# WT210/WT230 **Digital Power Meter** USER'S MANUAL

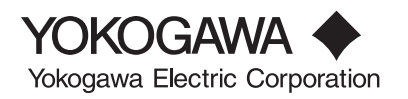

# **Product Registration**

Thank you for purchasing YOKOGAWA products.

YOKOGAWA provides registered users with a variety of information and services.

Please allow us to serve you best by completing the product registration form accessible from our homepage.

http://www.yokogawa.com/tm/

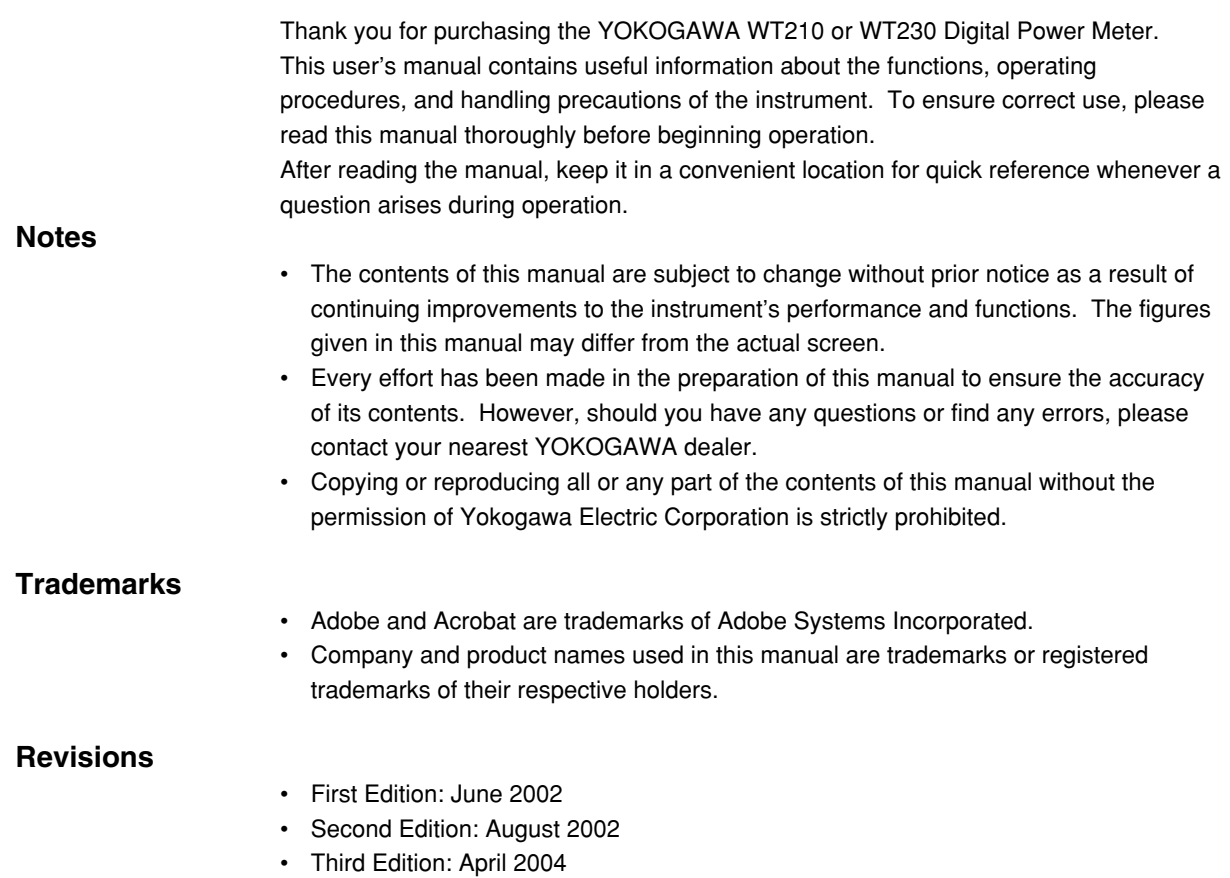

# <span id="page-3-0"></span>**Functional Comparison of the WT210/WT230 and WT200/WT110E/WT130**

This section summarizes the functional differences between the WT210/WT230 and the conventional models WT200/WT110E/WT130. For more details on the functions and performance of the WT210/WT230, see the following sections.

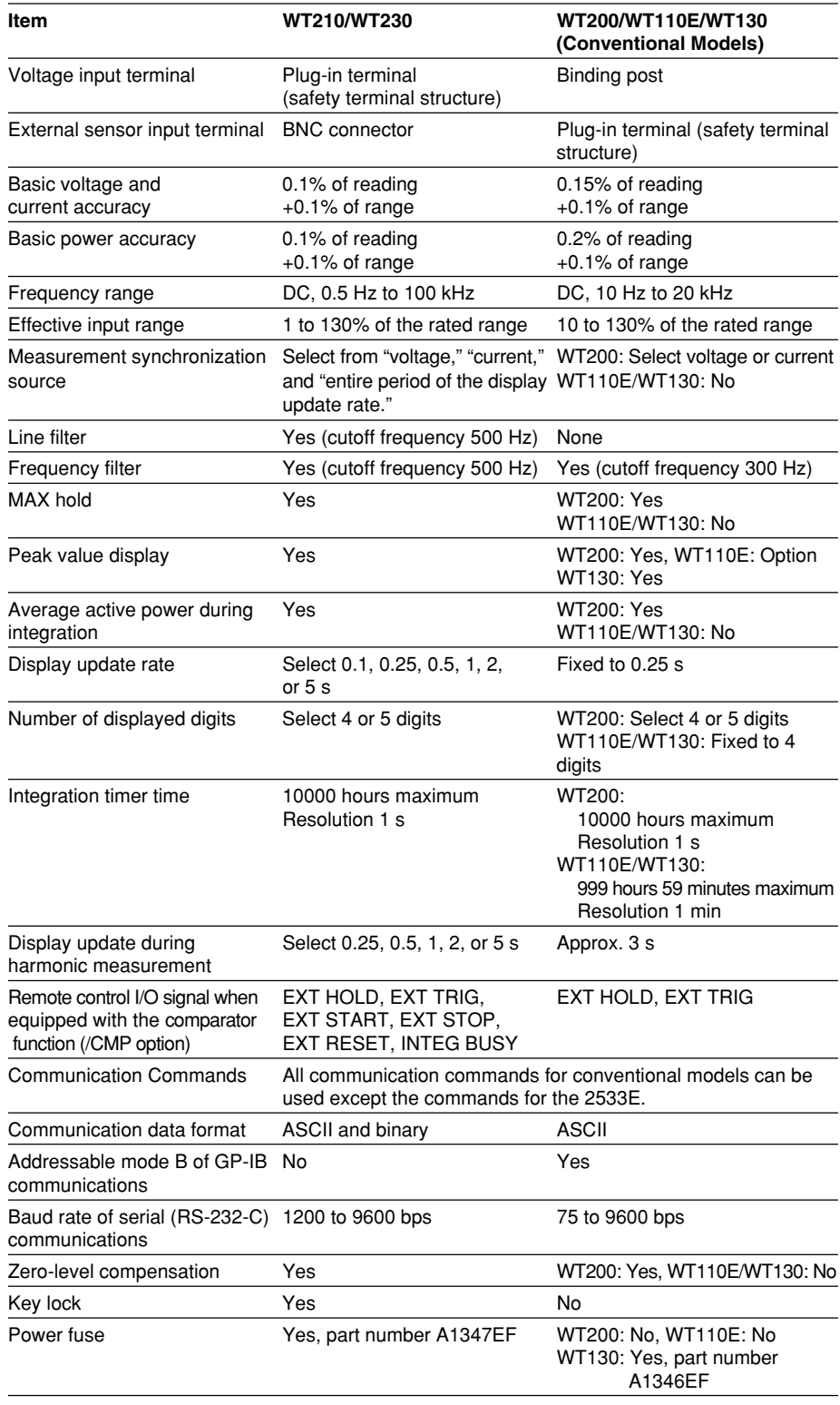

# <span id="page-4-0"></span>**Checking the Contents of the Package**

Unpack the box and check the contents before operating the instrument. If some of the contents are not correct or missing or if there is physical damage, contact the dealer from which you purchased them.

#### **WT210/WT230**

Check that the model name and suffix code given on the name plate on the right side panel when facing the front panel match those on the order.

#### **WT210 (model: 760401) WT230 (model code: 760502, 760503)**

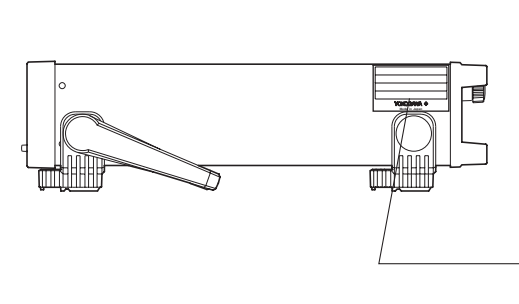

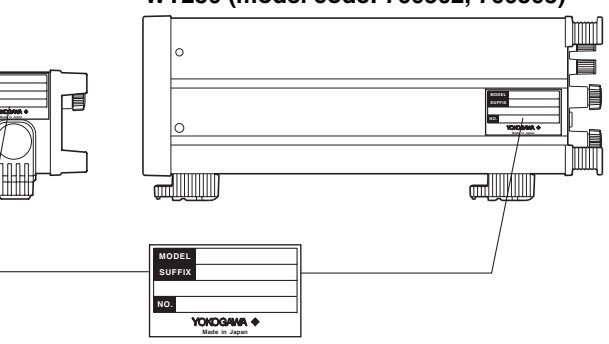

#### **MODEL and SUFFIX codes**

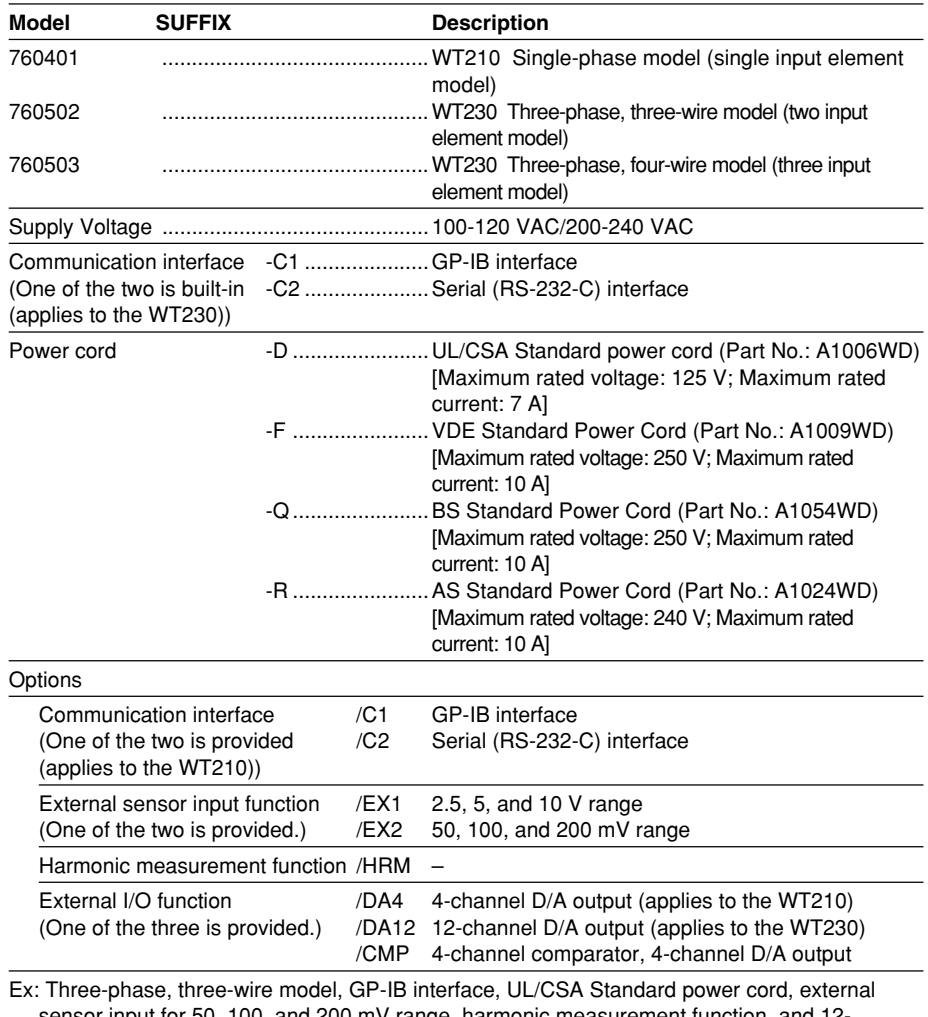

it for 50, 100, and 200 mV range, harmonic measurement function, and 12channel D/A output → 760502-C1-D/EX2/HRM/DA12

#### **NO. (Instrument Number)**

When contacting the dealer from which you purchased the instrument, please give them the instrument number.

#### **Standard Accessories**

The standard accessories below are supplied with the instrument. Check that all contents are present and that they are undamaged.

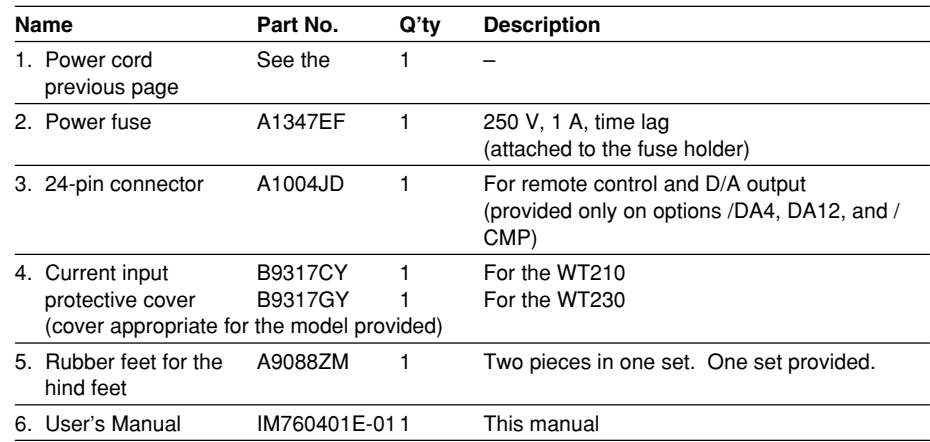

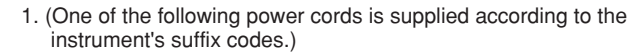

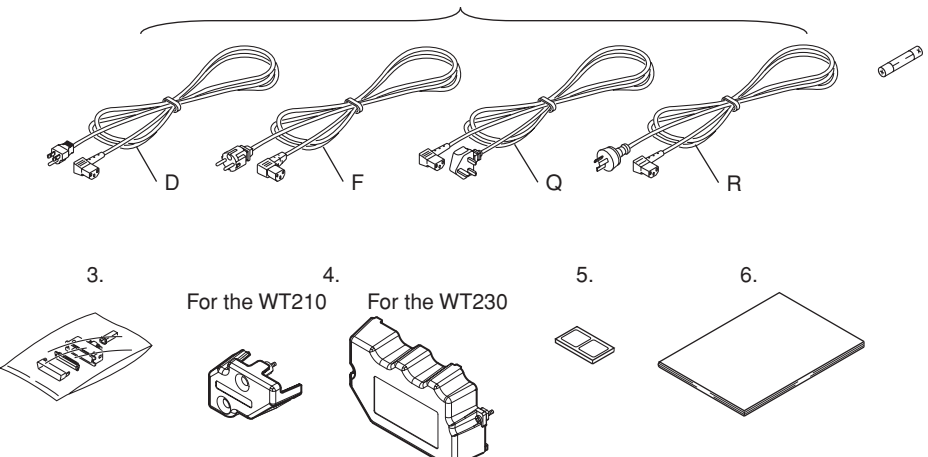

2.

#### **Optional Accessories (Sold Separately)**

The optional accessories below are available for purchase separately.

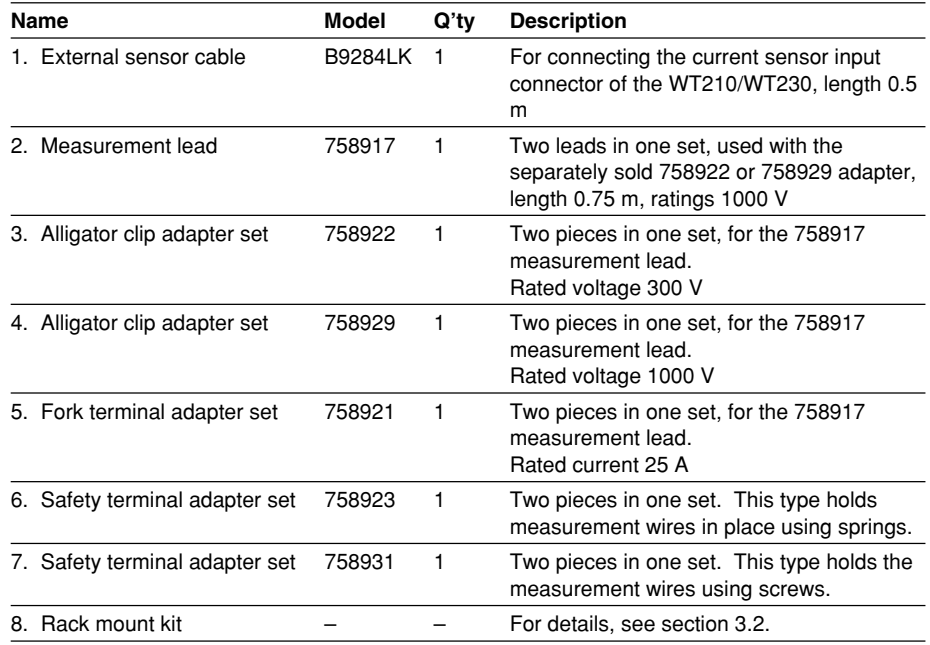

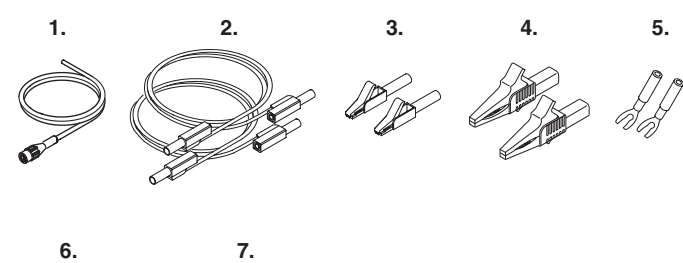

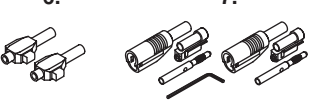

#### **Spare Parts (Sold Separately)**

The spare parts below are available for purchase separately.

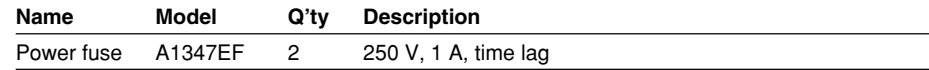

# <span id="page-7-0"></span>**Safety Precautions**

This instrument is an IEC safety class I instrument (provided with terminal for protective earth grounding).

The following general safety precautions must be observed during all phases of operation. If the instrument is used in a manner not specified in this manual, the protection provided by the instrument may be impaired. Yokogawa Electric Corporation assumes no liability for the customer's failure to comply with these requirements.

#### **For your safety, the following symbols and signal words are used on this instrument.**

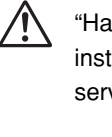

"Handle with care." (To avoid injury, death of personnel or damage to the instrument, the operator must refer to the explanation in the user's manual or service manual.)

Protective earth terminal. To ensure safe operation, if the current to be measured exceeds 7 A (rms value), use a cable or conductor that is capable of running a current higher than the current to be measured, and be sure to connect the protective earth before operating the instrument. The protective earth terminal is provided on the rear panel of products shipped in January 2004 and later.

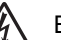

Electric shock, danger

Alternating current

 $\overline{\smile}$  Both direct and alternating current

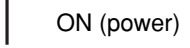

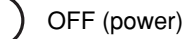

 $\Box$  ON (power) state

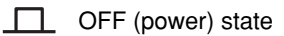

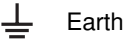

#### **Make sure to comply with the precautions below. Not complying might result in injury or death.**

#### **• Power Supply**

Before connecting the power cord, ensure that the source voltage matches the rated supply voltage of the WT210/WT230 and that it is within the maximum rated voltage of the provided power cord.

**WARNING**

**• Power Cord and Plug**

To prevent the possibility of electric shock or fire, be sure to use the power cord supplied by YOKOGAWA. The main power plug must be plugged into an outlet with a protective earth terminal. Do not invalidate this protection by using an extension cord without protective earth grounding.

**• Protective Grounding**

Make sure to connect the protective earth to prevent electric shock before turning ON the power. The power cord that comes with the instrument is a three-pin type power cord. Connect the power cord to a properly grounded three-pin outlet.

**• Necessity of Protective Grounding**

Never cut off the internal or external protective earth wire or disconnect the wiring of the protective earth terminal. Doing so poses a potential shock hazard.

- **• Defect of Protective Grounding** Do not operate the instrument if the protective earth or fuse might be defective. Also, make sure to check them before operation.
- **• Fuse**

To avoid the possibility of fire, only use a fuse that has a rating (voltage, current, and type) that is specified by the instrument. When replacing a fuse, turn OFF the power switch and unplug the power cord. Never short the fuse holder.

- **• Do Not Operate in an Explosive Atmosphere** Do not operate the instrument in the presence of flammable liquids or vapors. Operation in such environments constitutes a safety hazard.
- **• Do Not Remove Covers**

The cover should be removed by YOKOGAWA's qualified personnel only. Opening the cover is dangerous, because some areas inside the instrument have high voltages.

**• External Connection**

Securely connect the protective grounding before connecting to the item under measurement or to an external control unit. If you are going to touch the circuit, make sure to turn OFF the circuit and check that no voltage is present.

# <span id="page-9-0"></span>**Structure of the Manual**

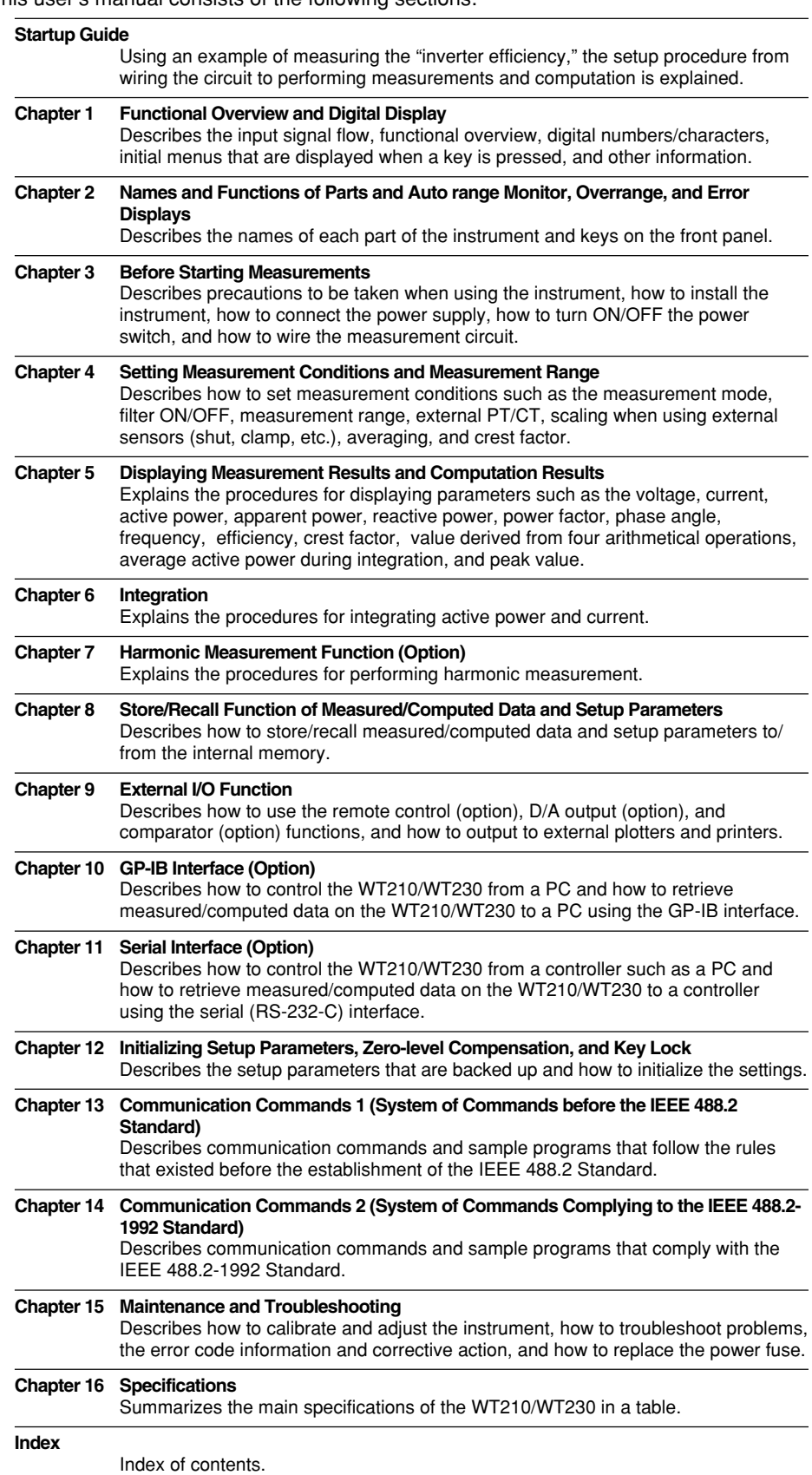

# <span id="page-10-0"></span>**Conventions Used in This Manual**

#### **Symbol Markings**

The following markings are used in this manual.

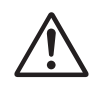

Improper handling or use can lead to injury to the user or damage to the instrument. This symbol appears on the instrument to indicate that the user must refer to the user's manual for special instructions. The same symbol appears in the corresponding place in the user's manual to identify those instructions. In the manual, the symbol is used in conjunction with the word "WARNING" or "CAUTION."

WARNING Calls attention to actions or conditions that could cause serious injury or death to the user, and precautions that can be taken to prevent such occurrences.

**CAUTION** Calls attentions to actions or conditions that could cause light injury to the user or damage to the instrument or user's data, and precautions that can be taken to prevent such occurrences. **Tips, Note** Calls attention to information that is important for proper operation of the instrument.

#### **Characters Displayed on the 7-Segment LED**

Because alphanumeric characters are displayed on a 7-segment LED, some of the characters are displayed using special formats. For details, see section 1.3, "Digital Numbers and Characters and Initial Menus" (page 1-6).

#### **Symbols Used on Pages Describing Operating Procedures**

The following symbols are used to distinguish the contents of the explanations.

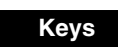

**Keys** Indicates the keys and indicators related to the settings.

**Procedure** The procedure is explained using a flow diagram. For the meaning of each operation, see the example below. All procedures are written with inexperienced users in mind; exp erienced users may not need to carry out all the steps.

#### **Example**

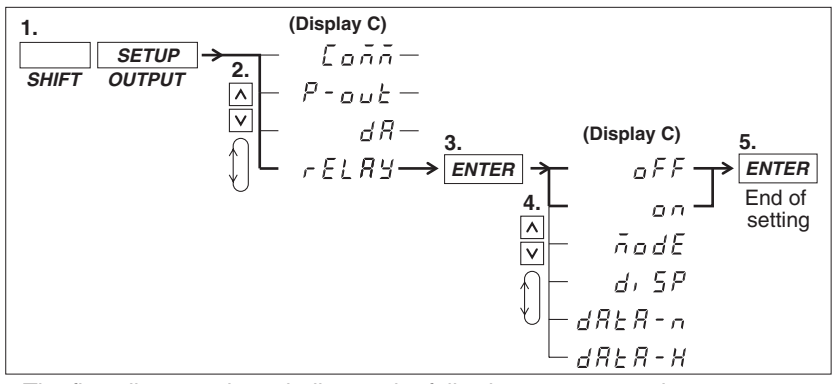

The flow diagram above indicates the following setup procedure. You can set up the display that is blinking.

- 1. Press the **SHIFT** key to illuminate the **SHIFT** indicator and then press the **SETUP(OUTPUT)** key.
	- The output setup menu appears on display **C**.
- 2. Press the  $\land$  or  $\lor$  key to select **rELAY.**
- The four selectable items appear repetitively by pressing either key. 3. Press the **ENTER** key to confirm the settings.
- The setup menu corresponding to the function selected in step 2 appears on display **C**. 4. Press the  $\wedge$  or  $\vee$  key to select **oFF** or **on**.
- The six selectable items appear repetitively by pressing either key.
- 5. Press the **ENTE**R key to confirm the settings.

When entering a sign or a value, an under bar blinks at the corresponding entry digit if the digit is blank (space).

**Explanation** This section describes the setup parameters and the limitations regarding the procedures.

# **Contents**

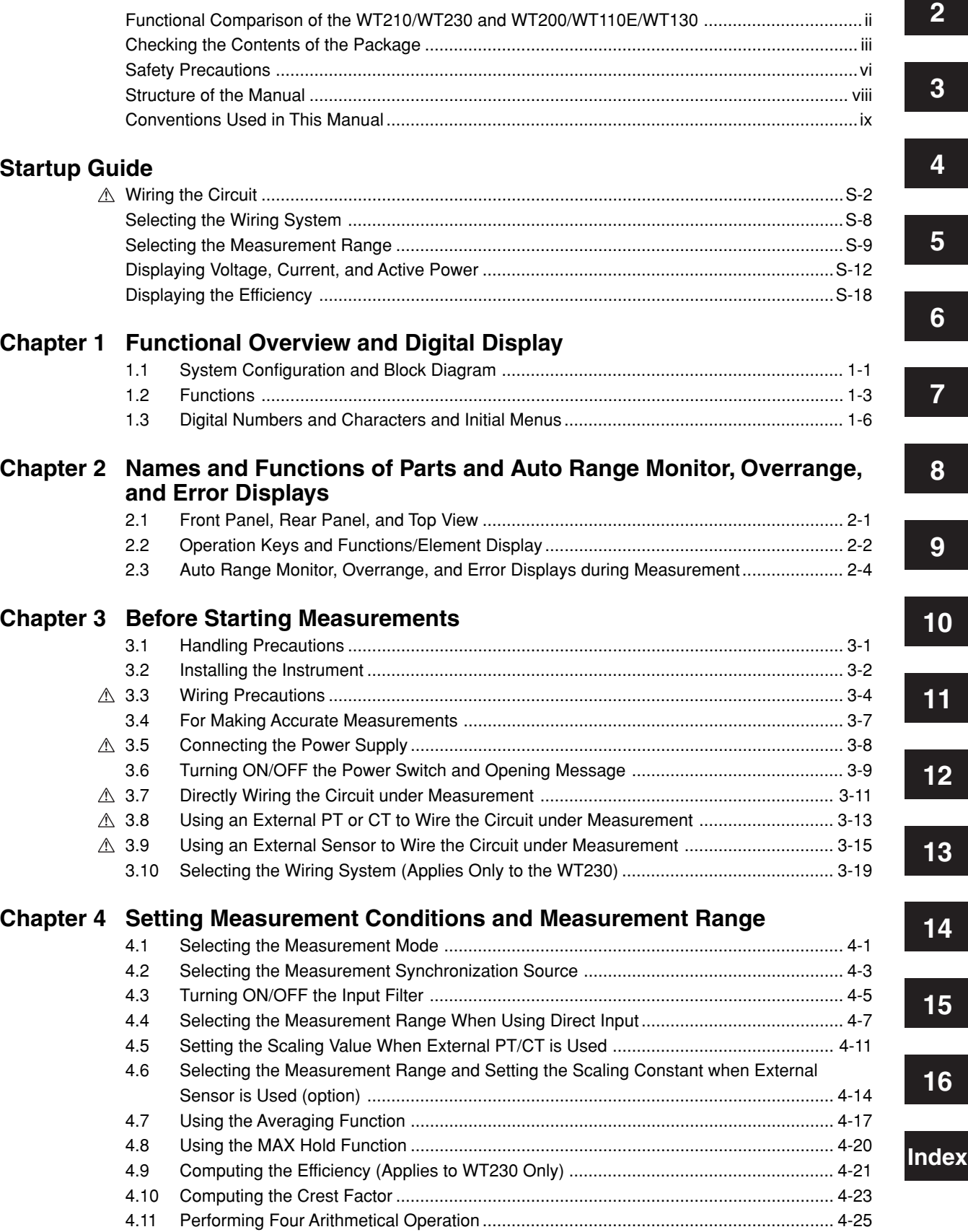

**1**

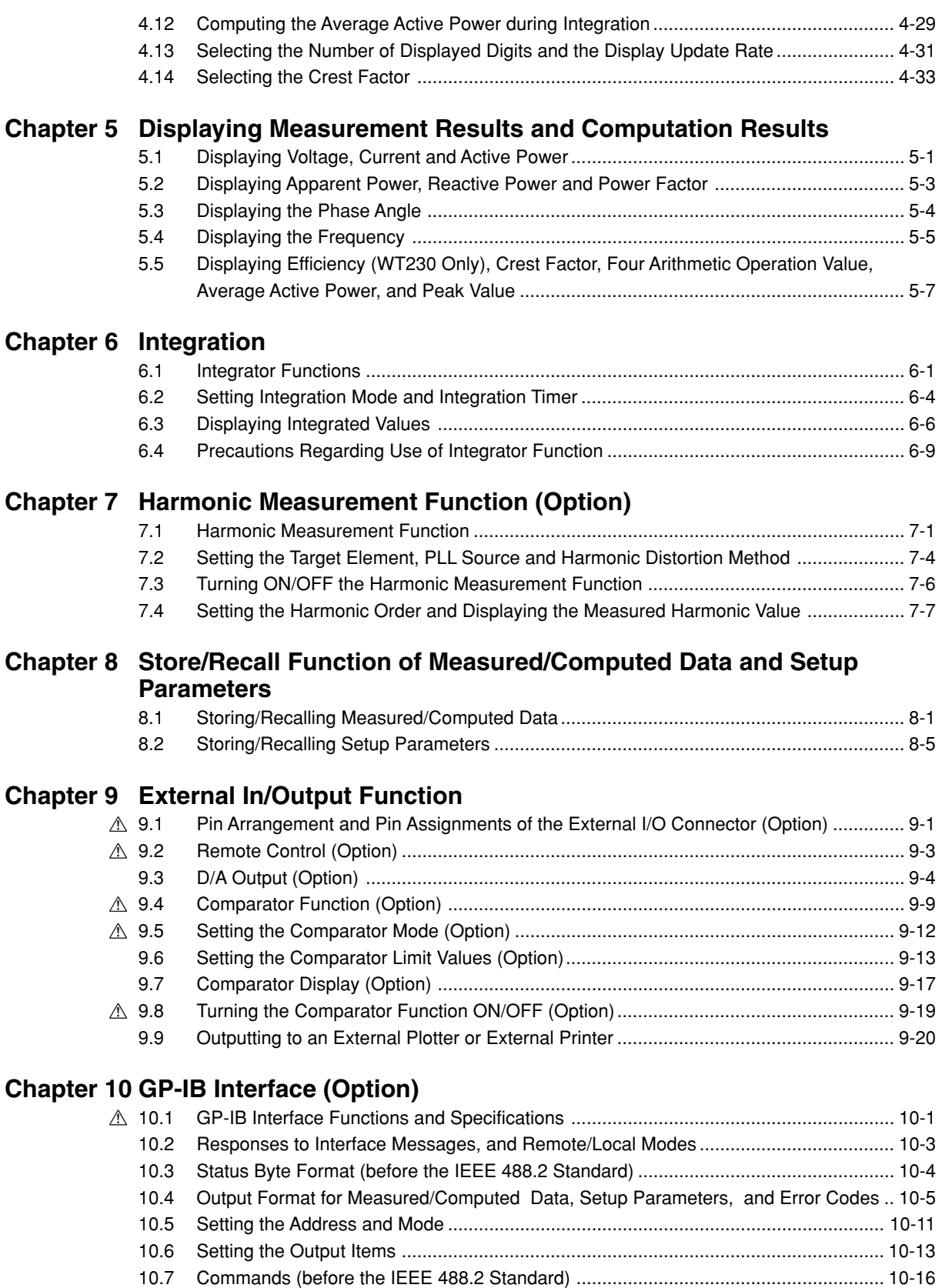

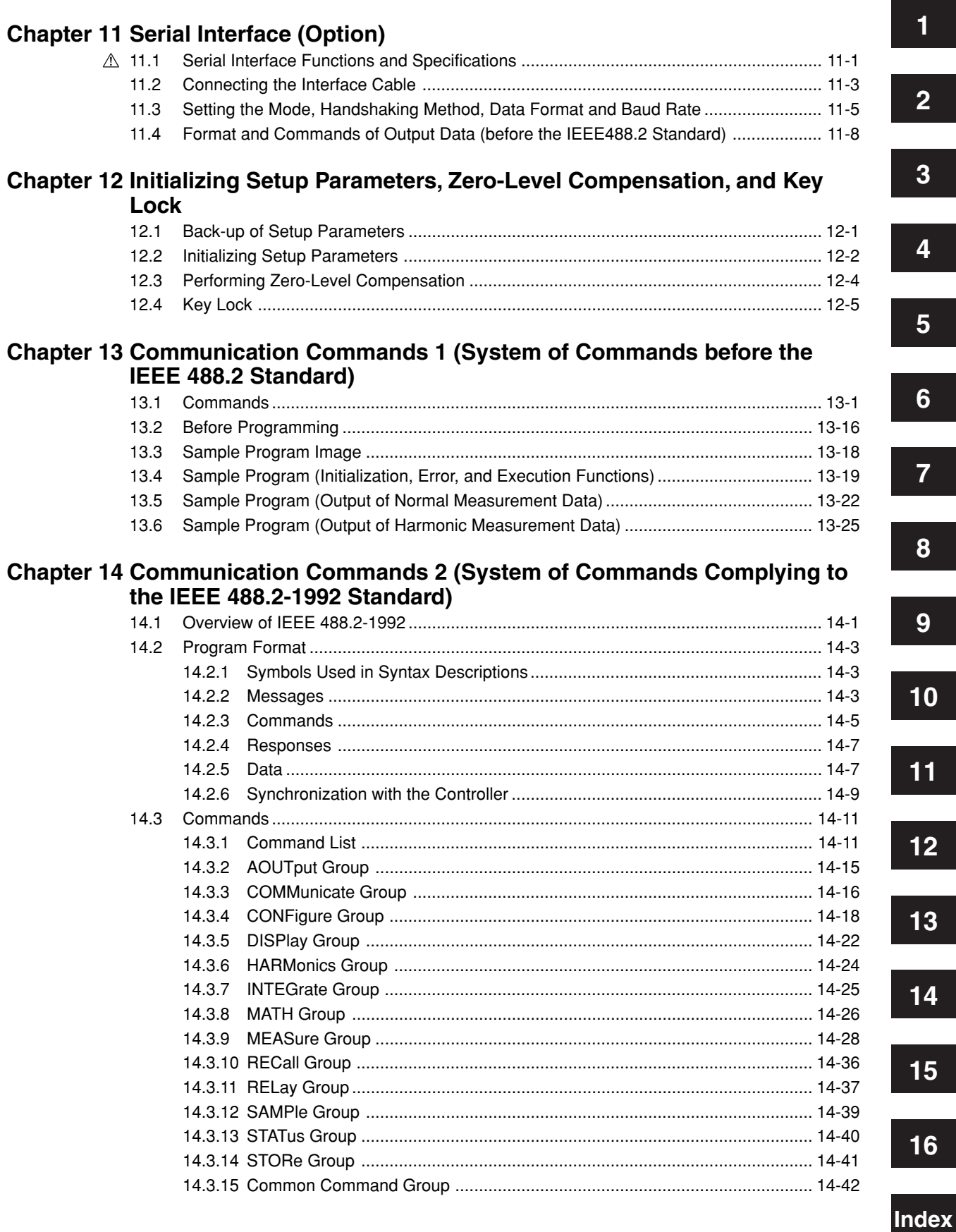

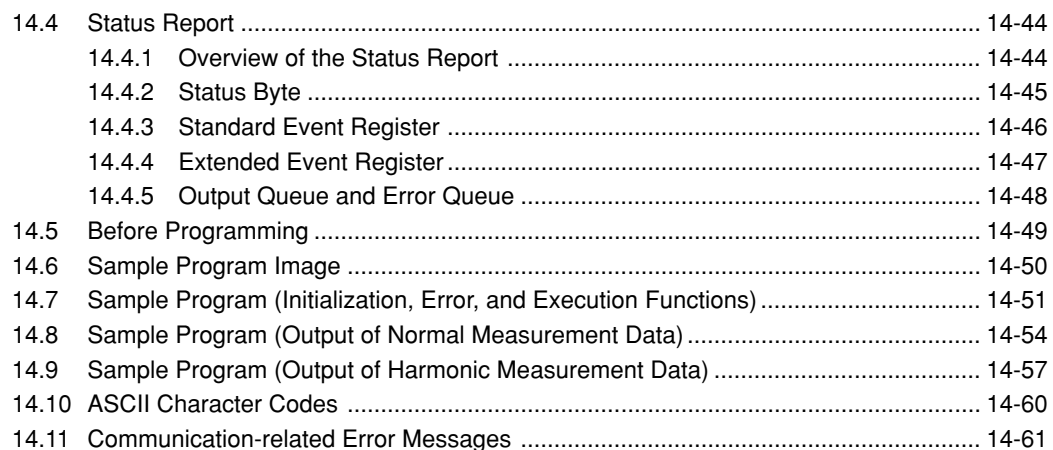

# **Chapter 15 Maintenance and Troubleshooting**

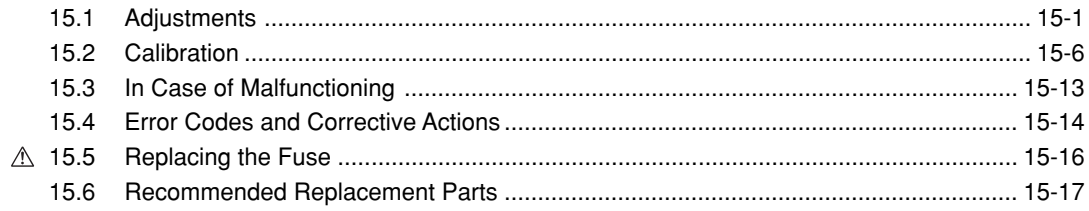

# **Chapter 16 Specifications**

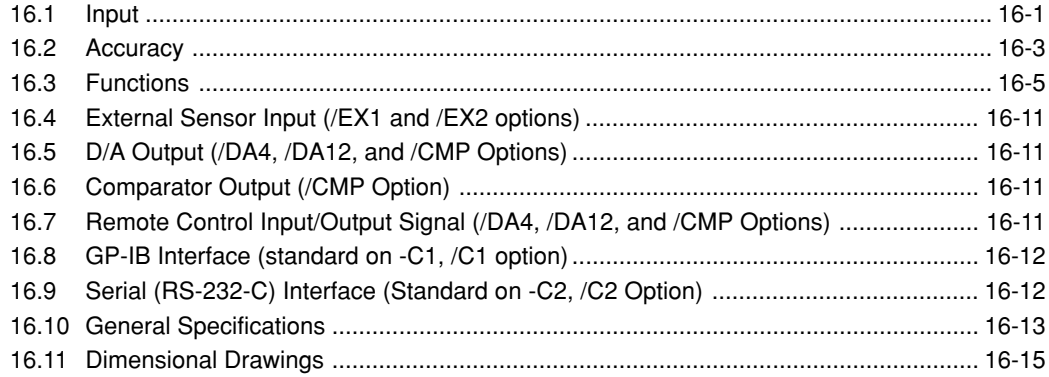

### Index

**Page**

# <span id="page-16-0"></span>**Startup Guide**

This guide covers an example of measuring the "inverter efficiency" and explains the setup procedure from wiring the circuit to performing measurements and computation. For a detailed description of the setup procedure, see the reference section indicated at the beginning of each setup item.

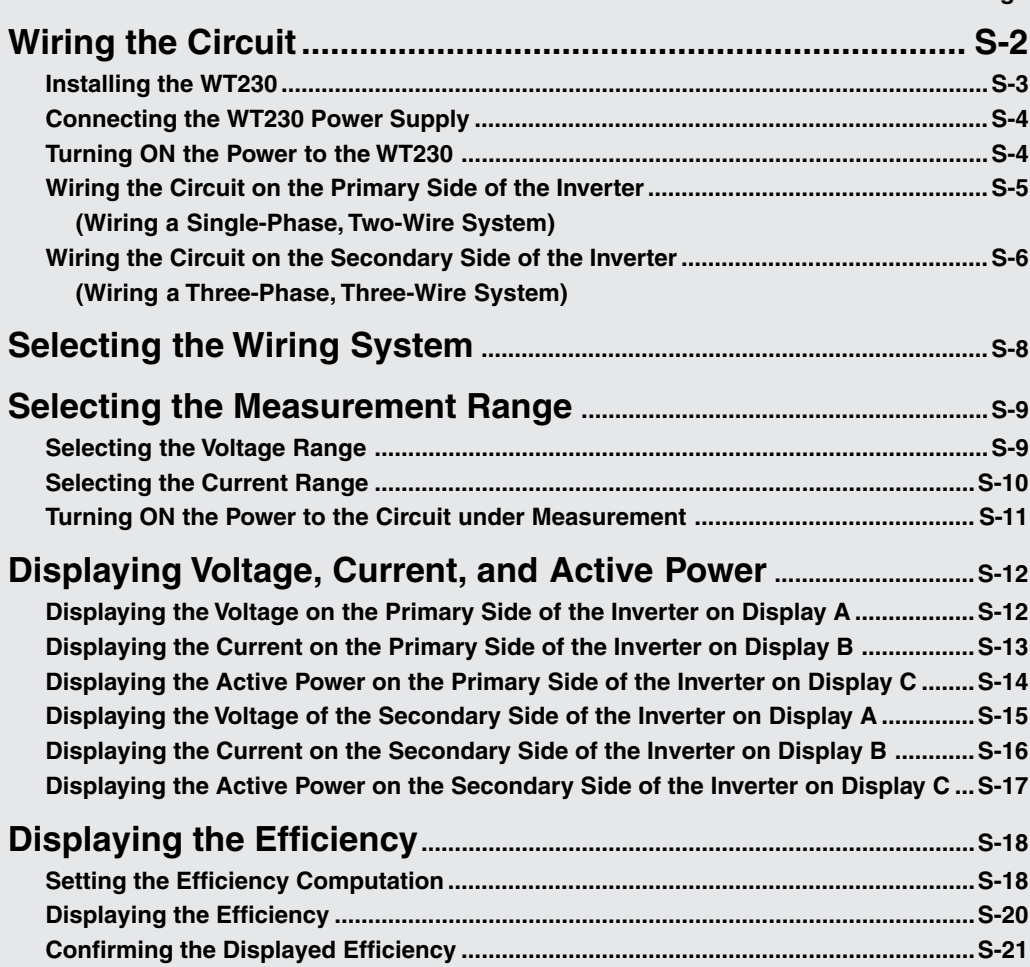

# <span id="page-17-0"></span>**Wiring the Circuit**

**<<For details, see section 3.3.>>**

**To prevent the possibility of electric shock and damage to the instrument, follow the warnings below.**

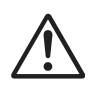

# **WARNING**

- **• Employ protective earth ground before wiring measurement cables. The power cord that comes with the instrument is a three-pin type power cord. Connect the power cord to a properly grounded three-pin outlet.**
- **• Turn OFF the power to the circuit under measurement, when wiring the circuit. Connecting or removing measurement cables while the power is turned ON is dangerous.**
- **• Take special caution not to wire a current measurement circuit to the voltage input terminal or a voltage measurement circuit to the current input terminal.**
- **• Strip the insulation cover of the measurement cable so that when it is wired to the input terminal, the conductive parts (bare wires) do not protrude from the terminal. Also, make sure to fasten the input terminal screws securely so that the cable does not come loose.**
- **• Use cables with safety terminals that cover the conductive parts for connecting to the voltage input terminals. Using a terminal with bare conductive parts (such as a banana plug) is dangerous when the terminal comes loose.**
- **• After connecting the measurement cable, attach the current input protection cover for your safety. Make sure that the conductive parts are not exposed from the protection cover.**
- **• To make the protective functions effective, check the following items before applying the voltage or current of the circuit under measurement.**
	- **• The power cable provided with the instrument is used to connect to the power supply and the instrument is grounded.**
	- **• The power switch of the instrument is turned ON.**
	- **• The current input protective cover provided with the instrument is being used.**

**Other important items concerning the safety when wiring the circuit are described in section 3.3. Read and understand the information before wiring the circuit.**

<span id="page-18-0"></span>Below is a wiring example of a circuit used to measure the efficiency of an inverter using the WT230 Digital Power Meter (760503, three-phase, four-wire model). To compute the efficiency on the WT230 (760503, three-phase, four-wire model) when the primary side of the inverter is a single-phase, two-wire system and the secondary side is a three-phase, three-wire system, wiring must be furnished to input elements 1 and 3 using a three-phase, three-wire system.

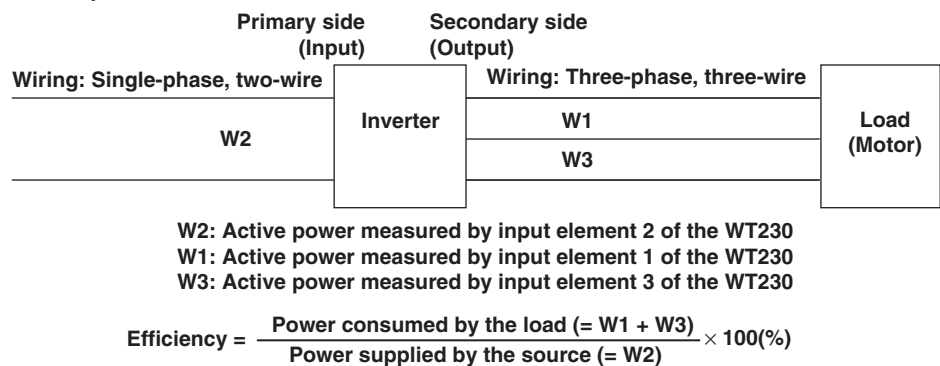

# **Installing the WT230**

**<<For details, see section 3.2.>>**

**1. Install the WT230 (760503, three-phase, four-wire model).** Install the inverter to be measured and the motor also.

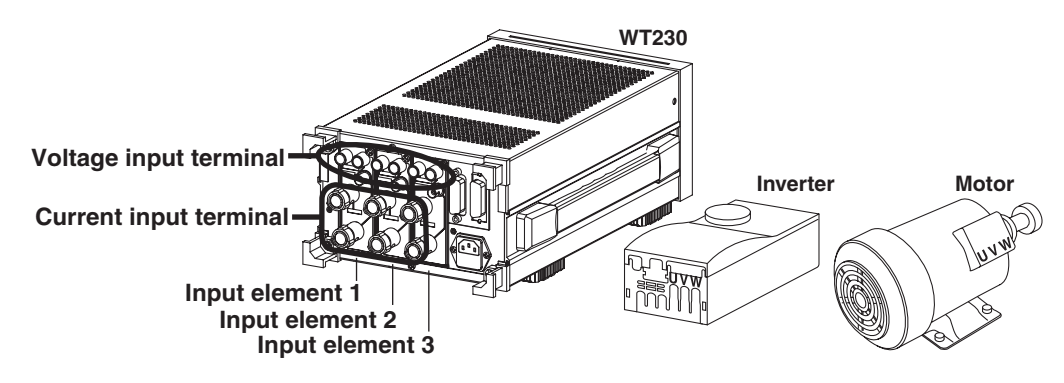

# <span id="page-19-0"></span>**Connecting the WT230 Power Supply**

**<<For details, see section 3.5.>>**

- **2. Check that the power switch on the WT230 (760503, three-phase, four-wire model) is OFF.**
- **3. Connect the power cord plug to the power connector on the rear panel of the WT230. (Use the power cord that came with the package.)**
- **4. Plug the other end of the power cord into a power outlet.**

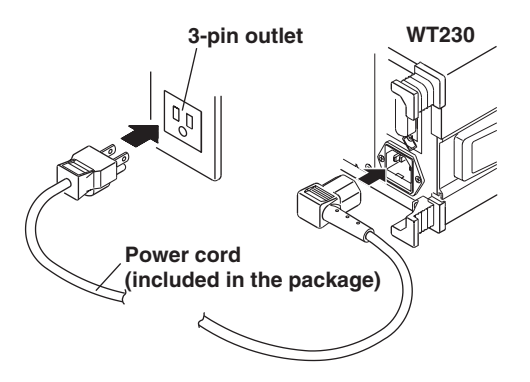

## **Turning ON the Power to the WT230**

**<<For details, see section 3.6.>>**

**5. Press the power switch at the lower left corner of the front panel.**

A test program starts when the power switch is turned ON. After an opening message appears, the WT230 is ready to make measurements. To suppress the error in the measured value that occurs as time progresses after power-up, warm up the WT230 for at least 30 minutes before starting measurements.

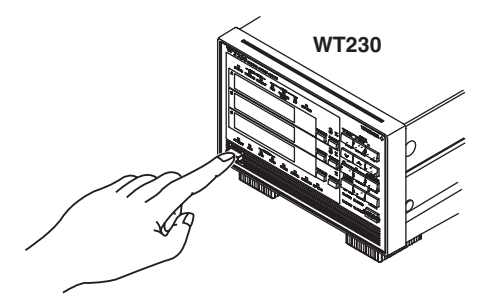

# <span id="page-20-0"></span>**Wiring the Circuit on the Primary Side of the Inverter (Wiring a Single-Phase, Two-Wire System)**

**<<For details, see section 3.7.>>**

**6. Connect the voltage and current input terminals of input element 2 on the rear panel of the WT230 (760503, three-phase, four-wire model) and the current measurement circuit and voltage measurement circuit on the primary side of the inverter.**

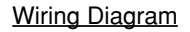

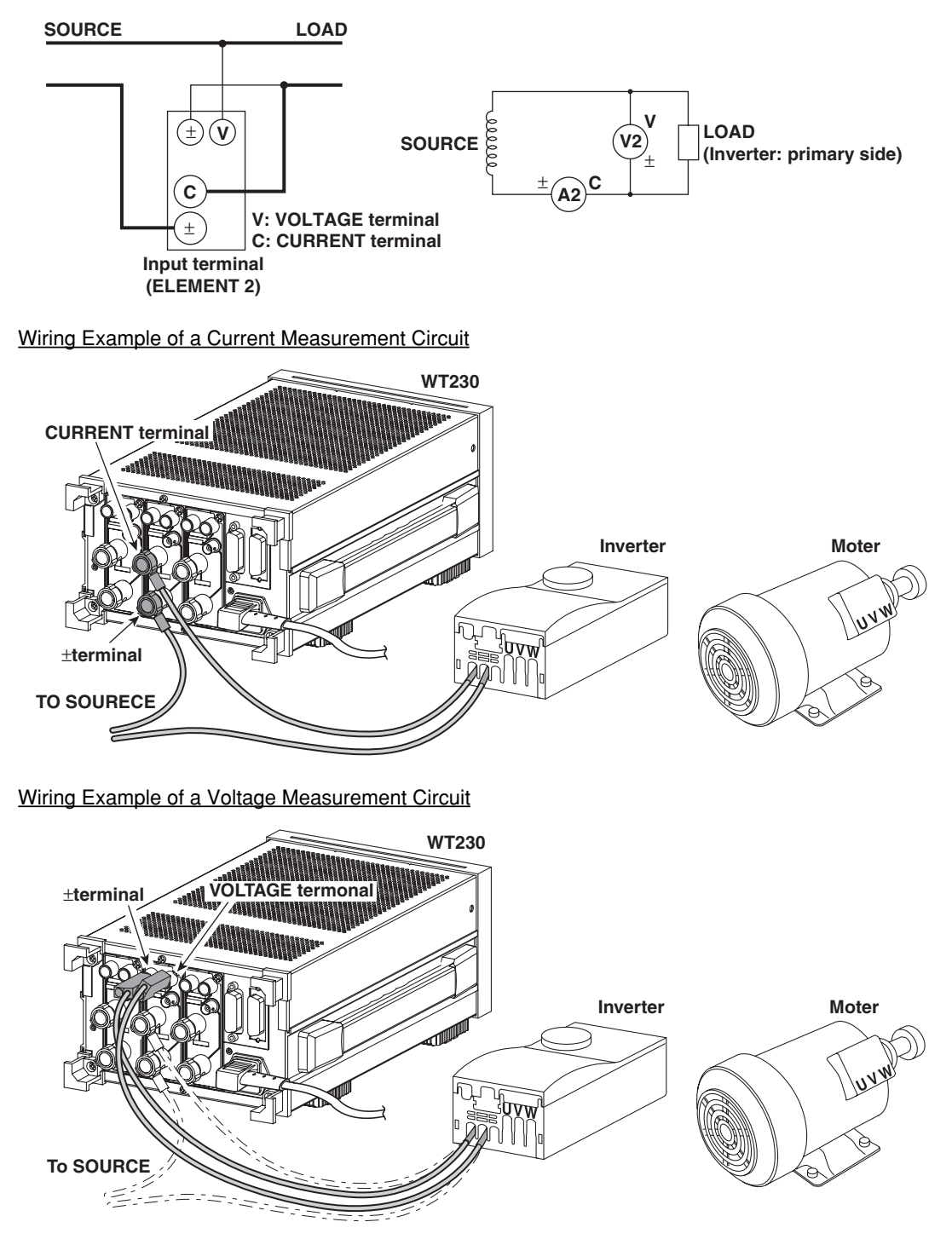

# <span id="page-21-0"></span>**Wiring the Circuit on the Secondary Side of the Inverter (Wiring a Three-Phase, Three-Wire System)**

**7. Connect the voltage and current input terminals of input elements 1 and 3 on the rear panel of the WT230 (760503) and the current measurement circuit and voltage measurement circuit of the secondary side of the inverter and the motor.**

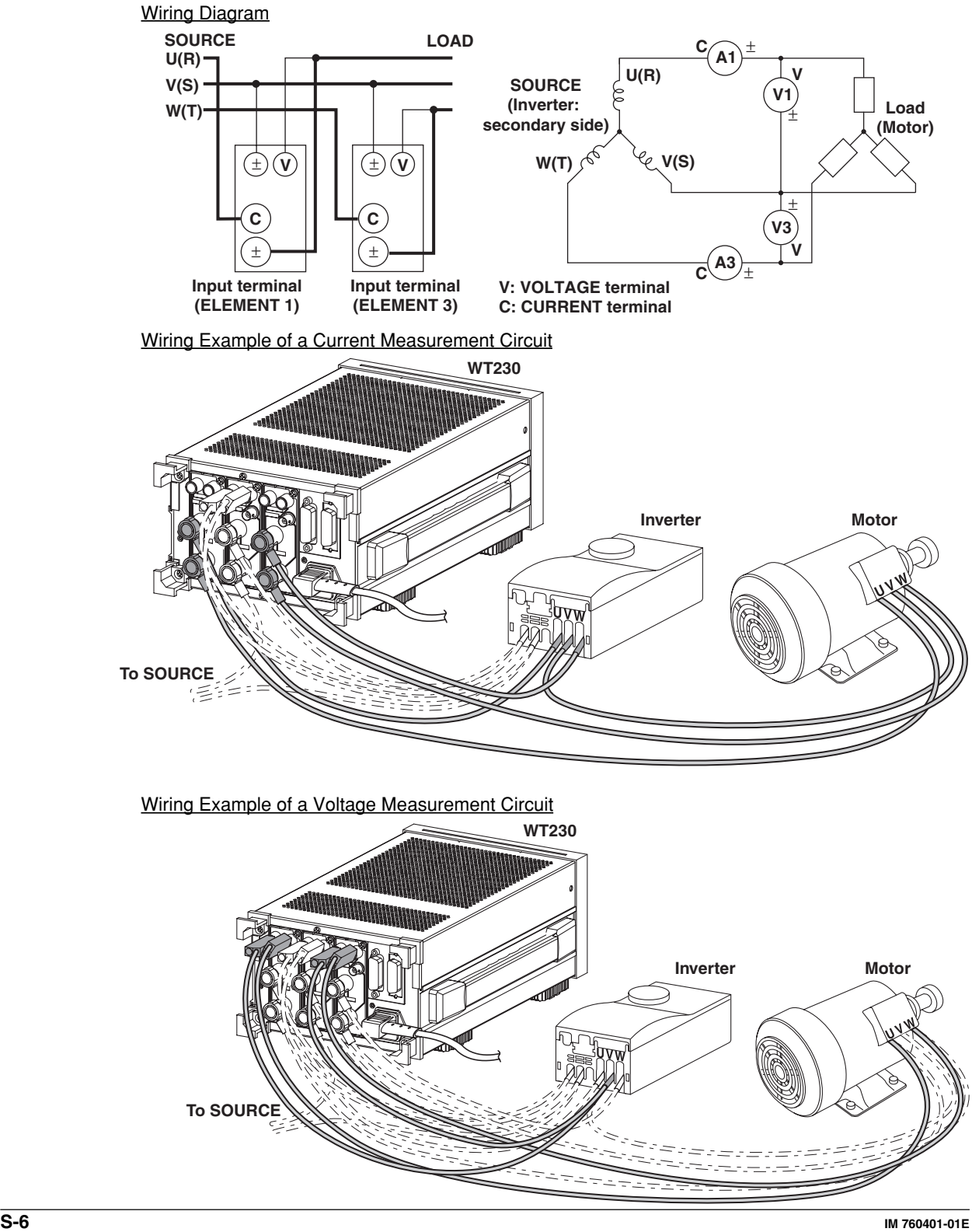

#### **8. Attach the current input protection cover.**

Before attaching the current input protection cover, check that the input terminal screws are securely fastened.

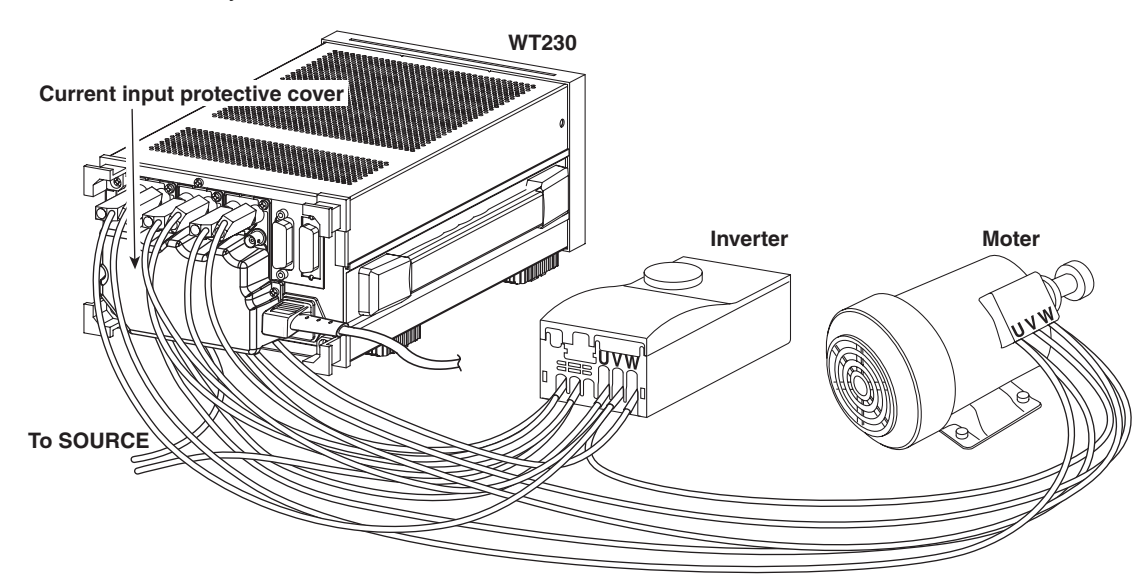

# <span id="page-23-0"></span>**Selecting the Wiring System**

**<<For details, see section 3.10.>>**

After wiring the circuit, select the wiring circuit. Select the wiring system to match the circuit under measurement that is actually wired. When input element  $\Sigma$  is selected, the average voltage or current of each input element that corresponds to the selected wiring system and the sum of powers of each input element are displayed.

For the computing equation of the sum of powers, see section 16.3.

For the procedure of selecting input element  $\Sigma$ , see pages S-15 to S-17.

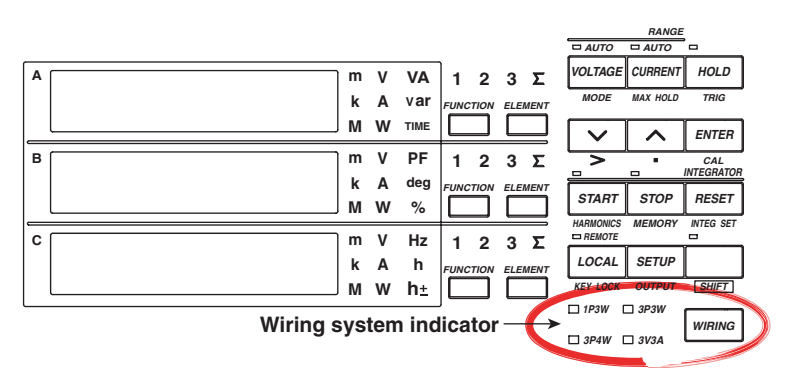

#### **Press** *WIRING* **to select wiring system 3P3W.**

Each time **WIRING** is pressed, the wiring system indicator illuminates in the order shown in the figure below. Since the example in this guide uses input element 1 and 3 of the WT230 (760503, three-phase, four-wire model) with the wiring system of the secondary side of the inverter set to three-phase, three-wire, wiring system 3P3W is selected.

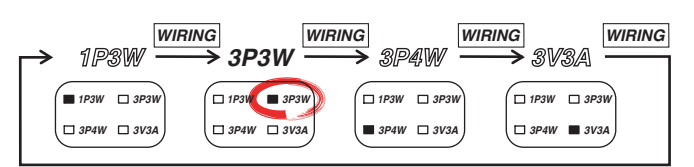

# <span id="page-24-0"></span>**Selecting the Measurement Range**

**<<For details, see section 4.4.>>**

After selecting the writing system, select the measurement range (voltage and current ranges). When you select and confirm the measurement range, the measured values are indicated on the WT230 displays.

### **Selecting the Voltage Range**

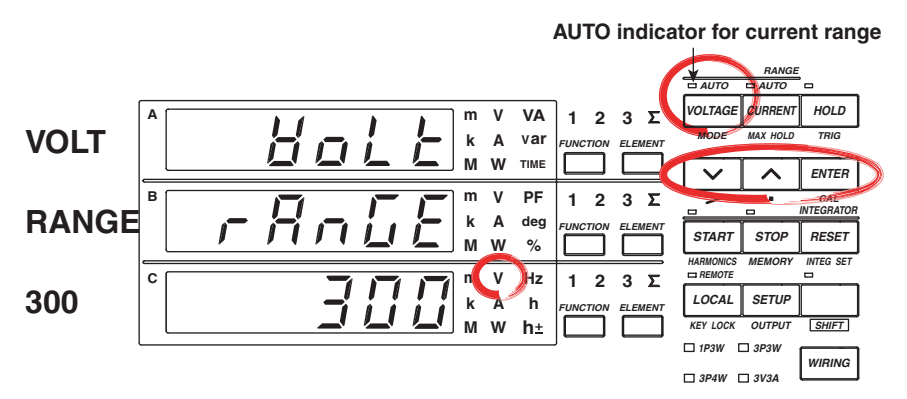

For a description of the other digital numbers and characters that are displayed on the 7-segment LED of each display, see section 1.3.

**1. Press** *VOLTAGE* **.**

The voltage range selection menu appears. Display C shows the voltage range selection with blinking indication. If the voltage range had been set to " $B_{u}$   $E_{\alpha}$ " before this step (AUTO indicator for the voltage range is illuminated), the voltage range that is automatically selected from the measured voltage is displayed blinking.

#### **2.** Press  $\boxed{\wedge}$  or  $\boxed{\vee}$  to show the desired voltage range on display C.

#### **3. Press** *ENTER* **.**

The voltage range is confirmed. Each display shows the measured values.

The following flow chart illustrates steps 1 to 3. In the procedural explanation in chapter 4 and beyond, similar flow diagrams are used.

#### **When the crest factor is set to 3**

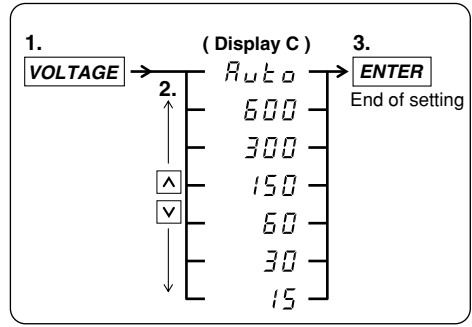

#### **When the crest factor is set to 6**

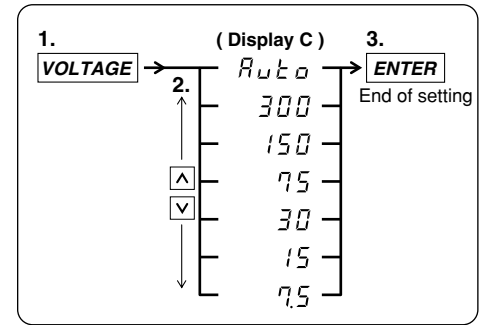

## <span id="page-25-0"></span>**Selecting the Current Range**

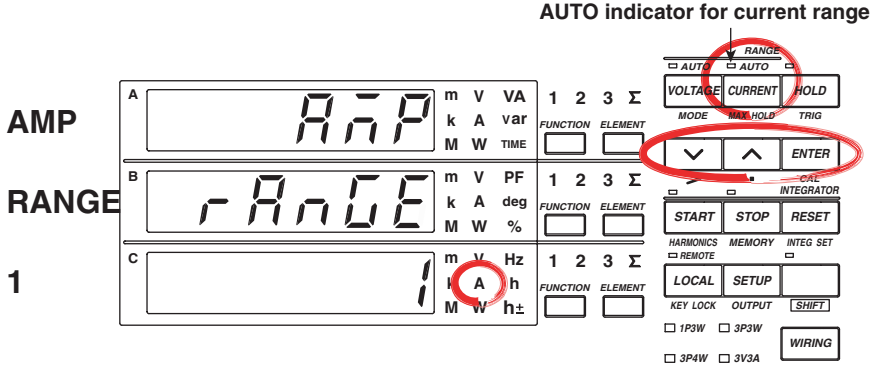

For a description of the other digital numbers and characters that are displayed on the 7-segment LED of each display, see section 1.3.

**4. Press** *CURRENT* **.**

The current range selection menu appears.

Display C shows the current range selection with blinking indication. If the current range had been set to " $B_{u}E_{\theta}$ " before this step (AUTO indicator for the current range is illuminated), the current range that is automatically selected from the measured current is displayed blinking.

#### **5.** Press  $\boxed{\wedge}$  or  $\boxed{\vee}$  to show the desired current range on display C.

#### **6. Press** *ENTER* **.**

The current range is confirmed. Each display shows the measured values.

The following flow chart illustrates steps 4 to 6.

**When the crest factor is set to 3**

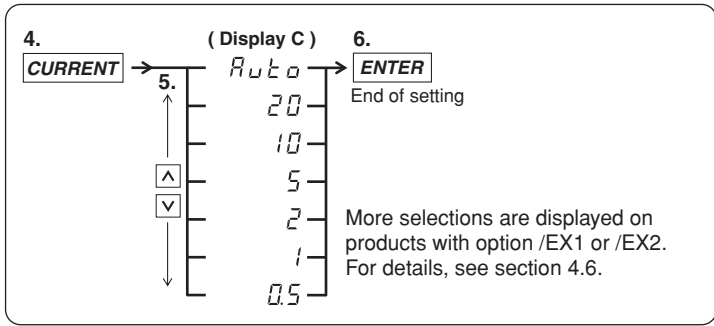

#### **When the crest factor is set to 6**

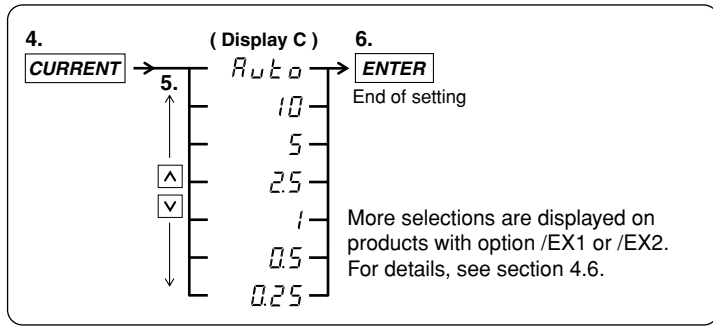

### <span id="page-26-0"></span>**Turning ON the Power to the Circuit under Measurement**

Check the following items before turning on the power to the circuit under measurement.

- The power supply of the WT230 is connected.
- Input terminal screws are securely fastened.
- The current input protection covers are attached.
- The power to the WT230 is ON and it is ready to make measurements.

**7. Turn ON the power to the circuit under measurement.**

**8. Operate the inverter to rotate the motor.**

# <span id="page-27-0"></span>**Displaying Voltage, Current, and Active Power**

**<<For details, see section 5.1.>>**

After selecting the measurement range (voltage and current ranges), select the measured items to be displayed in each display.

### **Displaying the Voltage on the Primary Side of the Inverter on Display A**

Carry out the following procedure to display the voltage of the primary side of the inverter on display A.

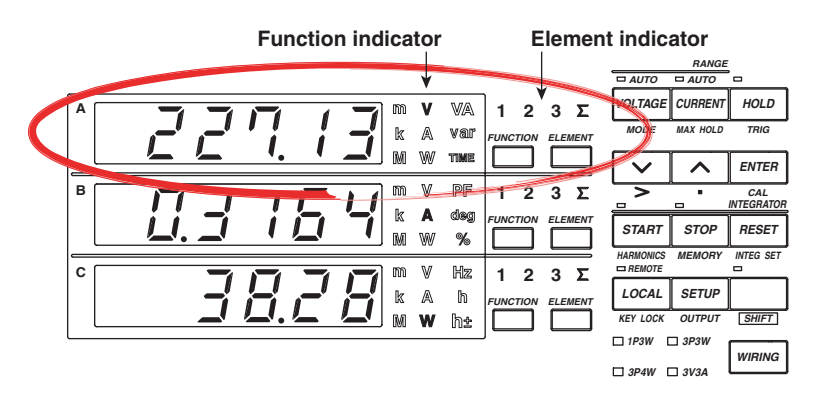

#### **1.** Press  $\boxed{\square}$  of display A to select function V.

Each time **FUNCTION** is pressed the function indicator character of display A illuminates in the order shown below. To show the measured voltage on display A, we illuminate function V.

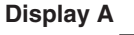

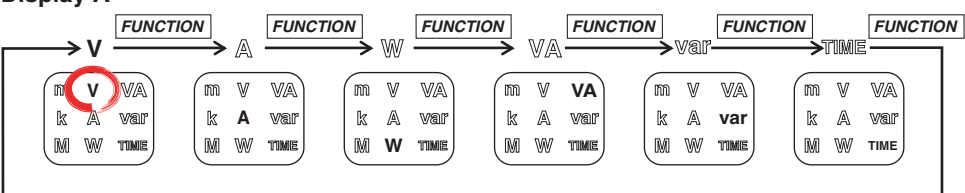

The decimal point position moves so that the measured value can be displayed within the number of digits available on display A. The appropriate prefix symbol  $(m(10^{-3}),$  $k(10^3)$ , or M(10<sup>6</sup>)) of the unit illuminates accordingly.

#### **2. Press** *ELEMENT*  **of display A to select input element 2.**

Each time **ELEMENT** is pressed the element indicator character of display A illuminates in the order shown below. The wiring system of the circuit on the primary side of the inverter is single-phase, two-wire, and the circuit is connected to input element 2 of the WT230. To show the measured value of input element 2 on display A, we illuminate input element 2.

**Display A**

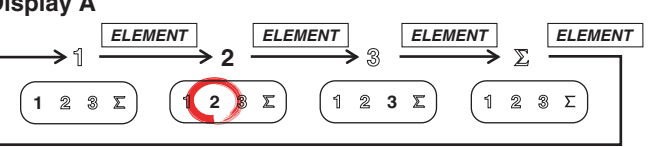

### <span id="page-28-0"></span>**Displaying the Current on the Primary Side of the Inverter on Display B**

Carry out the following procedure to display the current of the primary side of the inverter on display B.

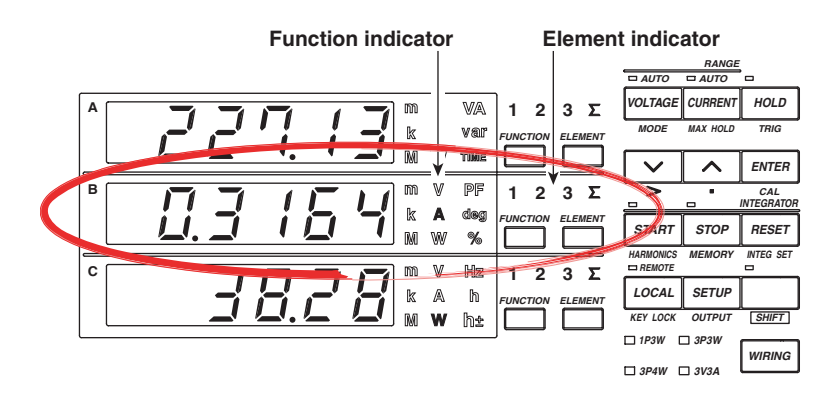

#### **3.** Press  $\boxed{\phantom{0}^{\text{PUNCTION}}_{\text{I}}}$  of display B to select function A.

Each time **FUNCTION** is pressed the function indicator character of display B illuminates in the order shown below. To show the measured voltage on display B, we illuminate function A.

#### **Display B**

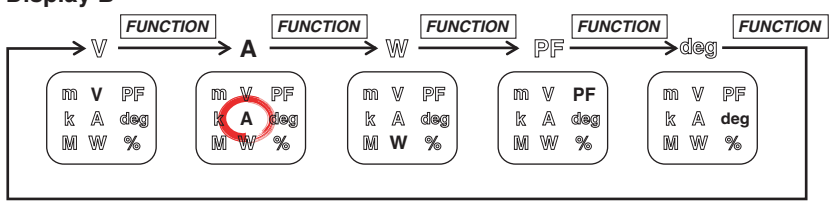

- The decimal point position moves so that the measured value can be displayed within the number of digits available on display B. The appropriate prefix symbol  $(m(10^{-3}),$  $k(10^3)$ , or  $M(10^6)$ ) of the unit illuminates accordingly.
- Function indicator % illuminates only during harmonic measurement.

#### **4.** Press  $\frac{E[EBK]}{E}$  of display B to select input element 2.

Each time **ELEMENT** is pressed the element indicator character of display B illuminates in the order shown below. The wiring system of the circuit on the primary side of the inverter is single-phase, two-wire, and the circuit is connected to input element 2 of the WT230. To show the measured value of input element 2 on display B, we illuminate input element 2.

**Display B**

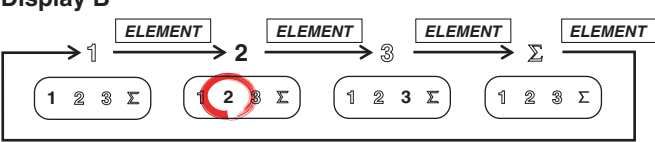

### <span id="page-29-0"></span>**Displaying the Active Power on the Primary Side of the Inverter on Display C**

Carry out the following procedure to display the active power of the primary side of the inverter on display C.

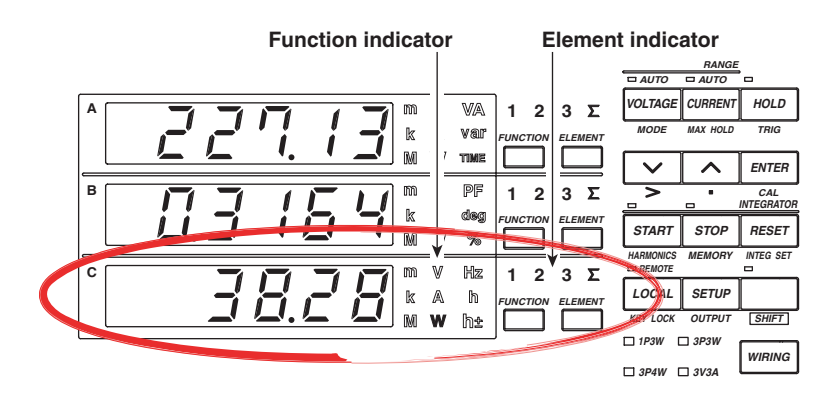

#### **5.** Press  $\boxed{\square}$  of display C to select function W.

Each time **FUNCTION** is pressed the function indicator character of display C illuminates in the order shown below. To show the measured active power on display C, we illuminate function W.

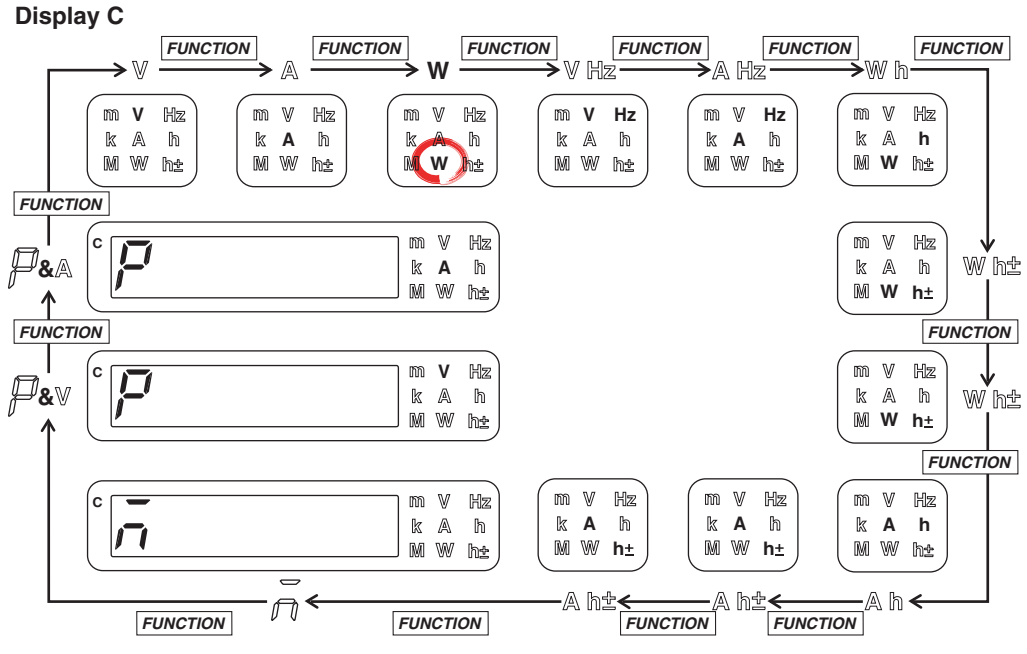

- The decimal point position moves so that the measured value can be displayed within the number of digits available on display C. The appropriate prefix symbol  $(m(10^{-3}),$  $k(10^3)$ , or M(10<sup>6</sup>)) of the unit illuminates accordingly.
- Indicators "W h±" and "A h±" illuminate twice consecutively. For a description of these items, see page 6-3.
- If the first digit of display C shows " $\bar{p}$ " (M), the result of computations such as the efficiency, crest factor, and four arithmetic operations is displayed.
- If the first digit of display C shows  $P$  and function V is illuminated, the peak voltage is displayed. If the first digit of display C shows  $P$  and function A is illuminated, the peak current is displayed.

#### <span id="page-30-0"></span>**6. Press** *ELEMENT*  **of display C to select input element 2.**

Each time **ELEMENT** is pressed the element indicator character of display C illuminates in the order shown below. The wiring system of the circuit on the primary side of the inverter is single-phase, two-wire, and the circuit is connected to input element 2 of the WT230. To show the measured value of input element 2 on display C, we illuminate input element 2.

**Display C**

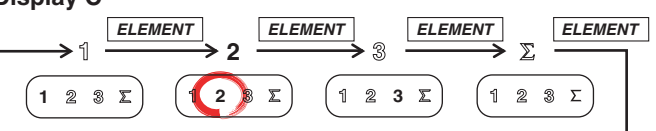

### **Displaying the Voltage of the Secondary Side of the Inverter on Display A**

Carry out the following procedure to display the voltage of the secondary side of the inverter on display A.

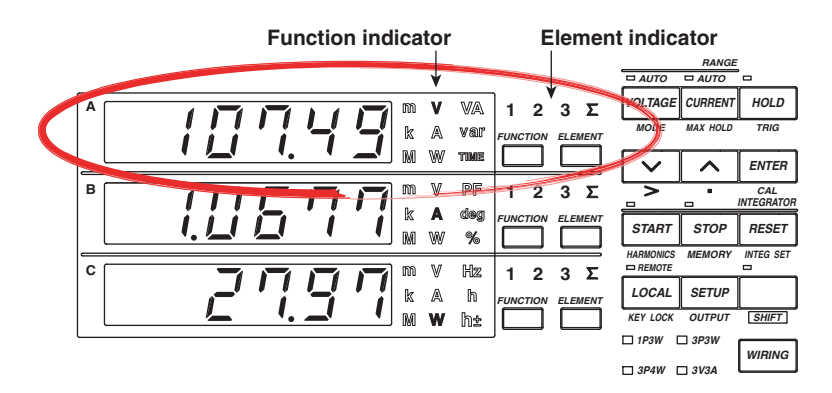

**7. Press** *FUNCTION*  **of display A to select function V.** For details, see step 1 of page S-10.

#### **8.** Press ELEMENT of display A to select input element 1, 3 or Σ.

Each time **ELEMENT** is pressed the element indicator character of display A illuminates in the order shown below. The wiring system of the circuit on the secondary side of the inverter is three-phase, three-wire, and the circuit is connected to input elements 1 and 3 of the WT230. To show the measured value of input element 1, 3, or  $\Sigma$  on display A, we illuminate input element 1, 3, or  $\Sigma$ .

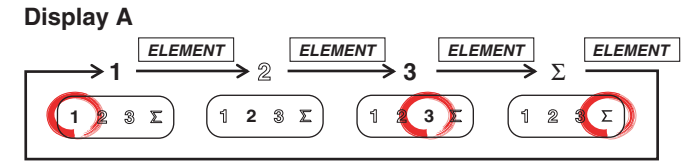

- When input element 1 is illuminated, the line voltage across phases U and V (see page S-5) on the secondary side of the inverter is indicated.
- When input element 3 is illuminated, the line voltage across phases W and V (see page S-5) on the secondary side of the inverter is indicated.
- When input element  $\Sigma$  is illuminated, the average of the line voltage across phases U and V and the voltage across phases W and V on the secondary side of the inverter is indicated. However, this value does not have any physical meaning.

#### <span id="page-31-0"></span>**Tips**

There are cases when we wish to measure, as a voltage on the secondary side of the inverter, the converted rms voltage (rectified mean value calibrated to the rms value) that is derived by summing the absolute values of the voltage over a single period, dividing the result by the time of one period, and making a conversion. The WT230 provides a function for measuring the rectified mean value calibrated to the rms value of only the voltage. For the setup procedure, see section 4.1, "Selecting the Measurement Mode."

### **Displaying the Current on the Secondary Side of the Inverter on Display B**

Carry out the following procedure to display the current of the secondary side of the inverter on display B.

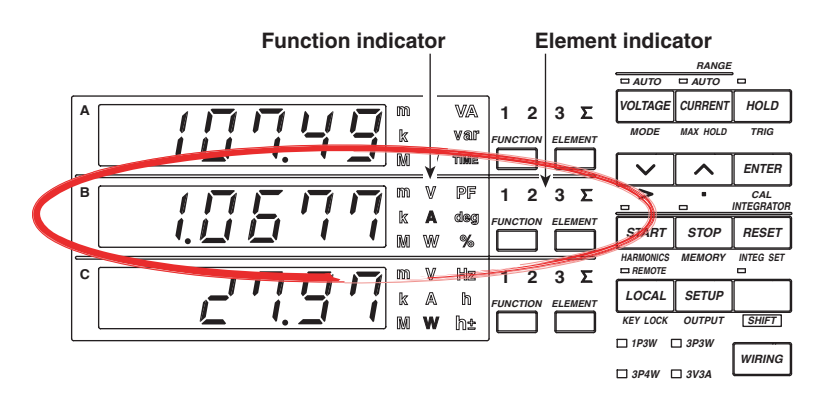

**9.** Press  $\boxed{\bigcup_{i=1}^{\text{FUNCTION}}}$  of display B to select function A. For details, see step 3 of page S-11.

#### **10.** Press *ELEMENT***</del> of display B to select input element 1, 3 or Σ.**

Each time **ELEMENT** is pressed the element indicator character of display B illuminates in the order shown below. The wiring system of the circuit on the secondary side of the inverter is three-phase, three-wire, and the circuit is connected to input elements 1 and 3 of the WT230. To show the measured value of input element 1, 3, or  $\Sigma$  on display B, we illuminate input element 1, 3, or Σ.

#### **Display B**

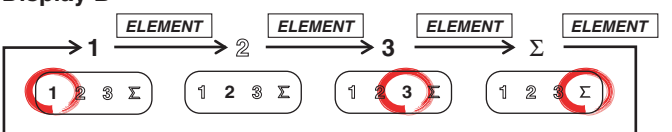

- When input element 1 is illuminated, the line current of phase U (see page S-6) on the secondary side of the inverter is indicated.
- When input element 3 is illuminated, the line current of the W phase (see page S-6) on the secondary side of the inverter is indicated.
- When input element  $\Sigma$  is illuminated, the average of the line current of phase U and W on the secondary side of the inverter is indicated. However, this value does not have any physical meaning.

#### <span id="page-32-0"></span>**Displaying the Active Power on the Secondary Side of the Inverter on Display C**

Carry out the following procedure to display the active power of the secondary side of the

**Function indicator Element indicator** *RANGE AUTO AUTO VOLTAGE HOLD* **2 3 A m V 1 VA** *CURRENT* **k A V ar** *MODE MAX HOLD TRIG FUNCTION ELEMENT* **TIME M W**  $\overline{\mathbf{v}}$ *ENTER* **m PF 123**  $\overline{\mathbf{z}}$ ≂ **B**  $\mathbf{I}$ *CAL INTEGRATOR* **k A deg** *FUNCTION ELEMENT START STOP RESET* **M W %** *HARMONICS MEMORY INTEG SET* **m V Hz 123 C**  $\mathbf{\Sigma}$ *REMOTE LOCAL SETUP* **k A h** *FUNCTION ELEMENT* **M W h** *KEY LOCK SHIFT OUTPUT 1P3W 3P3W*

- **11.** Press  $\boxed{\square}$  of display C to select function W. For details, see step 5 of page S-14.
- **12. Press** *ELEMENT*  **of display C to select input element 1, 3 or** Σ**. When input element** Σ **is illuminated, the sum of active powers measured on input element 1 and 3 is displayed. This value is the "power consumed by the load" when computing the efficiency.**

 $\Box$  3P4W  $\Box$  3V3A

*WIRING*

Each time **ELEMENT** is pressed the element indicator character of display C illuminates in the order shown below. The wiring system of the circuit on the secondary side of the inverter is three-phase, three-wire, and the circuit is connected to input elements 1 and 3 of the WT230. To show the measured value of input element 1, 3, or  $\Sigma$  on display C, we illuminate input element 1, 3, or  $\Sigma$ .

**Display C**

inverter on display C.

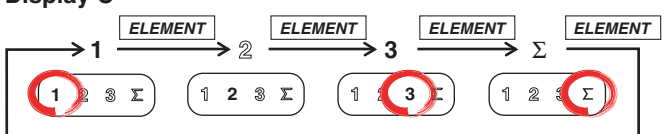

- When input element 1 is illuminated, the active power measured on input element 1 is displayed.
- When input element 3 is illuminated, the active power measured on input element 3 is displayed.
- When input element  $\Sigma$  is illuminated, the sum of active powers measured on input element 1 and 3 is displayed. This value is the "power consumed by the load" when computing the efficiency.

#### **Tips**

- The WT210/WT230 is equipped with an input filter function for eliminating noise on the measured signal and more accurately measuring the frequency of the measured signal. For the setup procedure, see section 4.3, "Turning ON/OFF the Input Filter."
- The WT230 has a function that is used to perform exponential or moving averaging on the measured values before displaying them when the measured values are not stable. For the setup procedure, see section 4.7, "Using the Averaging Function."

# <span id="page-33-0"></span>**Displaying the Efficiency**

After wiring the circuit, selecting the wiring system, and selecting the measurement range (voltage and current ranges), set the efficiency computation. The computed results of efficiency can be shown on display C.

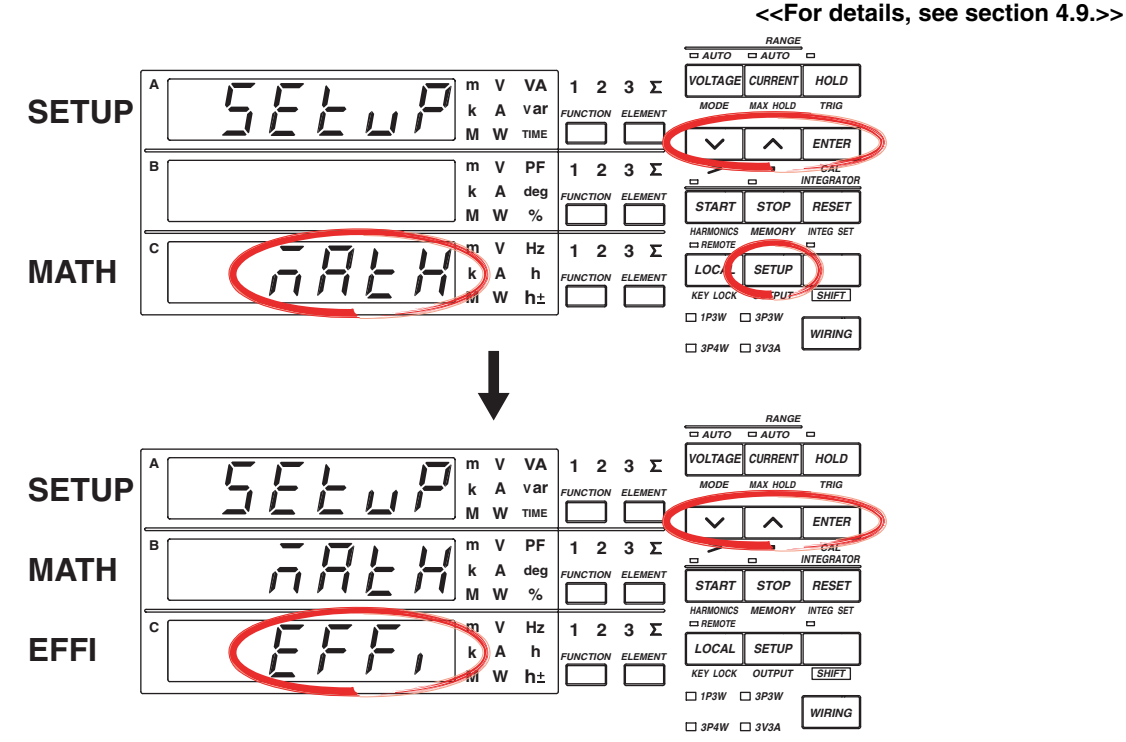

# **Setting the Efficiency Computation**

For a description of the other digital numbers and characters that are displayed on the 7-segment LED of each display, see section 1.3.

**1. Press** *SETUP* **.**

The setup menu is displayed.

- **2. Press**  $\boxed{\wedge}$  or  $\boxed{\vee}$  to show  $\frac{1}{100}$  and  $\frac{1}{100}$  and display C.
- **3. Press** *ENTER* **.**

The selection of the computation function is confirmed, and a menu used to select the computed items is shown on display C.  $\overline{A}RE$  (MATH) moves to display B.

- **4. Press**  $\boxed{\wedge}$  or  $\boxed{\vee}$  to show  $\cancel{\varepsilon}$  FFI, efficiency) on display C.
- **5. Press** *ENTER* **.**

Efficiency computation is confirmed as a computed item. Each display returns to the condition in which the measured values are displayed.

#### **Displaying the Efficiency**

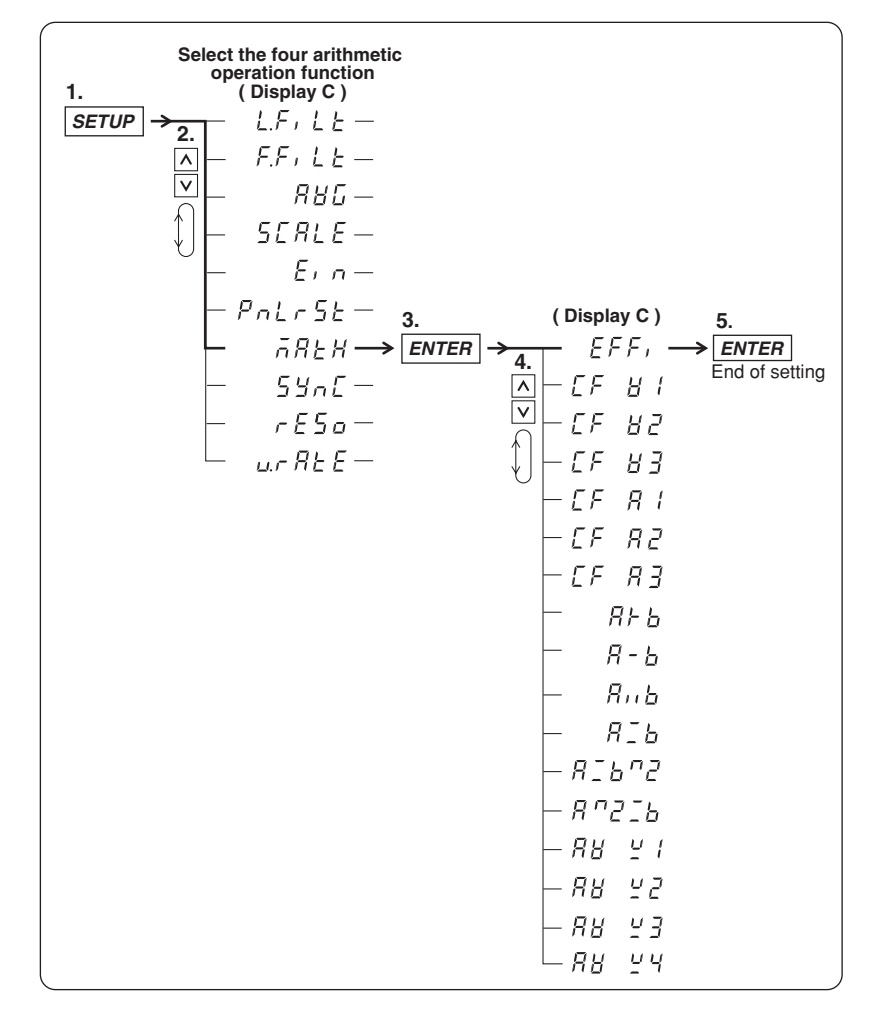

The following flow chart illustrates steps 1 to 5. In the procedural explanation in chapter 4 and beyond, similar flow diagrams are used.

### <span id="page-35-0"></span>**Displaying the Efficiency**

#### **<<For details, see section 5.5.>>**

#### **6. Displaying Efficiency on display C**

Press  $\Gamma$ <sup>UNICTION</sup> on display C to show  $\bar{\sigma}$  (M) on display C. If  $\bar{\epsilon}$  F F, (EFFI) is selected in step 4 of page S-18, efficiency is displayed. The efficiency value is displayed as a percentage.

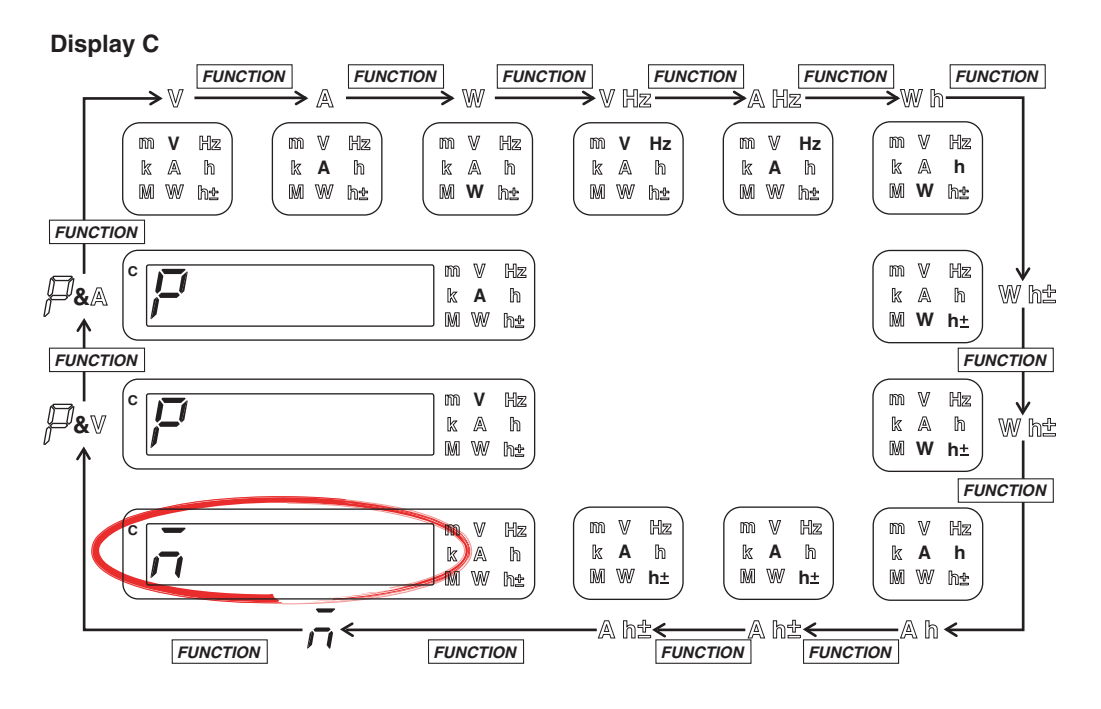

#### **Display example of efficiency**

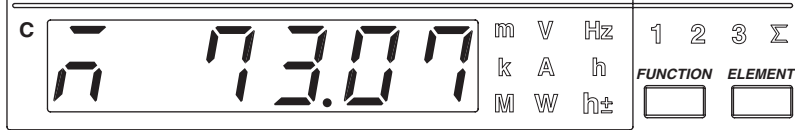

This completes the setup procedures for wiring the circuit, selecting the wiring system, selecting the measurement range, and displaying the efficiency.
# **Confirming the Displayed Efficiency**

To confirm the efficiency value that is shown, we will display the active power on the primary side of the inverter (power supplied by the source) on display A and the active power on the secondary side of the inverter (power consumed by the load) on display B.

- **1. Display the active power on the primary side of the inverter on display A.**
	- **•** Press  $\sum_{k=1}^{FUNCTION}$  of display A to select function W.
	- **•** Press  $\frac{FLEMEMT}{F}$  of display A to select input element 2.
- **2. Display the active power on the secondary side of the inverter on display B.**
	- **•** Press  $\boxed{\phantom{0}^{\text{FUNCTION}}_{\text{FIDON}}}$  of display B to select function W.
	- **• Press** *ELEMENT*  **of display B to select input element** Σ**.**
- **3. Display efficiency on display C.**

**Press**  $\boxed{\longmapsto}$  on display C to show  $\bar{\alpha}$  on display C. If  $\bar{\varepsilon} \in \bar{\varepsilon}$ , is selected in step 4 of **page S-18, efficiency is displayed.**

Confirmation Example of the Displayed Efficiency

The following figure shows the case in which displays A, B, and C are showing the active power on the primary side of the inverter (power supplied by the source), the active power on the secondary side of the inverter (power consumed by the load), and the efficiency, respectively.

If we divide the value shown on display B by the value shown on display A and convert the result to a percentage, we obtain the efficiency value shown on display C.

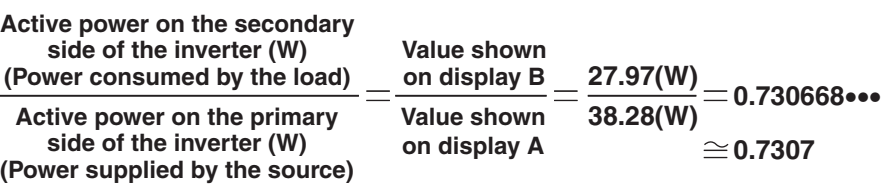

**73.07% when converted to a percentage**

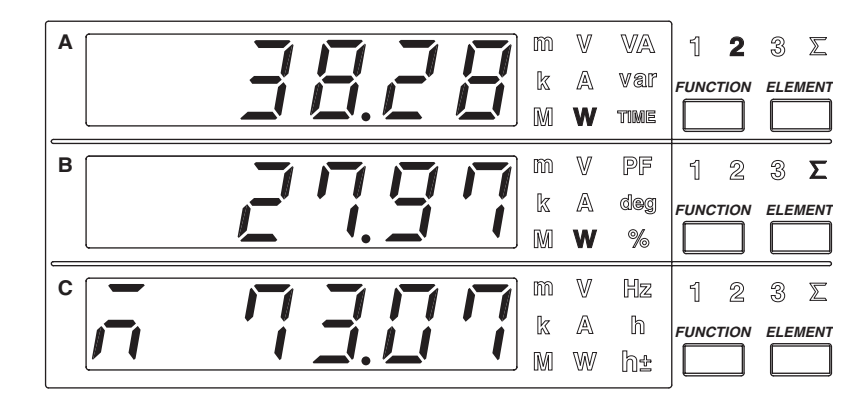

# **1.1 System Configuration and Block Diagram**

# **System Configuration**

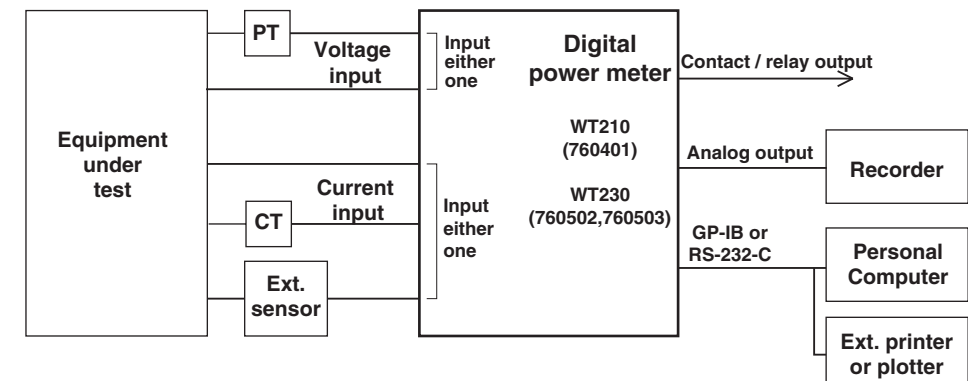

# **Block Diagram** Model Input Section

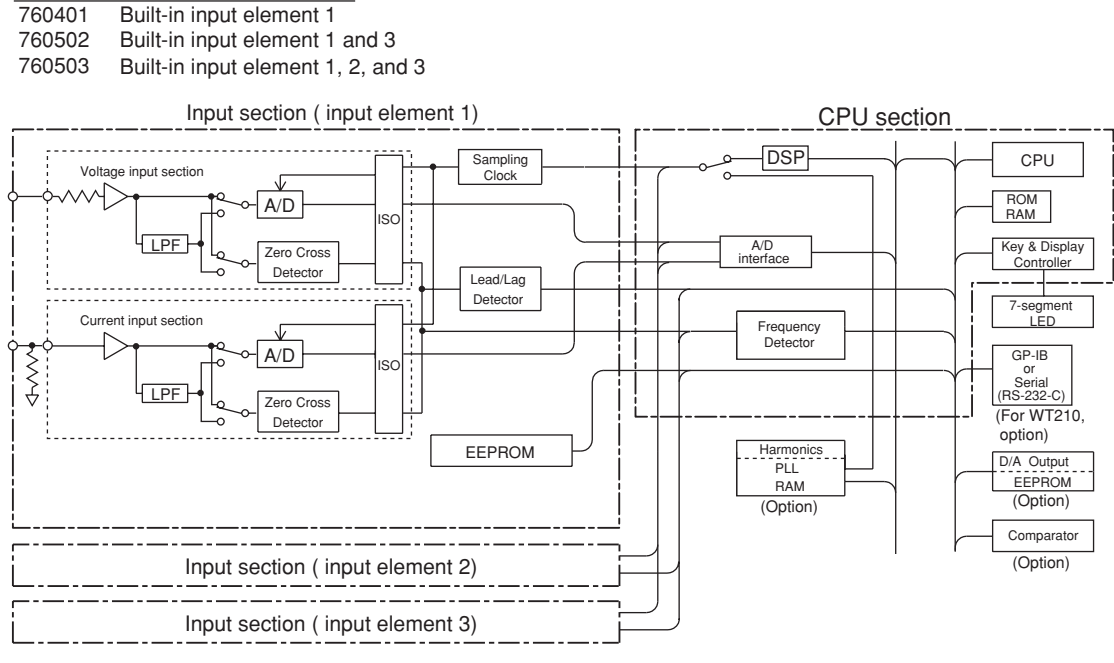

WT210's Current input section

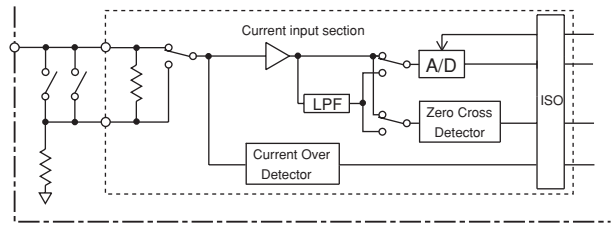

#### **Signal Flow and Process**

The sections that make up the WT210/WT230 are VOLTAGE INPUT, CURRENT INPUT, DSP, CPU, display, and interface.

In the voltage input circuit, the input voltage is normalized by a voltage divider and operational amplifier, then sent to the A/D converter. Shunt resistors form a close circuit at the current input circuit. The voltage across shunt resistor is amplified and normalized by the operational amplifier and then input to the A/D converter. This method enables switching of the current range without opening the current input circuit, so the current range can be switched while power is supplied to the circuit. This also enables remote control via communications outputs. The WT210 equipped with two shunt resistors, one for minute currents and another for large currents,.

The output from the A/D converter in the current input and voltage input circuits is sent to the DSP (Digital Signal Processor) via a photo-isolator (ISO), which is used to provide insulation between the current input circuit (or voltage circuit) and the DSP.

During normal measurement, the DSP converts digital values sampled at a period of approximately 20 µS to voltage, current, and active power; sums the values over a predetermined period; and then divides the sum by the number of samples to derive the measured value of voltage, current, and active power. In addition, to achieve high accuracy, the start and end points of sampling are determined by synchronizing to the zero-crossing point of the voltage or current signal that you select to be measured. From the voltage, current, and active power, the DSP computes the apparent power, reactive power, power factor, and phase angle and performs processing such as scaling and averaging. During harmonic measurement, the DSP performs FFT based on the digital values sampled at an integer multiple of the period of the PLL source signal (period of the clock that the PLL circuit generates) and determines the measured values of various items of harmonic measurement.

The measured value is transmitted to the CPU section. Various computed values such as Σ and MATH are determined from the measured values. These measured values and computed values are displayed (on the 7-segment LED), output through a D/A converter, or output through communications.

During normal measurement, the processing on the DSP and CPU is pipelined, and the DSP processing is performed in real-time. Therefore, measurements with few data dropouts can be achieved against the input signal.

## **Input Functions**

#### **Voltage and Current Input Sections**

**1.2 Functions**<br> **1.2 Functions**<br> **1.2 1.2 1.2 1.2 1.2 1.2 1.2 1.2 1.2 1.2 1.2 1.2 1.2 1.2 1.2 1.2 1.2 1.2 1.2 1.2 1.1 1.1 1.1 1.1 1.1 1.1 1.1 1.1 1.1 1.1 1.1 1** The WT210/WT230 is a digital power meter that can measure the RMS value of voltage or current, or active power by applying voltage and current signals to the voltage and current input sections, respectively. From the measured values of voltage, current, and active power, power elements such as apparent power, reactive power, power factor, and phase angle can be determined.

#### **Frequency Measuring Range**

Measurement of DC voltage, current and power as well as AC voltage, current, and power in the frequency range of 0.5 Hz to 100 kHz.

#### **Input Filter**

The following two types of input filters are provided. The filters eliminates noise such as inverter waveforms and distorted waveforms and allow stable measured values to be obtained.

**• Line Filter**

This filter is inserted only into the measurement circuit. It eliminates noise components of the input signal. The cutoff frequency is 500 Hz.

**• Frequency Filter**

This filter is inserted only into the frequency measurement circuit. The cutoff frequency is 500 Hz. Since the WT210/230 is making measurements in sync with the input signal, the frequency of the input signal must be measured correctly.

#### **Wiring System**

The input units for voltage or current are located on the rear panel of this instrument. These units are called input elements. The number of input elements depends on the model, and the possible wiring systems are shown in the table below. The wiring system indicates the circuit configuration for measuring voltage, current, and power. The name of the system varies depending on the phase and number of electrical wires making up the circuit.

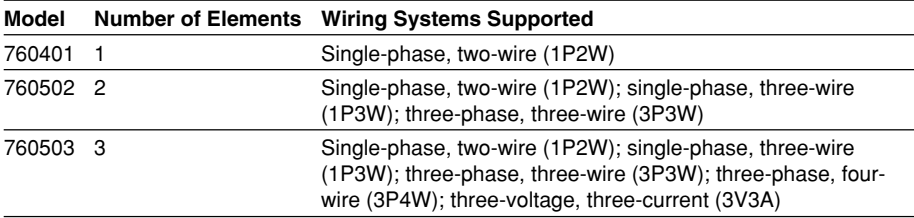

# **Display Functions**

Measured/computed values are displayed on three red high-intensity 7-segment LED displays. You can view three values simultaneously.

You can select the display update rate (0.1 s to 5 s) and the number of displayed digits (4 or 5) for voltage, current, and active power values.

#### **Peak Measurement Function**

This function measures the peak values of the voltage and current. This value is used to compute the crest factor.

## **MAX Hold Function**

This function holds the maximum values of the voltage, current, active power, apparent power, reactive power, voltage peak, and current peak. It holds the maximum value that exists while the MAX hold function is enabled.

#### **Computation Function**

#### **Apparent Power, Reactive Power, Power Factor and Phase Angle**

Based on the measurement values of voltage, current and active power, the values of apparent power, reactive power, power factor and phase angle can be computed.

#### **Scaling**

When performing voltage or current measurements with items such as external PT, CT, shunt, and external sensor (clamp), you can set a scaling factor to the primary/ secondary ratio. This is called scaling. This function enables display of the measured values of voltage, current, active power, reactive power, integrated current and integrated power factor in terms of primary-side values.

#### **Averaging**

This function is used to perform exponential or moving averaging on the measured values before displaying them when the measured values are not stable.

#### **Efficiency (applicable only to the WT230)**

Efficiency can be computed on models with multiple input elements.

#### **Crest Factor**

This function determines the crest factor of the voltage and current using peak/RMS values.

## **Four Arithmetic Operation**

Displays six types of computed results.  $(A+B, A-B, A\times B, A/B, A^{2}/B, A/B^{2})$ 

#### **Average Active Power during Integration**

This function computes the average active power within the integration period. It is derived by dividing the watt hour (integrated active power) by the elapsed time of integration.

## **Integrator Function**

This function enables integration of active power and current. The integrated value (watt hour or current hour) and the elapsed time of integration as well as other measured (computed) values can be displayed even while the integration is in progress. Moreover, since integrated values of negative polarity can be displayed, the consumed watt hour (ampere hour) value of the positive side and the watt hour value returning to the power supply of the negative side can be displayed separately.

#### **Frequency Measurement Function**

This function measures the frequency of the voltage or current. Measurable range: 0.5 Hz to 100 kHz (The measurement range varies depending on the display update rate.)

#### **Harmonic Measurement Function (Option)**

This function enables the computation of voltage, current, active power and so forth of up to the 50<sup>th</sup> order, the relative harmonic content of harmonic orders, and the phase angle of each order with respect to the fundamental (first order) on a single selected input element. Furthermore, the total rms value (fundamental + harmonic) of the voltage, current and active power, and the harmonic distortion factor (THD) can be calculated.

#### **Store/Recall Function of Measured/Computed Data and Setup Parameters**

This function enables the storage of measured/computed data and setup parameters in the internal memory. The stored measured/computed data and setup parameters can be recalled, and the data can be displayed or output via the communication interface.

## **D/A Output Function (Option)**

This function converts the measured values of voltage, current, active power, apparent power, reactive power, power factor, phase angle, frequency, voltage peak, current peak, and integrated values to DC analog voltage with full scale of ±5 V and outputs the voltage. Output items of up to 12 output channels (4 channels on WT210) can be selected.

# **Comparator Function (Option) 1**

This function compares a preset limit and the measured, computed, or integrated value, and outputs the determination result using relay contacts.

## **Remote Control Function (Option)**

On models with the /DA4, /DA12, or /CMP option, the TTL logic signal (negative pulse) can be used to control the WT210/WT230 or output externally.

#### **External Input**

The following five types of control signals are available.

EXT HOLD

Holds updating of the displayed values or releases the hold status.

EXT TRIG

Updates the displayed values in hold mode.

EXT START

Starts integration.

EXT STOP

Stops integration.

EXT RESET

Resets the integration result.

## **External Output**

The following signal is output during integration. INTEG BUSY Outputs continuously from integration start through integration stop.

# **Communication Functions (Option on the WT210, Standard on the WT230)**

You can select GP-IB interface or serial (RS-232-C) interface. Measured/computed data of up to 14 channels can be output to your PC via the communication interface. You can also set various functions of the WT210/WT230 from your PC.

## **Output Function to an External Plotter and Printer**

Measured/computed data can be printed on an external plotter or printer via the GP-IB or serial (RS-232-C) interface.

# **Other Functions**

#### **Backup Function of Setup Parameters**

This function backs up setup parameters (including computed values) if the power is cut off such as a result of a power failure.

#### **Initialization of Setup Parameters**

This function initializes the setup parameters to factory default.

#### **Zero Level Compensation**

Zero level compensation refers to creating a zero input condition inside the WT210/ WT230 and setting the level at that point as the zero level. Zero level compensation must be performed in order to satisfy the specifications of this instrument. When the measurement range is changed, zero level compensation is performed automatically. However, if the measurement range is not changed for a long time, the zero level may shift due to environmental changes around the instrument. In such case, you can manually perform zero level compensation.

#### **Key Lock**

Setup operations using front panel keys can be disabled except for the power switch and KEY LOCK switch.

# **1.3 Digital Numbers and Characters and Initial Menus**

# **Digital Numbers and Characters**

Because the WT210/WT230 uses a 7-segment LED display, numbers, alphabets, and operation symbols are represented using special characters as follows. Some of the characters are not used.

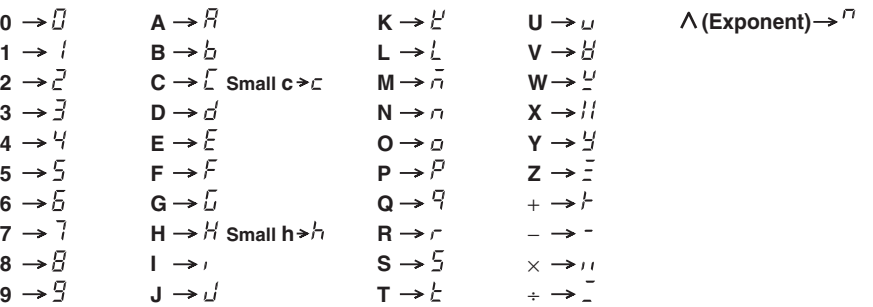

# **Initial Menus**

Each function of the WT210/WT230 is set using a menu that appears on the display. The initial menu that appears when the operation keys are pressed are shown below.

## **Voltage Range Setting**

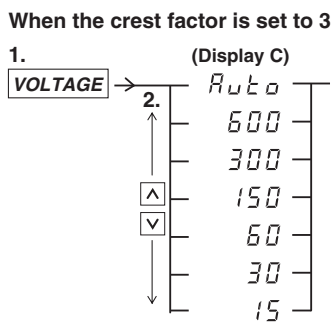

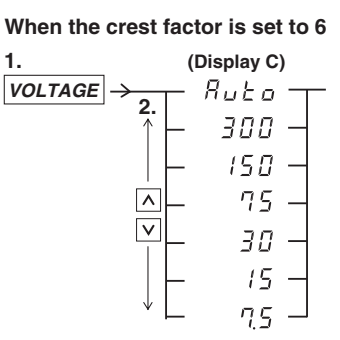

## **Current Range Setting**

**When the crest factor is set to 3 For option /EX1 For option /EX2 1. (Display C) (Display C) (Display C)**  $\overline{CURRENT}$   $\rightarrow$  $R$ <sub>u</sub> $E$ <sub>o</sub>  $R$ <sub>u</sub> $E$ <sub>o</sub> **2. 2.** 20 20 10  $t\bar{B}$ 10  $\overline{\wedge}$  $\zeta$  $\overline{5}$  $\overline{5}$  $\overline{\vee}$  $\vec{\epsilon}$  $\overline{c}$  $\vec{c}$  $\overline{\wedge}$ ဩ J. Ţ  $\overline{\vee}$  $\overline{\mathsf{v}}$  $0.5$ 0.5  $0.5$  $E$  $t\bar{B}$  $200 -$ Ε E 5 100 F 25  $50-$ 

On the WT210, 5 to 200 mA range can also be specified.

## **1.3 Digital Numbers and Characters and Initial Menus**

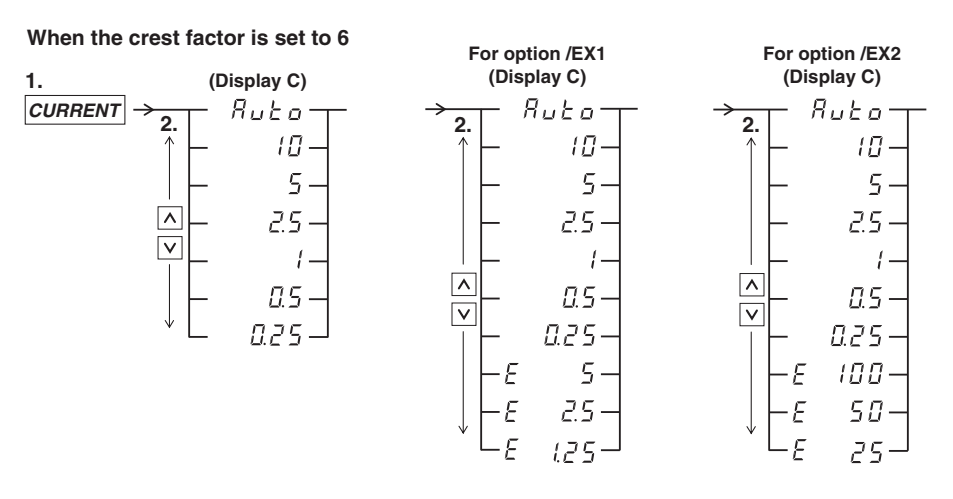

## **Filter/Scaling/Averaging/External Sensor Input/Initializing set-up parameters**

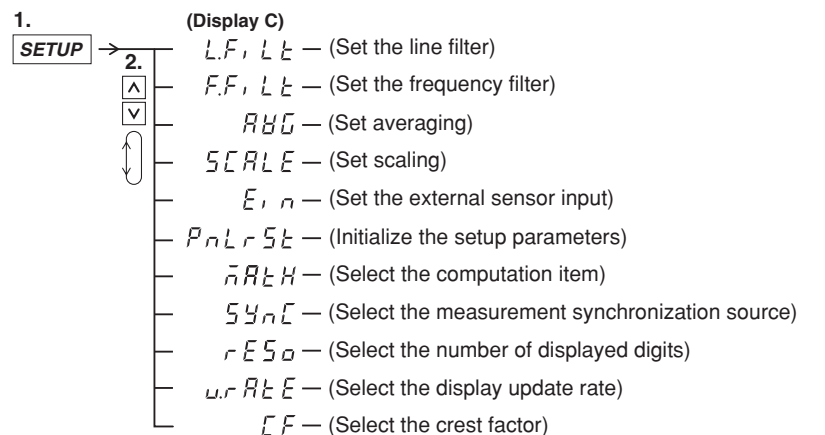

#### **Integration Setting**

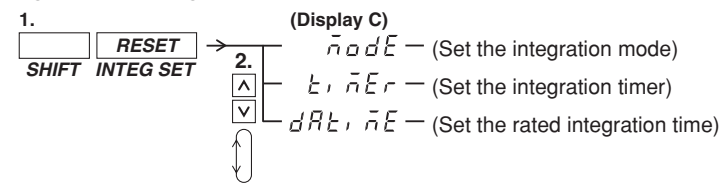

#### **Turning the Harmonic Measurement Function ON/OFF**

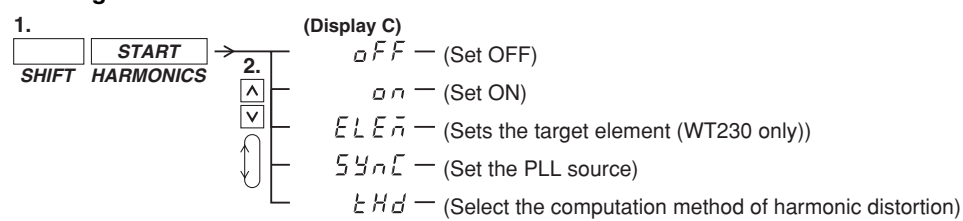

#### **Storing/Recalling to/from Internal Memory**

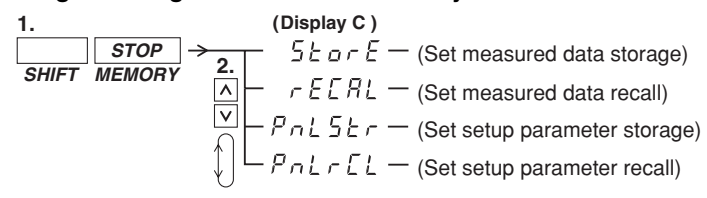

#### **Setting Output**

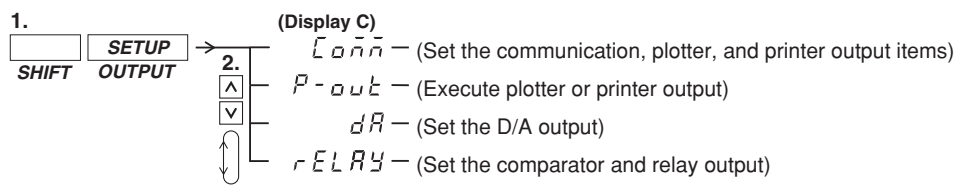

# **Setting Communication Interface (GP-IB)**

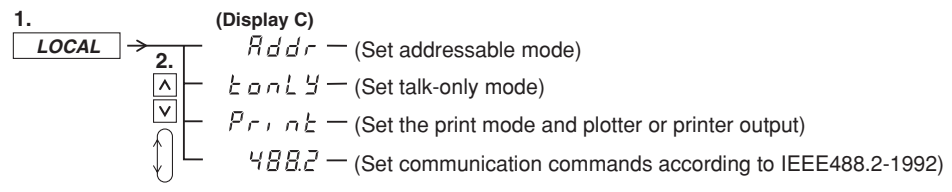

#### **Setting Communication Interface (Serial)**

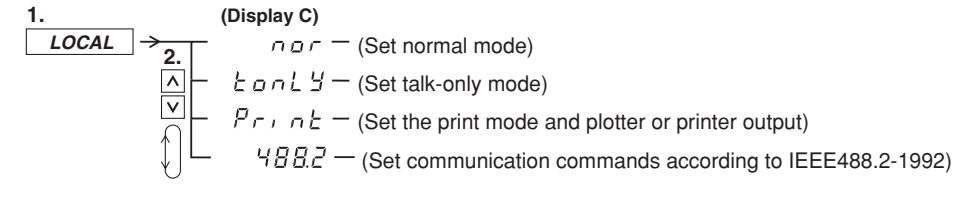

# **2.1 Front Panel, Rear Panel, and Top View**

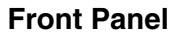

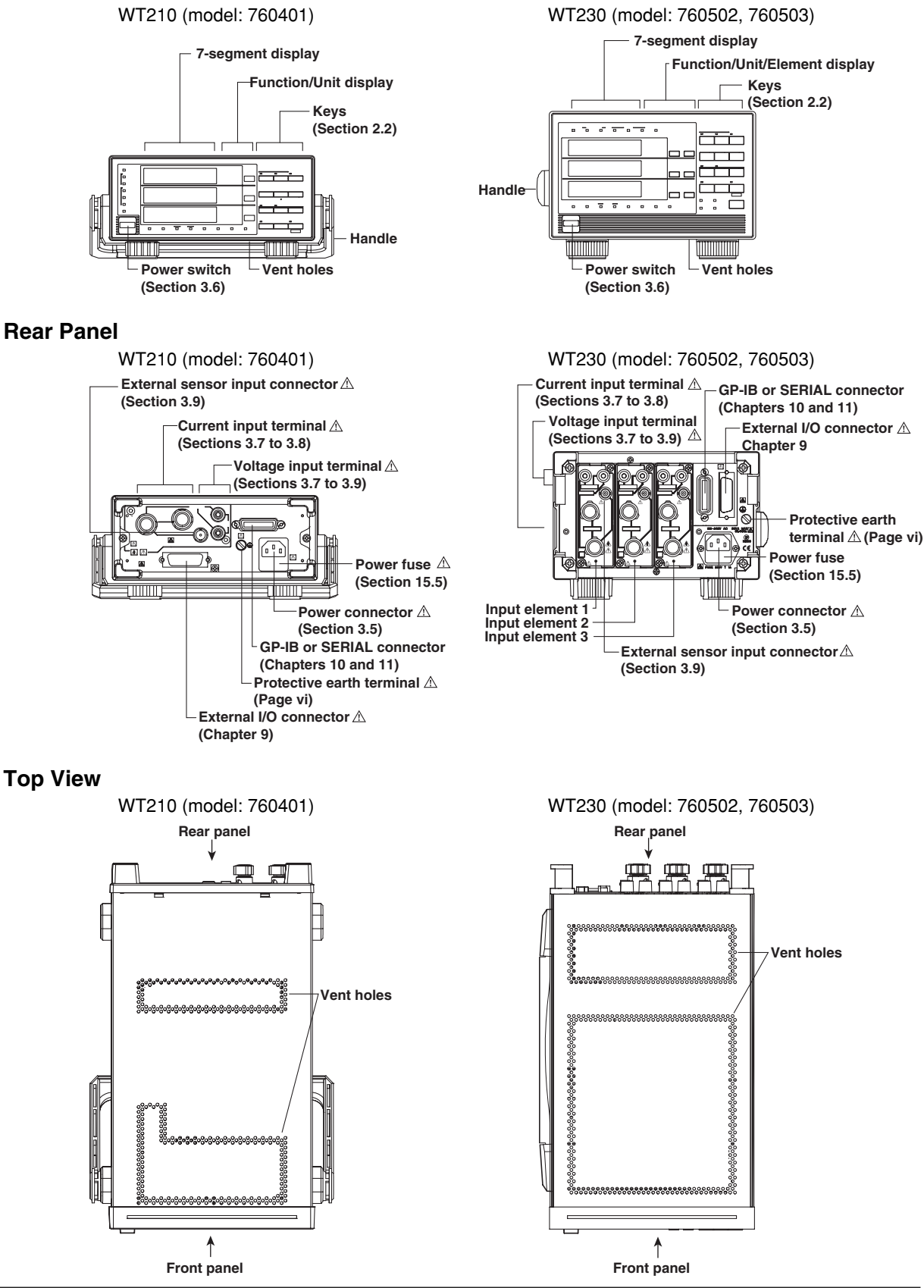

# **2.2 Operation Keys and Functions/Element Display**

# **Operation Keys and Function Displays on the WT210 (model: 760401)**

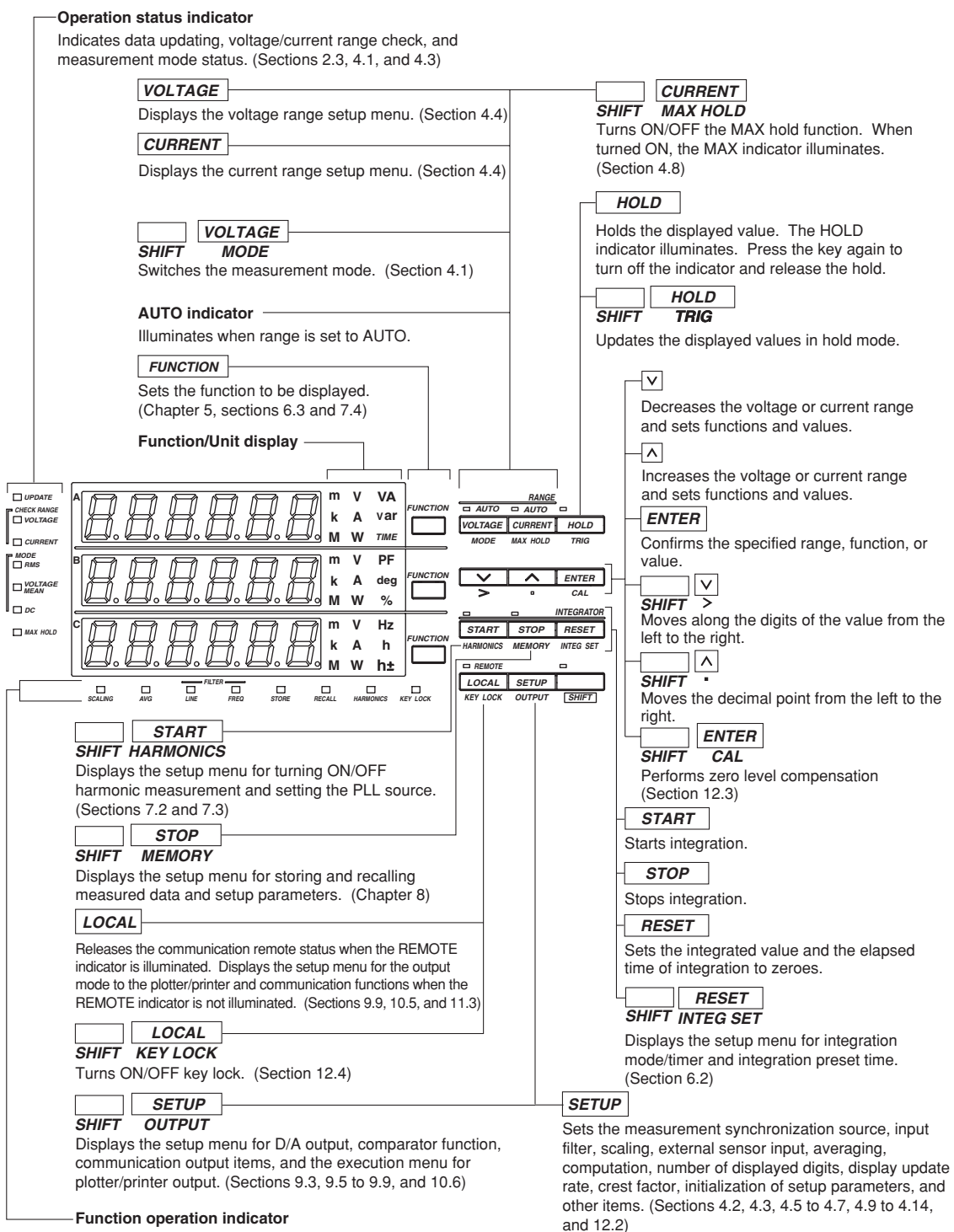

The indicator illuminates when the function assigned to the indicator is in operation.

# **Operation Keys and Function Displays on the WT230 (model: 760502, 760503)**

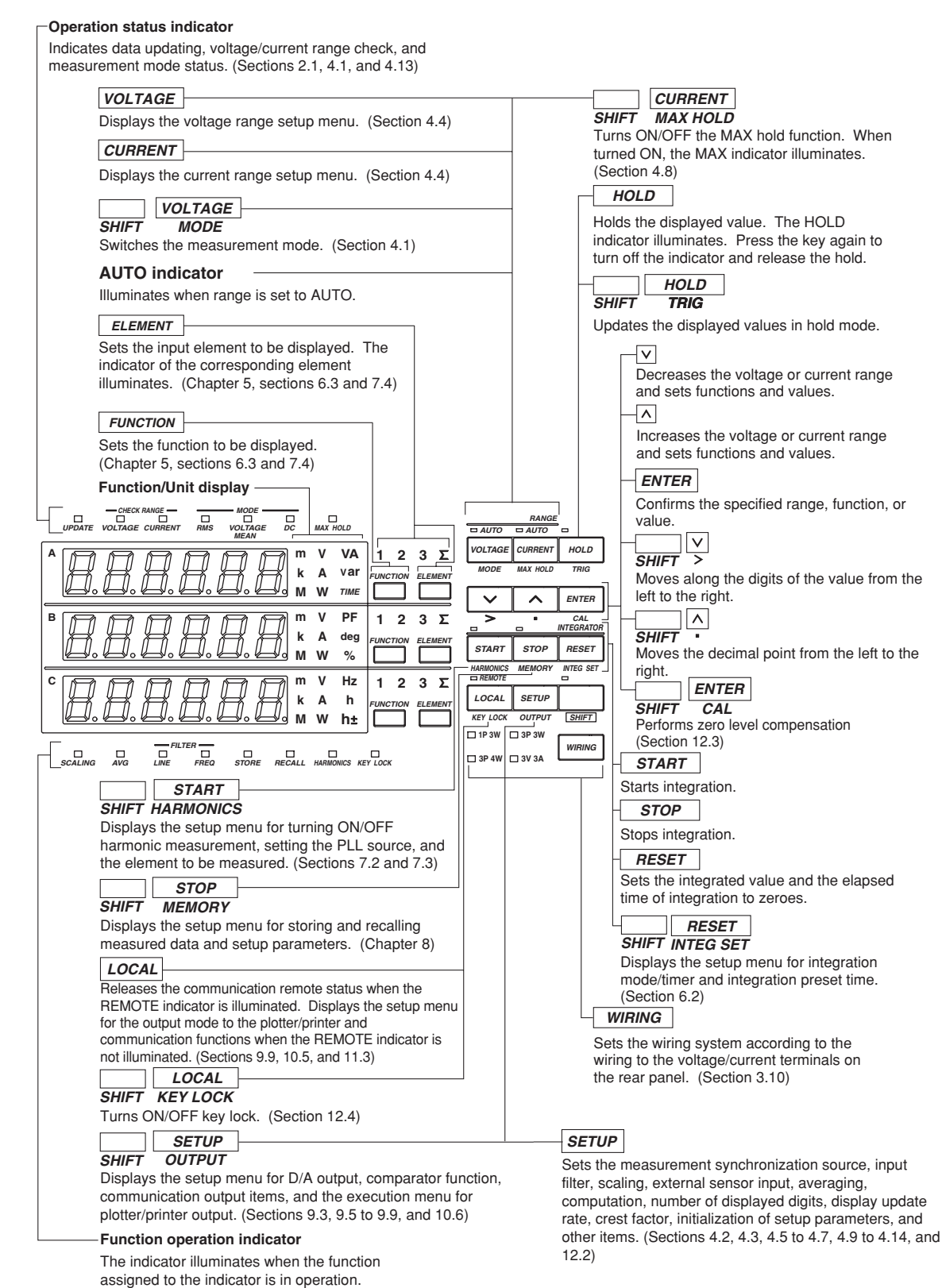

**2**

# **2.3 Auto Range Monitor, Overrange, and Error Displays during Measurement**

## **Overrange Display**

During normal measurement, overrange occurs when the measured voltage V or measured current A exceeds 140% of the rated range. When using auto range, the range automatically steps up. Overrange occurs when 140% of the maximum range is exceeded. Overrange is indicated as follows: For the conditions in which overrange display occurs in harmonic measurement, see section 7.1.

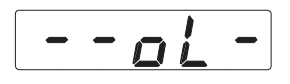

#### **Computation Over Display**

If the computed value overflows during the computation process, it is indicated as follows:

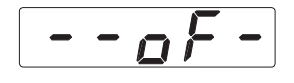

#### **Auto Range Monitor**

The indicator illuminates when the input signal meets the conditions for auto range switching. For details on the auto range function, see section 4.4.

**WT210 indicator WT230 indicator** *CHECK RANGE VOLTAGE*  $\overline{\phantom{a}}$ *CURRENT*

**CHECK RANGE** – *VOLTAGE CURRENT*

#### **Display When the Measured Value is too Small**

If the measured voltage or current drops below 0.5% (less than or equal to 1% if the crest factor is set to 6) of the rated range, the condition is indicated as shown below. This applies only when the measurement mode (section 4.1, "Selecting the Measurement Mode") is set to RMS or VOLTAGE MEAN.

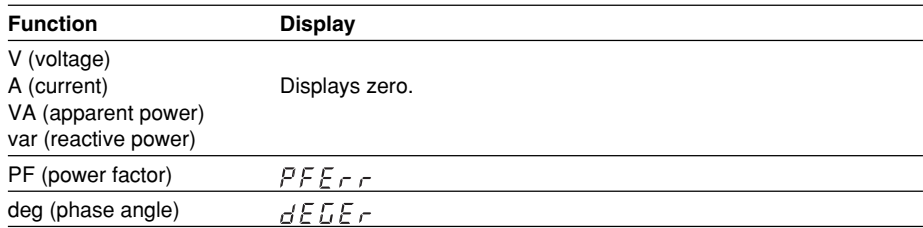

## **Measurement Abort/No Data Display (Bar Display)**

If you change the displayed information by changing the measurement range or the function/element or there is no data to be displayed, the following bar display appears temporarily.

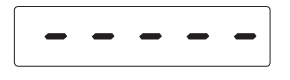

# **3.1 Handling Precautions**

# **Safety Precautions**

- If you are using this instrument for the first time, make sure to thoroughly read the "Safety Precautions" given on page vi and vii.
- Do not remove the case.

Some sections inside the instrument have high voltages that are extremely dangerous. For internal inspection or adjustment, contact your nearest YOKOGAWA dealer.

• Abnormal Behavior

Stop using the instrument if there are any symptoms of trouble such as strange odors or smoke coming from the instrument. If these symptoms occur, immediately turn OFF the power and unplug the power cord. In addition, turn OFF the power to the DUT that is connected to the input terminal. Then, contact your nearest YOKOGAWA dealer.

• Power Cord

Nothing should be placed on top of the power cord. The power cord should also be kept away from any heat sources. When unplugging the power cord from the outlet, never pull by the cord itself. Always hold and pull by the plug. If the cord is damaged, contact your dealer for replacement. Refer to page iii for the part number of the appropriate power cord when placing an order.

# **General Handling Precautions**

• Do not place objects on top of the instrument. Never place other instruments or any objects containing water on top of the instrument. Such act can lead to malfunction.

• When Carrying the Instrument First, turn off the object to be measured and remove all cables including measurement cables and communication cables. Then, turn OFF the WT210/WT230 and remove the power cord from the outlet. To carry the instrument, use the handle or carry it using both hands.

WT210 (model: 760401) WT230 (model: 760502, 760503)

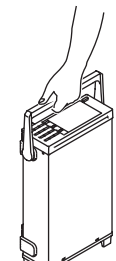

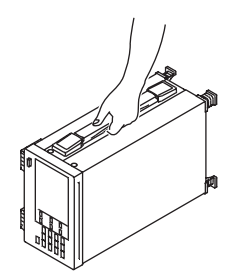

- To prevent overheating, do not block the vent holes on top and bottom panels of the case.
- Keep electrically charged objects away from the input terminals. They may damage the internal circuitry.
- Do not pour volatile agents on the case or operation panel nor leave them in contact with rubber or PVC products for long periods of time. The operation panel is made of thermoplastic resin. Make sure heating elements such as soldering bits do not come in contact with the operation panel.
- When cleaning the case or the operation panel, first remove the power cord from the outlet. Then, wipe with a dry, soft cloth. Do not use volatile chemicals since this might cause discoloring and deformation.
- If you are not going to use the instrument for a long period of time, unplug the power cord from the outlet.

# **3.2 Installing the Instrument**

# **Installation Condition**

Install the instrument in a place that meets the following conditions.

- **Ambient Temperature and Humidity**
- Ambient temperature: 5 to 40°C
- 20 to 80% RH (no condensation)

#### **Flat, Even Surface**

Install the instrument in a stable horizontal place. Accurate measurements may be hindered when the instrument is used in an unstable place or tilted position.

#### **Well-Ventilated Location**

Vent holes are located on the top and bottom of the instrument. To prevent internal overheating, do not block the vent holes.

If you remove the legs from the bottom panel for rack mounting, allow an equivalent amount of space (20 mm or more) from the floor to prevent blocking the vent holes.

#### **Do Not Install the Instrument in the Following Places:**

- In direct sunlight or near heat sources.
- Where the level of mechanical vibration is high.
- Near noise generating sources such as high voltage equipment and power source.
- Near strong magnetic field sources.
- Where an excessive amount of soot, steam, dust, or corrosive gas is present.
- In an unstable place.

#### **Note**

- For the most accurate measurements, use the instrument in the following environment. Ambient temperature: 23±5°C Ambient humidity: 30 to 75%RH (no condensation) When using the instrument in a place where the ambient temperature is 5 to 18°C or 28 to 40°C, add the temperature coefficient to the accuracy as specified in chapter 16.
- When installing the instrument in a place where the ambient humidity is 30% or below, take measures to prevent static electricity such as using an anti-static mat.
- Condensation may occur if the instrument is moved to another place where the ambient temperature is higher, or if the temperature changes rapidly. In this case, let the instrument adjust to the new environment for at least an hour before using the instrument.

# **Installation Position**

#### **Desktop**

Place the instrument on a flat, even surface as shown in the figure below.

#### **• WT210 (model: 760401)**

When using the handle for installation, check that the handle is in one of the fixed positions. To change the fixed position of the handle, pull the handle outward along the rotational axis approximately 2 to 3 mm and slowly move the handle.

**Fixed positions of the handle (We recommend the positions 1, 3, 5, or 8. When using no 2 and 4, don´t put any weight** 

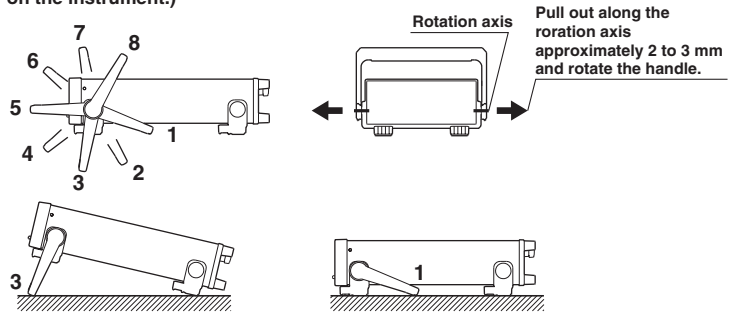

**• WT230 (model: 760502, 760503)**

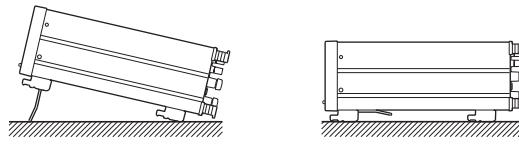

#### **Rack Mount**

To rack mount the instrument, use the rack mount kit that is sold separately.

# **• Rack Mount Kit Model**

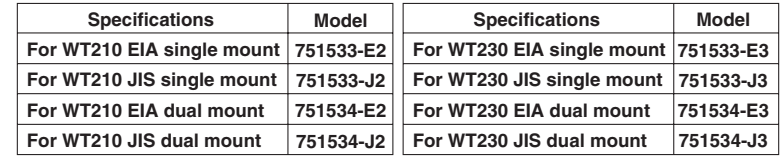

## **• Installation Procedure**

1. Remove the handle. The handle on the WT210 is removed by rotating the handle to the handle rest position 8 (see the installation position figure on the previous page) and pulling out along the rotation axis approximately 10 mm. The handle on the WT230 is removed by removing the handle attachment cover and unfastening the handle attachment screws.

WT210 (model: 760401) WT230 (model: 760502, 760503)

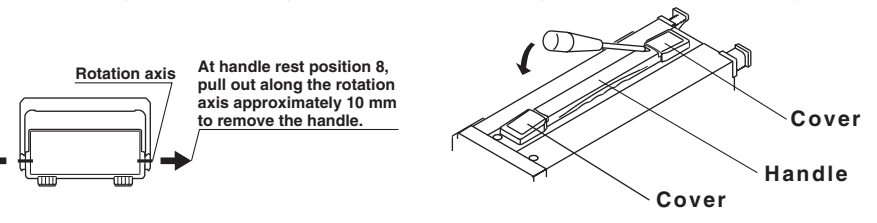

For details on the steps described below, see the instructions that are included with the rack mount kit.

- 2. Remove the legs from the bottom panel of the instrument.
- 3. Remove the seals from the side panels of the instrument.
- 4. Attach the rack mount bracket.
- 5. Attach the instrument to the rack.

#### **Note**

- When rack mounting the instrument, allow at least 20 mm of space around the vent holes to prevent internal overheating.
- Make sure to have adequate support for the bottom of the instrument. However, do not block the vent holes in the process.

**3**

# **3.3 Wiring Precautions**

To prevent the possibility of electric shock and damage to the instrument, follow the warnings below.

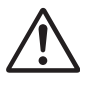

# **WARNING**

- Employ protective earth ground before connecting measurement cables. The power cord that comes with the instrument is a three-pin type power cord. Connect the power cord to a properly grounded three-pin outlet.
- To ensure safe operation, if the current to be measured exceeds 7 A (rms value), use a cable or conductor that is capable of running a current higher than the current to be measured, and be sure to connect the protective earth before operating the instrument. The protective earth terminal is provided on the rear panel of products shipped in January 2004 and later.
- Take special caution not to wire a current measurement circuit to the voltage input terminal or a voltage measurement circuit to the current input terminal.
- Strip the insulation cover of the measurement cable so that when it is wired to the current input terminal, the conductive parts (bare wires) do not protrude from the terminal. Also, make sure to fasten the current input terminal screws securely so that the cable does not come loose.
- Use cables with safety terminals that cover the conductive parts for connecting to the voltage input terminals. Using a terminal with bare conductive parts (such as a banana plug) is dangerous when the terminal comes loose.
- Use cables with safety terminals that cover the conductive parts for connecting to the current sensor input connectors (external sensor input connectors). Using a terminal with bare conductive parts is dangerous when the conector comes loose.
- When the voltage of the circuit under measurement is being applied to the current input terminals, do not touch the external sensor input connector. Since these terminals are electrically connected inside the instrument, this act is dangerous.
- When connecting measurement cables from an external current sensor to the external sensor input connector, remove the cables connected to the current input terminals. In addition, when the voltage of the circuit under measurement is being applied to the external sensor input connector, do not touch the current input terminals. Since these terminals are electrically connected inside the instrument, this act is dangerous.
- When using the external potential transformer (PT) or current transformer (CT), make sure it has enough withstand voltage with respect to the voltage (E) being measured (2E + 1000 V recommended). Also, make sure that the secondary side of the CT does not become an open circuit while the power is being applied. Otherwise, high voltage will appear at the secondary side of the CT, making it extremely dangerous.
- When using an external current sensor, make sure to use a sensor that comes in a case. The conductive parts and the case should be insulated, and the sensor should have enough withstand voltage with respect to the voltage being measured. Using a bare sensor is dangerous, because you might accidentally come in contact with it.
- When using a shunt-type current sensor as an external current sensor, turn OFF the circuit under measurement. Connecting or removing a sensor while the power is ON is dangerous.
- When using a clamp-type current sensor as an external current sensor, have a good understanding of the voltage of the circuit under measurement and the specifications and handling of the clamp-type sensor. Then, confirm that there are no shock hazards.
- For safety reasons, when using the instrument on a rack mount, furnish a switch for turning OFF the circuit under measurement from the front side of the rack.
- After connecting the measurement cable, attach the current input protection cover for your safety. Make sure that the conductive parts are not exposed from the protection cover.
- To make the protective functions effective, check the following items before applying the voltage or current of the circuit under measurement.
	- The power cable provided with the instrument is used to connect to the power supply and the instrument is grounded.
	- The power switch of the instrument is turned ON.
	- The current input protective cover provided with the instrument is being used.
- When the power switch of the instrument is turned ON, do not apply a signal that exceeds the following values to the voltage or current input terminals. When the instrument is turned OFF, turn OFF the circuit under measurement. For other input terminals, see the specifications of each module in chapter 16.

**Instantaneous Maximum Allowable Input (1 period, for 20 ms)**

#### **Voltage Input**

Peak value of 2.8 kV or RMS value of 2.0 kV, whichever is less.

#### **Current Input**

**5 mA to 200 mA range (2.5 mA to 100 mA range if the crest factor is set to 6) (WT210 only)**

Peak value of 150 A or RMS value of 100 A, whichever is less.

**0.5 A to 20 A range (0.25 A to 10 A range if the crest factor is set to 6) (common to WT210 and WT230)**

Peak value of 450 A or RMS value of 300 A, whichever is less.

#### **Continuous Maximum Allowable Input**

#### **Voltage Input**

Peak value of 1.5 kV or RMS value of 1.0 kV, whichever is less.

#### **Current Input**

**5 mA to 200 mA range (2.5 mA to 100 mA range if the crest factor is set to 6) (WT210 only)**

Peak value of 30 A or RMS value of 20 A, whichever is less.

**0.5 A to 20 A range (0.25 A to 10 A range if the crest factor is set to 6) (common to WT210 and WT230)**

Peak value of 100 A or RMS value of 30 A, whichever is less.

- The voltage rating across the input (voltage and current) and ground on the WT230 varies depending on the operating conditions.
	- When protection cover is attached to the GP-IB or serial interface and external I/O connector
		- Voltage between input terminals and ground 600 Vrms max.
	- When protection cover is removed from the GP-IB or serial interface and external I/O connector or when the connector is used
		- Voltage between CURRENT, ± (VOLTAGE input and CURRENT) input terminals and ground
			- 400 Vrms max.
		- Voltage between VOLTAGE input terminal and ground
			- 600 Vrms max.

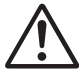

# **CAUTION**

Use measurement cables that have sufficient margin in withstand voltage and current against the signal being measured. The cables must also have insulation resistance that is appropriate for the ratings.

Example: When making measurements on a current of 20 A, use copper wires that have a conductive cross-sectional area of 4 mm<sup>2</sup>.

# **Connecting to the Input Terminal**

#### **• Voltage Input Terminal**

The terminal is a φ4-mm safety banana jack (female). Insert the safety terminal (the conductive parts are not exposed) into the voltage input terminal.

- **• Current Input Terminal**
	- When the voltage of the circuit under measurement is being applied to the current input terminals, do not touch the current sensor input terminals. Since these terminals are electrically connected inside the instrument, this act is dangerous.
	- When connecting measurement cables from an external current sensor to the current sensor input connector, remove the cables connected to the current input terminals. In addition, when the voltage of the circuit under measurement is being applied to the current sensor input terminal, do not touch the current input terminals. Since these terminals are electrically connected inside the instrument, this act is dangerous.
	- The terminal is a binding post. The screws used on the terminal (binding post) are M6 screws. Either wind the wire around the screw or pass the crimp-on lugs through the screw axis, then tighten firmly by holding the terminal knob.

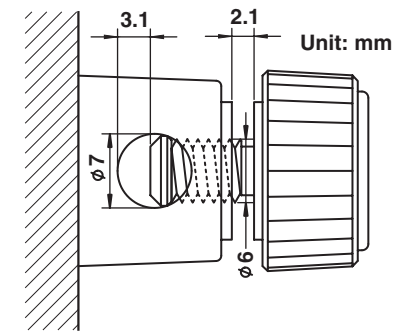

## **Note**

- On the WT230 (model: 760502, 760503), you must set the wiring system using the WIRING key after wiring the circuit. For the procedure, see section 3.10, "Selecting the Wiring System."
- When measuring large currents or voltages or currents that contain high frequency components, take special care in dealing with mutual interference and noise when wiring.
- Keep the measurement cables as short as possible to minimize the loss between the circuit under measurement and the instrument.
- The thick lines on the wiring diagrams shown in sections 3.7 and 3.9 are the sections where the current flows. Use appropriate wires that are suitable for the current.
- In order to make accurate measurements of the voltage of the circuit under measurement, connect the cable to the circuit as close as possible.
- In order to make correct measurements, separate the measurement cables as far away from the earth ground wires and the instrument's case as possible to minimize the static capacitance to earth ground.
- To more accurately measure apparent power and power factor in three-phase unbalanced circuits, we recommend the three-voltage three-current (3V3A) measurement method.

# **3.4 For Making Accurate Measurements**

By wiring the circuit to match the load, you can minimize the effect of the power loss on the measurement accuracy. We will consider the current source (SOURCE) and load resistance (LOAD) below.

## **When the Measurement Current Is Relatively Large**

Wire so that the voltage measurement circuit is connected to the load side. The current measurement circuit measures the sum of current i<sub>i</sub> flowing through the load of the circuit under measurement and the current  $i<sub>V</sub>$  flowing through the voltage measurement circuit. Because the current flowing through the circuit under measurement is  $i_L$ ,  $i_V$  is the amount of error. For example, WT230's input resistance of the voltage measurement circuit of the instrument is approximately 2 MΩ. If the input is 600 V, i<sub>V</sub> is approximately 0.3 mA (600 V/2 MΩ). If the load current, i<sub>L</sub>, is 300 mA or more (load resistance is 200  $\Omega$  or less), then the effect of i<sub>V</sub> on the measurement is 0.1% (0.3 mA/300 mA) or less. If the input is 600 V and 3 A, the effect on the measurement accuracy is 0.01% (0.3 mA/3 A).

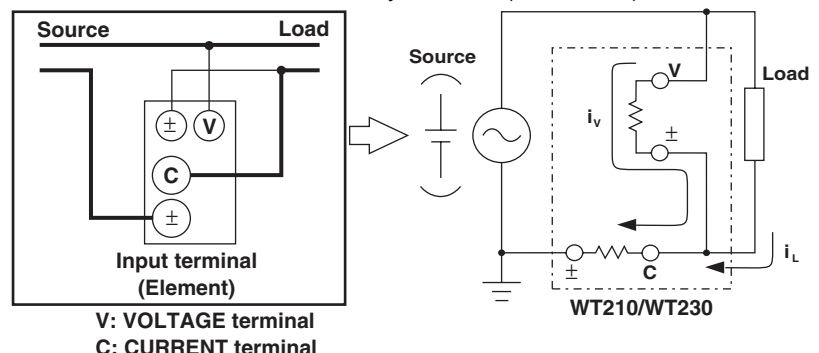

As a reference, the following figure shows the relationship between the voltage and current that cause 0.1% or 0.01% effect on the measurement accuracy.

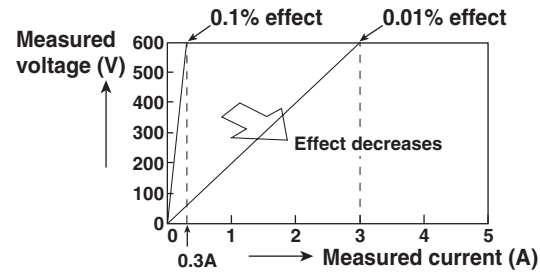

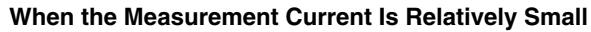

Wire so that the current measurement circuit is connected to the load side. In this case, the voltage measurement circuit measures the sum of the load voltage eL and voltage drop  $e_C$  across the current measurement circuit.  $e_C$  is the amount of error in this case. For example, WT230's input resistance of the current measurement circuit is approximately 6 mΩ. If the load resistance is 600  $Ω$ , the effect on the measurement accuracy is approximately 0.001% (6 mΩ/600 Ω).

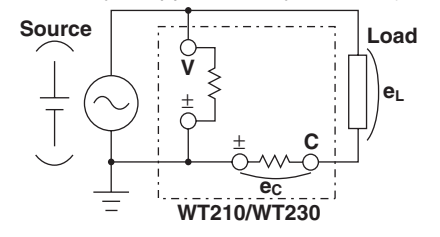

# **3.5 Connecting the Power Supply**

# **Before Connecting the Power**

To prevent the possibility of electric shock and damage to the instrument, follow the warnings below.

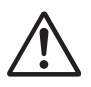

# **WARNING**

- Before connecting the power cord, ensure that the source voltage matches the rated supply voltage of the WT210/WT230 and that it is within the maximum rated voltage of the provided power cord.
- Connect the power cord after checking that the power switch of the instrument is turned OFF.
- To prevent the possibility of electric shock or fire, always use the power cord supplied by YOKOGAWA.
- Make sure to perform protective grounding to prevent the possibility of electric shock. Connect the power cord to a three-pin power outlet with a protective earth terminal.
- Do not use an extension cord without protective earth ground. Otherwise, the protection function will be compromised.

# **Connecting the Power Cord**

- 1. Check that the power switch is OFF.
- 2. Connect the power cord plug to the power connector on the WT210/WT230. (Use the power cord that came with the package.)
- 3. Connect the plug on the other end of the power cord to the outlet that meets the conditions below. The AC outlet must be of a three-pin type with a protective earth ground terminal.

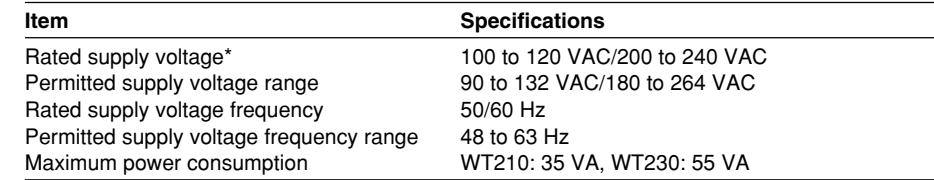

The WT210/WT230 can use a 100-V or a 200-V system for the power supply. The maximum rated voltage of the power cord varies depending on its type. Check that the voltage supplied to the WT210/WT230 is less than or equal to the maximum rated voltage of the provided power cord (see page iii) before using it.

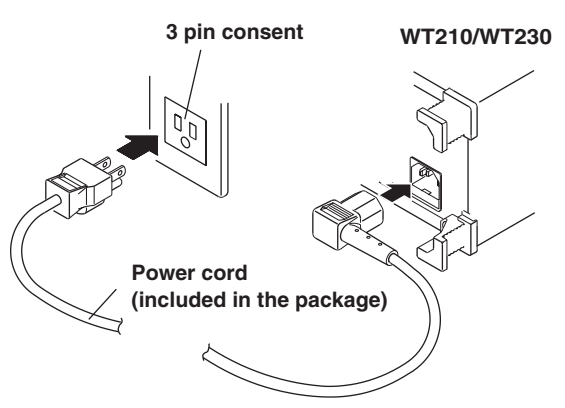

# **3.6 Turning ON/OFF the Power Switch and Opening Message**

# **Points to Check before Turning ON the Power**

- Check that the instrument is installed properly (see section 3.2, "Installing the Instrument").
- Check that the power cord is connected properly (see section 3.5, "Connecting the Power Supply").
- Is the circuit under measurement wired properly (see sections 3.7, "Directly Wiring the Circuit under Measurement", 3.8, "Using an External PT or CT to Wire the Circuit under Measurement," and 3.9, "Using an External Sensor to Wire the Circuit under Measurement."

# **Location of the Power Switch**

The power switch is located in the lower left corner of the front panel.

# **Turning ON/OFF the Power Switch**

The power switch is a push button. Press the button once to turn it "ON" and press it again to turn it "OFF."

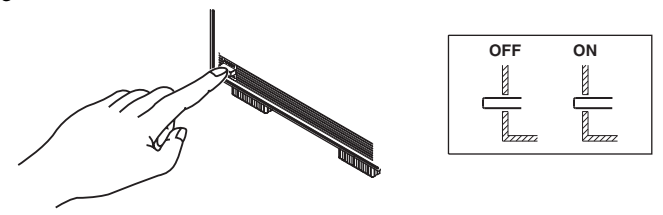

# **Power Up Operation**

A test program starts when the power switch is turned ON. The test programs checks various memories. If the test result is normal, an opening message as shown on the next page appears, and the WT210/WT230 is ready to make measurements. If an error code remains on the display after the test program terminates, the WT210/ WT230 will not operate properly. Turn OFF the power switch immediately and contact your nearest YOKOGAWA dealer. When contacting your dealer, please give them the model name, suffix code, and instrument No. written on the name plate on the side panel and the displayed error code.

#### **Note**

- If an error code appears, check the information in section 15.4, "Error Codes and Corrective Action" and perform the appropriate action.
- The warm-up time required to satisfy all specifications is approximately 30 minutes.

# **Shutdown Operation**

The setup parameters that exist immediately before the power switch is turned OFF are stored in memory. The same is true when the power cord gets disconnected from the outlet. The next time the power switch is turned ON, the instrument powers up using the stored setup parameters.

#### **Note**

A lithium battery is used to retain the setup parameters. If the lithium battery is low, error codes 60, 68, and 78 that indicate backup data failure (see section 15.4, "Error Codes and Corrective Actions") appear when the power switch is turned ON. If these error codes appear frequently, the lithium battery must be replaced quickly. The user cannot replace the battery. Contact your nearest YOKOGAWA dealer to have the battery replaced. For information regarding battery life, see section 15.6.

## **3.6 Turning ON/OFF the Power Switch and Opening Message**

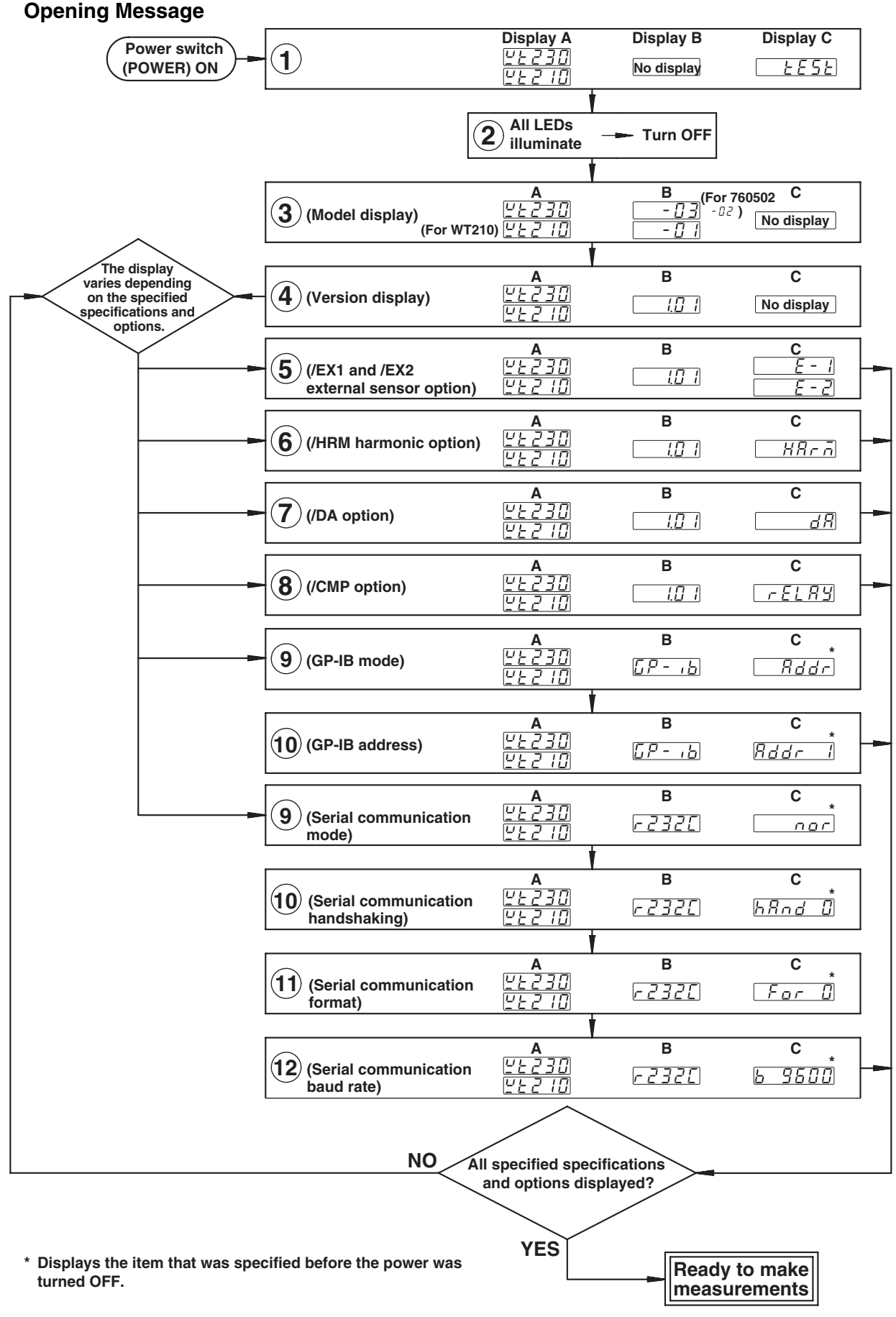

# **3.7 Directly Wiring the Circuit under Measurement**

# **WARNING**

When measuring current by directly applying the current to flow through the current input terminals of the WT210/WT230, the voltage of the object to be measured appears at the external sensor input connector. To prevent the possibility of electric shock, remove the cable for measurements from the external sensor.

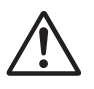

# **CAUTION**

The measurement current flows through the thick lines in the figure below. Use wires with sufficient current capacity.

**Wiring example of a single-phase, two-wire system (1P2W) ... Can be applied to models 760401, 760502, and 760503.**

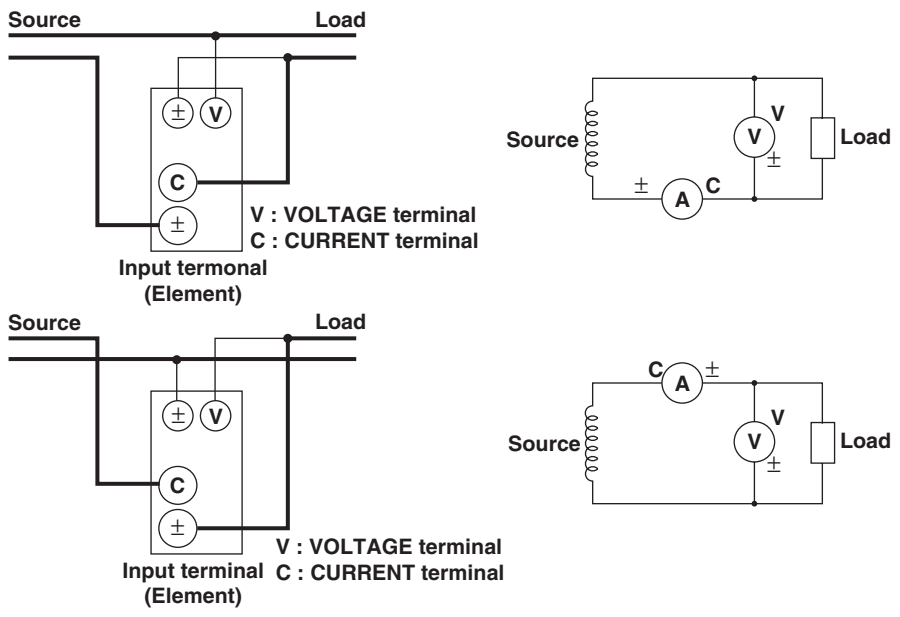

**Wiring example of a single-phase, three-wire system (1P3W) ... Can be applied to models 760502, and 760503.**

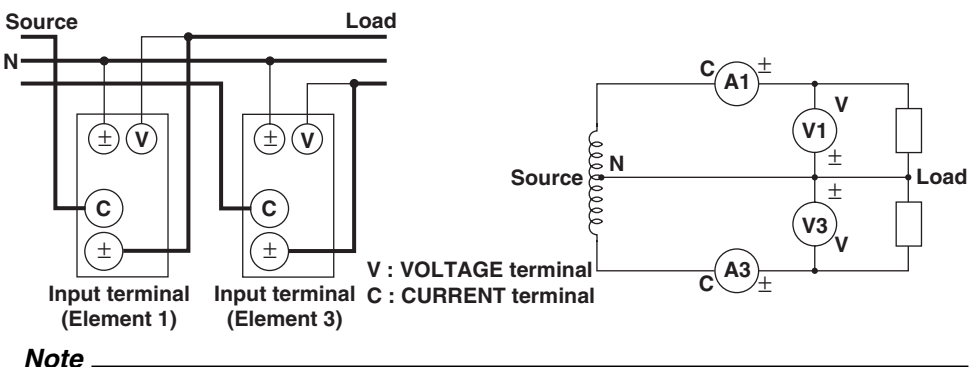

It is recommended that the wire connected from the source to the  $\pm$  current terminal be routed as close as possible to the ground potential in order to minimize measurement error.

**Wiring example of a three-phase, three-wire system (3P3W) ... Can be applied to models 760502, and 760503.**

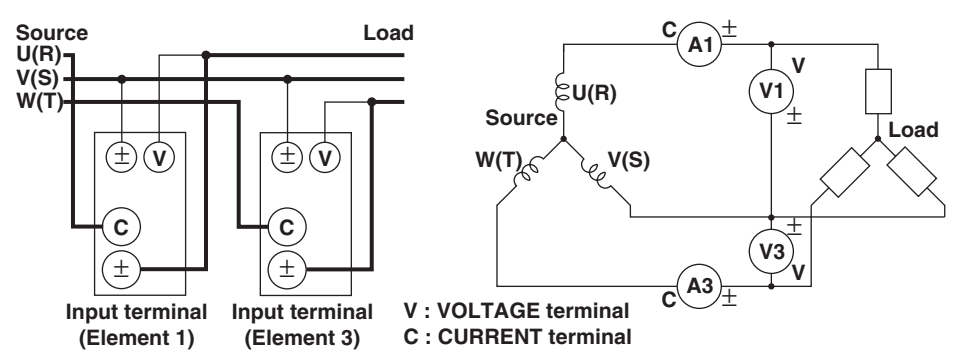

## **Wiring example of a three-phase, four-wire system (3P4W) ... Can be applied to model 760503.**

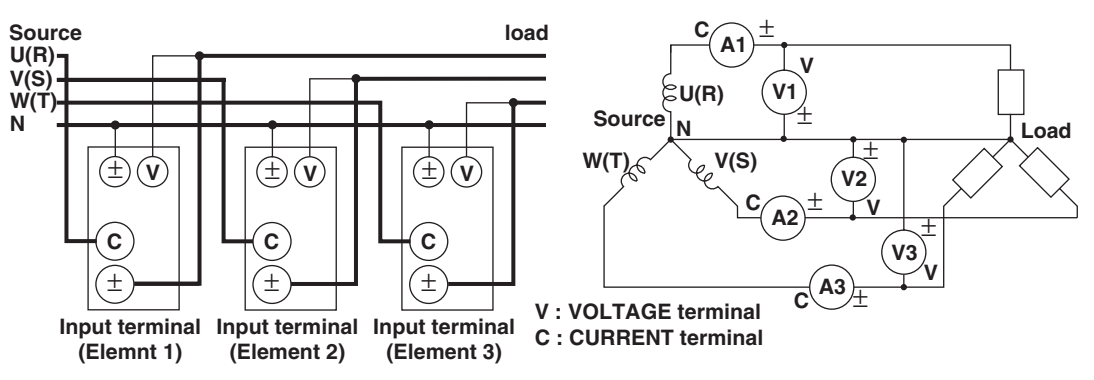

# **Wiring example of a three-voltage, three-current system (3V3A) ... Can be applied to model 760503.**

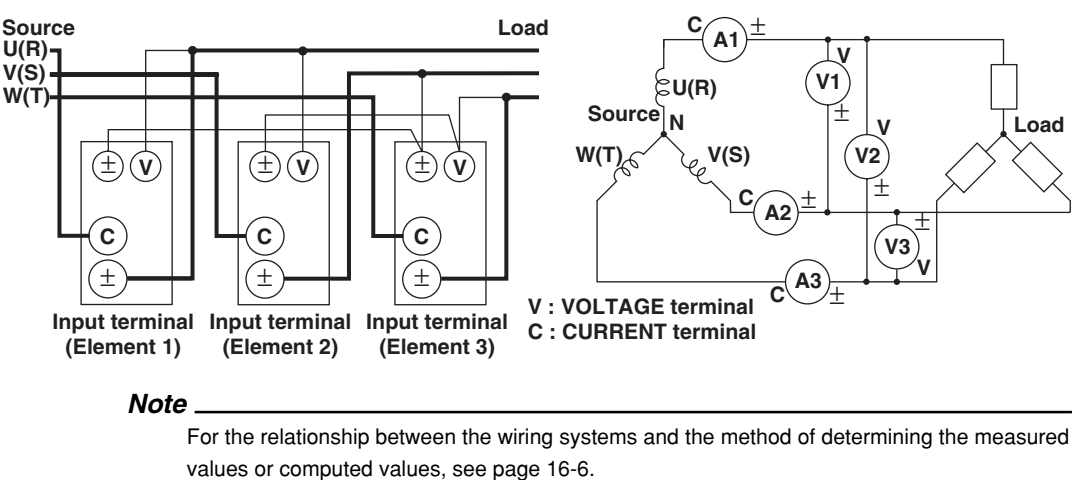

# **3.8 Using an External PT or CT to Wire the Circuit under Measurement**

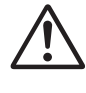

# **WARNING**

When using an external CT, do not allow the secondary side of the CT to become an open circuit while current is flowing through the primary side. Otherwise, high voltage will appear at the secondary side of the CT, making it extremely dangerous.

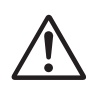

# **CAUTION**

The measurement current flows through the thick lines in the figure below. Use wires with sufficient current capacity.

Use of a PT (or CT) enables measurement of voltage or current even if the maximum voltage or maximum current of the object to be measured exceeds the maximum measuring range.

- If the maximum voltage exceeds 600 V (300 V if the crest factor is set to 6), connect an external potential transformer (PT), and connect the secondary side of the PT to the voltage input terminals.
- If the maximum current exceeds 20 A (10 A if the crest factor is set to 6), connect an external current transformer (CT), and connect the secondary side of the CT to the current input terminals.

**Wiring example of a single-phase, two-wire system (1P2W) when using a PT/CT... Can be applied to models 760401, 760502, and 760503.**

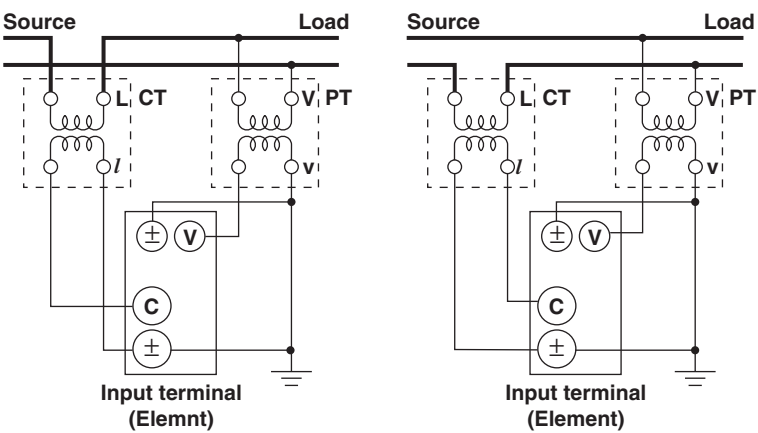

**Wiring example of a single-phase, three-wire system (1P3W) when using a PT/CT... Can be applied to models 760502, and 760503.**

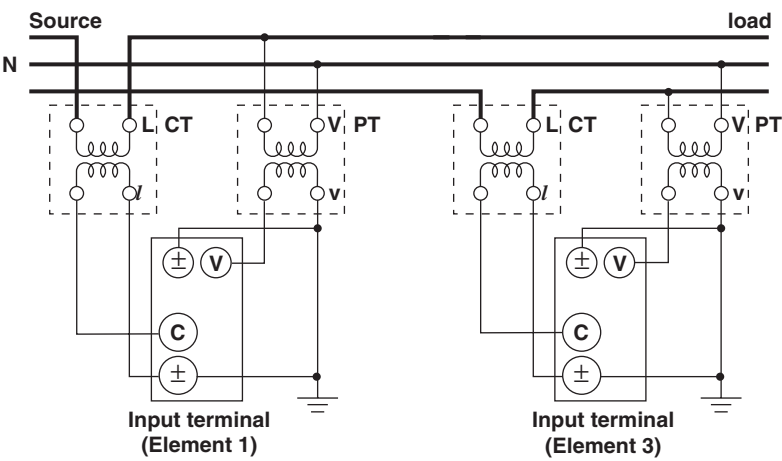

#### **Note**

- You can use the scaling function to directly read the measured values on the display. For the procedures, see section 4.5, "Setting the Scaling Constant when Using an External PT or CT."
- Note that the frequency and phase characteristics of the PT or CT affect the measured data. • For safety reasons, this section indicates wiring diagrams in which the common terminals (+/
	- terminals) of the secondary side of the PT or CT are grounded.
- For the relationship between the wiring systems and the method of determining the measured values or computed values, see page 16-6.

**Wiring example of a three-phase, three-wire system (3P3W) when using a PT/CT... Can be applied to models 760502, and 760503.**

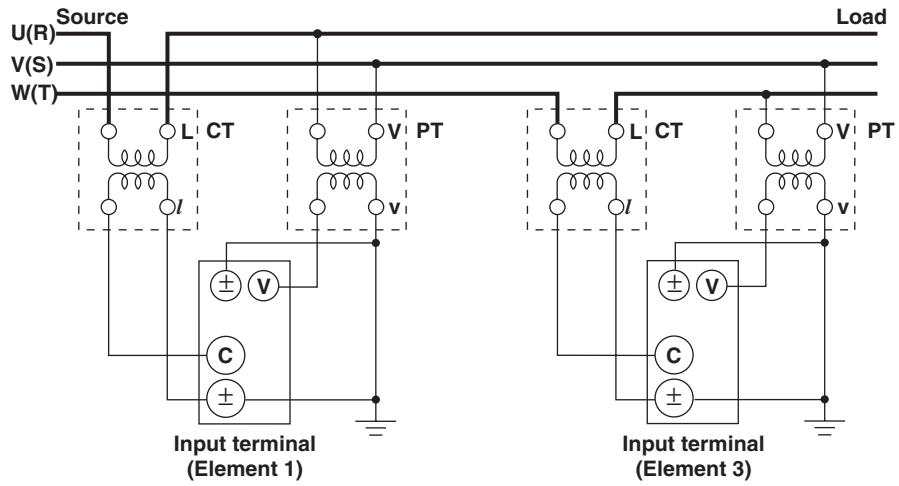

**Wiring example of a three-phase, four-wire system (3P4W) when using a PT/CT... Can be applied to model 760503.**

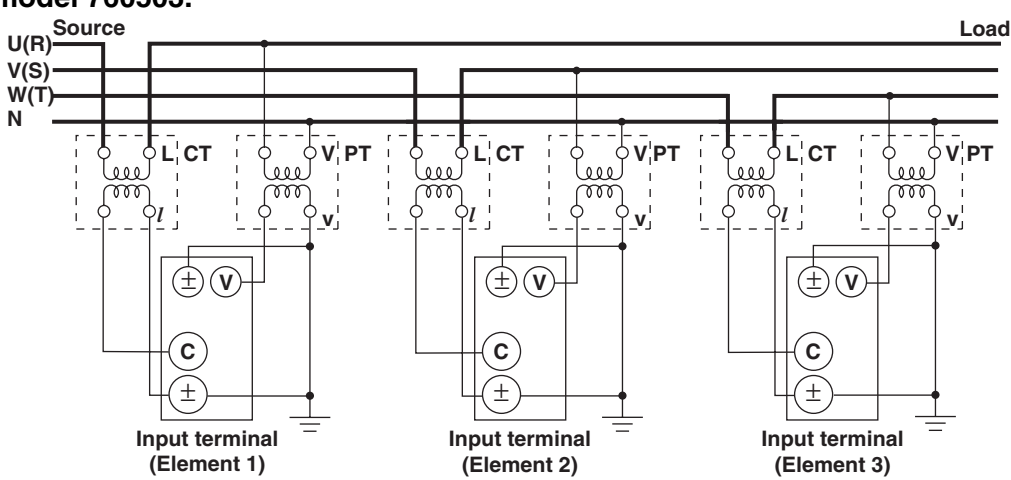

**Wiring example of a three-voltage, three-current system (3V3A) when using a PT/CT ... Can be applied to model 760503.**

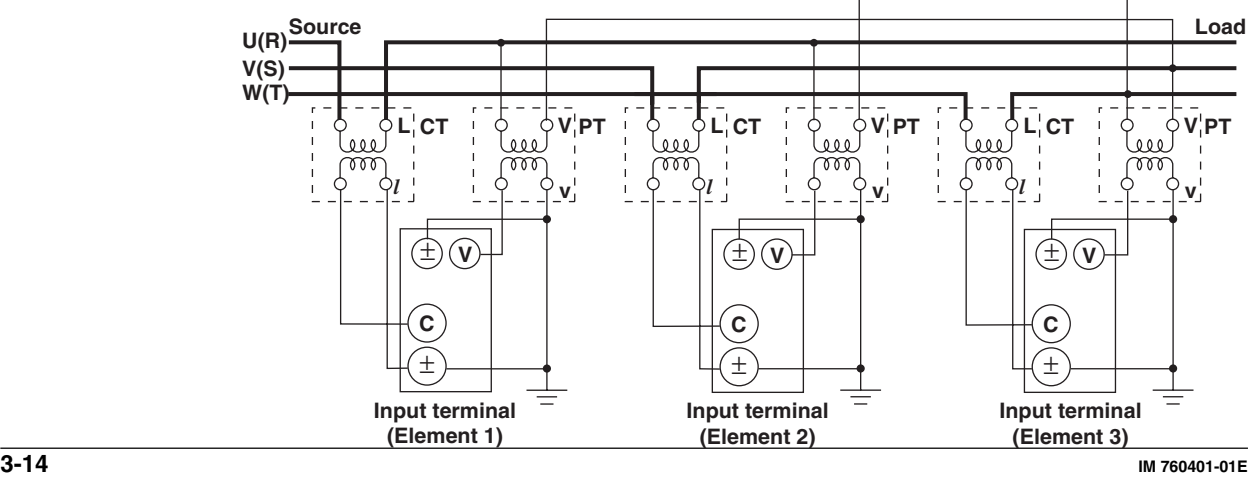

# **3 Before Starting Measurements Before Starting Measurements**

# **3.9 Using an External Sensor to Wire the Circuit under Measurement**

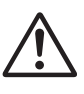

# **WARNING**

- When using an external sensor, make sure to use a sensor that comes in a case. The conductive parts and the case should be insulated, and the sensor should have enough withstand voltage with respect to the voltage being measured. Using a bare sensor is dangerous, because you might accidentally come in contact with it which results in electric shock.
- When using a shunt, do not wire while electricity is running. This act is extremely dangerous. Make sure to turn OFF the circuit under measurement. Voltage is applied to the shunt while electricity is running. Do not come in contact with it.
- When using the clamp sensor, make sure you have a thorough understanding of the specifications and handling of the voltage of the measurement circuit and the clamp sensor. Check that there are no hazards (places that may cause electric shock).
- When using the external sensor input terminal, do not touch the current input terminal or connect measurement cables. This act is dangerous, because when power is applied to the circuit under measurement (that is connected to the external sensor input terminal), the voltage of the circuit appears across the current input terminals.
- Use connectors with safety terminals that cover the conductive parts for connecting to the external sensor input terminals of the WT210/WT230. If the connector comes loose, voltage appears at the conductive parts making them extremely dangerous.

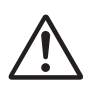

# **CAUTION**

The measurement current flows through the thick lines in the wiring diagrams. Use wires with sufficient current capacity.

#### **Note**

- The external sensor must be selected carefully, because the frequency and phase characteristics of the sensor affects the measured value.
- Make the lead wires between the external sensor and the instrument as short as possible to minimize measurement errors caused by stray capacitance and resistance of the lead wires.
- To minimize error when using a shunt-type current sensor, note the following points when connecting the external sensor cable.
	- Connect the shielded wire of the external sensor cable to the L side of the shunt output terminal  $(OIII)$ .
	- Minimize the area created between the wires connecting the current sensor to the external sensor cable. The effects due to the line of magnetic force (caused by the measurement current) and noise that enter this area of space can be reduced.

#### **Shunt-type current sensor Area created between the wires connecting**

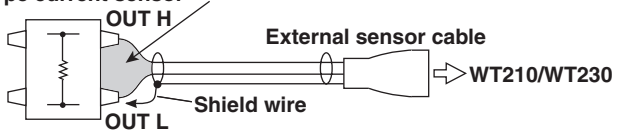

• For a shunt-type current sensor, connect it to the power earth ground side as shown in the figure below. If you have to connect the sensor to the non-earth side, use a wire that is thicker than AWG18 (conductive cross-sectional area of approx. 1 mm<sup>2</sup>) between the sensor and the instrument to reduce the effects of common mode voltage. Take safety and error reduction in consideration when constructing an external sensor cable.

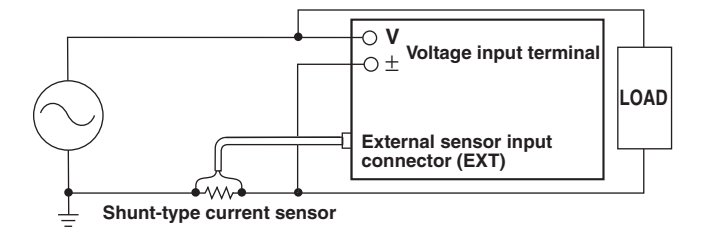

• If the measurement circuit is not grounded and the measured signal is of high frequency or high power, the effects of inductance of the shunt-type current sensor cable become large. In this case, use an isolation sensor (CT, DC-CT, or clamp).

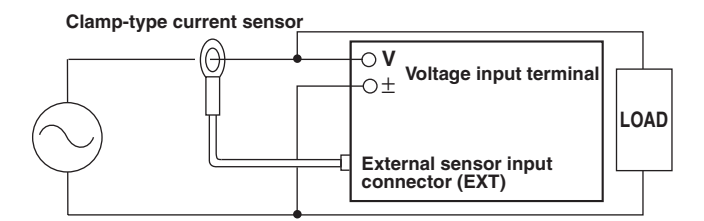

- Make sure you have the polarities correct when making the connections. Otherwise, the polarity of the measurement current will be reversed and correct measurements cannot be made. Be especially careful when connecting the clamp type current sensor, because it is easy to reverse the connection.
- You can use the scaling function to directly read the measured values on the display. For the procedure, see section 4.6, "Selecting the Measurement Range and Setting the Scaling Value when External Sensor is Used (option)."
- For the relationship between the wiring systems and the method of determining the measured values or computed values, see page 16-6.

Connecting an external sensor enables measurements when the current of the object to be measured exceeds 20 A (10 A if the crest factor is set to 6). The range of the external sensor input of the WT210/WT230 comes in two types, one for 2.5, 5, and 10 V (1.25/2.5/5 V if the crest factor is set to 6) and another for 50, 100, and 200 mV (25/50/ 100 mV if the crest factor is set to 6). You can select either option.

The following wiring examples are for connecting external shunts. When connecting a clamp-type sensor, replace the shunt-type sensor with the clamp-type.

# **Wiring example of a single-phase, two-wire system (1P2W) when using an external shunt ... Can be applied to models 760401, 760502, and 760503.**

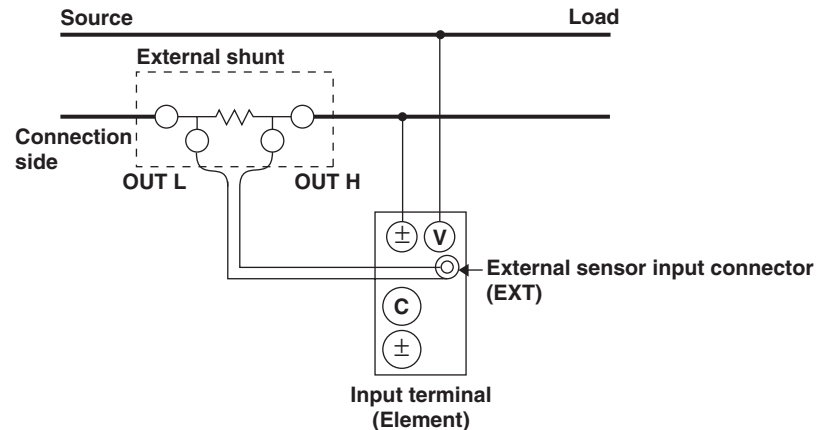

**Wiring example of a single-phase, three-wire system (1P3W) when using an external shunt ... Can be applied to models 760502, and 760503.**

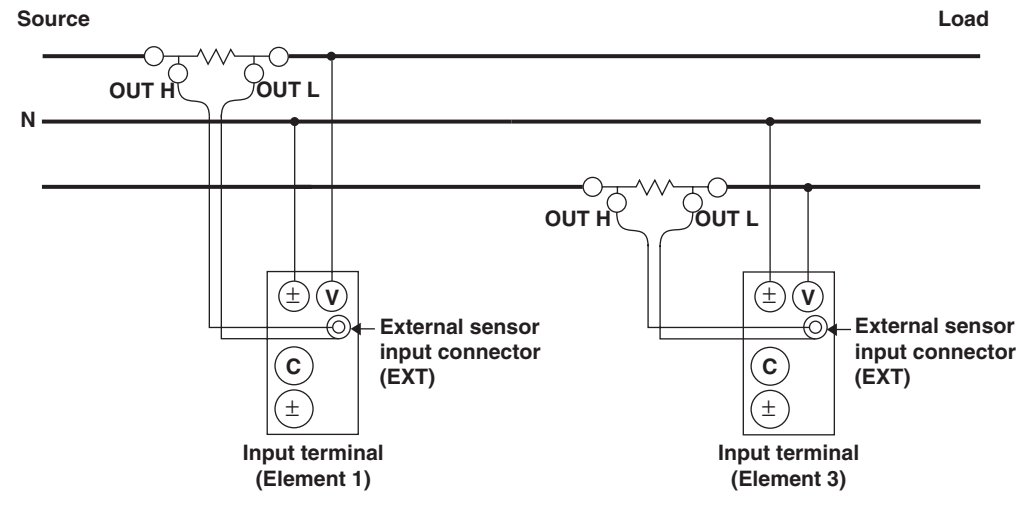

# **Wiring example of a three-phase, three-wire system (3P3W) when using an external shunt ... Can be applied to models 760502, and 760503.**

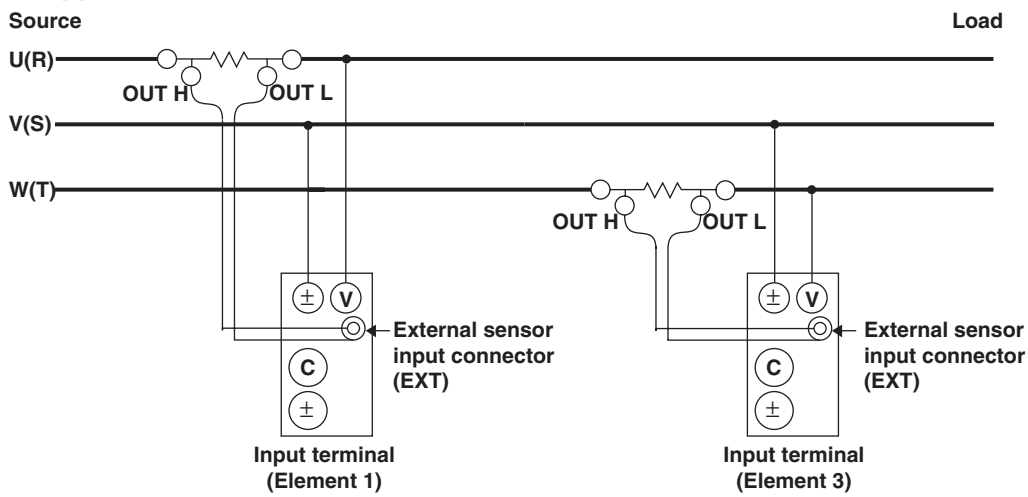

# **Wiring example of a three-phase, four-wire system (3P4W) when using an external shunt ... Can be applied to model 760503.**

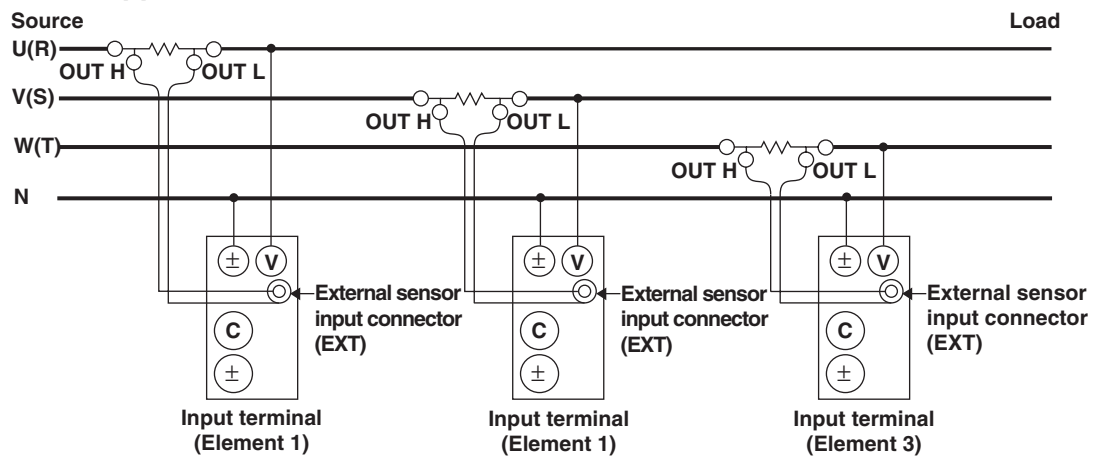

**Wiring example of a three-voltage, three-current system (3V3A) when using an external shunt ... Can be applied to model 760503.**

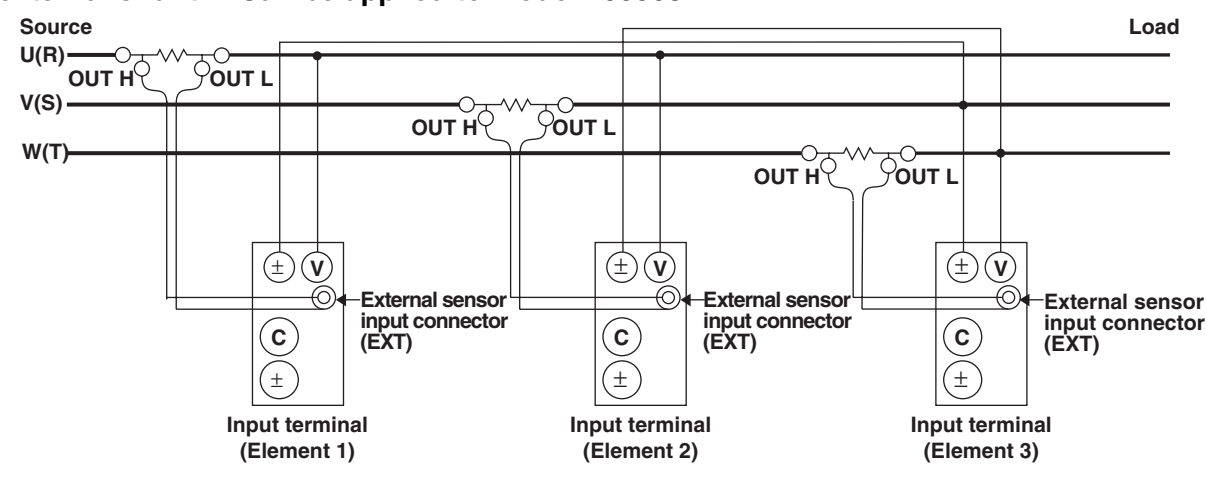

# **3.10 Selecting the Wiring System (Applies Only to the WT230)**

## **Keys**

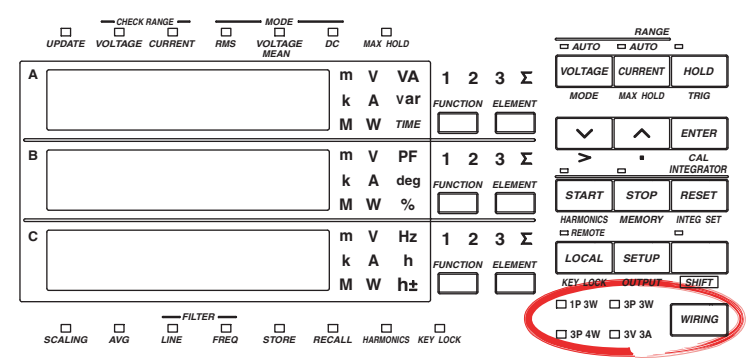

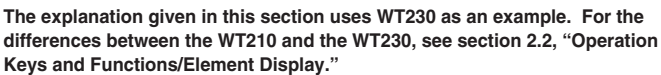

#### **Explanation**

#### **Wiring System**

Press the WIRING key to select the wiring system. The selectable wiring systems vary depending on the model.

#### **• WT210 (model: 760401)**

There is no wiring system selection function. A single input element (Element 1) is installed. Measurement is possible only for the single-phase, two-wire system.

#### **• WT230 (model: 760502)**

The wiring system switches in the following order each time the WIRING key is pressed. Two input elements (Element 1 and Element 3) are installed.

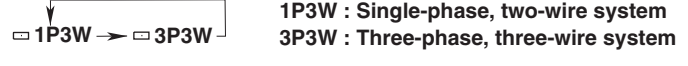

**3P4W 3V3A**

\*In case of a measurement circuit of single-phase, two-wire system, and having selected either element 1 or 3, selecting any of the above mentioned wring methods will result in correct measurement/computation. However, the measurement/computation results in case element Σ has been selected lose the physical meaning.

#### **• WT230 (model: 760503)**

The wiring system switches in the following order each time the WIRING key is pressed. Three input elements (Element 1, Element 2, and Element 3) are installed.

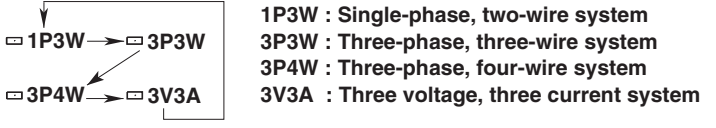

\*In case of a measurement circuit of single-phase, two-wire system, and having selected either element 1 or 3, selecting any of the above mentioned wring methods will result in correct measurement/computation. However, the measurement/computation results in case element Σ has been selected lose the physical meaning.

#### **Note**

Select the wiring system to match the circuit under measurement that is actually connected. The internal processing of the WT230 varies depending on the selected wiring system. If the selected wiring system does not match the actual circuit, measurements and computation will not be correct. For the relationship between the wiring systems and the method of determining the measured values or computed values, see page 16-6.

# **4.1 Selecting the Measurement Mode**

#### **Keys**

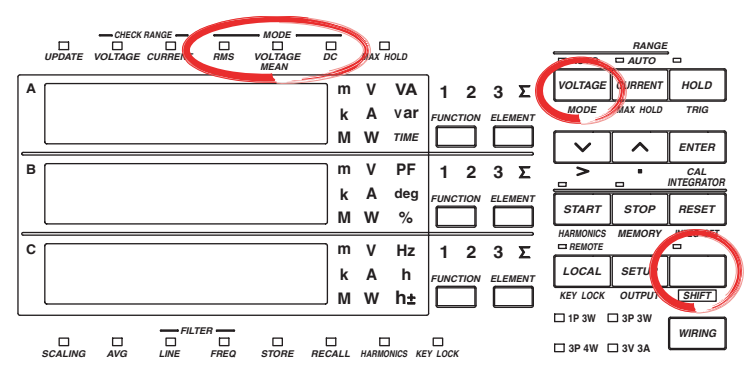

**The explanation given in this section uses WT230 as an example. For the differences between the WT210 and the WT230, see section 2.2, "Operation Keys and Functions/Element Display."**

#### **Procedure**

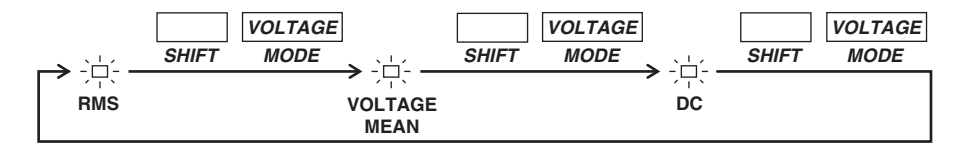

#### **Explanation**

## **Measurement Mode**

One of the following measurement modes can be selected for measurement of voltage and current. The initial value is "RMS".

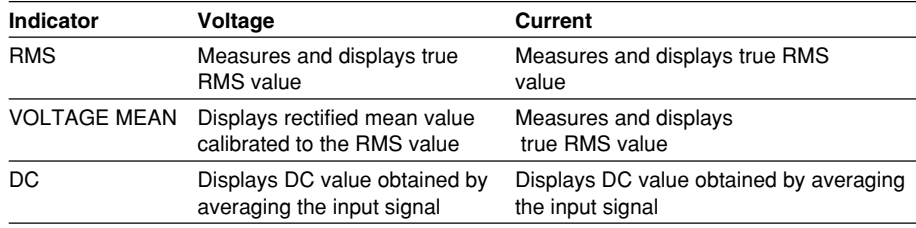

#### **Theoretical Equations**

#### **• RMS**

This mode is selected to display input voltage or current as a true RMS value.

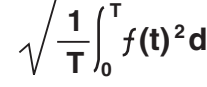

**(t) 2 dt f (t): input signal T: one period of the input signal**

#### **• VOLTAGE MEAN**

This mode is selected to display input voltage or current as a rectified mean value calibrated to the RMS value. Since a sine wave is used for calibration, the value displayed will be the same as that obtained in RMS mode if a sine wave is measured. The value displayed will be different from that obtained in RMS mode if a distorted or DC waveform is measured.

$$
\frac{\pi}{2\sqrt{2}} \cdot \frac{1}{T} \int_{0}^{T} |f(t)| dt
$$
 *f(t): input s  
T: one per*

**f (t): input signal T: one period of the input signal**

**• DC**

This mode is selected when the input voltage or current is DC. The input signal is averaged and the result is displayed.

# **Typical Waveform Types and Differences in Measured Values between Measurement Modes**

The WT210/WT230 does not support the mean value measurement mode shown in the table below.

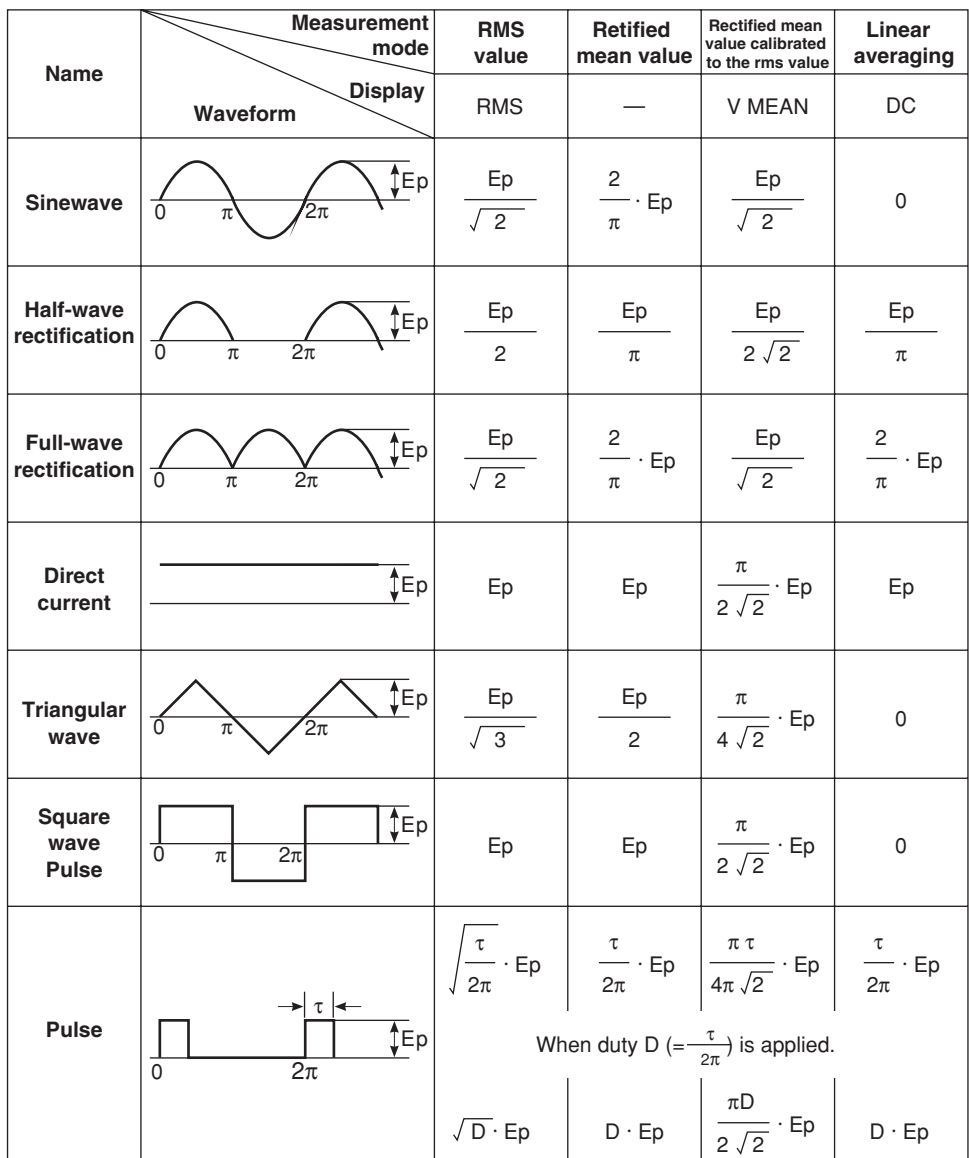

# **4.2 Selecting the Measurement Synchronization Source**

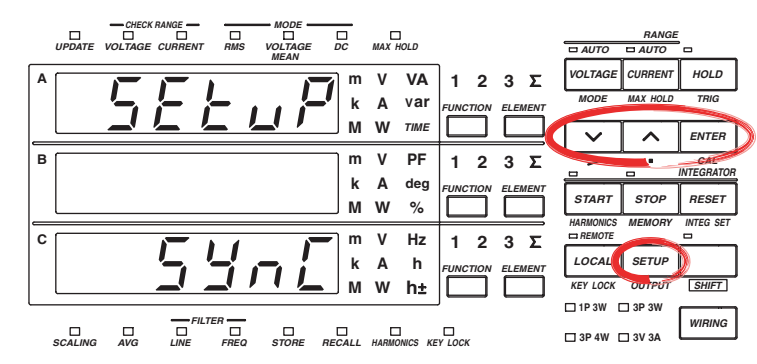

**The explanation given in this section uses WT230 as an example. For the differences between the WT210 and the WT230, see section 2.2, "Operation Keys and Functions/Element Display."**

# **Procedure**

**Keys**

- Operate the instrument by following the thick lines in the menu below.
- Press the ENTER key to confirm a selection or setting.
- To leave the current menu in the middle of the operation, press the key indicated in step 1. The confirmed settings up to that point are kept.

**Select the measurement synchronization source**

**( Display C )** *SETUP* **1. 2.** *ENTER* **3.** *ENTER* **( Display C ) 4. 5.** End of setting

**4**

#### **Explanation**

#### **Function used to select the measurement synchronization source**

The instrument determines the measured value by averaging the sampled data (averaging process) over the period synchronized to the input signal period. The input signal period is detected from the voltage and current signals and you can select which signal period to use to perform the averaging process. The initial setting is A.

#### $\Delta$

Priority is placed in detecting the current signal period to be used as the synchronization source. The current signal of each element is used as the synchronization source for the respective elements. If the period of the current signal cannot be detected, the voltage signal is made the synchronization source.

 $\mathsf{V}$ 

Priority is placed in detecting the voltage signal period to be used as the synchronization source. The voltage signal of each element is used as the synchronization source for the respective elements. If the period of the voltage signal cannot be detected, the current signal is made the synchronization source.

• oFF

Measurement is not made by synchronizing to the voltage or current signal, but the sampled data over the entire period of the display update rate is averaged.

#### **Note**

Select an input signal with stable input level and frequency (with little distortion) for the synchronization source. As a guideline, select a signal whose frequency can be stably measured.

For example if the object under test is a switching power supply and the distortion in the voltage waveform is less than that of the current waveform, set the synchronization source to V.

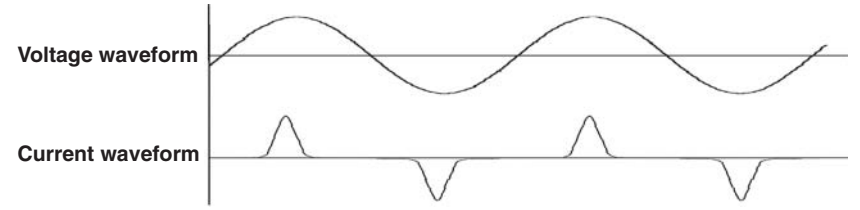

For example if the object under test is an inverter and the distortion in the current waveform is less than that of the voltage waveform, set the synchronization source to A.

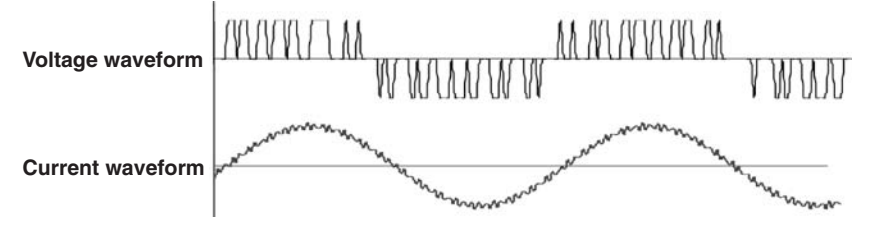

- Zero cross is the timing at which the synchronization source crosses over (when rising or falling) the level zero (center value of the amplitude). Because it may be impossible to stabilize and calculate the zero cross if the synchronization source waveform is distorted and superimposed with harmonics and noise, the measured voltage and current values may be unstable. In this case, change the settings for the synchronization source, and turn ON the frequency filter. See section 4.3, for information on the frequency filter. As in the inverter example above, turn ON the frequency filter even if high frequency components were superimposed.
- When measuring DC signals, the measurement interval may be erroneous if noise crosses level zero and is recognized erroneously as a zero cross by the true signal. To avoid this, turn OFF the synchronization source. By turning the synchronization source OFF, sampling data from all intervals of the display update rate are used to calculate the measured values.
- If the period of the voltage or current signal cannot be detected even when "A" or "V" is selected, the sampled data over the entire period of the display update rate is averaged.
# **4.3 Turning ON/OFF the Input Filter**

## **Keys**

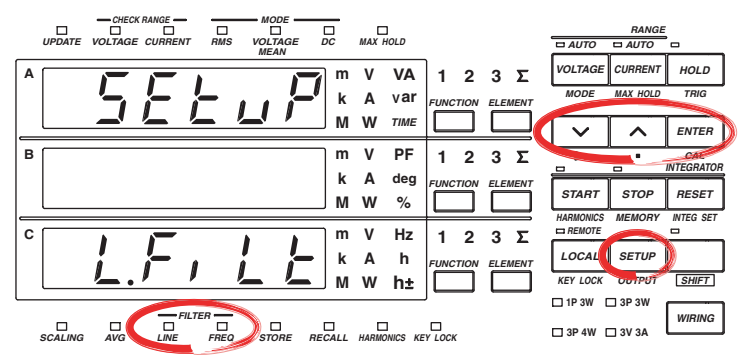

**The explanation given in this section uses WT230 as an example. For the differences between the WT210 and the WT230, see section 2.2, "Operation Keys and Functions/Element Display."**

## **Procedure**

- Operate the instrument by following the thick lines in the menu below.
- Press the ENTER key to confirm a selection or setting.
- To leave the current menu in the middle of the operation, press the key indicated in step 1. The confirmed settings up to that point are kept.

### **Turning ON/OFF the Line Filter**

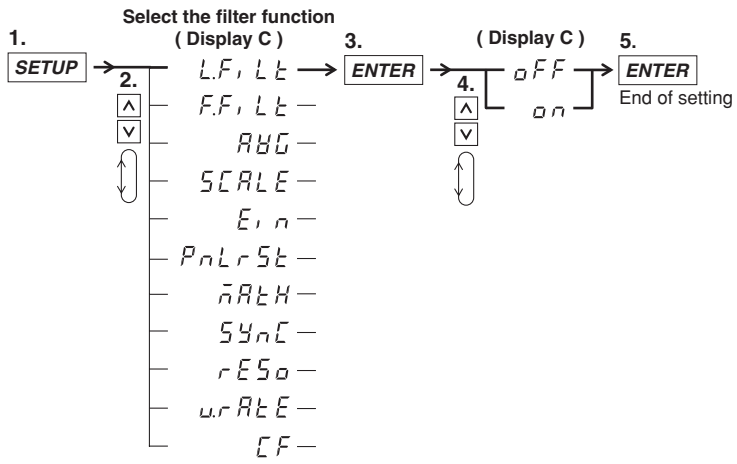

#### **Turning ON/OFF the Frequency Filter**

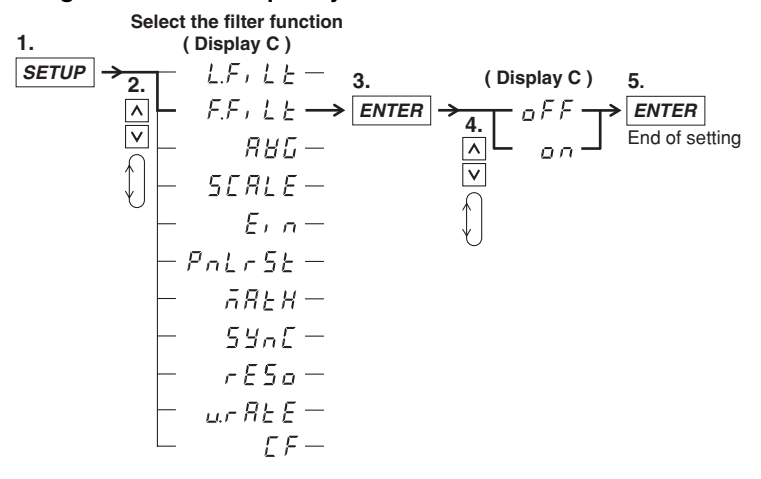

**4**

The following two types of input filters are provided. The filters eliminates noise such as inverter waveforms and distorted waveforms and allow stable measured values to be obtained.

## **Line Filter**

This filter is inserted only into the measurement circuit. It eliminates noise components of the input signal. The cutoff frequency is 500 Hz.

- on: Selecting on and pressing the ENTER key enables the line filter function and turns ON the LINE indicator.
- oFF: Selecting oFF and pressing the ENTER key disables the line filter function. The LINE indicator turns OFF.

## **Frequency Filter**

This filter is inserted only into the frequency measurement circuit. The cutoff frequency is 500 Hz. Since the WT210/230 is making measurements in sync with the input signal, the frequency of the input signal must be measured correctly.

- on: Selecting on and pressing the ENTER key enables the frequency filter function and turns ON the FREQ indicator.
- oFF: Selecting oFF and pressing the ENTER key disables the frequency filter function. The FREQ indicator turns OFF.

#### **Note**

You cannot change the input filter ON/OFF setting when integration is started. You must stop and reset integration to do so.

## **4.4 Selecting the Measurement Range When Using Direct Input**

## **Keys**

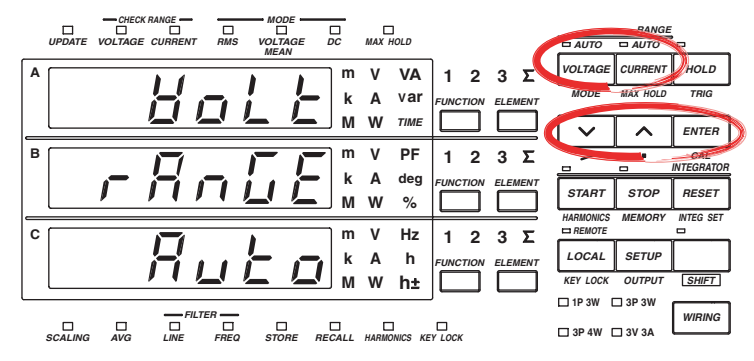

**The explanation given in this section uses WT230 as an example. For the differences between the WT210 and the WT230, see section 2.2, "Operation Keys and Functions/Element Display."**

## **Procedure**

- Operate the instrument by following the thick lines in the menu below.
- Press the ENTER key to confirm a selection or setting.
- To leave the current menu in the middle of the operation, press the key indicated in step 1. The confirmed settings up to that point are kept.

### **Setting the Voltage Range**

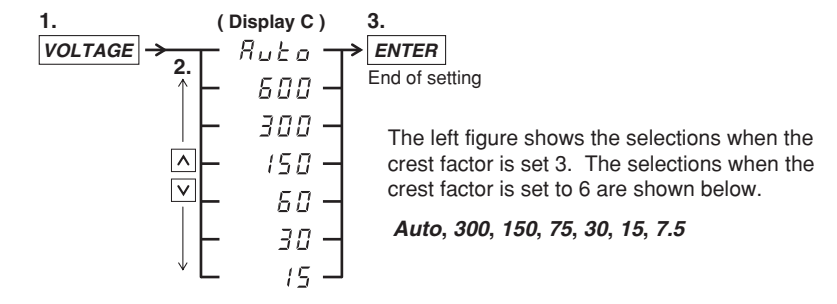

## **Settting the Current Range**

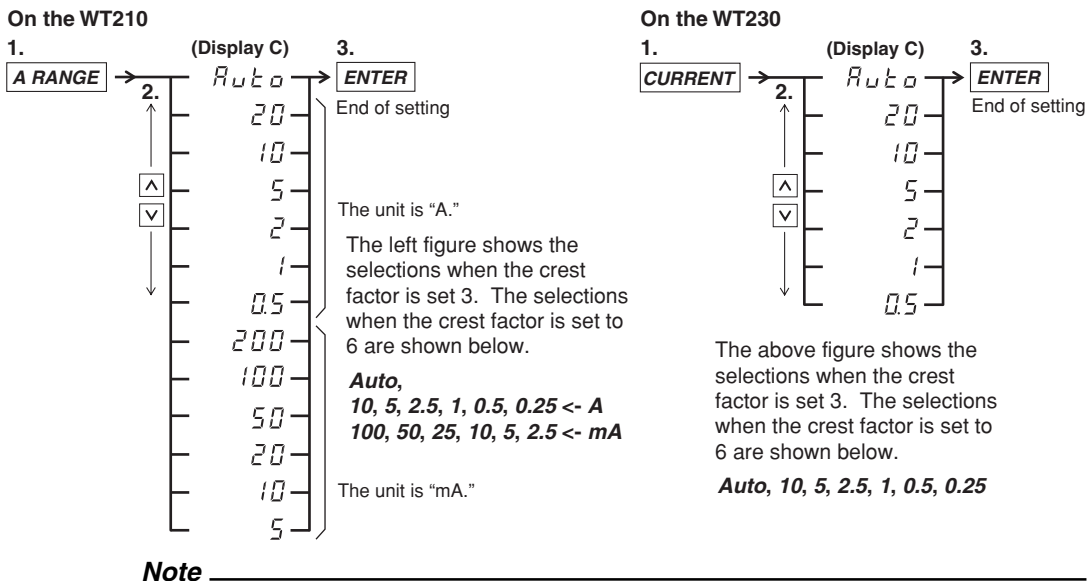

You cannot change to the minimum range by pressing the  $\land$  key from the auto range setting. Conversely, you cannot change to auto range by pressing the  $\vee$  key from the minimum range setting.

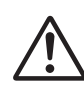

## **WARNING**

To ensure safe operation, if the current to be measured exceeds 7 A (rms value), use a cable or conductor that is capable of running a current higher than the current to be measured, and be sure to connect the protective earth before operating the instrument. The protective earth terminal is provided on the rear panel of products shipped in January 2004 and later.

### **Fixed Range (manual) versus Automatic Range (auto)**

The measurement range can be of one of the following types. The initial setting is Auto range ON.

**• Fixed range**

Select the voltage range from the following:

- When the crest factor is set 3: 600, 300, 150, 60, 30, or 15 V
- When the crest factor is set 6: 300, 150, 75, 30, 15V, or 7.5 V

Select the current range from the following:

- When the crest factor is set to 3: 20, 10, 5, 2, 1, or 0.5 A (200 mA, 100 mA, 50 mA, 20 mA, 10 mA, and 5 mA are also selectable on the WT210)
- When the crest factor is set to 6: 10, 5, 2.5, 1, 0.5, or 0.25 A (100 mA, 50 mA, 25 mA, 10 mA, 5 mA, and 2.5 mA are also selectable on the WT210)

## **• Auto range: Auto**

The measuring range is adjusted automatically according to the input voltage or current as follows. Overrange is handled the same way as for the manually selected range.

**• Range up:**

When the measured value of voltage or current (V or A) exceeds 130% of the rated range or when the peak value (instantaneous voltage or current value that is sampled) exceeds approximately 300% of the rated range, the range is increased the next time the measured value is updated. On the WT230, when any of the input elements meets the above condition, the range is increased the next time the measured value is updated.

**• Range down:**

When the measured value of the voltage or current is less than or equal to 30% of the rated range and the peak value is less than or equal to approximately 300% of the rated range of the next lower range, the range is decreased the next time the measured value is updated. On the WT230, when all of the input elements meet the above condition, the range is decreased the next time the measured value is updated.

#### **Verifying the Range**

To verify the current range setting press the VOLTAGE key or the CURRENT key. The result will be shown at display C. In order to return to the measurement status, press the same key again.

#### **Note**

When the range is set to auto, the range may be adjusted frequently if a waveform such as a pulse is input. In such a case, set the range manually.

#### **Power Range**

The measuring range for active power, apparent power and reactive power is determined as follows.

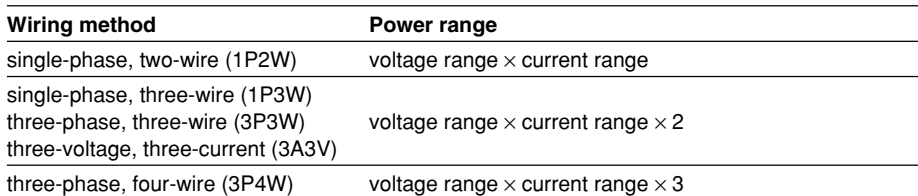

- The maximum display is 99999 (when the number of displayed digits is set to 5).
- When the result of "voltage range  $\times$  current range" exceeds 1000 W, the unit on the display will change to "kW"; When this result exceeds 1000 kW, the unit on the display will change to MW.

## **Power range table**

- A list of the combination of voltage and current ranges and the power range are shown below. The table shows the active power range (unit: W). The same ranges are set for apparent power (unit: VA) and reactive power (unit: var). Just replace the unit with VA or var when looking at the tables.
- The following table shows the case when the number of displayed digits is five. When the number of displayed digits is set to four, one digit is subtracted to the lowest digit of the values in the table. For selecting the number of displayed digits, see section 4.13.

## **On the WT230**

**• When the crest factor is set to 3**

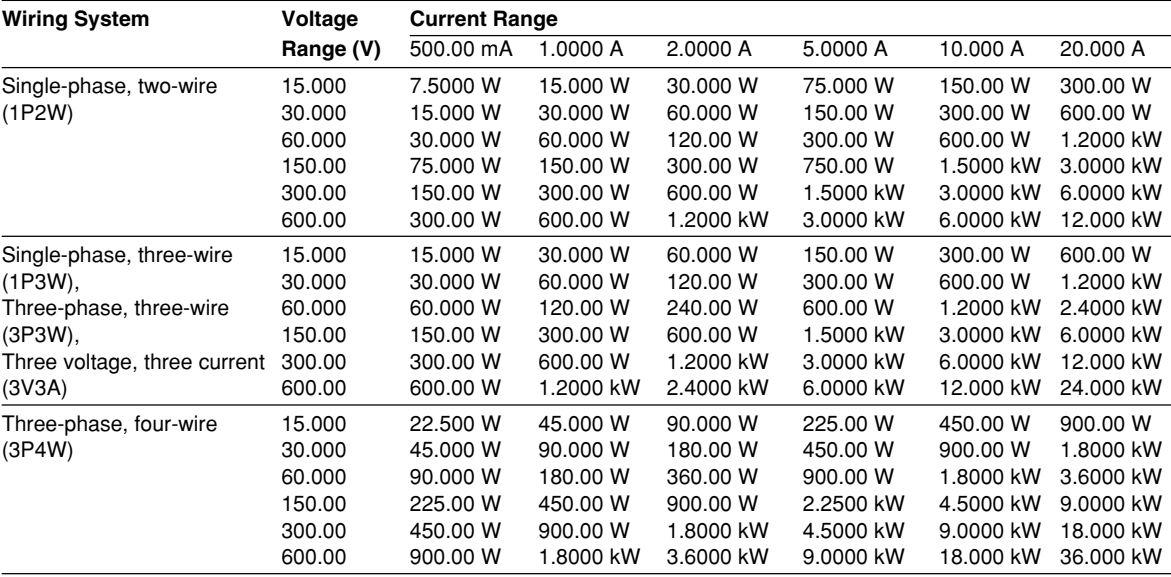

## **• When the crest factor is set to 6**

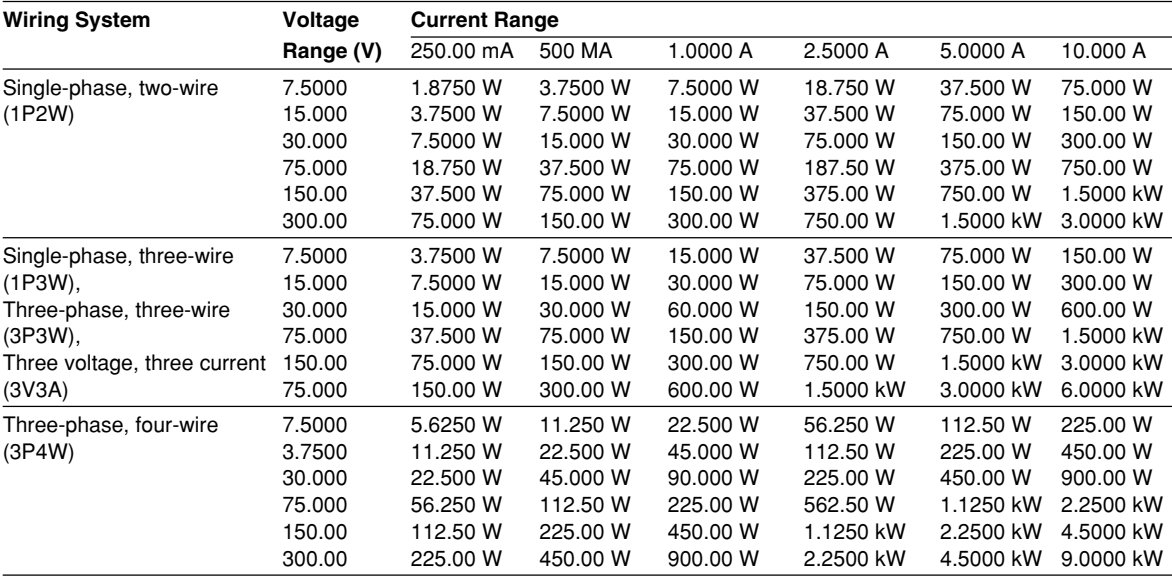

#### **On the WT210**

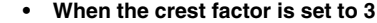

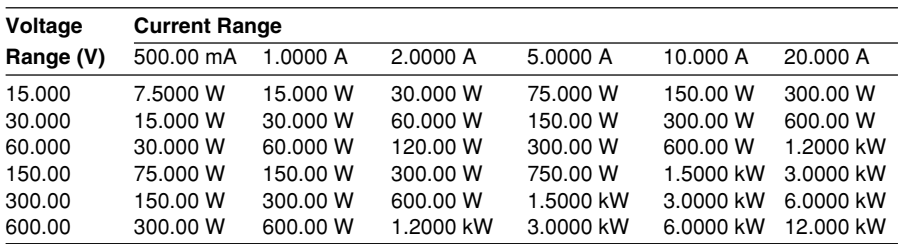

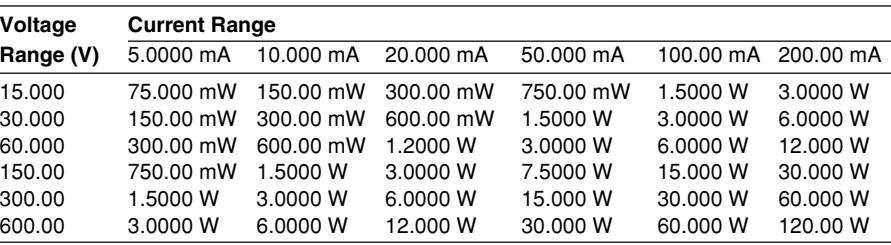

#### **• When the crest factor is set to 6**

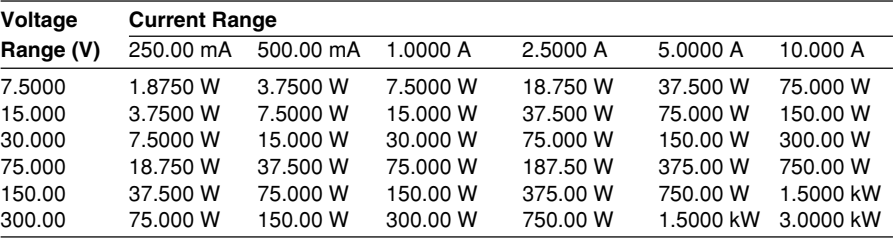

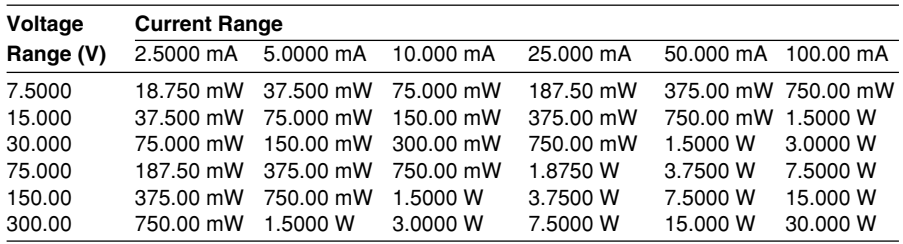

## **Note**

WheThe maximum display is 99999 (when the number of displayed digits is set to 5).n the range is set to auto, the measuring range switches according to range up/range down conditions. Therefore, the range may vary even if the measured values remain the same.

## **4.5 Setting the Scaling Value When External PT/CT is Used**

## **Keys**

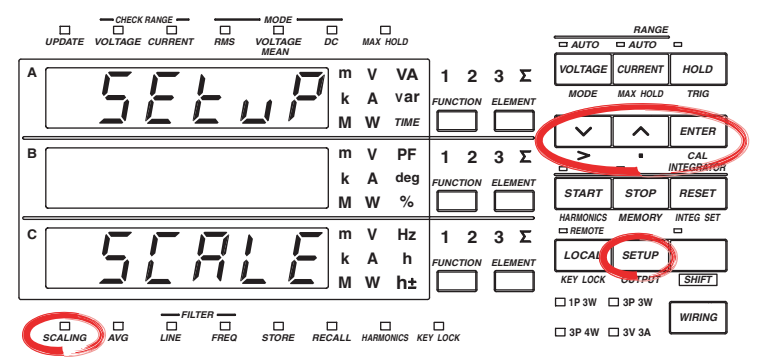

**The explanation given in this section uses WT230 as an example. For the differences between the WT210 and the WT230, see section 2.2, "Operation Keys and Functions/Element Display."**

## **Procedure**

- Operate the instrument by following the thick lines in the menu below.
- Press the ENTER key to confirm a selection or setting.
- To leave the current menu in the middle of the operation, press the key indicated in step 1. The confirmed settings up to that point are kept.

### **Setting the Scaling Constant**

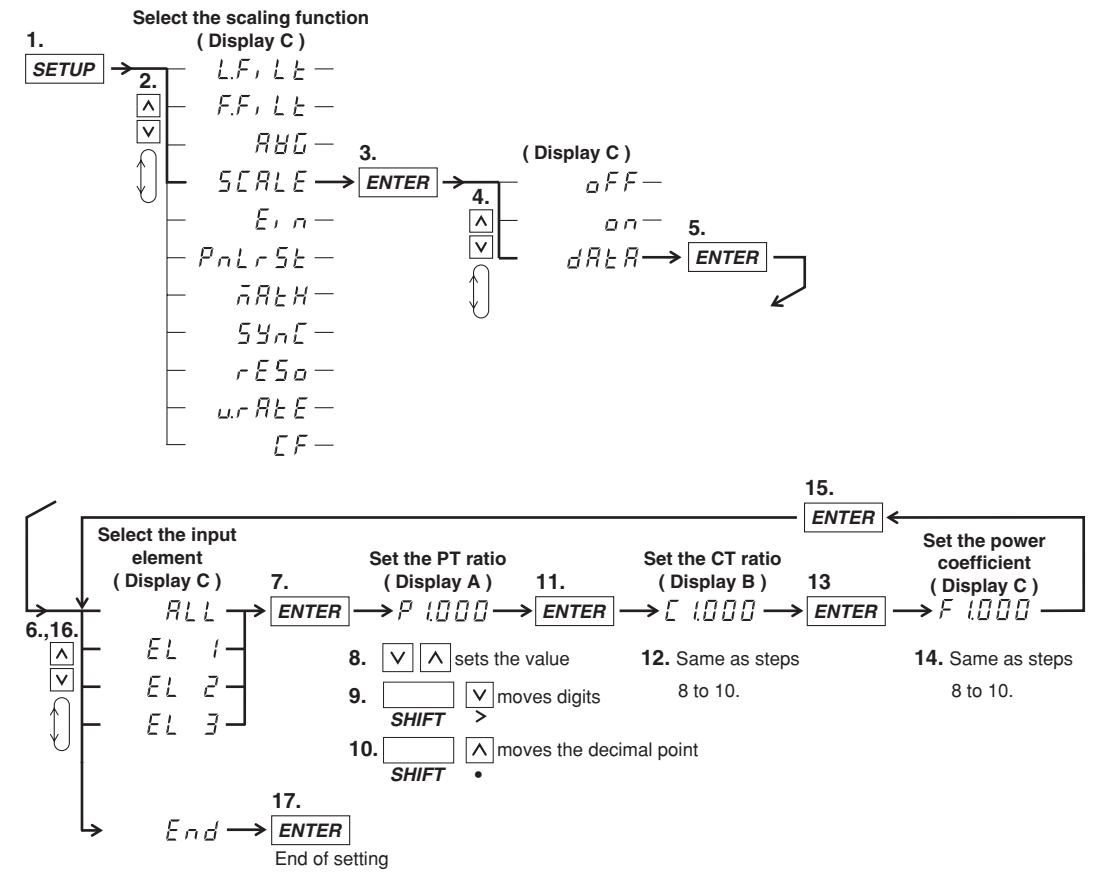

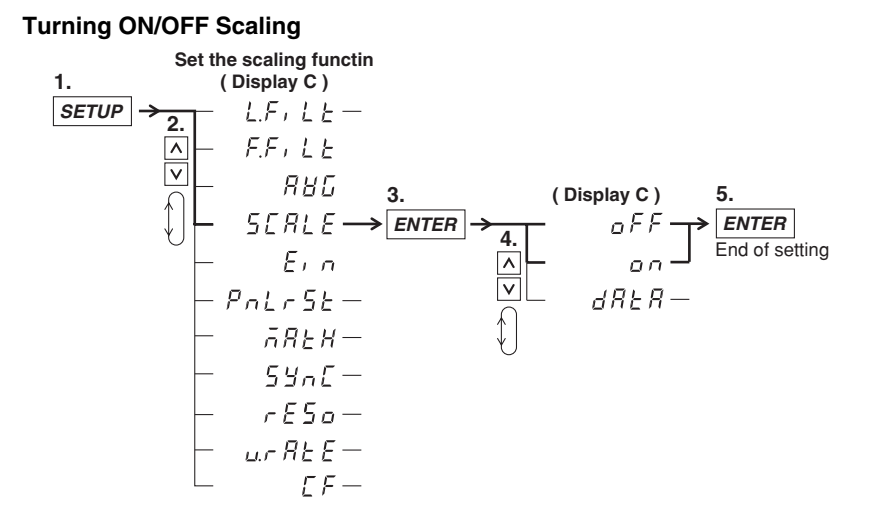

## **Scaling Function**

This function is useful for measuring voltage, current, power and such when you are using an external potential transformer (PT), current transformer (CT) or such, and have connected their secondary side outputs to the input elements. You set the scaling value to the PT ratio, CT ratio or power coefficient. When the scaling function is turned ON, measured values which have been converted to the corresponding values for the transformer primary sides, can been displayed or otherwise output.

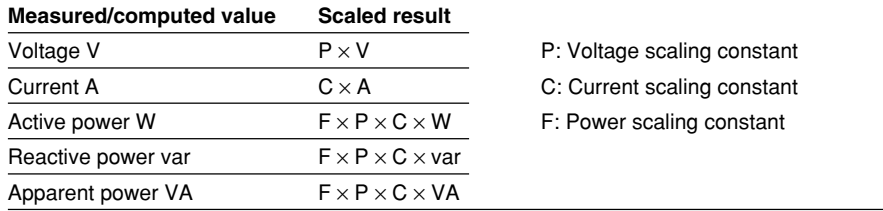

#### **Selecting the Input Element**

This setting is to select to which element scaling will be applied. The initial value is "ALL". At the WT210, this selection menu will not appear.

- ALL: Select this when the same scaling constant should be applied to all elements together.
- EL1: Select this when the scaling constant should only be applied to element 1.
- EL2: Select this when the scaling constant should only be applied to element 2. This selection will not appear on model 760502.
- EL3: Select this when the scaling constant should only be applied to element 3.
- End: Select this when you finished the setting, or when you want to abort the setting.

## **Setting the Scaling Constant**

The scaling constant are set in the following order. The setting ranges from 0.001 to 9999. The initial value is 1.000.

- P: Sets the PT ratio on display A
- C: Sets the CT ratio on display B
- F: Sets the power value on display C

In case of the WT210, pressing the ENTER key after setting P, C and F respectively will end this scaling setting. In case of the WT230, selecting End at the input element menu will end this scaling setting.

## **Turning Scaling ON/OFF**

Select the scaling menu once again after having set the scaling constant. The initial value is oFF.

- on: Selecting on and pressing the ENTER key will start scaling and the SCALING indicator will light.
- oFF: Selecting oFF and pressing the ENTER key will stop scaling and SCALING indicator will extinguish.

## **Note**

If scaling constant  $\times$  measurement range exceeds 9999M(10 $^6$ ), computation overflow (--OF-) is indicated.

## **4.6 Selecting the Measurement Range and Setting the Scaling Constant when External Sensor is Used (option)**

## **Keys**

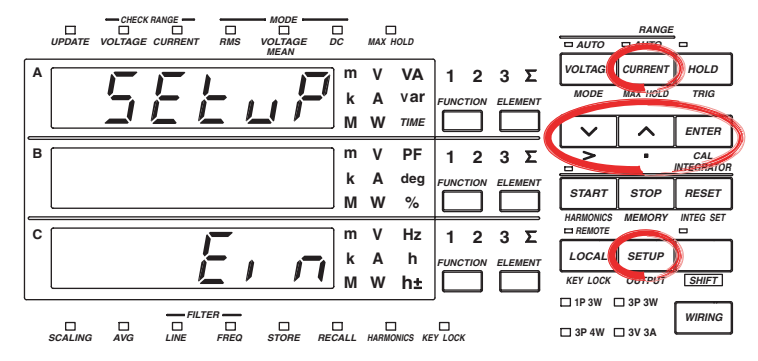

**The explanation given in this section uses WT230 as an example. For the differences between the WT210 and the WT230, see section 2.2, "Operation Keys and Functions/Element Display."**

## **Procedure**

- Operate the instrument by following the thick lines in the menu below.
- Press the ENTER key to confirm a selection or setting.
- To leave the current menu in the middle of the operation, press the key indicated in step 1. The confirmed settings up to that point are kept.

## **Setting the Scaling Constant of the External Sensor Input**

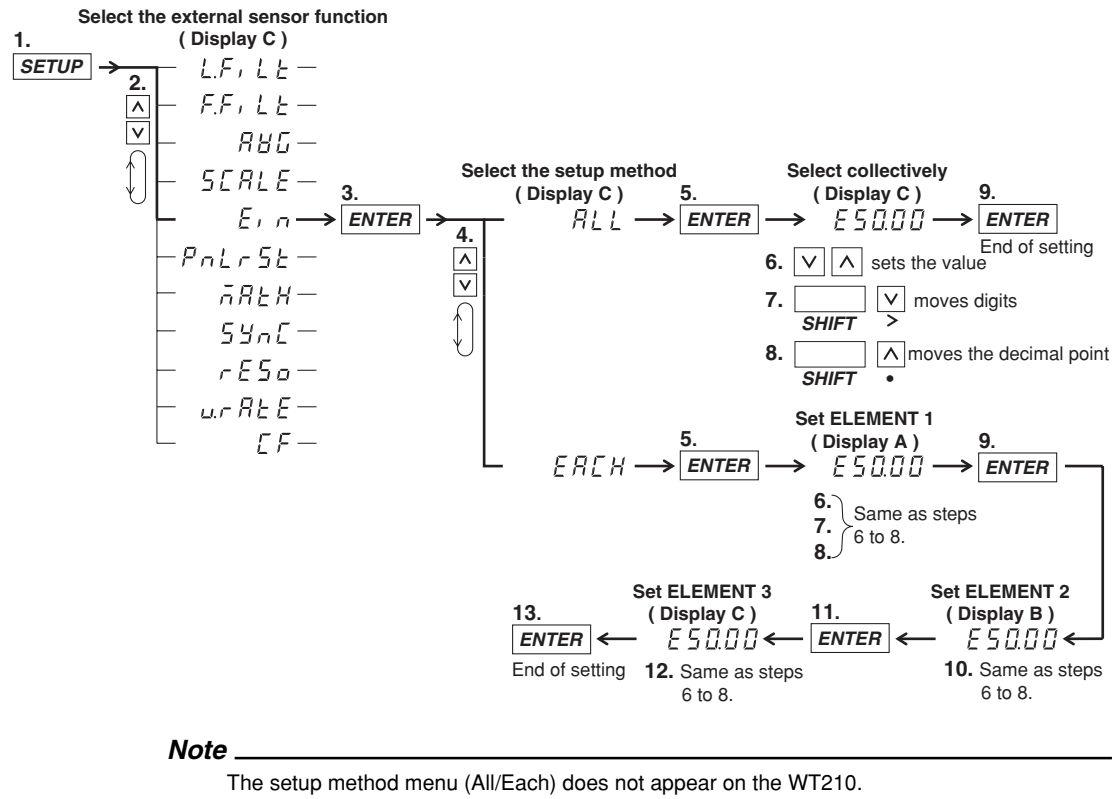

#### **4.6 Selecting the Measurement Range and Setting the Scaling Constant when External Sensor is Used (option)**

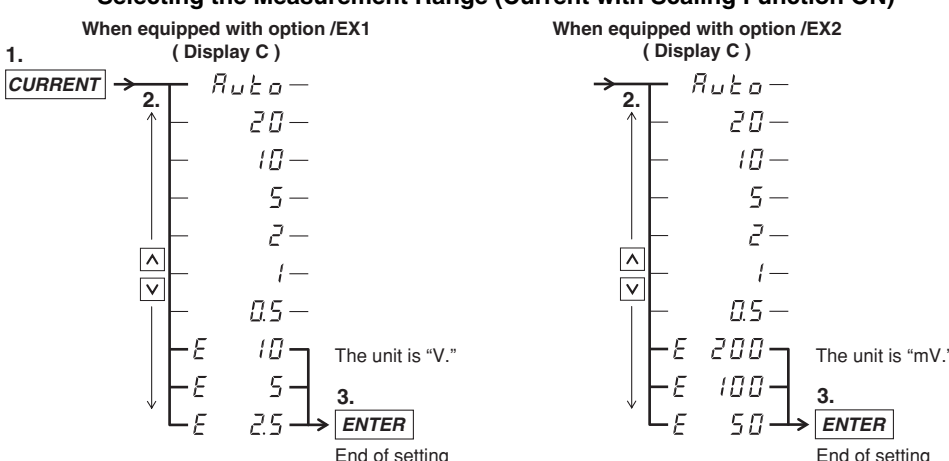

#### **Selecting the Measurement Range (Current with Scaling Function ON)**

The above figure shows the selections when the crest factor is set 3. The selections when the crest factor is set to 6 are shown below.

*Auto***,** *10***,** *5***,** *2.5***,** *1***,** *0.5***,** *0.25***,**  *E 5***,** *E 2.5***,** *E 1.25*

The above figure shows the selections when the crest factor is set 3. The selections when the crest factor is set to 6 are shown below.

*Auto***,** *10***,** *5***,** *2.5***,** *1***,** *0.5***,** *0.25***,**  *E 100***,** *E 50***,** *E 25*

The menu above is for the WT230. The WT210 displays mA range followed by the external sensor range (mV or V unit).

## **Explanation**

## **Scaling Function in combination with External Sensor Input**

This function is used when measuring the voltage or current by installing an external sensor and connecting its output to the input element of the WT210/WT230.

## **Setting Example of Scaling Constant for External Sensor Input**

• In case the rated specs of the external sensor are 50 A/50 mV, measurement range is 50 mV, then

50 A/50 mV  $\times$  50 mV = 50 A: scaling constant is 50.00

• In case the rated specs of the external sensor are 100 A/50 mV, measurement range is 50 mV, then

100 A/50 mV  $\times$  50 mV = 100 A: scaling constant is 100.00

• In case the rated specs of the external sensor are 50 A/80 mV, measurement range is 50 mV, then

50 A/80 mV  $\times$  50 mV = 31.25 A: scaling constant is 31.25

However, since the setting range is 50 mV, use a setting within the 0 to 50 mV range.

This instrument uses this scaling coefficient in calculations like the ones below to obtain current values for display or output as data.

Current value = Measurement range value for the external sensor Output voltage of the external sensor  $\times$  Scaling constant

The current value is used to determine the active power, reactive power, and apparent power to be displayed or output as data. The scaling function explained here is completely different from the PT/CT scaling function explained in the previous section.

## **4.6 Selecting the Measurement Range and Setting the Scaling Constant when External Sensor is Used (option)**

## **Selecting the Setting Format of the Scaling Constant**

Yoy can select the setting format on the WT230. The following two setting formats are available. The initial value is "ALL". A

- ALL: Select this when the same scaling constant should be applied to all elements together.
- EACH: Select this when the scaling constant should only be applied to each element seperately.

## **Setting the Scaling Constant**

The procedure to set the scaling constant depends on the setting format (previous setting). The setting ranges from 0.001 to 9999. The initial value is 50.00. In case of the WT210, the scaling constant is set at display C.

- When ALL is selected:
- The scaling constant set at display C will be applied to all elements together.
- When EACH is selected:
	- The scaling constant set at display A will be applied to element 1 only.
	- The scaling constant set at display B will be applied to element 2 only. This selection will not appear on model 760502.
	- The scaling constant set at display C will be applied to element 3 only.

After having selected ALL or EACH and entered the scaling constant, press the ENTER key to end this scaling setting.

### **Selecting the Measurement Range (Current, with Scaling function ON)**

After having set the scaling constant, select the menu for the current measurement range. Select the rated output of the external sensor from this menu (refer to the Operating Procedure on the previous page). Scaling of the external sensor input will start as soon as you press the ENTER key after selecting. Scaling will stop as soon as you select a measurement range other than external sensor input from the menu.

## **Note**

- When performing measurements using the external sensor, and the scaling function for the external PT/CT turned ON, the PT/CT scaling constant will interfere.
- The input range for the external sensor can only be of the manual type. There is no auto range function.
- When you switch from external sensor input to direct, auto range input, an error will appear. First, select manual range for direct input and afterwards select auto range (same goes for setting by communication interface).

# **4.7 Using the Averaging Function**

## **Keys**

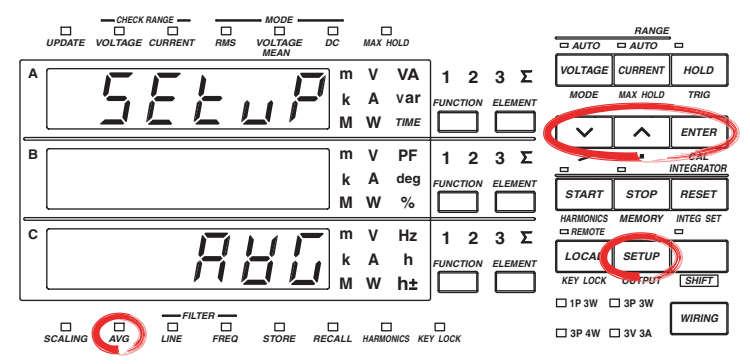

**The explanation given in this section uses WT230 as an example. For the differences between the WT210 and the WT230, see section 2.2, "Operation Keys and Functions/Element Display."**

## **Procedure**

- Operate the instrument by following the thick lines in the menu below.
- Press the ENTER key to confirm a selection or setting.
- To leave the current menu in the middle of the operation, press the key indicated in step 1. The confirmed settings up to that point are kept.

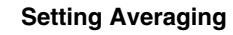

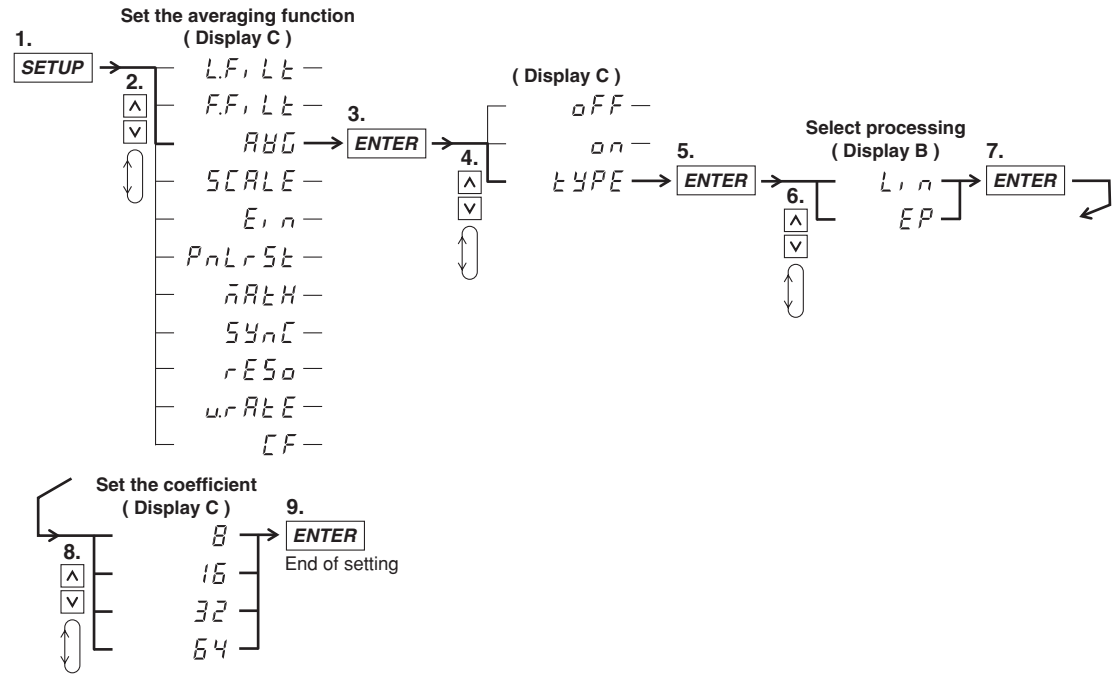

#### **Setting Averaging ON/OFF**

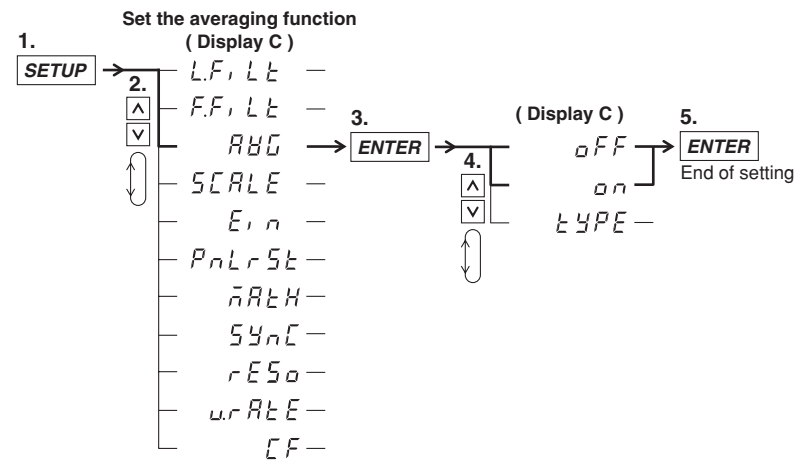

**Explanation**

## **About the Averaging Function**

This function performs exponential averaging or moving averaging on measurement values. When the displayed values are unsteady due to big fluctuations in power source or load, or due to the low frequency of the input signal, this function is useful to stabilize the displayed values for easier reading. The measurement items that are averaged directly are V (voltage), A (current), and W (active power). When using those measured V, A, and W values to calculate other measurement items, those items receive the effects of the averaging. Since certain values would lose their meaning if they were averaged (such as the peak (Vpk, Apk) values), averaging is not performed on them.

#### **Selecting the Type of Averaging**

The following two selections are available. The initial value is "Lin".

• Exponential Averaging: EP

Exponential averaging is expressed by the following equation.

 $D = D_{n-1} + (M_n - D_{n-1})/K$ 

where

 $D_n$ : the value at the n<sup>th</sup> display;

 $D_{n-1}$ : the exponentially averaged value at the n-1<sup>th</sup> display;

 $M_n$ : the measurement value at the  $n^{th}$  display;

K: attenuation constant

• Moving Averaging: Lin

Moving averaging is expressed by the following equation.

 $D_n = (M_{n-(m-1)} + M_{n-(m-2)} + ... M_{n-2} + M_{n-1} + M_n) / m$ 

where

 $D_n$ : the value at the n<sup>th</sup> display;

 $M_{n-(m-1)}$ : the measurement value at (m–1) display before the n<sup>th</sup> display;  $M_{n-(m-2)}$ : the measurement value at (m–2) display before the n<sup>th</sup> display; :

 $M_{n-2}$ : the measurement value at two displays before the n<sup>th</sup> display;

 $M_{n-1}$ : the measurement value at one display before the n<sup>th</sup> display:

 $M_n$ : the measurement value at the  $n<sup>th</sup>$  display;

m: sample number

## **Setting the Averaging Sample Number/Attenuation Constant**

The following selections are available. The initial value is "8". 8, 16, 32, or 64

## **Setting Averaging ON/OFF**

Select the averaging menu once again after having set the averaging values. The initial value is oFF.

- on: Selecting on and pressing the ENTER key will start averaging and the AVG indicator will light.
- oFF: Selecting oFF and pressing the ENTER key will stop averaging and the AVG indicator will extinguish.

#### **Note**

- The average coefficient is common to exponential average and moving average. If you change the averaging process, change the averaging coefficient also.
- The averaging function that can be used during harmonic measurement is exponential averaging. The attenuation constant is fixed to 8. Therefore, the setup procedure explained in this section is valid only during normal measurement.
- The averaging function turns OFF when integration is started. It does not turn back ON even if integration is stopped and reset.

# **4.8 Using the MAX Hold Function**

## **Keys**

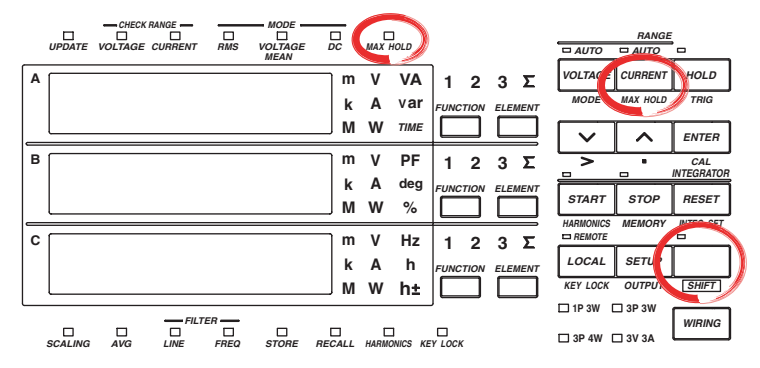

**The explanation given in this section uses WT230 as an example. For the differences between the WT210 and the WT230, see section 2.2, "Operation Keys and Functions/Element Display."**

#### **Procedure**

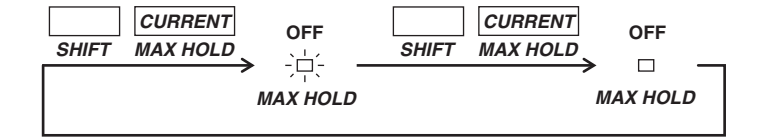

**Explanation**

#### **MAX Hold Function**

The maximum values (MAX) of V (voltage), A (current), W (active power), VA (apparent power), var (reactive power), Vpk (voltage peak), and Apk (current peak) can be held while the MAX hold function is enabled. When a value greater than the held value is measured, the larger value is held. The initial setting is oFF.

- on: The MAX HOLD indicator illuminates, and the MAX hold function is enabled.
- oFF: The MAX HOLD indicator turns OFF, and the MAX hold function is disabled.

## **Note**

While the MAX hold function is active, the maximum values of V (voltage), A (current), W (active power), VA (apparent power), and var (reactive power) are displayed continuously. The displayed values for Vpk (voltage peak) and Apk (current peak) are the absolute values of the maximum value. For example, if the plus side peak is +100.1 Vpk and the minus side peak is –100.2 Vpk, then –100.2 Vpk is displayed for the voltage peak. The values for D/A output, output to external plotter and printer, and communication output are also set to the maximum values (MAX) that are held.

## **4.9 Computing the Efficiency (Applies to WT230 Only)**

## **Keys**

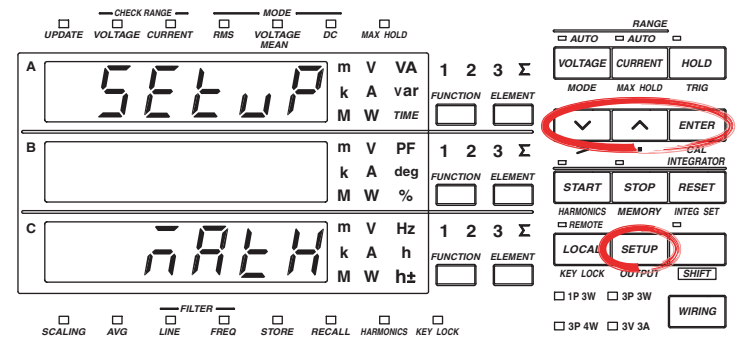

**The explanation given in this section uses WT230 as an example. For the differences between the WT210 and the WT230, see section 2.2, "Operation Keys and Functions/Element Display."**

## **Procedure**

- Operate the instrument by following the thick lines in the menu below.
- Press the ENTER key to confirm a selection or setting.
- To leave the current menu in the middle of the operation, press the key indicated in step 1. The confirmed settings up to that point are kept.

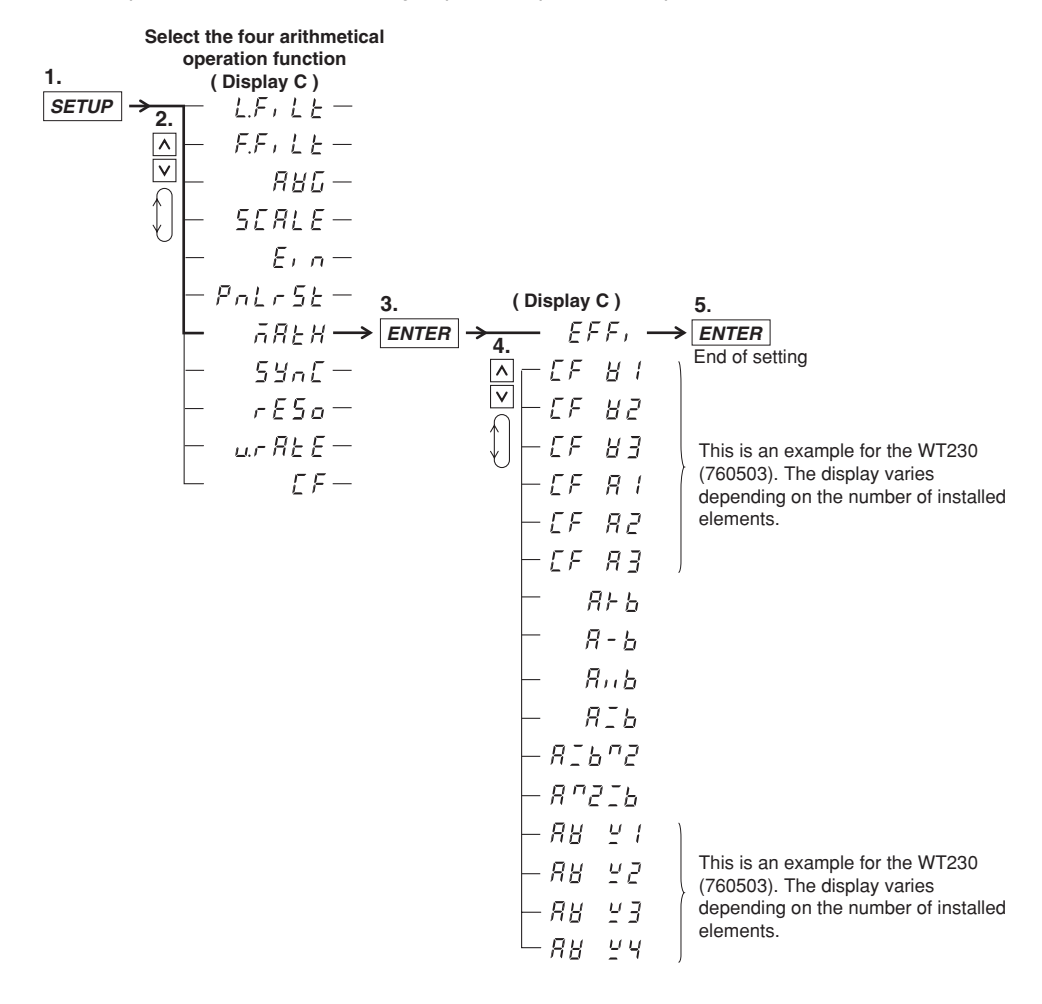

The efficiency of the device can be computed and shown on display C. When displaying the efficiency, " $\frac{1}{2}$ " is displayed at the front of the value.

## **Computing Equation of Efficiency**

## **• For the three-phase, three-wire model (760502)**

Computes the efficiency by taking the active power (W1) measured on element 1 as the active power applied to the primary side of the inverter and the active power (W3) measured on element 3 as the power consumed by the secondary side of the inverter.

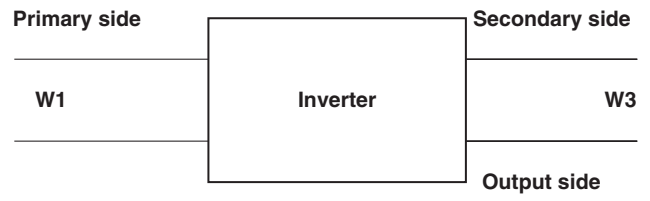

Equation

$$
Efficiency = \frac{W3}{W1} \times 100\%
$$

### **• For the three-phase, four-wire model (760503)**

Computes the efficiency by taking the active power (W2) measured on element 2 as the active power applied to the primary side of the inverter and the active power (W1 and W3) measured on elements 1 and 3 as the power consumed by the secondary side of the inverter.

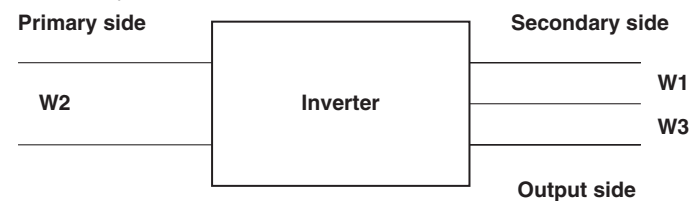

Equation

$$
Efficiency = \frac{W1+W3}{W2} \times 100(\%)
$$

**Note**

If the denominator of the above equation is less than or equal to 0.0001% of the rated range, computation overflow  $(7 - 0)$  is indicated.

# **4.10 Computing the Crest Factor**

## **Keys**

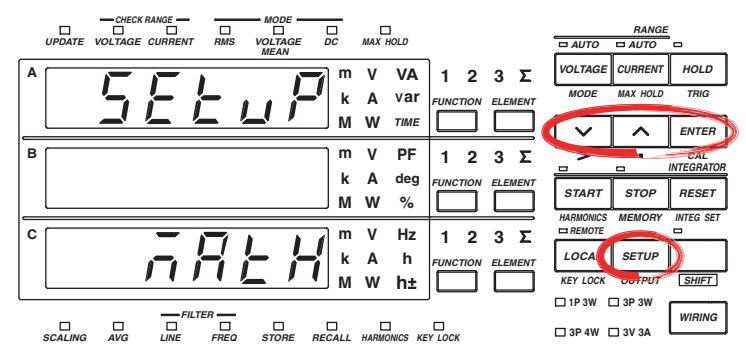

**The explanation given in this section uses WT230 as an example. For the differences between the WT210 and the WT230, see section 2.2, "Operation Keys and Functions/Element Display."**

## **Procedure**

- Operate the instrument by following the thick lines in the menu below.
- Press the ENTER key to confirm a selection or setting.
- To leave the current menu in the middle of the operation, press the key indicated in step 1. The confirmed settings up to that point are kept.

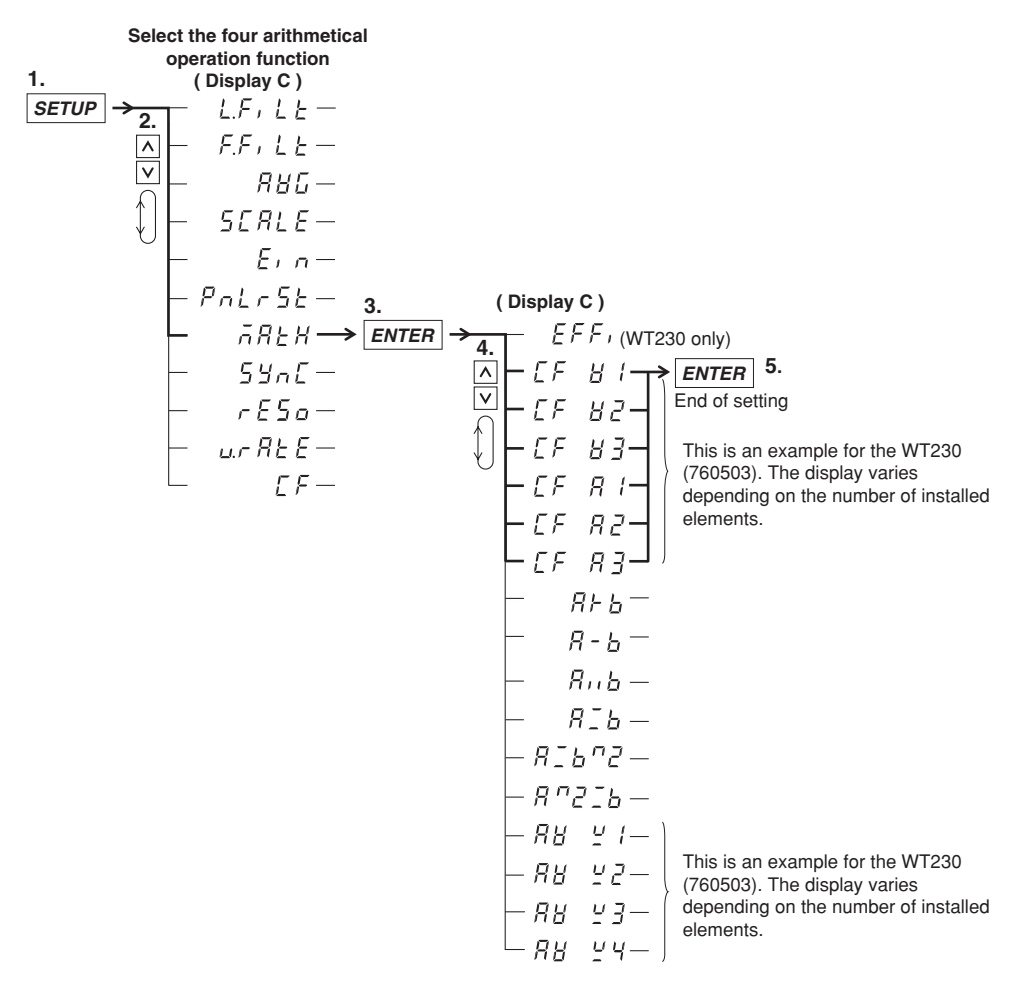

## **Crest factor computation**

The crest factor is determined by peak value/rms value. The WT210/WT230 can compute the crest factors for voltage and current and show them on display C. " $\bar{n}$ " is displayed at the front of the value when the crest factor is being displayed.

## **Computing equation for the crest factor and display**

- $EF \text{ } H \text{ } I$ : Displays the result of (Peak of V1)/(rms of V1)
- $\mathbb{Z}^F$   $\mathbb{Z}^2$ : Displays the result of (Peak of V2)/(rms of V2) (for 760503 only)
- $\sqrt{2}$   $\div$   $\div$   $\div$   $\div$  Displays the result of (Peak of V3)/(rms of V3) (for 760502 and 760503)
- $\mathbb{E}[F \mid H]$ : Displays the result of (Peak of A1)/(rms of A1)
- $\mathbb{E} F \cdot RZ$ : Displays the result of (Peak of A2)/(rms of A2) (for 760503 only)
- $\sqrt{5}$   $\sqrt{7}$   $\sqrt{7}$  : Displays the result of (Peak of A3)/(rms of A3) (for 760502 and 760503)

#### **Note**

- Definition of crest factor : PEAK value RMS value
- If the RMS value is less than or equal to 0.5% (less than or equal to 1% if the crest factor is set to 6) of the rated range, computation overflow  $(2 - 0)$  is indicated.
- If the measurement mode is VOLTAGE MEAN or DC, no data  $(7, 1, 1)$  is indicated.

# **4.11 Performing Four Arithmetical Operation**

## **Keys**

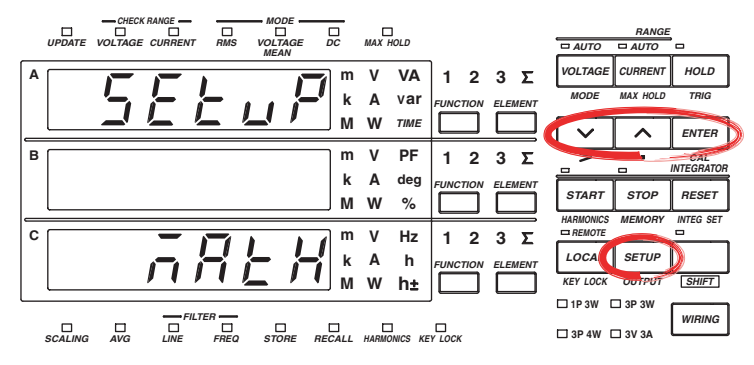

**The explanation given in this section uses WT230 as an example. For the differences between the WT210 and the WT230, see section 2.2, "Operation Keys and Functions/Element Display."**

## **Procedure**

- Operate the instrument by following the thick lines in the menu below.
- Press the ENTER key to confirm a selection or setting.
- To leave the current menu in the middle of the operation, press the key indicated in step 1. The confirmed settings up to that point are kept.

*ENTER* **5.** End of setting *ENTER* (WT230 only) **3. 4. ( Display C ) Select the four arithmetical operation function ( Display C )** *SETUP* **1. 2.** This is an example for the WT230 (760503). The display varies depending on the number of installed elements. This is an example for the WT230 (760503). The display varies depending on the number of installed elements.

## **Four Arithmetical Operations Function**

The following computation results can be shown on display C. " $\bar{\sigma}$ " is displayed at the front of the value when the computation results are being displayed.

 $R \nvdash b$ **: A** + **B**  $R - h$ **: A** − **B**  $B<sub>11</sub>b$  $: \mathbf{A} \times \mathbf{B}$  $R<sub>1</sub>$ **: A** ÷ **B :**  $A \div B^2$ **:**  $A^2 \div B$ 

 $R$  and  $b$  indicates the displayed value on display A and B. " $R + b$ " adds the values shown on display A and B and shows the result on display C.

#### **Note**

- The meanings of the displayed symbols are as follows:
	- $f : +$  **(Addition)**
	- : − **(Subtraction)**
	- : × **(Multiplication)**
	- : ÷ **(Division)**
	- : ^ **(Exponent)**
- When the display A function is indicating the elapsed integration time (TIME), the computed result indication is no data  $(\bar{\sigma}$ -----).
- If the value of the display B function is less than or equal to 0.0001% of the rated range. computation overflow  $(7 - 0)$  is indicated.

## **Application Example**

 $R \vdash b$ : Displays the result of display A + display B.

Computation example:

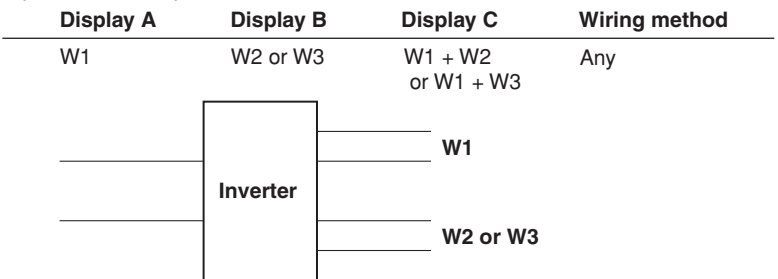

 $\overline{B}$  -  $\overline{b}$ : Displays the result of display A – display B. Computation example 1:

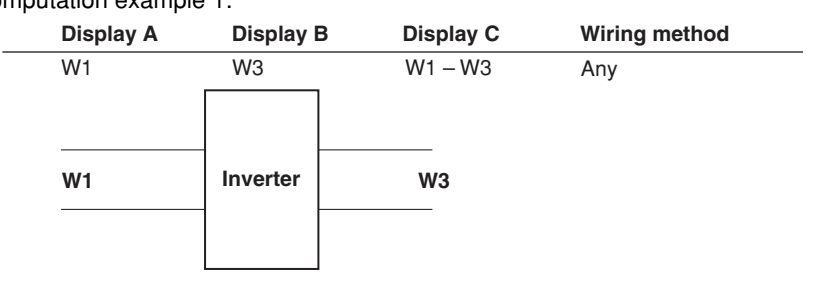

Computation example 2:

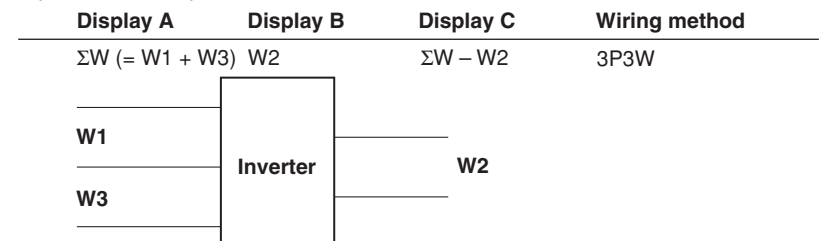

Computation example 3:

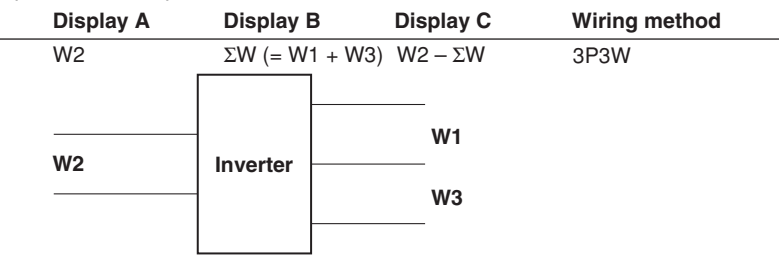

 $B \cap b$ : Displays the result of display A  $\times$  display B.

Useful when setting a function other than VA (apparent power) for display A and displaying VA on display C.

Computation example :

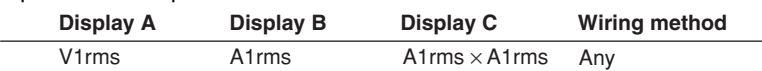

 $R \supseteq B$ : Displays the result of display A ÷ display B.

When computing the absolute value of impedance Computation example :

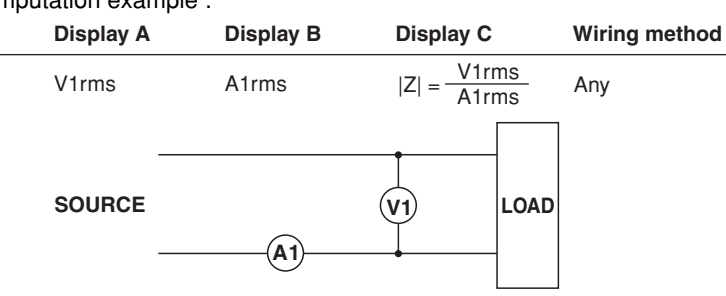

## $B - B$ : Displays the result of display A ÷ display B.

Line voltage ratio and line current ratio for a three-phase wiring can be determined. Computation example :

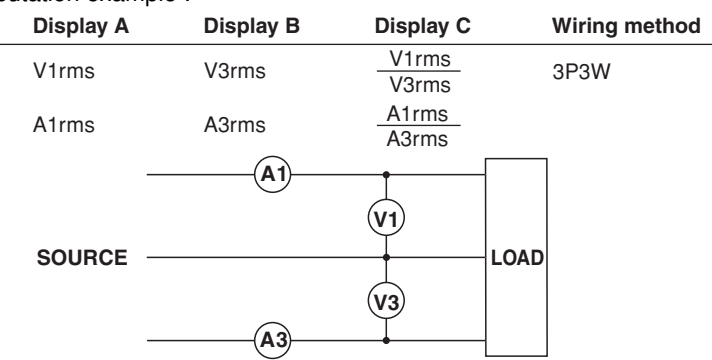

 $B \supseteq B \supseteq B$ : Displays the result of display A ÷ (display B)<sup>2</sup> When computing impedance (Z), resistance (R), and reactance (X) Computation example :

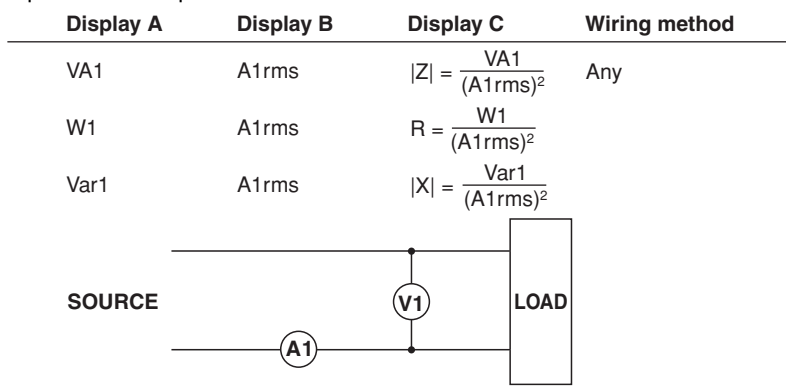

 **: Displays the result of (display A)2** ÷ **display B**

When computing resistance (R)

Computation example :

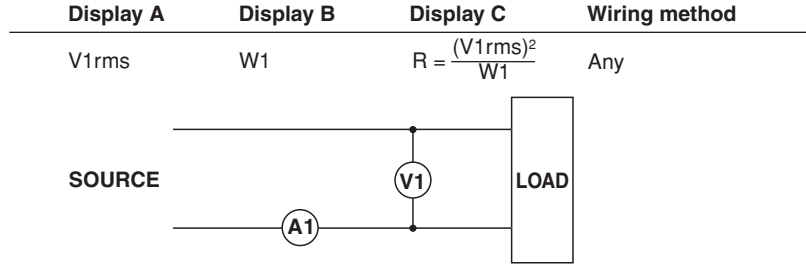

## **4.12 Computing the Average Active Power during Integration**

## **Keys**

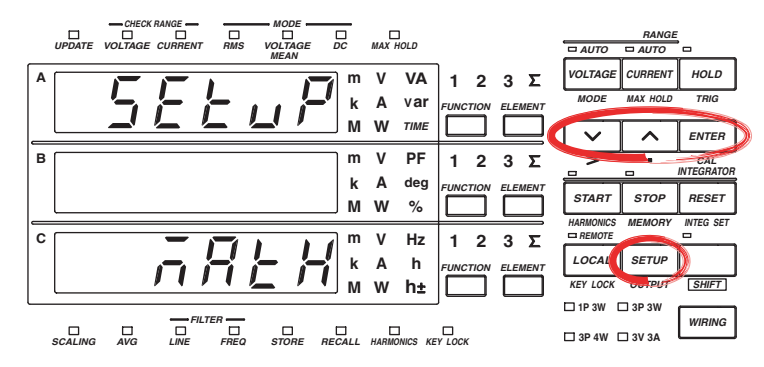

**The explanation given in this section uses WT230 as an example. For the differences between the WT210 and the WT230, see section 2.2, "Operation Keys and Functions/Element Display."**

## **Procedure**

- Operate the instrument by following the thick lines in the menu below.
- Press the ENTER key to confirm a selection or setting.
- To leave the current menu in the middle of the operation, press the key indicated in step 1. The confirmed settings up to that point are kept.

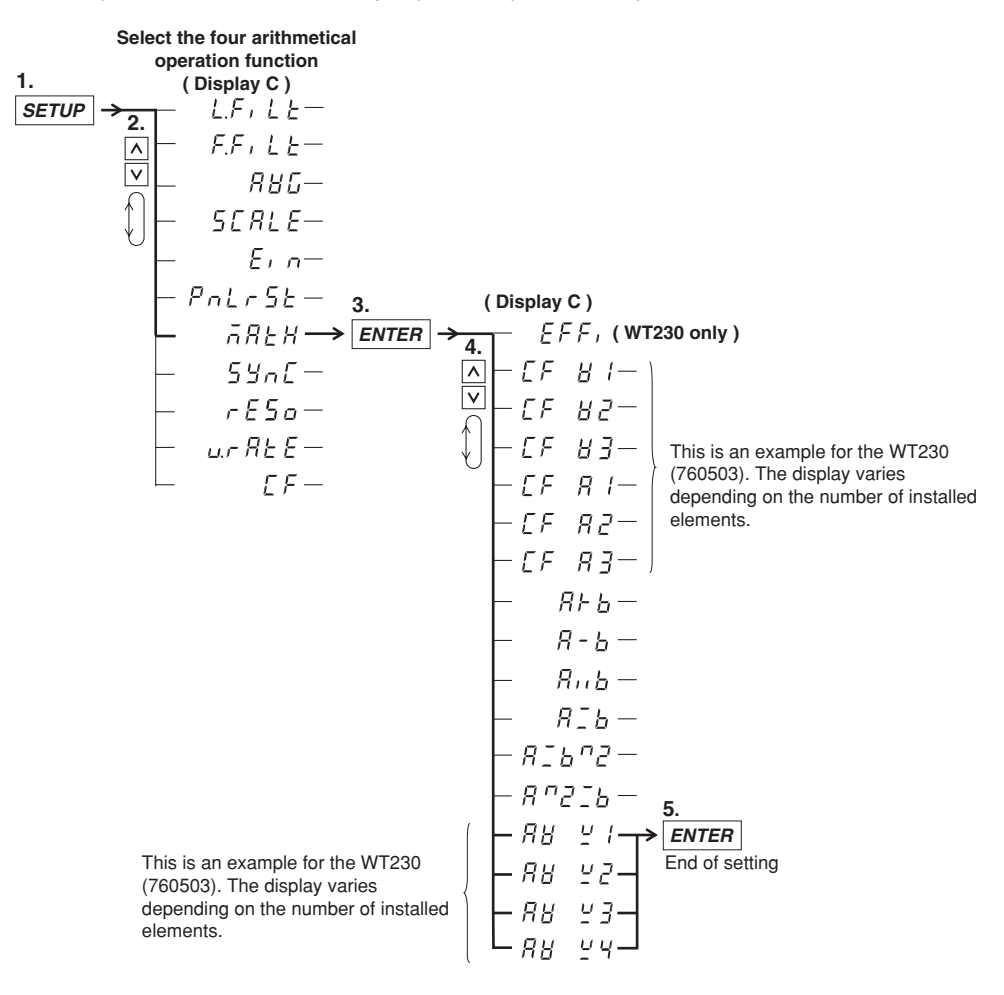

**4**

## **Function Used to Compute the Average Active Power during Integration**

This function computes the average active power within the integration period. It is derived by dividing the watt hour (integrated active power) by the elapsed time of integration. The result can be shown on display C. When displaying the average active power, " $\bar{a}$ " is displayed at the front of the value.

**Average active power during integration (W) = Elapsed time of integration (h) Watt hour (Wh)**

Computing Method and Displayed Information of Average Active Power while Integration Is in Progress

 $B_1B_2$  : Displays the computed result of (watt hour of element 1 Wh1)/the elapsed integration time

 $R H L^2$ : Displays the computed result of (watt hour of element 2 Wh2)/the elapsed integration time (760503 only)

 $B_1B_2 \not\subseteq B$ : Displays the computed result of (watt hour of element 3 Wh3)/the elapsed integration time (760502 and 760503)

 $B_1B_2$   $B_3B_3$  = Displays the computed result of (watt hour of element S SWh3)/the elapsed integration time (760502 and 760503)

The value of watt hour ΣWh varies depending on the wiring system. The value that results is derived by replacing "W" in the table on page 5-2 with "Wh."

#### **Note**

This computation function is enabled during integration (while the integration is in progress or while the integration is suspended). If the integration is reset, the watt hour and the elapsed time of integration become zero, and the display shows " $\bar{a}$ -----." For details on integrator functions, see chapter 6.

## **4.13 Selecting the Number of Displayed Digits and the Display Update Rate**

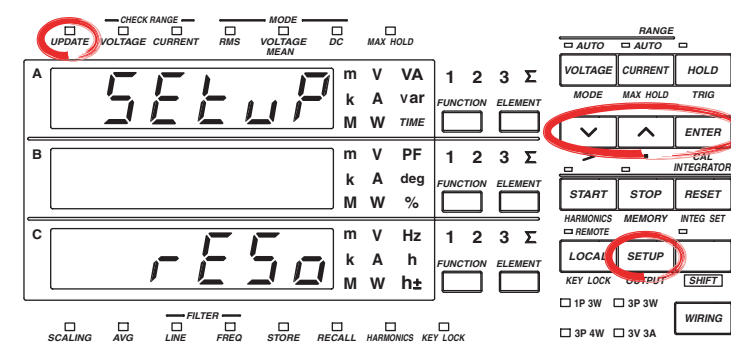

**The explanation given in this section uses WT230 as an example. For the differences between the WT210 and the WT230, see section 2.2, "Operation Keys and Functions/Element Display."**

### **Procedure**

**Keys**

- Operate the instrument by following the thick lines in the menu below.
- Press the ENTER key to confirm a selection or setting.
- To leave the current menu in the middle of the operation, press the key indicated in step 1. The confirmed settings up to that point are kept.

#### **Selecting the Number of Displayed Digits**

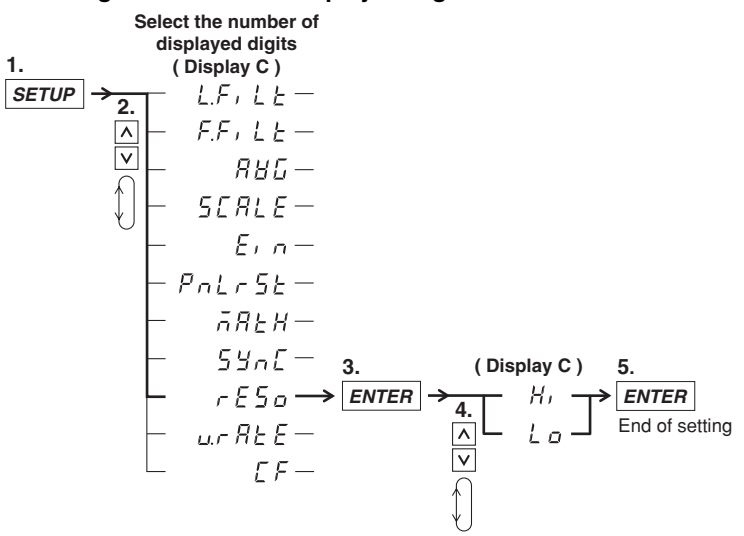

#### **4.13 Selecting the Number of Displayed Digits and the Display Update Rate**

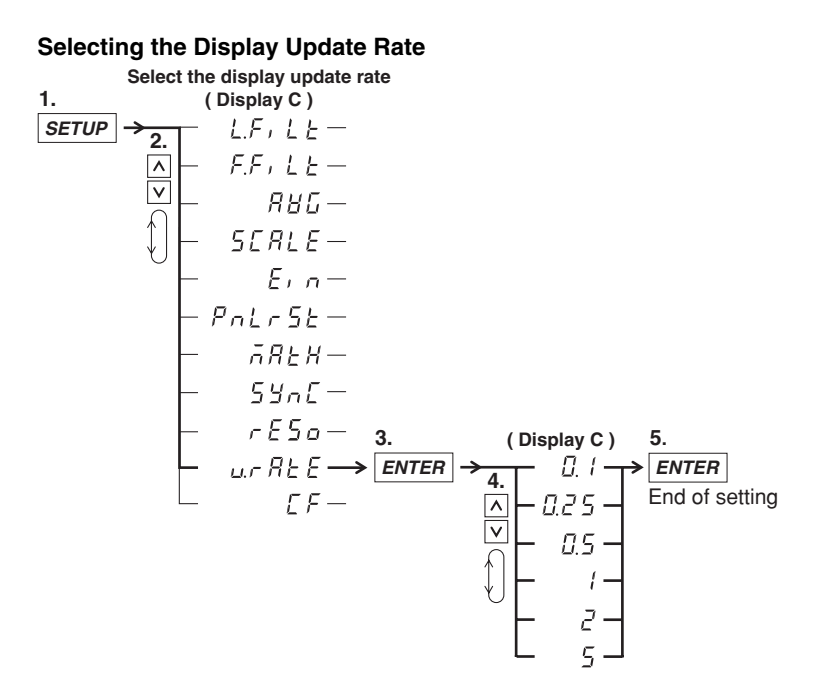

**Explanation**

### **Selecting the Number of Displayed Digits**

You can select the maximum number of displayed digits for V (voltage), A (current), W (active power), VA (apparent power), var (reactive power), PF (power factor), VHz (voltage frequency), AHz (current frequency), and harmonic measurement values (voltage, current, active power, power factor, and relative harmonic content). The initial setting is Hi.

• Hi

The number of displayed digits is set to 5 (99999).

• Lo

The number of displayed digits is set to 4 (9999).

#### **Note**

- The actual number of displayed digits may be smaller than the maximum number of displayed digits depending on the combination of the voltage range and current range and the automatic digit carrying operation.
- Values such as Vpk (voltage peak), Apk (current peak), phase angle, efficiency, crest factor, four arithmetic operations, average active power, integrated value, elapsed integration time, and harmonic measurement values (harmonic distortion and phase angle) are not affected by the number of displayed digits set in this section. For details, see the sections describing each item.

#### **Selecting the Display Update Rate**

You can select the display update rate of the measured or computed results shown on the display from the choices below. The UPDATE indicator blinks in sync with the selected display update rate. You can increase the display update rate to measure the load power that changes relatively fast or decrease the rate to measure the power of a signal with a relatively long period. The initial setting is 0.25 s.

0.1 s, 0.25 s, 0.5 s, 1 s, 2 s, and 5 s

#### **Note**

The display update rate of 0.1 s appears as a possible selection when the harmonic measurement function is ON. However, it cannot be selected. If the display update rate had been set to 0.1 s when the harmonic measurement function was OFF, the rate is changed to 0.25 s when you turn on the harmonic measurement function. In this case, the display update rate remains at 0.25 s even if you turn the harmonic measurement function back OFF.

# **4.14 Selecting the Crest Factor**

## **Keys**

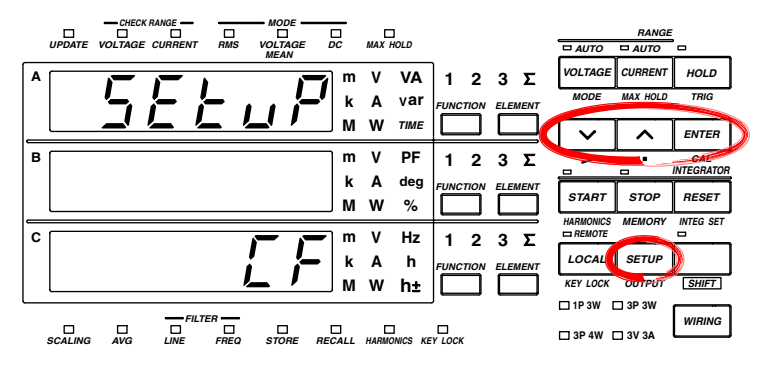

**The explanation given in this section uses WT230 as an example. For the differences between the WT210 and the WT230, see section 2.2, "Operation Keys and Functions/Element Display."**

## **Procedure**

 $\sqrt{ }$ 

- Operate the instrument by following the thick lines in the menu below.
- Press the ENTER key to confirm a selection or setting.
- To leave the current menu in the middle of the operation, press the key indicated in step 1. The confirmed settings up to that point are kept.

**Select the measurement synchronization source**

1. **SETUP**  
\n2. 
$$
L.F, L E
$$
  
\n $F.F, L E$   
\n $R H L$   
\n5.  $L R L E$   
\n6.  $L P$   
\n7.  $L P$   
\n8.  $L P$   
\n9.  $L P S E$   
\n $R H L$   
\n $R H L$   
\n $R H L$   
\n $R H L$   
\n $R H L$   
\n $R H L$   
\n $R H L$   
\n $R H L$   
\n $R H L$   
\n $R H L$   
\n $R H L$   
\n $R H L$   
\n $R H L$   
\n $R H L$   
\n $R H L$   
\n $R H L$   
\n $R H L$   
\n $R H L$   
\n $R H L$   
\n $R H L$   
\n $R H L$   
\n $R H L$   
\n $R H L$   
\n $R H L$   
\n $R H L$   
\n $R H L$   
\n $R H L$   
\n $R H L$   
\n $R H L$   
\n $R H L$   
\n $R H L$   
\n $R H L$   
\n $R H L$   
\n $R H L$   
\n $R H L$   
\n $R H L$   
\n $R H L$   
\n $R H L$   
\n $R H L$   
\n $R H L$   
\n $R H L$   
\n $R H L$   
\n $R H L$   
\n $R H L$   
\n $R H L$   
\n $R H L$   
\n $R H L$   
\n $R H L$   
\n $R H L$   
\n $R H L$   
\n $R H L$   
\n $R H L$   
\n $R H L$   
\n $R H L$   
\n $R H L$   
\n $R H L$   
\n $R H L$   
\n $R H L$   
\n $R H L$   
\n

## **Selecting the Crest Factor**

The crest factor is a ratio of the amplitude with respect to the rms value. You can select 3 or 6.

#### **Note**

- If the crest factor is entered using the ENTER key, the voltage range and current range are set to the maximum range.
	- The maximum current range is as follows:
	- Direct input range (5 mA to 20 A; 2.5 mA to 10 A if the crest factor is 6) 20 A (10 A if the crest factor is 6)
	- External sensor input range: Option /EX1 (2.5 V to 10 V; 1.25 V to 5 V if the crest factor is 6)
		- 10 V (5 V if the crest factor is 6)
	- External sensor input range: Option /EX2 (50 mV to 200 mV; 25 mV to 100 mV if the crest factor is 6)
		- 200 mV (100 mV if the crest factor is 6)
- If you set the crest factor to 6, the measurement conditions of crest factor 5 and higher required by IEC 62018 are met.

# **5.1 Displaying Voltage, Current and Active Power**

**Keys**

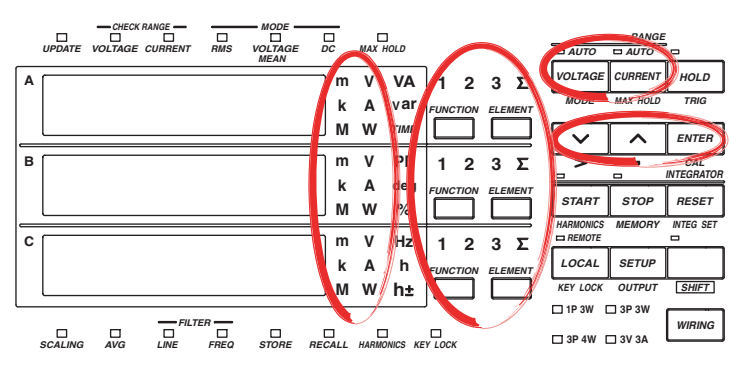

**The explanation given in this section uses WT230 as an example. For the differences between the WT210 and the WT230, see section 2.2, "Operation Keys and Functions/Element Display."**

## **Procedure**

## **1. Selecting the Display Function**

*FUNCTION*

Select either V (voltage), A (current) or W (power) by pressing the FUNCTION key. *FUNCTION FUNCTION FUNCTION FUNCTION*

**Display A**

**B**

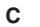

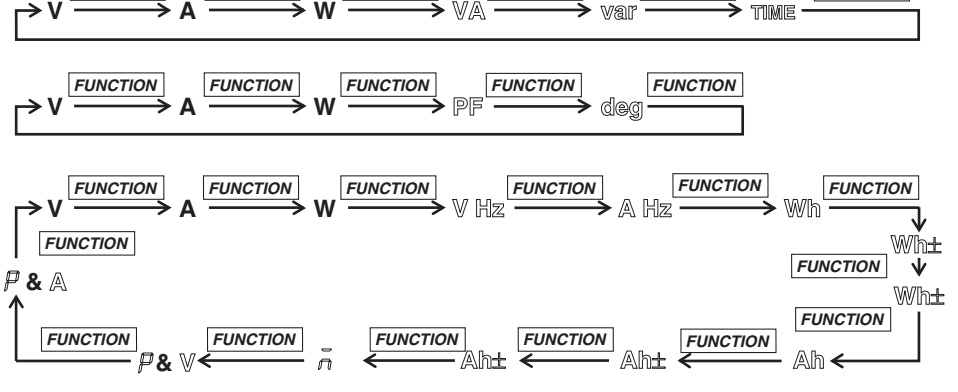

Wh± and Ah± will light twice.  $\tilde{\rho}$  and  $\tilde{\rho}$  are displayed on the top of display C. **You can reverse the order by first pressing the SHIFT key followed by the FUNCTION key.**

#### **2. Selecting the Input Element**

Select the input element by pressing the ELEMENT key.

**WT210 (760401) No element selection function, because there is only a single input element.**

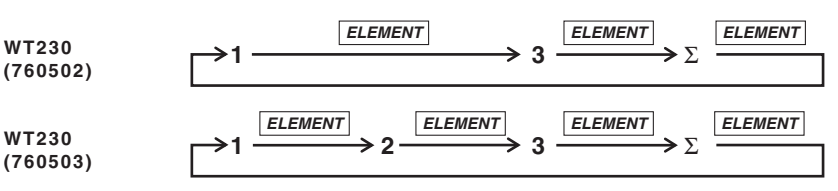

## **3. Selecting the Measurement Range**

You can select the voltage measurement range by pressing the VOLTAGE key, and the current measurement range by pressing the CURRENT key. For more details, refer to either of the following.

- 4.4 Selecting the Measurement Range in case of Direct Input;
- 4.5 Setting the Scaling Value when External PT/CT is Used;
- 4.6 Selecting the Measurement Range and Setting the Scaling Value when External Sensor is Used (option).

*FUNCTION*

#### **4. Selecting the Measurement Mode**

Select the measurement mode by pressing the VOLTAGE (MODE) key after having pressed the SHIFT key so that the SHIFT indicator is lit. For more details, refer to section 4.1, "Selecting the Measurement Mode."

## **Explanation**

## **Continuous Maximum Allowable Input**

- Voltage
	- Up to peak voltage of 1.5 kV or RMS value of 1.0 kV, whichever is less.
- Current
	- 5 mA to 200 mA range (2.5 mA to 100 mA range if the crest factor is set to 6) (WT210 only)
		- Up to peak current of 30 A or RMS value of 20 A, whichever is less.
	- 0.5 A to 20 A range (0.25 A to 10 A range if the crest factor is set to 6) (common to WT210 and WT230)
		- Up to peak current of 100 A or RMS value of 30 A, whichever is less.
	- External sensor input (common to WT210 and WT230) Peak value of up to five times the measurement range.

#### **Maximum Reading, Unit, and Unit Prefix**

- Maximum reading: 99999 (when the number of displayed digits is 5) for voltage, current and power
- Units: V (voltage), A (current), W (power)
- Prefix: m, k, or M

## **Selecting the Display Function**

The following selections are available.

- V: voltage will be displayed
- A: current will be displayed
- W: active power will be displayed

## **Selecting the Input Element**

The type of input element which can be selected depends on the model number. Make your selection after having verified your model number.

- 1/2/3: Displays the measurement values of element 1/2/3
- $\cdot$   $\Sigma$ : Displays according to the wiring method, and is as follows.

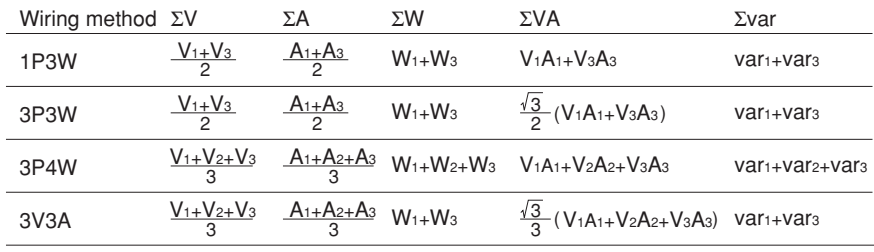

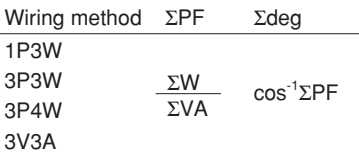

#### **Note**

For Σ var computation, when the current leads the voltage, each var value is computed as a negative value; when the current lags the voltage, the value is computed as a positive value.

## **5.2 Displaying Apparent Power, Reactive Power and Power Factor**

## **Keys**

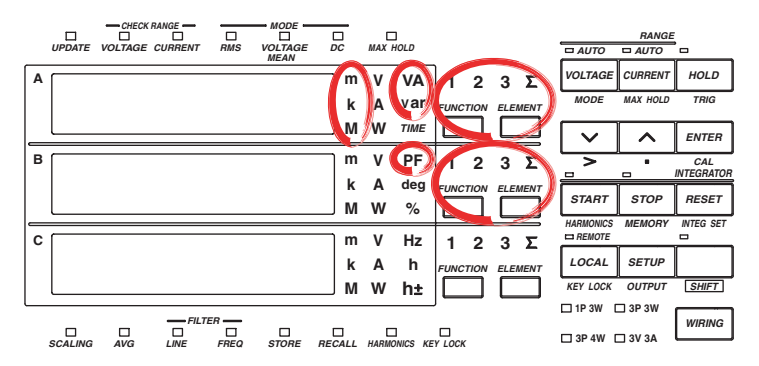

**The explanation given in this section uses WT230 as an example. For the differences between the WT210 and the WT230, see section 2.2, "Operation Keys and Functions/Element Display."**

### **Procedure**

**Explanation**

### **1. Selecting the Display Function**

Select either VA (apparant power), var (reactive power), or PF (power factor) by pressing the FUNCTION key of display A or B.

**Display A**

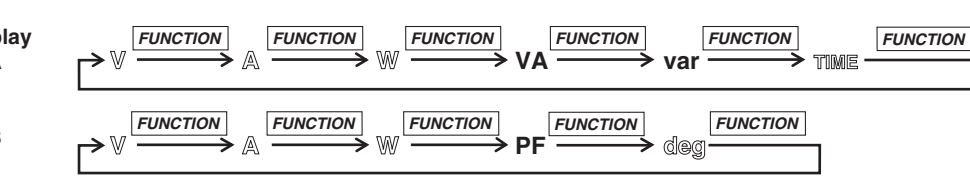

**B**

**You can reverse the order by first pressing the SHIFT key followed by the FUNCTION key.**

## **2. Selecting the Input Element**

Select the input element by pressing the ELEMENT key of display A or B. The operation is the same as the one described on page 5-1.

### **Maximum Reading, Unit, and Unit Prefix**

- Maximum reading of apparent and reactive power: 99999 (when the number of displayed digits is 5)
- Display range of power factor: –1.0000 to 1.0000 (when the num of displayed digits is 5) (If the computed result lies between 1.0001 and 2.0000, 1.0000 is displayed. If it is 2.0001 or more, PFErr is displayed. If it is between –1.0001 and –2.0000, –1.0000 is displayed. If it is –2.0001 or below, PFErr is displayed.)
- Units: VA (apparent power), var (reactive power), power factor (no unit)
- Prefix: m, k, M,

## **Selecting the Display Function**

- The following selections are available.
- VA: apparent power will be displayed
- var: reactive power will be displayed
- PF: power factor will be displayed

## **Selecting the Input Element**

- 1/2/3: Displays the measurement values of element 1/2/3
- $\Sigma$ : Refer to page 5-2.

#### **Note**

- Changing the measurement mode might result in different computed results, even when the input signal is the same. For more details on the measurement mode, refer to page 4-1.
- When either the voltage or current drops below 0.5% (less than or equal to 1% if the crest factor is set to 6) of the measurement range, PFErr will be displayed.

**5**

# **5.3 Displaying the Phase Angle**

## **Keys**

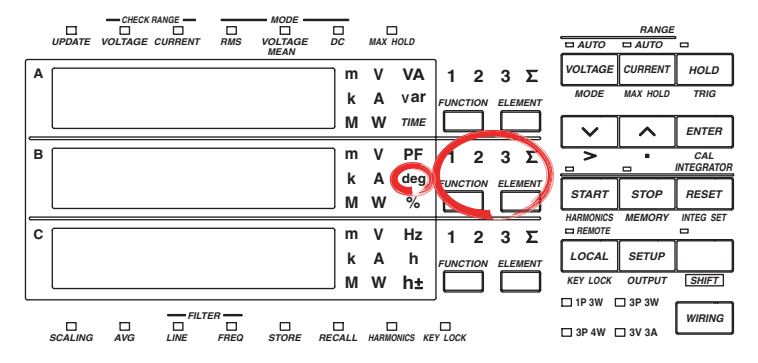

**The explanation given in this section uses WT230 as an example. For the differences between the WT210 and the WT230, see section 2.2, "Operation Keys and Functions/Element Display."**

## **Procedure**

#### **1. Selecting the Display Function**

Select deg (phase angle) by pressing the FUNCTION key of display B.

**Display**

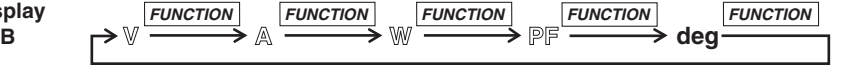

**You can reverse the order by first pressing the SHIFT key followed by the FUNCTION key.**

## **2. Selecting the Input Element**

Select the input element by pressing the ELEMENT key of display B. The operation is the same as the one described on page 5-1.

#### **Explanation**

#### **Display Range and Unit**

- Display range: G180.0 to d180.0 (G meaning phase lag, d meaning phase lead)
- Unit: deg

#### **Selecting the Display Function**

When you select deg, the phase angle will be displayed.

#### **Selecting the Input Element**

- 1/2/3: Displays the measurement values of element 1/2/3
- $\Sigma$ : Refer to page 5-2.

#### **Note**

- Changing the measurement mode might result in different computed results, even when the input signal is the same. For more details on the measurement mode, refer to page 4-1.
- When either the voltage or current drops below 0.5% (less than or equal to 1% if the crest factor is set to 6) of the measurement range, dEGErr will be displayed.
- Distinction between phase lag and lead can be made properly, only when both voltage and current are sine waves, and when the percentage of voltage or current input relating to the measurement range does not fluctuate much.
- If the computed result of the power factor exceeds 1, the display will be as follows.
	- Between 1.0001 to 2.0000 or  $-1.0001$  to  $-2.0000$ : the phase angle displays 0.0
	- 2.0001 or more or –2.0001 or less: the phase angle displays dEGErr.

# **5.4 Displaying the Frequency**

## **Keys**

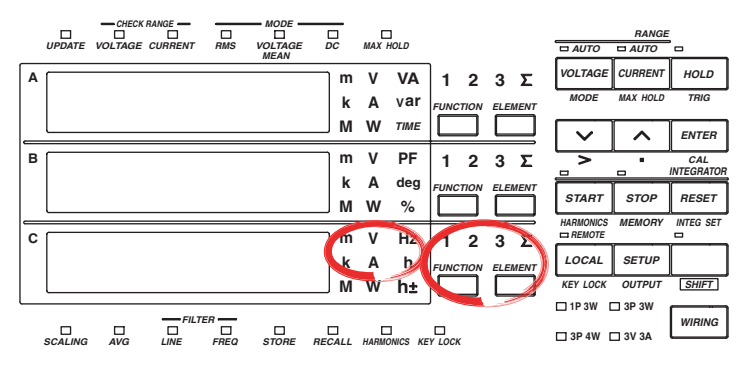

**The explanation given in this section uses WT230 as an example. For the differences between the WT210 and the WT230, see section 2.2, "Operation Keys and Functions/Element Display."**

## **Procedure**

**Display C**

## **1. Selecting the Display Function**

FUNCTION key of display C.

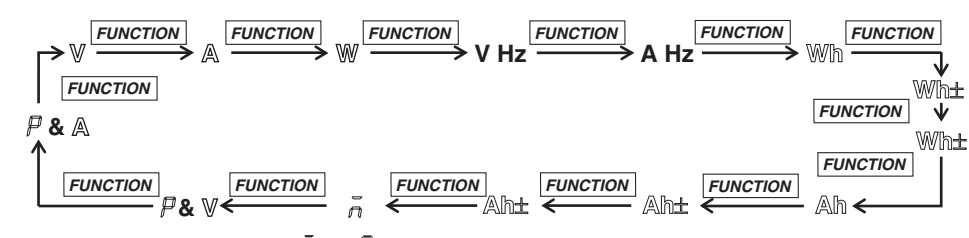

Select either V Hz (voltage frequency) or A Hz (current frequency) by pressing the

Wh± and Ah± will light twice.  $\tilde{\rho}$  and  $\tilde{\rho}$  are displayed on the top of display C. **You can reverse the order by first pressing the SHIFT key followed by the FUNCTION key.**

### **2. Selecting the Input Element**

Select the input element by pressing the ELEMENT key of display C. The operation is the same as the one described on page 5-1.

## **Explanation**

## **Measurement Range**

• The measurement range varies depending on the display update rate (see section 4.13) as follows:

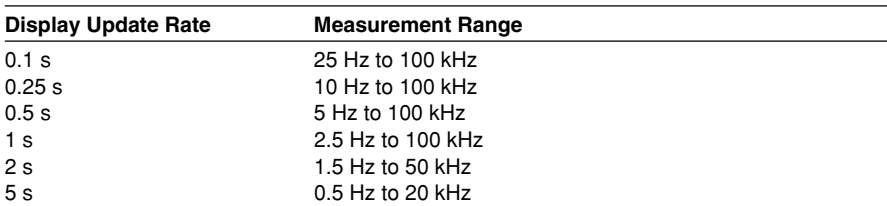

• There are six types of measurement ranges, 1 Hz, 10 Hz, 100 Hz, 1 kHz, 10 kHz, 100 kHz. The measurement range switches automatically.

## **Maximum Reading, Unit, and Unit Prefix**

- Maximum reading: 99999 (when the number of displayed digits is 5)
- Units: Hz
- Prefix: k

## **Selecting the Display Function**

The following selections are available.

- V Hz: voltage frequency will be displayed
- A Hz: current frequency will be displayed

#### **Selecting the Input Element**

- 1/2/3: Displays the measurement values of element 1/2/3
- Σ: Displays no measurement values, only bar.

#### **Note**

- In case the level of the input signal is low (less than or equal to 7% if the crest factor is set to 3; less than or equal to 14% if the crest factor is set to 6), or when the frequency is smaller than the measurement range, the display will show "ErrLo". When the frequency is larger than the measurement range, the display will show "ErrHi".
- This instrument measures the frequency after synchronizing to the cycle of the input signal. We recommend to turn ON the frequency filter when measuring an inverted waveform or a waveform with high noise. However, depending on the signal's frequency and level, "ErrLo" might appear on the display. This is because the filter with a cutoff frequency is 500 Hz attenuates the signal to a level that the instrument determines no signal is being input.
- If the frequency exceeds the measurement range even when the frequency filter is set OFF, "ErrLo" might appear due to the internal circuit attenuating the signal to a level that the instrument determines no signal is being input.
# **5.5 Displaying Efficiency (WT230 Only), Crest Factor, Four Arithmetic Operation Value, Average Active Power, and Peak Value**

## **Keys**

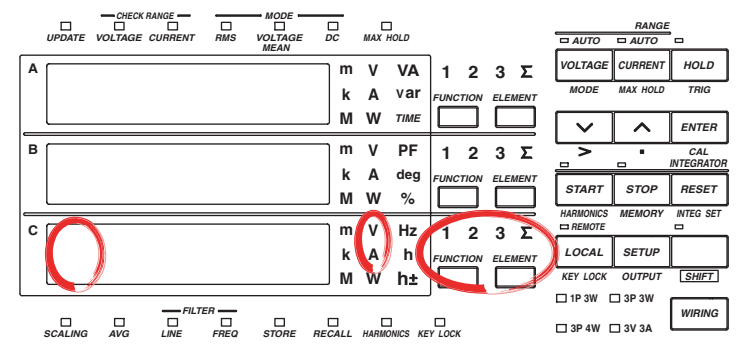

**The explanation given in this section uses WT230 as an example. For the differences between the WT210 and the WT230, see section 2.2, "Operation Keys and Functions/Element Display."**

**Procedure**

#### **1.1 Selecting the display Function**

Select either  $\bar{\rho}$  (efficiency, crest factor, four arithmetical operations, average active power, ),  $\beta$  (voltage peak value) or  $\beta$  (current peak value) by pressing the FUNCTION key.

**Display**

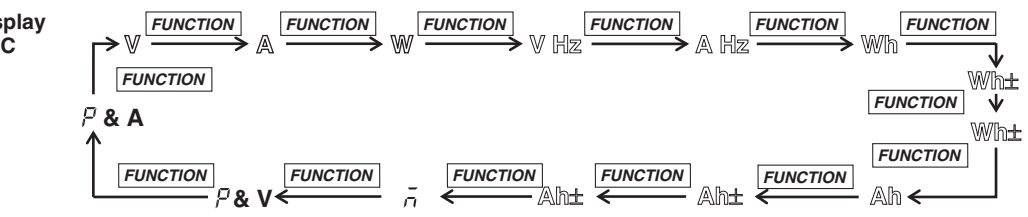

Wh± and Ah± will light twice.  $\overline{a}$  and  $\overline{p}$  are displayed on the top of display C. **You can reverse the order by first pressing the SHIFT key followed by the FUNCTION key.**

#### **2. Selecting the Input Element**

To display the peak value, press the ELEMENT key of display C and select the input element of which the peak value is to be displayed.

The procedure is the same as shown on page 5-1.

#### **5.5 Displaying Efficiency (WT230 Only), Crest Factor, Four Arithmetic Operation Value, Average Active Power, and Peak Value**

### **Explanation**

## **Displaying the Peak Value**

 $\overline{P}$  is displayed at the front of display C. The peak value of voltage is displayed when the unit display is V; the peak value of current is displayed when the unit display is A.

- Maximum display: 9999
- Unit: Voltage peak value V, current peak value A
- Prefixp: m, k, or M

The absolute values of the plus and minus sides of the displayed values for Vpk (voltage peak) and Apk (current peak) are compared, and the larger of the two is displayed. For example, if the plus side peak is +100.1 Vpk and the minus side peak is –100.2 Vpk, 100.2 Vpk is displayed for the peak value.

## **Efficiency (WT230 only), Crest Factor, Four Arithmetic Operation and Average Active Power Display**

When  $\bar{\sigma}$  is displayed at the front of display C, the efficiency, crest factor, four arithmetic operation value, or average active power specified in sections 4.9 to 4.12 is displayed.

- Maximum display (display range)
	- Efficiency: 0.00 to 999.99 (%)
	- Others (crest factor, four arithmetic operations, and average active power): 9999
- Unit
	- Average active power: W
	- Others (efficiency, crest factor, and four arithmetic operations): No unit
- Prefix
	- Four arithmetic operations and average active power: m, k, or M
	- Others (efficiency and crest factor): No prefix

#### **Note**

Depending on the computed item, computation overflow or no data may be indicated rather than a value.

**Efficiency** 

If the denominator of the equation for deriving the efficiency is less than or equal to 0.0001% of the rated range, computation overflow  $(7 - 0)$  is indicated.

Crest factor

- If the RMS value is less than or equal to 0.5% (less than or equal to 1% if the crest factor is set to 6) of the rated range, computation overflow  $({}_{0}^{-}$ -oF-) is indicated.
- If the measurement mode is VOLTAGE MEAN or DC, no data  $(\bar{p}_1, \ldots, p_n)$  is indicated.
- Four arithmetic operation
	- If the display A function is indicating the elapsed integration time (TIME), the computed result indication is no data  $(7 - -)$ .
	- If the value of the display B function is less than or equal to 0.0001% of the rated range, computation overflow  $(7 - 0)$  is indicated.

# **6.1 Integrator Functions**

Active power integration and current integration can be carried out. All measurement values (and computed values) can be displayed, even when integration is in progress, except for the integrated values (watt hour or ampere hour) and elapsed integration time. Since integrated values of negative polarity can be also displayed, the consumed watt hour (ampere hour) value of the positive side and the watt hour value returning to the power supply of the negative side (ampere hour: only when the measurement mode is DC), can be displayed seperately.

## **Integration Modes**

The following three modes are available as integration modes. **Manual Integration Mode**

- Integration starts: after having pressed the START key
- Integration stops:
	- after having pressed the STOP key:
	- when the integrated value reaches the maximum value 999999 MWh/MAh, or when the integrated value drops to the minimum value –99999 MWh/MAh; • when the elapsed integration time reaches the maximum of 10000 hours.
- Integration holds: the elapsed integration time and integrated values at the point where integration stopped will be held until the RESET key is pressed.

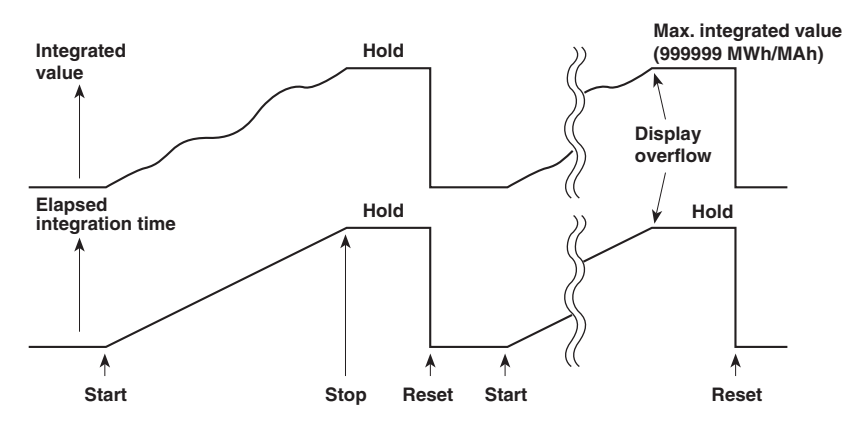

#### **Standard Integration Mode**

- Integration starts: after having pressed the START key
- Integration stops:
	- when the elapsed integration time is reached to preset time;
	- when the integrated value reaches the maximum value 999999 MWh/MAh, or when the integrated value drops to the minimum value –99999 MWh/MAh.
- Integration holds: the elapsed integration time and integrated values at the point where integration stopped will be held until the RESET key is pressed.

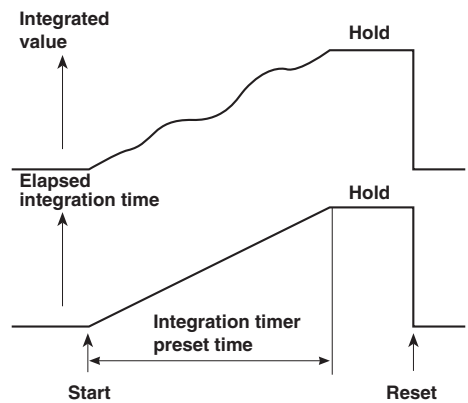

#### **Continous Integration Mode (Repeat Integration)**

- Integration starts:
	- after having pressed the START key;
	- when the elapsed integration time is reached to preset time, the integrated value
- and elapsed integration time are reset automatically and restarted immediately. • Integration stops:
	- when the elapsed integration time is reached to preset time; however, the integrated value and elapsed integration time are reset automatically and restarted immediately;
	- after having pressed the STOP key;
	- when the integrated value reaches the maximum value 999999 MWh/MAh, or when the integrated value drops to the minimum value –99999 MWh/MAh;
- Integration holds: the elapsed integration time and integrated values at the point where they reached the maximum/minimum or at the point where the STOP key was pressed will be held until the RESET key is pressed.

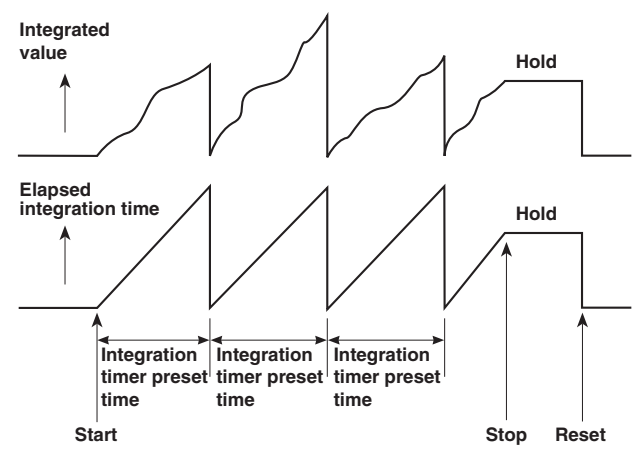

## **Integration Methods**

The computing equations are shown below. The result is displayed using time conversion.

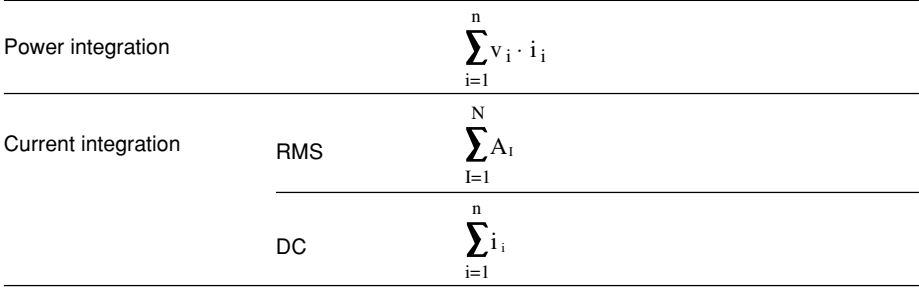

vi and ii are instantaneous values of voltage and current.

n is the number of samples.

 $A<sub>l</sub>$  is the measured current for each display update rate.

N is the number of display updates

Power integration or current integration with the measurement mode set to DC are integration of instantaneous power or instantaneous current. If the measurement mode is set to RMS, integration is performed on the measured current on each display update rate (see section 4.13)

#### **Note**

If you stop integration, the integration process stops at the integrated value and elapsed integration time of the previous display update. The measured values between the previous display update and the execution of the integration stop are not integrated.

## **Display Resolution during Integration**

The display resolution of integrated values is normally 99999 counts (counts up to 999999 only when the unit is MWh or MAh). When the integrated value reaches 100000 counts, the decimal point shifts automatically. For example, if 0.0001 mWh is added to 9.9999 mWh, the display shows "10.000 mWh."

## **Display Function of Integrator Values**

By selecting the display function, you can display the polarity of the integrator values.

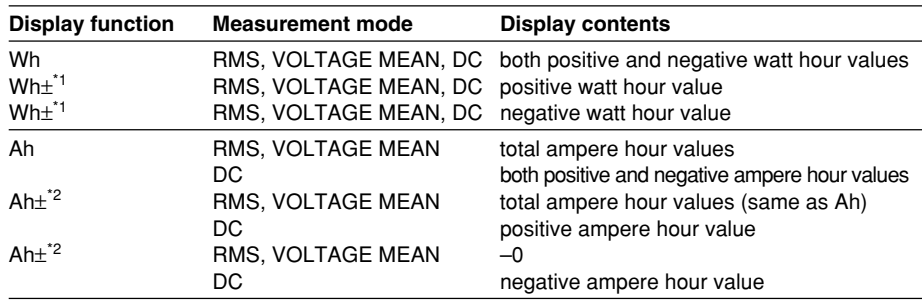

- \*1 When the Wh function is selected, pressing the FUNCTION key once or twice will result in Wh±. Pressing the FUNCTION key once will result in displaying the positive watt hour value, whereas pressing the FUNCTION key twice will result in displaying the negative watt hour value. In case of the negative watt hour value, "-" will appear in front of the value.
- \*2 When the Ah function is selected, pressing the FUNCTION key once or twice will result in Ah<sup> $\pm$ </sup>. Pressing the FUNCTION key once will result in displaying the positive ampere hour value, whereas pressing the FUNCTION key twice will result in displaying the negative ampere hour value. In case of the negative ampere hour value, "-" will appear in front of the value.

#### **Note**

- When negative integrated values are displayed, the minimum display reading will become 99999 MWh/MAh because of the added minus character.
- During integration is in progress (until being reset), operation of other functions are restricted. Refer to page 6-10 for more details.

# **6.2 Setting Integration Mode and Integration Timer**

## **Keys**

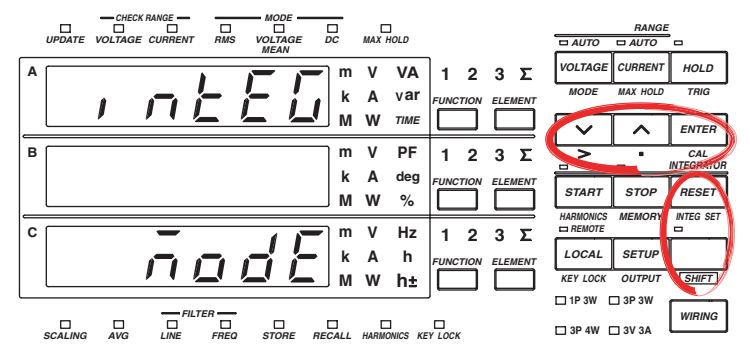

**The explanation given in this section uses WT230 as an example. For the differences between the WT210 and the WT230, see section 2.2, "Operation Keys and Functions/Element Display."**

#### **Procedure**

- Operate the instrument by following the thick lines in the menu below.
- Press the ENTER key to confirm a selection or setting.
- To leave the current menu in the middle of the operation, press the key indicated in step 1. The confirmed settings up to that point are kept.

## **Selecting the Integration Mode**

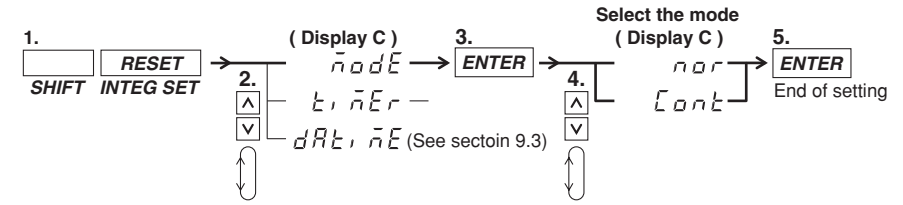

## **Selecting the Integration Timer**

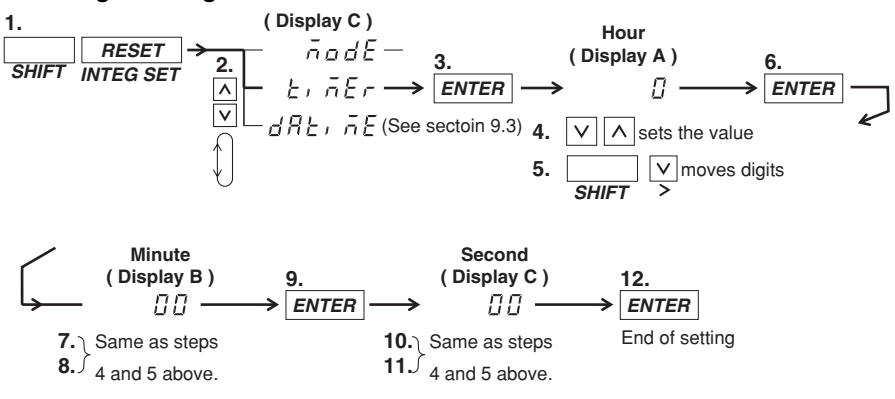

## **Selecting the Integration Mode**

The following selections are available. The initial value is nor.

- nor: Select this for manual or standard integration mode. Depending on the integration timer, this instrument will automatically decide the appropriate mode.
- Cont: Select this for the continuous integration mode.

#### **Setting the Integration Timer**

Set the integration time. The setting ranges from 0.00.00 (0 hrs, 00 min, 00 s) to 10000.00.00 (10000 hrs, 00 min, 00 s). The initial value is 0.00.00.

- 0.00.00: When "nor" is selected on the integration menu, the manual integration mode will become valid. If Cont is selected, an error code is displayed when integration is started, and the integration is not performed.s
- 0.00.01 to 10000.00.00: The time during which integration will be performed when in the standard or continuous integration mode. The standard or continuous mode should be selected at the integration mode menu.

# **6.3 Displaying Integrated Values**

### **Keys**

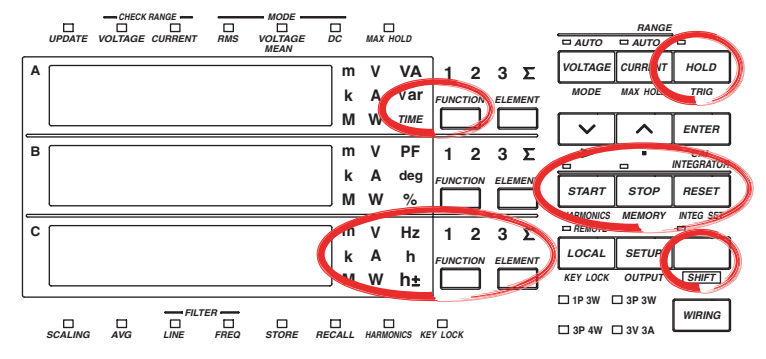

**The explanation given in this section uses WT230 as an example. For the differences between the WT210 and the WT230, see section 2.2, "Operation Keys and Functions/Element Display."**

#### **Procedure**

#### **1. Selecting the Display Function**

Pressing the FUNCTION key on display A will select TIME (elapsed integration time). Pressing the FUNCTION key on display C will select Wh/Wh± (power), Ah/Ah± (current), or  $\bar{\sigma}$  (average active power during integration).

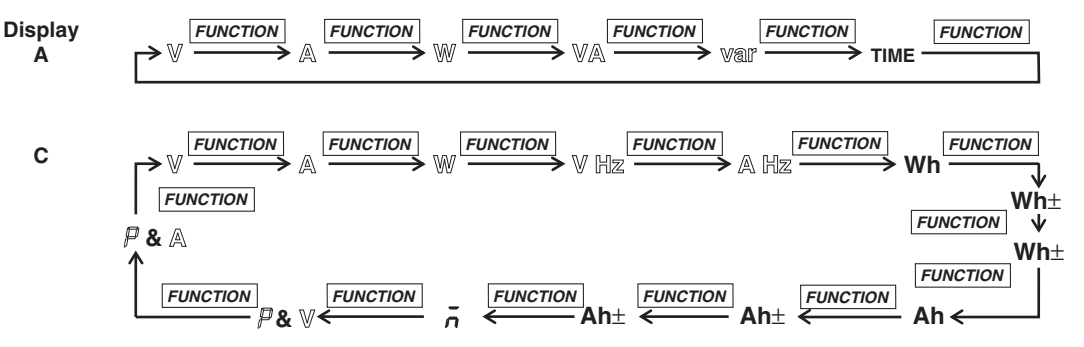

Wh± and Ah± will light twice.  $\bar{\rho}$  and  $\bar{\rho}$  are displayed on the top of display C. **You can reverse the order by first pressing the SHIFT key followed by the FUNCTION key.**

### **2. Selecting the Input Element**

Select the input element by pressing the ELEMENT key on display C. The operation is the same as the one described on page 5-1.

### **3. Starting Integration**

Press the START key. The START indicator will light, the integrated value will appear on display C and the elapsed integration time will appear on display A.  $\bar{\rho}$  is displayed first on display C. It is followed by the average active power during integration, if the function is specified in the computation settings (see section 4.12).

## *START*

## **4. Holding the displayed value**

Press the HOLD key. The HOLD indicator will light, and the displayed values will be held.

*HOLD*

## **5. Cancelling HOLD, and Updating the Integration**

Continuing from step 4, press the HOLD key once more, or press the SHIFT key followed by the HOLD (TRIG) key. The HOLD indicator will extinguish and the displayed value will be updated.

*HOLD TRIG*

## **6. Stopping Integration**

Press the STOP key. The START indicator will extinguish and the STOP indicator will light. The displayed values will be held.

*STOP*

### **7. Resetting Integration**

Press the RESET key. The STOP indicator will extinguish and the values on display A and C will be reset to 0.00.00.

*RESET*

**Explanation**

#### **Maximum Reading of the Display and Units**

Maximum reading

- Integrated value: 99999 (999999 only when the unit is MWh or MAh), –99999 when displaying negative polarity
- Elapsed integration time: 10000
- Units: Wh (power integration: watt hour value), Ah(current integration: ampere hour value)
- Prefix: m, k, M

## **Selecting the Display Function**

The following selections are available.

- Wh: displays both the positive and negative watt hour values
- Wh±: displays the positive watt hour value
- Ah: displays the total ampere hour values
- Ah±: displays the total ampere hour values or the positive ampere hour value
- $\cdot$   $\bar{c}$ : the average active power during integration is displayed, if the function is specified in the computation settings (see section 4.12).

For more details, refer to page 6-3.

#### **Selecting the Input Element**

- 1/2/3: Displays the measurement values of element 1/2/3
- $\cdot$   $\Sigma$ : Displays the total integrated values of the elements installed. The method of computation depends on the wiring method. The computation method changes to Wh or Ah for the active power W (see page 5-2).

When the display function TIME is selected on display A, there is no element function available on display A. Pressing the ELEMENT key on display A will result in an error code.

#### **Update Hold Function**

- Although the held values will not be updated, the integration continues inside the instrument. Because the UPDATE LED blinks each time the internal data is updated, it will continue to blink. When hold is being cancelled, the integration results (values and time) corresponding to the point of cancellation, will be displayed.
- For details regarding the relation with the START/STOP key, refer to the following page.

#### **Stopping Integration**

If you stop integration, the integration process stops at the integrated value and elapsed integration time of the previous display update. The measured values between the previous display update and the execution of the integration stop are not integrated.

#### **Integration Reset**

- Resetting will result in returning the integration results to the status before integration started.
- Pressing the RESET key is useful after integration has been stopped.
- For details regarding the relation with the START/STOP key, refer to the following section.

#### **Display in case of Integration Over**

- When the maximum integration value has been reached (999999 MWh/MAh or –99999 MWh/MAh), integration will stop and that result will be held on the display.
- When the maximum integration time has been reached (up to 10000 hrs), integration will stop and that result will be held on the display.

#### **Note**

• The maximum number of digits used to display the elapsed time of integration is nine (when the hour, minute, and second digits are added together). The WT210/WT230 displays the elapsed time of integration on display A. However, because the maximum number of digits that can be displayed on display A is five, all the digits of the elapsed time of integration may not be displayed in certain cases. Therefore, the number of digits that are displayed varies depending on the elapsed time of integration as follows:

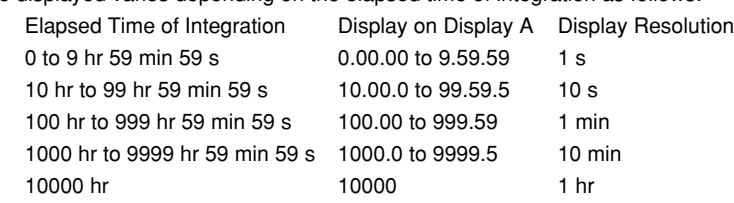

- For details on Wh, Wh±, Ah, Ah±, see page 6-3. For details related to the average active power during integration, see section 4.12.
- The integrated value is determined and displayed by summing the value that is measured at every display update rate, irrespective of the MAX hold function.

# **6.4 Precautions Regarding Use of Integrator Function**

## **Relation between s and the START/STOP key**

When the HOLD key is pressed, the display and communication output of the integrated results is being held while integration continues. The relation between this hold function and the START/STOP key is as follows.

• Even when starting integration while the hold function is on, the display and communication output will remain unchanged. Only canceling the hold function or activating a trigger (pressing the SHIFT key followed by the HOLD (TRIG) key) will result in displaying or outputting the integrated results of the time of cancellation.

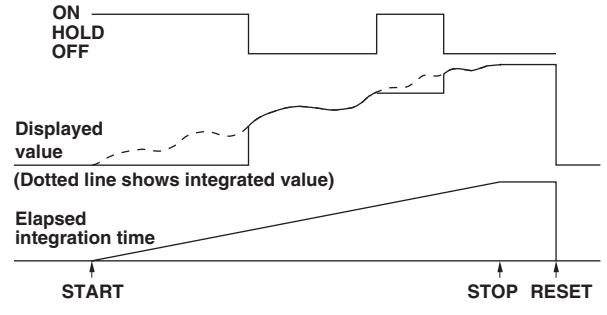

• Even when stopping integration while the hold function is on, the displayed integrated value will remain unchanged. However, as soon the hold function is turned off or a trigger is activated, the integrated results of the time when integration was stopped will be displayed or output.

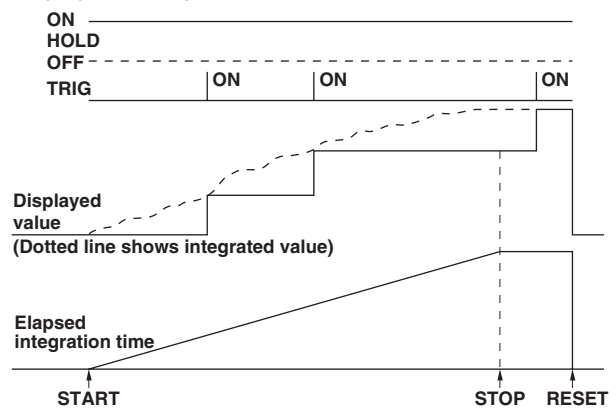

# **Relation between Integration Reset and the START/STOP key**

The relation between integration reset and the start/stop key is as follows.

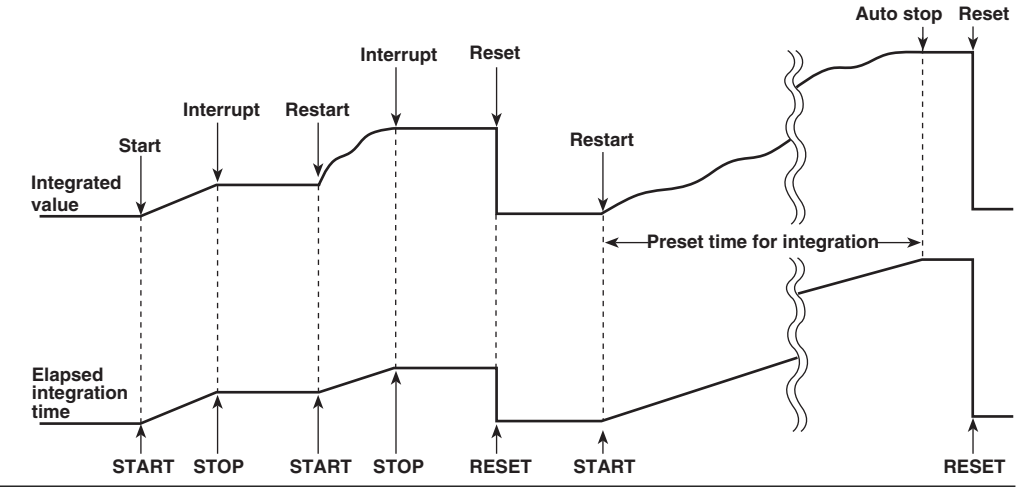

## **Backup During Power Failures**

- If there is a power failure while integration is in progress, the integrated value and integration elapsed time will be backed up. When the power is restored, the display will show the integrated results up to the time the power failure occurred.
- To start integration after the power is restored, it is necessary to reset integration first.

## **Operating Restrictions during Integration**

Certain key operations are restricted during integration, and are shown below.

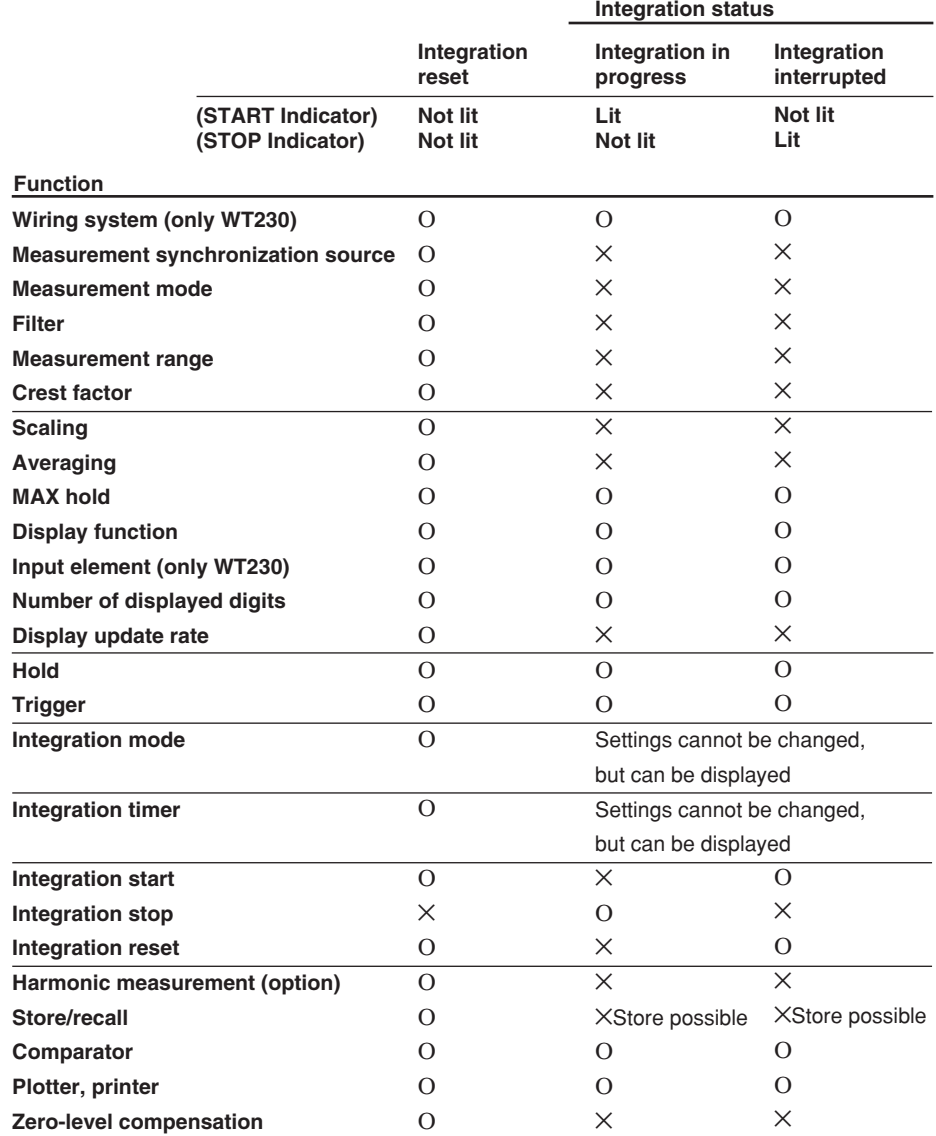

⋅ Ο: Settings can be changed

⋅ ×: Settings cannot be changed. Attempts will result in an error code.

⋅ When integration is started during auto range, the measurement range will change to fixed range. ⋅ If you start integration when averaging is ON, averaging is turned OFF. It does not turn back ON

even if integration is stopped and reset.

## **Integration Computation when the Measured Value Exceeds Measurement Limits**

Integration Computation When the Measured Value Exceeds the Measurement Limit When the instantaneous voltage or current of the sampled data exceeds approx. 333% (approximately 666% if the crest factor is set to 6) of the measurement range, the value is considered to be the value corresponding to approx. 333% (approximately 666% if the crest factor is set to 6) for the purpose of integration.

## **Integration When Current Input Is Small**

When the measurement mode is RMS/VOLTAGE MEAN and the current input drops below 0.5% (less than or equal to 1% if the crest factor is set to 6) of the rated range, the ampere hour value is integrated as zero (0).

## **Valid Frequency Range for Integration**

The sample rate is approximately 50 kHz. The voltage/current signal frequencies that are valid for the integration are as follows.

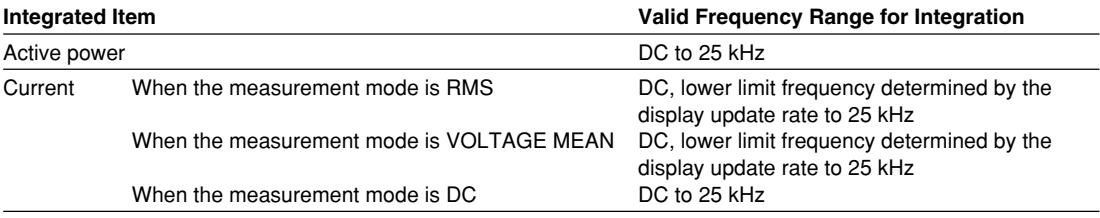

# **7.1 Harmonic Measurement Function**

This chapter explains the harmonic measurement function which can be applied to normal measurements of voltage, current and power.

## **Measured/Displayed Items**

After having set the harmonic measurement function to ON, the harmonic component of voltage, current, or active power, will be mesured and displayed for one of the input elements (target element, not applicable for the WT210). Depending on the setting of the display function, the display changes as follows.

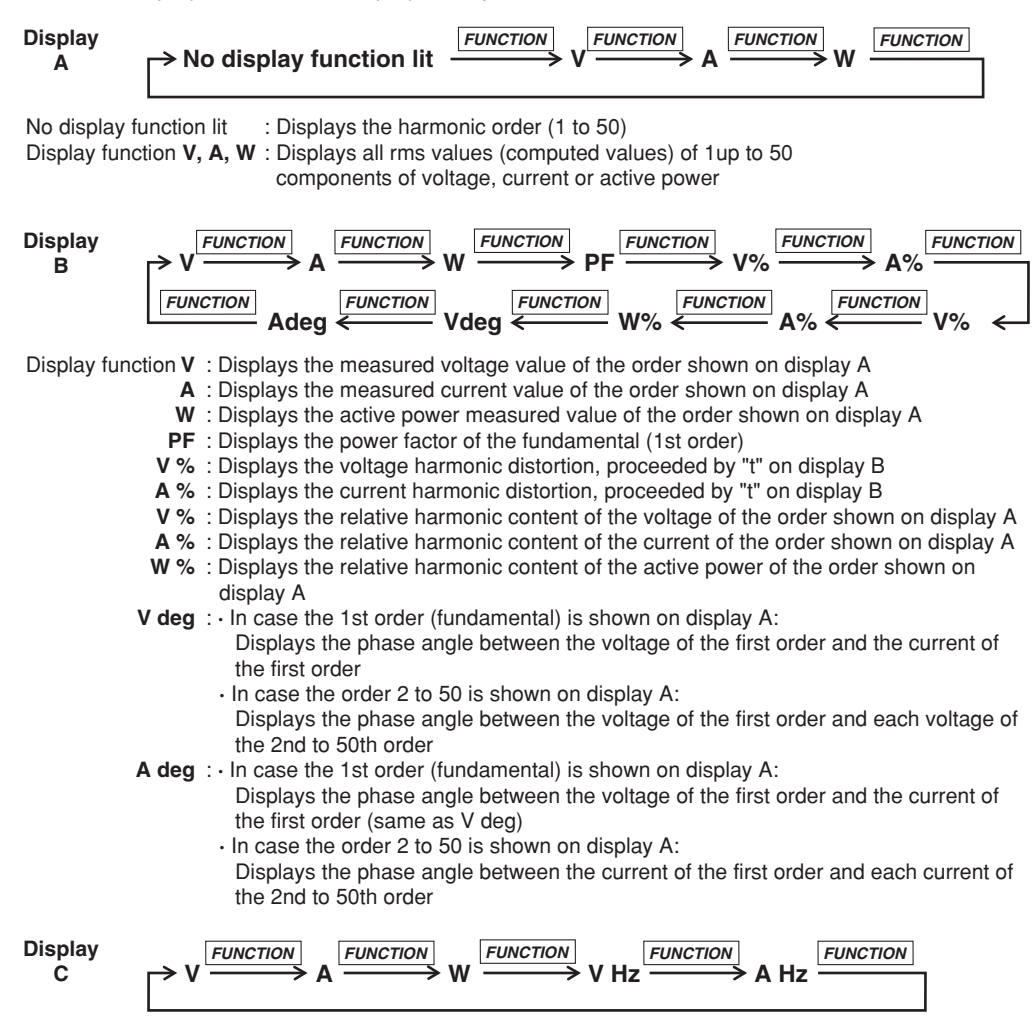

Display function V, A, W: Displays all rms values (computed values) of 1 up to 50 components of voltage, current or active power.

- **V Hz**: Displays the fundamental frequency of the voltage for PLL synchronization (displays the measurement value for only the selected voltage input)
- A Hz: Displays the fundamental frequency of the current for PLL synchronization (displays the measurement value for only the selected current input)

## **Auto Range Operation**

## **• Range Up**

When the measured value of voltage or current (V or A) exceeds 200% of the rated range or when the peak value (instantaneous voltage or current value that is sampled) exceeds approximately 300% (approximately 600% if the crest factor is set to 6) of the rated range, the range is increased the next time the measured value is updated.

### **• Range down**

When the measured value of the voltage or current is less than or equal to 30% of the rated range and the peak value is less than or equal to approximately 300% (less than or equal to approximately 600% if the crest factor is set to 6) of the rated range of the next lower range, the range is decreased the next time the measured value is updated.

#### **Note**

When the range changes, the PLL synchronization will be re-established. Therefore, correct measurement values might not be obtained which might result in an unstable range. If this is the case, set the measurement range to a fixed range.

## **Display Update Rate**

In harmonic measurement, you can select the display update rate from 0.25 s, 0.5 s, 1 s, 2 s, and 5 s. For the setup procedure, see section 4.13.

#### **Note**

The display update rate of 0.1 s appears as a possible selection when the harmonic measurement function is ON. However, it cannot be selected. If the display update rate had been set to 0.1 s when the harmonic measurement function was OFF, the rate is changed to 0.25 s when you turn ON the harmonic measurement function. In this case, the display update rate remains at 0.25 s even if you turn the harmonic measurement function back OFF.

## **Holding the Display**

When you use the display hold function and change the order or display function while the harmonic measurement function is ON, you can display the measured harmonic data at the corresponding time.

## **Updating the Displayed Data**

The display can be updated in the same way as for normal measurement.

## **Overrange/Error Displays**

When the fundamental frequency of the PLL synchronization signal lies outside the measurement range

Display B will show "FrqEr".

#### **Note**

The measurement range of the fundamental frequency of the harmonic measurement function is different from the frequency measurement range of normal measurement. Refer to Chapter 16 for more details.

## **Overrange Dislay**

The overrange display (being the same as for normal measurement; see section 2.3) will appear when all rms values of the 1st to 50th order reach the following value:

- Greater than equal to 140% of the rated range for voltage measurement range 600 V or current measurement range 20 A
	- Greater than equal to 140% of the rated range for voltage measurement range 300 V or current measurement range 10 A if the crest factor is set to 6
- Greater than 200% of the rated range for voltage measurement ranges other than 600 V or current measurement ranges other than 20 A
	- Greater than equal to 200% of the rated range for voltage measurement ranges other than 300 V or current measurement ranges other than 10 A if the crest factor is set to 6

The relative harmonic content and harmonic distortion are related to voltage and current.

## **Error Display**

The power factor or phase angle will show PFErr or dEGEr when either the voltage, range or power exceeds 200% of the range.

## **Computation Over Display**

Appears in the same way as for normal measurement.

#### **Measurement Abort/No Data Display (Bar Display)**

The display will show bar in any of the following cases.

- When there are no more measured data to be displayed during harmonic measurement;
- Soon after the harmonic measurement function has been turned ON;
- When the PLL synchronization is being re-established;
- Until the initial measured data are obtained, after having changed the settings;
- When the analysis order which depends on the fundamental frequency, exceeds the upper limit, after having set the order at display A;
- When the display function is set to relative harmonic content (%) and the order at display A is set to 1;
- When the PLL source is set to voltage, and an attempt is made to display the current frequency (AHz); or when the PLL source is set to current, and an attempt is made to display the voltage frequency (VHz);
- When an element which is not assigned to the measurement object, is selected. However, since the frequency is not related to the element setting, the fundamental frequency designated as the PLL source can be displayed.

## **Averaging Function**

Exponential averaging is performed with an attenuation constant of 8.

### **Output to an External Plotter**

Using the GP-IB or serial interface, harmonic measurement data can be printed as value or graph on an external plotter.

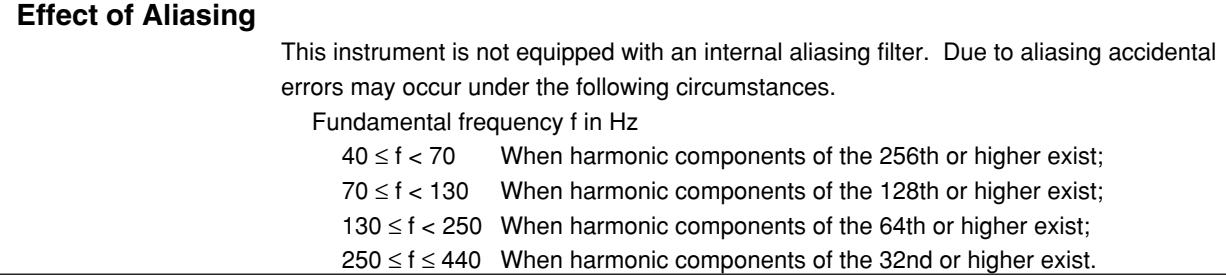

**7**

# **7.2 Setting the Target Element, PLL Source and Harmonic Distortion Method**

# **Keys**

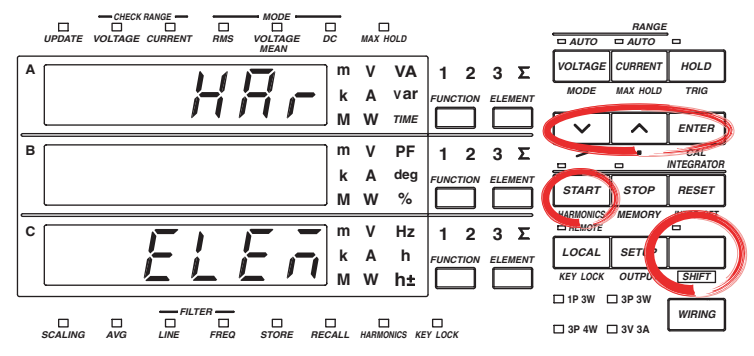

**The explanation given in this section uses WT230 as an example. For the differences between the WT210 and the WT230, see section 2.2, "Operation Keys and Functions/Element Display."**

#### **Procedure**

- Operate the instrument by following the thick lines in the menu below.
- Press the ENTER key to confirm a selection or setting.
- To leave the current menu in the middle of the operation, press the key indicated in step 1. The confirmed settings up to that point are kept.

#### **Setting the Target Element (WT230 only)**

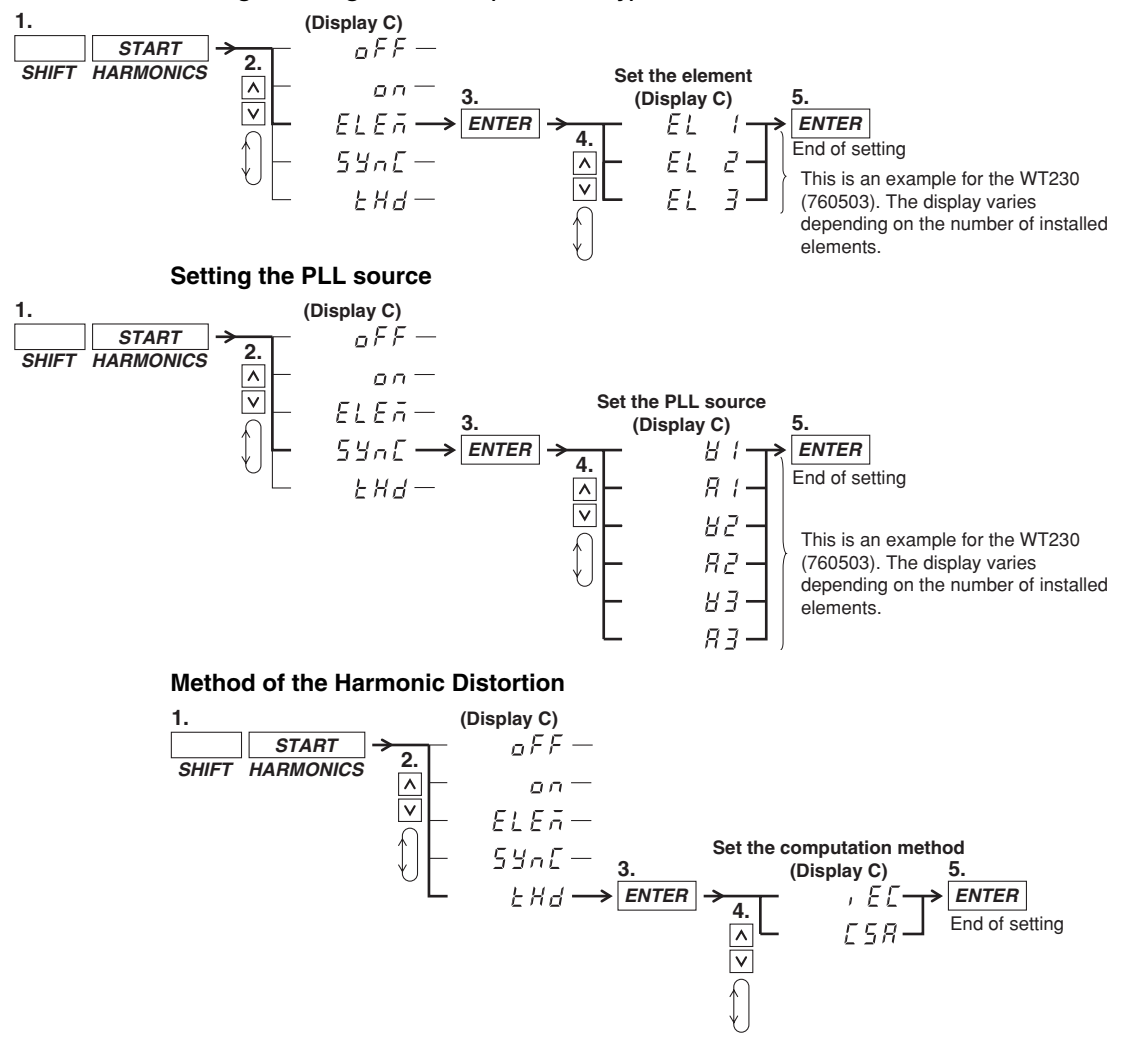

## **Explanation**

## **Setting the Target Element**

Only one input element should be set for harmonic measurement. The initial value is EL1. At the WT210 the element setting menu does not appear.

- EL1: Element 1 is used for measurement;
- EL2: Element 2 is used for measurement; For 760502, this menu is not shown;
- EL3: Element 3 is used for measurement.

### **Setting the PLL source**

For harmonic measurement, it is necessary to select the input to be used as the fundamental frequency (PLL source) for synchronization (PLL stands for Phase Locked Loop).

- V1: Sets the voltage of element 1 as the PLL source;
- A1: Sets the current of element 1 as the PLL source;
- V2: Sets the voltage of element 2 as the PLL source;
- A2: Sets the current of element 2 as the PLL source;
- V3: Sets the voltage of element 3 as the PLL source;
- A3: Sets the current of element 3 as the PLL source.

#### **Note**

- If the fundamental frequency of the PLL source cannot be measured due to fluctuations or distortion, it is not possible to obtain correct measurement results. In this case, it is suggested that voltage with relatively small distortion be selected as the PLL source.
- It is recommended to turn ON the frequency filter in cases where the fundamental frequency is 500 Hz or less and high frequency components are present. The cutoff frequency of this filter is 500 Hz. The filter is valid only for the PLL source.
- If the amplitude of the input signal selected as the PLL source is smaller than the rated range value, PLL synchronization may sometimes fail. In this case, it is suggested that a suitable measurement range be selected so that the input level exceeds 30% (greater than or equal to 60% if the crest factor is set to 6) of the rated range value.

#### **Setting the Computation Method of Harmonic Distortion**

The computation method of harmonic distortion can be selected from the following two. In the following explanation a maximum of 50 analysis orders is assumed. In case of a maximum less than 50, computation/display will be performed up to that order.

- iEC: Computes the ratio of the rms value of the 2nd to 50th order component to that of the fundamental (1st order).
- CSA: Computes the ratio of the rms value of the 2nd to 50th order component to that of the rms value of the 1st to 50th component.

#### **Computation Equation**

In case of iEC

k=2 n  $(C_k)^2$  /  $C_1$ 

In case of CSA

$$
\left[\sqrt{\sum_{k=2}^{n} (C_k)^2}\right] / \left[\sqrt{\sum_{k=1}^{n} (C_k)^2}\right]
$$

- C1: Fundamental component (1st order)
- Ck: Fundamental or harmonic component
- k: Analysis order
- n: Maximum order. The maximum order depends on the fundamental frequency of the input set as the PLL source. Refer to Chapter 16 for more details.

**7**

# **7.3 Turning ON/OFF the Harmonic Measurement Function**

## **Keys**

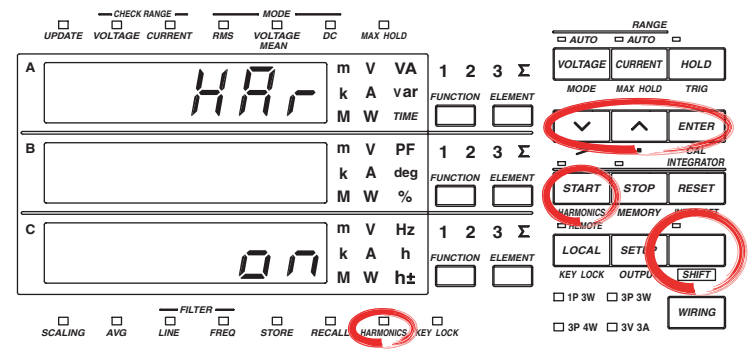

**The explanation given in this section uses WT230 as an example. For the differences between the WT210 and the WT230, see section 2.2, "Operation Keys and Functions/Element Display."**

## **Procedure**

- Operate the instrument by following the thick lines in the menu below.
- Press the ENTER key to confirm a selection or setting.
- To leave the current menu in the middle of the operation, press the key indicated in step 1. The confirmed settings up to that point are kept.

## **Turning the Harmonic Measurement Function ON/OFF**

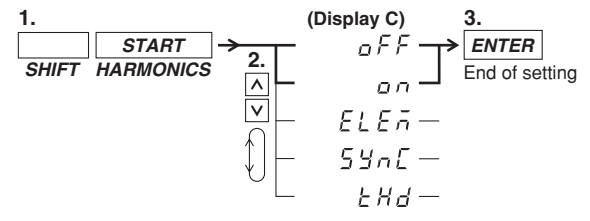

## **Explanation**

## **Turning the Harmonic Measurement Function ON/OFF**

- on: Pressing the ENTER key after selecting on will result in starting of the harmonic measurement and the HARMONICS indicator will light up. The harmonic order will be displayed on display A.
- oFF: Pressing the ENTER key after selecing off will result in stopping of the harmonic measurement and the HARMONICS indicator will extinguish.

#### **Note**

- When the harmonic measurement function is turned ON, the measurement mode will automatically change to RMS mode. When the harmonic measurement function is turned OFF, the measurement mode will stay the RMS mode.
- When the harmonic measurement function is ON, integration cannot be started. And accordingly, when the integration is in progress, the harmonic measurement function cannot be started (refer to page 6-10).

# **7.4 Setting the Harmonic Order and Displaying the Measured Harmonic Value**

## **Keys**

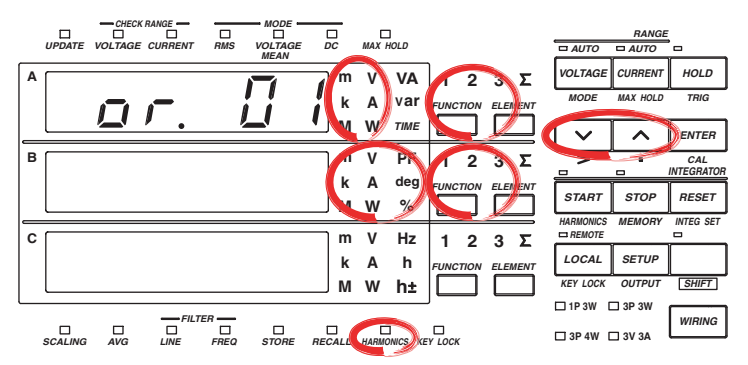

**The explanation given in this section uses WT230 as an example. For the differences between the WT210 and the WT230, see section 2.2, "Operation Keys and Functions/Element Display."**

## **Procedure**

The following operations assume that the harmonic measurement function is turned ON. **Setting the Harmonics Order**

1. Light up the display function indicator of display A.

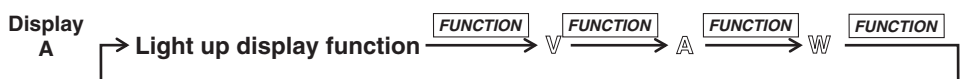

2. Set the harmonics order.

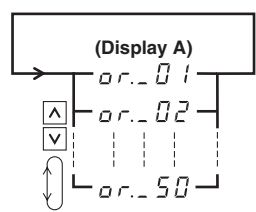

### **Displaying the Measured Harmonic Values**

Displays each measured value after having set the display function of either display B or C.

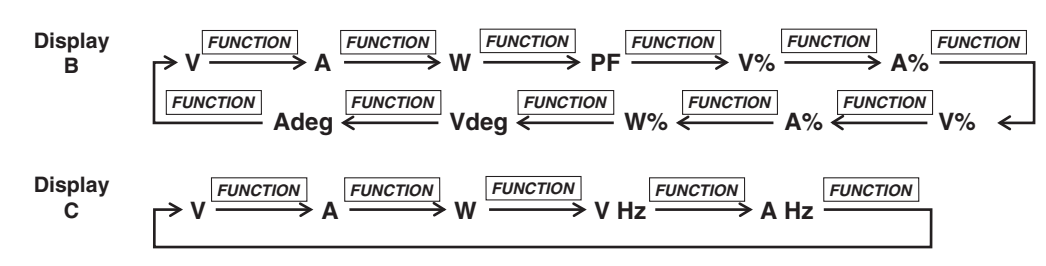

## **Explanation**

### **Setting the Order of Harmonics**

The maximum order for which analysis results can be displayed varies depending on the frequency of the fundamental.

### **Example**

• When the fundamental frequency is 50 Hz, up to 50 orders can be displayed;

• When the fundamental frequency is 400 Hz, up to 30 orders can be displayed.

When an order is set exceeding the maximum order, display B will change to the dot display. Refer to Chapter 16 for more details on upper limits of analysis orders.

### **Displaying the Measured Harmonic Values**

Depending on the setting of display function of display B and C, the measured data of items will appear on the display as follows. In the following explanation a maximum of 50 analysis orders is assumed. In case of a maximum less than 50, computation/ display will be performed up to that order.

- **• Display B**
	- V: Shows the measured value of the voltage corresponding to the order shown on display A;
	- A: Shows the measured value of the current corresponding to the order shown on display A;
	- W: Shows the measured value of the active power corresponding to the order shown on display A;
	- PF: Shows the power factor of the fundamental (1st order);
	- V%: Shows the harmonic distortion of the voltage followed by the character "t"; Two computation methods are available; Refer to page 7-5 for details. The display range is 0.00 to 99.99 to 100.0 to 999.9%.
	- A%: Shows the harmonic distortion of the current followed by the character "t"; Two computation methods are available; Refer to page 7-5 for details. The display range is 0.00 to 99.99 to 100.0 to 999.9%.
	- V%: Shows the relative harmonic content of the voltage corresponding to the order shown on display A; The display range when the number of displayed digits is 5 is 0.000 to 99.999 to 100.00 to 999.99%.
	- A%: Shows the relative harmonic content of the current corresponding to the order shown on display A; The display range when the number of displayed digits is 5 is 0.000 to 99.999 to 100.00 to 999.99%.
	- W%: Shows the relative harmonic content of the active power corresponding to the order shown on display A; The display range when the number of displayed digits is 5 is 0.000 to  $\pm 99.999$  to  $\pm 100.00$  to  $\pm 999.99\%$ .
	- V deg: In case the fundamental (1st order) is shown on display A Shows the phase angle between the 1st order of the current and the 1st order of the voltage. G (phase lag) or d (phase lead) will also be displayed. In case the 2nd to 50th order is shown on display A Shows the phase angle between the 1st order of the voltage and the 2nd to 50th order of each voltage.  $A - (minus)$  will be displayed in front of the order only when the 2nd to 50th order is phase-lagged. The display range is –180.0 to 180.0 deg.
	- A deg: In case the fundamental (1st order) is shown on display A Shows the same as in case of V deg.

In case the 2nd to 50th order is shown on display A

Shows the phase angle between the 1st order of the current and the 2nd to 50th order of each current.  $A - (minus)$  will be displayed in front of the order only when the 2nd to 50th order is phase-lagged. The display range is –180.0 to 180.0 deg.

## **• Display C**

- V: Shows each rms (computed) value of the 1st to 50th harmonic component of the voltage;
- A: Shows each rms (computed) value of the 1st to 50th harmonic component of the current;
- W: Shows each rms (computed) value of the 1st to 50th harmonic component of the active power;

#### **Computation Equation**

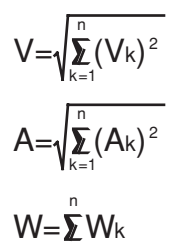

k=1

- Vk, Ak, Wk: Each component of 1st to 50th order of voltage, current and active power;
- k: Analysis order
- n: Maximum order. The maximum order depends on the fundamental frequency of the input set as the PLL source. Refer to Chapter 16 for more details.
- V Hz: Shows the fundamental frequency of the voltage of the PLL source. This frequency applies only to the element selected as PLL source. For details regarding the PLL source setting, refer to page 7-4. The measurement range is the same as in case of normal measurement.

The range of fundamental frequencies in case of harmonic measurement is 40 to 440 Hz. However, depending on internal timing, there are cases where measurements in the 20 to 700 Hz range can be performed.

• A Hz: Shows the fundamental frequency of the current of the PLL source. The rest is the same as in case of V Hz.

#### **Note**

- In case you select an input element using the ELEMENT key which is not the assigned element for the harmonic measurement or you selected a display function which is not being measured, then the bar display appears.
- When the harmonic measurement function is turned ON on the WT230, pressing the ELEMENT key will not result in moving to  $\Sigma$ .
- When pressing the FUNCTION key on display A, and the display function becomes V, A or W, then display A will show the same measured items as the V, A or W shown on display C.
- Characteristics such as maximum reading, display range, units, and prefix. which are not described on the previous page, are not different from the characteristics of normal measurement.

# **8.1 Storing/Recalling Measured/Computed Data**

**Keys**

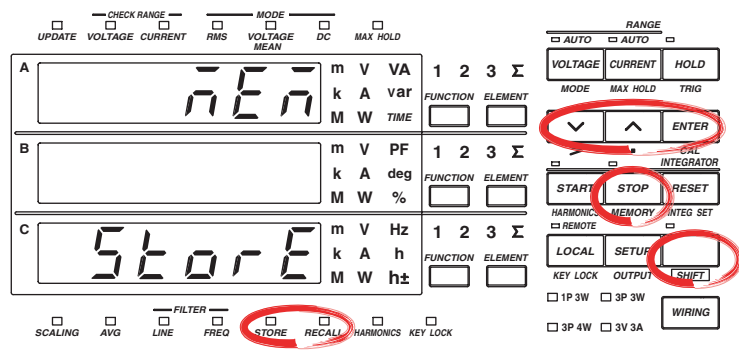

**The explanation given in this section uses WT230 as an example. For the differences between the WT210 and the WT230, see section 2.2, "Operation Keys and Functions/Element Display."**

## **Procedure**

- Operate the instrument by following the thick lines in the menu below.
- Press the ENTER key to confirm a selection or setting.
- To leave the current menu in the middle of the operation, press the key indicated in step 1. The confirmed settings up to that point are kept.

## **Setting the Storage Interval for Measured/Computed Data**

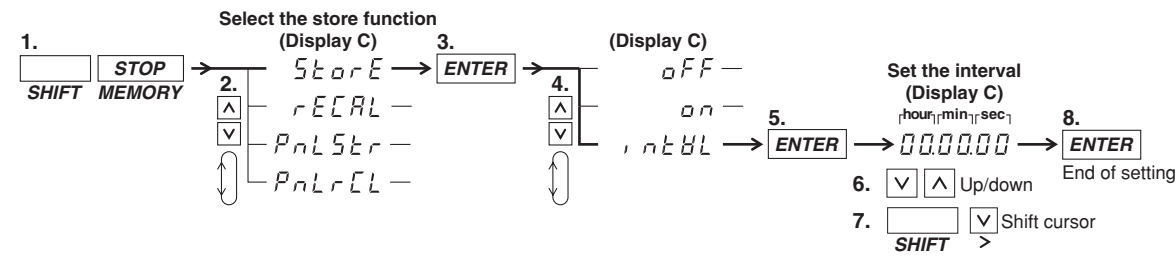

## **Turning Measured/Computed Data Storage ON/OFF**

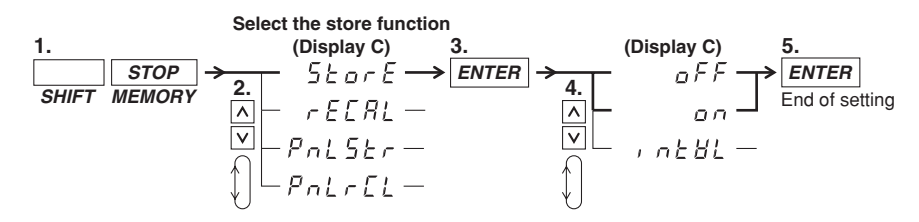

**8**

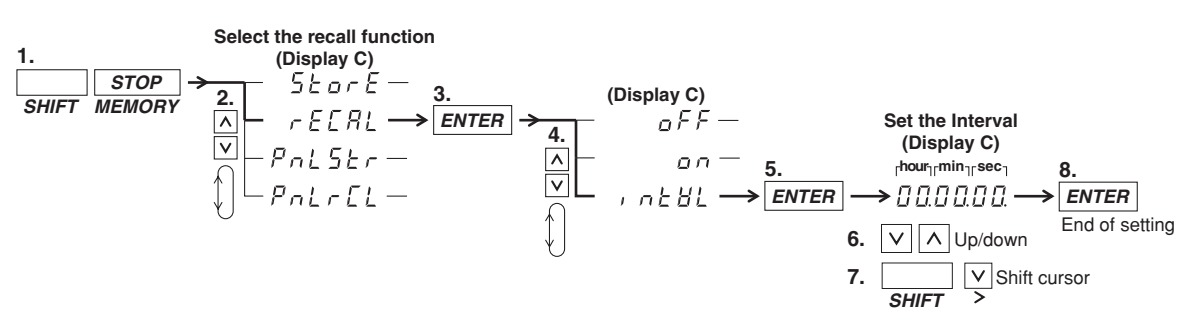

#### **Setting the Recall Interval for Measured/Computed Data**

#### **Recalling Measured/Computed Data ON/OFF**

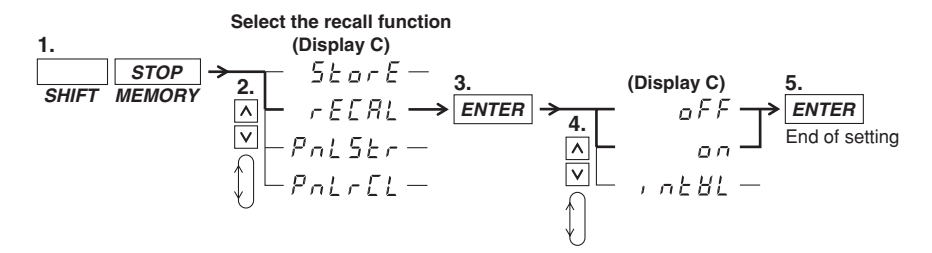

#### **Explanation**

#### **Storing Measured/Computed Data (Storing into Internal Memory)**

One block consists of all data which are obtained when the display is updated once. The data number increases by the number of used input elements and therefore the number of blocks that can be stored depends on the model as described above. The number of blocks which can be stored into the internal memory is as follows.

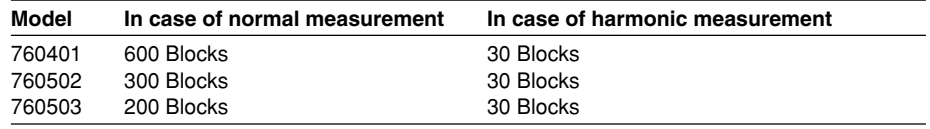

#### **• Items which can be stored**

• When storing normal measured data (harmonic measurement function is turned OFF)

Each measured/computed/integrated data of normal measurement will be stored. However, only either the voltage frequency or current frequency will be stored.\*

- If either one of the display function, V Hz or A Hz, is turned on, the frequency of the corresponding function is stored. If both display functions are OFF, the voltage frequency of the element assigned to display C is stored.
- When storing harmonic measurement data (harmonic measurement function is turned ON)

Normal measured data will not be stored. All measured data of the elements which are being used for the measurement, will be stored.

## **• Aborting Storage**

The store operation stops in the following conditions.

• when all the above described blocks are full;

• when during the storage process "oFF" is selected at the store ON/OFF setting.

## **Setting the Storage Interval**

Sets the time during which storage will be carried out. When starting storage, the recalling interval (see next page) is also set to the same value as the specified store interval.

• Setting range: 00.00.00 (0 hrs, 00 min, 00 sec) to 99.59.59 (99 hrs, 59 min, 59 sec) • Initial value: 00.00.00

When set to 00.00.00, the store interval is set to the same value as the display update rate.

## **Storage ON/OFF**

After having set the storage interval, select the store menu once again. The initial value is oFF.

- on: Storing will start by pressing the ENTER key after selecting "on"; the STORE indicator will light while storage is in progress.
- oFF: Storing will stop by pressing the ENTER key after selecting "oFF"; the STORE indicator will extinguish.

## **Note**

- After storing has been stopped and storing is restarted, the existing data in the memory will be overwritten. Previous data will therefore be lost.
- Stored data will be kept even after the power has been turned OFF because of the internal lithium battery. For a description of the lithium battery life, see section 15.6.
- When integrated values are not present, the bar display will be stored as data, whereas 0.00.00 will be stored as integration preset time.
- When the fundamental frequency is high and up to 50 orders of harmonic measurement data are not present, the bar display will be stored as data.
- While storage is in progress, several settings cannot be changed, such as switching the harmonic measurement function ON/OFF, changing the target element, the PLL source, the harmonic distortion factor computation method, nor can display update rate, scaling, averaging, filter, measurement synchronization source, and crest factor settings be changed, nor integration mode, integration time and storage interval.
- If you press the HOLD key while storing data, the measurement operation and the counting operation of the store interval are suspended. The storage operation itself is also suspended. However, if integration is in progress, measurement and integration continues internally.
- The displayed values of V (voltage), A (current), W (active power), VA (apparent power), var (reactive power), Vpk (voltage peak), and Apk (current peak) while the MAX hold function (see section 4.8) is enabled will be the maximum values (MAX) that are held. The values for D/A output, output to external plotter and printer, and communication output are also set to the maximum values (MAX) that are held. The measured data that are stored are also set to the maximum values (MAX) that are held.
- Settings for the the MAX hold function cannot be changed during storage.

**8**

#### **Recalling Measured/Computed Data (Retrieving Data from the Internal Memory)**

After displaying data stored in the internal memory, you can use all display functions and carry out integration and display these data. Furthermore, by using the communication function, data can be output.

- **• Items which can be recalled**
- all data which can be stored.
- **• Aborting Recalling**

The recall operation stops in the following conditions.

- when all stored data are retrieved;
- when during the recall process "oFF" is selected at the store ON/OFF setting.

## **Setting the Recalling Interval**

Sets the time interval for repeating the recall operation.

• Setting range: 00.00.00 (0 hrs, 00 min, 00 sec) to 99.59.59 (99 hrs, 59 min, 59 sec) • Initial value: 00.00.00

When set to 00.00.00, the recalling interval is set to the display update rate as when the data was stored.

#### **Recalling ON/OFF**

After having set the recalling interval, select the recall menu once again. The initial value is oFF.

- on: Recalling will start by pressing the ENTER key after selecting "on"; the RECALL indicator will light while recalling is in progress.
- oFF: Recalling will stop by pressing the ENTER key after selecting "oFF"; the RECALL indicator will extinguish

#### **Note**

- During recalling, the measurement conditions/range<sup>\*</sup> will become as those of the data being recalled. After recalling finishes, the original measurement conditions will return.
	- Measurement range, measurement mode, measurement synchronization source, input filter ON/OFF, scaling ON/OFF, scaling constants, averaging ON/OFF, averaging mode, averaging coefficients, MAX hold ON/OFF, display update rate, crest factor, integration mode, integration time, harmonic measurement function ON/OFF, PLL source, target element, computation method of harmonic distortion factor
- When recalling data to a personal computer by communication interface, data might be cut due to the data length or used personal computer. In such a case, increase the recalling interval.

# **8.2 Storing/Recalling Setup Parameters**

## **Keys**

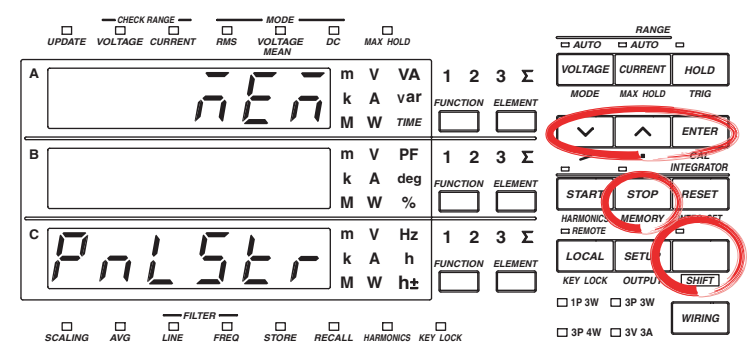

**The explanation given in this section uses WT230 as an example. For the differences between the WT210 and the WT230, see section 2.2, "Operation Keys and Functions/Element Display."**

#### **Procedure**

- Operate the instrument by following the thick lines in the menu below.
- Press the ENTER key to confirm a selection or setting.
- To leave the current menu in the middle of the operation, press the key indicated in step 1. The confirmed settings up to that point are kept.

#### **Storing Setup Parameters**

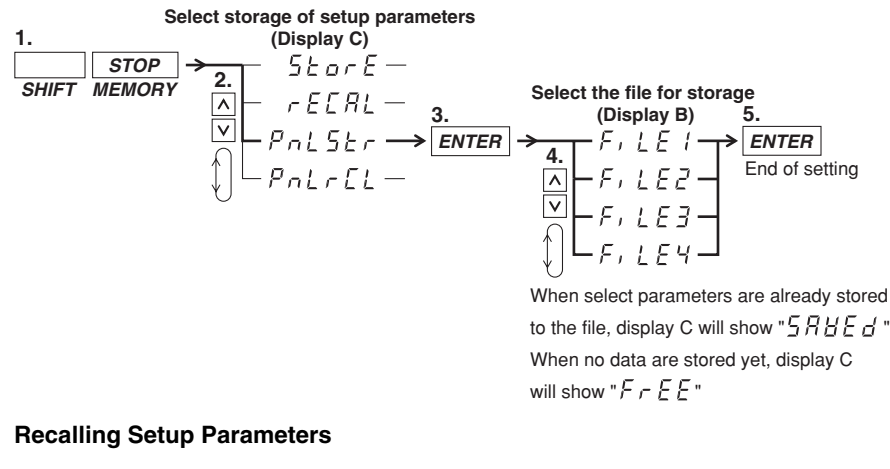

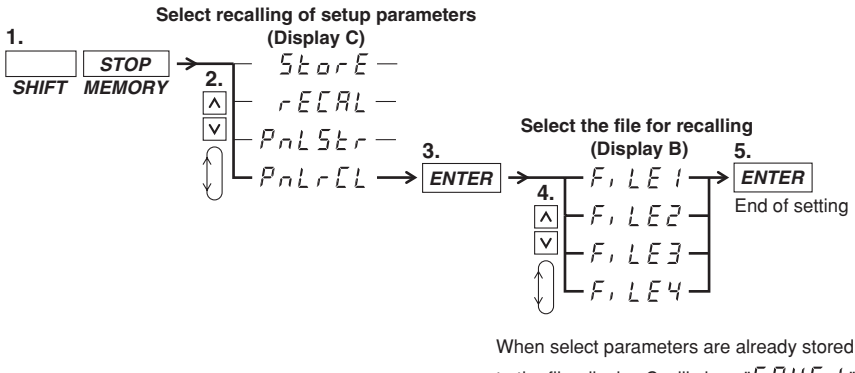

to the file, display C will show " $5$   $7$   $4$   $5$   $-$ When no data are stored yet, display C will show " $F - E F$ "

**8**

## **Explanation**

## **Storing Setup Parameters**

• Stores the current setup parameters which consist of the following. Four destinations (FiLE1/FilE2/FiLE3/FiLE4) are available.

Measurement range, measurement mode, measurement synchronization source, scaling settings, averaging settings, input filter settings, MAX hold ON/OFF setting, computation settings, number of displayed digits, display update rate setting, crest factor, integration settings, harmonic settings, plotter output settings, store/recall settings, and communication settings.

- When data are saved in a file and you want to save data in the same file, display C will show "SAVEd." Pressing the ENTER key will result in overwriting the previously saved data.
- Setup parameters are saved in another internal memory than measured data.
- Saved setup parameters are backed up by the lithium battery in the same way as measured data. For a description of the lithium battery life, see section 15.6.

#### **Recalling Setup Parameters**

When setup parameters are being retrieved, all setup parameters are being set accordingly. After that, measurements can be carried out.

# **9.1 Pin Arrangement and Pin Assignments of the External I/O Connector (Option)**

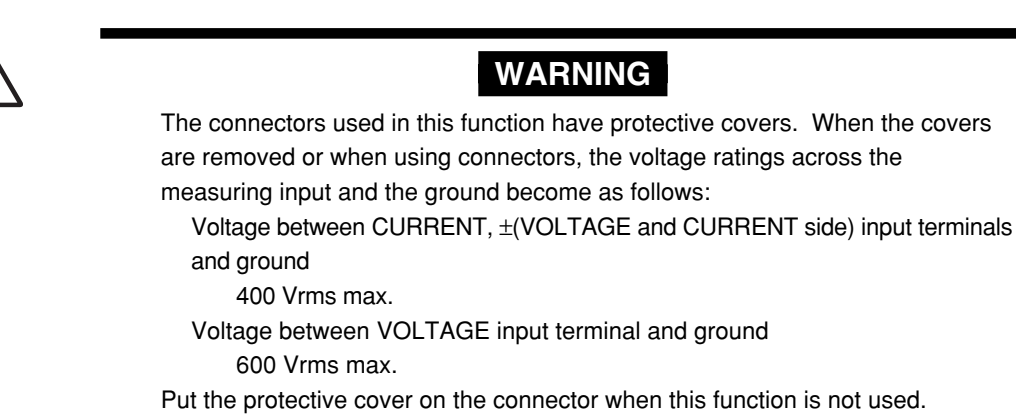

Using the external I/O connector, this instrument can be remotely controlled and D/A output can be done. The connector's pin sequence and signal assignment is as follows.

## **Connector's Pin Arrangement**

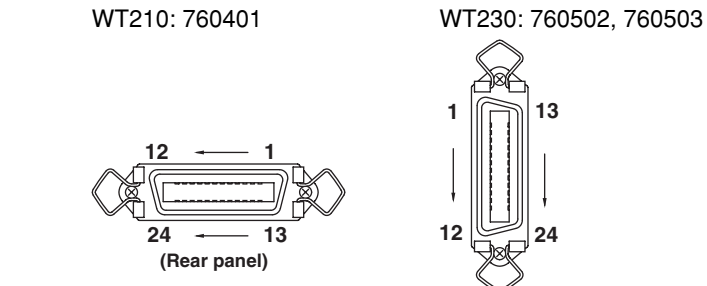

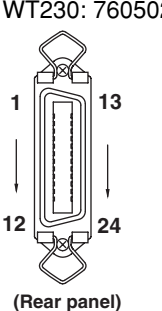

**Remote control:output circuit**

## **Pin Assignment**

**Remote control:input circuit**

**+5 V +5 V 10 k**Ω **10 k**Ω **100** Ω  $\sim$ m ത്തഹ Ţ  $0.022 \mu F$ **TTL level TTL level L : 0 to 0.8V L : 0 to 0.4 V (8 mA) H : 2.4 to 5 V (–400** µ**A) H : 2.0 to 5V** 

#### **/DA4 specifications (for WT210: 760401 only)**

remote control, 4 channel D/A output

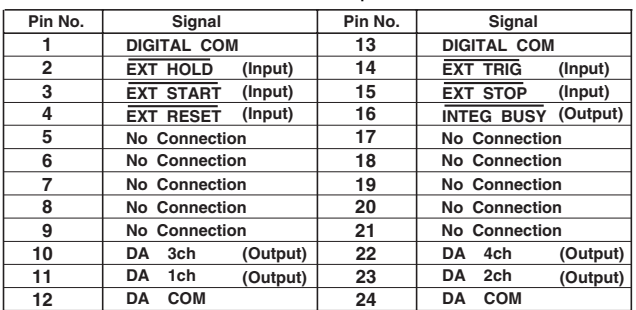

## **9.1 Pin Arrangement and Pin Assignments of the External I/O Connector (Option)**

## **/DA12 specifications (for WT230: 760502, 760503)**

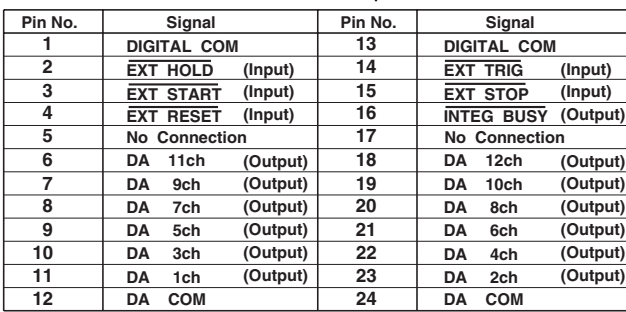

## remote control, 12 channel D/A output

## **/CMP specifications (for WT210/WT230: 760401, 760502, 760503)**

remote control, 4 channel D/A output, 4 channel comparator output

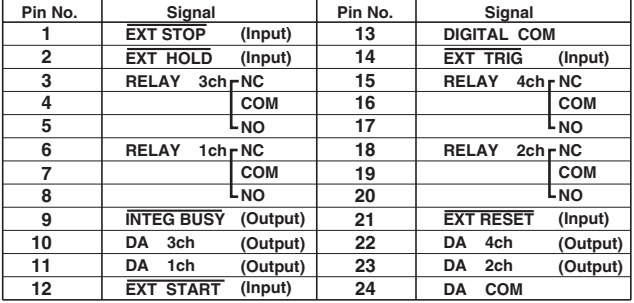

# **9.2 Remote Control (Option)**

## **Controlling Integration**

To control integration, apply timing signals according to the timing chart below.

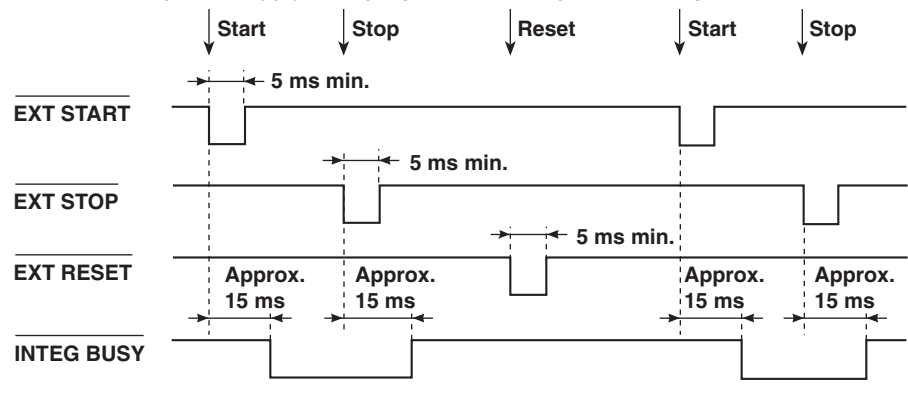

As shown in the timing chart, the **INTEG BUSY** output signal level goes low while integration is in progress. The signal can be used to monitor integration, etc.

## **Holding Display Data Update (same function as HOLD key)**

To hold the display update, apply the **EXT. HOLD** signal according to the timing chart below.

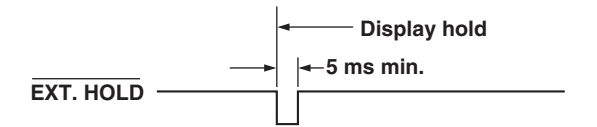

#### **Updating Display Data which has been held (same function as TRIG key)**

Applying an **EXT.TRIG** signal when the display is on hold updates the display data.

### ⋅**Update timing during normal measurement/integration**

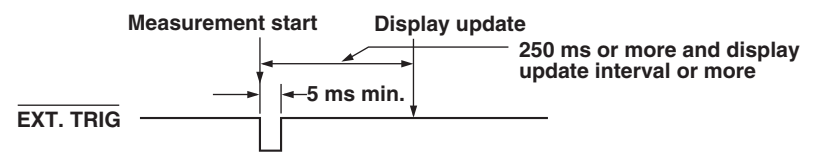

#### ⋅**Update timing while harmonic analysis function is in progress**

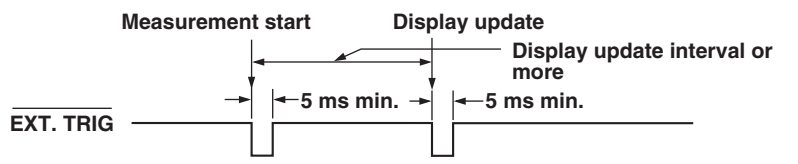

#### **Note**

If the period of the EXT. TRIG signal does not meet the conditions of the figure above, the signal may not be identified by the WT210/WT230.

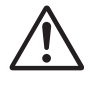

# **CAUTION**

Do not apply a voltage which exceeds the TTL level to the remote controller pin. Also, do not short the output pins nor apply a voltage to them. The instrument might be damaged.

# **9.3 D/A Output (Option)**

**Keys**

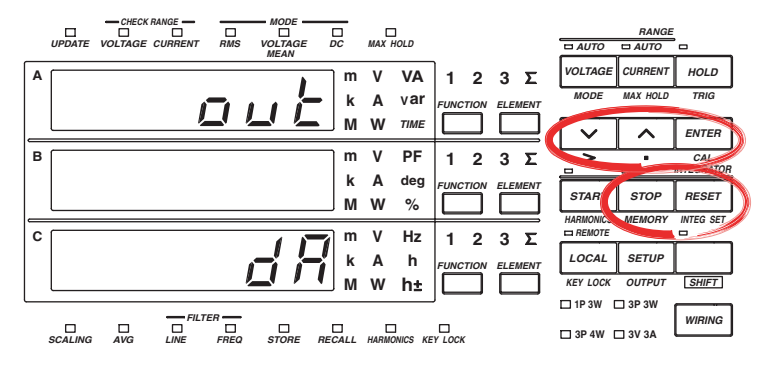

**The explanation given in this section uses WT230 as an example. For the differences between the WT210 and the WT230, see section 2.2, "Operation Keys and Functions/Element Display."**

## **Procedure**

- Operate the instrument by following the thick lines in the menu below.
- Press the ENTER key to confirm a selection or setting.
- To leave the current menu in the middle of the operation, press the key indicated in step 1. The confirmed settings up to that point are kept.

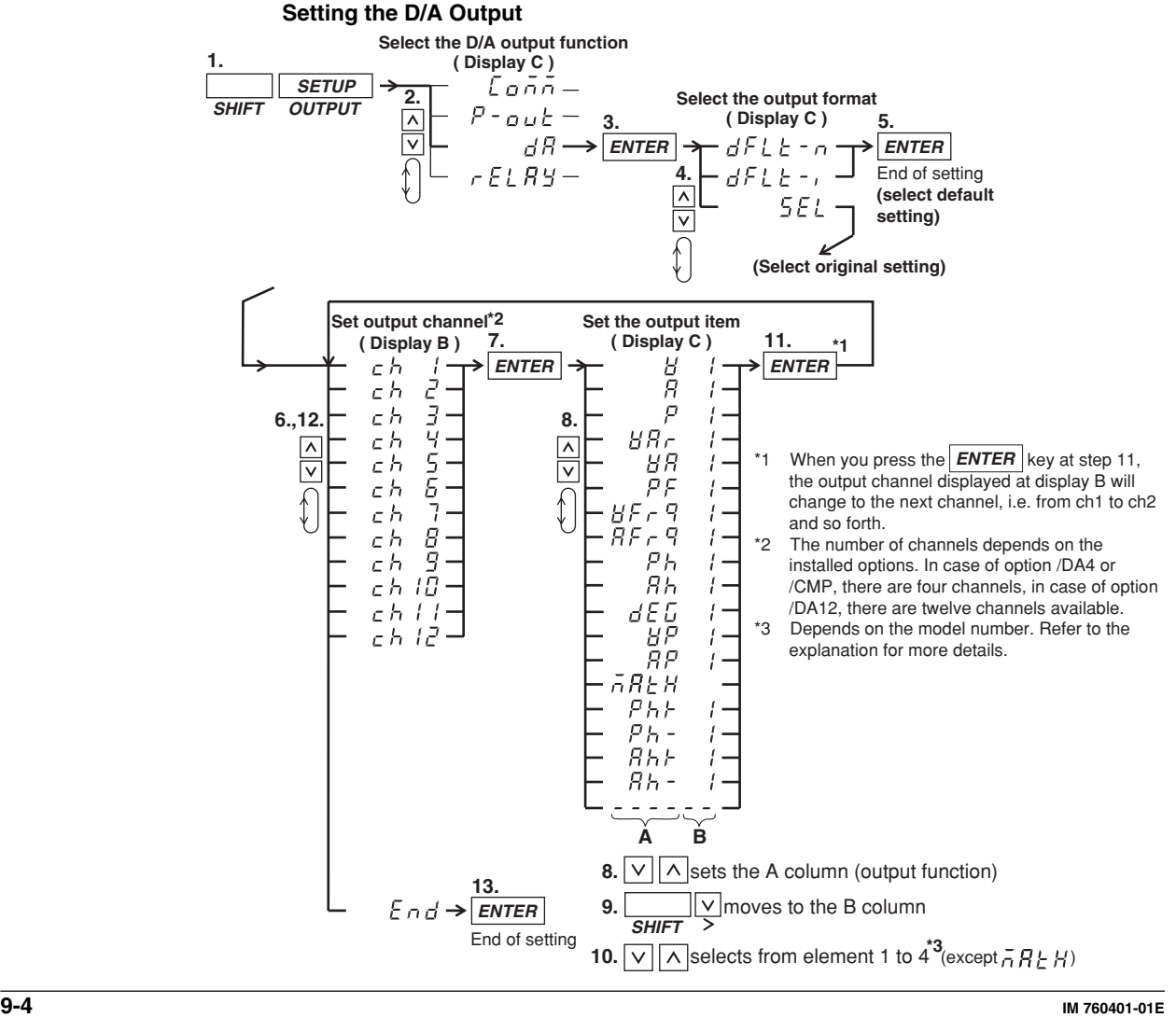

#### **Setting the Preset integration Time**

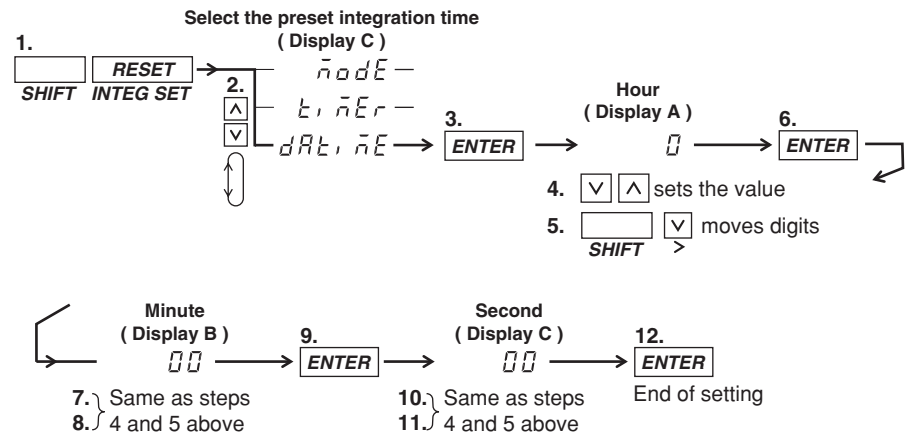

## **Explanation**

#### **D/A Output**

Voltage, current, active power, apparent power, reactive power, power factor, phase angle, harmonic measurement data and integrated data values will be output as a 5 V FS analog voltage. The number of items which can be output (number of output channels) depends on the installed options.

### **Default Setting of the Output Format (D/A)**

The default items which will be output can be selected as follows.

#### **• dFLt-n (normal measurement values are set as default)**

Select this when you want to output normal measurement values. Which items are output to which channel is described below.

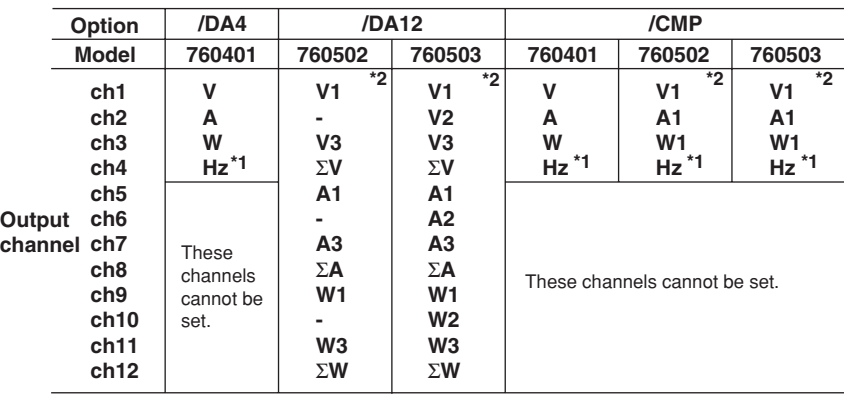

\*1 If either one of the display function, V Hz or A Hz, is turned on, the frequency of the corresponding function is output. If both display functions are OFF, the voltage frequency of the element assigned to display C is output.

\*2 The number corresponds to input element 1, 2, or 3.

#### **• dFLt-i (integration measurement values are set as default)**

Select this when you want to output integration measurement values. Which items are output to which channel is described below.

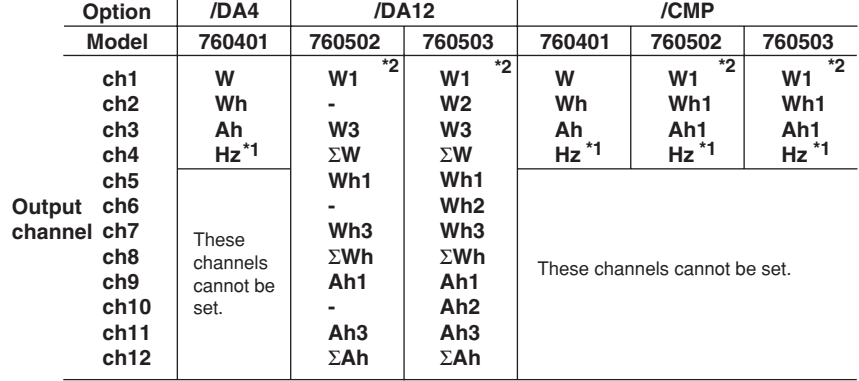

\*1 If either one of the display function, V Hz or A Hz, is turned on, the frequency of the corresponding function is output. If both display functions are OFF, the voltage frequency of the element assigned to display C is output.

\*2 The number corresponds to input element 1, 2, or 3.

#### **Setting an Original Output Format**

The items to be output (output function and element) are set per each output channel.

#### **• Setting the output channel**

The number of channels depends on the installed options and can be selected from the following.

- /DA4: 4 channels
- /DA12: 12 channels
- /CMP: 4 channels

## **• Setting the output function (corresponds to column A in the procedure)** The output function can be set to any of the following.

V (voltage), A (current), P (active power), VAr (reactive power), VA (apparent power), PF (power factor), VFrg (voltage frequency<sup>\*1</sup>), AFrg (current frequency<sup>\*1</sup>), Ph (total Watt-hour Wh), Ah (total Ampere-hour), dEG (phase angle), VP (peak value of voltage), AP (peak value of current), MATH (computation), Ph+ (positive watt hour value Wh<sub>+</sub>), Ph– (negative watt hour value Wh–), Ah+ (positive ampere hour value<sup>\*2</sup>), Ah– (negative ampere hour value<sup>\*2</sup>),  $--- - -$  (D/A output 0 V; no further elements can be set)

\*1 If either one of the display function, V Hz or A Hz, is turned on, the frequency of the corresponding function is output. If both display functions are OFF, the voltage frequency of the element assigned to display C that was illuminated last when display function V Hz or A Hz was illuminated is output.

\*2 For details concerning the positive value of the ampere hour, refer to page 6-3.

#### **• Setting the element (corresponds to colum B in the procedure)**

- WT210 (760401) no such element setting available;
- WT230 (760502) element can be selected from 1, 3, or 4
- WT230 (760503) element can be selected from 1, 2, 3, or 4

The element number 4 represents  $\Sigma$ .

## **Setting the rated integration time**

The D/A output of integrated values is 5.0 VFS when rated value is input continuously for the specified time (integration preset time). This is also true when scaling or  $\Sigma$  is specified.

Selectable range: 0.00.00 (0 hours 00 minutes 00 seconds) to 10000.00.00 (10000 hours, 00 minutes, 00 seconds).

The initial value is 1.00.00. If the time is set to 0.00.00, the DA output value becomes 0 V.

### **Note**

- The displayed values of V (voltage), A (current), W (active power), VA (apparent power), var (reactive power), Vpk (voltage peak), and Apk (current peak) while the MAX hold function (see section 4.8) is enabled will be the maximum values (MAX) that are held. The values for D/A output are also set to the maximum values (MAX) that are held.
- The D/A output of each output item is configured so that 5.0 VFS is output when the value corresponding to the range rating of the voltage, current, or power is applied.
- Even when scaling constants for voltage, current, and power are specified, the D/A output is adjusted so that 5.0 VFS is output when the value corresponding to the range rating is applied.

Also when  $\Sigma$  is specified for the element with the scaling constant of each element is different, the D/A output is adjusted so that 5.0 VFS is output when the value corresponding to the range rating is applied to each element.

• If  $\overline{A}B$   $\overline{B}$  (computation) is specified, the D/A output is 0 V except for efficiency and average active power.

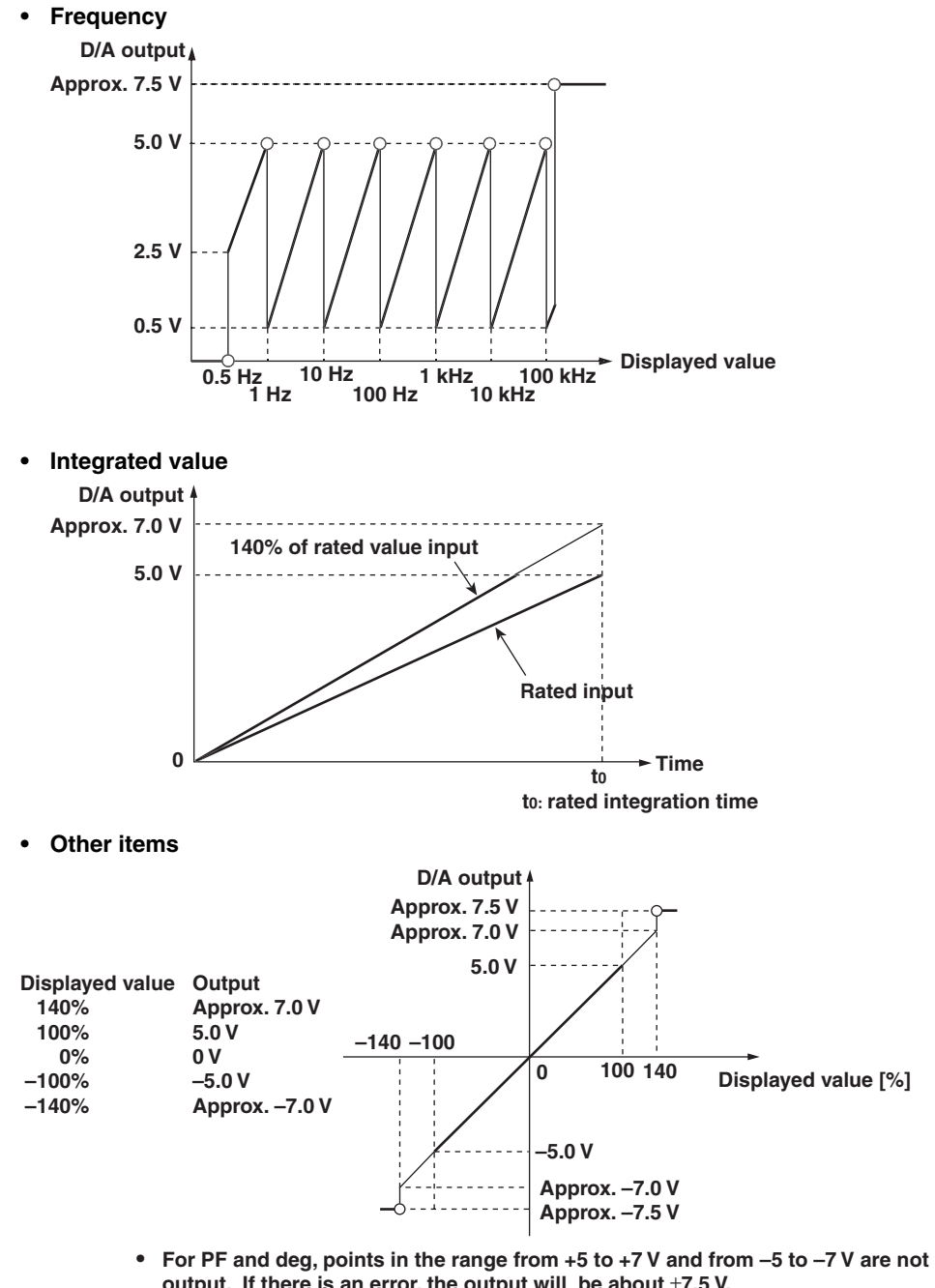

**Relation between the output item and the D/A output voltage**

- **output. If there is an error, the output will be about** ±**7.5 V.**
- **If the MATH setting is set to efficiency, the output will be +5 V for 100%**
- **For Vp and Ap, the output will be** ±**5 V when the value is three times (six times if the crest factor is set to 6) the range.**
## **9.4 Comparator Function (Option)**

When the instrument is equipped with option /CMP you can compare the measured, computed, and integrated values with previously set limits and these results can be output by contact relay.

#### **Contact Relay Output**

This instrument is equipped with four contact relays (4 ch) as follows. If the relay is not operating, the NC (Normally Closed) contact is closed. If the relay is operating, the NC contact is opened and the NO (Normally Open) contact is closed.

#### **Relay specifications**

- Contact rating: rated 24 V/0.5 A (max. 30 V/0.5 A)
- Minimum load: 10 mV/10 µA
- Operating life with load: approx. 500000 times (at contact rating)
- Operating life without load: approx. one hundred million times
- Contact Response time: 2 times the display update rate or less

#### **Note**

Since this relay is subject to wear, it is excluded from the 3-year warranty.

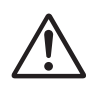

#### **CAUTION**

Damage to the relays may occur when a voltage or current exceeding the specified range is applied to the contact output terminal.

#### **Comparator Mode**

The following two comparator modes are available.

#### **Single Mode**

If the measured, computed, and integrated values exceed the previously set limits, the relay contact will become NO. This mode is useful when you want to assign each of the four relays individually. Refer to the figure below.

**When the current value is less than 3 A: NO-GO will be determined and the circuit becomes open. When the current value is 3 A or more: GO will be determined and the circuit** 

**becomes closed.**

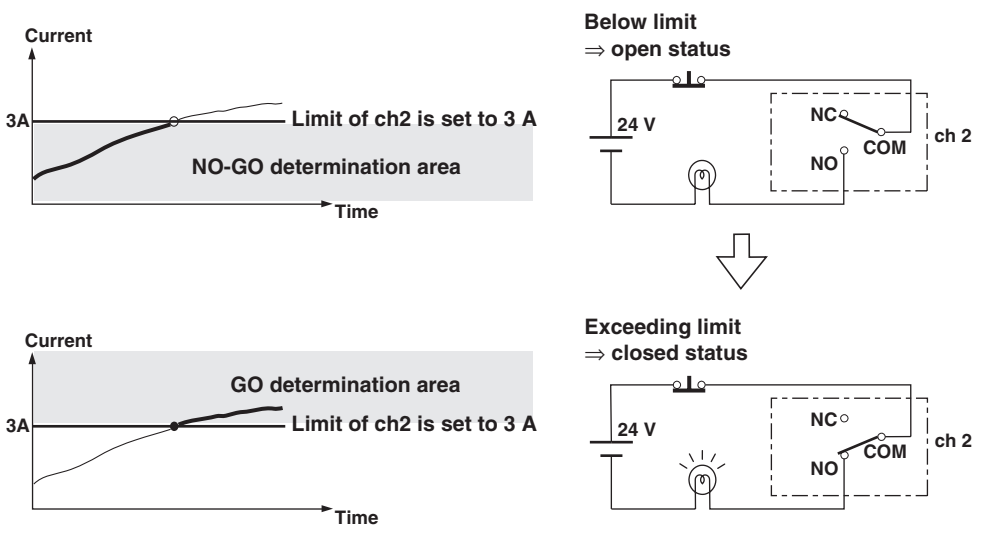

**9**

#### **Dual Mode**

This mode allows you to combine the limit values of two relays (e.g. the upper value (Hi) and the lower value (Lo)) to determine the contact status. The four relays will be fixed as two pairs of ch1 & ch2 and ch3 & ch4. Setting the limit values of a pair of relays (e.g. ch1 & ch2) can only be done at the same display function. The setting method, relay operation, etc. are the same as in the single mode, and when the measured, computed, and integrated values exceed the preset limits, the contact status will become NO.

The following shows an example.

**When the current value exceeds 1 A, but is less then 3 A: GO will be ditermined and the circuit becomes closed. When the current value lies below 1 A, or exceeds 3 A: NO-GO will be determined** 

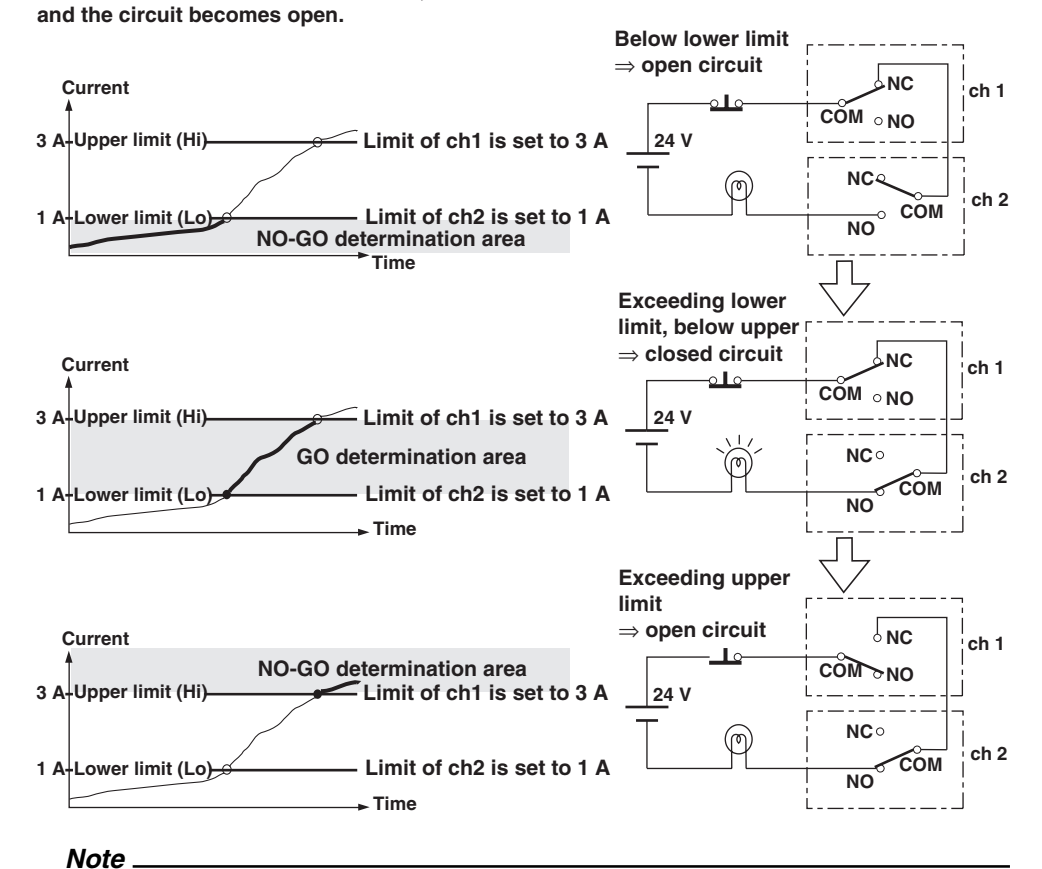

- In the dual mode, the combinations ch1&ch2, and ch3&ch4 are fixed. The following combinations are not possible.
- Within a pair you can set either channel as upper or lower limit.
- The values of V (voltage), A (current), W (active power), VA (apparent power), var (reactive power), Vpk (voltage peak), and Apk (current peak) while the MAX hold function (see section 4.8) is enabled will be displayed according to the maximum values (MAX) that are held. The values that are compared against the limit values are also the maximum values (MAX) that are held.

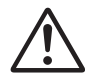

## **CAUTION**

Make sure not to greatly vary the input signal when using the comparator function. Depending on the input signal used for determination, the instrument may display error codes (i.e. overrange) and this will change the output relays as follows. When using the output relay as a control signal, make sure to match these control signals with other equipments to eliminate erroneuous control.

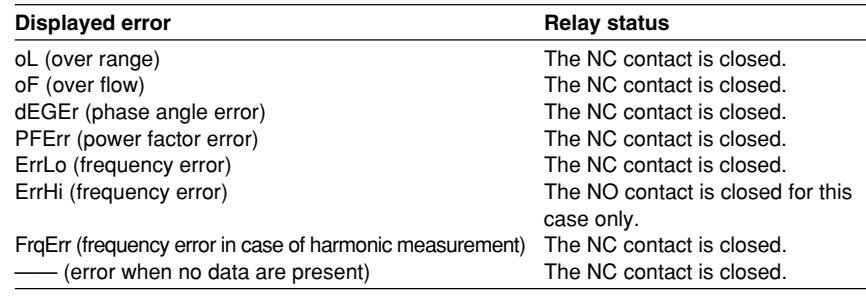

## **9.5 Setting the Comparator Mode (Option)**

#### **Keys**

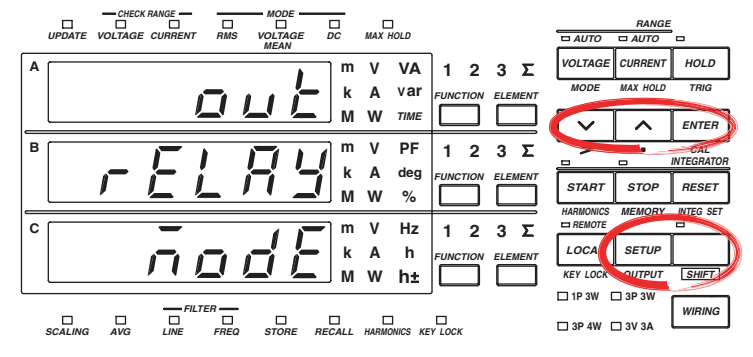

**The explanation given in this section uses WT230 as an example. For the differences between the WT210 and the WT230, see section 2.2, "Operation Keys and Functions/Element Display."**

#### **Procedure**

- Operate the instrument by following the thick lines in the menu below.
- Press the ENTER key to confirm a selection or setting.
- To leave the current menu in the middle of the operation, press the key indicated in step 1. The confirmed settings up to that point are kept.

**Select the comparator function**

$$
\frac{1}{\text{SHIFT}} \frac{\text{SETUP}}{\text{OUTPUT}} \rightarrow \frac{2}{\frac{N}{N}} \left[\begin{array}{c}\text{Display C}\\ \text{C1} \text{ or } \text{C1}\end{array}\right]
$$
\n
$$
\left[\begin{array}{c}\text{Display C}\\ \text{C1} \text{ or } \text{C2}\end{array}\right]
$$
\n
$$
\left[\begin{array}{c}\text{Display C}\\ \text{C1} \text{ or } \text{C1}\end{array}\right]
$$
\n
$$
\left[\begin{array}{c}\text{Display C}\\ \text{C1} \text{ or } \text{C2}\end{array}\right]
$$
\n
$$
\left[\begin{array}{c}\text{Display C}\\ \text{C1} \text{ or } \text{C1}\end{array}\right]
$$
\n
$$
\left[\begin{array}{c}\text{Display C}\\ \text{C1} \text{ or } \text{C2}\end{array}\right]
$$
\n
$$
\left[\begin{array}{c}\text{Select the mode}\\ \text{C1} \text{ is play C}\\ \text{C1} \text{ or } \text{C2}\end{array}\right]
$$
\n
$$
\left[\begin{array}{c}\text{Select the mode}\\ \text{C1} \text{ is play C}\\ \text{C1} \text{ or } \text{C2}\end{array}\right]
$$
\n
$$
\left[\begin{array}{c}\text{Select the mode}\\ \text{C1} \text{ is play C}\\ \text{C1} \text{ or } \text{C2}\end{array}\right]
$$
\n
$$
\left[\begin{array}{c}\text{Select the mode}\\ \text{C1} \text{ is play C}\\ \text{C1} \text{ or } \text{C2}\end{array}\right]
$$
\n
$$
\left[\begin{array}{c}\text{Select the mode}\\ \text{C1} \text{ is play C}\\ \text{C2} \text{ or } \text{C1}\end{array}\right]
$$
\n
$$
\left[\begin{array}{c}\text{Select the mode}\\ \text{C1} \text{ is any C}\\ \text{C2} \text{ is a good C}\\ \text{C3} \text{ is a good C}\\ \text{C4} \text{ is a good C}\\ \text{C5} \text{ is a good C}\\ \text{C6} \text{ is a good C}\\ \text{C1} \text{ is a good C}\\ \text{C1} \text{ is a good C}\\ \text{C1} \text{ is a
$$

**Explanation**

#### **Setting the Comparator Mode**

The following two settings are available. For details, see pages 9-9 and 9-10. The initial value is SinGL.

- SinGL: the comparator mode will be set to single mode;
- duAL: the comparator mode will be set to dual mode.

#### **Note**

When you change the comparator mode after having set the comparator limit (see page 9-13 and succeeding pages), the situation will change as follows. Also verify the comparator limits again. When you change the mode to the dual mode after having set limits in the single mode, the limit of ch2 (see page 9-15) will take the value of the limit of ch1, and the limit of ch4 will take the value of the limit of ch3. When you return again to the single mode, the previous values of each channel will be restored.

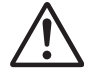

#### **CAUTION**

Do not change the comparator mode, measurement mode or harmonic measurement ON/OFF, while the comparator function is ON (see section 9.8). Similar to the Note above, changing the type of limit might result in unexpected statuses of the output relay.

## **9.6 Setting the Comparator Limit Values (Option)**

**Keys**

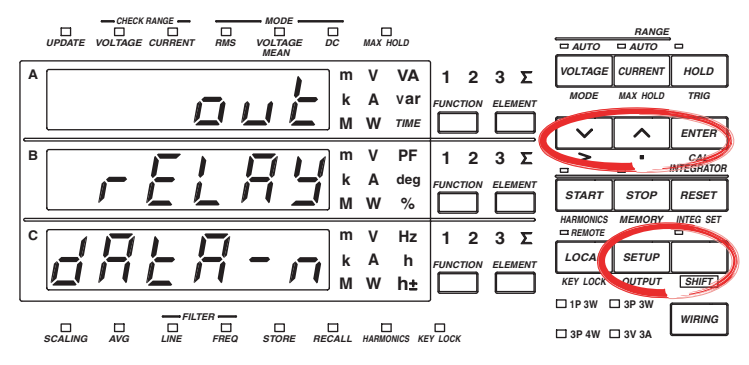

**The explanation given in this section uses WT230 as an example. For the differences between the WT210 and the WT230, see section 2.2, "Operation Keys and Functions/Element Display."**

#### **Procedure**

- Operate the instrument by following the thick lines in the menu below.
- Press the ENTER key to confirm a selection or setting.
- To leave the current menu in the middle of the operation, press the key indicated in step 1. The confirmed settings up to that point are kept.

#### **Setting the Comparator Limit Values in case of Normal Measurement**

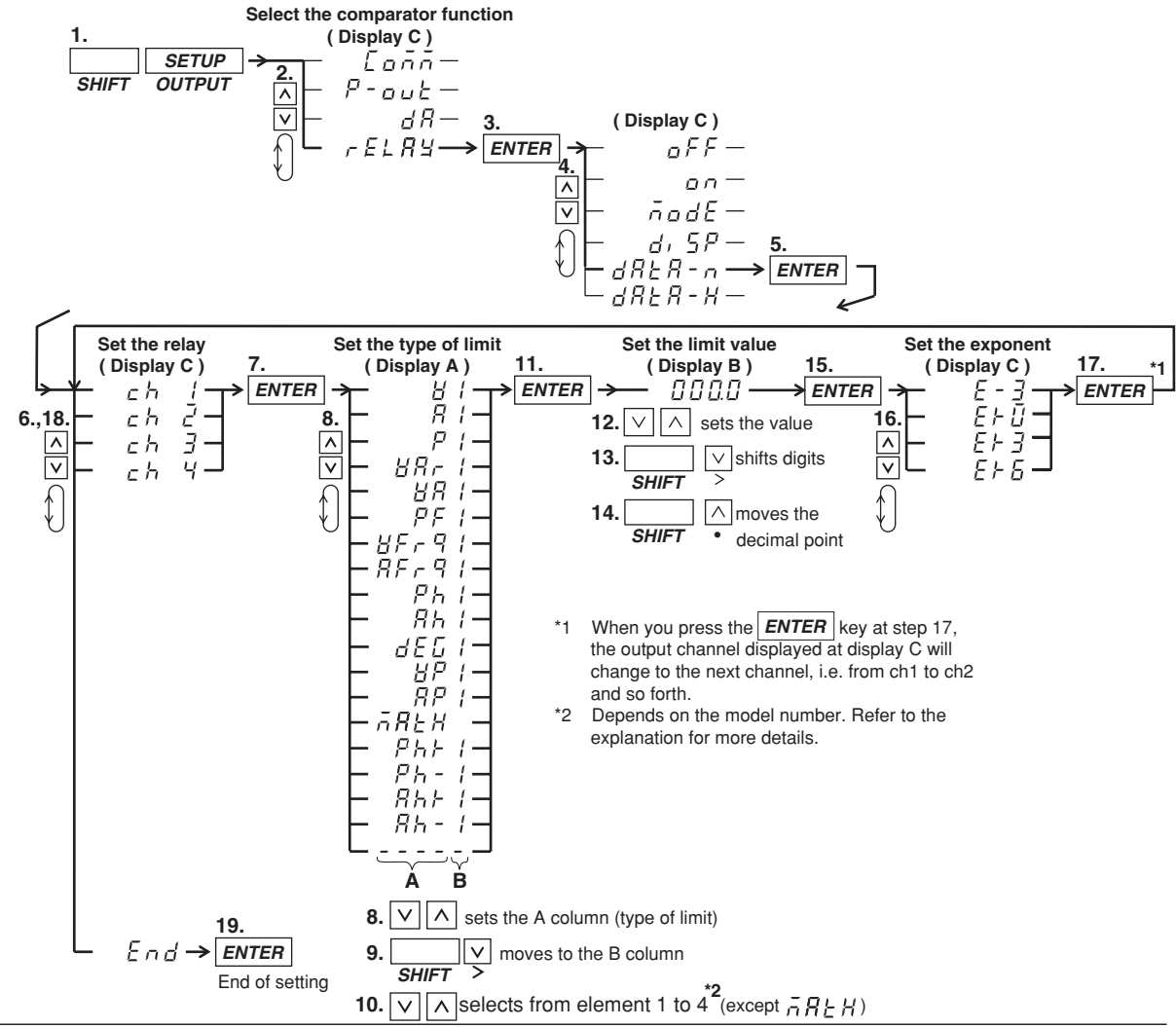

**IM 760401-01E 9-13**

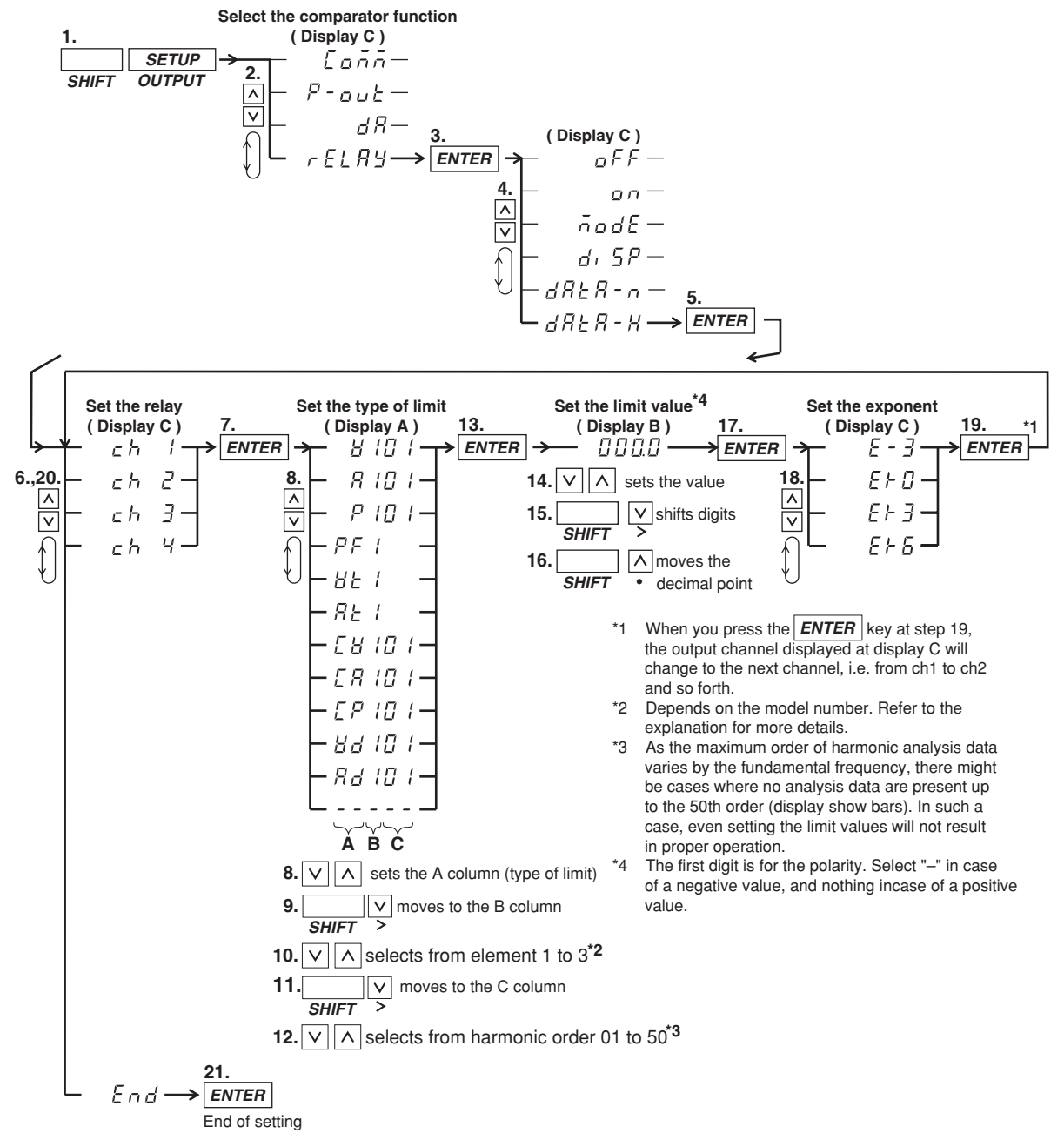

**Setting the Comparator Limit Values in case of Harmonic Measurement**

#### **Explanation**

#### **Setting the Comparator Limit Values in case of Normal Measurement**

You can set the type of the limit and its value for each relay seperately.

- **• Selecting the relay** Selects the relay for assigning the type of limit from Ch1 to ch4.
- **• Selecting the type of limit (correspons to column A in the procedure)** The following selections are available. When the comparator mode is dual, ch1&ch2 and ch3&ch4 are pairs and only the same type of limit can be selected for the channels of one pair.

V (voltage), A (current), P (active power), VAr (reactive power), VA (apparent power), PF (power factor), VFrq (voltage frequency), AFrq (current frequency), Ph (total Watt-hour Wh), Ah (total Ampere-hour), dEG (phase angle), VP(peak value of voltage), AP(peak value of current), MATH(computation), Ph+ (positive watt hour value Wh+), Ph– (negative watt hour value Wh–), Ah+ (positive ampere hour value<sup>\*</sup>), Ah– (negative ampere hour value<sup>\*</sup>), ------ (no data) \* For details concerning the positive value of the ampere hour, refer to page 6-3.

- **• Selecting the element (corresponds to column B in the procedure)**
	- WT210 (760401) no such element setting available;
	- WT230 (760502) element can be selected from 1, 3, or 4
	- WT230 (760503) element can be selected from 1, 2, 3, or 4
	- The element number 4 represents  $\Sigma$ .

#### **• Setting the limit value**

No element setting is available on the WT210.

Setting range: 0.000 to ±9999

Initial setting:

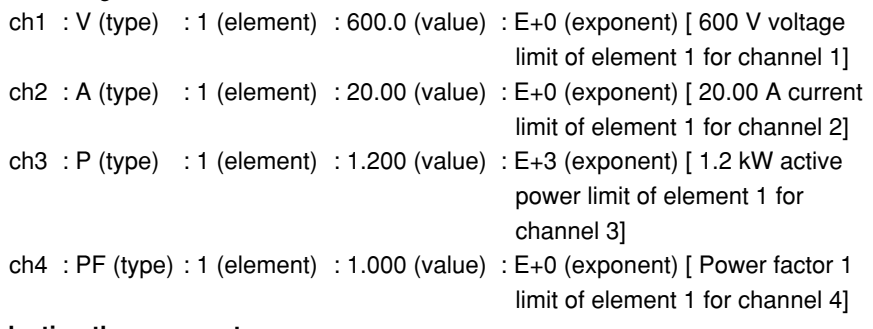

#### **• Selecting the exponent**

The following selections are available. The initial value is as described above. E–3 (10<sup>-3</sup>), E+0 (10<sup>0</sup>), E+3 (10<sup>3</sup>), E+6 (10<sup>6</sup>)

#### **Setting the Comparator Limit Values in case of Harmonic Measurement**

You can set the type of the limit and its value for each relay seperately.

**• Selecting the relay**

Selects the relay (ch1 to ch4) for which the type of limit and its value will be set. **• Selecting the type of limit (corresponds to column A in the procedure)**

The following selections are available. When the comparator mode is dual, ch1&ch2 and ch3&ch4 are pairs and only the same type of limit can be selected for the channels of one pair.

V (voltage), A (current), P (active power), PF (power factor), Vt (harmonic distortion of voltage), At (harmonic distortion of current), CV (relative harmonic content of each voltage harmonic order), CA (relative harmonic content of each current harmonic order), CP (relative harmonic content of each active power harmonic order), Vd (voltage phase angle of each order), Ad (current phase angle of each order),  $-- ---$  (no data)

\* For details on the meaning of harmonic measurement values, see chapter 7.

- **• Selecting the element (corresponds to column B in the procedure)**
	- WT210 (760401) no such element setting available;
	- WT230 (760502) element can be selected from 1 or 3
	- WT230 (760503) element can be selected from 1, 2, or 3
- **• Selecting the harmonic order (corresponds to column C in the procedure)** Setting range: 01 to 50

Initial value: refer to the following.

The maximum order of harmonic measurement data varies by the fundamental frequency. Therefore, there might be cases where no measure data is present up to the 50th order (and the display will show bars). In such a case, even if you select an harmonic order, determination will not be carried out. Therefore, before setting, verify the maximum order (chapter 16) and the fundamental frequency of the object of measurement.

#### **• Setting the limit value**

No element setting is available on the WT210. Setting range: 0.000 to ±9999

Initial setting:

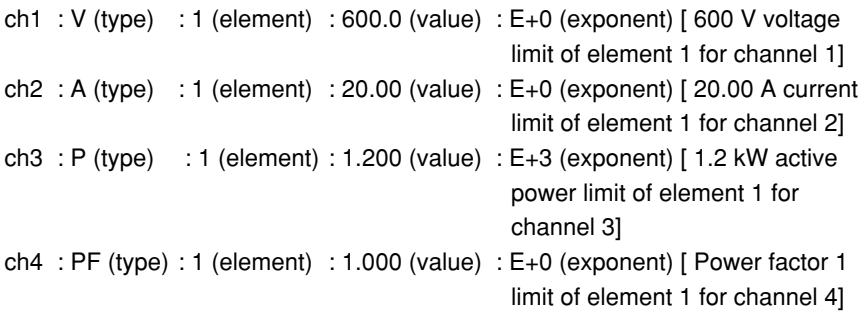

#### **• Selecting the exponent**

The following selections are available. The initial value is as described above. E-3 (10<sup>-3</sup>), E+0 (10<sup>0</sup>), E+3 (10<sup>3</sup>), E+6 (10<sup>6</sup>)

#### **Note**

- The values of V (voltage), A (current), W (active power), VA (apparent power), var (reactive power), Vpk (voltage peak), and Apk (current peak) while the MAX hold function (see section 4.8) is enabled will be displayed according to the maximum values (MAX) that are held. The values that are compared against the limit values are also the maximum values (MAX) that are held.
- When you use limit values based on harmonic measurement data, make sure to set the harmonic measurement function to ON before you set the comparator function ON (see section 9.8).
- Although the four relays used in case of normal measurement and in case of harmonic measurement are the same, the contents of the settings will be kept for both seperately. For example, even after setting a limit for ch1 in case of harmonic measurement after previously having set a limit for ch1 in case of normal measurement, will result in keeping both values.
- The determination method does not change as a result of (minus) limit values. For example, if a limit of –1 is set, the relay will not be activated when the input signal value reaches –2 coming from an even lower value, but will be activated when the input signal value becomes 0.
- Make sure to set the polarity of the phase angle as well, + for phase lead (and can be ignored), – for phase lag.

## **9.7 Comparator Display (Option)**

**Keys**

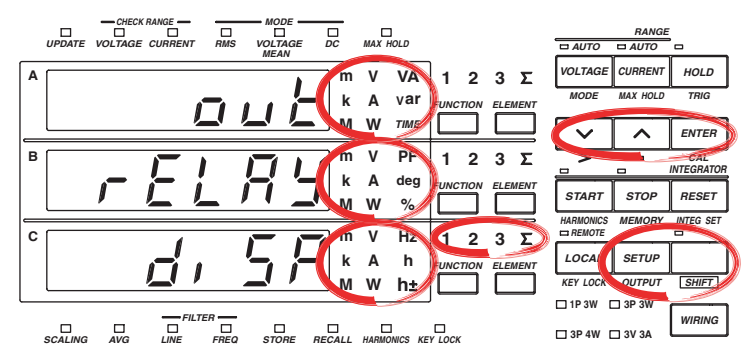

**The explanation given in this section uses WT230 as an example. For the differences between the WT210 and the WT230, see section 2.2, "Operation Keys and Functions/Element Display."**

#### **Procedure**

- Operate the instrument by following the thick lines in the menu below.
- Press the ENTER key to confirm a selection or setting.
- To leave the current menu in the middle of the operation, press the key indicated in step 1. The confirmed settings up to that point are kept.

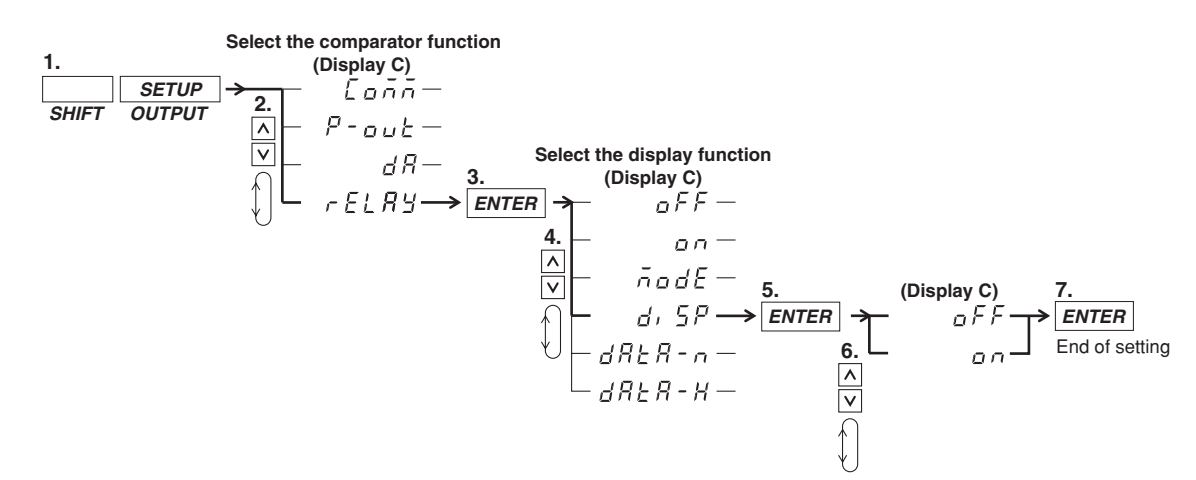

#### **Explanation**

#### **Comparator Display Function**

This function allows you to verify the set limits together with measurement/computation data on the display when using the comparator function. The display is as follows, depending on whether the comparator function is set to single or dual mode.

#### **• Display in case the comparator function is set to single mode**

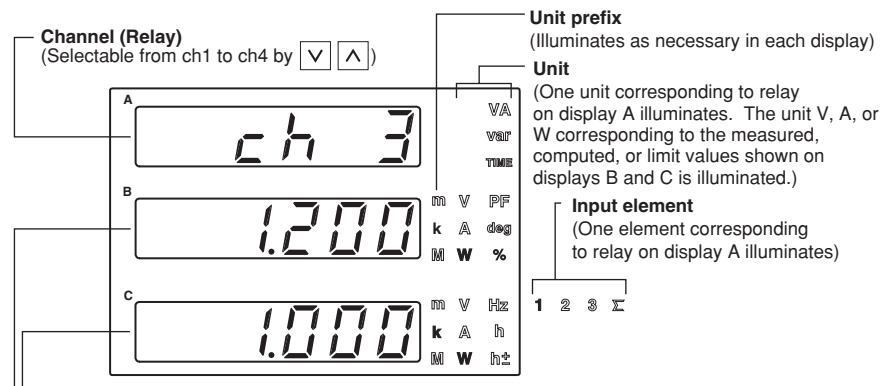

**Measured or computed data** (Corresponding to the relay on display A)

**Limit value** (Corresponding to the relay on display A)

#### **• Display in case the comparator function is set to dual mode**

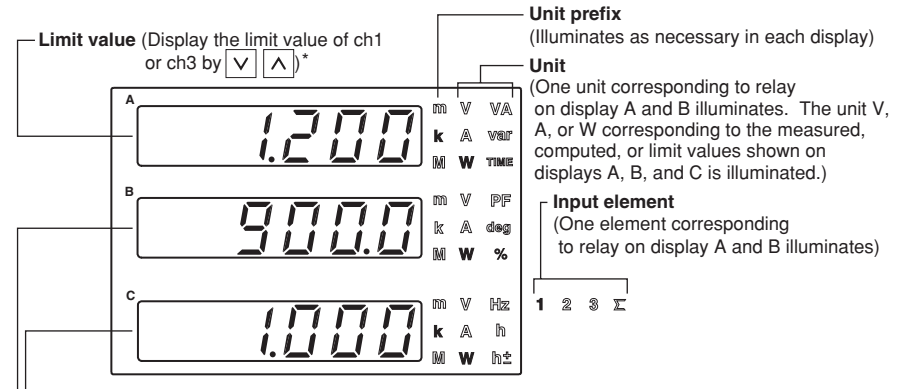

**Measured or computed data** (Corresponding to the relay on display A and B)

**Limit value** (Displays the limit value of ch2 or ch4 by  $\boxed{\vee}$   $\boxed{\wedge}$ )<sup>\*</sup>

\* The limit values on display A and B will show the pairs of ch1&ch2 and ch3&ch4 alternately by pressing the  $|V||\Lambda|$  keys. Check the displayed limit value, unit, or the limit value setting menu to see which pair is being displayed,

#### **Comparator Display Function ON/OFF**

This setting allows you to turn the above described display function ON or OFF.

- oN: The comparator display will appear by pressing the ENTER key after selecting "on";
- oFF: The normal measurement or harmonic measurement display will appear by pressing the ENTER key after selecting "oFF."

#### **Note**

- Pressing the FUNCTION or ELEMENT key will result in an error. Other keys can be operated.
- The values of V (voltage), A (current), W (active power), VA (apparent power), var (reactive power), Vpk (voltage peak), and Apk (current peak) while the MAX hold function (see section 4.8) is enabled will be displayed according to the maximum values (MAX) that are held. The values that are compared against the limit values are also the maximum values (MAX) that are held.
- Determination is done by internal data of the input signal, and not by displayed data. For example, when the limit is set to 10.00 and the internal data of the input signal coming from a lower value reaches 9.999, the relay will not be activated. Only when the internal data reaches a value of 10.000, the relay will be activated.

## **9.8 Turning the Comparator Function ON/OFF (Option)**

#### **Keys**

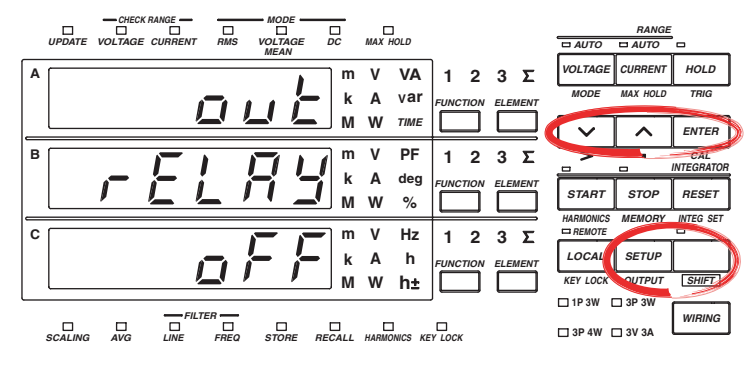

**The explanation given in this section uses WT230 as an example. For the differences between the WT210 and the WT230, see section 2.2, "Operation Keys and Functions/Element Display."**

#### **Procedure**

- Operate the instrument by following the thick lines in the menu below.
- Press the ENTER key to confirm a selection or setting.
- To leave the current menu in the middle of the operation, press the key indicated in step 1. The confirmed settings up to that point are kept.

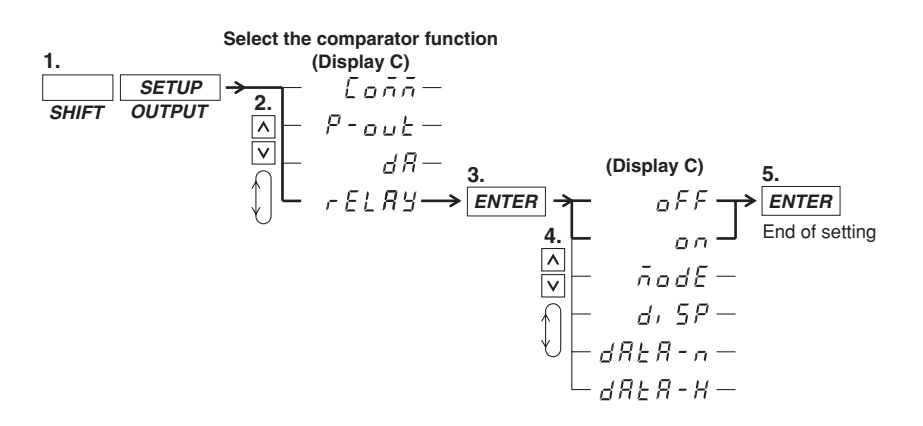

#### **Explanation**

#### **Turning the Comparator Function ON/OFF**

After having set all the items described on the previous pages, turn the comparator function ON.

- on: The comparator function will start by pressing the ENTER key after selecting "on";
- oFF: The comparator function will stop by pressing the ENTER key after selecting "oFF."

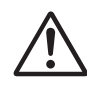

### **CAUTION**

- After having turned ON the comparator function, do not change the comparator mode. Changing the type of limit might result in unexpected statuses of the output relay.
- Make sure not to greatly vary the input signal before turning the comparator function ON. Depending on the input signal used for determination, the instrument may display error codes (i.e. overrange) and this will change the output relays as described on page 9-11. When using the output relay as a control signal, make sure to match these control signals with other equipments to eliminate erroneuous control.

## **9.9 Outputting to an External Plotter or External Printer**

#### **Keys**

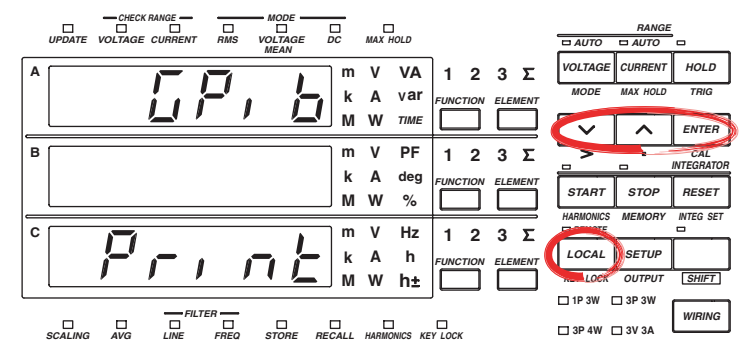

**The explanation given in this section uses WT230 as an example. For the differences between the WT210 and the WT230, see section 2.2, "Operation Keys and Functions/Element Display."**

#### **Procedure**

- Operate the instrument by following the thick lines in the menu below.
- Press the ENTER key to confirm a selection or setting.
- To leave the current menu in the middle of the operation, press the key indicated in step 1. The confirmed settings up to that point are kept.

#### **Selecting the Output Mode**

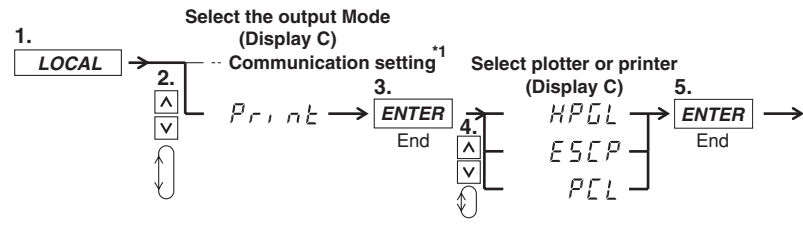

Communication settings depend on your communication interface. Refer to chapter 10 or 11 for the menu. **\*1**

**If the communication interface that you purchased is an serial interface, the menu proceeds to the "Handshaking method" menu of section 11.3. Set the relevant parameters such as the handshaking method, format, and baud rate, then press the** *ENTER* **key to complete the settings. If the communication interface is a GP-IB, the procedure ends at step 5.**

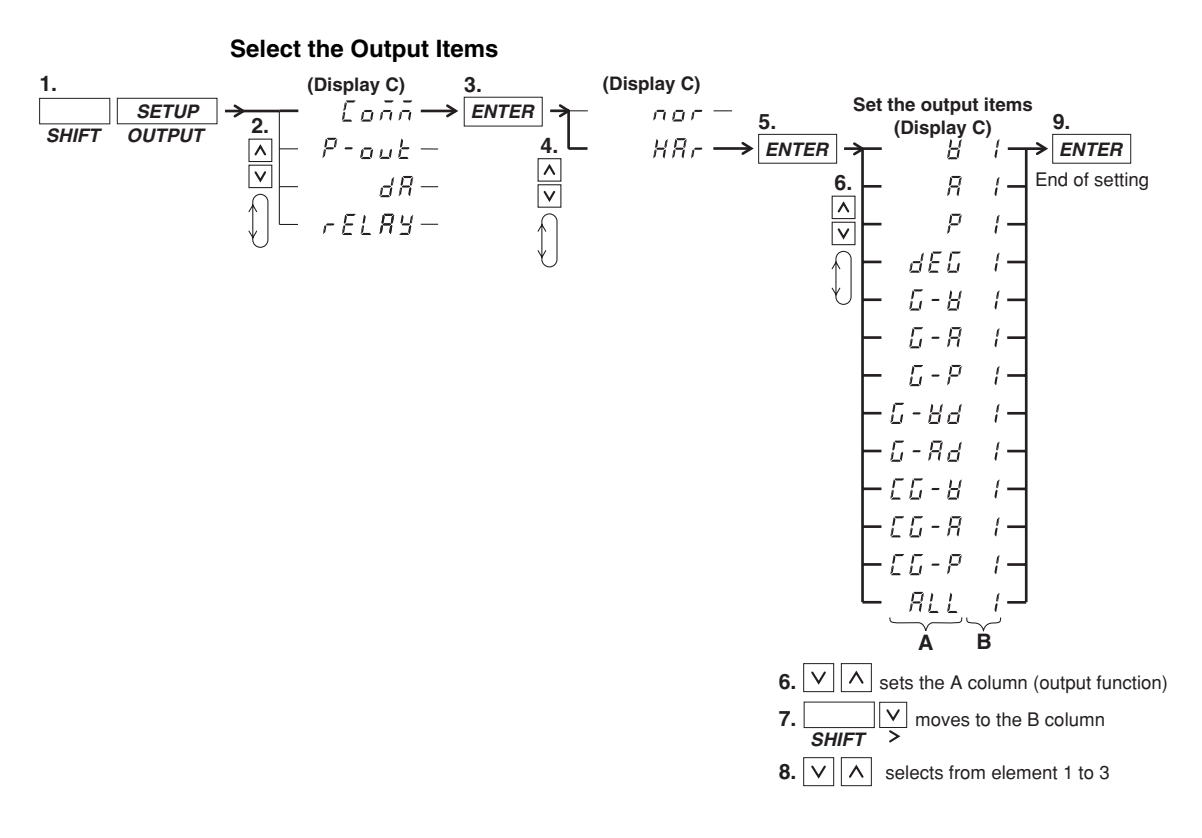

#### **Activating the Output**

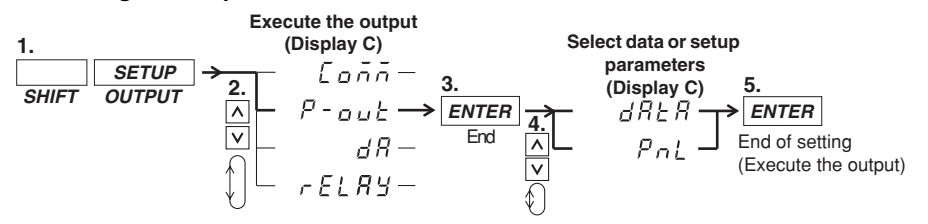

#### **Explanation**

#### **Selecting the Output (Printing) Mode**

Select whether you are printing out on a plotter or a printer.

HPGL: For printing on an external, HPGL - compatible plotter.

ESCP: For printing on an external, ESC / P - compatible printer.

PCL : For printing on an external, PCL5 (printer language of HP) - compatible printer.

#### **Setting the Output Contents in case of Normal Measurement**

All measured and computed data is output. However, for frequency, if either one of the display function, V Hz or A Hz, is turned on, the frequency of the corresponding function is output. If both display functions are OFF, the voltage frequency of the element assigned to display C is output.

#### **Setting the Output Items and the Element in case of Harmonic Measurement**

- **• Selecting the Output function (correspons to column A in the procedure)** One of the following items should be select, which then will be printed out on an external plotter/ptinter. The initial value is V.
	- V: Prints the numerical values of the measured values and relative harmonic content of the voltage:
	- A: Prints the numerical values of the measured values and relative harmonic content of the current;
	- P: Prints the numerical values of the measured values and relative harmonic content of the active power;
	- dEG: Prints the numerical values of the phase angle;
	- G-V: Prints the numerical values and the graph of the measured voltage values;
	- G-A: Prints the numerical values<sup>\*</sup> and the graph of the measured current values;
	- G-P: Prints the numerical values<sup>\*</sup> and the graph of the measured active power values;
	- G-Vd: Prints the numerical values<sup>\*</sup> and the graph of the phase angle between each voltage of the 2nd to 50th order and the fundamental (1st order);
	- G-Ad: Prints the numerical values<sup>\*</sup> and the graph of the phase angle between each current of the 2nd to 50th order and the fundamental (1st order);
	- CG-V: Prints the numerical values<sup>\*</sup> and the graph of the relative harmonic content of voltage;
	- CG-A: Prints the numerical values<sup>\*</sup> and the graph of the relative harmonic content of current;
	- CG-P: Prints the numerical values<sup>\*</sup> and the graph of the relative harmonic content of active power;
	- ALL: Prints the numerical values<sup>\*</sup> and the graph of the measured values and relative harmonic content of voltage and current (V and A are both printed).
		- HPGL/PCL plotters print both numerical values and the graph, but ESCP printers only print the graph.
- **• Setting the Element (correspons to column B in the procedure)**

One of the following should be selected. The output items corresponding to the set element will then be printed out on an external plotter. The initial value is 1. On the WT210, this setting is always 1.

- 1: Select this when the output items of element 1 should be printed out;
- 2: Select this when the output items of element 2 should be printed out; This setting is not available on model 760502.
- 3: Select this when the output items of element 3 should be printed out.

#### **Executing Output**

After connecting the external plotter/printer to the WT210/WT230, execute the output. dATA: All data selected as output items will be output.

PnL: All set-up parameters will be output.

#### **Note**

- The harmonic measurement items that are output via the communication interface (GP-IB or serial) vary depending on the output items of harmonic measurement selected here.
	- When V, A, P, or dEG is selected, the item is output via communication interface as-is.
	- When ALL is selected, V, A, P, and dEG become items output via the communication interface.
	- When graph printing G-V to CG-P is selected, only the numerical data of the item is output via the communication interface.
- The orders are printed up to the maximum analysis order.
- When the fundamental frequency lies outside the measurement range of the harmonic measurement (display B will show FrqEr), an attempt to output will result in an error code.
- When you set an element which is not the element of measurement (column B), an attempt to output will result in an error code.
- When no measured data is present, "- - -" will be printed.
- There are cases where the active power value becomes negative. The corresponding bargraph will be printed in thin print.
- When no plotter is connected, output time-out (approx. 60 s) will result in an error code.
- If the LOCAL key is pressed during printing, printing stops.

#### **Example of Output to an External Plotter**

(Some sections in the following figure such as fonts and graph lines differ in appearance from the actual output.)

#### **Output example in case of output item G-V of harmonic measured data**

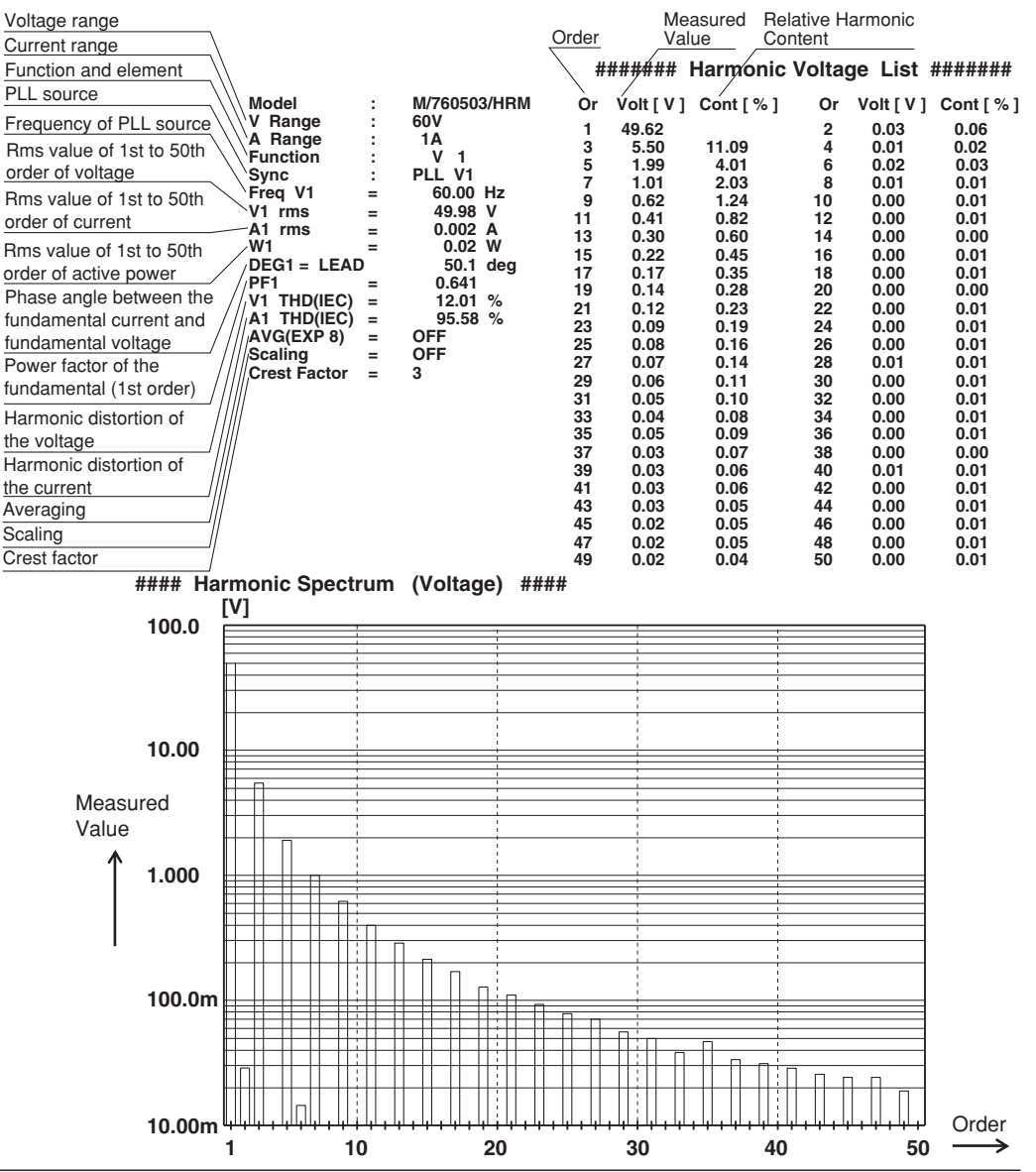

#### **Example of Output to an External Printer**

appearance from the actual output.)

(Some sections in the following figure such as fonts and graph lines differ in

#### **Output example of setup parameters Output example of harmonic measured data** Model : M/760503/HRM WT210/230 Setup Lists Rev. : 2.01 V Range : 15 V<br>A Range : 0.5A Voltage range Model : 760503-C2/EX2/HRM/CMP A Range : 0.5A<br>Function : V Current range Function<br>Sync PLL V<sub>1</sub><br>60.00 Hz External sensor V Range : 15 Vrms Auto A Range : 0.5 Arms Auto Freq V1 =  $60.00$ <br>V1 rms =  $5.76$ scaling values Ext. Sensor (Elem 1) =  $50.000A$ <br>Ext. Sensor (Elem 2) =  $50.00A$  $V1$  rms =<br>A1 rms = Ext. Sensor (Elem 1) = 50.00A<br>Ext. Sensor (Elem 2) = 50.00A<br>Ext. Sensor (Flem 3) = 50.00A A1 rms =  $1.4$  mA<br>W1 = -0.001 W  $L$  Ext. Sensor (Elem 3)  $-0.001$  W Items shown DEG1 = LEAD 153.8 deg Update Rate Display A : V Element 1<br>Display B : A Element 1  $= -0.897$ <br>= 15.71%<br>= -- 0F Wiring method discolutions:<br>
B Element 1 : W Element 1 V1 THD (IEC) = 15.71% A1 THD (IEC) = - - - oF - - - Avg (EXP 8 ) = OFF Display C : W Elen<br>Mathematics : Efficiency Refer to the Freuency filter **Mathematics** previous page for Line filter Update Rate : 250ms<br>Wiring : 1 Phase Scaling = OFF Crest Factor = 3 a description Hold ON/OFF : 1 Phase 3 Wire<br>: 0ff<br>: 0ff Freq.Filter ####### Harmonic Voltage List #######<br>Or Volt[V] Cont[%] Or Volt[V] Line.Filter : Off Scaling ON/OFF Or Volt[ V] Cont[ %] Or Volt[ V] Cont[ %] Hold : Off<br>Scaling : Off Scaling<br>PT Batio 1 5.69 2 0.09 1.60 PT Ratio (Elem 1) = 1.000<br>CT Ratio (Elem 1) = 1.000 3 0.68 12.02 4 0.04 0.74 Voltage(PT)ratio  $5 \t 0.32 \t 5.63 \t 6.016 \t 2.77$ <br>  $7 \t 0.06 \t 1.05 \t 8.0.11 \t 2.01$ CT Ratio  $(Element) = 1.000$ <br>
Scaling Factor  $(Element) = 1.000$ <br>
PT Ratio  $(Element 2) = 1.000$  Current(CT)ratio 7 0.06 1.05 8 0.11 2.01 Scaling Factor (Elem 1) = 1.000 PT Ratio (Elem 2) = 1.000 Power value 9 0.12 2.15 10 0.09 1.65 CT Ratio (Elem 2) = 1.000<br>Scaling Factor (Elem 2) = 1.000<br>PT Ratio (Elem 3) = 1.000 11 0.17 2.96 12 0.08 1.47 13 0.02 0.39 14 0.01 0.25 Scaling Factor (Elem 2) = 1.000 PT Ratio (Elem 3) = 1.000 15 0.02 0.43 16 0.01 0.25 17 0.04 0.63 18 0.02 0.41<br>19 0.07 1.15 20 0.07 1.31 Averaging ON/OFF CT Ratio  $(Elem 3) = 1.000$ Scaling Factor<br>Averaging  $(Elem 3) = 1.000$ <br>: Off 19 0.07 1.15 20 0.07 1.31 Type 21 0.07 1.15 22 0.02 0.31 **Coefficient** 23 0.11 1.93 24 0.10 1.84 Averaging Type : Linear Averaging Coefficient : 8 25 0.08 1.39 26 0.05 0.85 Crest factor Creset Factor : 3 27 0.06 1.04 28 0.06 0.97 Integration mode 29 0.08 1.44 30 0.09 1.59 Integrate Mode : Manual<br>Integrate Timer : 00000:00:00 Integration timer 31 0.06 1.03 32 0.02 0.36 Integrate Timer : 00000:00:00 Rated Time (DA) : 00001:00:00 33 0.06 1.08 34 0.06 1.06 Rated integration time 35 0.00 0.02 36 0.03 0.57 Storage ON/OFF 37 0.04 0.77 38 0.04 0.72 Store : Off<br>Store Interval : 00:00:00 Interval 39 0.04 0.74 40 0.07 1.24 Store Interval 41 0.01 0.26 42 0.02 0.40 Recall ON/OFF Recall : Off<br>Recall Interval : 00:00:00 43 0.01 0.20 42 0.06 1.04<br>45 0.05 0.94 46 0.02 0.43<br>47 0.07 1.18 48 0.05 0.94 Recall Interval Interval 0.05 0.94 46 0.02 0.43<br>0.07 1.18 48 0.05 0.94 Sync. Source : A<br>Max Hold : Off Sync source 47 0.07 1.18 48 0.05 0.94 Max Hold : Off<br>Resolution : High  $49,0.07$  1.30 50 0.06 1.09 MAX Hold Resolution Measured Value Display digits Sync. Source : PLL V1<br>Harmonics : Off PLL source Harmonics : Off #### Harmonic Spectrum (Voltage ) #### Display A Order : 01 Harmonics Element : Element 1 Harmonics measurement 10m 100m 1 10 100 function ON/OFF Distortion Formula : IFC होत 1 Order **TERR** Comparator : Off<br>Comparator Mode : Single 3 **Element** Comparator Mode : Single<br>Comparator Display : Off 9 M T **Distortion** 5 Comparator Display : Off Comparator Channel : 1 formula 7 58 Communication Command : 0 **Comparator** 9 function ON/OFF 11 **Output example of normal measured data** Mode 13 Element 1, Element 2, Element 3, Sigma **Display** 15 V 2.998 2.993 2.999 2.997 Order ON/OFF A 49.910, 49.924, 49.937, 49.924<br>W 0.00, - 0.00, 0.00, 0.0000 17 Channel v W 0.00, - 0.00, 0.00, 0.0000k<br>v VA 149.63, 149.42, 149.77, 0.4488k Comm. command 19 149.63 , 149.42 , 149.77 , 0.4488k **Element** 21 Var 149.63 , 149.42 , 149.77 , -0.1496k THE Voltage 23 PF 0.0000 , -0.0000 , 0.0000 , 0.0000 **Current** 25 DEG 90.0 , 90.0 , 90.0 , 90.0 Active power 27 Vpk 5.28 , 5.23 , 5.25 Apparent power Apk - 86.51 , - 86.53 , - 86.50 29 Reactive power EFF 644.7 31 Power factor HzV 59.999, Phase angle 33 Voltage peak 35 Integrator : Start<br>Integrator Time : 00000:01:30 Integrator Time Current peak 37 **Efficiency** 39 Element 1, Element 2, Element 3, Sigma Frequency 41 Wh+ 1.3051, 1.3031, 1.3058, 3.9140<br>Wh- -1.3050, -1.3031, -1.3058, -3.9138 Integration status Wh-  $-1.3050$  ,  $-1.3031$  ,  $-1.3058$  , 43 Elapsed integration time Wh 0.0306m, 0.0663m, 0.0718m, 0.1687m 45 Watt-hour ात Ah+ 1.2512 , 1.2516 , 1.2519 , 3.7546 47 Ah- 0.0000m, 0.0000m, 0.0000m, 0.0000m 49 Ampere-hour  $L$  Ah 1.2512, 1.2516, 1.2519, 3.7546

## **10.1 GP-IB Interface Functions and Specifications**

This instrument is equipped with a GP-IB interface in accordance with your preference. This interface permits remote control from a controller such as a personal computer, and output of various data.

#### **Overview of the GP-IB Interface**

The table below shows functions that are available in each mode.

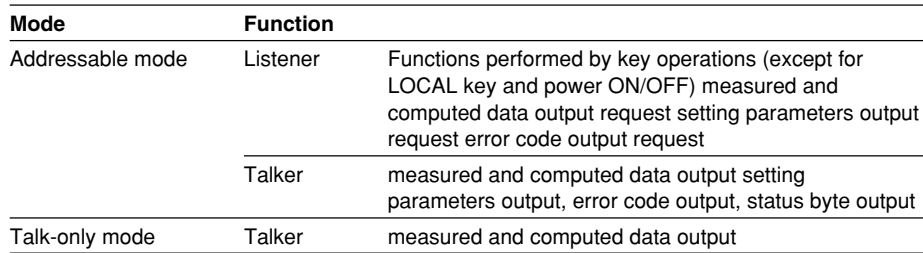

#### **Addressable Mode**

This mode allows the WT210/WT230 to be controlled using commands from the controller. The command system before the IEEE St'd 488.2 standard can be used. The WT210/WT230 outputs data when a data output request command "OD" is received. This mode allows data to be read at an arbitrary time.

#### **488.2 Mode**

Like the addressable mode, this mode allows the WT210/WT230 to be controlled using commands from the controller. This mode allows commands conforming to the IEEE St'd 488.2-1992 protocol to be used.

#### **Talk-only Mode**

This mode does not require a controller. Data is output at certain intervals. This interval can be set to any length. This mode is useful when the instrument is connected to a listener-only device such as a printer.

#### **Print Mode**

This mode is useful when harmonic measurement data are output to the external plotter or external printer. For details, refer to section 9.9.

#### **Note**

Conventional power meters WT110, WT110E, WT130, WT200, WT1010, WT1030, WT1030M, WT2010, and WT2030 supported addressable mode A and addressable mode B. The WT210/WT230 supports addressable mode A.

#### **GP-IB Interface Specifications**

- Electrical & mechanical specifications: conforms to IEEE st'd 488-1978
- Functional specifications: refer to the table below
- Protocol: Varies depending on the mode used. See the previous page.
- Code: ISO (ASCII) code
- Address setting: 0 to 30 listener and talker addresses, or talk-only can be selected using the front panel keys.
- Remote mode clear: remote mode can be cleared by pressing the LOCAL key on the front panel. However, this is not possible when Local Lockout has been set by the controller.

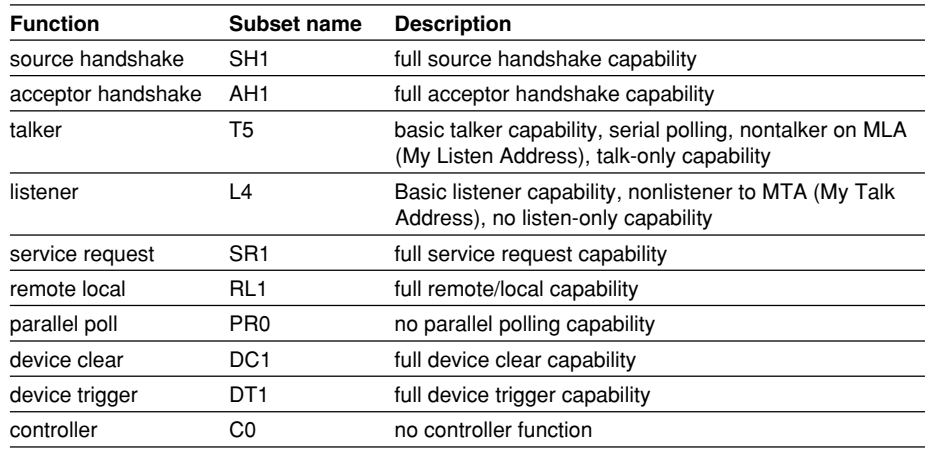

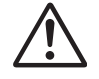

#### **WARNING**

The connectors used in this function have protective covers. When the covers are removed or when using connectors, the voltage ratings across the measuring input and the ground become as follows:

- Voltage between CURRENT, ±(VOLTAGE and CURRENT side) input terminals and ground
	- 400 Vrms max.
- Voltage between VOLTAGE input terminal and ground 600 Vrms max.

Put the protective cover on the connector when this function is not used.

## **10.2 Responses to Interface Messages, and Remote/Local Modes**

#### **Responses to Interface Messages**

#### **IFC (Interface Clear)**

Unaddresses talker and listener.

#### **REN (Remote Enable)**

Transfers the instrument from local control to remote control.

#### **GTL (Go To Local)**

Transfers the instrument from remote control to local control.

#### **SDC (Selective Device Clear), DCL (Device Clear)**

Cleasrs GP-IB input/output buffer, and resets an error. The setup information and measurement state are not affected. DCL is applicable to all devices on the bus, whilst DSC is applicable to designated devices only.

#### **GET (Group Execute Trigger)**

Updates the measured/computed data when in hold mode. Same function as the SHIFT  $+$  HOLD (TRIG) key.

#### **LLO (Local Lockout)**

Invalidates the LOCAL key on the front panel to inhibit transfer from remote control to local control.

#### **Switching between Remote and Local Mode**

#### **When switched from local to remote mode**

The REMOTE indicator will light up, and all panel keys except the LOCAL key cannot be operated. Setup parameres entered in the local mode will be retained.

#### **When switched from remote to local mode**

The REMOTE indicator will extinguish and all panel keys can be operated. Setup parameters entered in the remote mode will be retained.

#### **Valid keys for remote control**

Pressing the LOCAL key in remote control will switch the instrument to local control. However, this is not possible in case the Local Lockout has been set by the controller.

## **10.3 Status Byte Format (before the IEEE 488.2 Standard)**

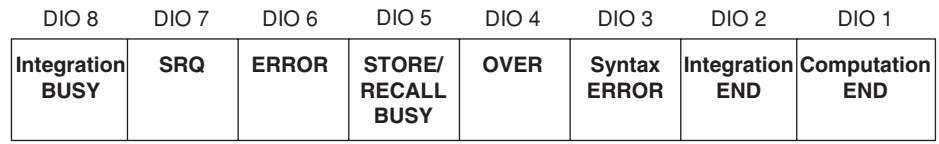

#### **Integration Busy (DIO 8)**

This bit is set to "1" when integration is in progress. This bit cannot be disabled by the IM command since it is a status bit. Even if this bit is set to "1," SRQ will not be affected.

#### **SRQ (DIO 7)**

This bit is set to "1" when computation End (DIO 1), integration End (DIO 2), OVER (DIO 4) or Syntax error (DIO 3) occurs. When RQS is set to "1," SRQ is set to True, issuing a service request to the controller. This bit is reset to "0" when a response is sent to the serial poll. To prevent the SRQ and status byte being affected by computation End, integration End, Over or Syntax error, this bit must be disabled by the IM command.

After an "IM15," SRQ is affected by a computation End, integration End, Over, or Syntax error.

After an "IM1," SRQ is affected only by a computation End.

In case of "IM4," SRQ is affected only by a Syntax error.

#### **ERROR (DIO 6)**

When a Syntax error or Over occurs, this bit is set to "1" and the SRQ is set to True.

#### **Store/Recall Busy (DIO 5)**

This bit is set to "1" when storing/recalling of data is in progress. This bit cannot be disabled by the IM command since it is a status bit. Even if this bit is set to "1," SRQ will not be affected.

#### **Over (DIO 4)**

This bit is set to "1" and SRQ is set to True when an overrange occurs in the measured data. However, this is not valid if the bit has been disabled by the IM command. This bit is reset after a response is made to the serial poll. The nature of Over can by identified by the OE command.

#### **Syntax error (DIO 3)**

This bit is set to "1" when a command error, parameter error or execution error occurs. The error No. can be identified by the OE command. This bit is reset after a response is made to the serial poll. However, this is not valid if the bit has been disabled be the IM command.

#### **Integration End (DIO 2)**

This bit is set to "1" when integration has been completed. The bit is reset when a response is made to the serial poll. However, this is not valid if the bit has been disabled by the IM command.

#### **Computation End (DIO1)**

This bit is set to "1" when computation has been completed and the display is updated. The bit is reset when a response is made to the serial poll. However, this is not valid if the bit has been disabled by the IM command.

## **10.4 Output Format for Measured/Computed Data, Setup Parameters, and Error Codes**

This section describes ASCII data output format in addressable mode or talk-only mode. For the data output format in 488.2 mode, see section 14.3.9, "MEASure Group" and pages 14-32 to 14-34.

#### **Output Format of Normal Measured/Computed Data**

#### **Data Format**

Normal measurement data consists of a 6-byte header and 11-byte data (total of 17 bytes).

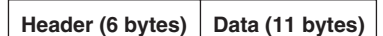

#### **Header Section**

**h1 h2 h3 h4 h5 h6**

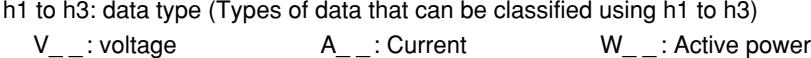

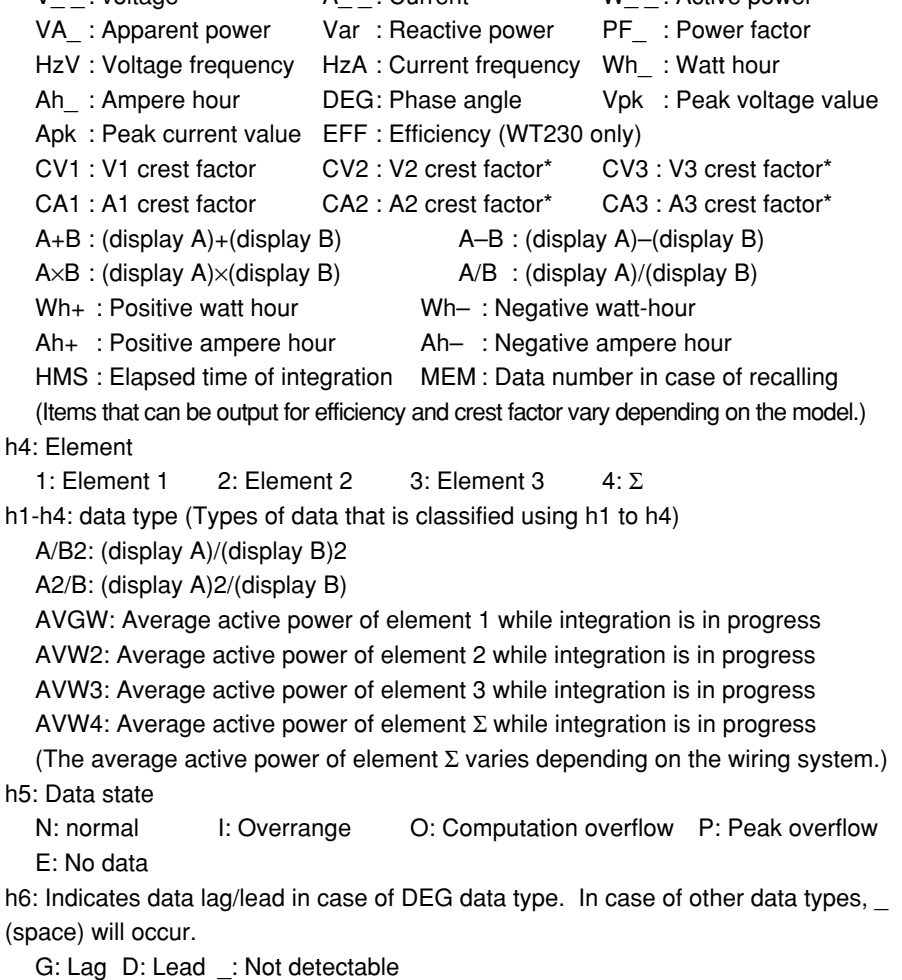

#### **Data Section**

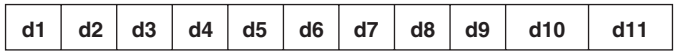

 $d1$ : polarity; (space) or – (minus)

d2 to d8: mantissa, floating-point number of the maximum six digits d9 to d11: exponent;  $E-3 \rightarrow m$ ,  $E+0$ ,  $E+3 \rightarrow k$ ,  $E+6 \rightarrow M$ 

#### **• Data state in case of an overrange ("oL" is being displayed)**

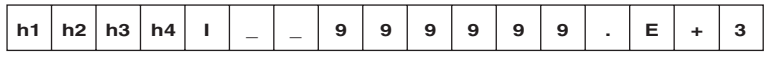

#### **• Data state in case of a computation overflow**

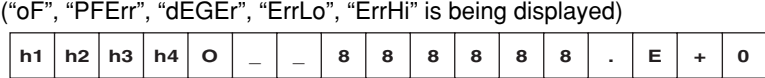

#### **• Data state in case of no data (when the display is - - - - -)**

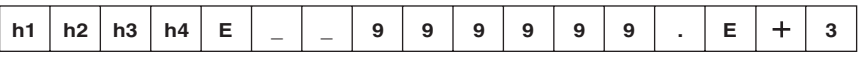

#### **• Elapsed time of integration**

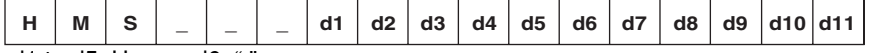

d1 to d5: Hour d6: ":" d7 to d8: Minute d9: ":"

d10 to d11: Second

#### **Note**

- When the frequency is set by either of the following methods, only one value is measured, and that value will be output.
	- by panel keys : by the FUNCTION key and ELEMENT key of display C (except WT210)
	- by communication command: by the "DC" or "EC" command.

After setting the measurement object of frequency, even changing the display C to something different than VHz or AHz will not result in changing the object of measurement of frequency. When selecting the output items yourself and you set a frequency item which is not object of measurement, "999999.E+03" (no data) will be output.

• The displayed values of V (voltage), A (current), W (active power), VA (apparent power), var (reactive power), Vpk (voltage peak), and Apk (current peak) while the MAX hold function (see section 4.8) is enabled will be the maximum values (MAX) that are held. The values output via communications are also set to the maximum values (MAX) that are held.

#### **Output Format when Self Selected**

Up to 14 normal measured/computed data can be output simultaneously, and the user is allowed to choose any output information type for those 14 data. Each output block is of the following format.

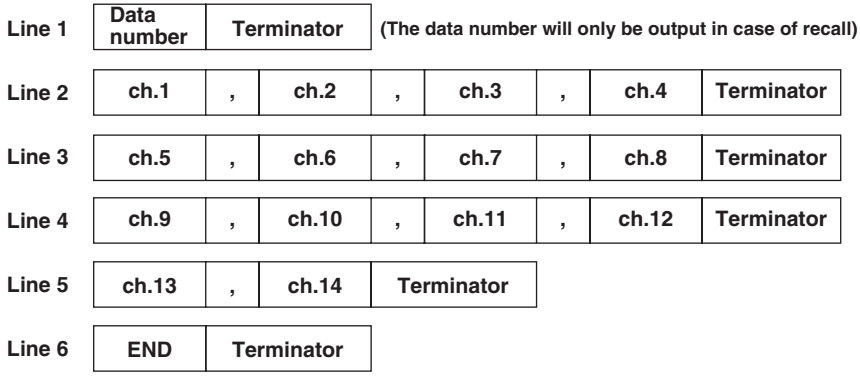

Each output block usually consists of five lines (six in case of recall) including the block end line "END". However, if all output types on a line are set to "no output", this line will be omitted, reducing the number of output lines by one. For example, if all output items of ch.9 to ch12 are set to "no output", line 4 in the above example will be omitted. Furthermore, if any channel on a line is set to "no output", all data following this channel on the line will be shifted forward. For example, if the ch.2 on line 1 is set to "no output", data of ch.1 will be followed by data of ch.3.

#### **Output Format in case of Normal Measurement**

#### **• WT210 (760401)**

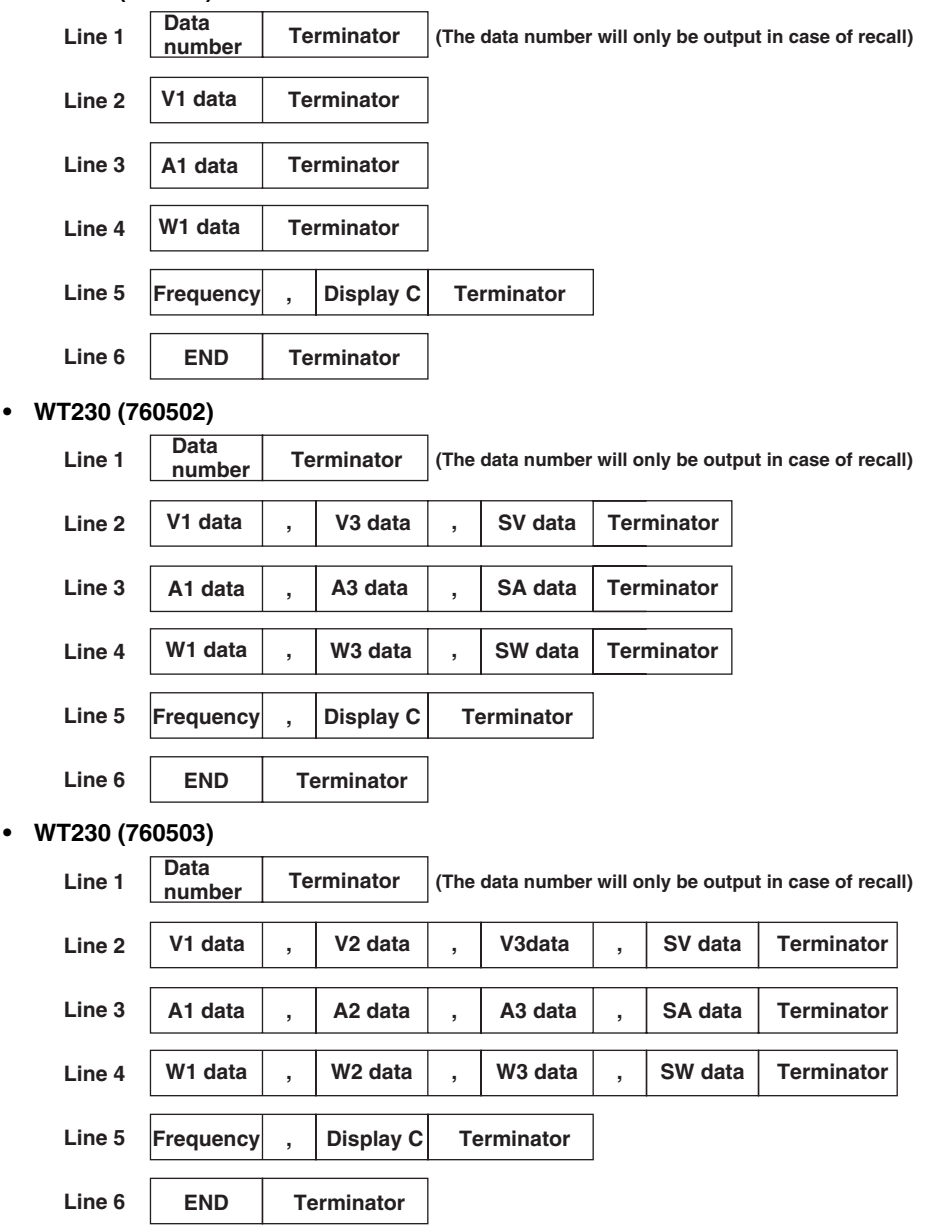

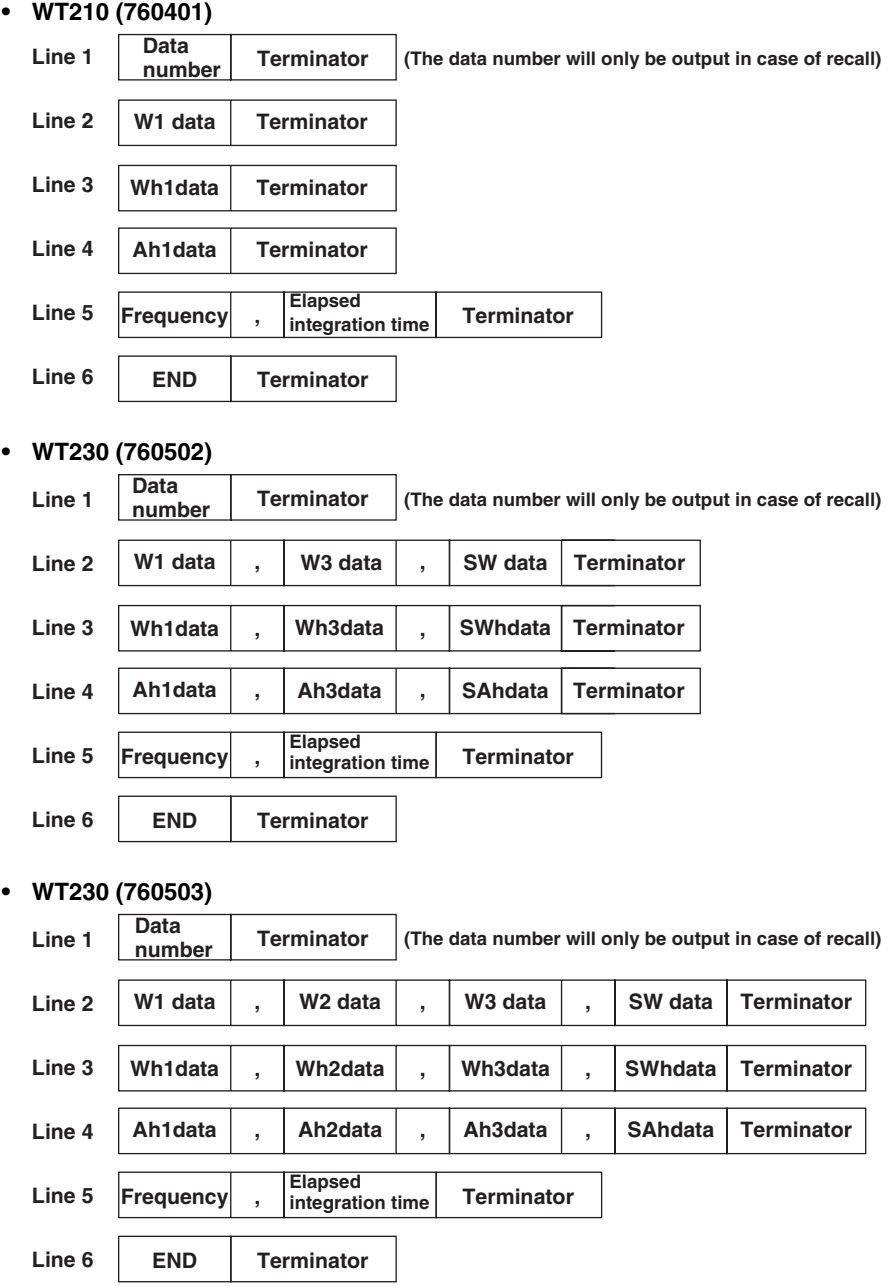

#### **Default Output Format in case Integration Measurement**

#### **Output Format of Harmonic Measurement Data**

 $h1$ 

#### **Data Format**

Harmonic measurement data consists of an 8-byte header and 11-byte data (total of 19

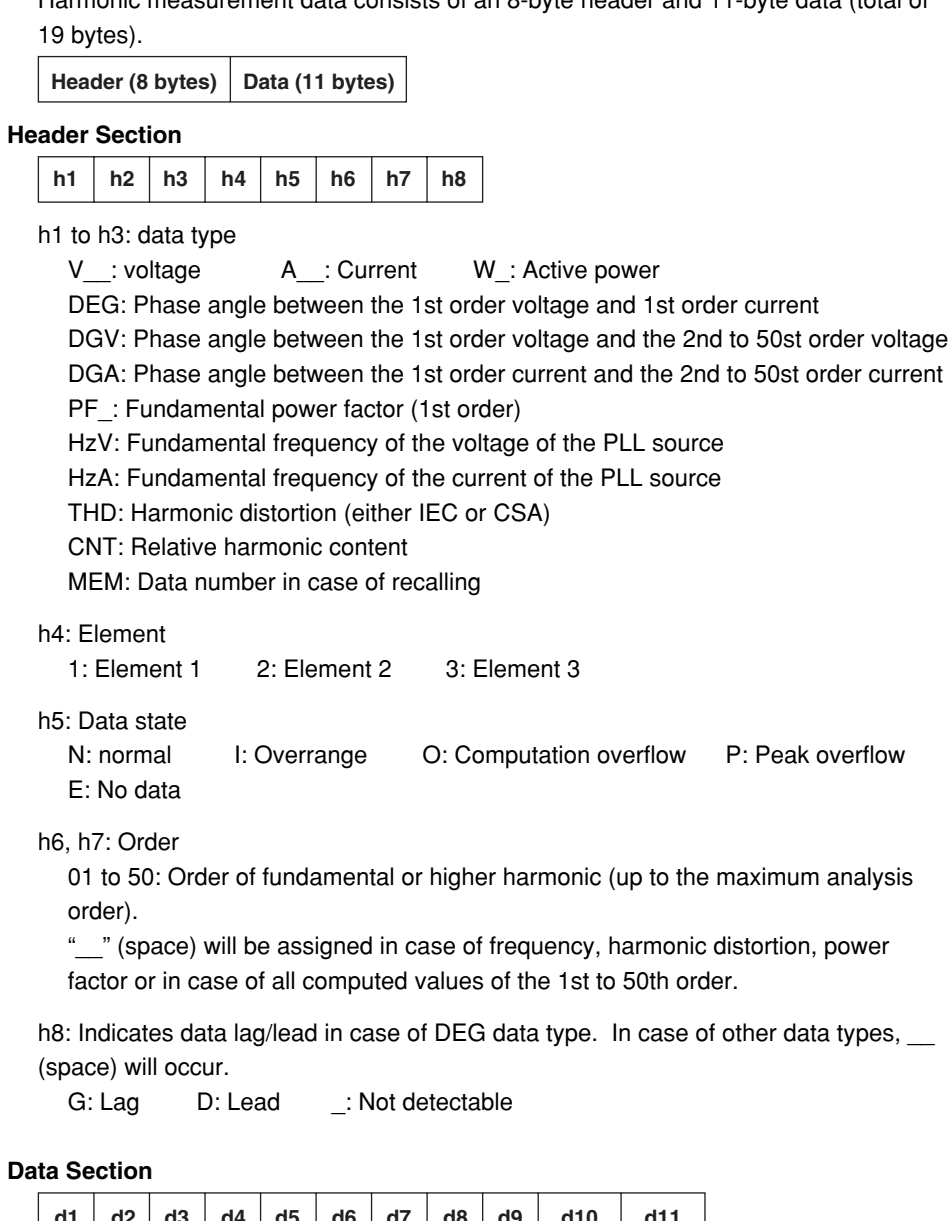

Data **S** 

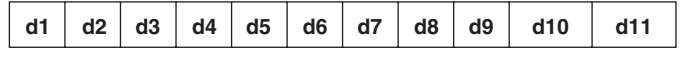

 $d1:$  polarity;  $\quad$  (space) or – (minus)

d2 to d8: mantissa, floating-point number of the maximum six digits

- **• In case of harmonic distortion and relative harmonic content** d9: % d10 to d11: \_\_ (space)
- **• In other cases** d9 to d11: exponent  $E-3 \rightarrow m$ ,  $E+0$ ,  $E+3 \rightarrow k$ ,  $E+6 \rightarrow M$

#### **Output Format**

The output format depends on the selected output items which can be selected by the "OH" command.

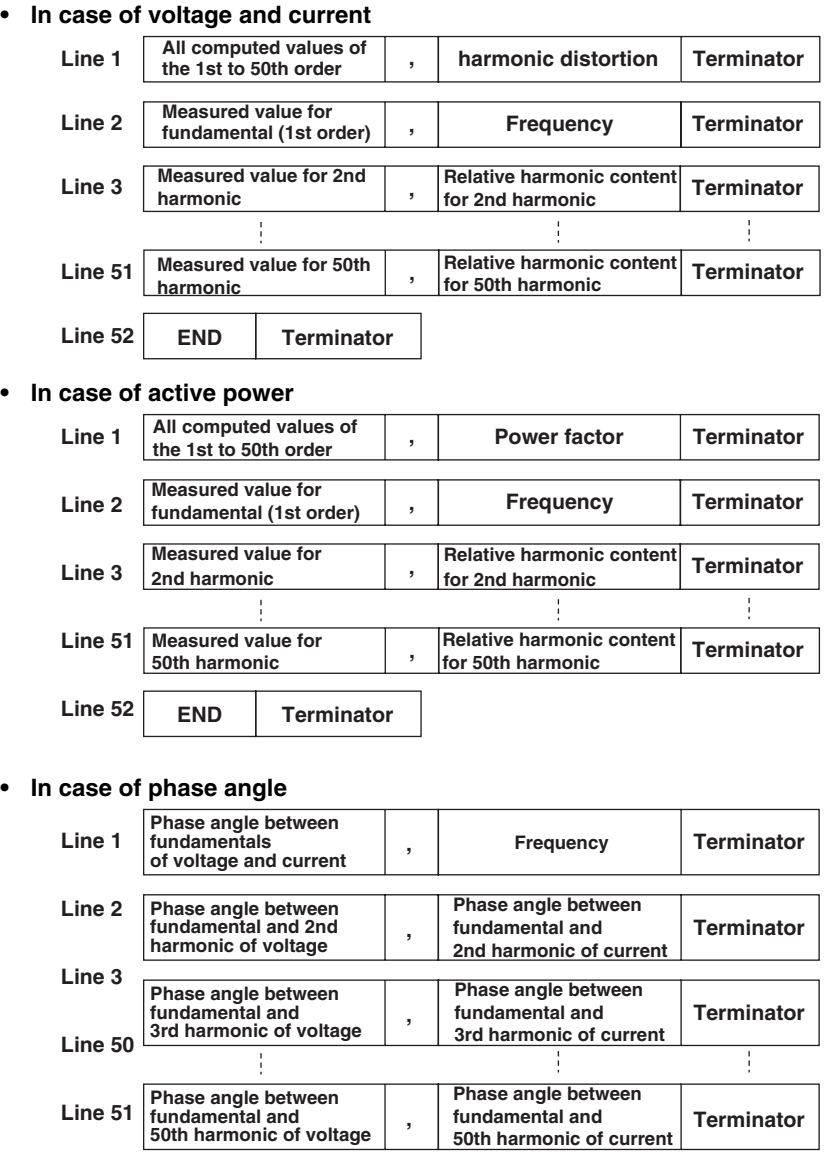

**END Terminator**

#### **• In case of ALL setting**

The data will be output in the sequence voltage  $\rightarrow$  current  $\rightarrow$  active power  $\rightarrow$  phase  $angle \rightarrow END$  <terminator>

- The output format of each item is as described for each item above;
- The END line is not output for each item, but after finishing the entire output operation.

#### **Output Format of Setup Parameters and Error Codes**

See the response examples of "OS" and "OE" commands in section 13.1. For a description of the displayed information of the response examples, see the explanation of the respective command in section 13.1.

## **10.5 Setting the Address and Mode**

#### **Keys**

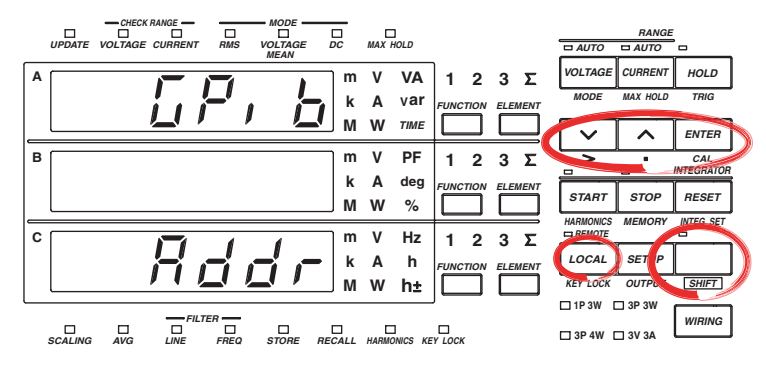

**The explanation given in this section uses WT230 as an example. For the differences between the WT210 and the WT230, see section 2.2, "Operation Keys and Functions/Element Display."**

#### **Procedure**

- Operate the instrument by following the thick lines in the menu below.
- Press the ENTER key to confirm a selection or setting.
- To leave the current menu in the middle of the operation, press the key indicated in step 1. The confirmed settings up to that point are kept.

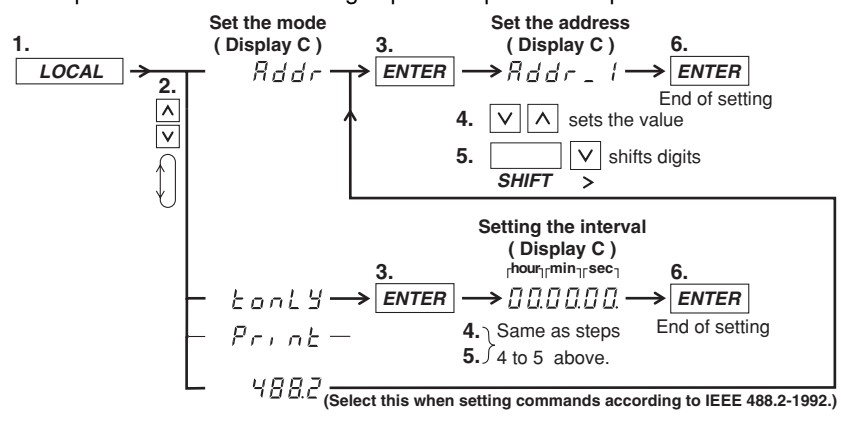

#### **Explanation**

#### **Setting the Mode**

Refer to page 10-1 for details.

#### **Setting the Address**

A particular address is assigned to each device connected to the GP-IB interface so that each device can be recognized by every device. Therefore, an address must be assigned to this instrument when it is connected to a personal computer. Address setting range: 0 to 30

The initial value is "1." The address is retained even if the instrument is initialized.

#### **Talk-only Function**

This function only allows the instrument to send data to other devices. Data can be sent even when talk-only is OFF. In talk-only mode, the instrument cannot be controlled by a controller.

#### **Interval**

In case of the talk-only mode, this setting specifies the interval to output data. Setting range: 00.00.00 (0 hr 00 min 00 sec) to 99.59.59 (99 hrs 59 min 59 sec) Initial value: 00.00.00

When set to 00.00.00, the interval is equal to the display update rate. In addition, when the specified interval is shorter that the display update rate, the data is output using the display update rate.

#### **Terminator**

When this instrument is used as a listener

Use "CR+LF," "LF," or "EOI" as the receiving terminator.

When this instrument is used as a talker

The sending terminator is set using the DL command. The initial setting is "CR+LF+EOI."

#### **Note**

It is not possible for this instrument to receive data if the "CR" terminator is sent from the controller. It is also not possible to set "CR" as the terminator which is to be sent from this instrument.

## **10.6 Setting the Output Items**

**Keys**

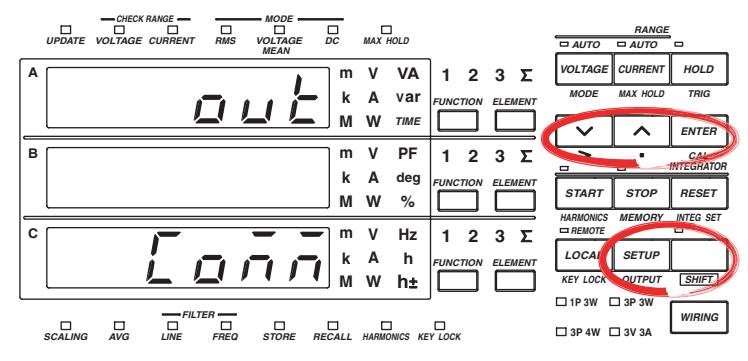

**The explanation given in this section uses WT230 as an example. For the differences between the WT210 and the WT230, see section 2.2, "Operation Keys and Functions/Element Display."**

#### **Procedure**

- Operate the instrument by following the thick lines in the menu below.
- Press the ENTER key to confirm a selection or setting.
- To leave the current menu in the middle of the operation, press the key indicated in step 1. The confirmed settings up to that point are kept.

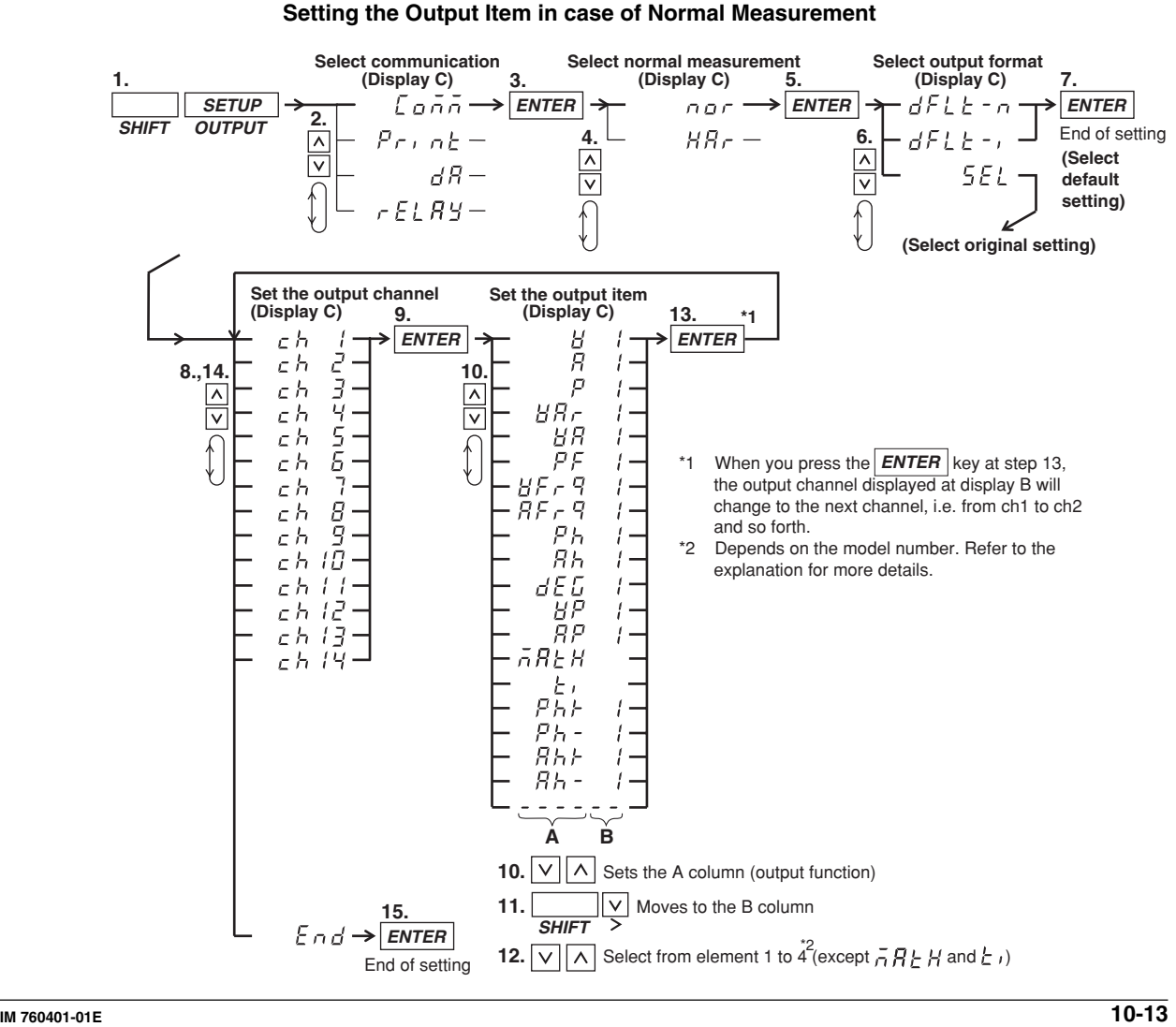

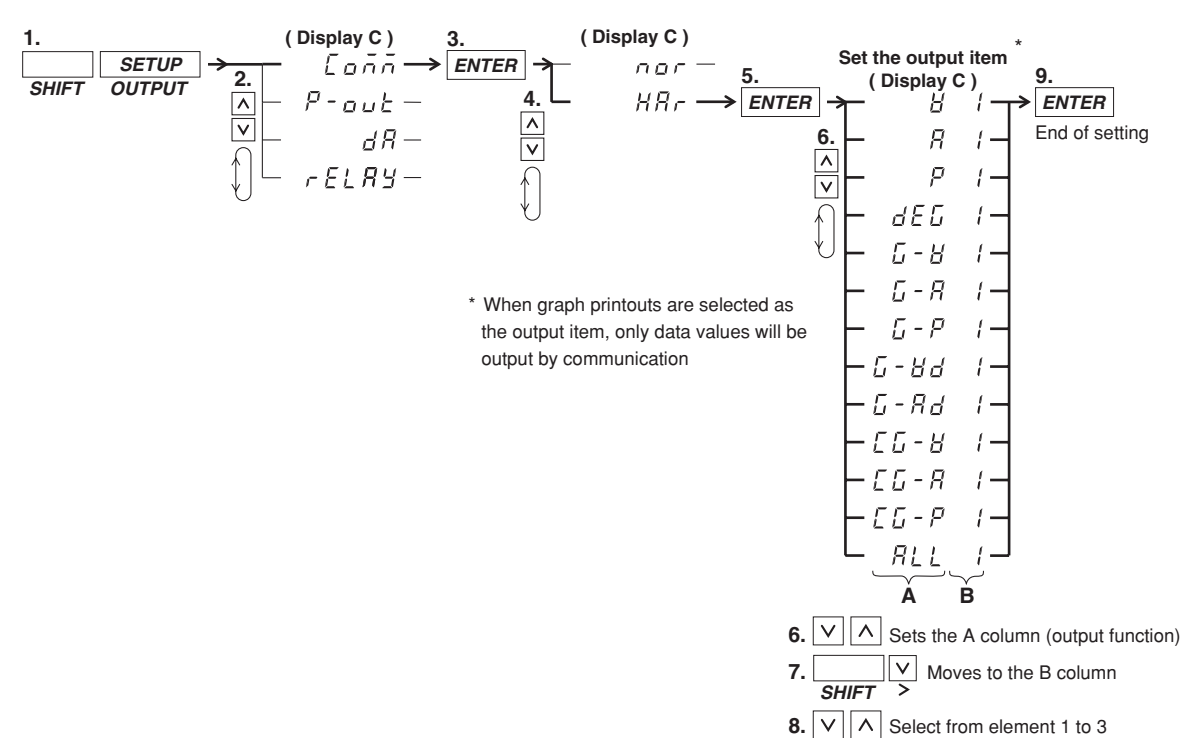

#### **Setting the Output Item in case of Harmonic Measurement**

#### **Explanation**

#### **Setting the Output Item in case of Normal Measurement**

**• Selecting the Default Setting**

Predefined items will be output by the communication function. The following types of default settings exist and they depend on the model. For a description of the output format in addressable mode or talk-only mode, see 10-5 to 10-8. For a description of the output pattern in 488.2 mode, see the description for the MEASure[:NORMal]:ITEM:PRESet command (page 14-31).

- Normal default setting: dFLt-n Consists of V (voltage), A (current), W (active power, the above menu shows P), frequency and displayed data of display C.
- Integration default setting: dFLt-i Consists of W (active power, the above menu shows P), Wh (watt hour), Ah (ampere hour), frequency, and integration time.
- **• Selecting Original Settings**

You can set original output items (output function and element) to each output channel from ch1 to ch14.

- Setting the channel Select the output channel for assigning the output item from ch1 to ch14.
- Setting the output function (corresponds to column A in the procedure) Any of the following function can be selected. The initial value is V. V (voltage), A (current), P (active power), VAr (reactive power), VA (apparent power), PF (power factor), VFrq (voltage frequency<sup>\*1</sup>), AFrq (current

frequency\*1), Ph (total watt hour Wh), Ah (total ampere hour), dEG (phase angle),VP(peak value of voltage), AP(peak value of current),

MATH(computation), t1 (elapsed integration time), Ph+ (positive watt hour

Wh+), Ph– (negative watt hour Wh–), Ah+ (positive ampere hour<sup> $2$ </sup>), Ah– (negative ampere hour<sup>2</sup>),  $---$  (no output)

- \*1 If either one of the display function, V Hz or A Hz, is turned on, the frequency of the corresponding function is output. If both display functions are OFF, the voltage frequency of the element assigned to display C is output.
- \*2 For details concerning the positive value of the ampere hour, refer to page 6-3.
- **• Setting the element (corresponds to column B in the procedure)**

The element setting depends on the model and is as follows. The initial value is "1."

- WT210 (760401) no such element setting available;
- WT230 (760502) element can be selected from 1, 3, or 4
- WT230 (760503) element can be sleected from 1, 2, 3, or 4

The element number 4 represents  $\Sigma$ .

#### **Setting the Output Item in case of Harmonic Measurement**

The setting is carried out in the same way as described in section 9.9, "Outputting to an External Plotter or External Printer." However, graph printing is not possible for communication output. Only numerical data is output. For details, refer to page 9-23, 9-24.

For a description of the output format in addressable mode or talk-only mode, see 10- 9 and 10-10. For a description of the output pattern in 488.2 mode, see the description for the MEASure:HARMonics:ITEM:PRESet command (page 14-29).

# **10.7 Commands (before the IEEE 488.2 Standard)**

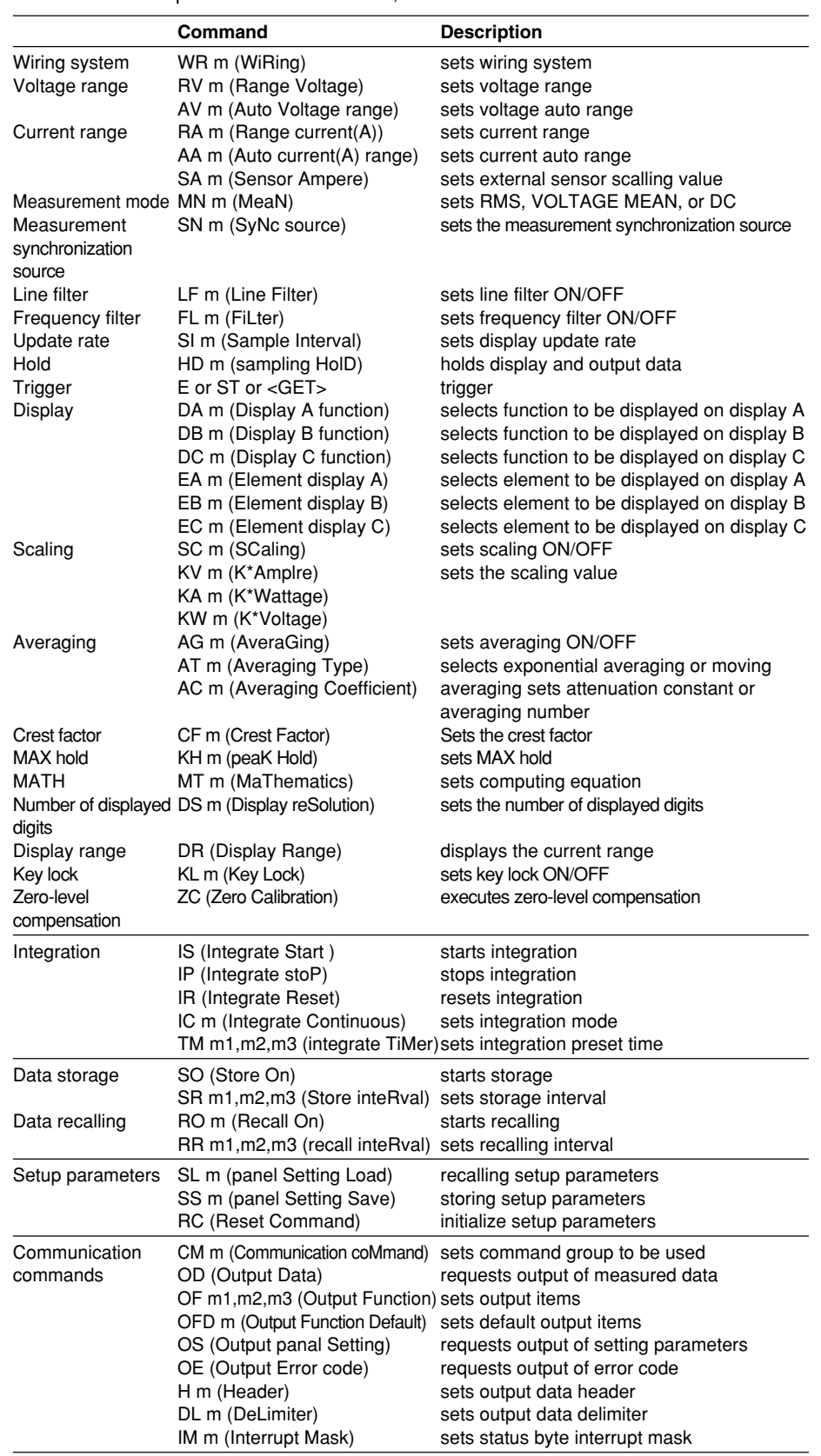

For a detailed description of each command, refer to section 13.1.

#### **10.7 Commands (before the IEEE 488.2 Standard)**

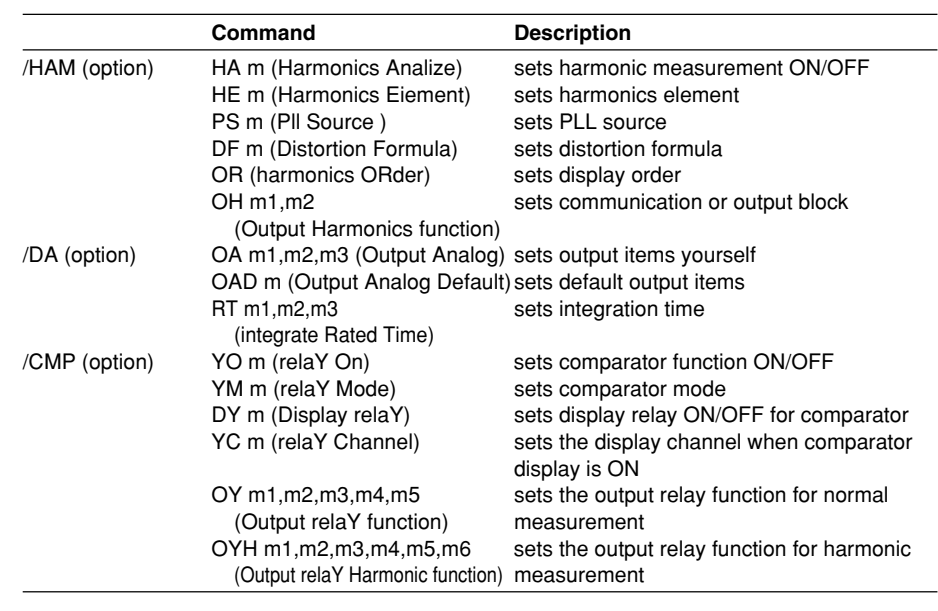

**Note**

If commands relating to options are used on instruments which do not have the options installed, "Err. 11" is displayed. Also, there are no responses to inquiries.

## **11.1 Serial Interface Functions and Specifications**

This instrument is equipped with a serial (RS-232-C) interface in accordance with your preference. This interface permits remote control from a controller such as a personal computer, and output of various data.

#### **Overview of the Serial Interface**

The table below shows functions that are available in each mode.

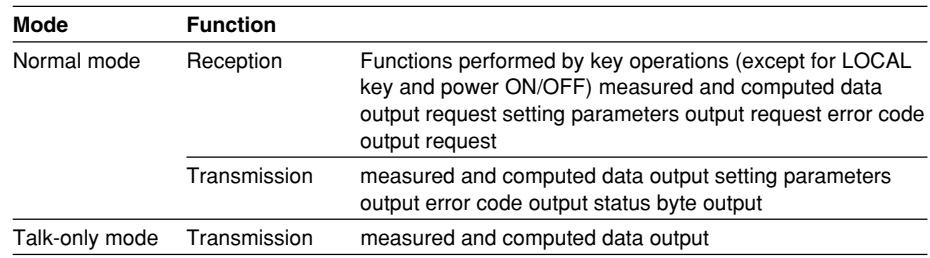

#### **Normal Mode**

This mode is equivalent to the the addressable mode of the GP-IB function, and enables reception of commands and transmission of data. Measured data is output on reception of the "OD" command.

#### **488.2 Mode**

This mode allows receiving of commands conforming to the IEEE St'd 488.2-1992 protocol.

#### **Talk-only Mode**

This mode is equivalent to the Talk-only mode of the GP-IB function. Only measured data can be output and commands cannot be received.

#### **Print Mode**

This mode is useful when harmonic analysis data are output to the external plotter or external printer. For details, refer to section 9.9.

#### **Serial Interface Specifications**

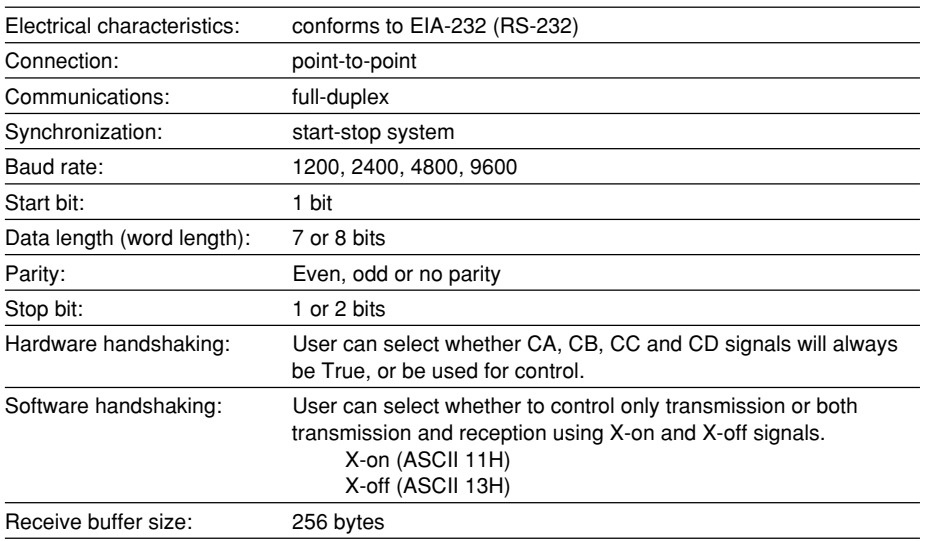

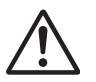

## **WARNING**

The connectors used in this function have protective covers. When the covers are removed or when using connectors, the voltage ratings across the measuring input and the ground become as follows:

Voltage between CURRENT, ±(VOLTAGE and CURRENT side) input terminals and ground

400 Vrms max.

Voltage between VOLTAGE input terminal and ground

600 Vrms max.

Put the protective cover on the connector when this function is not used.

## **11.2 Connecting the Interface Cable**

When connecting this instrument to a personal computer, make sure that the handshaking method, data transmission rate and data format selected for the instrument match those selected fro the computer. For details, refer to the following pages. Also make sure that the correct interface cable is used.

#### **Connector and Signal Names**

Numbers in the figure represent the Pin Nos.

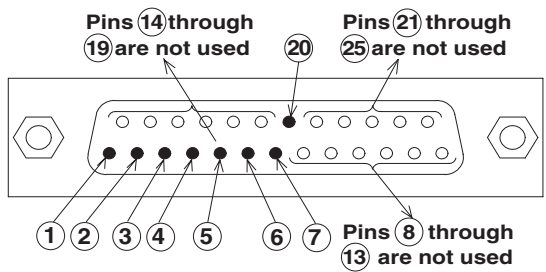

**SERIAL Connector: DBSP-JB25S or equivalent**

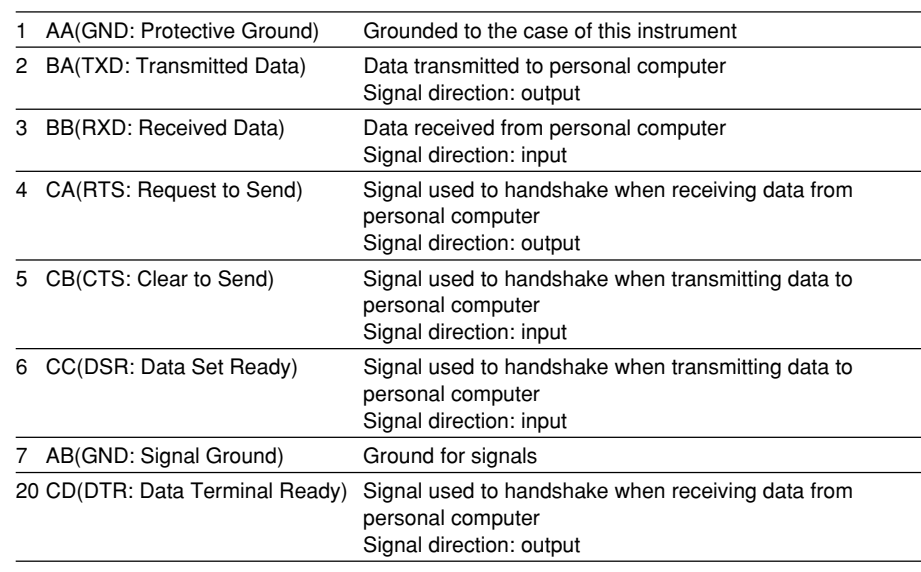

#### **Note**

Pins 8 to 19 and 21 to 25 are not used.

#### **Signal Direction**

The figure below shows the direction of the signals used by the serial interface.

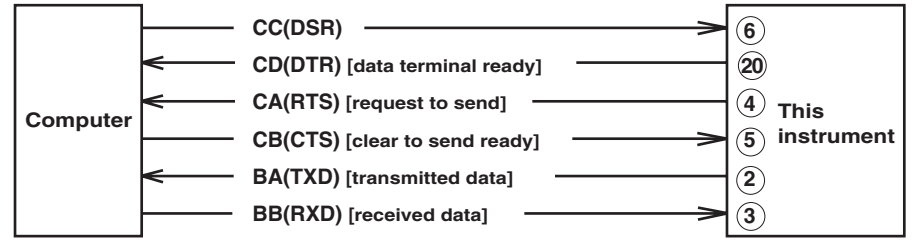
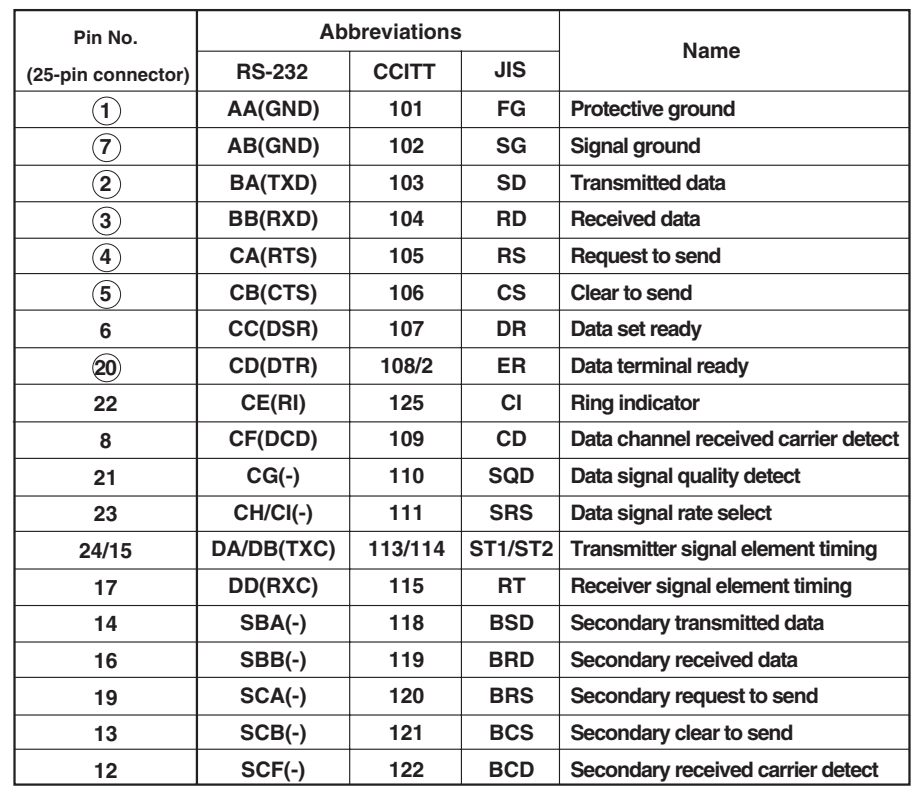

#### **Table of RS-232 Standard Signals and their JIS and CCITT Abbreviations**

**Circles indicate pins used for the serial interface of this instrument**

## **11.3 Setting the Mode, Handshaking Method, Data Format and Baud Rate**

#### **Keys**

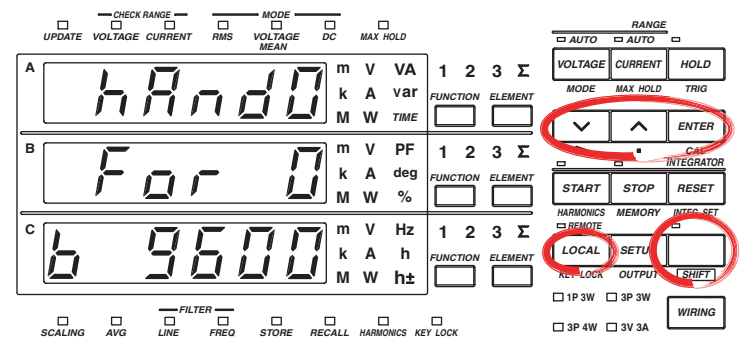

**The explanation given in this section uses WT230 as an example. For the differences between the WT210 and the WT230, see section 2.2, "Operation Keys and Functions/Element Display."**

#### **Procedure**

- Operate the instrument by following the thick lines in the menu below.
- Press the ENTER key to confirm a selection or setting.
- To leave the current menu in the middle of the operation, press the key indicated in step 1. The confirmed settings up to that point are kept.

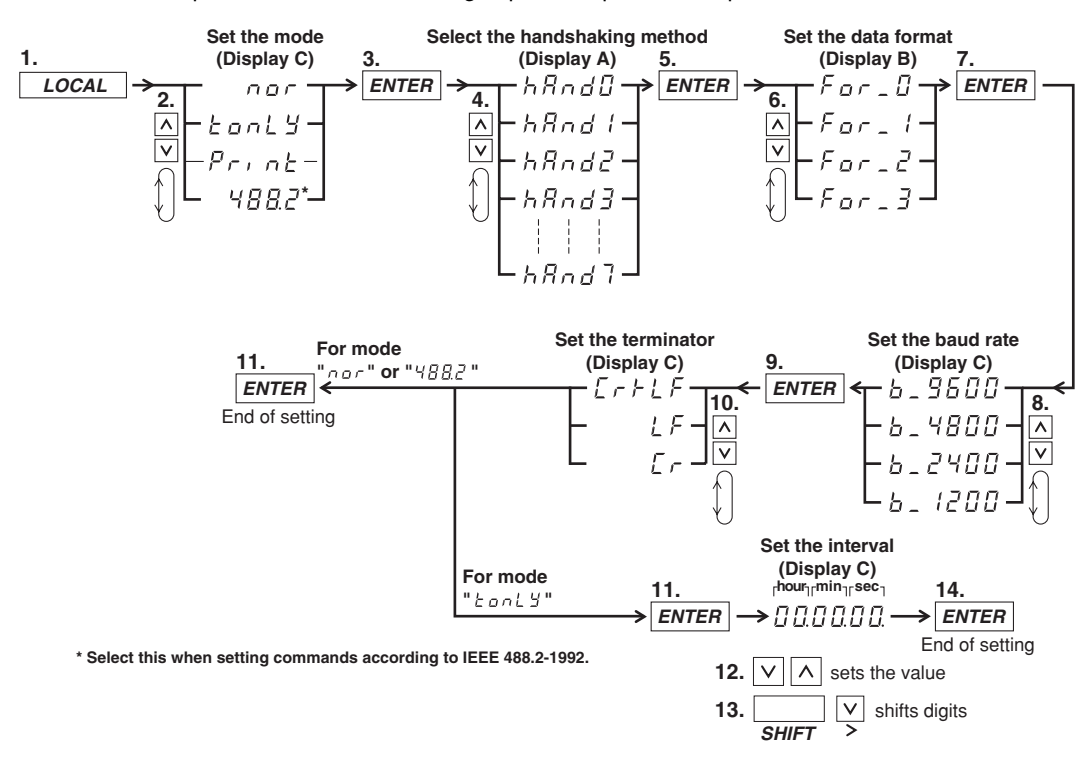

#### **Explanation**

#### **Mode Setting**

Refer to page 11-1 for more details.

#### **Handshaking**

To use an RS-232-C interface to transfer data between this instrument and a computer, it is necessary to use certain procedures by mutual agreement to ensure the proper transfer of data. These procedures are called "handshaking". Various handshaking systems are available depending on the computer to be used; the same handshaking system must be used for both computer and this instrument. This instrument allows you to choose any handshaking method from the following eight using the panel keys.

**Handshaking method combinations (a circle indicates that the function is available)**

|                          | Data sending control<br>(Control method when sending data to computer)                                |                                                                                                    |                                                                                                    |                        | Data receiving control<br>(Control method when receiving data from computer)                                                                        |                                                                                               |                                                                                                    |                        |
|--------------------------|----------------------------------------------------------------------------------------------------|----------------------------------------------------------------------------------------------------|----------------------------------------------------------------------------------------------------|------------------------|----------------------------------------------------------------------------------------------------|-----------------------------------------------------------------------------------------------|----------------------------------------------------------------------------------------------------|------------------------|
| g.<br>selection<br>Mode: | <b>Software</b><br>handshake                                                                          | Hardware handshake                                                                                 |                                                                                                    |                        | Software<br>handshake                                                                                                    | <b>Hardware handshake</b>                                                                     |                                                                                                    |                        |
|                          | Sending stops<br>when X-off is<br>received, and<br>sending is<br>resumed when<br>X-on is<br>received. | Sending<br>stops when<br>CB (CTS) is<br>False, and<br>sending is<br>resumed<br>when CB is<br>True. | Sending<br>stops when<br>CC (DSR)<br>is False, and<br>sending is<br>resumed<br>when CC is<br>True. | <b>No</b><br>handshake | X-off is sent<br>when received<br>data buffer<br>becomes 3/4-<br>full, and X-on<br>is sent when<br>received data<br>buffer<br>becomes 1/4-<br>full. | CD(DTR) is<br>set to False<br>when<br>buffer<br>to True when Ito True when<br>buffer<br>full. | CA(RTS) is<br>set to False<br>when<br>received data received data<br>buffer<br>becomes 3/4- becomes 3/4-<br>full, and is set full, and is set<br>received data received data<br>buffer<br>becomes 1/4- becomes 1/4-<br>full. | <b>No</b><br>handshake |
| 0                        |                                                                                                    |                                                                                                    |                                                                                                    | $\mathbf{o}$           |                                                                                                    |                                                                                               |                                                                                                    | $\mathbf{o}$           |
|                          | O                                                                                                    |                                                                                                    |                                                                                                    |                        | O                                                                                                    |                                                                                               |                                                                                                    |                        |
| 2                        | $\Omega$                                                                                              |                                                                                                    |                                                                                                    |                        |                                                                                                    | $\Omega$                                                                                      |                                                                                                    |                        |
| 3                        | $\mathbf{o}$                                                                                          |                                                                                                    |                                                                                                    |                        |                                                                                                    |                                                                                               | $\Omega$                                                                                                    |                        |
| 4                        |                                                                                                    | 0                                                                                                  |                                                                                                    |                        |                                                                                                    | $\Omega$                                                                                      |                                                                                                    |                        |
| 5                        |                                                                                                    | o                                                                                                  |                                                                                                    |                        |                                                                                                    |                                                                                               | $\mathbf{o}$                                                                                                    |                        |
| 6                        |                                                                                                    |                                                                                                    | O                                                                                                  |                        |                                                                                                    | $\Omega$                                                                                      |                                                                                                    |                        |
| 7                        |                                                                                                    |                                                                                                    | $\mathbf o$                                                                                        |                        |                                                                                                    |                                                                                               | o                                                                                                    |                        |

#### **Precautions Regarding Data Receiving Control**

When handshaking is used to control received data, data may still be sent from the computer even if the free space in the receive buffer drops below 64 bytes. In this case, after the receive buffer becomes full, the excess data will be lost, whether handshaking is in use or not. Data storage to the buffer will start again when there is free space in the buffer.

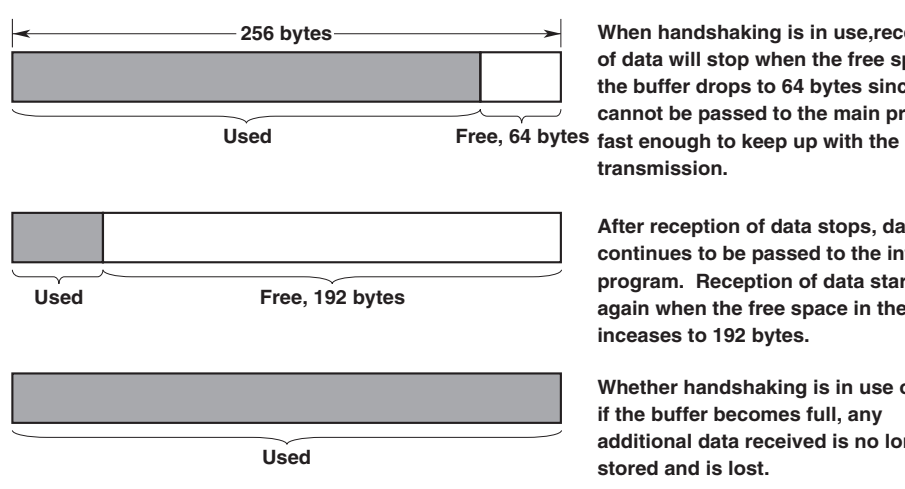

**When handshaking is in use,reception of data will stop when the free space in the buffer drops to 64 bytes since data cannot be passed to the main program** 

**After reception of data stops, data continues to be passed to the internal program. Reception of data starts again when the free space in the buffer inceases to 192 bytes.**

**Whether handshaking is in use or not, if the buffer becomes full, any additional data received is no longer stored and is lost.**

#### **Data Format**

The serial interface of this instrument performs communications using start-stop synchronization. In start-stop synchronization, one character is transmitted at a time. Each character consists of a start bit, data bits, a parity bit, and a stop bit. Refer to the figure below.

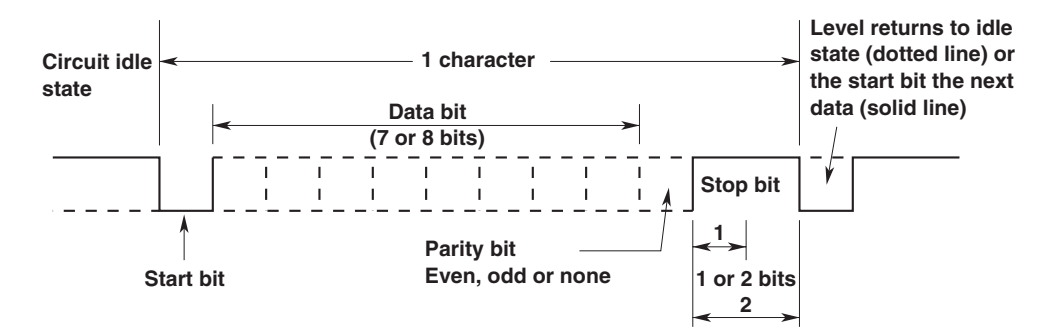

The table below shows the data format combinations supported.

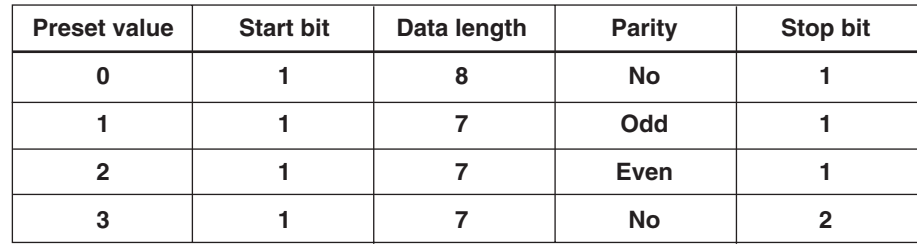

#### **Baud Rate**

The baud rate can be selected from 1200, 2400, 4800, and 9600.

#### **About the Terminator**

Data can be received with either "CR+LF" or "LF" terminator. For transmission terminator, you can select from "CR+LF," "LF," and "CR."

#### **Interval**

In case of the talk-only mode, this setting specifies the interval to output data. Setting range: 00.00.00 (0 hr 00 min 00 sec) to 99.59.59 (99 hrs 59 min 59 sec) Initial value: 00.00.00

When set to 00.00.00, the interval is equal to the display update rate. In addition, when the specified interval is shorter that the display update rate, the data is output using the display update rate.

#### **Note**

The error code 390 may appear depending on the status of this instrument. In such a case, lower the baud rate.

## **11.4 Format and Commands of Output Data (before the IEEE488.2 Standard)**

#### **Output Format**

The format of output data is the same as the GP-IB interface. Refer to section 10.4 for more details.

#### **Commands**

The commands used in serial communications on the WT210/WT230 are common with GP-IB commands. However, the following commands are different.

#### **DL/DL?<terminator>**

Sets or inquires about output data terminator. Syntax DLm <terminator> "m" indicates terminator  $m=0$ :  $CR + LF$ 1: LF 2: CR Query DL?<terminator> Example DL1

In the serial communications on the WT210/WT230, the GP-IB interface message functions are assigned to the following commands.

#### **<ESC>S<terminator>**

Equivalent to GP-IB's serial poll function. Status byte is output when the S command is received following reception of the <ESC> code (1BH).

For a description of the status byte format, see section 10.3. However, in the serial communications of the WT210/WT230, SRQ (DI07) is always 1.

#### **<ESC>R<terminator>**

Equivalent to GP-IB's remote/local control function. The instrument is placed in remote status and panel keys become invalid when the R command is received following reception of the <ESC> code (1BH). Press the LOCAL key to exit from the remote status.

#### **<ESC>L<terminator>**

Equivalent to GP-IB's remote/local control function. When the instrument is in remote status, the instrument will be placed in local status when the L command is received following reception of the <ESC> code (1BH).

#### **<ESC>C<terminator>**

Equivalent to GP-IB's device clear function. The communication devices of this instrument are initialized when the C command is received following reception of the <ESC> code (1BH).

## **12.1 Back-up of Setup Parameters**

In order to protect setup parameters in case of a power failure and such, this instrument is equipped with a lithium battery which protects these parameters. The following setup parameters are being kept.

**Wiring method Voltage range Current range Measurement mode of voltage and current Data hold Line filter ON/OFF Frequency filter ON/OFF Measurement synchronization source Scaling ON/OFF MAX hold function ON/OFF PT/CT scaling constant External sensor scaling constant Averaging ON/OFF Averaging type Averaging sample number/attenuation constant Crest factor Computing Equation of MATH function Display function/element for each display Number of displayed digits Display update rate Integration mode Integration timer preset time Integration value Integration elapsed time Data stored in internal memory Storage interval Recalling interval Output items for plotter/communication Harmonic measurement ON/OFF (only when equipped with the harmonic measurement option) PLL source (only when equipped with the harmonic measurement option) D/A output items (only when equipped with the D/A output option) D/A rated integration time (only when equipped with the D/A output option) Comparator determination function (only when equipped with the comparator option) Comparator determination limit value (only when equipped with the comparator option) Communication output mode Delimiter Header Output interval in case of talk-only GP-IB address (when GP-IB is installed) Handshaking method (when serial interface is installed) Data format (when serial interface is installed) Baud rate (when serial interface is installed)**

**and Key Lock**

**Initializing Setup Parameters, Zero-Level Compensation,**

Initializing Setup Parameters, Zero-Level Compensation<br>and Key Lock

## **12.2 Initializing Setup Parameters**

#### **Keys**

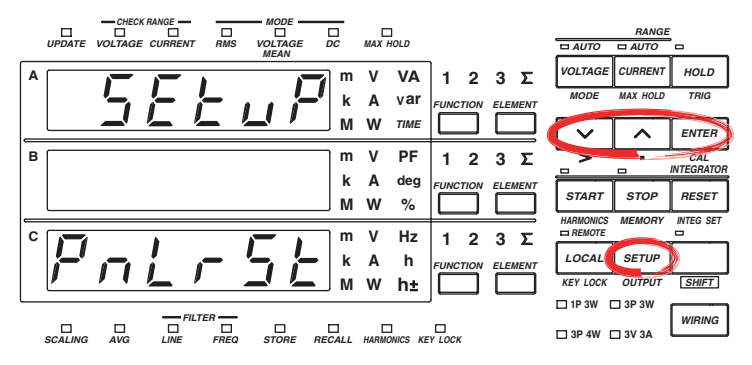

**The explanation given in this section uses WT230 as an example. For the differences between the WT210 and the WT230, see section 2.2, "Operation Keys and Functions/Element Display."**

#### **Procedure**

- Operate the instrument by following the thick lines in the menu below.
- Press the ENTER key to confirm a selection or setting.
- To leave the current menu in the middle of the operation, press the key indicated in step 1. The confirmed settings up to that point are kept.

| Seture                        | Select initialization                   |                               |    |
|-------------------------------|-----------------------------------------|-------------------------------|----|
| 1.                            | (Display C)                             | 3.                            |    |
| 2.                            | $\lfloor .\rfloor$ , $\lfloor .\rfloor$ | $\geq$                        |    |
| $\frac{1}{\lfloor 1 \rfloor}$ | $\frac{1}{\lfloor 1 \rfloor}$           | $\frac{1}{\lfloor 1 \rfloor}$ |    |
| 5.                            | $\lceil .\rfloor$                       | 1                             |    |
| 6.                            | $\lceil .\rfloor$                       | 2                             |    |
| 7.                            | $\lceil .\rfloor$                       | 3.                            |    |
| 8.                            | $\lceil .\rfloor$                       | 4.                            |    |
| 9.                            | $\lceil .\rfloor$                       | 5.                            |    |
| 10.                           | $\lceil .\rfloor$                       | 5.                            |    |
| 2.                            | $\lceil .\rfloor$                       | 6.                            |    |
| 3.                            | $\lceil .\rfloor$                       | 7                             | 8. |
| 4.                            | 7                                       | 0                             |    |
| 5.                            | $\lceil .\rfloor$                       | 5.                            |    |
| 6.                            | $\lceil .\rfloor$                       | 7                             | 5. |
| 7.                            | $\lceil .\rfloor$                       | 6.                            |    |
| 8.                            | $\lceil .\rfloor$                       | 7                             | 8. |
| 9.                            | $\lceil .\rfloor$                       | 8.                            |    |
| 10.                           | $\lceil .\rfloor$                       | 9.                            |    |
| 2.                            |                                         |                               |    |

#### **Explanation**

#### **Initializing Setup Parameters**

Select "YES" in the confirmation menu of the setup procedure and press the ENTER key to execute the initialization. The initial settings are as follows.

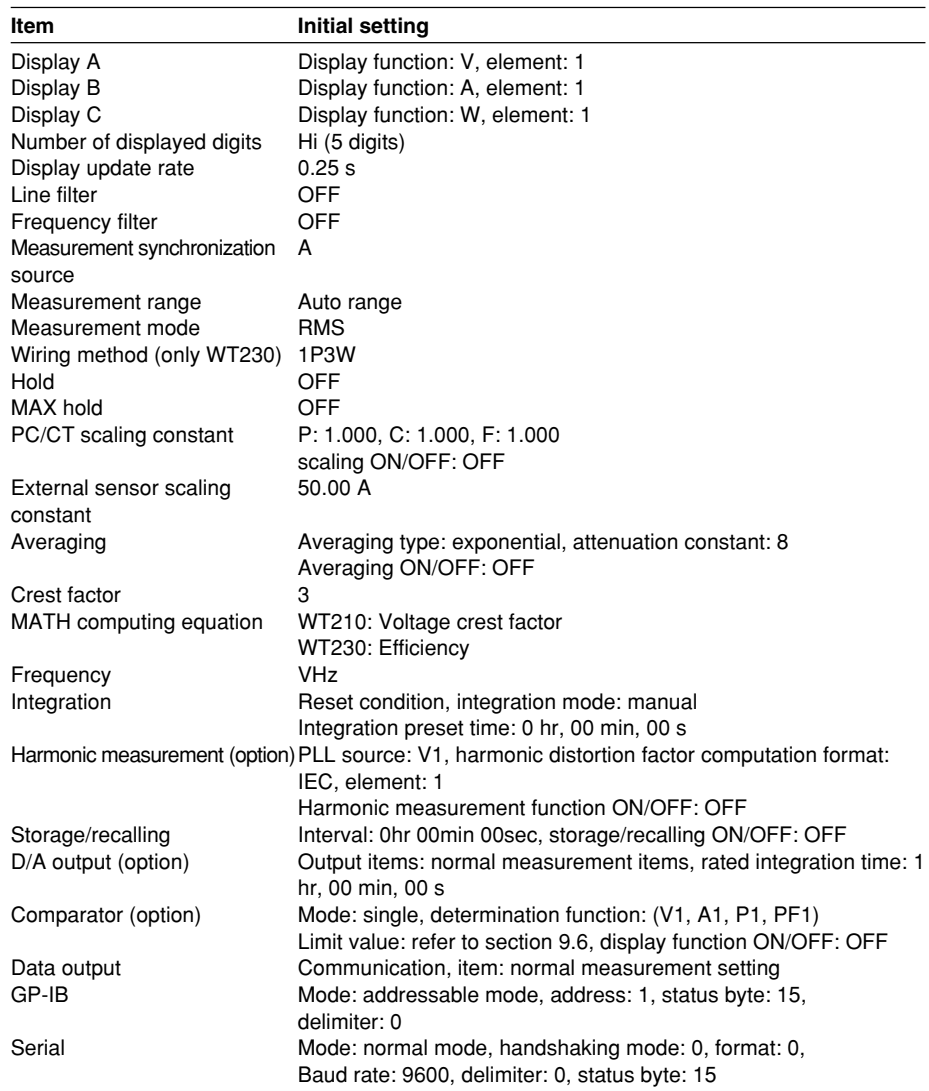

#### **Note**

- Be careful since measurement data will be lost when initializing. However, measurement data or setup parameters stored in the internal memory will be kept.
- If the setup parameters are initialized by a communication command (RC command or \*RST command), parameters related to GPIB and serial communication will not be initialized.

#### **When Initializing Setup Parameters at Power-On**

If the power switch is turned ON while holding down the ENTER key, the WT210/WT230 powers up using initial settings. Keep holding down the ENTER key until the illumination of all LEDs turn off (step  $(2)$  of the "Opening Message" on page 3-10). All setup parameters including communication parameters will be initialized as indicated above. When the setup parameters are initialized, error codes "Err. 60" and "Err. 78" are shown as messages to indicate the initialization; they do not indicate a malfunction.

**and Key Lock**

**Initializing Setup Parameters, Zero-Level Compensation,**

Initializing Setup Parameters, Zero-Level Compensation,<br>and Key Lock

## **12.3 Performing Zero-Level Compensation**

#### **Keys**

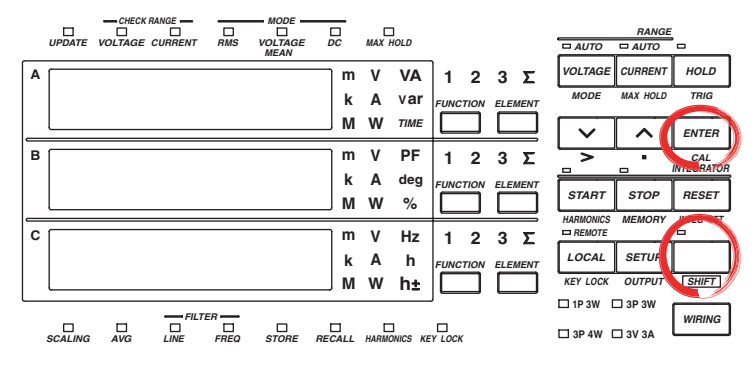

**The explanation given in this section uses WT230 as an example. For the differences between the WT210 and the WT230, see section 2.2, "Operation Keys and Functions/Element Display."**

#### **Procedure**

 $\overline{CAI}$ **ENTER** (Execute zero-level compensation)

#### **Explanation**

#### **Zero-Level Compensation**

This function is used to create a zero input condition using the internal circuit of the WT210/WT230 and setting the level at that point to zero level. Zero-level compensation must be performed to meet the specifications of the WT210/WT230 (see chapter 16).

Zero-level compensation is executed when you carry out the following operations.

- When you press the SHIFT key to illuminate the indicator above and to the left of the SHIFT key followed by the ENTER key.
- When you change the measurement range.

#### **Note**

- For making accurate measurements, we recommend zero level compensation to be performed after warming up the instrument for at least 30 minutes. In addition, the ambient temperature needs to be within the specifications (see chapter 16) and stable.
- If the measurement mode, measurement range, and input filter are not changed over a long period of time, the zero level may change due to the changes in the environment surrounding the instrument. It is recommended that zero level compensation be performed in this case.

## **12.4 Key Lock**

**Keys**

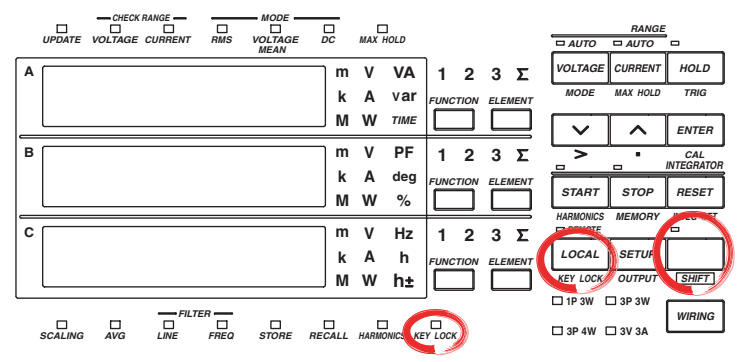

**The explanation given in this section uses WT230 as an example. For the differences between the WT210 and the WT230, see section 2.2, "Operation Keys and Functions/Element Display."**

#### **Procedure**

**Explanation**

#### **• Turning ON the key lock**

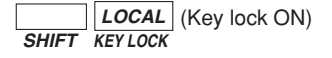

The KEY LOCK indicator on the front panel illuminates. From this point, you can only operate the power switch or carry out the operation to turn OFF the key lock.

#### **• Turning OFF the key lock**

Carry out the following procedure while the KEY LOCK indicator is lit.

*SHIFT KEY LOCK LOCAL* (Key lock OFF)

The KEY LOCK indicator on the front panel turns OFF. All key operations are enabled.

#### **Key Lock**

You can disable (key lock) the front panel key operation. However, the following switch and key operations are enabled even during key lock.

- ON/OFF of the power switch
- Operation to turn OFF key lock

**12**

**IM 760401-01E 12-5**

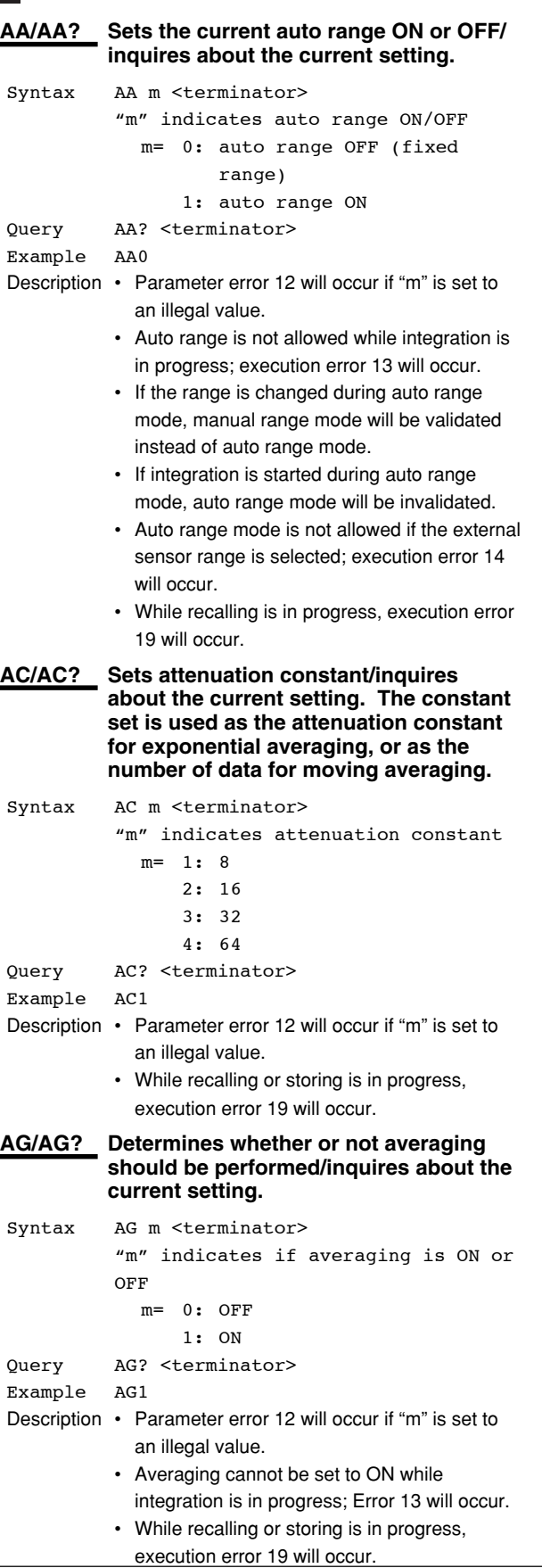

#### **IM 760401-01E 13-1**

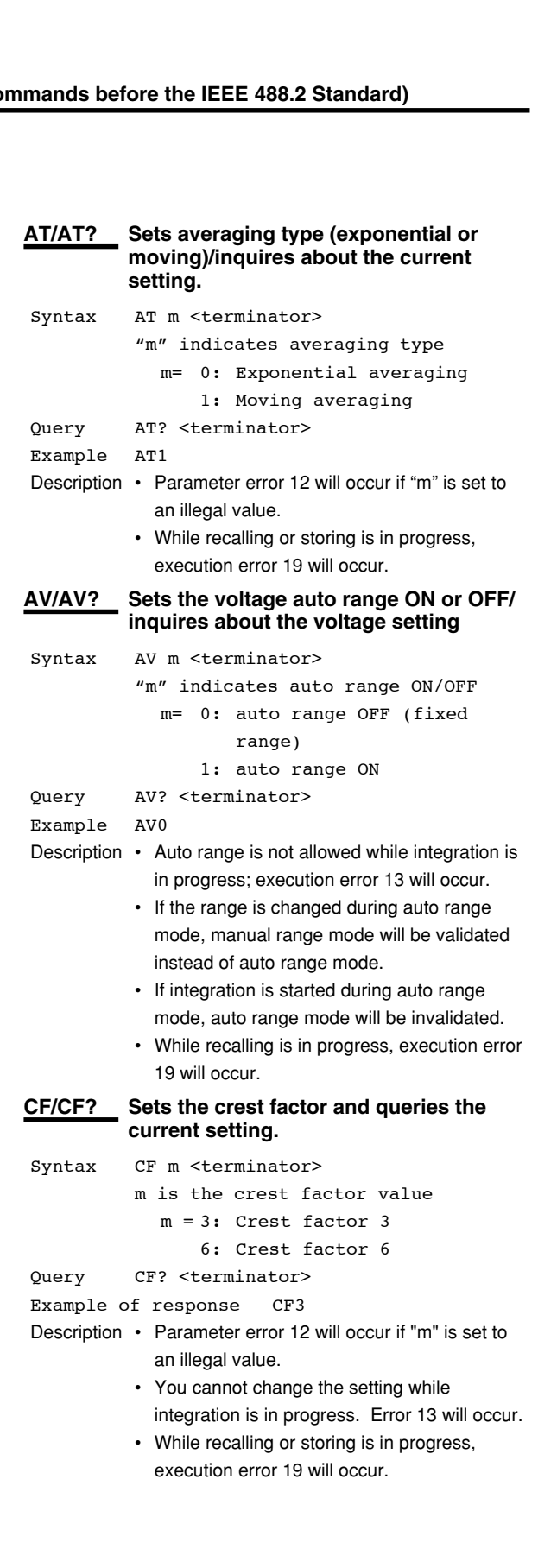

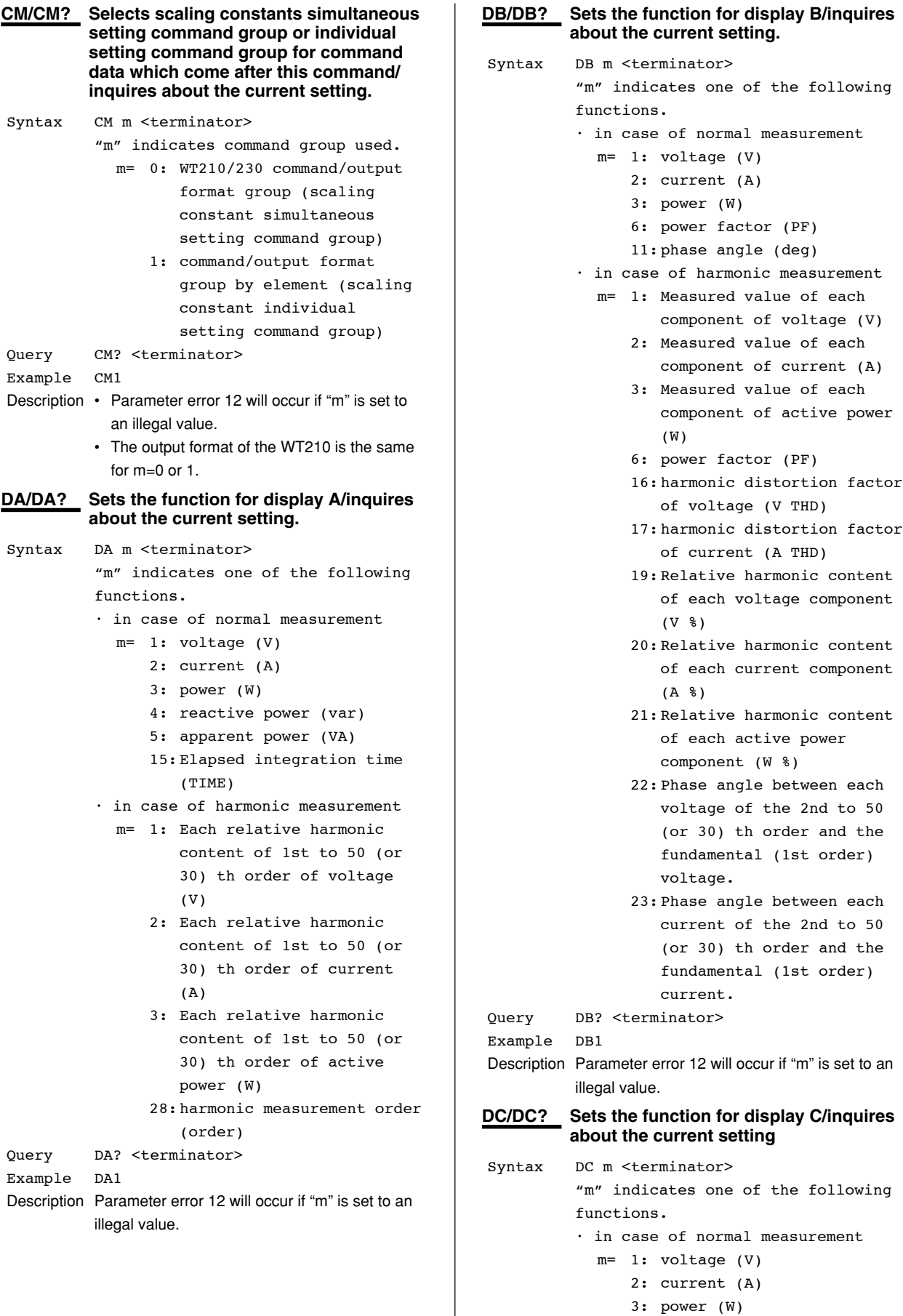

**13-2 IM 760401-01E**

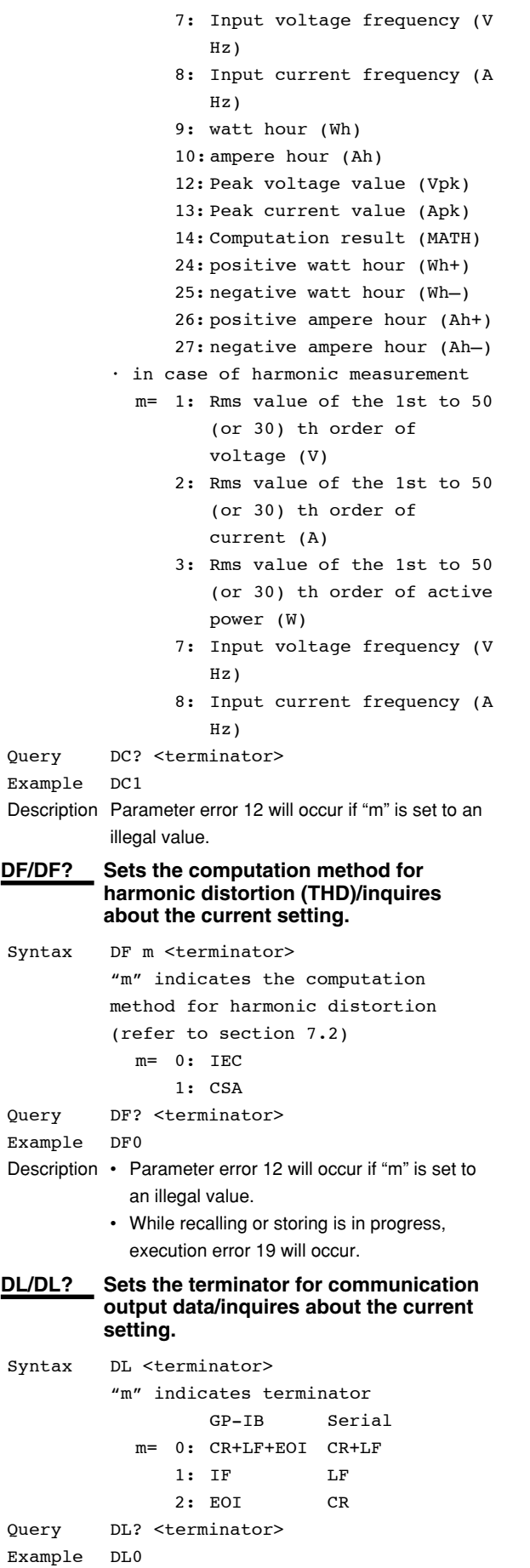

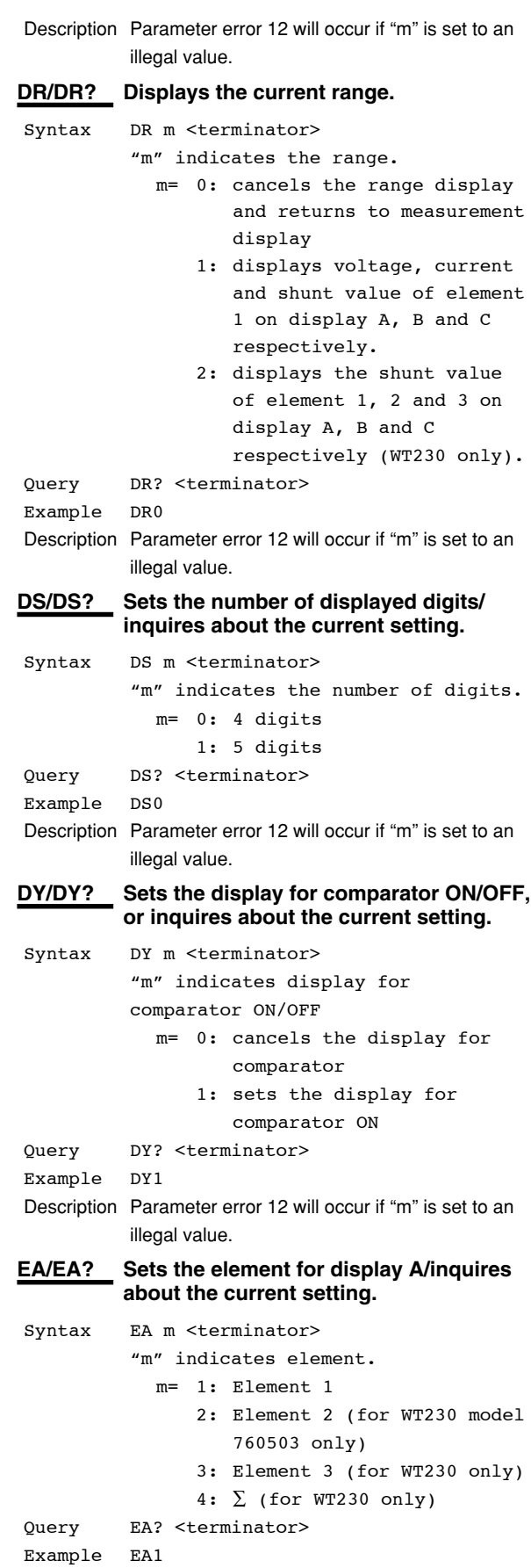

Description Parameter error 12 will occur if "m" is set to an

illegal value.

**IM 760401-01E 13-3**

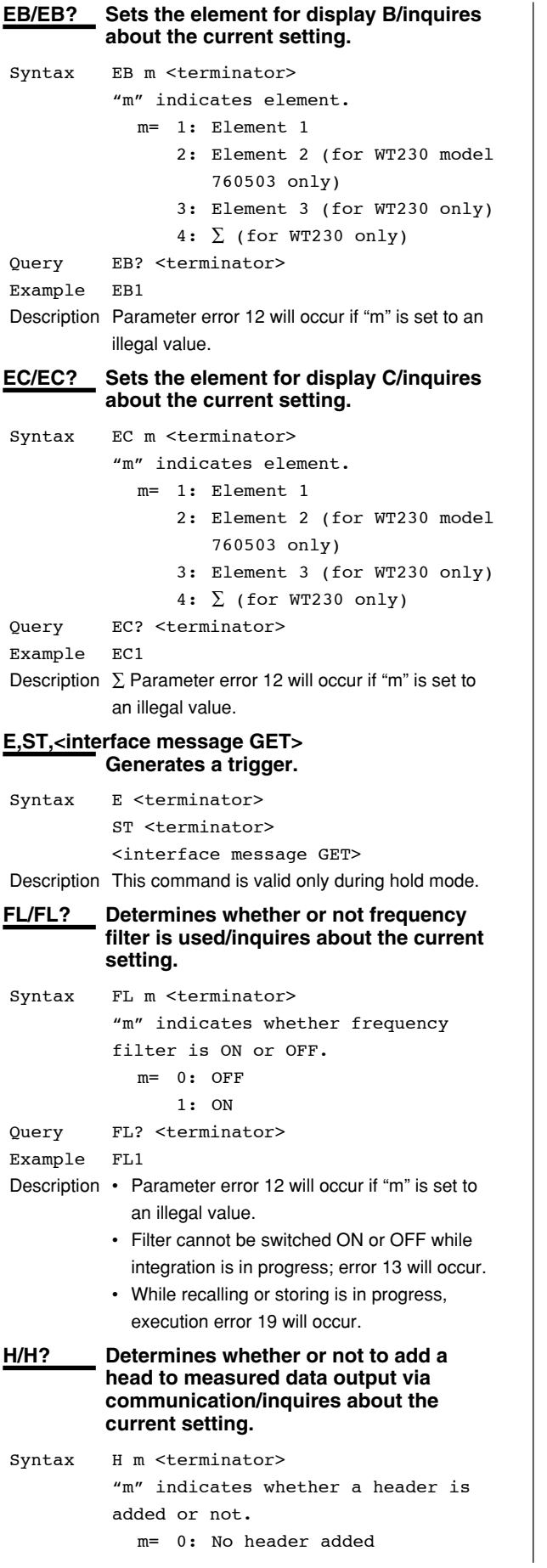

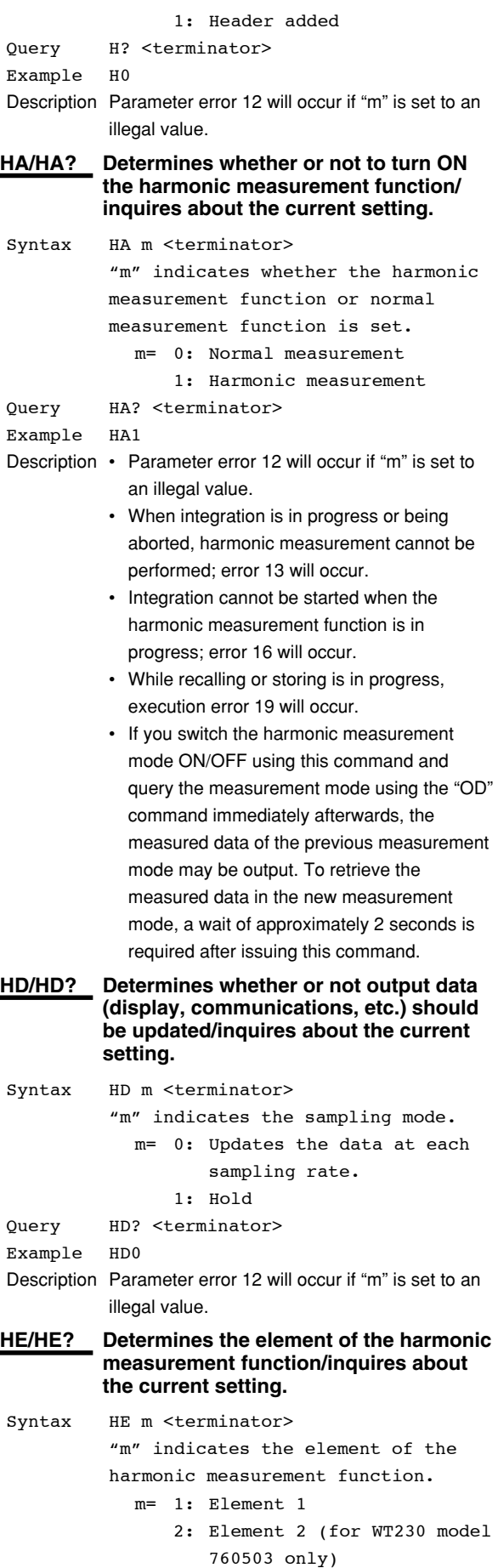

**13-4 IM 760401-01E**

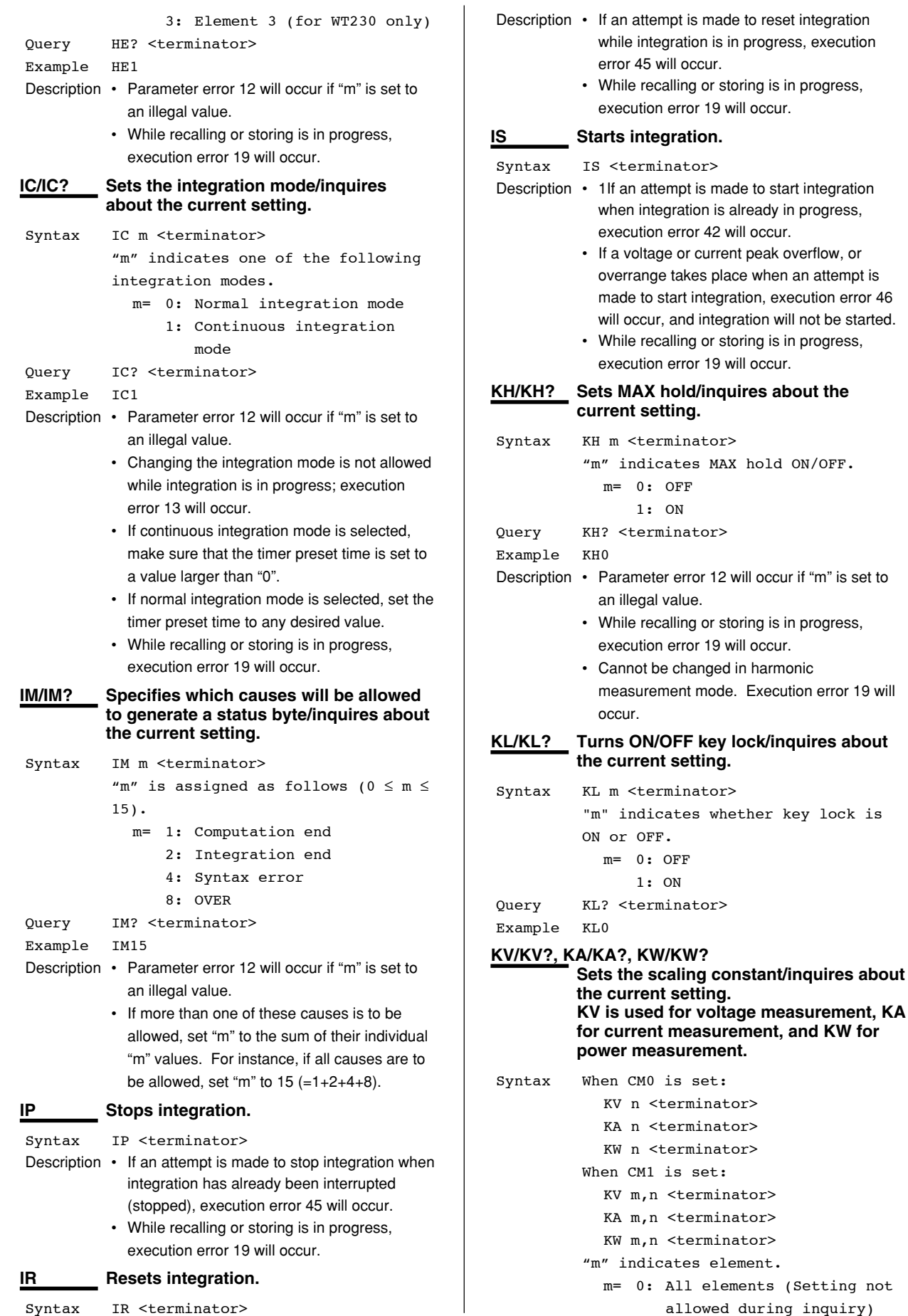

**13**

**Communication Commands 1 (System of Commands before the IEEE 488.2-1987 Standard)**

Communication Commands 1 (System of Commands before the IEEE 488.2-1987 Standard)

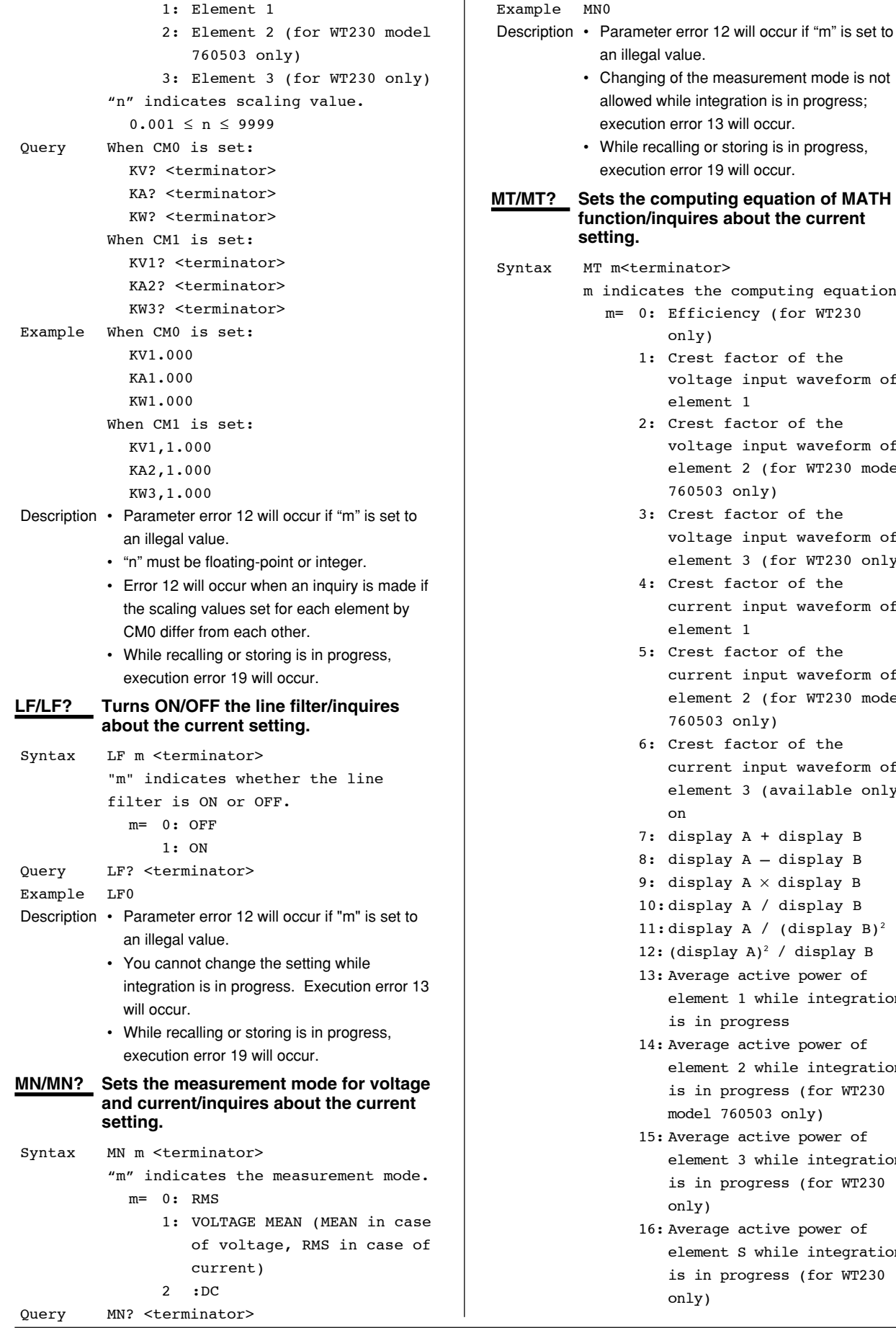

is in progress (for WT230

element S while integration

16: Average active power of

an illegal value.

**setting.**

 $\mathbf{I}$ 

• Changing of the measurement mode is not allowed while integration is in progress;

execution error 13 will occur. • While recalling or storing is in progress, execution error 19 will occur.

only)

element 1 2: Crest factor of the

760503 only) 3: Crest factor of the

element 1

760503 only) 6: Crest factor of the

on

4: Crest factor of the

5: Crest factor of the

7: display A + display B 8: display A – display B 9: display A  $\times$  display B 10: display A / display B 11: display A /  $(display B)^2$ 12:  $(display A)^2$  / display B 13: Average active power of

is in progress 14: Average active power of

only)

only)

**function/inquires about the current**

m indicates the computing equation. m= 0: Efficiency (for WT230

1: Crest factor of the

voltage input waveform of

voltage input waveform of element 2 (for WT230 model

voltage input waveform of element 3 (for WT230 only)

current input waveform of

current input waveform of element 2 (for WT230 model

current input waveform of element 3 (available only

element 1 while integration

element 2 while integration is in progress (for WT230 model 760503 only) 15: Average active power of

> element 3 while integration is in progress (for WT230

```
Query MT?<terminator>
Example MT0
Description Average active power (MT13, 14, 15, 16) is
           displayed only during integration.
OA/OA? Sets D/A output items/inquires about the
          current settings.
          Up to 4 or 12 measured data can be
          selected and output as analog signal
          from the D/A converter.
Syntax OA m1,m2,m3 <terminator>
           "m1" indicates D/A output channel,
          and must be set within the
           following range.
             1 \leq m1 \leq 12 or 4
           "m2" indicates output item no.
             m2= 0: No output
                 1: Voltage (V)
                 2: Current (A)
                 3: Power (W)
                 4: Reactive power (var)
                 5: Apparent power (VA)
                 6: Power factor (PF)
                 7: Input voltage frequency (V
                     Hz)
                 8: Input current frequency (A
                     Hz)
                 9: Watt-hour (Wh)
                 10: Ampere-hour (Ah)
                 11: Phase angle (deg)
                 12: Peak voltage value (Vpk)
                 13: Peak current value (Apk)
                 14: Computation result (MATH)
                 24: Positive watt-hour (Wh+)
                 25: Negative watt-hour (Wh–)
                 26: Positive ampere-hour (Ah+)
                 27: Negative ampere-hour (Ah–)
           "m3" indicates element.
             m= 1: Element 1
                 2: Element 2 (for WT230 model
                     760503 only)
                 3: Element 3 (for WT230 only)
                 4: \Sigma (for WT230 only)
Query OA1? <terminator>
Example OA1,3,2
Description • Parameter error 12 will occur if any of "m1",
            "m2" and "m3" is set to an illegal value.
          • If computation result is selected and the
            MATH computing equation is set to anything
            other than efficiency (MT0) or the average
            active power (MT13 to 16) when integration is
            in progress, the D/A output is fixed to 0 (V).
           • "No output" and "computation result" have no
            relation to the element, but when using them
            with the "OA" command, set m3=1.
OAD/OAD? Initializes D/A output items/inquires
          about the current settings. Two sets of
          default settings are available: one is for
          normal measurement and the other is
                                                                   can also be performed using a key
                                                                   operation.
                                                         Syntax OAD m <terminator>
                                                                   "m" indicates default no.
                                                                      m= 2: Select mode
                                                                          0: Default for normal
                                                                             measurement
                                                                          1: Default for integration
                                                         Query OAD? <terminator>
                                                         Example OAD1
                                                         Description • Parameter error 12 will occur if "m" is set to
                                                                     an illegal value.
                                                                   • Select mode (OAD2) is validated when the
                                                                     OA command is executed if "m" has been set
                                                                     to "0" (default for normal measurement) or "1"
                                                                     (default for integration).
                                                        OD Requests output of measurement data.
                                                         Syntax OD <terminator>
                                                        OE Requests output of error codes via
                                                                   communications.
                                                         Syntax OE <terminator>
                                                         Example ERR11 <terminator>
                                                                   Error code Description
                                                                          11 Command error
                                                                          12 Parameter error
                                                                          13 Attempted to change
                                                                             settings which cannot be
                                                                             changed while integration
                                                                             was in progress.
                                                                          14 Attempted to set auto
                                                                             range mode while external
                                                                             sensor range was selected.
                                                                          15 Attempted to execute a
                                                                             command that was protected.
                                                                          16 Attempted to execute a
                                                                             command that was protected
                                                                             while harmonic measurement
                                                                             was being performed.
                                                                          17 Time-out in print output.
                                                                          18 Not in printing mode, or
                                                                             no data available.
                                                                          19 Attempted to execute
                                                                             commands while recalling/
                                                                             storing is in progress.
                                                                          30 File data failure
                                                                          31 File is damaged.
                                                                          32 Not stored in internal
                                                                             memory.
                                                                          33 No data to be stored in
                                                                             internal memory.
                                                                          41 Attempted to start
                                                                             integration when integration
                                                                             had been stopped due to an
                                                                             irregularity.
                                                                          42 Attempt made to start
                                                                             integration during
```
**13**

integration.

- 43 Measurement stopped due to overflow during integration or due to a power failure.
- 44 Attempt made to stop integration while integration was interrupted.
- 45 Attempt made to reset integration while integration was in progress.
- 46 Attempt made to start integration when peak overflow was detected.
- 47 The integration timer is set to zero when integration is started in continuous integration mode.
- 51 Measurement data overflow occurred. "-oL" is displayed.
- 52 Voltage peak overflow occurred
- 53 Current peak overflow occurred
- 54 Power factor exceeded "2". "PFErr" is displayed.
- 55 "degErr" was displayed.
- 56 Frequency input level was too low or below measurement range. "ErrLo" is displayed.
- 57 Frequency was above the measurement range. "ErrHi," is displayed.
- 58 Computation overflow occurred. "—oF—" is displayed.
- 59 When harmonic measurement is carried out, "FrqEr" is displayed
- **OF/OF? Sets communication output information types/inquires about the current settings. Up to 14 measured data can be selected and output.**

Syntax OF m1,m2,m3 <terminator> "m1" indicates communication output channel, and must be set within the following range.  $1 \le m1 \le 14$ "m2" indicates output type no. m2= 0: No output 1: Voltage (V) 2: Current (A) 3: Power (W) 4: Reactive power (var)

5: Apparent power (VA) 6: Power factor (PF) 7: Input voltage frequency (V Hz) 8: Input current frequency (A Hz) 9: Watt-hour (Wh) 10: Ampere-hour (Ah) 11: Phase angle (deg) 12: Peak voltage value (Vpk) 13: Peak current value (Apk) 14: Computation result (MATH) 15: Integration time 24: Positive watt-hour (Wh+) 25: Negative watt-hour (Wh–) 26: Positive ampere-hour (Ah+) 27: Negative ampere-hour (Ah–) "m3" indicates element, and must be set within the following range.  $1 \le m3 \le 4$ Query OF1? <terminator> Example OF1,3,2 Description • Parameter error 12 will occur if "m1", "m2" or "m3" is set to an illegal value. • "No output," "computation range," and "elapsed integration time" have no relation to the element, but when using them with the "OF" command, set m3=1. **OFD/OFD? Initializes communication output information type/inquires about the current settings. Two sets of default setting are available: one is for normal measurement and the other is for integration.** Syntax OFD m <terminator> "m" indicates default no. m= 2: Select mode (valid only for the inquiry command) 0: Default for normal measurement 1: Default for integration Query OFD? <terminator> Example OFD1 Description • Parameter error 12 will occur if "m" is set to an illegal value. • Select mode (OFD2) is validated when the OF command is executed if "m" is set to "0" (default for normal measurement) or "1" (default for integration). If you select default for normal measurement, the output of channel 13 is the information on the frequency target function that is currently measured, and the output of channel 14 is the information displayed on display C. If you change either the frequency measurement target or display information of display C, the

output also changes.

#### **OH/OH? Sets communication output information types in case of harmonic measurement/ inquires about the current settings.**

Syntax OH m1,m2 <terminator>

"m1" indicates output type no.

- in case of print mode
	- m1= 1: (V) outputs measured voltage value and relative harmonic content as a numerical value
		- 2: (A) outputs measured current value and relative harmonic content as a numerical value
		- 3: (W) outputs measured active power value and relative harmonic content as a numerical value
		- 4: (deg) outputs the phase angle as a numerical value
		- 5: (GV) outputs measured voltage value as numerical value and graph
		- 6: (GA) outputs measured current value as numerical value and graph
		- 7: (GW) outputs measured active power value as numerical value and graph
		- 8: (GVD) outputs the phase angle between the 2nd to 50 (or 30) th order voltage and the fundamental (1st order) as numerical value and graph
		- 9: (GAD) outputs the phase angle between the 2nd to 50 (or 30) th order current and the fundamental (1st order) as numerical value and graph
		- 10:(CGV) outputs the relative harmonic content of voltage as numerical value and graph
		- 11:(CGA) outputs the relative harmonic content of current as numerical value and graph
		- 12: (CGW) outputs the relative harmonic content of active power as numerical value and graph
		- 13: (ALL) outputs the relative harmonic content and measured value of both voltage and current

#### • in case of any other mode

- m1= 1: (V) outputs measured voltage value and relative harmonic content as a numerical value
	- 2: (A) outputs measured current value and relative harmonic content as a numerical value
	- 3: (W) outputs measured active power value and relative harmonic content as a numerical value
	- 4: (deg) outputs the phase angle between the first order voltage(current) and the 2nd to 50 (or 30) th voltage(current) as a numerical value
	- 5: (GV) outputs measured voltage value and relative harmonic content as numerical value
	- 6: (GA) outputs measured current value and relative harmonic content as numerical value
	- 7: (GW) outputs measured active power value and relative harmonic content as numerical value
	- 8: (GVD) outputs the phase angle between the first order voltage(current) and the 2nd to 50 (or 30) th voltage(current) as a numerical value
	- 9: (GAD) outputs the phase angle between the first order voltage(current) and the 2nd to 50 (or 30) th voltage(current) as a numerical value
	- 10: (CGV) outputs the measured value of voltage and relative harmonic content as numerical value
	- 11: (CGA) outputs the measured value of current and relative harmonic content as numerical value
	- 12: (CGW) outputs the measured value of active power and relative harmonic content as numerical value

**13**

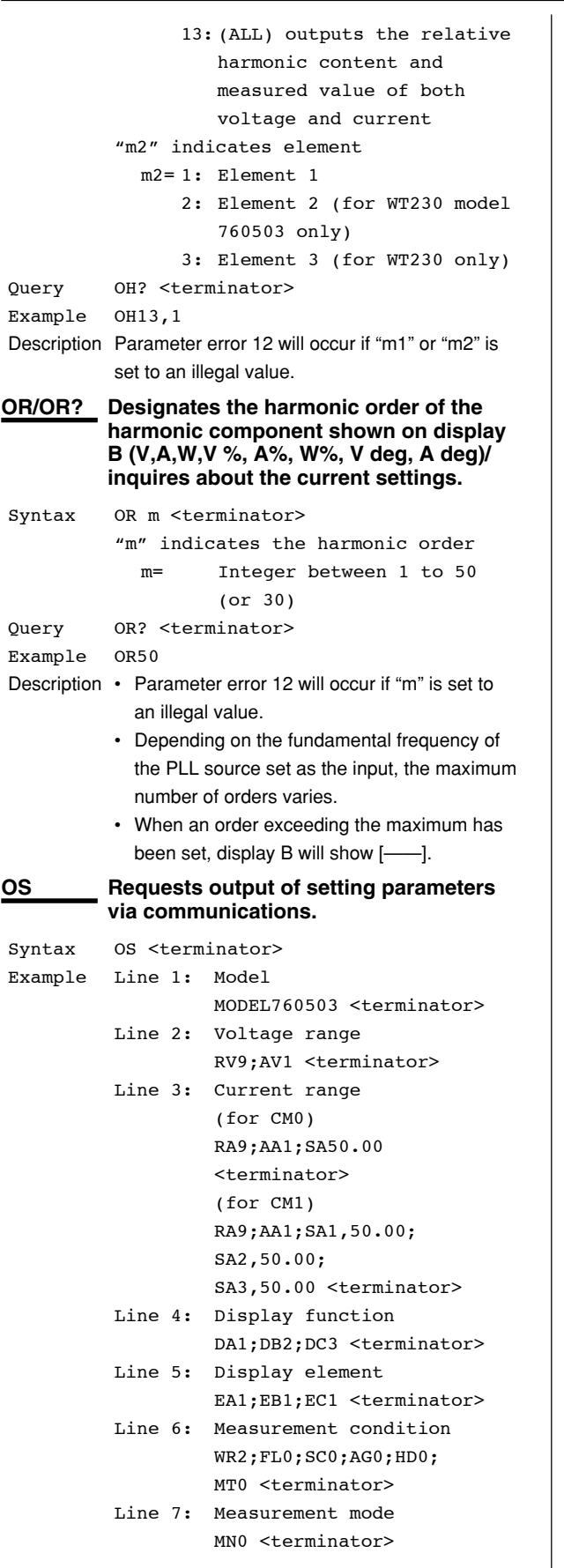

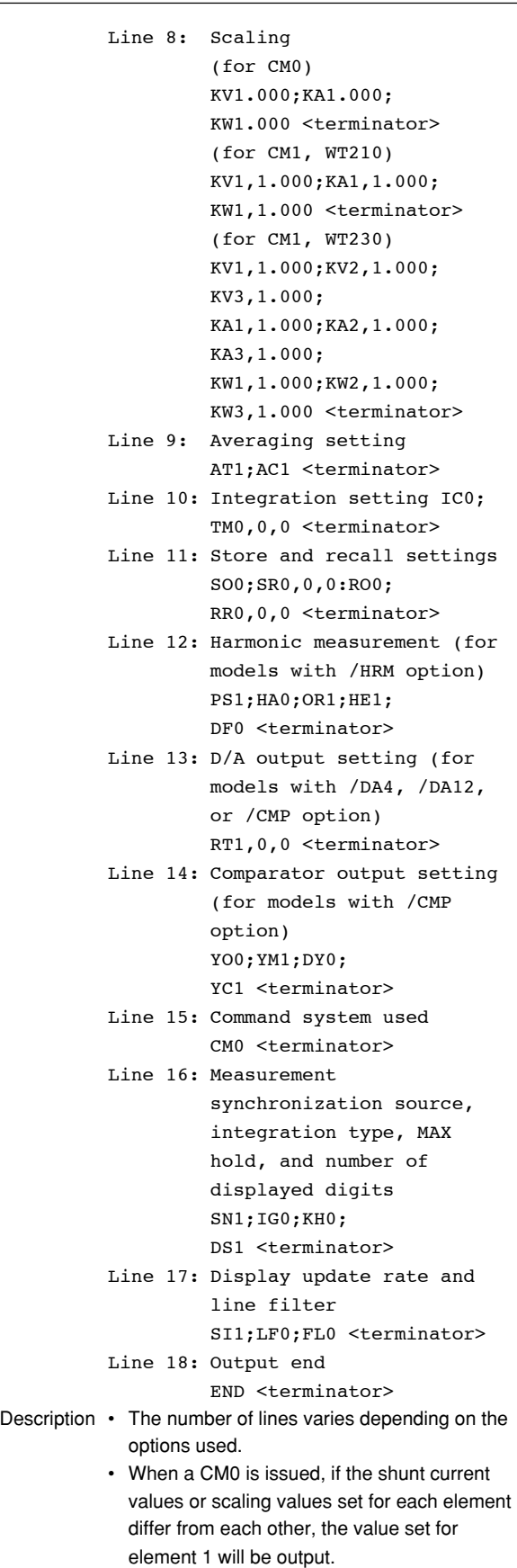

#### **OY/OY? Sets the relay output items in case of normal measurement/inquires about the current setting. Up to four items can be set.**

```
Syntax OY m1,m2,m3,m4,m5 <terminator>
           "m1" indicates the output relay
          channel
             1 \le m1 \le 4"m2" indicates the output item
          number
             m2= 0: no output
                 1: Voltage (V)
                 2: Current (A)
                 3: Power (W)
                 4: Reactive power (var)
                 5: Apparent power (VA)
                 6: Power factor (PF)
                 7: Input voltage frequency (V
                    Hz)
                 8: Input current frequency (A
                    Hz)
                 9: Watt-hour (Wh)
                 10: Ampere-hour (Ah)
                 11: Phase angle (deg)
                 12: Peak voltage value (Vpk)
                 13: Peak current value (Apk)
                 14: Computation result (MATH)
                 24: Positive watt-hour (Wh+)
                 25: Negative watt-hour (Wh–)
                 26: Positive ampere-hour (Ah+)
                 27: Negative ampere-hour (Ah–)
           "m3" indicates element.
             m= 1: Element 1
                 2: Element 2 (for WT230 model
                    760503 only)
                 3: Element 3 (for WT230 only)
                 4: \Sigma (for WT230 only)
           "m4" indicates setting value.
             0.000 \le m4 \le \pm 9999"m5" indicates prefix
             m5 = 0: m(E-3)1: (E+0)
                 2: k(E+3)3: M(E+6)
Query OY1? <terminator>
Example OY1,1,1,600.0,1
Description • Parameter error 12 will occur if "m" is set to
            an illegal value.
          • "No output" and "computation result" have no
            relation to the element, but when using them
            with the "OY" command, set m3=1.
OYH/OYH? Sets the relay output items in case of
          harmonic measurement/inquires about
          the current setting. Up to four items can
          be set.
Syntax OYH m1,m2,m3,m4,m5,m6 <terminator>
           "m1" indicates the output relay
          channel
                                                        Query OYH3? <terminator>
                                                        Example OYH3,3,1,1,1,200,2
                                                        Description • Parameter error 12 will occur if "m" is set to
```

```
1 \leq m1 \leq 4"m2" indicates the output item
number
  m2= 0: no output
      1: Voltage (V)
      2: Current (A)
      3: Power (W)
      6: Power factor (PF)
      16: harmonic distortion factor
         of voltage (V THD)
      17: harmonic distortion factor
         of current (A THD)
      19: Relative harmonic content
         of each voltage component
         (V %)
      20: Relative harmonic content
         of each current component
         (A %)
      21: Relative harmonic content
         of each active power
         component (W %)
      22: Phase angle between each
         voltage of the 2nd to 50
         (or 30) th order and the
         fundamental (1st order)
         voltage (V deg)
      23: Phase angle between each
         current of the 2nd to 50
         (or 30) th order and the
         fundamental (1st order)
         current (A deg)
"m3" indicates element.
  m= 1: Element 1
      2: Element 2 (for WT230 model
         760503 only)
      3: Element 3 (for WT230 only)
"m4" indicates order of the
harmonic.
  m4= Integer between 1 and 50 (or
         30)
"m5" indicates setting value.
  0.000 \le m5 \le \pm 9999"m6" indicates prefix.
  m6 = 0: m(E-3)1: (E+0)
      2: k(E+3)
```
3: M(E+6)

used, set 1 as a dummy.

• "No output" is not related to any element, order or setting value, so in case the OYH command is set, set these all to 1 as a

• "PF", "VTHD" and "ATHD" are not related to any order, so in case the OYH command is

an illegal value.

dummy.

**13**

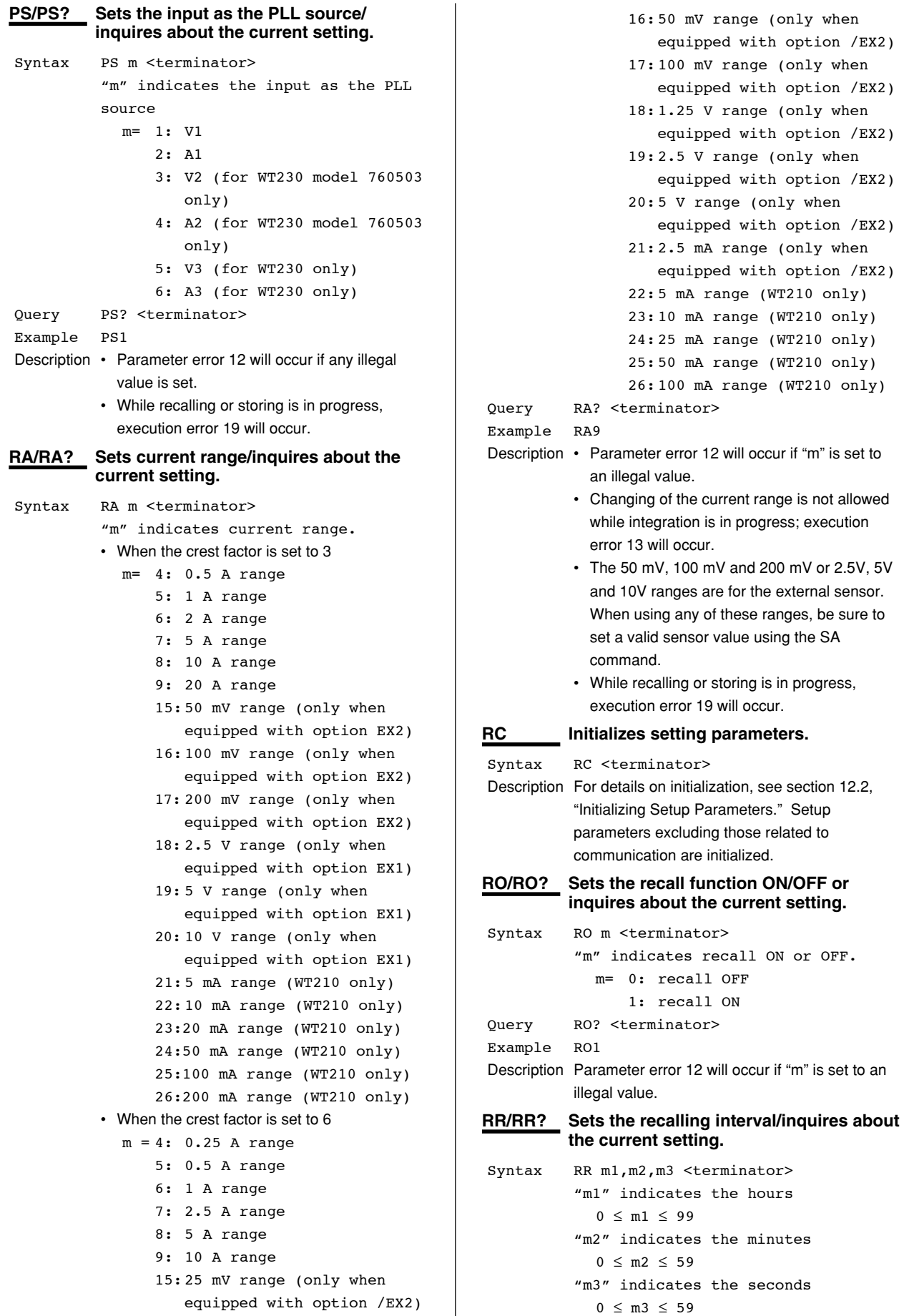

**13-12 IM 760401-01E**

occur.

hours

minutes

seconds

during inquiry)

2 (for WT230 model

3 (for WT230 only)

 $1\,$ 

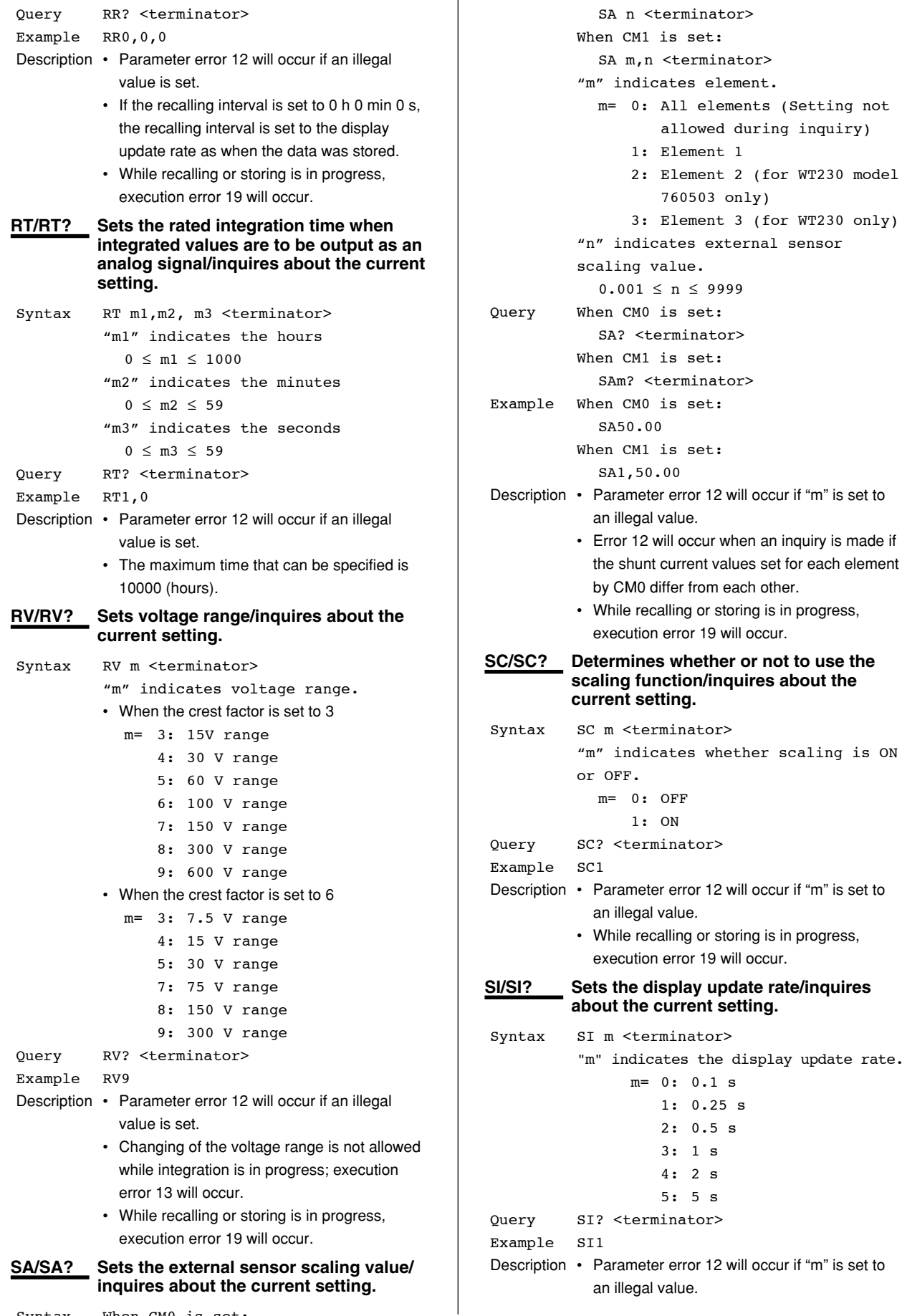

**13**

display update rate.

 $\,$  s  $\mathbf s$ 

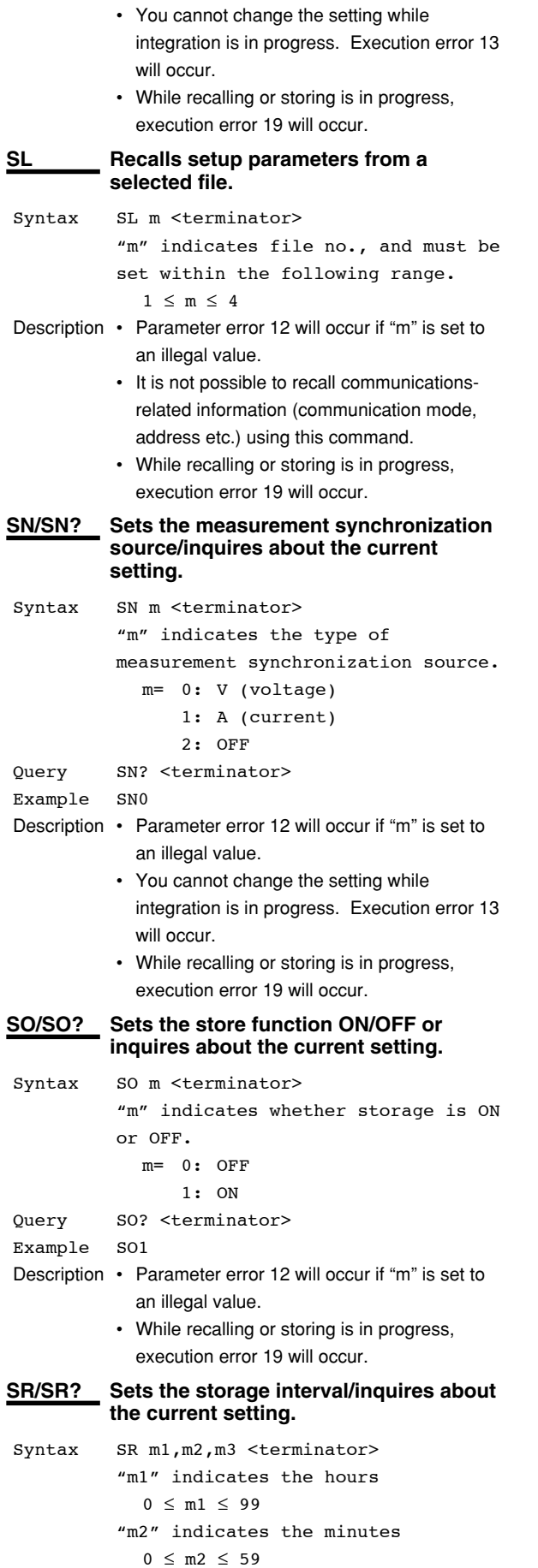

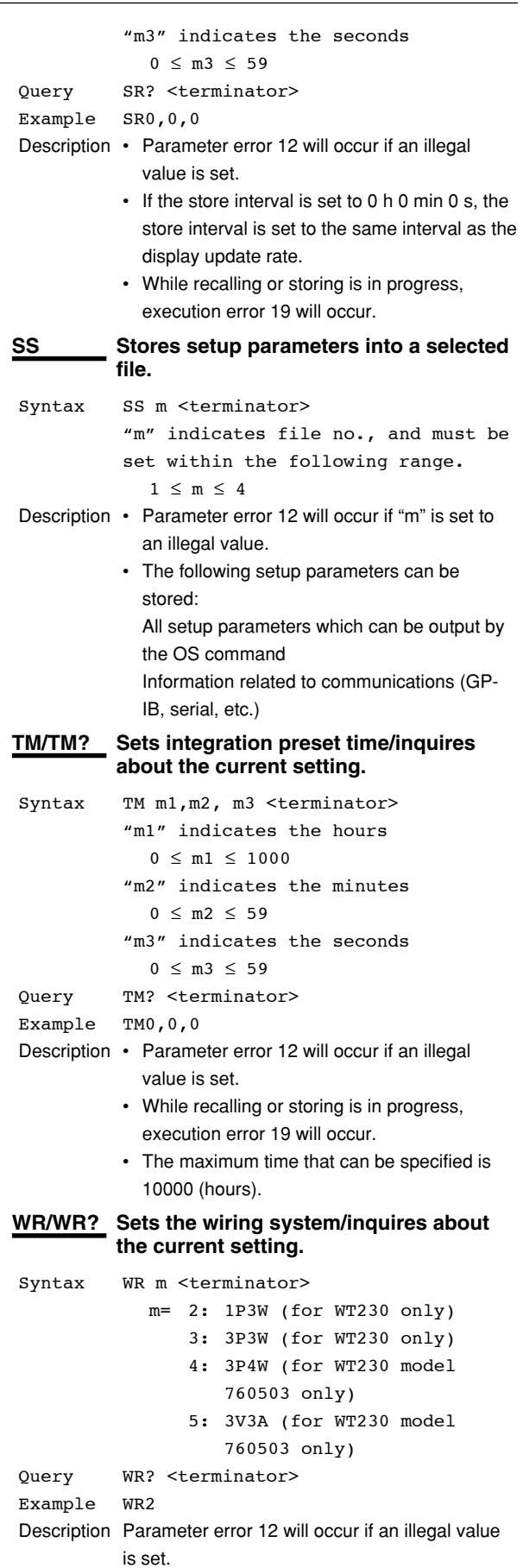

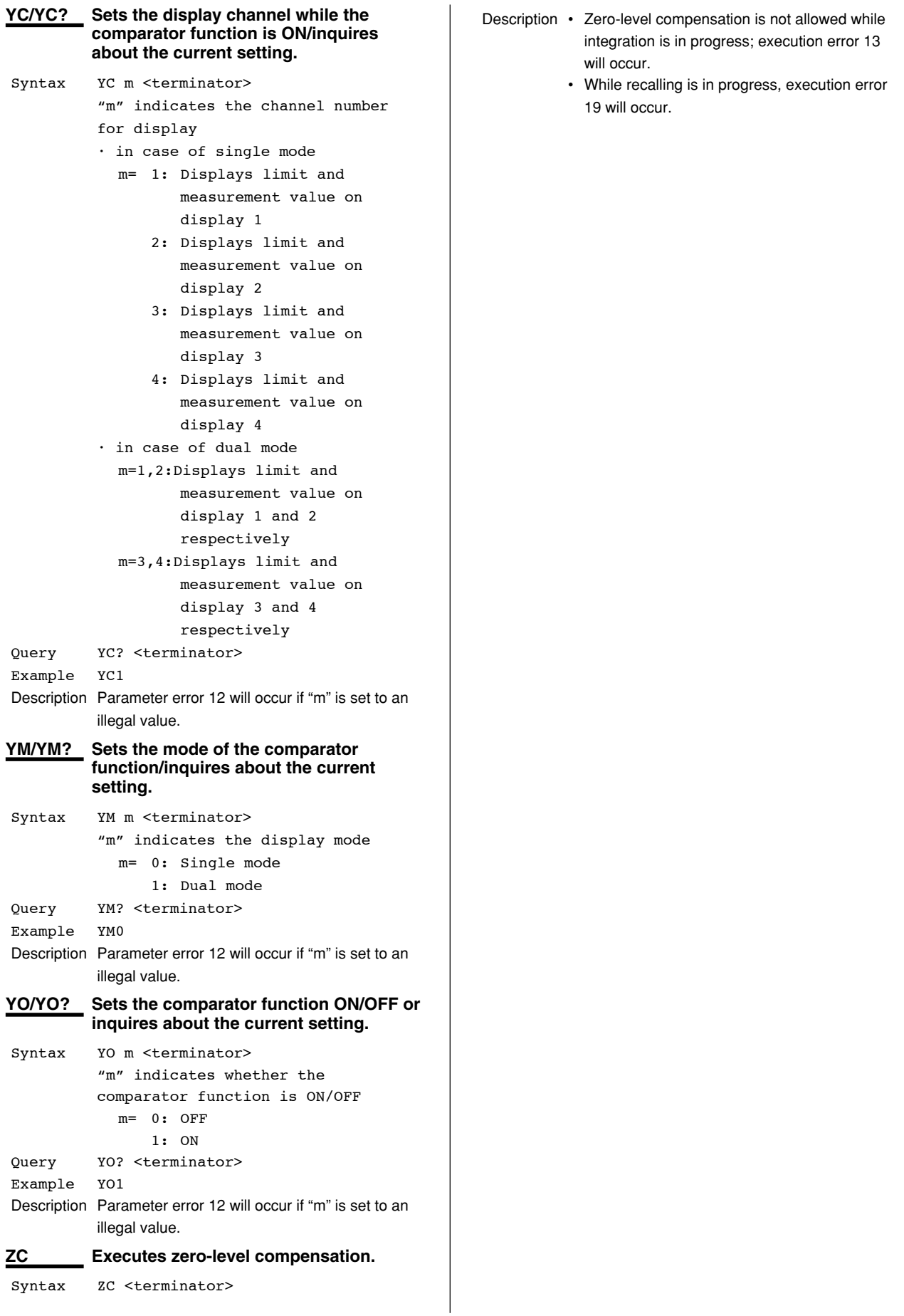

**IM 760401-01E 13-15**

## **13.2 Before Programming**

#### **Environment**

- Model: IBM-compatible PC
- Language: Visual Basic Ver5.0 Professional Edition or later.
- GP-IB board: AT-GPIB/TNT IEEE-488.2 by National Instruments.

#### **Settings on Visual Basic**

Standard modules used: Niglobal.bas Vbib-32.bas

#### **WT210/WT230 Settings**

#### **GP-IB address**

- The sample programs given in this chapter use a GP-IB address of 1 for the WT210/WT230.
- Set the GP-IB address to 1 according to the procedures described in section 10.5.

#### **Setting the GP-IB Board**

The sample programs in this chapter use the GP-IB serial polling function (ilrsp function). Turn OFF automatic serial polling (clear the Automatic Serial Polling check box) to make the sample programs work properly.

#### **Basic Form of Programming**

The program data structure of the WT210/WT230 is as follows:

#### **Command + Parameter + Terminator**

ASCII codes are used.

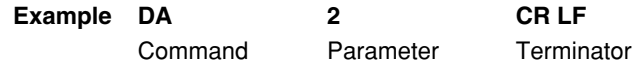

#### **Command**

Defined by one to three uppercase alphabet characters.

#### **Parameter**

Value or character string in ASCII code.

#### **Terminator**

#### **• For GP-IB communication**

When the WT210/WT230 is a listener, "CR+LF," "LF," or "EOI" can be received as a terminator.

When the WT210/WT230 is a listener, the terminator specified by the DL command (see page 13-3) is sent.

### **• For Serial communication**

See pages 11-8 and 13-3.

#### **Multiple Command Statements**

Multiple commands can be written on a single line. In this case, delimit each command statement (command + parameter) using a semicolon.

#### **Note**

A space or a tab can either exist or not exist between a command and a parameter.

#### **Query Commands**

A query command has a question mark attached to the end of the command. The returned data in response to a query command is as follows:

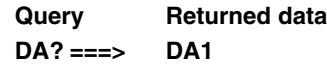

#### **Numeric Parameters**

Digits that exceed 5 digits in floating-point parameters are truncated.

# **13.3 Sample Program Image**

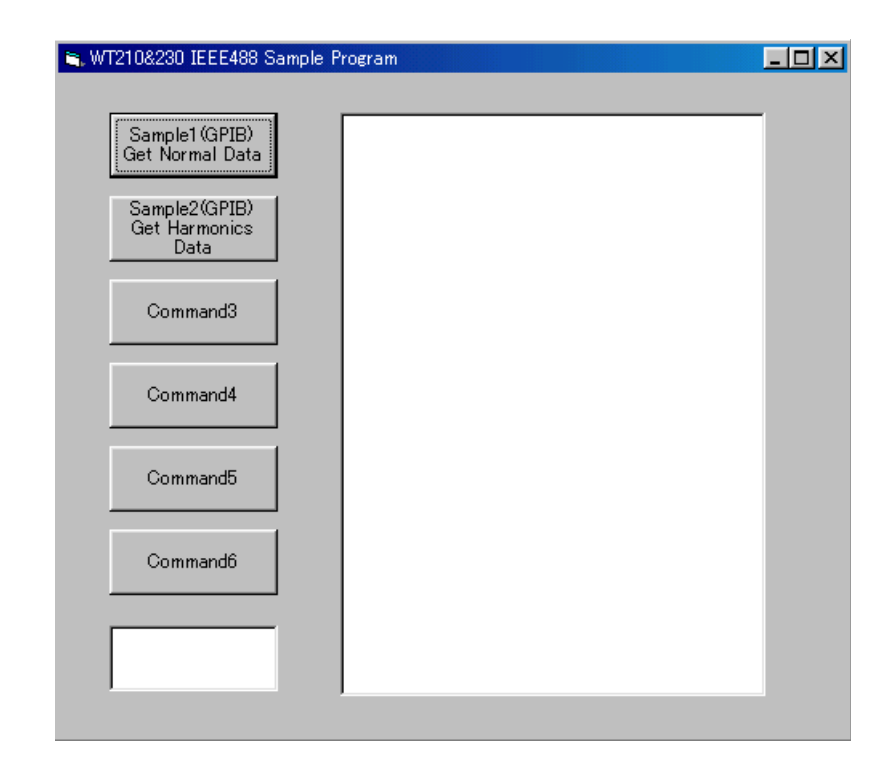

## **13.4 Sample Program (Initialization, Error, and Execution Functions)**

--------------------------------------------------------------------------------------------------- Option Explicit Dim StartFlag As Integer 'Start Flag Dim addr As Integer 'GPIB Address Dim Timeout As Integer<br>
Dim Dev As Integer<br>
Dim Dev As Integer Dim Dev As Integer 'Device ID(GPIB) Dim term As String 'Terminator Dim Query(1100) As String 'Query String Dim Dummy As Integer --------------------------------------------------------------------------------------------------- Private Function InitGpib() As Integer Dim eos As Integer<br>Dim eos As Integer 'EOS<br>Dim eot As Integer 'EOI Dim eot As Integer 'EOI Dim brd As Integer Dim sts As Integer  $\begin{array}{rcl}\n\texttt{eos} & = & \texttt{AHC0A} \\
\texttt{eot} & = & 1\n\end{array}\n\qquad\n\begin{array}{rcl}\n\texttt{'Terminator} & = & \texttt{LF} \\
\texttt{'EOI} & = & \texttt{Enable}\n\end{array}$ 'EOI =  $Enable$ term =  $Chr(10)$  Timeout = T10s 'Timeout = 10s brd = ilfind("GPIB0") If (brd < 0) Then GoTo GPIBError End If Dev = ildev(0, addr, 0, Timeout, eot, eos) If (Dev < 0) Then GoTo GPIBError End If sts = ilsic(brd) 'Set IFC If  $(\text{sts} < 0)$  Then GoTo GPIBError End If  $InitGpib = 0$  Exit Function GPIBError: Call DisplayGPIBError(sts, "ilsic")  $InitGpib = 1$ End Function --------------------------------------------------------------------------------------------------- Private Sub DisplayGPIBError(ByVal sts As Integer, ByVal msg As String) Dim wrn As String Dim ers As String Dim ern As Integer If (sts And TIMO) Then  $wrn = "Time out" + Chr(13)$  Else  $wrn = " "$ End If If (sts And EERR) Then ern = iberr If (ern = EDVR) Then ers = "EDVR:System error" ElseIf (ern = ECIC) Then ers = "ECIC: Function requires GPIB board to be CIC" ElseIf (ern = ENOL) Then ers = "ENOL:No Listeners on the GPIB" ElseIf (ern = EADR) Then  $ers$  = "EADR:GPIB board not addressed correctly" ElseIf (ern = EARG) Then<br>ers = "EARG:Invalid ers = "EARG:Invalid argument to function call" ElseIf (ern = ESAC) Then ers = "ESAC:GPIB board not System Controller as required" ElseIf (ern = EABO) Then<br>ers = "EABO:I/O opera  $\equiv$  "EABO:I/O operation aborted(timeout)" ElseIf (ern = ENEB) Then ers = "ENEB:Nonexistent GPIB board" ElseIf (ern = EDMA) Then ers = "EDMA:DMA error"  $Elseff$  (ern = EOIP) Then<br>ers = "EOIP:I/O opera  $e$  = "EOIP:I/O operation started before previous operation completed" ElseIf (ern = ECAP) Then  $ers = "ECAP:No' capability for intended operation"$  ElseIf (ern = EFSO) Then ers = "EFSO:File system operation error"  $Elself (ern = EBUS)$  Then ers = "EBUS:GPIB bus error" ElseIf (ern = ESTB) Then ers = "ESTB:Serial poll status byte queue overflow" ElseIf (ern = ESRQ) Then ers = "ESRQ:SRQ remains asserted"

**13**

```
 ElseIf (ern = ETAB) Then
 ers = "ETAB:The return buffer is full"
 ElseIf (ern = ELCK) Then
             ers = "ELCK:Address or board is locked" Else
              ers = ""
          End If
     Else
    ers = "<br>End If
End If<br>
MsgBox ("Status No. " + Str(sts) + Chr(13) + wrn + "Error No. " + Str(ern) + Chr(13) + ers +<br>
Chr(13) + msg), vbExclamation, "Error!"<br>
Call ibonl(Dev, 0)
    Dev = -1End Sub
  ---------------------------------------------------------------------------------------------------
Private Sub Command1_Click()
     Dim sts As Integer
     If (StartFlag = 1) Then
        Exit Sub
     End If
     StartFlag = 1
    Text1.Text = "START" List1.Clear
    Dummy = DoEvents()<br>sts = GpibNormal
                                                      'Run Sample1(GPIB) Get Normal Data
 If (sts = 0) Then
 Text1.Text = "END"
     Else
 Text1.Text = "ERROR"
 End If
    StartFlag = 0End Sub
    ---------------------------------------------------------------------------------------------------
Private Sub Command2_Click()
     Dim sts As Integer
     If (StartFlag = 1) Then
          Exit Sub
     End If
     StartFlag = 1
 Text1.Text = "START"
 List1.Clear
 Dummy = DoEvents()
                                                      'Run Sample2(GPIB) Get Harmonics Data
 If (sts = 0) Then
         Text1.Text = "END" Else
         Text1.Text = "ERROR"
     End If
     StartFlag = 0
End Sub
          ---------------------------------------------------------------------------------------------------
Private Sub Command3_Click()
     Dim sts As Integer
     If (StartFlag = 1) Then
          Exit Sub
    End If
     StartFlag = 1
     Text1.Text = "START"
     List1.Clear
     List1.AddItem "NOT MAKE"
 Text1.Text = "END"
 StartFlag = 0
End Sub
       ---------------------------------------------------------------------------------------------------
Private Sub Command4_Click()
     Dim sts As Integer
     If (StartFlag = 1) Then
          Exit Sub
     End If
     StartFlag = 1
     Text1.Text = "START"
     List1.Clear
 List1.AddItem "NOT MAKE"
 Text1.Text = "END"
     StartFlag = 0
End Sub
                            ---------------------------------------------------------------------------------------------------
```

```
Private Sub Command5_Click()
     Dim sts As Integer
     If (StartFlag = 1) Then
           Exit Sub
      End If
 StartFlag = 1
 Text1.Text = "START"
 List1.Clear
 List1.AddItem "NOT MAKE"
 Text1.Text = "END"
 StartFlag = 0
End Sub
     ---------------------------------------------------------------------------------------------------
Private Sub Command6_Click()
      Dim sts As Integer
     If (StartFlag = 1) Then
         Exit Sub
     End If
 StartFlag = 1
 Text1.Text = "START"
     List1.Clear
 List1.AddItem "NOT MAKE"
 Text1.Text = "END"
      StartFlag = 0
End Sub
    ---------------------------------------------------------------------------------------------------
Private Sub Form_Load()
 StartFlag = 0 'Clear Start Flag
    Dev = -1<br>
addr = 1<br>
addr = 1<br>
vddr = 1<br>
'GPIB Address = 1 addr = 1 'GPIB Address = 1
 Command1.Caption = "Sample1(GPIB)" + Chr(13) + "Get Normal Data"
 Command2.Caption = "Sample2(GPIB)" + Chr(13) + "Get Harmonics Data"
    Text1.Text = "
```

```
End Sub
```
**13**

## **13.5 Sample Program (Output of Normal Measurement Data)**

```
Sample1(GPIB) Get Normal Data
                                                   ---------------------------------------------------------------------------------------------------
Private Function GpibNormal() As Integer
      Dim msg As String
      Dim qry As String
 Dim qrytemp As String
 Dim sts As Integer
      Dim item As Integer
 Dim comma As Integer
 Dim cnt As Integer
      Dim spr As Integer
      term = Chr$(10) 'terminator
 msg = Space$(100)
 qry = Space$(500)
 qrytemp = Space$(200)
      List1.AddItem "Now Initializing. Wait a moment."
     Dummv = DoEvents() sts = InitGpib 'Initialize GPIB
     If (sts \leq 0) Then
            GpibNormal = 1
            Exit Function
      End If
'Initialize the settings<br>msg = "RC" + term                                     'Initialize the settings<br>sts = ilwrt(Dev, msg, Len(msg))                   'Send Command
 If (sts < 0) Then
 GoTo GPIBError
      End If
       'Set the measurement condition
       'Hold off, Frequency Filter off, Line Filter off,
'Scaling off, Averaging off<br>msg = "HD0;FL0;LF0;SC0;AG0" + term<br>sts = ilwrt(Dev, msg, Len(msg))        'Send Command
 If (sts < 0) Then
 GoTo GPIBError
      End If
'Set function and element of display<br>'DisplayA : V,Element1, DisplayB : A,Element1, DisplayC : W,Element1<br>msg = "DA1;EA1;DB2;EB1;DC3;EC1" + term<br>sts = ilwrt(Dev, msg, Len(msg))
     If (\text{sts} < 0) Then
            GoTo GPIBError
      End If
 'Set the measurement range
 msg = "RV7" + term 'Voltage range = 150V
 sts = ilwrt(Dev, msg, Len(msg))
 If (sts < 0) Then
 GoTo GPIBError
 End If
 msg = "RA7" + term 'Current range = 5A
 sts = ilwrt(Dev, msg, Len(msg))
 If (sts < 0) Then
            GoTo GPIBError
      End If
 'Set the measurement mode
 msg = "MN0" + term 'Measurement mode = RMS
 sts = ilwrt(Dev, msg, Len(msg))
      If (sts < 0) Then
            GoTo GPIBError
      End If
 'Set the communication output items (Default for normal measurement)
 'Set the communication output delimiter (CR+LF+EOI)
 msg = "OFD0;DL0" + term
 sts = ilwrt(Dev, msg, Len(msg))
 If (sts < 0) Then
            GoTo GPIBError
      End If
```

```
 'Clear the RQS of status byte (Read and trash the response)
 Sleep 1000
 sts = ilrsp(Dev, spr) 'Serial Poll
     List1.Clear
      'Read and display the numerical data (It is repeated 10 times in this program)
     For cnt = 1 To 10 GoSub Readdata
     Next cnt
 List1.AddItem " All end"
 List1.ListIndex = List1.ListIndex + 1
      Call ibonl(Dev, 0)
    GpibNormal = 0 Exit Function
GPIBError:
     Call DisplayGPIBError(sts, msg)
     GpibNormal = 1
     Exit Function
Readdata:
      sts = ilrsp(Dev, spr) 'Serial Poll
    If (\text{sts} < 0) Then
           GoTo GPIBError
    End If
     If ((spr And & H41) <> & H41) Then
          cnt = cnt - 1 Return
     End If
      'Read out the measurement data till END
 qry = ""
 msg = "OD" + term
     sts = ilwrt(Dev, msg, Len(msg))If (\text{sts} < 0) Then
           GoTo GPIBError
      End If
 Do While qrytemp <> "END"
 qrytemp = Space$(200)
 sts = ilrd(Dev, qrytemp, Len(qrytemp))
 If (sts < 0) Then
 GoTo GPIBError
           End If
           qrytemp = Left(qrytemp, InStr(qrytemp, term) - 2)
 qry = qry + qrytemp
 If (qrytemp <> "END") Then
 qry = qry + ","
 End If
     Loop
 'Extract items that are separated by commas(,) from the received data
 List1.AddItem "Measurement - " + CStr(cnt)
 List1.ListIndex = List1.ListIndex + 1
     item = 1 Do While qry <> "END"
 comma = InStr(qry, ",")
 If (comma = 0) Then Exit Do
 Query(item) = Left(qry, comma - 1)
 If item < 10 Then
 List1.AddItem " " + CStr(item) + " " + Query(item)
           Else
               List1.AddItem CStr(item) + " " + Query(item)
           End If
          qry = Mid(qry, comma + 1) List1.ListIndex = List1.ListIndex + 1
          item = item + 1 Loop
      List1.AddItem ""
     List1.ListIndex = List1.ListIndex + 1
      qrytemp = Space$(200)
 qry = Space$(500)
 Dummy = DoEvents()
     Return
End Function
```
---------------------------------------------------------------------------------------------------

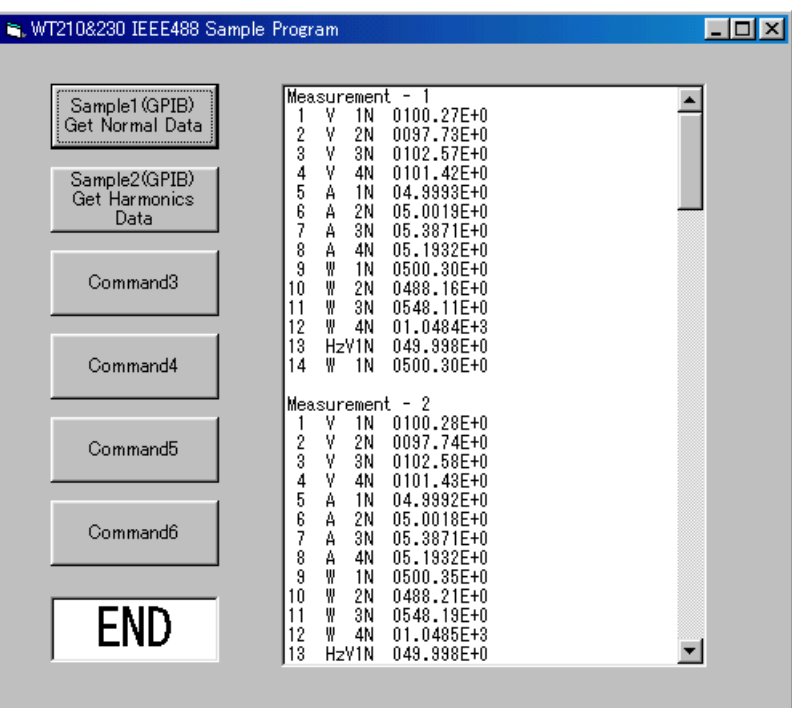

## **13.6 Sample Program (Output of Harmonic Measurement Data)**

```
Sample2(GPIB) Get Harmonics Data
                                                                             ---------------------------------------------------------------------------------------------------
Private Function GpibHarmonics() As Integer
     Dim msg As String
     Dim qrytemp As String
 Dim sts As Integer
 Dim cnt As Integer
     Dim spr As Integer
     term = Chr$(10) 'terminator
    msg = Space\(100)
     List1.AddItem "Now Initializing. Wait a moment."
     Dummy = DoEvents()
     sts = InitGpib 'Initialize GPIB
     If (sts <> 0) Then
          GpibHarmonics = 1
          Exit Function
    End If
     'Initialize the settings
 msg = "RC" + term 'Initialize the settings
 sts = ilwrt(Dev, msg, Len(msg)) 'Send Command
    If (\text{sts} < 0) Then
          GoTo GPIBError
    End If
     'Set the measurement condition
 msg = "SI2" + term 'Update rate = 500ms
 sts = ilwrt(Dev, msg, Len(msg))
    If (\text{sts} < 0) Then
          GoTo GPIBError
     End If
     'Set the measurement range
 msg = "RV7" + term 'Voltage range = 150V
 sts = ilwrt(Dev, msg, Len(msg))
 If (sts < 0) Then
 GoTo GPIBError
 End If
 msg = "RA7" + term 'Current range = 5A
 sts = ilwrt(Dev, msg, Len(msg))
     If (sts < 0) Then
          GoTo GPIBError
     End If
     'Setting related to harmonic measurement
 'Object element = 1, PLL source = V1, Computation method of THD = IEC
 msg = "HE1;PS1;DF0;HA1" + term
 sts = ilwrt(Dev, msg, Len(msg)) 'Send Command
    If (\text{sts} < 0) Then
          GoTo GPIBError
     End If
     'Set the communication output items (A,Element1)
 msg = "OH2,1" + term
 sts = ilwrt(Dev, msg, Len(msg))
    If (\text{sts} < 0) Then
          GoTo GPIBError
     End If
     'Clear the RQS of status byte (Read and trash the response)
 Sleep 1000
 sts = ilrsp(Dev, spr) 'Serial Poll
     List1.Clear
      'Read and display the harmonics data (It is repeated 10 times in this program)
    For cnt = 1 To 10 GoSub Readdata
     Next cnt
     List1.AddItem " All end"
     List1.ListIndex = List1.ListIndex + 1
 Call ibonl(Dev, 0)
 GpibHarmonics = 0
     Exit Function
```
**13**

```
GPIBError:
     Call DisplayGPIBError(sts, msg)
     GpibHarmonics = 1
     Exit Function
Readdata:
     sts = ilrsp(Dev, spr) 'Serial Poll
 If (sts < 0) Then
 GoTo GPIBError
      End If
    If ((spr And \kappaH41) <> \kappaH41) Then
         \text{cnt} = \text{cnt} - 1 Return
     End If
 'Read out numerical data till END
 msg = "OD" + term
 sts = ilwrt(Dev, msg, Len(msg))
 If (sts < 0) Then
 GoTo GPIBError
     End If
     List1.AddItem "Measurement - " + CStr(cnt)
     List1.ListIndex = List1.ListIndex + 1
     Do While qrytemp <> "END"
 qrytemp = Space$(200)
 sts = ilrd(Dev, qrytemp, Len(qrytemp))
         If (\text{sts} < 0) Then
               GoTo GPIBError
          End If
 qrytemp = Left(qrytemp, InStr(qrytemp, term) - 2)
 If (qrytemp = "END") Then
               Exit Do
         End If
 List1.AddItem qrytemp
 List1.ListIndex = List1.ListIndex + 1
     Loop
    Dummy = DoEvents(qrytemp = Space$(200)
      List1.AddItem ""
     List1.ListIndex = List1.ListIndex + 1
     Return
```
End Function

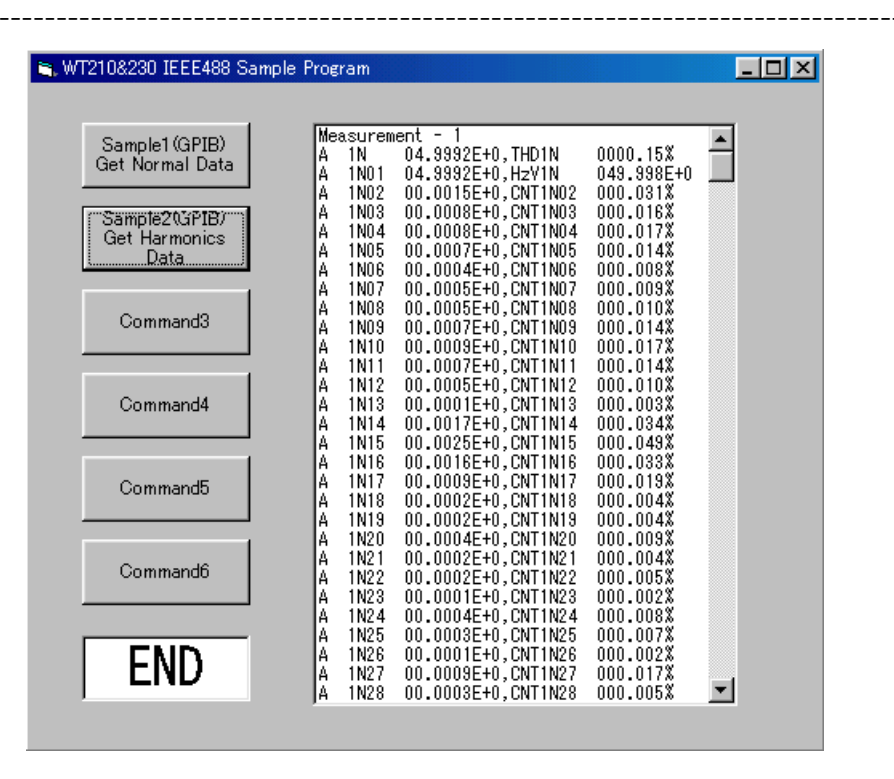
**14**

## **14.1 Overview of IEEE 488.2-1992**

The GP-IB interface provided with this instrument conforms to IEEE 488.2-1992. This standard requires the following 23 points be stated in this document. This appendix describes these points.

1 Subsets supported by IEEE 488.1 interface functions

Refer to the specifications on page 10-2.

- 2 Operation of device when the device is assigned to an address other than one of the addresses 0 to 30 This instrument does not allow assignment to an address other than 0 to 30.
- 3 Reaction when the user initializes address settings.

Change of the current address is acknowledged when a new address is set using the LOCAL key menu (see page 10-11). The newly set address is valid until another new address is set.

4 Device setup at power ON. Commands which can be used at power ON

Basically, the previous settings (i.e. the settings which were valid when power was turned OFF) are valid.

- All commands are available at power ON.
- 5 Message transmission options
	- a Input buffer size and operation

The input buffer's capacity is 1024 bytes.

- b Types of queries which return multiple response messages Refer to the examples of each command in section 14.3.
- c Types of queries which generate response data during analysis of the syntax Every query generates response data when analysis of the syntax is performed.
- d Types of queries which generate response data during reception
- No query generates response data when it is received by the controller.
- e Types of commands which have pairs of parameters.
	- No such commands.
- 6 List of function elements which configure commands used for the device. All those which are included in elements of composite command program headers
	- Refer to section 14.2 or 14.3.
- 7 Buffer size which affects transmission of block data
- During block data transmission, the output queue is expanded according to the size.
- 8 List of program data elements which can be used in equations and nesting limit
	- Cannot be used.
- 9 Syntax of response data to queries

Refer to the examples of each command in section 14.3.

- 10 Communication between devices which do not follow the rules regarding response data
	- No other modes than conforming to IEEE 488.2-1992 are supported.
- 11 Size of data block of response data

φ to 24576 bytes

12 List of supported common 5commands

Refer to section 14.3.15 Common Command Group.

13 Condition of device when calibration is successfully completed

#### \*CAL? is not supported.

- 14 Maximum length of block data which can be used for definition of trigger macro when \*DDT is used \*DDT is not supported.
- 15 Maximum length of macro label if macro definition is used; maximum length of block data which can be used for definition of macro; processing when recursion is used in definition of macro

Macro functions are not supported.

16 Response to \*IDN?

Refer to section 14.3.15 Common Command Group.

17 Size of storage area for protected user data if PUD and \*PUD? are used. \*PUD and \*PUD? are not supported. 18 Length of resource name if \*RDT and \*RDT? are used. \*RDT and \*RDT? are not supported. 19 Change in status if \*RST, \*LRN?, \*RCL, and \*SAV are used. \*RST Refer to section 14.3.15 Common Command Group. \*LRN?, \*RCL, \*SAV These commands are not supported. 20 Execution range of self-test using \*TST? Refer to section 14.3.15 Common Command Group. 21 Structure of extended return status Refer to section 14.4. 22 To find out whether each command is performed in parallel or sequentially Refer to section 14.2.6, "Synchronization with the Controller," or Section 14.3. 23 Functions performed until a message indicating completion of the command is displayed Refer to the function description of each command in Section 14.3, and to the

corresponding chapters.

**14**

## **14.2 Program Format**

### **14.2.1 Symbols Used in Syntax Descriptions**

Symbols which are used in the syntax descriptions in Section 14.3 are shown below. These symbols are referred to as BNF notation (Backus-Naur Form). For detailed information, refer to pages 14-7 to 14-8.

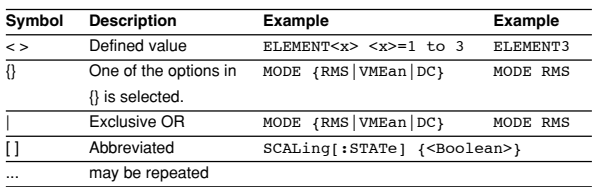

### **14.2.2 Messages**

Blocks of message data are transferred between the controller and this instrument during communications. Messages sent from the controller to this instrument are called program messages, and messages sent back from this instrument to the controller are called response messages.

If a program message contains a query command, i.e. a command which requests a response, this instrument returns a response message. A single response message is always returned in reply to a program message.

#### **Program Messages**

As explained above, the data (message) sent from the controller to this instrument is called a program message. The format of a program message is shown below.

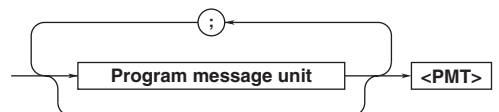

#### **<Program message unit>**

A program message consists of one or more program message units; each unit corresponds to one command. This instrument executes commands one by one according to the order in which they are received.

Program message units are delimited by a ";". For a description of the format of the program message unit, refer to the explanation given further below.

Example :CONFIGURE:MODE RMS;FILTER ON<PMT>

Unit Unit

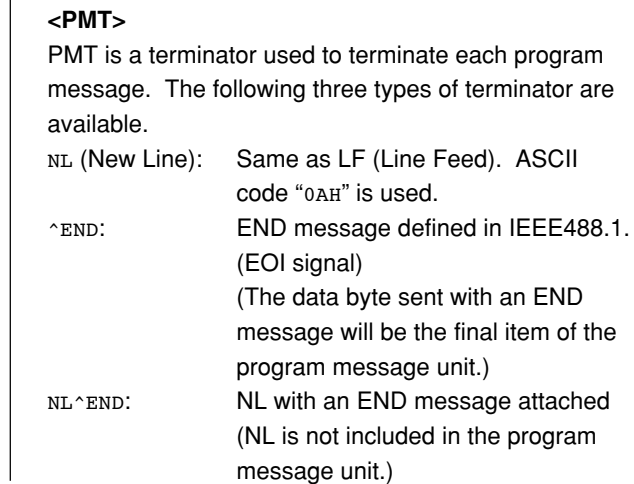

#### **14.2 Program Format**

#### **Program message unit format**

The format of a program message unit is shown below.

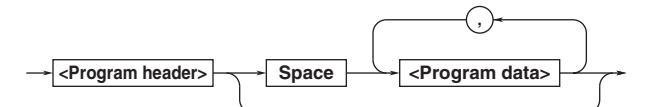

#### **<Program header>**

A program header is used to indicate the command type. For details, refer to page 14-5.

#### **<Program data>**

If certain conditions are required for the execution of a command, program data must be added. Program data must be separated from the header by a space (ASCII code "20H"). If multiple items of program data are included, they must be separated by a "," (comma).

Example

:CONFIGURE:AVERAGING:TYPE LINEAR,8<PMT>  $\mathbf{I}$ Header **Data** 

#### **Response Messages**

The data returned by this instrument to the controller is called a response message. The format of a response message is shown below.

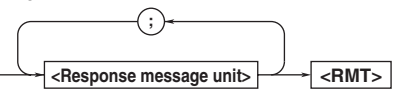

#### **<Response message units>**

A response message consists of one or more response message units: each response message unit corresponds to one response.

Response message units are delimited by a ";". For the response message format, refer to the next item.

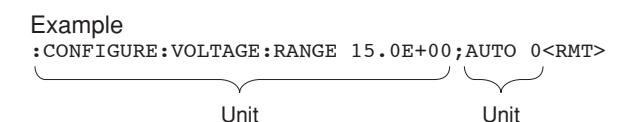

$$
<\!\!RMT\!\!>
$$

RMT is the terminator used for every response message. Only one type of response message is available; NL^END.

#### **Response message unit format**

The format of a program message unit is shown below.

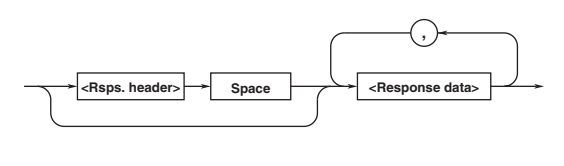

#### **<Response header>**

A response header sometimes precedes the response data. Response data must be separated from the header by a space. For details, refer to page 14-7.

#### **<Response data>**

Response data is used to define a response. If multiple items of response data are used, they must be separated by a "," (comma).

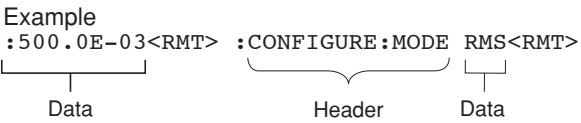

If a program message contains more than one query, responses are made in the same order as the queries. Normally, each query returns only one response message unit, but there are some queries which return more than one response message unit. The first response message unit always responds to the first query, but it is not always true that the 'n'th unit always responds to the 'n'th query. Therefore, if you want to make sure that a response is made to each query, the program message must be divided up into individual messages.

#### **Points to Note concerning Message Transmission**

- It is always possible to send a program message if the previous message which was sent did not contain any queries.
- If the previous message contained a query, it is not possible to send another program message until a response message has been received. An error will occur if a program message is sent before a response message has been received in its entirety. A response message which has not been received will be discarded.
- If an attempt is made by the controller to receive a response message, even if there it no response message, an error will occur. An error will also occur if the controller makes an attempt to receive a response message before transmission of a program message has been completed.
- If a program message of more than one unit is sent and some of the units are incomplete, this instrument receives program message units which the instrument thinks complete and attempts to execute them. However, these attempts may not always be successful and a response may not always be returned, even if the program message contains queries.

This instrument has a buffer memory in which both program and response messages of 1024 bytes or more can be stored (The number of bytes available will vary depending on the operating state of the instrument). If both buffer memories become full at the same time, this instrument becomes inoperative. This state is called dead lock. In this case, operation can be resumed by discarding the response message. No dead lock will occur, if the size of the program message including the PMT is kept below 1024 bytes. Furthermore, no dead lock will occur if the program message does not contain a query.

### **14.2.3 Commands**

There are two types of command (program header) which can be sent from the controller to this instrument. They differ in the format of their program headers.

#### They are

- Common command header
- Compound header

#### **Common Command Header**

Commands defined in IEEE 488.2-1992 are called common commands. The header format of a common command is shown below. An asterisk (\*) must always be attached to the beginning of a command.

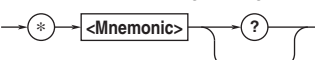

An example of a common command  $*$ CLS

#### **Compound Header**

Commands designed to be used only with this instrument are classified and arranged in a hierarchy according to their function. The format of a compound header is illustrated below. A colon (:) must be used when specifying a lower-level header.

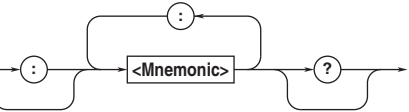

An example of a compound header CONFIGURE:MODE RMS

#### **Note**

A mnemonic is a character string made up of alphanumeric characters.

### **Consecutive Commands Command Group**

A command group is a group of commands which have the same compound header. A command group may contain sub-groups.

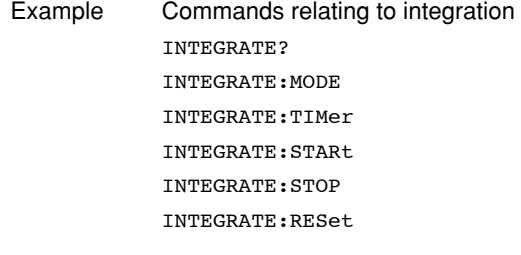

#### **When Consecutive Commands are in the Same Group**

This instrument stores the hierarchical level of the command which is currently being executed, and performs analysis on the assumption that the next command to be sent will also belong to the same level. Therefore, it is possible to omit the header if the commands belong to the same group.

Example DISPLAY1:FUNCTION V;ELEMENT 1<PMT>

### **When Consecutive Commands are in Different Groups**

A colon (:) must be included before the header of a command, if the command does not belong to the same group as the preceding command.

#### Example

DISPLAY1:FUNCTION V;:SAMPLE:HOLD ON<PMT>

#### **In Case of Consecutive Common Commands**

Common commands defined in IEEE 488.2-1992 are independent of hierarchical level. Thus, it is not necessary to add a colon (:) before a common command.

#### Example

DISPLAY1:FUNCTION V;\*CLS;ELEMENT 1<PMT>

#### **When Separating Commands by <PMT>**

If a terminator is used to separate two commands, each command is a separate message. Therefore, the common header must be typed in for each command even when commands of the same command group are being sent.

Example DISPLAY1:FUNCTION V<PMT>DISPLAY1: ELEMENT 1<PMT>

#### **Upper-level Query**

An upper-level query is a compound header to which a question mark is appended. Execution of an upperlevel query allows all settings of one group to be output at once. Some query groups comprising more than three hierarchical levels can output all their lower level settings.

Example INTEGRATE?<PMT> -> INTEGRATE: MODE NORMAL; TIMER 0,0,0<RMT>

In reply to a query, a response can be returned as a program message to this instrument.

#### **Header Interpretation Rules**

This instrument interprets the header received according to the following rules.

- Mnemonics are not case sensitive.
	- Example "FUNCtion" can also be written as "function" or "Function."
- The lower-case part of a header can be omitted. Example "FUNCtion" can also be written as "FUNCT" or "FUNC."
- If the header ends with a question mark, the command is a query. It is not possible to omit the question mark.

Example "FUNCtion?" cannot be abbreviated to anything shorter than "FUNC?."

- If the "x" at the end of a mnemonic is omitted, it is assumed to be "1".
	- Example If "ELEMent<x>" is written as "ELEM," this represents "ELEMent1."
- Any part of a command enclosed by [ ] can be omitted.
	- Example [CONFigure]: SCALing[: STATe] ON can be written as "SCAL ON."
- However, a part enclosed by [ ] cannot be omitted if is located at the end of an upper-level query.
	- Example "SCALing?" and "SCALing:STATe?" belong to different upper-level query levels.

### **14.2.4 Responses**

On receiving a query from the controller, this instrument returns a response message to the controller. A response message is sent in one of the following two forms.

• Response consisting of a header and data If the query can be used as a program message without any change, a command header is attached to the query, which is then returned.

Example INTEGRATE:MODE?<PMT>-> :INTEGRATE:MODE NORMAL<RMT>

• Response consisting of data only If the query cannot be used as a program message unless changes are made to it (i.e. it is a query-only command), no header is attached and only the data is returned. Some query-only commands can be returned after a header is attached to them.

Example STATUS:ERROR?<PMT> -> 0,"NO ERROR" <RMT>

#### **When returning a response without a header**

It is possible to remove the header from a response consisting of a header and data. The "COMMunicate:HEADer" command is used to do this.

#### **Abbreviated form**

Normally, the lower-case part is removed from a response header before the response is returned to the controller. Naturally, the full form of the header can also be used. For this, the "COMMunicate:VERBose" command is used. The part enclosed by [ ] is also omitted in the abbreviated form.

### **14.2.5 Data**

A data section comes after the header. A space must be included between the header and the data. The data contains conditions and values. Data is classified as below.

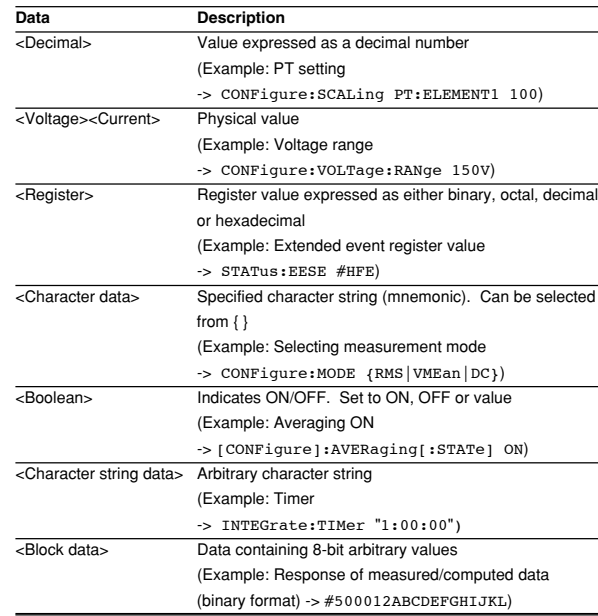

### **<Decimal>**

<Decimal> indicates a value expressed as a decimal number, as shown in the table below. Decimal values are given in the NR form specified in ANSI X3. 42- 1975.

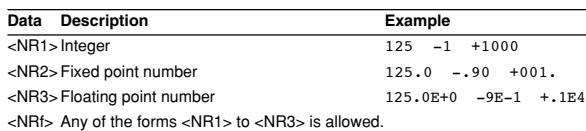

Decimal values which are sent from the controller to this instrument can be sent in any of the forms <NR1> to <NR3>. This is represented by <NRf>.

For response messages which are returned from this instrument to the controller, the form (<NR1> to <NR3> to be used) is determined by the query. The same form is used, irrespective of whether the value is large or small.

In the case of <NR3>, the "+" after the "E" can be omitted, but the "–" cannot.

If a value outside the setting range is entered, the value will be normalized so that it is just inside the range.

If the value has more than the significant number of digits, the value will be rounded.

#### **<Voltage>, <Current>, <Time>**

<Voltage>, <Current>, and <Time> indicate decimal values which have physical significance. <Multiplier> or <Unit> can be attached to <NRf>. They can be entered in any of the following forms.

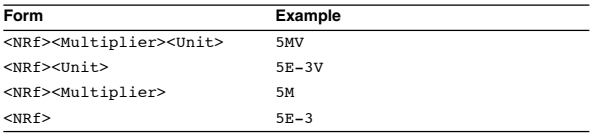

#### **<Multiplier>**

Multipliers which can be used are shown below.

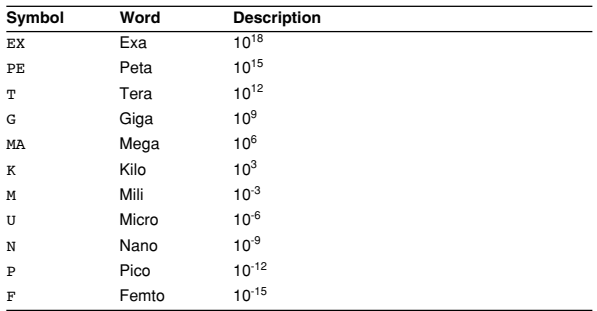

#### **<Unit>**

Units which can be used are shown below.

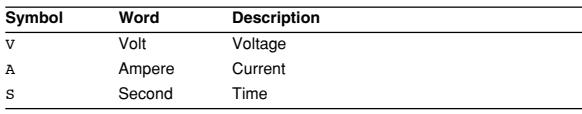

#### **<Multiplier> and <Unit> are not case sensitive.**

"U" is used to indicate "µ".

"MA" is used for Mega (M) to distinguish it from Mili.

However, when using "MA" for current, Mili-ampere will be valid; therefore use "MAA" to assign Mega-ampere. If both <Multiplier> and <Unit> are omitted, the default unit will be used.

Response messages are always expressed in <NR3> form. Neither <Multiplier> nor <Unit> is used, therefore the default unit is used.

#### **<Register>**

<Register> indicates an integer, and can be expressed in hexadecimal, octal or binary as well as as a decimal number. <Register> is used when each bit of a value has a particular meaning. <Register> is expressed in one of the following forms.

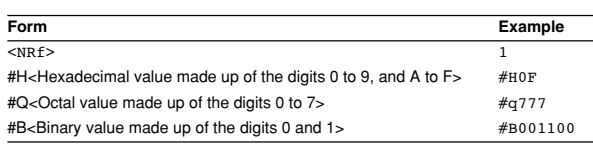

#### <Register> is not case sensitive.

Response messages are always expressed as <NR1>.

#### **<Character Data>**

<Character data> is a specified string of character data (a mnemonic). It is mainly used to indicate options, and is chosen from the character strings given in  $\{\}$ . For interpretation rules, refer to "Header Interpretation Rules" on page 14-6.

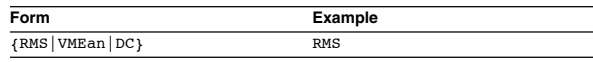

As with a header, the "COMMunicate: VERBose"

command can be used to return a response message in its full form. Alternatively, the abbreviated form can be used.

The "COMMunicate:HEADer" command does not affect <character data>.

#### **<Boolean>**

<Boolean> is data which indicates ON or OFF, and is expressed in one of the following forms.

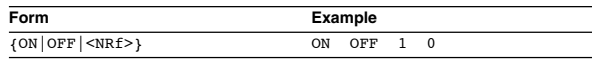

When <Boolean> is expressed in <NRf> form, OFF is selected if the rounded integer value is "0" and ON is selected if the rounded integer is "Not 0".

A response message is always "1" if the value is ON and "0" if it is OFF.

#### **<Character String Data>**

<Character string data> is not a specified character string like <Character data>. It is an arbitrary character string. A character string must be enclosed in single quotation marks (') or double quotation marks (").

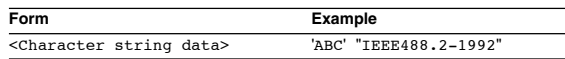

If the character string enclosed in single quotation marks contains a double quotation mark ("), it is represented as (""). This rule also applies to double quotation marks (").

The character string data of a response message is always enclosed in double quotation marks (").

Because <Character string data> is an arbitrary character string, if the last single quotation mark (') or double quotation mark (") is missing, the instrument may assume that the remaining program message units are part of the <Character string data> and may not detect the error.

#### **<Block data>**

<Block data> is arbitra 8-bit data. <Block data> is only used for response messages. Response messages are expressed in the following form.

Form Example #N<N-digit decimal value><Data byte string> #500012ABCDEFGHIJKL

#### **#N**

Indiates that the data is <Block data>. "N" is an ASCII character string number (digits) which indicates the number of data bytes that follow.

#### **<N-digits decimal value>**

Indicates that number of bytes of data. (Example:  $00012 = 12$ bytes)

#### **<Data byte string>**

The actual data. (Example: ABCDEFGHIJKL)

Data is comprised of 8-bit values (0 to 255). This means that the ASCII code "0AH", which stands for "NL", can also be a code used for data. Hence, care must be taken when programming the controller.

### **14.2.6 Synchronization with the Controller**

There are two kinds of command; overlap commands and sequential commands. Execution of an overlap command may start before execution of the previously sent command is completed.

For example, if the next program message is transmitted after the measurement range has been changed and an query is made about the measurement data, it may occur that regardless whether the measurement data have been updated, MEASure[:NORMal]: VALue? will be executed. The display becomes "- - - - -" (no data) and "9.91E+37 (Not a number)" will be output.

[CONFigure:]VOLTage:RANGe 60V;: MEASure[:NORMal:VALue?<PMT>

In this case, synchronization with the time at which the update of measurement data is completed must be accomplished, as shown next.

#### **Using STATus:CONDition? query**

A "STATus:CONDition?" query is used to make an inquiry about the contents of the condition register (section 14.4). It is possible to judge whether updating measurement data is in progress or not by reading bit 0 of the condition register. Bit 0 is "1" if updating is in progress, and "0" if updating is stopped.

#### **Using the extended event register**

Changes in the condition register are reflected in the extended event register (section 14.4).

Example STATus:FILTer1 FALL;:STATus:EESE 1; EESR?;\*SRE 8;[:CONFigure]:VOLTage: RANGe 60V<PMT> (Service request is awaited.) MEASure[:NORMal]:VALue?<PMT>

"STATus:FILTer1 FALL" indicates that the transit filter is set so that bit 0 is set to "1" when bit 0 (FILTer1) of the condition register is changed from "1" to "0". "STATus:EESE 1" is a command used only to reflect the status of bit 0 of the extended event register in the status byte.

"STATus:EESR?" is used to clear the extended event register.

The "\*SRE 8" command is used to generate a service request caused solely by the extended event register. "MEASure[:NORMal]:VALue?" will not be executed until a service request is generated.

#### **Using the COMMunicate:WAIT command**

The "COMMunicate:WAIT" command halts communications until a specific event is generated.

#### Example

STATus:FILTer1 FALL;:STATus:EESR?; [:CONFigure]:VOLTage: RANGe 60V<PMT> (Response to STATus:EESR? is decoded.) COMMunicate:WAIT 1;: MEASure[:NORMal]:VALue?<PMT>

For a description of "STATus:FILTer1 FALL" and "STATus:EESR?", refer to "Using the extended event register" on this page.

"COMMunicate:WAIT 1" means that communications is halted until bit 0 of the extended event register is set to "1".

"MEASure[:NORMal]:VALue?" will not be executed until bit 0 of the extended event register is set to "1".

## **14.3.1 Command List**

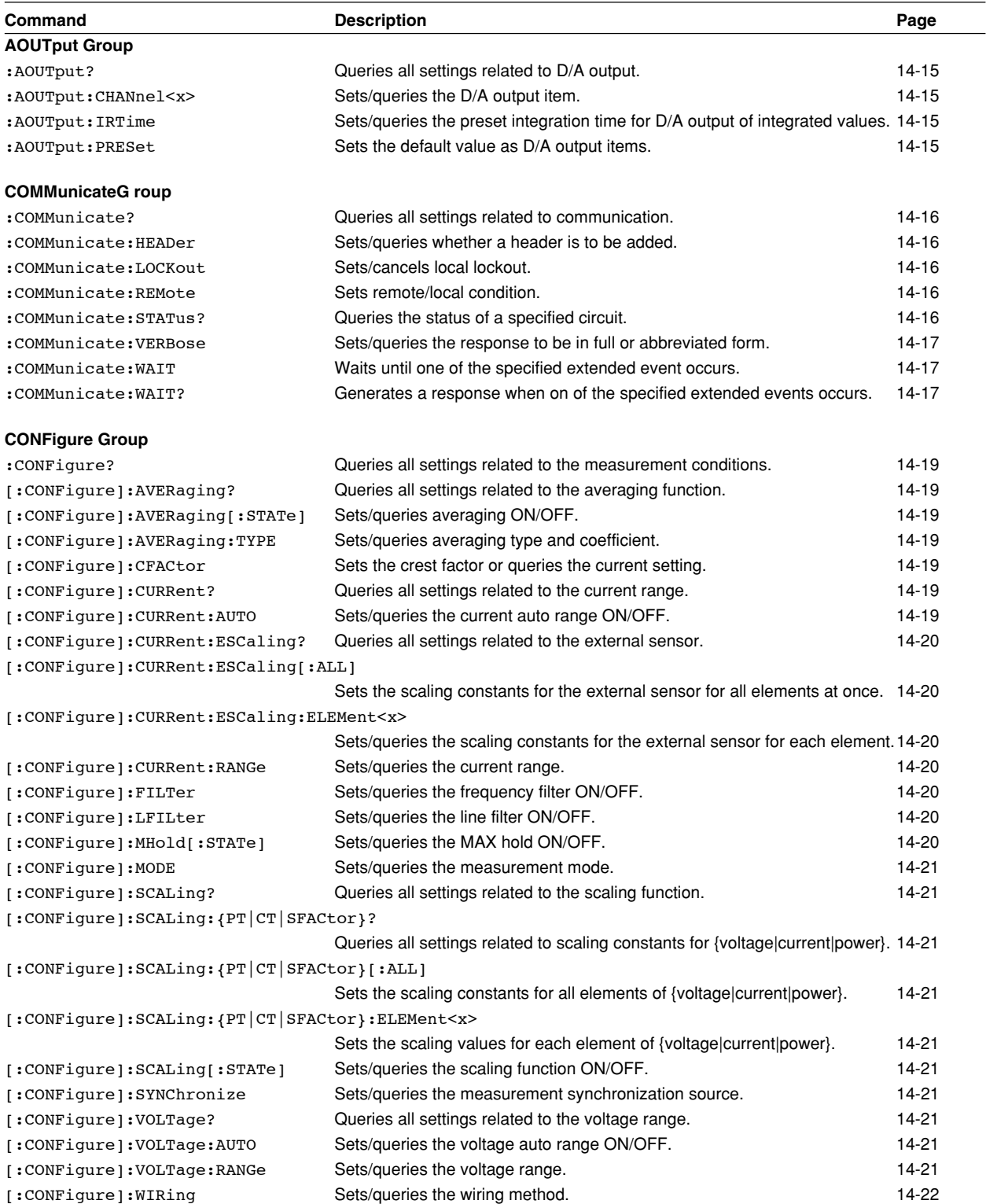

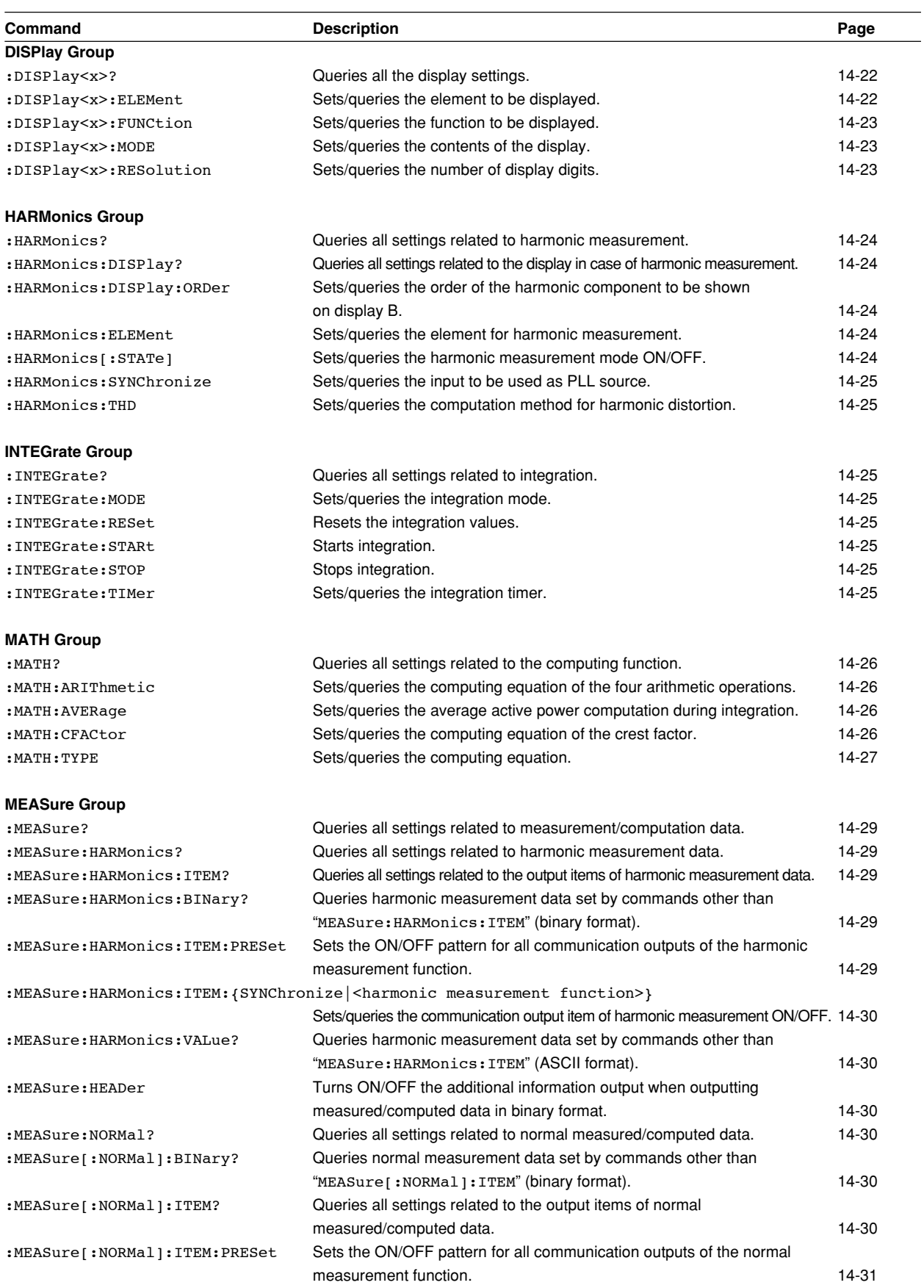

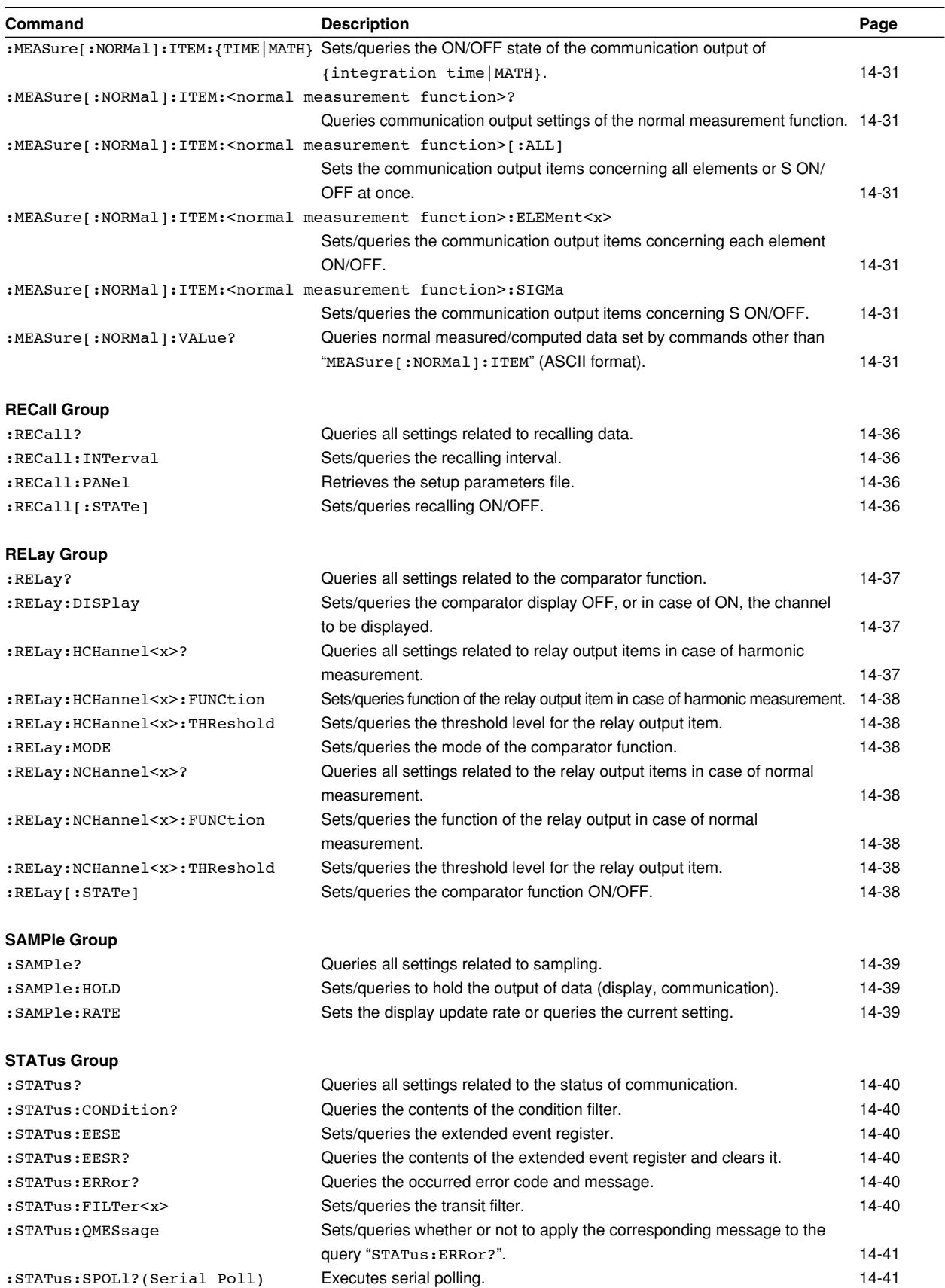

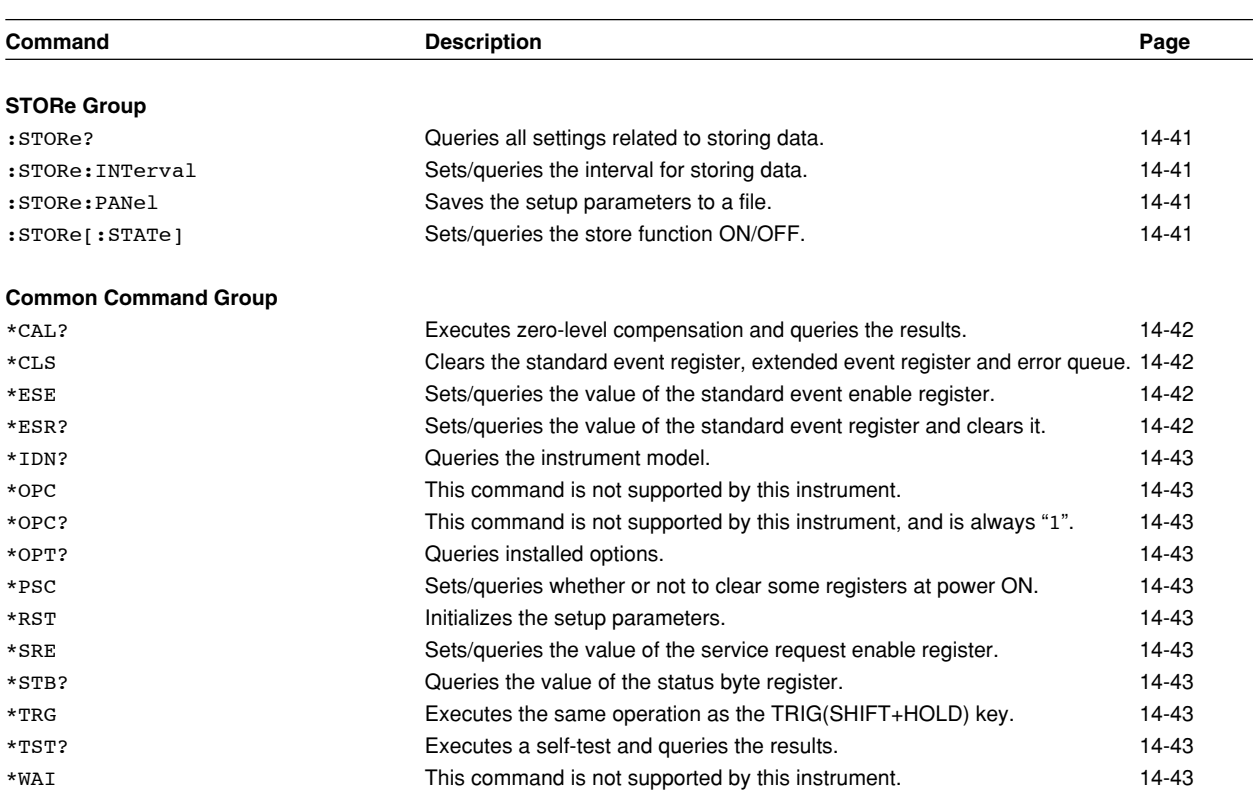

### **14.3.2 AOUTput Group**

The commands in the AOUTput group are used to make settings relating to, and inquires about D/A output (option). This allows you to make the same settings and inquiries as can be set using the lower menus of [OUTPUT]-"dA" or [INTEG SET]-"dAtimE".

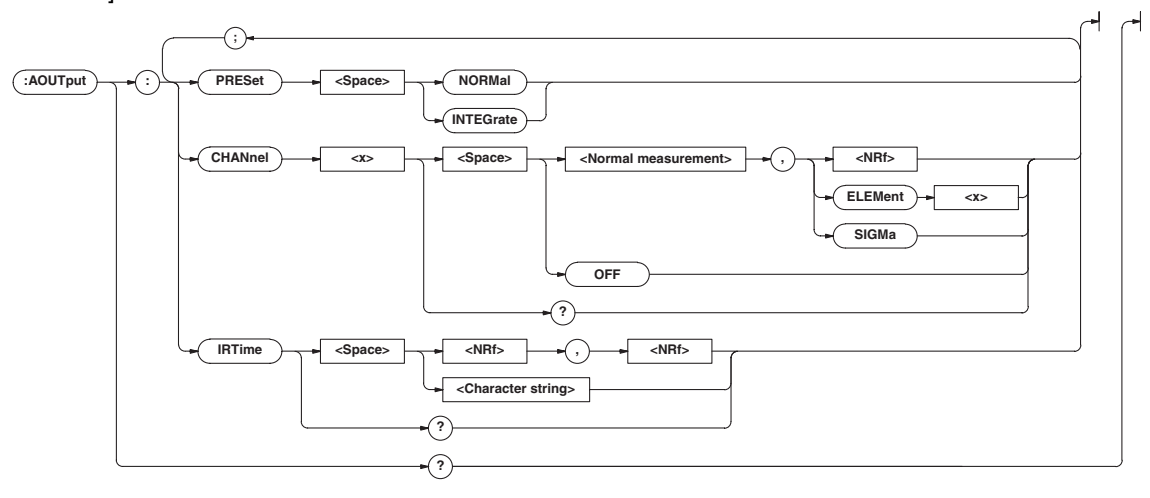

#### **AOUTput?**

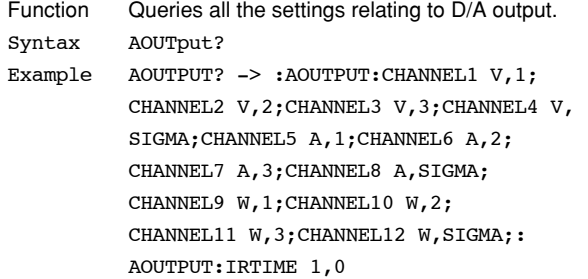

#### **AOUTput:CHANnel<x>**

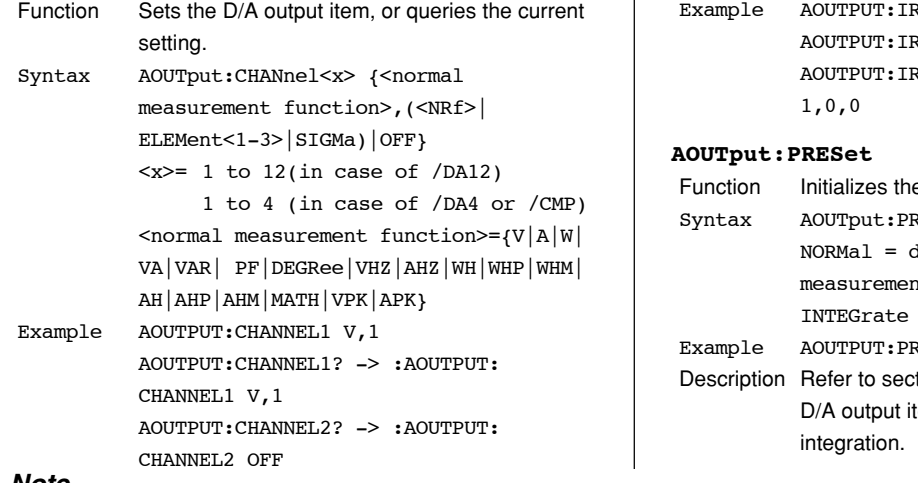

Description If <normal measurement function> is set to MATH, the element setting is void. You can omit it.

#### **AOUTput:IRTime**

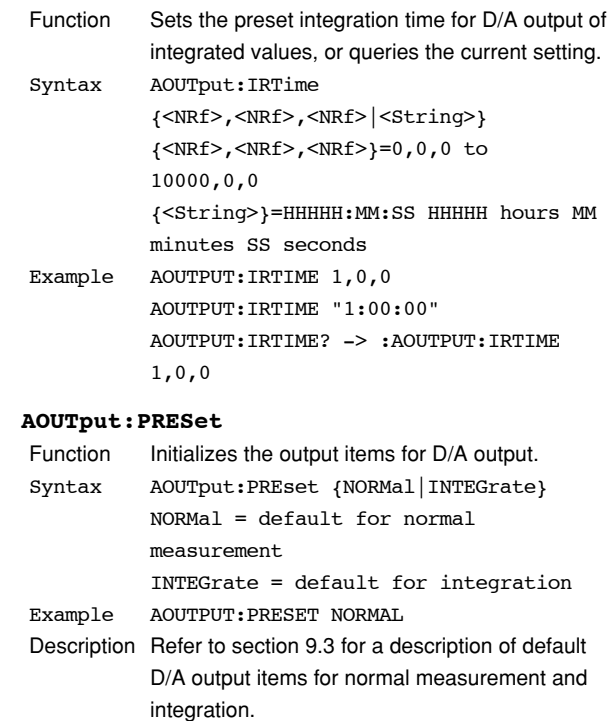

#### **Note**

In the following pages, the alphanumeric character strings used in the descriptions of the <normal measurement function> or the <harmonic measurement function> indicates the following data.

• <Normal measurement function>

V: voltage, A: current, W: effective power, VA: apparent power, VAR: reactive power, PF: power factor, DEGRee: phase angle, VHZ: voltage frequency, AHZ: current frequency, WH: watt hour, WHP: positive watt hour, WHM: negative watt hour, AH: current hour, AHP: positive current hour, AHM: negative current hour, MATH: MATH computation result, VPK: peak voltage, APK: peak current

- <Harmonic measurement function>
- See page 14-33.

**Other** 

TIME: elapsed integration time, ORDer: harmonic order

### **14.3.3 COMMunicate Group**

The commands in the COMMunicate group are used to make settings relating to, and inquires about communications. There is no front panel key for this function.

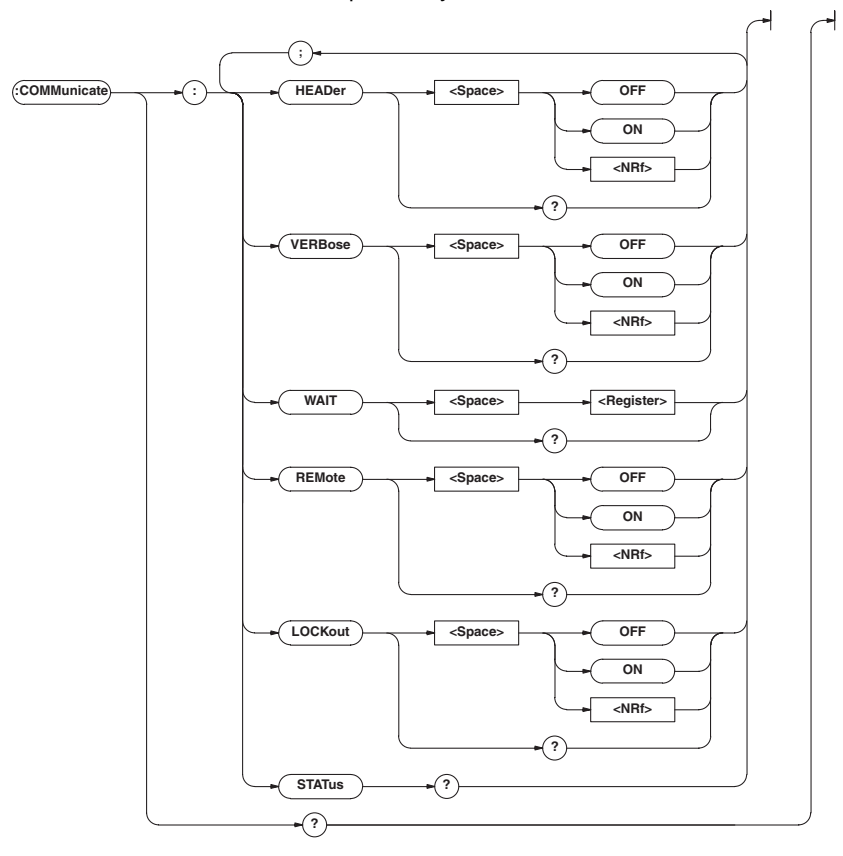

#### **COMMunicate?**

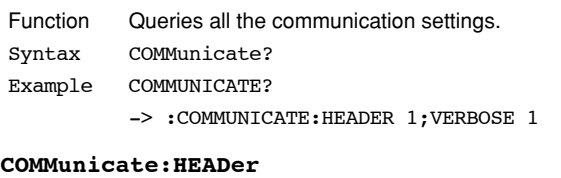

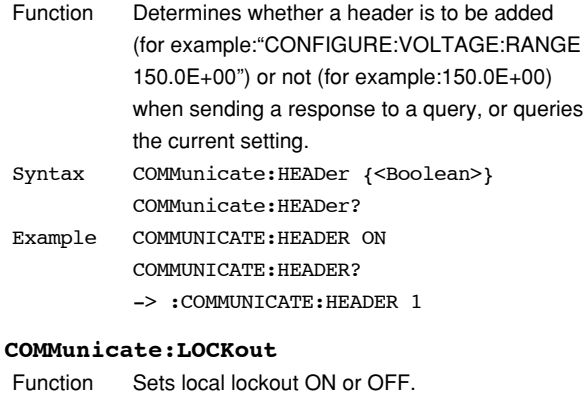

#### Syntax COMMunicate:LOCKout {<Boolean>} COMMunicate:LOCKout? Example COMMUNICATE:LOCKOUT ON COMMUNICATE:LOCKOUT? -> :COMMUNICATE:LOCKOUT 1 Description This command is used for the serial interface. An interface message is available for the GP-IB interface.

#### **COMMunicate:REMote**

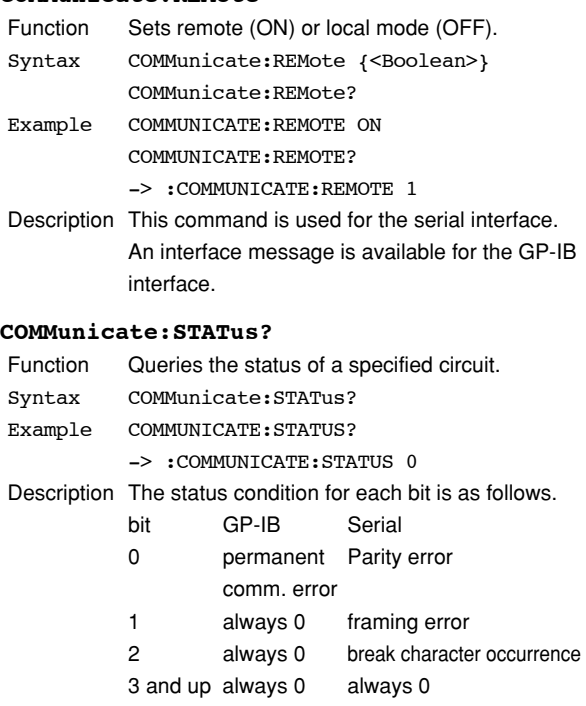

When a status occurs which results in changing of the bits, reading it will clear the error.

#### **COMMunicate:VERBose**

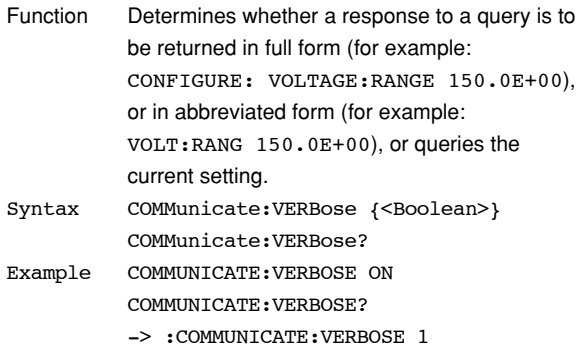

#### **COMMunicate:WAIT**

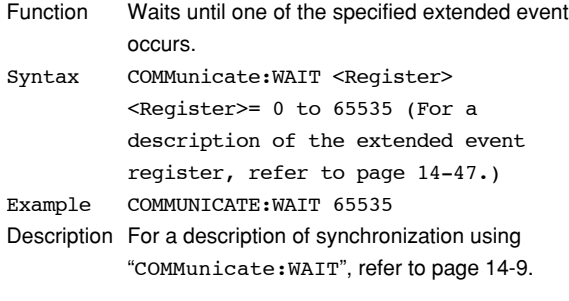

#### **COMMunicate:WAIT?**

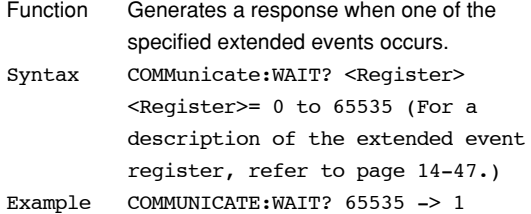

### **14.3.4 CONFigure Group**

The CONFigure group relates to the measurement settings. The same function can be performed using the WIRING key, VOLTAGE key, CURRENT key, MODE (SHIFT + VOLTAGE) key and SETUP key (except for "PnLrSt", "u.rAtE") on the front panel. The external sensor input range and external sensor scaling values are only vald if equipped with the external sensor option (/EX1 or /EX2).

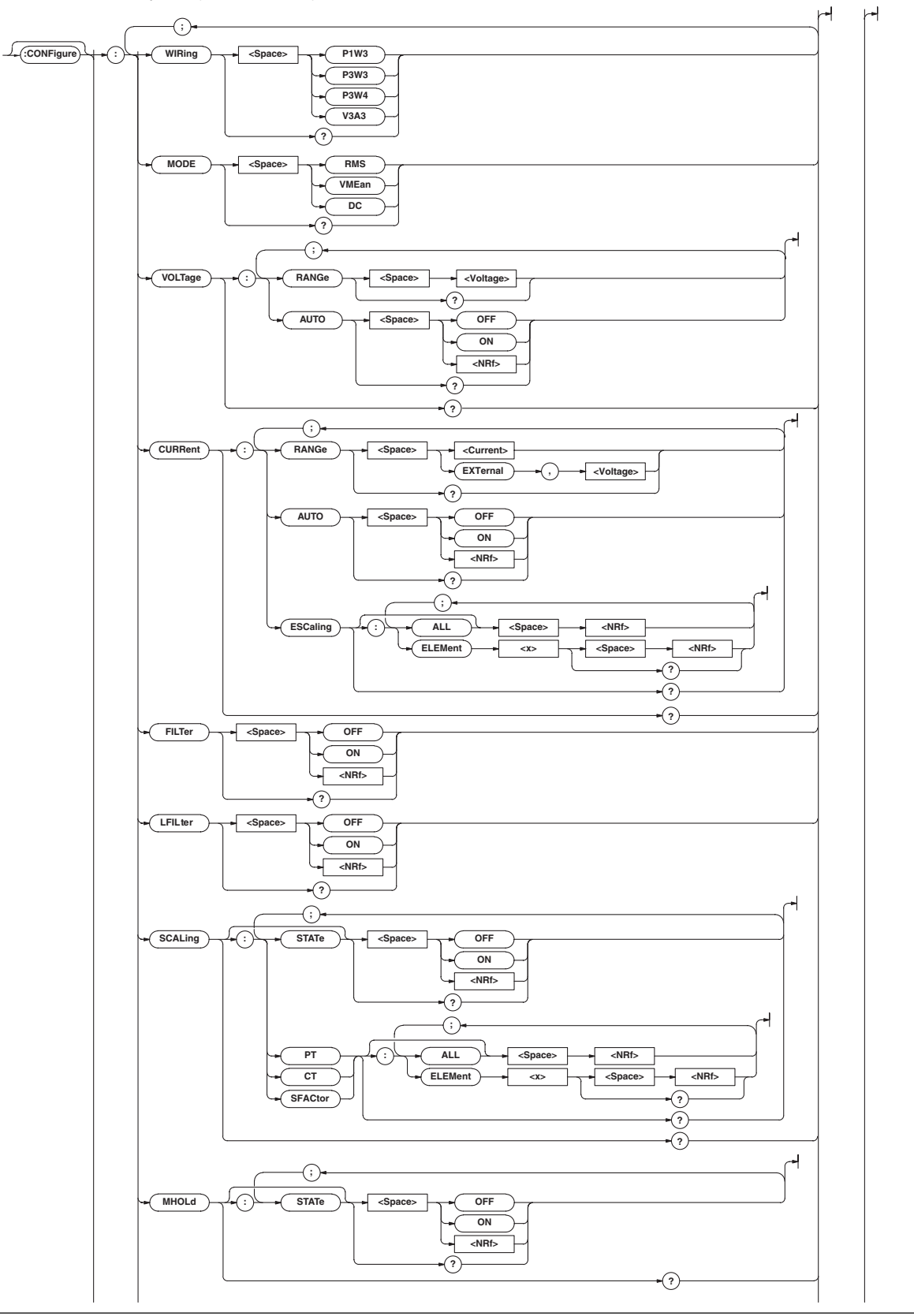

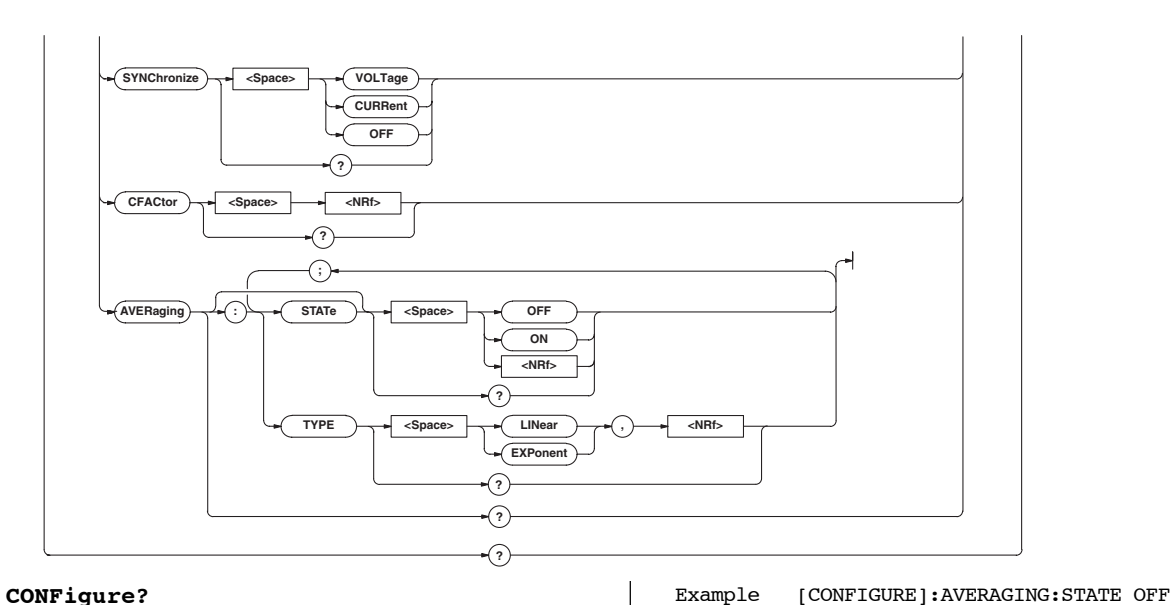

#### **CONFigure?**

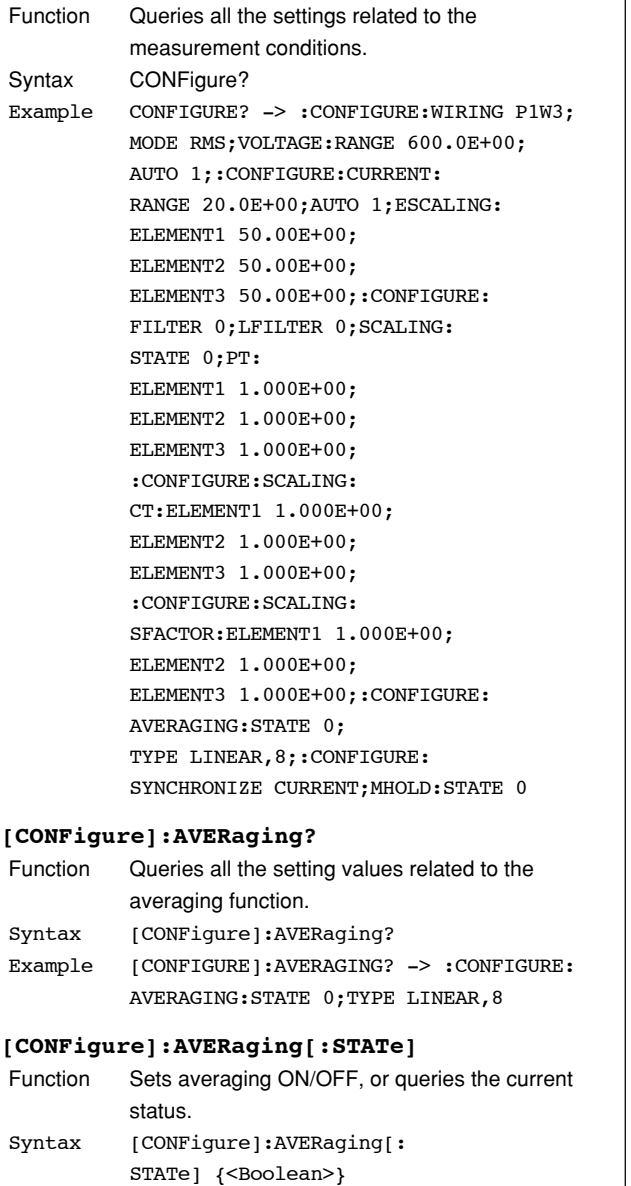

[CONFigure]:AVERaging:STATe?

Function Sets the averaging type and coefficient, queries the current setting. Syntax [CONFigure]:AVERaging:TYPE {(LINear)

**[CONFigure]:AVERaging:TYPE**

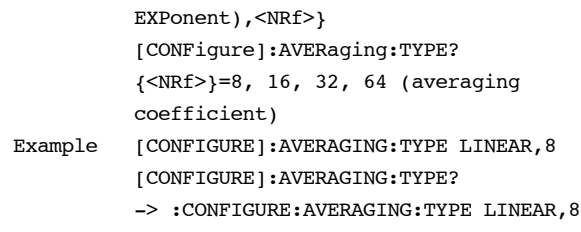

[CONFIGURE]:AVERAGING:STATE? -> :CONFIGURE:AVERAGING:STATE 0

#### **[CONFigure]:CFACtor?**

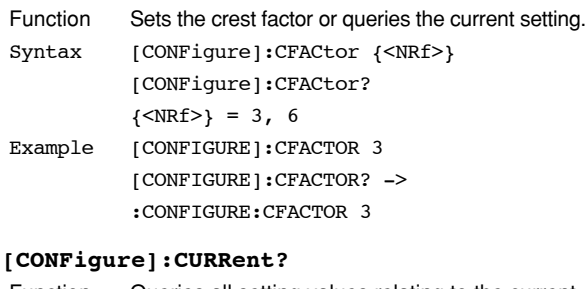

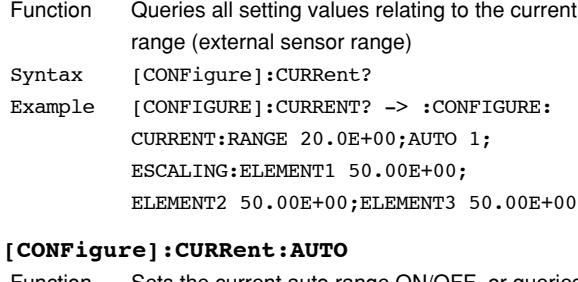

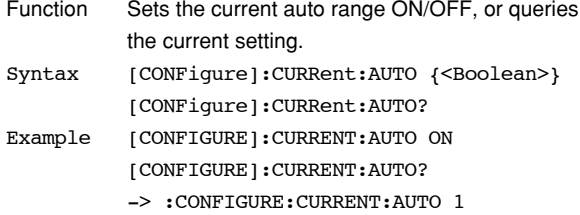

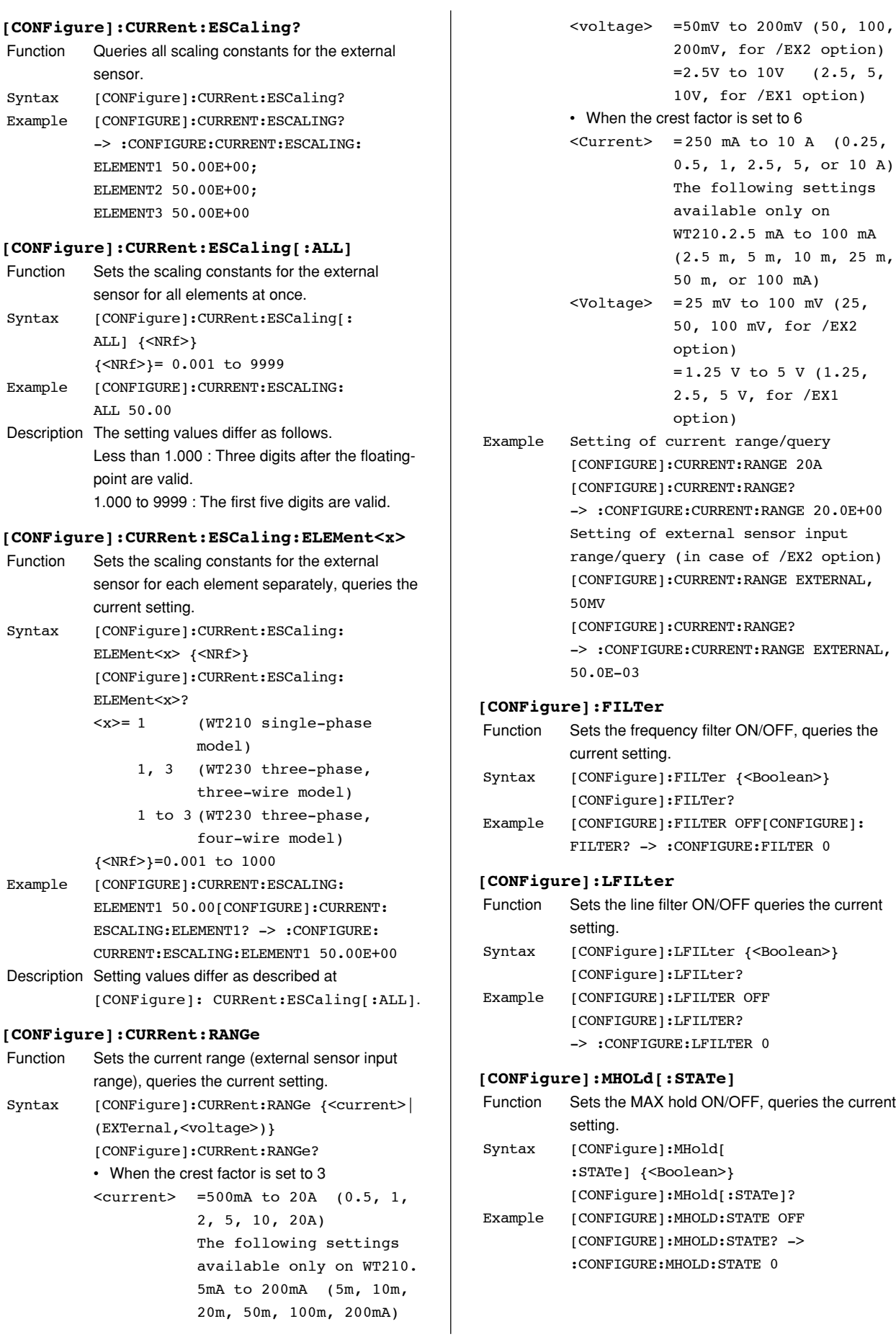

#### **[CONFigure]:MODE**

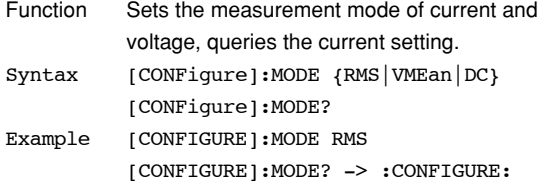

### **[CONFigure]:SCALing?**

MODE RMS

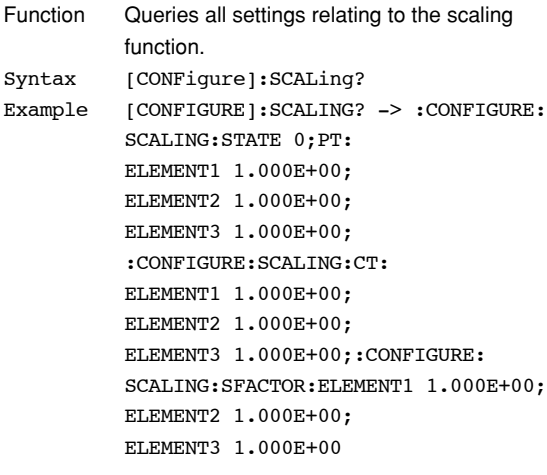

## **[CONFigure]:SCALing:{PT|CT|SFACtor}?**

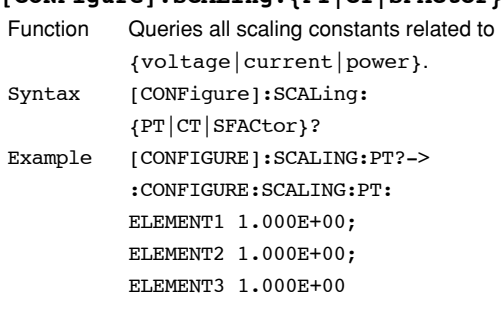

### **[CONFigure]:SCALing:{PT|CT|SFACtor}[:ALL]**

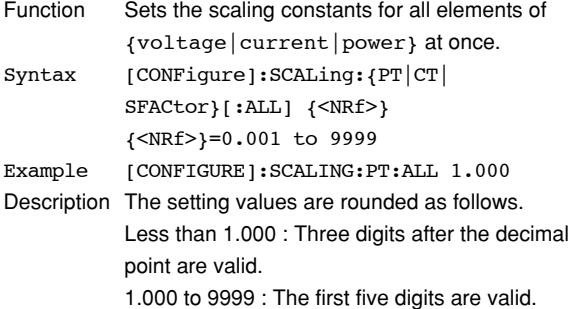

#### **[CONFigure]:SCALing:{PT|CT|SFACtor}: ELEMent<x>**

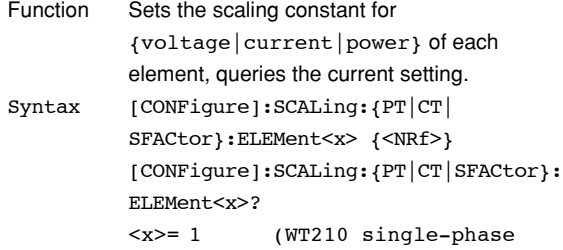

model)

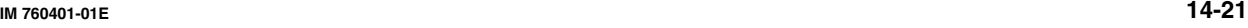

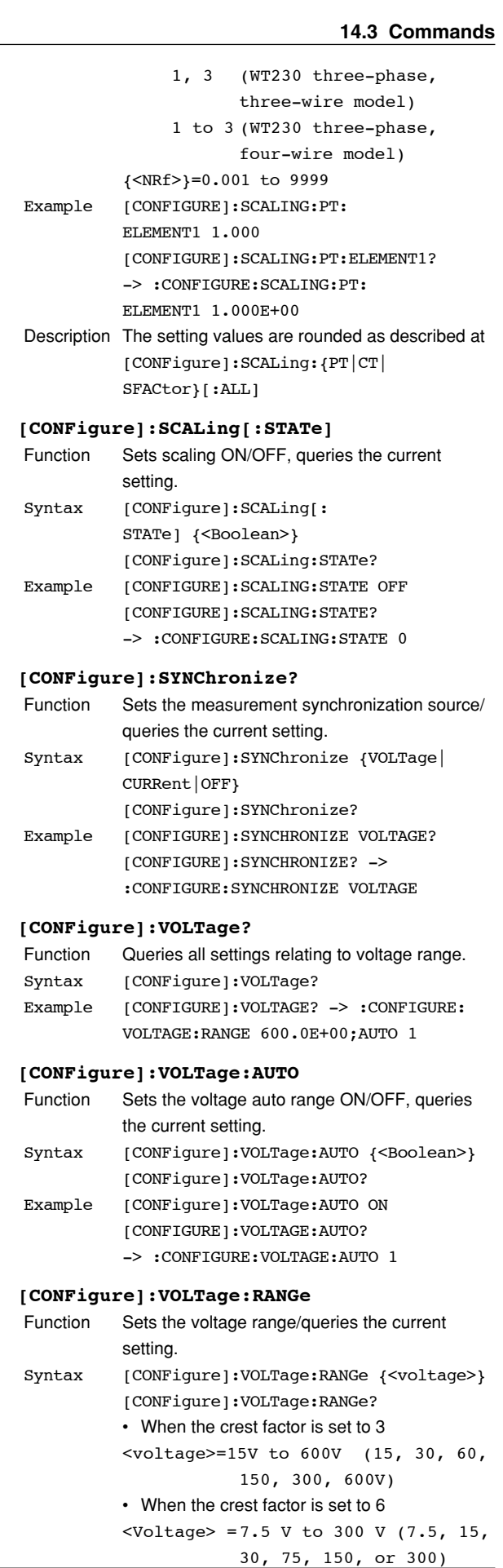

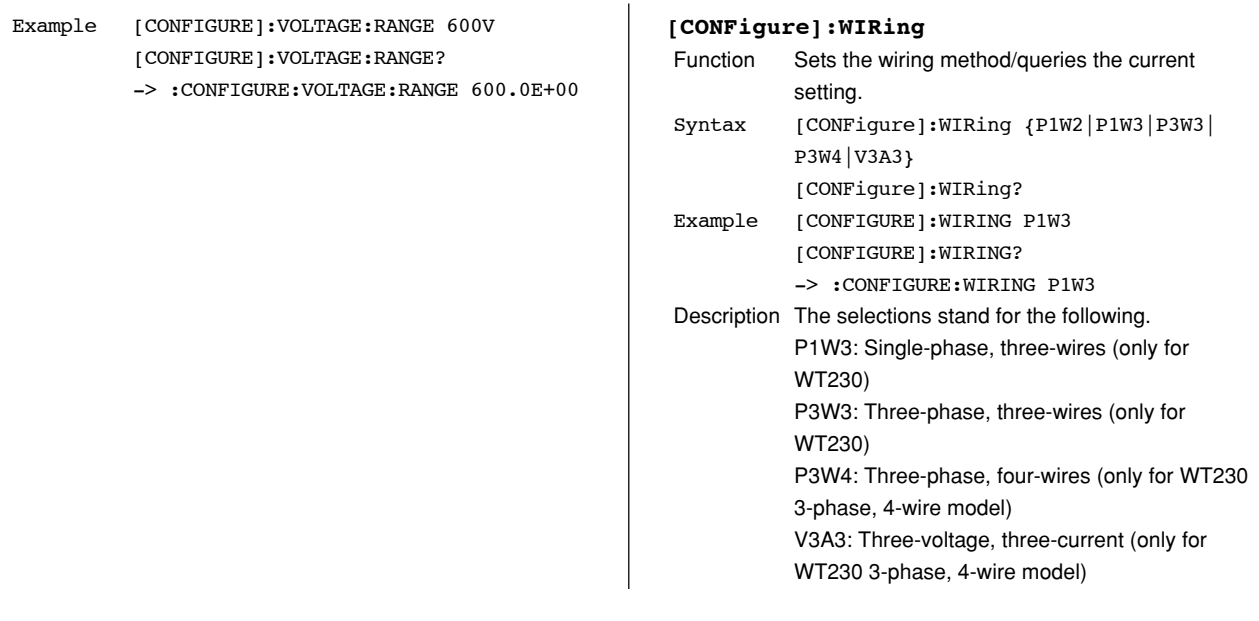

### **14.3.5 DISPlay Group**

The commands in the DISPlay group are used to make settings relating to, and inquiries about display. This allows you to make the same settings and queries as when using the FUNCTION key or ELEMENT key on the front panel.

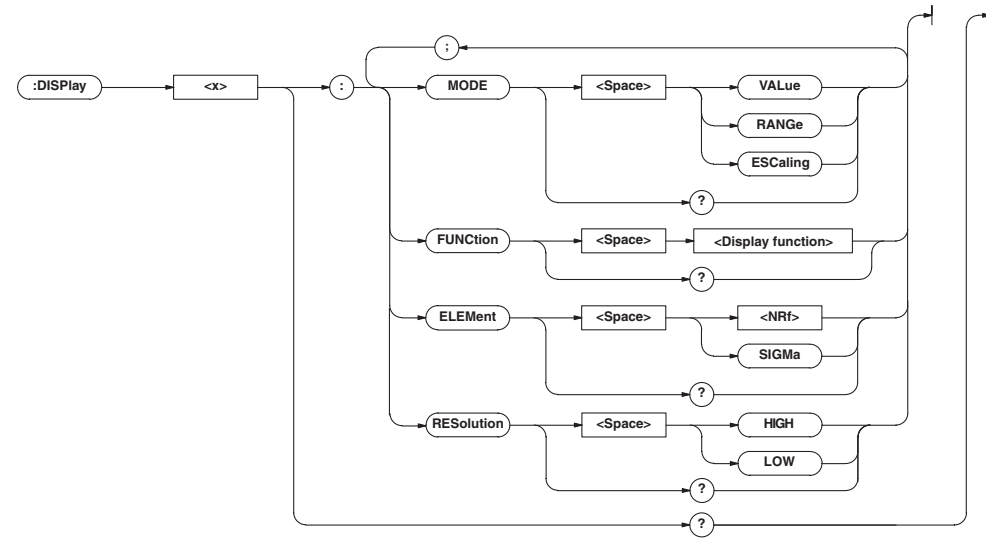

#### **DISPlay<x>?**

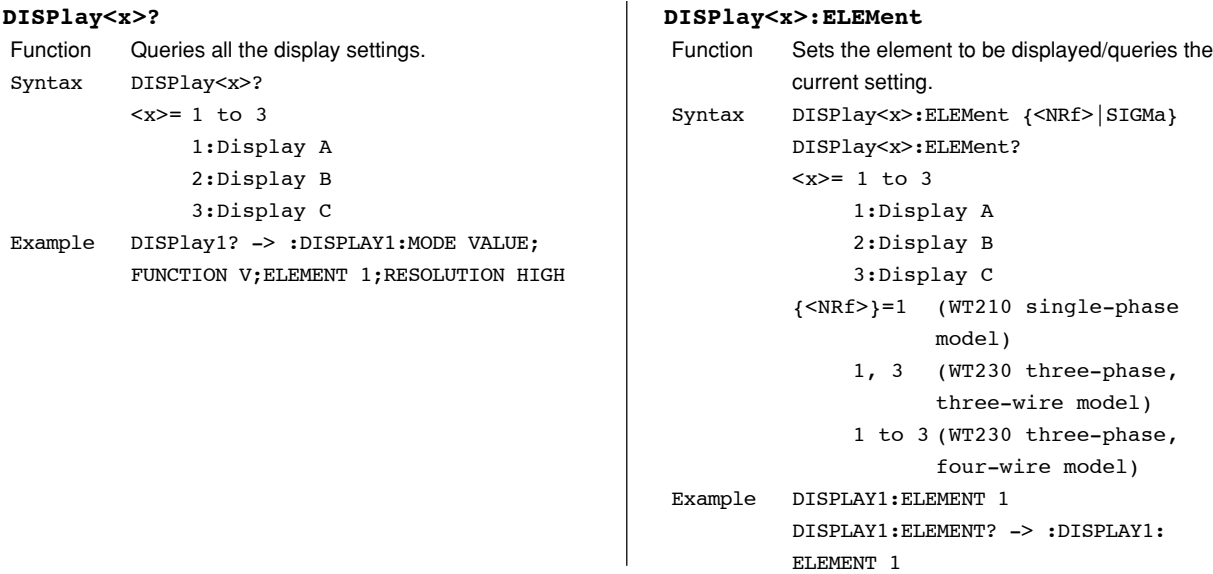

### **DISPlay<x>:FUNCtion**

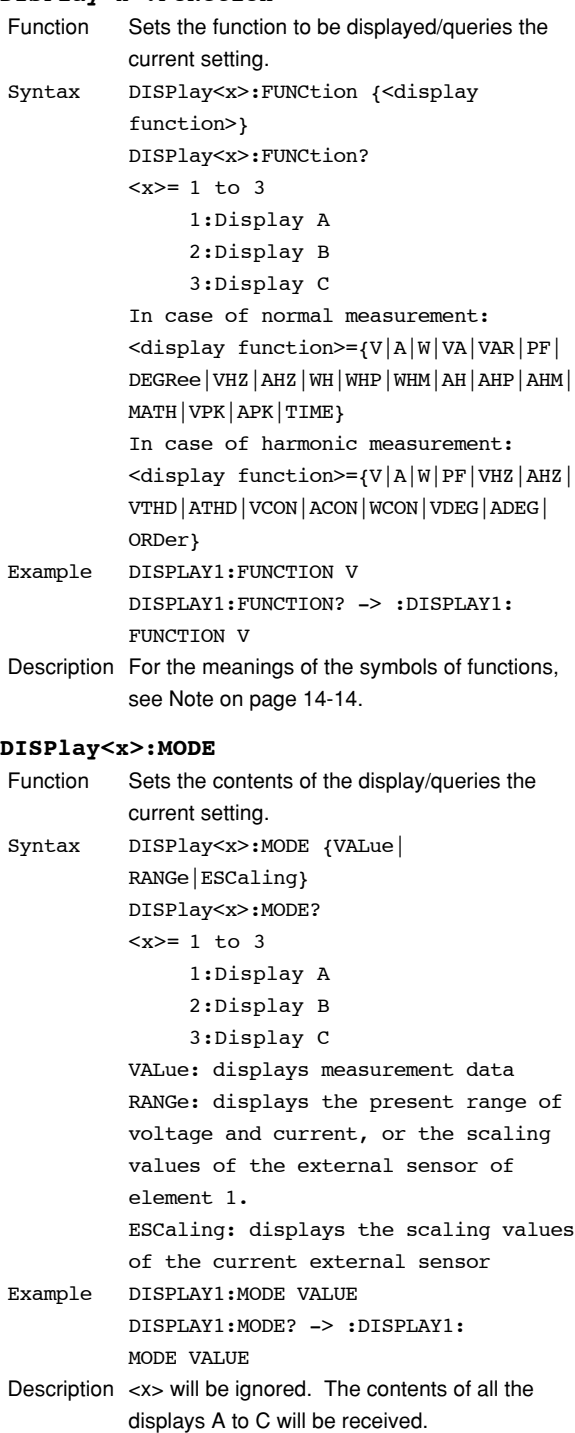

### **DISPlay<x>:RESolution**

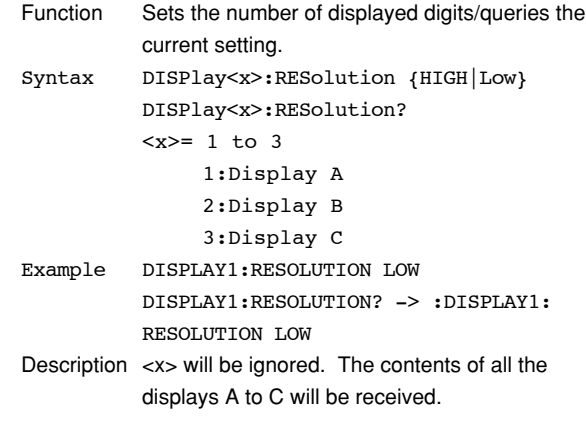

### **14.3.6 HARMonics Group**

The commands in the HARMonics group relate to the harmonic measurement function. This allow you to make the same settings and inquiries as when using the HARMONICS key on the front panel and the corresponding menus. This group is only useful in case your instrument is equipped with the /HRM option.

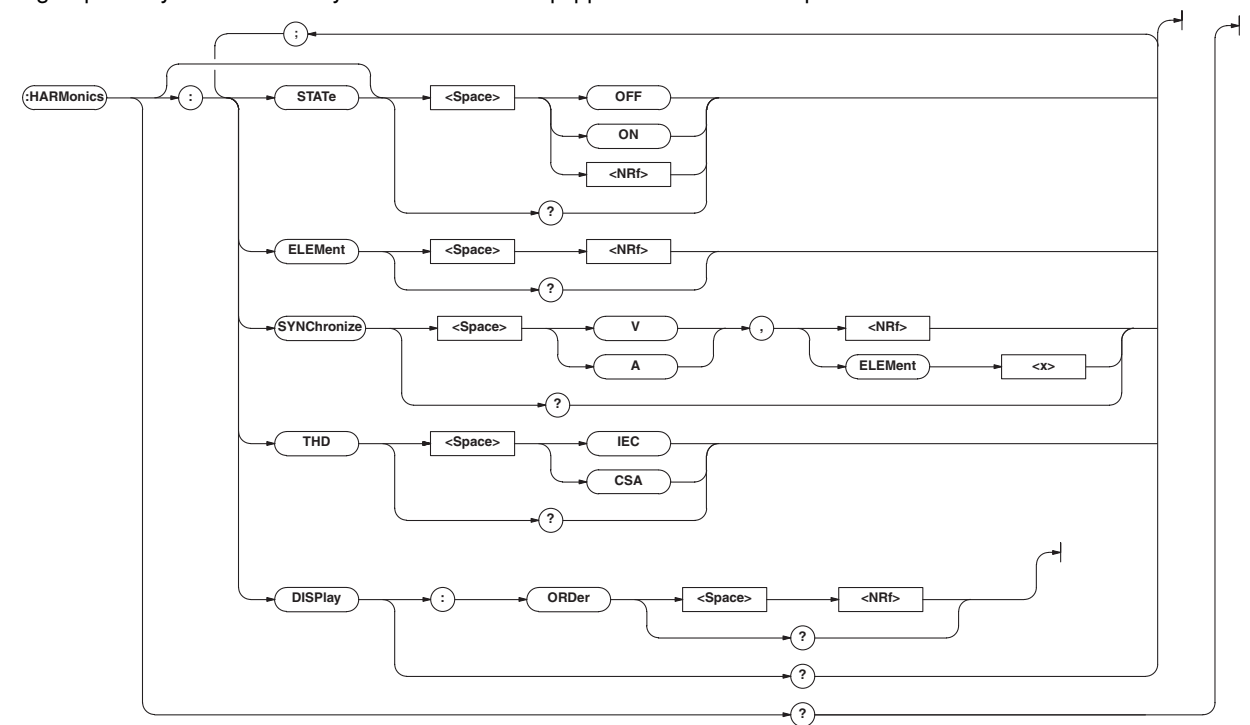

#### **HARMonics?**

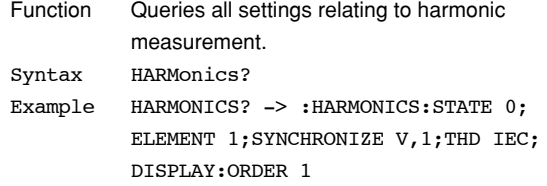

#### **HARMonics:DISPlay?**

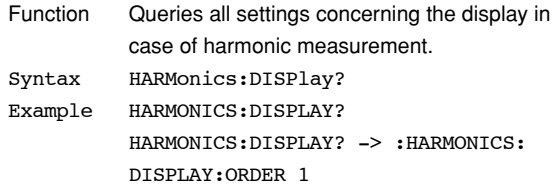

#### **HARMonics:DISPlay:ORDer**

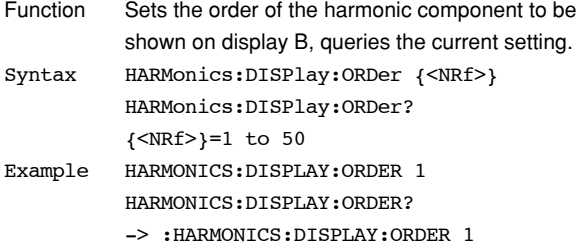

#### **HARMonics:ELEMent**

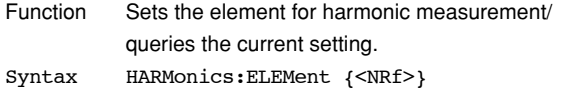

HARMonics:ELEMent? {<NRf>}=1 (WT210 single-phase model) 1, 3 (WT230 three-phase, three-wire model) 1 to 3 (WT230 three-phase, four-wire model) Example HARMONICS:ELEMENT 1 HARMONICS:ELEMENT? -> :HARMONICS: ELEMENT 1

#### **HARMonics[:STATe]**

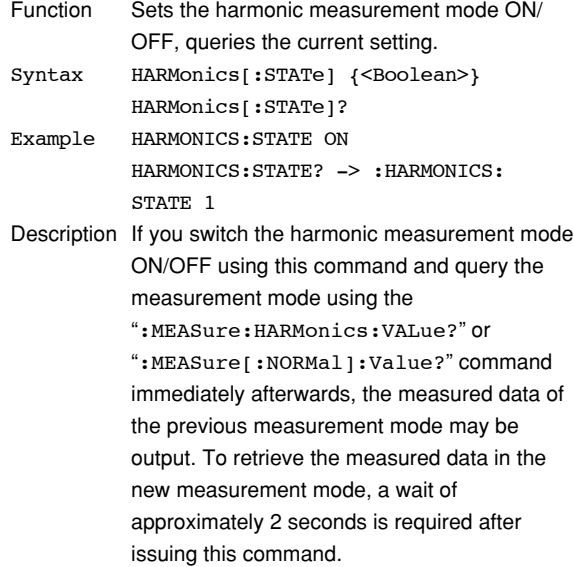

#### **HARMonics:SYNChronize**

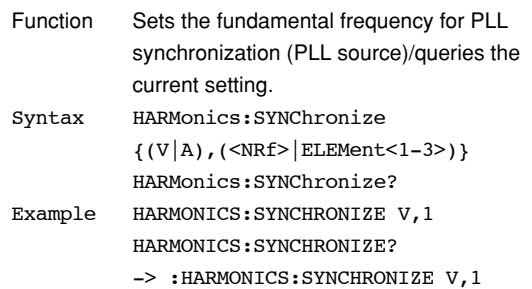

#### **HARMonics:THD**

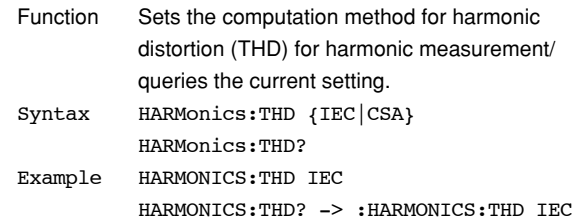

### **14.3.7 INTEGrate Group**

The commands in the INTEGrate group are used to make settings relating to, and inquiries about integration. This allows you to make the same settings and inquiries as when using the START key, STOP key, RESET key, INTEG SET key and their corresponding menus.

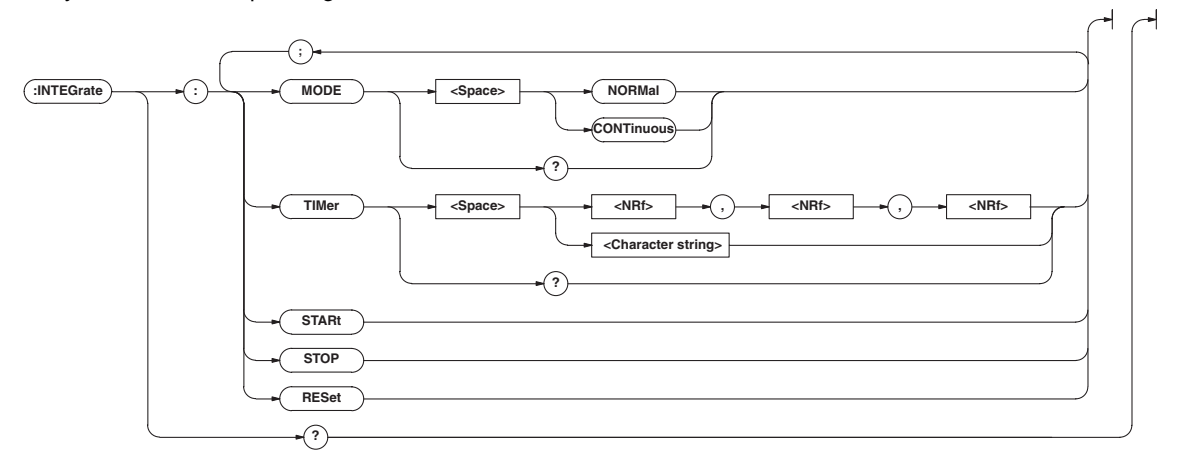

#### **INTEGrate?**

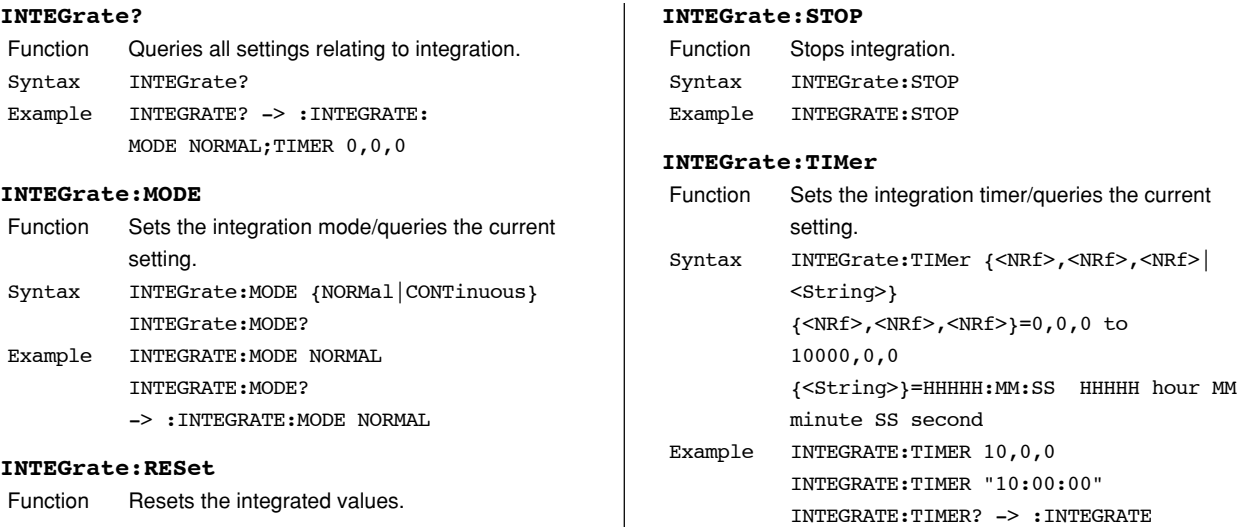

:TIMER 10,0,0

### Syntax INTEGrate:RESet Example INTEGRATE:RESET

#### **INTEGrate:STARt**

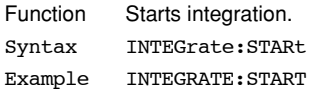

#### **IM 760401-01E 14-25**

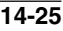

### **14.3.8 MATH Group**

The commands in the MATH group are used to make settings relating to, and to make inquiries about the computing function. The same function can be performed using the "MATH" menu of the [SETUP] key of the front panel.

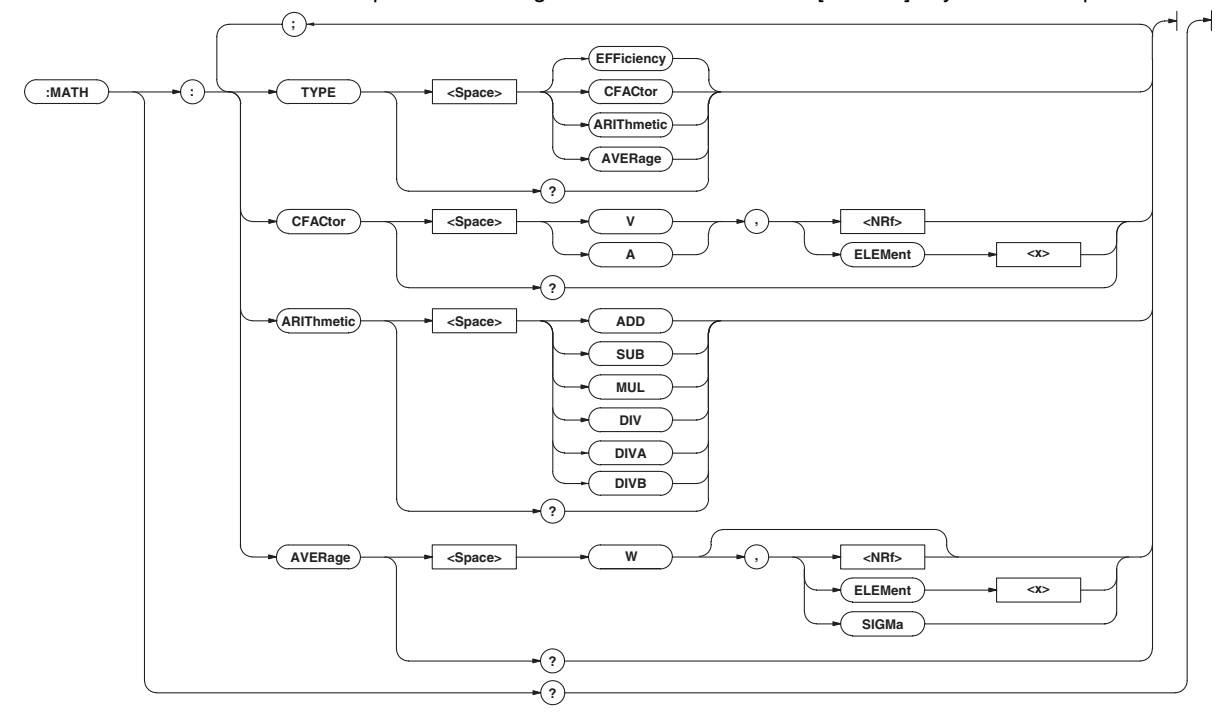

#### **MATH?**

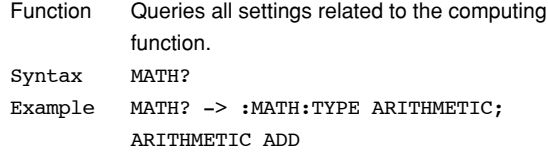

#### **MATH:ARIThmetic**

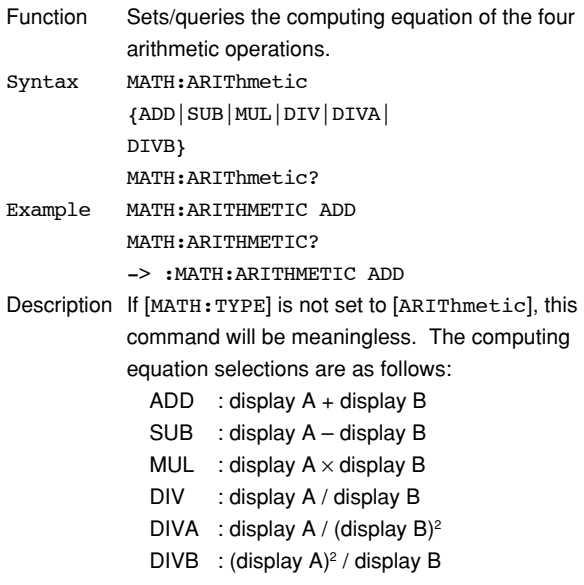

#### **MATH:AVERage**

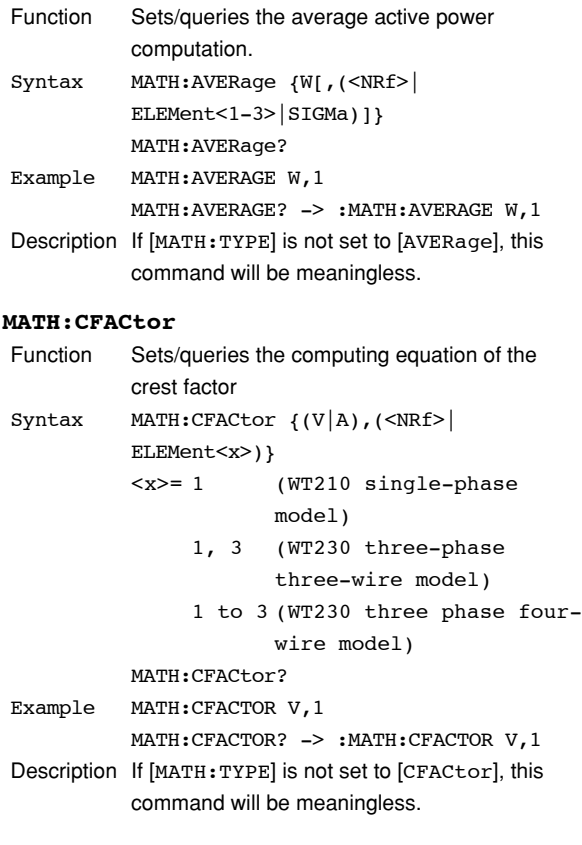

### **MATH:TYPE**

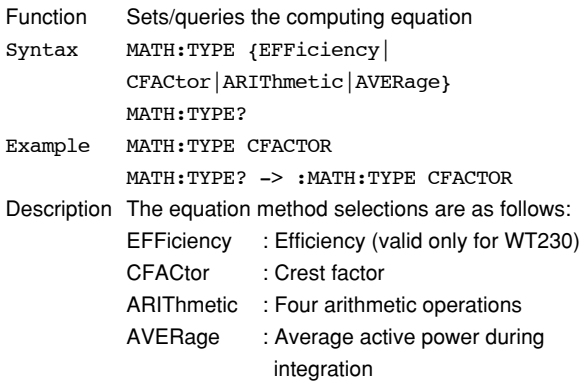

### **14.3.9 MEASure Group**

The MEASure group relates to measurement/computation data. There are no front panel keys for these functions. Also, your instrument must be equipped with the /HRM (harmonic measurement function) to be able to use the related commands. Setting the output items for measurement/computation data is only valid in the communication mode.

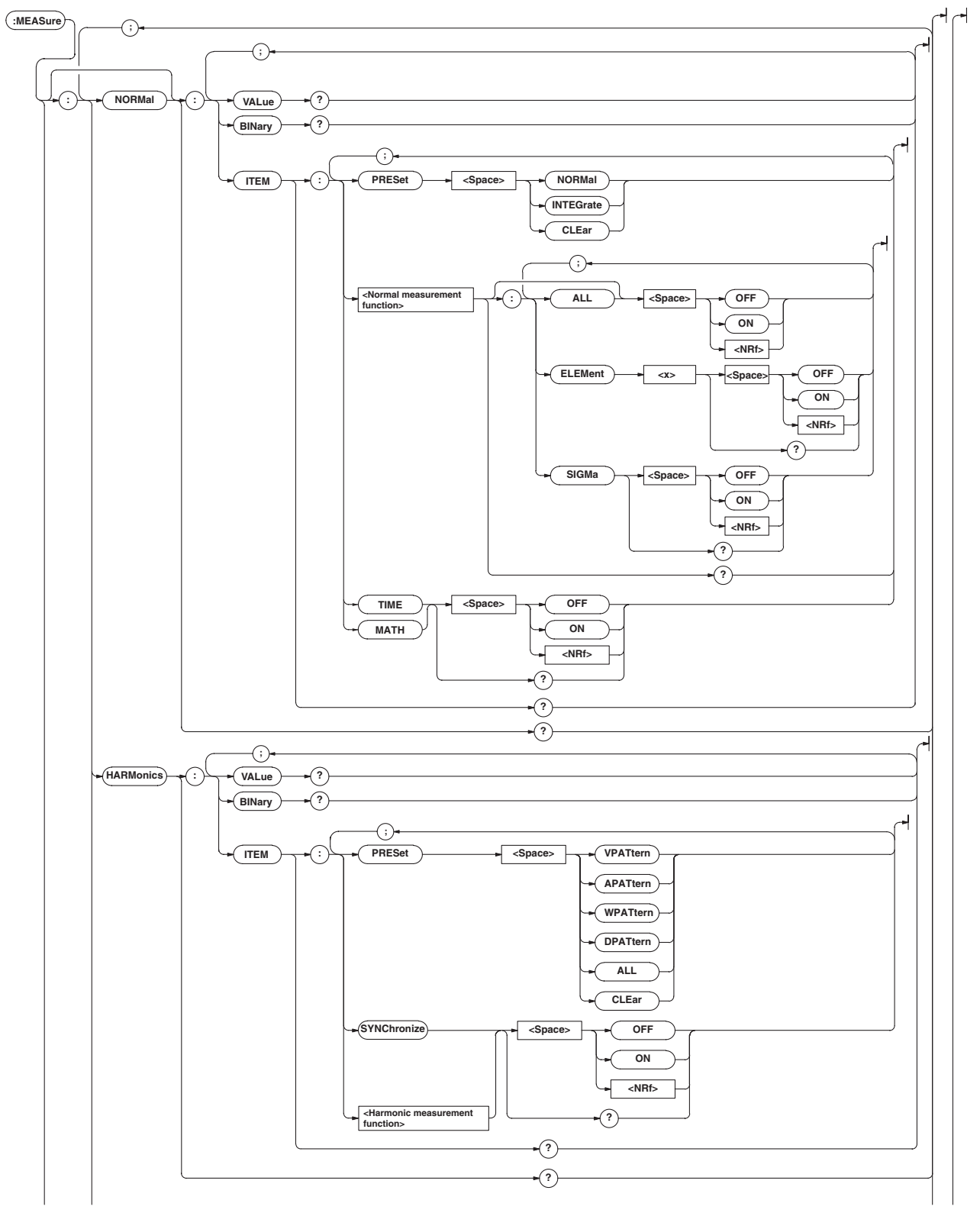

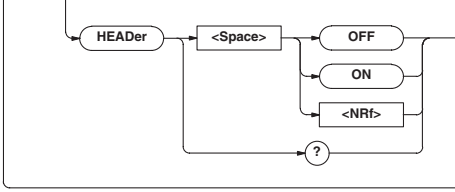

#### **MEASure?**

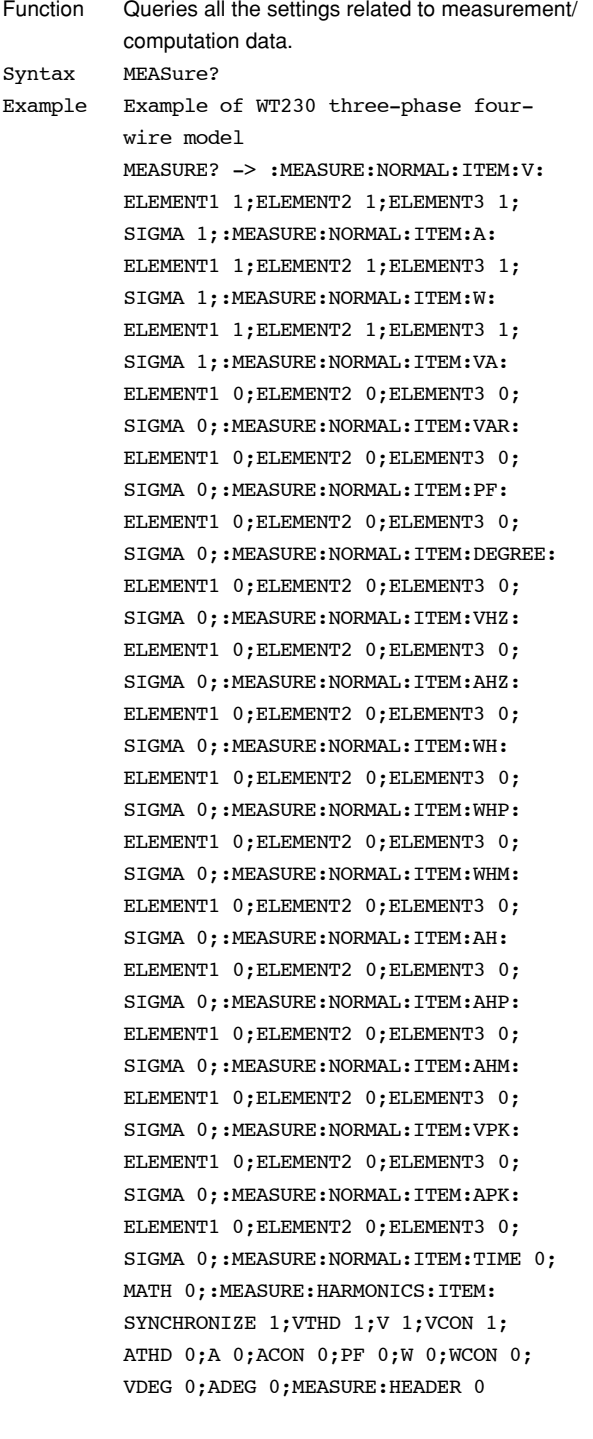

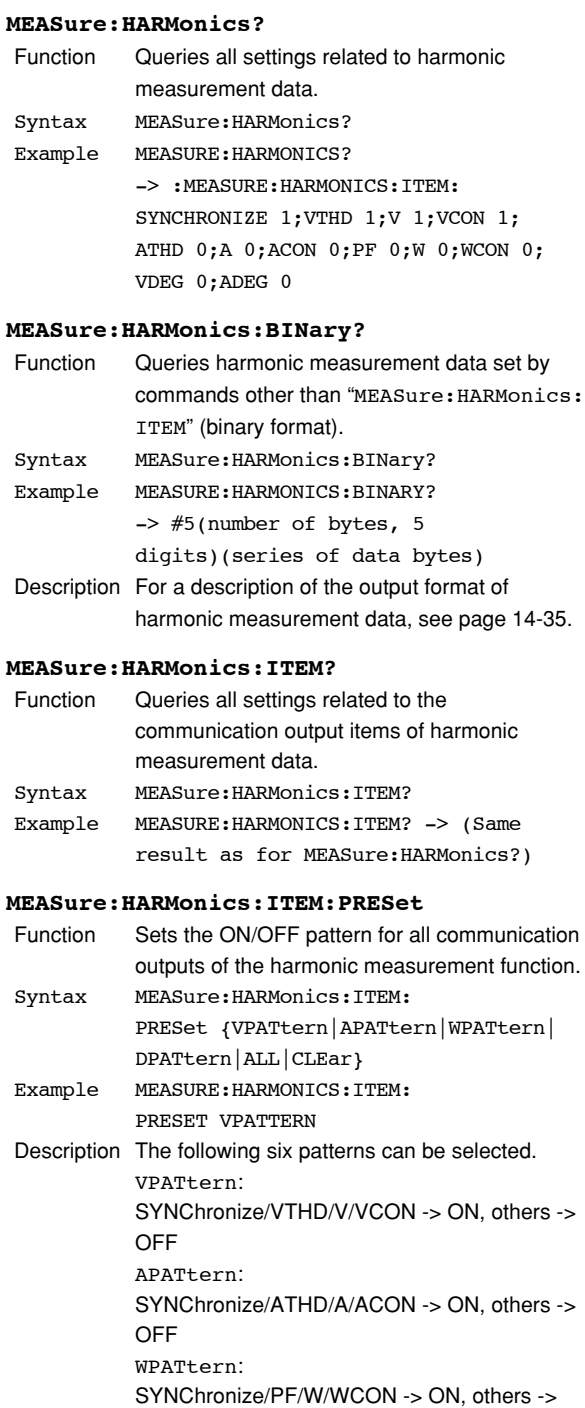

OFF DPATtern:

OFF

ALL: all items -> ON CLEar: all items -> OFF

SYNChronize/VDEG/ADEG -> ON, others ->

**?**

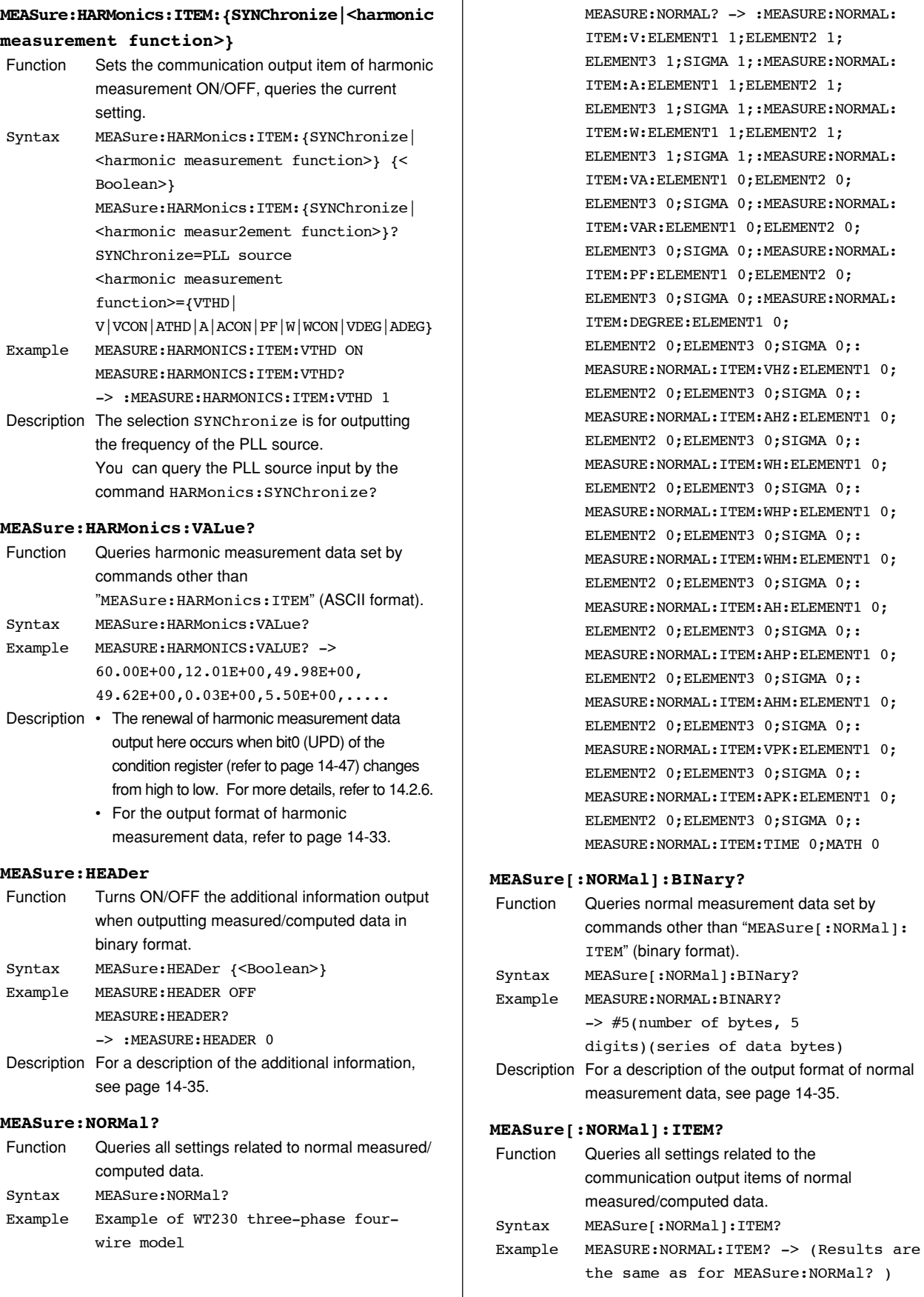

same as for MEASure:NORMal? )

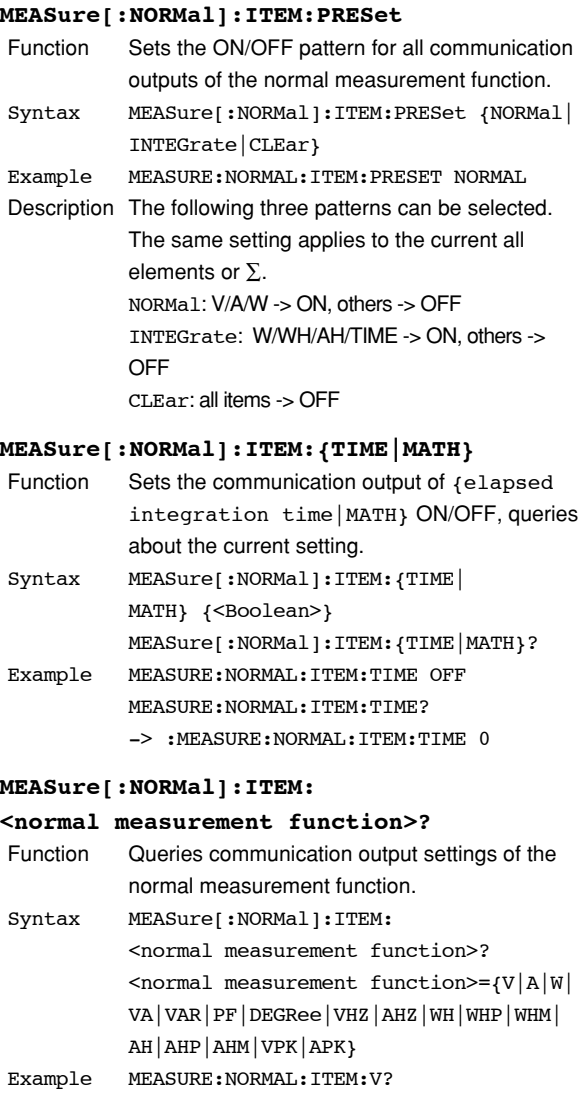

ELEMENT2 1;ELEMENT3 1;SIGMA 1 Description For the meanings of the symbols of functions, see Note on page 14-14.

-> :MEASURE:NORMAL:ITEM:V:ELEMENT1 1;

#### **MEASure[:NORMal]:ITEM:**

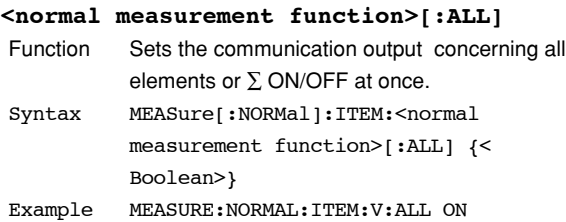

#### **MEASure[:NORMal]:ITEM:**

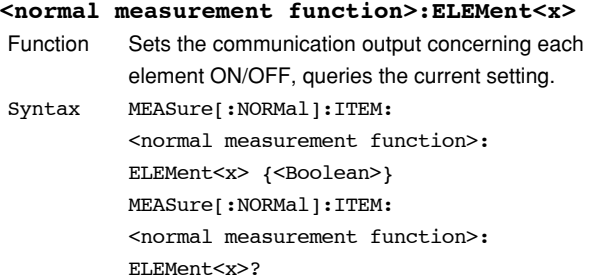

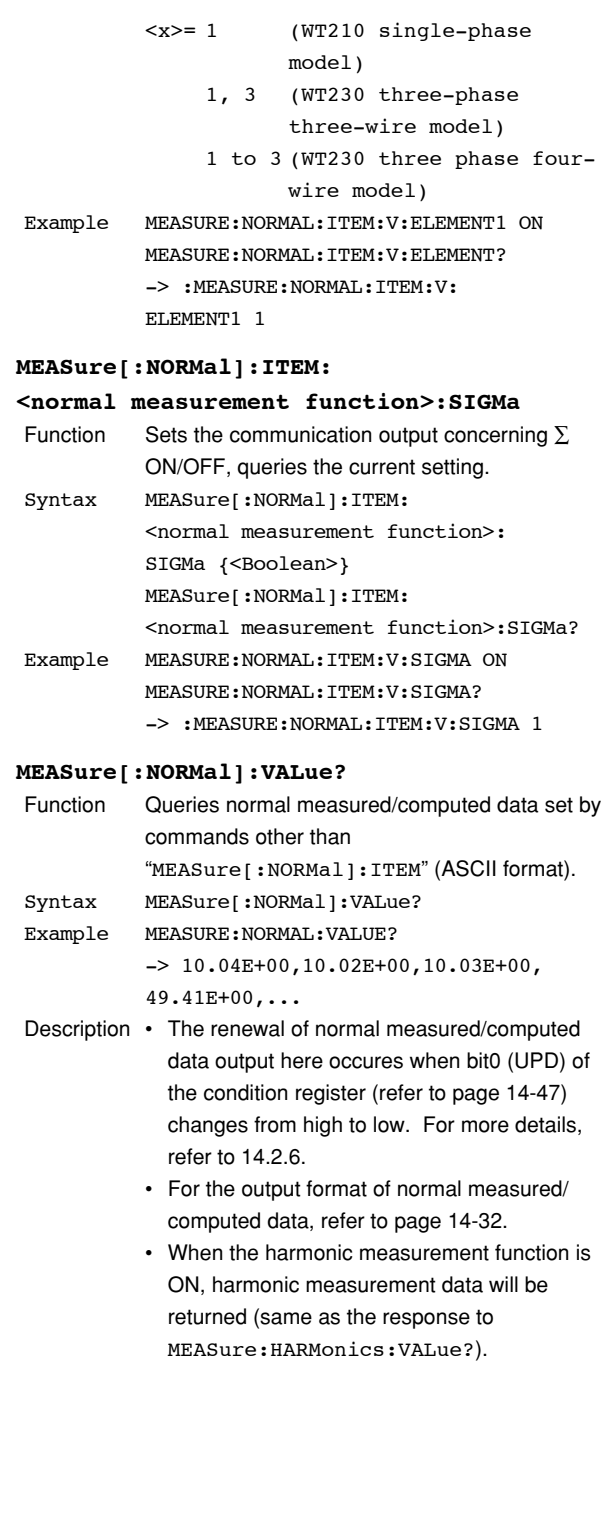

#### **Data Format/Output Format of Normal and Harmonic Measurement Data <ASCII>**

The data format/output format of normal and harmonic measurement data which is requested by MEASure[:NORMal]:VALue? or MEASure:HARMonics:VALue?, is as follows.

#### **Data Format of Normal Measurement Data**

• All data of the <harmonic measurement function> are output in the <NR3> format. (Example) 123.45E+00 V,A,W,VA, VAR, PF, DEGR, VHZ, AHZ, VPK, APK, MATH  $\rightarrow$  mantissa: max. 5 digits +

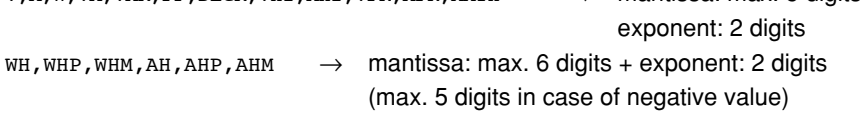

• The sign of the mantissa will only be applied in case of negative values. However, phase lead and lag (in case of phase angle (DEG)) will be shown as follows.

 $LEAD \rightarrow +180.0E+00$  $LAG \rightarrow -180.0E+00$ 

```
in phase \rightarrow 0.0E+00 (The mantissa will be proceeded by a space)
```
- In case of overrange or computation over, "9.9E+37" (+∞) will be output.
- (i.e. in case the display shows –oL–, –oF–, PFErr, dEGEr, ErrLo, or ErrHi)
- In case no data is present (i.e. the display shows  $---$ ), "9.91E+37" (NAN) will be output.
- The elasped integration time is output as hours, minutes, seconds in the <NR1> format.
	- (Example) 999,59,59
- Only one of the six parameters, VHZ1, VHZ2, VHZ3, AHZ1, AHZ2, or AHZ3, can be measured for frequency. Data that is not measured is set to no data (9.91E+37).
- VHZE, AHZE, VPKE, and APKE always output no data  $(9.91E+37)$ .

#### **Output Format of Normal Measurement Data**

The communication output is set ON by any of the commands starting with "MEASure[:NORMal]:ITEM" and the normal measured/computed data or elapsed integration time are output according to the following order of priority. Besides, in case of recalling normal measurement or integration data, the data number will be output in <NR1> format as well. Data will be output in the following order corresponding to each element. However, note that for model 760401 only element 1 is valid, and for model 760502 only element 1, 3 and S are valid.

(0. Data number in case of recalling)

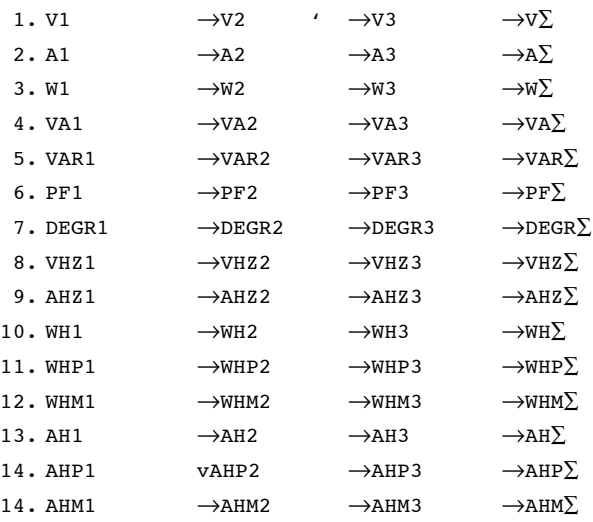

16. TIME (elapsed integration time)

Each data is divided by a comma"," and is ended by the terminator <RMT>.

#### **Output Example of Normal Measurement Data**

**• Output example for model 760502 after having sent the following commands.**

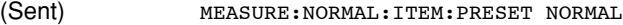

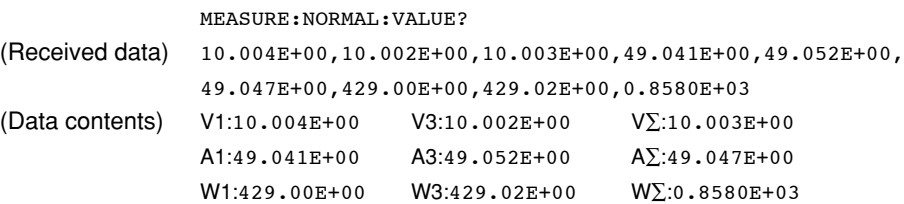

**• Output example for model 760503 where measurement data first have been stored during integration, and while recalling these data, the following commands have been sent.**

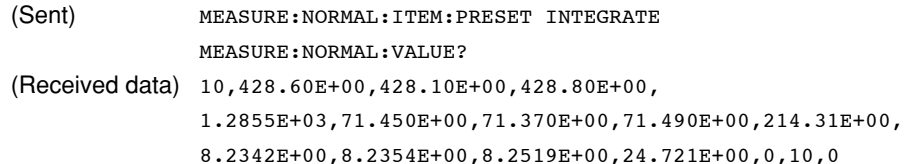

(Data contents)

Recalled data number: 10

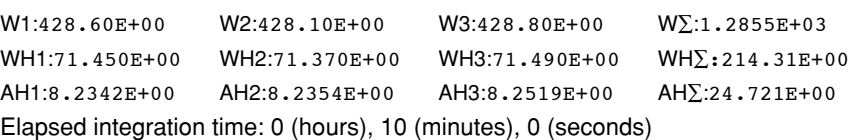

#### **Data Format of Harmonic Measurement**

All data will be output in the <NR3> format. (mantissa: max. 5 digits + exponent: 2 digits)

#### **Output Format of Harmonic Measurement**

The communication output is set ON by any of the commands starting with "MEASure:HARMonics:ITEM" and the harmonic measurement data or frequency of PLL source (SYNChronize) are output according to the following order of priority. Besides, in case of recalling normal measurement or integration data, the data number will be output in <NR1> format as well.

(0. Data number in case of recalling)

1.Frequency of PLL source (SYNChronize)

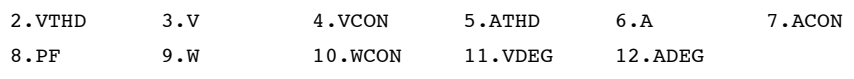

Harmonic measurement data will be output for all applicable elements. To find out to which element the data correspond, use the HARMonics: ELEMent? command.

• Frequency of PLL Source (SYNChronize) : 1 data Outputs the fundamental frequency (VHz/AHz) of the voltage/current for which the PLL source has been set. The input of the PLL source can be found out using HARMonics:SYNChronize?.

• VTHD,ATHD : 1 data Outputs the harmonic distortion factor of voltage/current. (for either iEC or CSA). The used computation method can be found out using the HARMonics: THD? command.

•  $V.A.W : 51 (or 31) data$ Rms values of the 1st to 50(or 30)th order→fundamental measured value (1st order)→harmonic measurement value (2nd order)→ · · · →harmonic measurement value (50(or 30)th order)

- VCON, ACON, WCON: 49(or 29) data Harmonic relative content (2nd order)  $\rightarrow \rightarrow$  → harmonic relative content (50(or 30)th order)
- $\cdot$  PF : 1 data Outputs the power factor of the fundamental (1st order).
- VDEG : 50(or 30) data

Phase angle between the1st order voltage and 1st order current→Phase angle between the 2nd order voltage and 1st order voltage $\rightarrow \cdots \rightarrow$ Phase angle between the 50(or 30)th order voltage and the 1st order voltage.

• ADEG : 50(or 30) data Phase angle between the1st order voltage and 1st order current→Phase angle between the 2nd order current and 1st order current→ · · · →Phase angle between the 50(or 30)th order current and the 1st order current.

Each data is divided by a comma "," and ended by the terminator <RMT>.

#### **Output Example of Harmonic Measurement Data**

- Output example for model 760503, after having sent the following commands. (Refer also to page 9-23 for output example of external plotter).
	- (Sent) MEASURE:HARMONICS:ITEM:PRESET VPATTERN
		- MEASURE · HARMONICS · VALUE?

(Received data)

60.00E+00,12.01E+00,49.98E+00,49.62E+00,0.03E+00,5.50E+00, 0.01E+00,1.99E+00,0.02E+00,1.01E+00,0.01E+00,0.62E+00, 0.00E+00,0.41E+00,0.00E+00,0.30E+00,0.00E+00,0.22E+00, 0.00E+00,0.17E+00,0.00E+00,0.14E+00,0.00E+00,0.12E+00, 0.00E+00,0.09E+00,0.00E+00,0.08E+00,0.00E+00,0.07E+00, 0.01E+00,0.06E+00,0.00E+00,0.05E+00,0.00E+00,0.04E+00, 0.00E+00,0.05E+00,0.00E+00,0.03E+00,0.00E+00,0.03E+00, 0.01E+00,0.03E+00,0.00E+00,0.03E+00,0.00E+00,0.02E+00, 0.00E+00,0.02E+00,0.00E+00,0.02E+00,0.00E+00,0.06E+00, 11.09E+00,0.02E+00,4.01E+00,0.03E+00,2.03E+00,0.01E+00, 1.24E+00,0.01E+00,0.82E+00,0.01E+00,0.60E+00,0.00E+00, 0.45E+00,0.01E+00,0.35E+00,0.01E+00,0.28E+00,0.00E+00, 0.23E+00,0.01E+00,0.19E+00,0.01E+00,0.16E+00,0.01E+00, 0.14E+00,0.01E+00,0.11E+00,0.01E+00,0.10E+00,0.01E+00, 0.08E+00,0.01E+00,0.09E+00,0.01E+00,0.07E+00,0.00E+00, 0.06E+00,0.01E+00,0.06E+00,0.01E+00,0.05E+00,0.01E+00, 0.05E+00,0.01E+00,0.05E+00,0.01E+00,0.04E+00,0.01E+00 (Data contents) Frequency of PLL source: 60.00E+00 (Hz) Harmonic distortion factor of voltage: 12.01E+00 (%) Rms value of 1st to 50th order: 49.98E+00 (V) Fundamental measured value (1st order): 49.62E+00 (V) Harmonic measurement value (2nd order): 0.03E+00 (V) : the set of the set of the set of the set of the set of the set of the set of the set of the set of the set of the set of the set of the set of the set of the set of the set of the set of the set of the set of the set of Harmonic measurement value (50th order): 0.00E+00 (V) Harmonic relative content (2nd order): 0.06E+00 (%) : the set of the set of the set of the set of the set of the set of the set of the set of the set of the set of the set of the set of the set of the set of the set of the set of the set of the set of the set of the set of Harmonic relative content (50th order): 0.01E+00 (%)

The data consist of 102 items in total.

### **Data Format/Output Format of Normal Measurement and Harmonic Measurement Data <BINARY>**

The data format and output format of normal measurement and harmonic measurement data in binary format that are output by the MEASure[:NORMal]: BINary? or MEASure:HARMonics:BINary? command are as follows:

#### **Data Format**

Measured data consists of a 2-byte header and 4-byte data (total of 6 bytes).

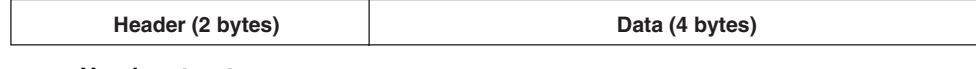

#### **Header structure**

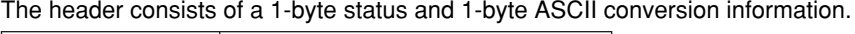

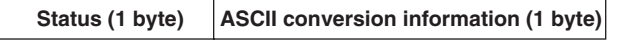

**• Status byte**

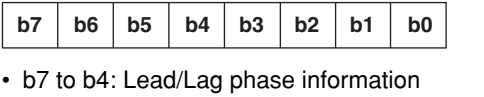

- (This information is meaningful only when the data is a phase angle (DEGR). For all other cases, the value is always 0000.) 0000: Lag 0001: Lead 0010: Cannot be detected
- b3 to b0: Data status

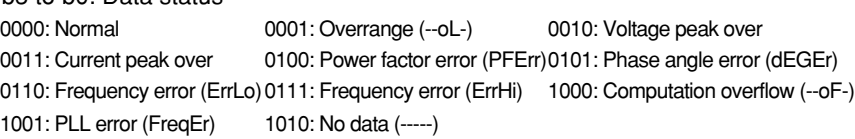

**• ASCII conversion information**

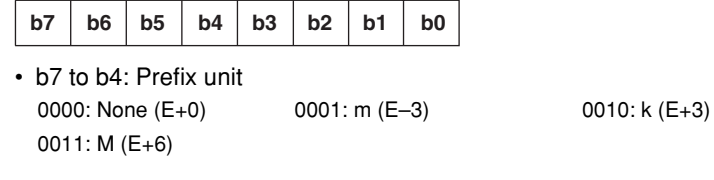

• b3 to b0: Decimal point position

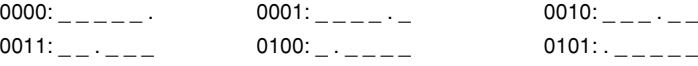

#### **Data structure**

Data is in 4-byte IEEE single-precision floating point format.

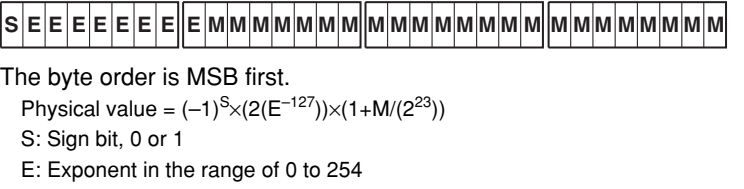

- M: Mantissa as a 23-bit binary value
- For elapsed integration time
- Outputs the time in units of seconds. For example, 0x45610000(=3600) if the time is 1 hour (1:00:00).
- For overrange and computation overflow 0x7E94F56A (=9.9E+37)
- For no data
- 0x7E951BEE (=9.91E+37)

#### **Output format**

The output format (output order of measured data) is the same as the ASCII format.

### **14.3.10 RECall Group**

The commands in the RECall group are used to make settings relating to, and inquires about recalling data. This allows you to make the same settings and inquiries as can be set using the lower menus of [MEMORY]-"rECAL" or [MEMORY]-"PnLrC".

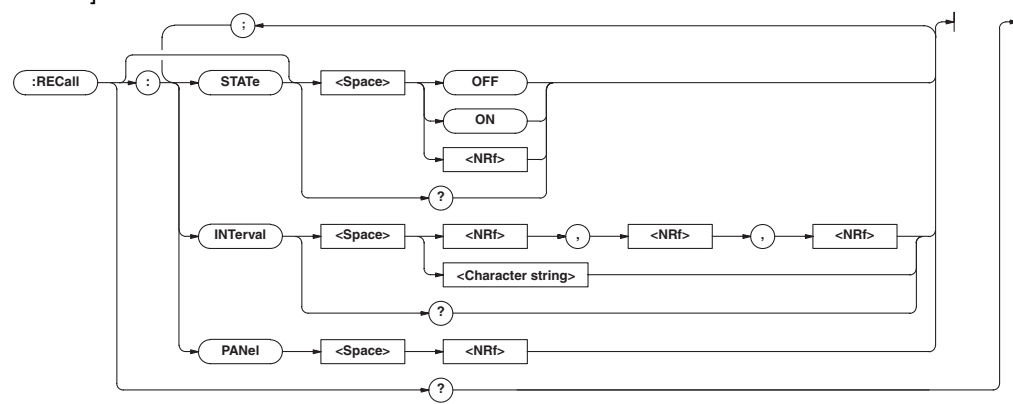

#### **RECall?**

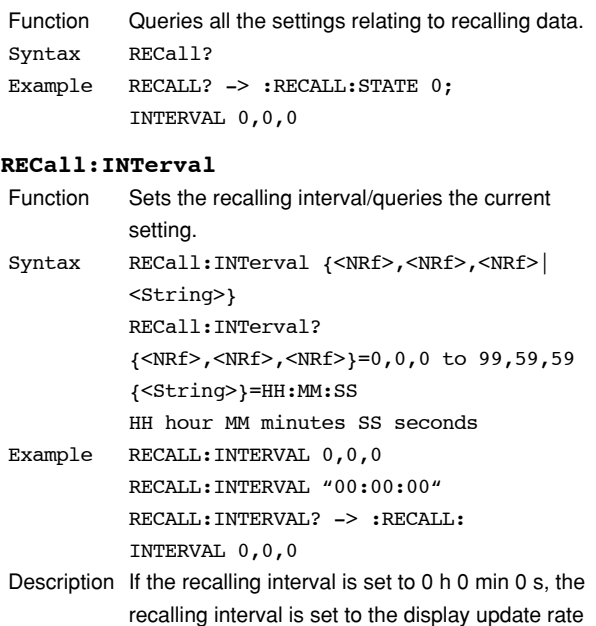

as when the data was stored.

#### **RECall:PANel**

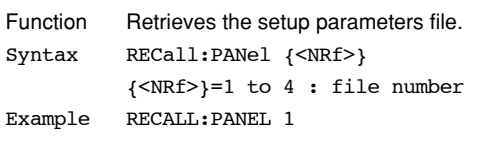

#### **RECall[:STATe]**

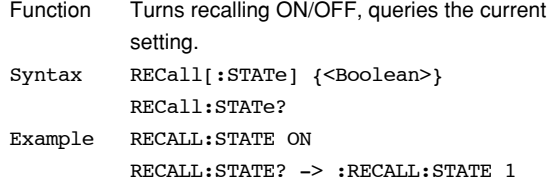
# **14.3.11 RELay Group**

The commands in the RELay group are used to make settings relating to, and inquiries about the comparator function. This allows you to make the same settings and inquiries as when using the lower menus of [OUTPUT]- "rELAY". This group is only useful in case your instrument is equipped with the /CMP option.

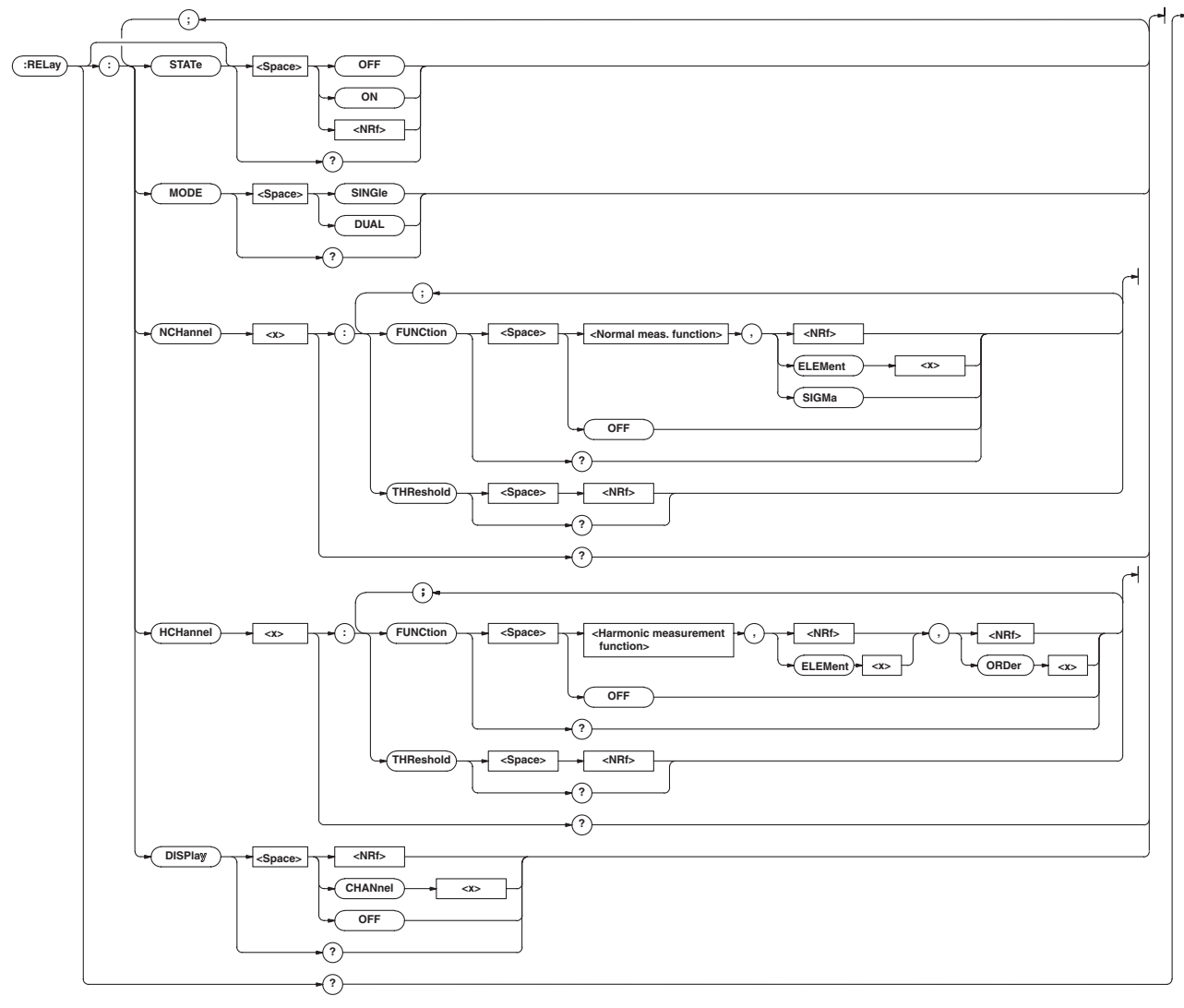

### **RELay?**

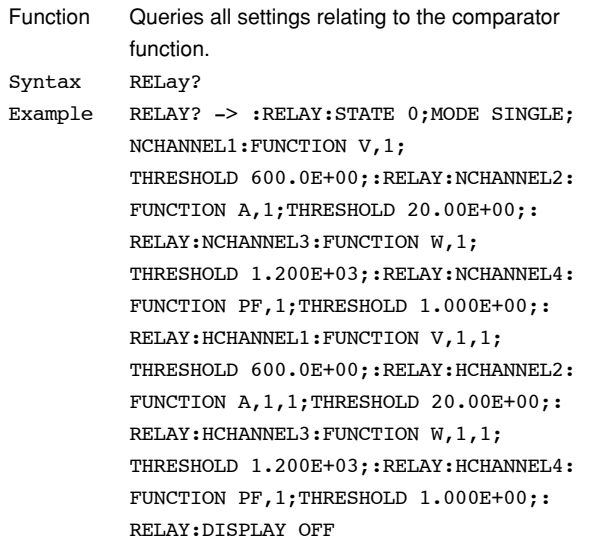

### **RELay:DISPlay**

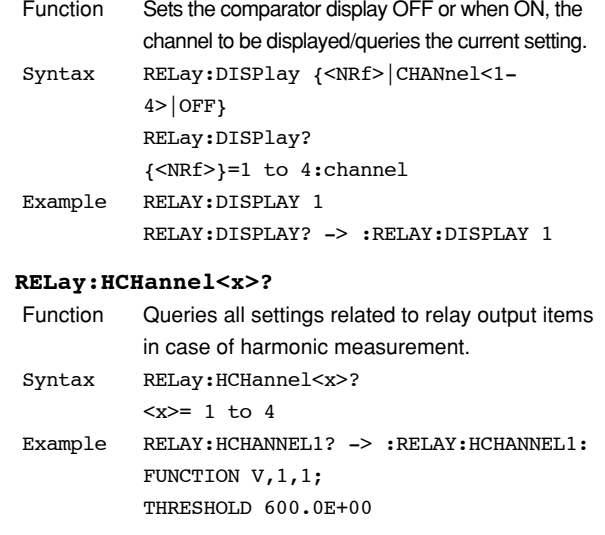

### **14.3 Commands**

### **RELay:HCHannel<x>:FUNCtion**

Function Sets the function of the relay output item in case of harmonic measurement/queries the current setting. Syntax RELay:HCHannel<x>:FUNCtion {<harmonic measurement function>,(<NRf>| ELEMent<1-3>), (<NRf>|

ORDer<1-50>)|OFF} <harmonic measurement function>= {VTHD|V|VCON|ATHD|A|ACON|PF|W|WCON|VDEG|ADEG}

Example RELAY: HCHANNEL1: FUNCTION V, 1, 1 RELAY: HCHANNEL1? -> : RELAY: HCHANNEL1: FUNCTION V,1,1 RELAY: HCHANNEL2? -> : RELAY: HCHANNEL2: FUNCTION OFF RELAY: HCHANNEL4? -> : RELAY: HCHANNEL4: FUNCTION PF,1

- Description The order setting will be ignored in case the harmonic measurement function is set to VTHD, ATHD or PF and might therefore be omitted.
	- Even if V,A or W has been selected, the rms value of the 1st to 50th order does not become the corresponding relay output item. Also, even if VDEG or ADEG has been selected, the phase angle between the 1st order voltage and 1st order current does not become the corresponding relay output item.

#### **RELay:HCHannel<x>:THReshold**

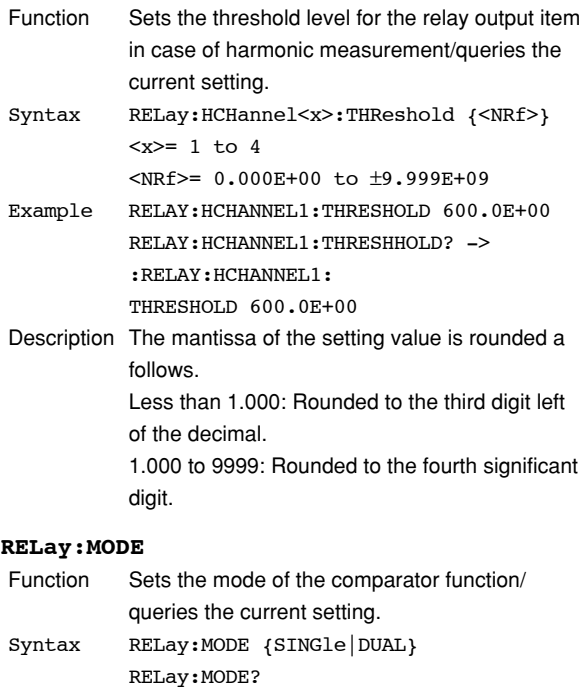

# Example RELAY:MODE DUAL RELAY:MODE? -> :RELAY:MODE DUAL

### **RELay:NCHannel<x>?**

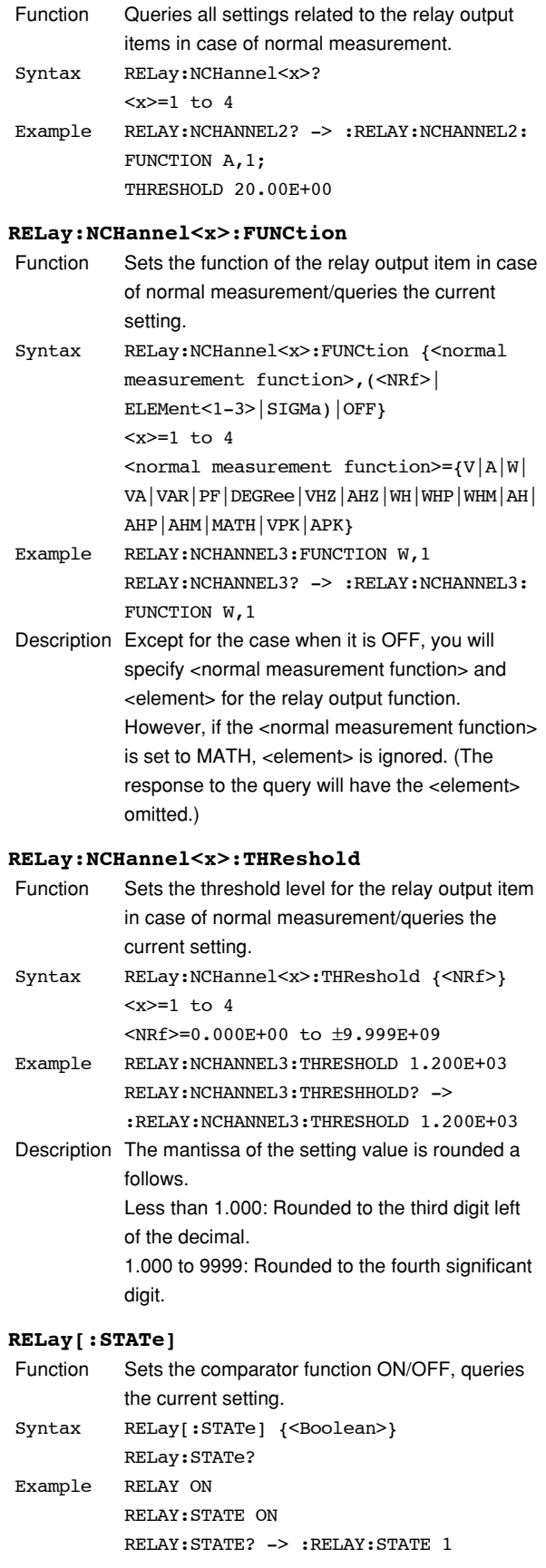

# **14.3.12 SAMPle Group**

The commands in the SAMPle group are used to make settings relating to sampling. The commands allow you to make the same settings and inquiries as when the [HOLD] key on the front panel or the "u.rAtE" menu of the [SETUP] key is used.

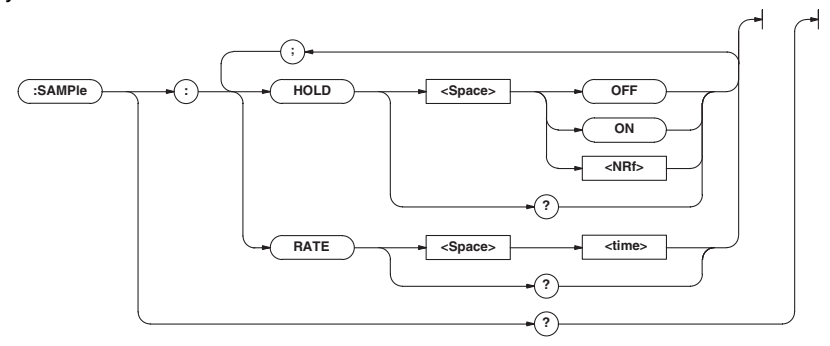

### **SAMPle?**

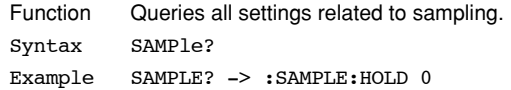

### **SAMPle:HOLD**

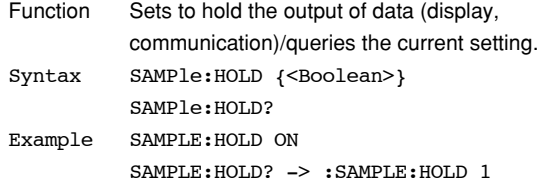

### **SAMPle:RATE**

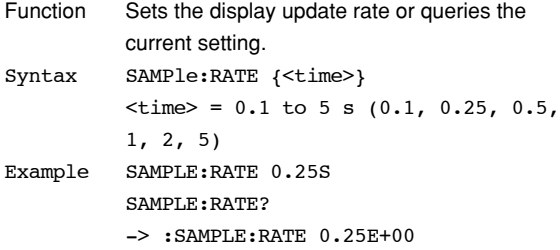

# **14.3.13 STATus Group**

The commands in the STATus group are used to make settings relating to, and inquiries about the communication status. There is no corresponding operation using the front panel. Refer to section 14.4 for status reports.

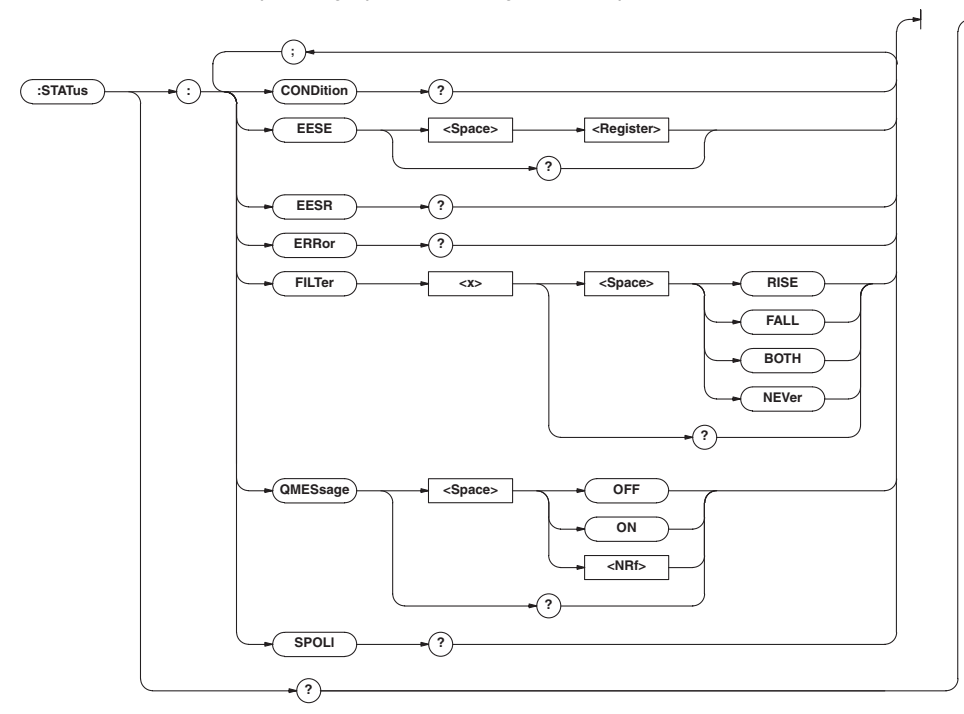

### **STATus?**

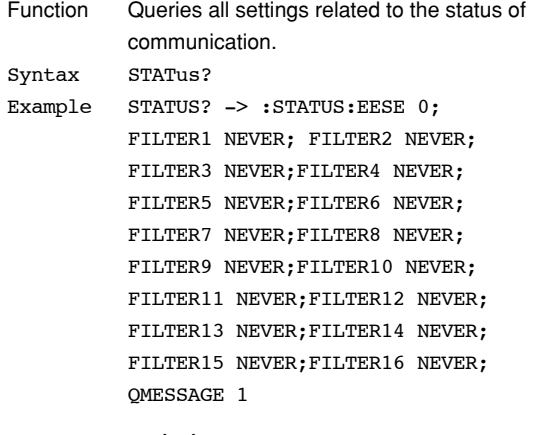

### **STATus:CONDition?**

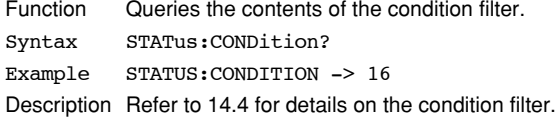

### **STATus:EESE**

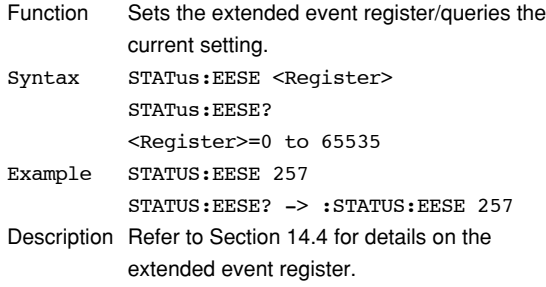

### **STATus:EESR?**

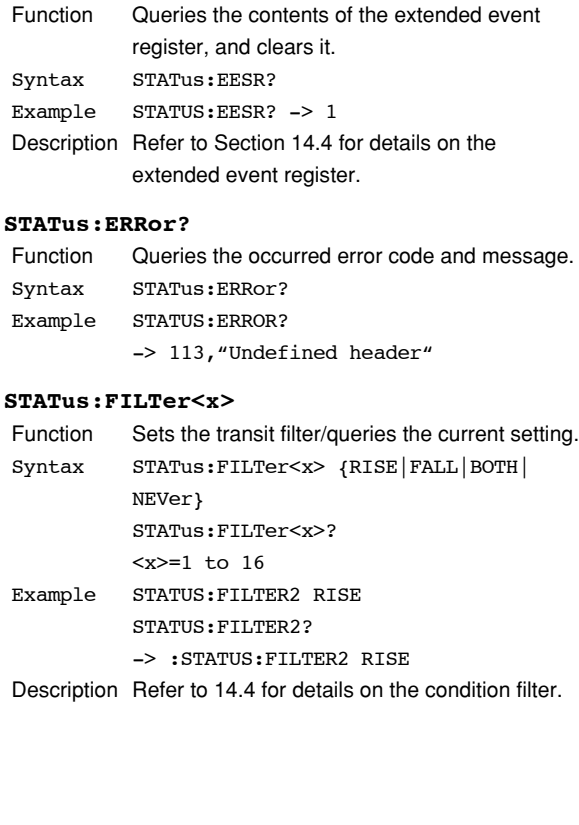

### **STATus:QMESsage**

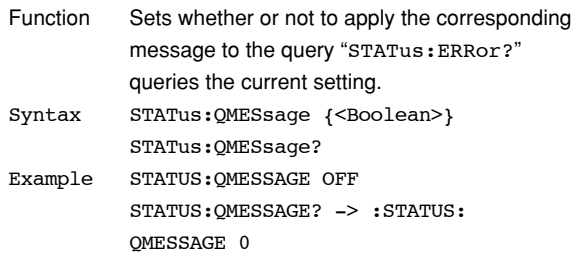

### **STATus:SPOLL?(Serial Poll)**

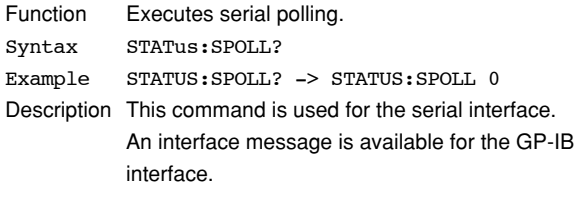

# **14.3.14 STORe Group**

The commands in the STORe group are used to make settings relating to and inquiries about storing data. This allows you to make the same settings as when using the lower menus of [MEMORY]-"StorE" or [MEMORY]-"PnLSt".

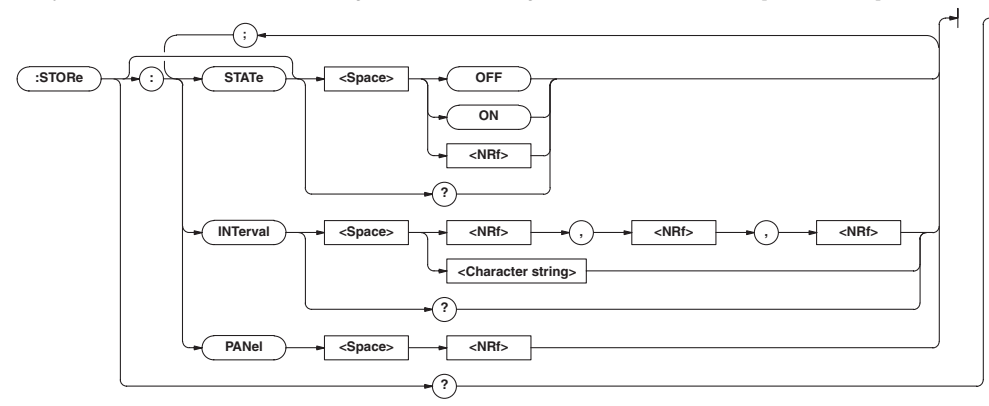

### **STORe?**

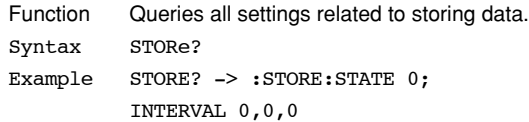

### **STORe:INTerval**

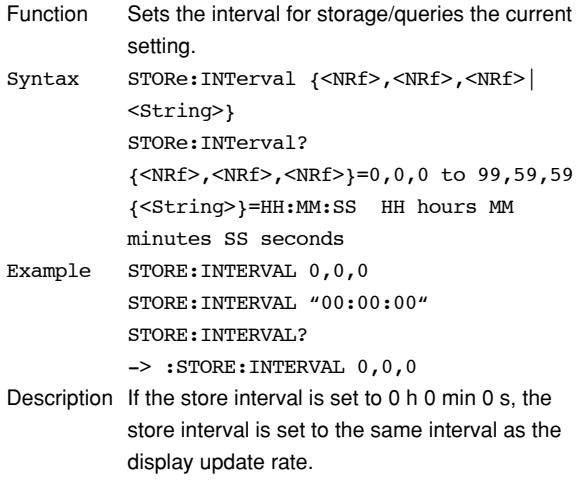

### **STORe:PANel**

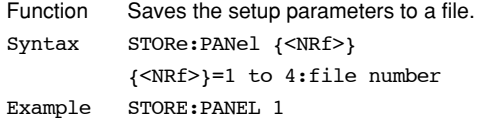

### **STORe[:STATe]**

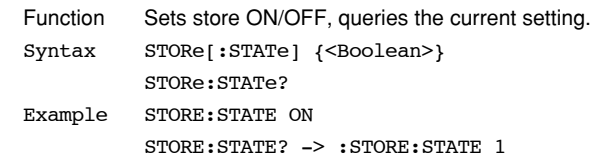

# **14.3.15 Common Command Group**

The commands in the common command group are independent of the instrument's functions, and are specified in IEEE 488.2-1987. There is no front panel key that corresponds to this group.

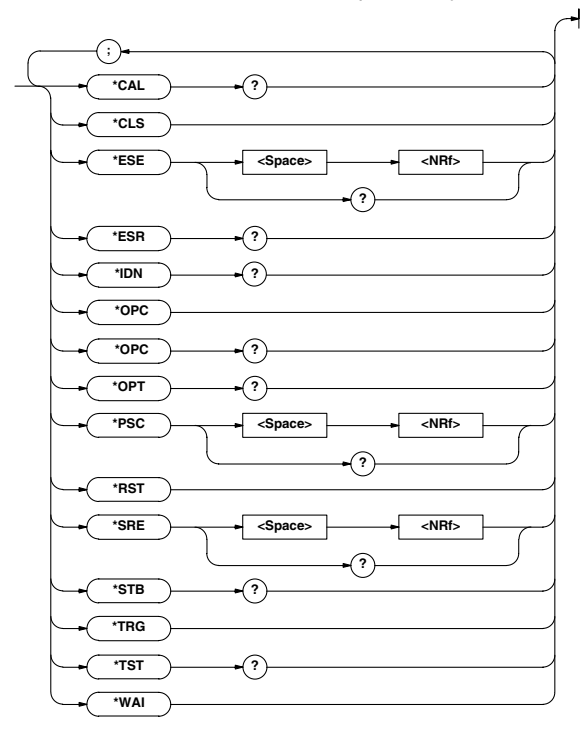

### **\*CAL?**

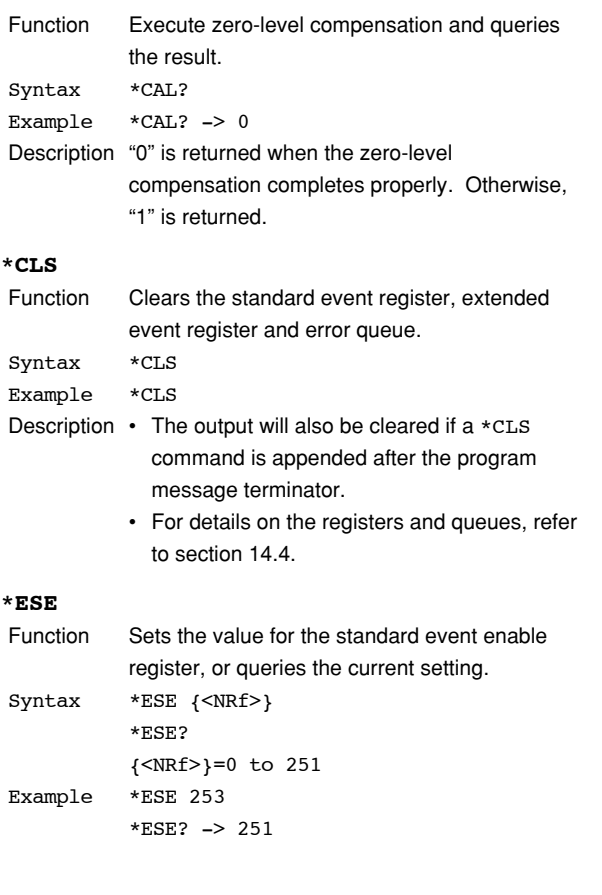

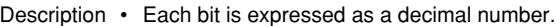

- For example, if "\*ESE 251" is set, the standard enable register will be set to "11111011". This means that bit 2 of the standard event register is disabled so that bit 5 (ESB) of the status byte register will not be set to "1", even if a query error occurs.
	- Default is "\*ESE 0" , i.e. all bits are disabled.
	- The standard event enable register will be cleared when an inquiry is made using \*ESE?.
	- For details referring the standard event enable register, refer to page 14-45.

#### **\*ESR?**

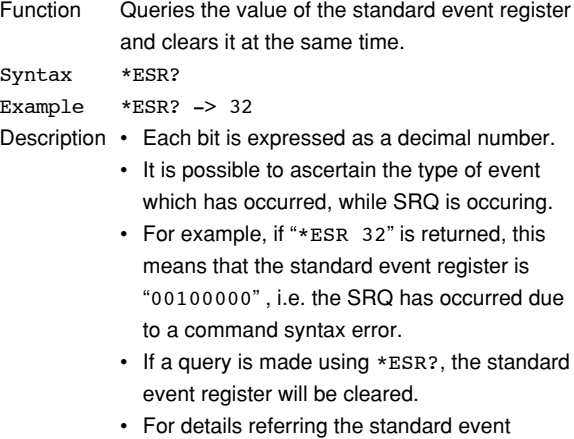

enable register, refer to page 14-46.

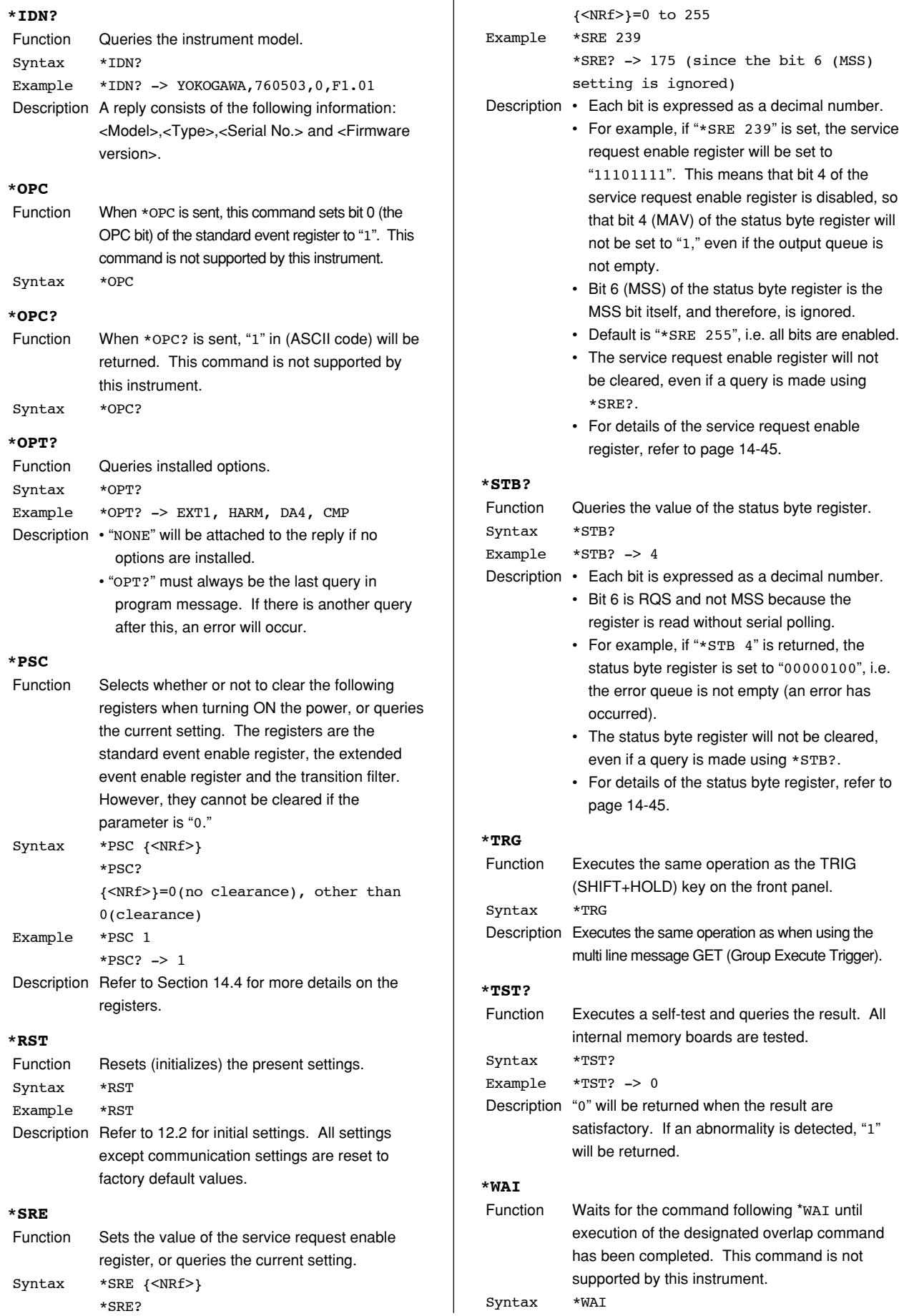

# **14.4 Status Report**

# **14.4.1 Overview of the Status Report**

The figure below shows the status report which is read by a serial poll. This is an extended version of the one specified in IEEE 488.2-1992.

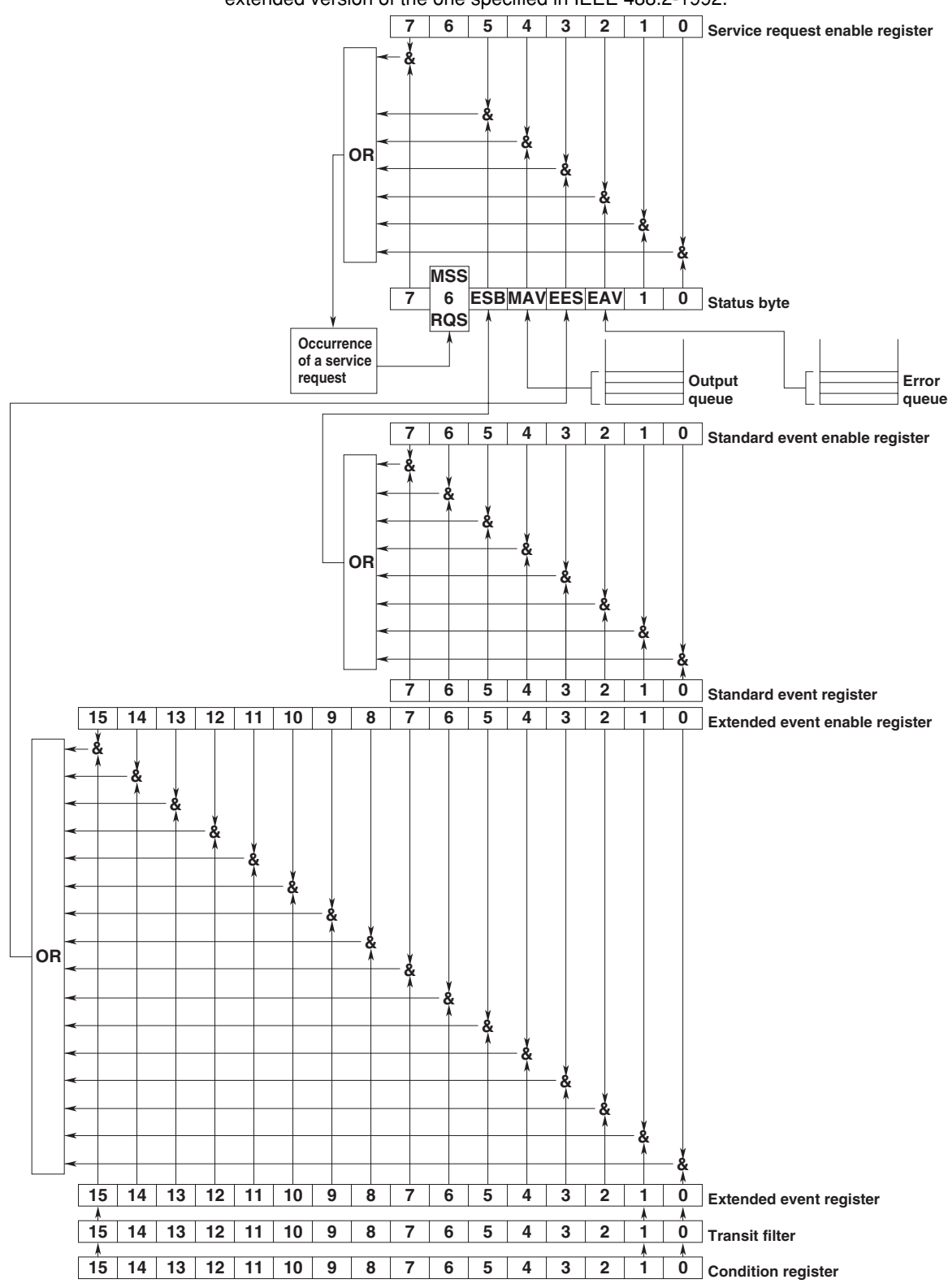

### **Overview of Registers and Queues**

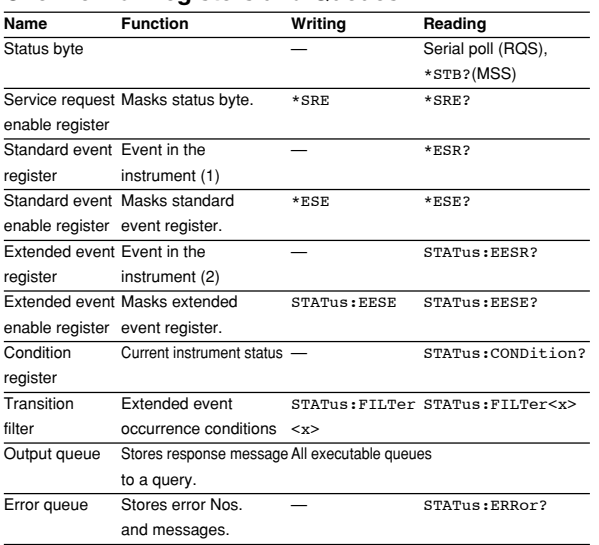

### **Registers and Queues which Affect the Status Byte**

Registers which affect each bit of the status byte are shown below.

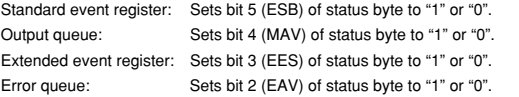

### **Enable Registers**

Registers which mask a bit so that the bit does not affect the status byte, even if the bit is set to "1," are shown below.

Status byte: Masks bits using the service request enable register. Standard event register: Masks bits using the standard event enable register. Extended event register: Masks bits using the extended event enable register.

### **Writing/Reading from Registers**

The \*ESE command is used to set bits in the standard event enable register to "1" or "0," and the \*ESR? query is used to check whether bits in that register are set to "1" or "0." For details of these commands, refer to section 14.3.

# **14.4.2 Status Byte**

**Overview of Status Byte**

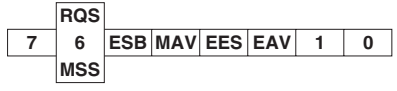

### **Bits 0, 1 and 7**

Not used (always "0")

### **Bit 2 EAV (Error Available)**

Set to "1" when the error queue is not empty, i.e. when an error occurs. For details, refer to page 14-44.

### **Bit 3 EES (Extended Event Summary Bit)**

Set to "1" when a logical AND of the extended event register and the corresponding enable register is "1," i.e. when an event takes place in the instrument. Refer to page 14-47.

### **Bit 4 MAV (Message Available)**

Set to "1" when the output queue is not empty, i.e. when there is data which is to be output when an inquiry is made. Refer to page 14-44.

### **Bit 5 ESB (Event Summary Bit)**

Set to "1" when a logical AND of the standard event register and the corresponding enable register is "1", i.e. when an event takes place in the instrument. Refer to page 14-46.

### **Bit 6 RQS (Request Status)/MSS (Master Summary Status )**

MSS is set to "1" when a logical AND of the status byte (except for bit 6) and the service request enable register is not "0," i.e. when the instrument is requesting service from the controller.

RQS is set to "1" when MSS changes from "0" to "1," and is cleared when a serial poll is performed or when MSS changes to "0."

### **Bit Masking**

To mask a bit in the status byte so that it does not cause an SRQ, set the corresponding bit of the service request enable register to "0."

For example, to mask bit 2 (EAV) so that no service will be requested, even if an error occurs, set bit 2 of the service request enable register to "0." This can be done using the \*SRE command. To query whether each bit of the service request enable register is "1" or "0," use \*SRE?. For details of the \*SRE command, refer to 14.3.

### **14.4 Status Report**

### **Operation of the Status Byte**

A service request is issued when bit 6 of the status byte becomes "1." Bit 6 becomes "1" when any of the other bits becomes "1" (or when the corresponding bit in the service request enable register becomes "1"). For example, if an event takes place and the logical OR of each bit of the standard event register and the corresponding bit in the enable register is "1," bit 5 (ESB) will be set to "1." In this case, if bit 5 of the service request enable register is "1," bit 6 (MSS) will be set to "1," thus requesting service from the controller.

It is also possible to check what type of event has occurred by reading the contents of the status byte.

### **Reading from the Status Byte**

The following two methods are provided for reading the status byte.

### **• Inquiry using the \*STB? query**

Making an inquiry using the \*STB? query sets bit 6 to MSS. This causes the MSS to be read. After completion of the read-out, none of the bits in the status byte will be cleared.

### **• Serial poll**

Execution of a serial poll changes bit 6 to RQS. This causes RQS to be read. After completion of the read-out, only RQS is cleared. Using a serial poll, it is not possible to read MSS.

### **Clearing the Status Byte**

No method is provided for forcibly clearing all the bits in the status byte. Bits which are cleared are shown below.

- **• When an inquiry is made using the \*STB? query** No bit is cleared.
- **• When a serial poll is performed** Only the RQS bit is cleared.
- **• When the \*CLS command is received** When the \*CLS command is received, the status byte itself is not cleared, but the contents of the standard event register (which affects the bits in the status byte) are cleared. As a result, the corresponding bits in the status byte are cleared, except bit 4 (MAV), since the output queue cannot be emptied by the \*CLS command. However, the output queue will also be cleared if the \*CLS command is received just after a program message terminator.

# **14.4.3 Standard Event Register**

**Overview of the Standard Event Register**

**URQ PON CME EXE DDE QYE RQC OPC 6 7 543210**

### **Bit 7 PON (Power ON)**

Bit 7 PON (Power ON) Set to "1" when power is turned ON

# **Bit 6 URQ (User Request)**

Not used (always "0")

### **Bit 5 CME (Command Error)**

Set to "1" when the command syntax is incorrect. Examples: Incorrectly spelled command name; "9" used in octal data.

### **Bit 4 EXE (Execution Error)**

Set to "1" when the command syntax is correct but the command cannot be executed in the current state.

Examples: Parameters are outside the setting range: an attempt is made to make a hard copy during acquisition.

### **Bit 3 DDE (Device Dependent Error)**

Set to "1" when execution of the command is not possible due to an internal problem in the instrument that is not a command error or an execution error.

### **Bit 2 QYE (Query Error)**

Set to "1" if the output queue is empty or if the data is missing even after a query has been sent. Examples: No response data; data is lost due to an overflow in the output queue.

### **Bit 1 RQC (Request Control)**

Not used (always "0")

### **Bit 0 OPC (Operation Complete)**

Set to "1" when the operation designated by the \*OPC command has been completed.

### **Bit Masking**

To mask a bit in the standard event register so that it does not cause bit 5 (ESB) of the status byte to change, set the corresponding bit in the standard event enable register to "0."

For example, to mask bit 2 (QYE) so that ESB will not be set to "1," even if a query error occurs, set bit 2 of the standard event enable register to "0." This can be done using the \*ESE command. To inquire whether each bit of the standard event enable register is "1" or "0," use the \*ESE?. For details of the \*ESE command, refer to 14.3.

### **Operation of the Standard Event Register**

The standard event register is provided for eight different kinds of event which can occur inside the instrument. Bit 5 (ESB) of the status byte is set to "1" when any of the bits in this register becomes "1" (or when the corresponding bit of the standard event enable register becomes "1").

### Examples

- 1. A query error occurs.
- 2. Bit 2 (QYE) is set to "1."
- 3. Bit 5 (ESB) of the status byte is set to "1" if bit 2 of the standard event enable register is "1."

It is also possible to check what type of event has occurred inside the instrument by reading the contents of the standard event register.

# **14.4.4 Extended Event Register**

### **Reading from the Standard Event Register**

The contents of the standard event register can be read by the \*ESR command. After completion of the read-out, the register will be cleared.

### **Clearing the Standard Event Register**

The standard event register is cleared in the following three cases.

- When the contents of the standard event register are read using \*ESR?
- When the \*CLS command is received
- When power is turned ON again

Reading the extended event register tells you whether changes in the condition register (reflecting internal conditions) have occurred. A transition filter can be applied which allows you to decide which events are reported to the extended event register.

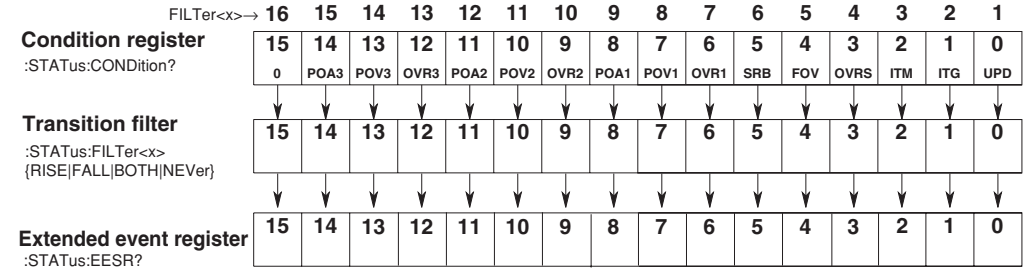

The meaning of each bit of the condition register is as follows.

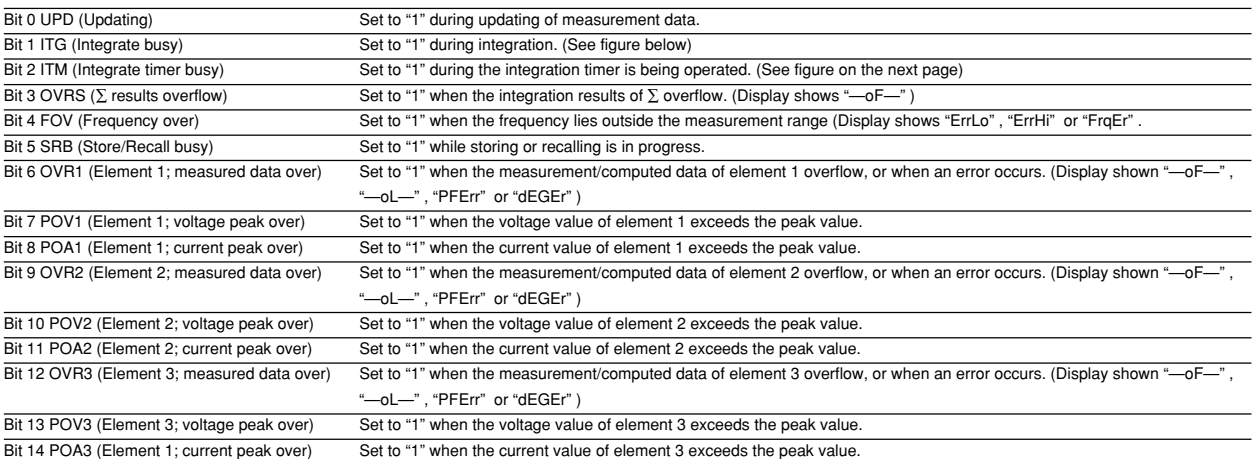

The transition filter is applied to each bit of the condition register seperately, and can be selected from the following. Note that the numbering of the bits used in the filter setting differs from the actual bit number (1 to 16 vs. 0 to 15).

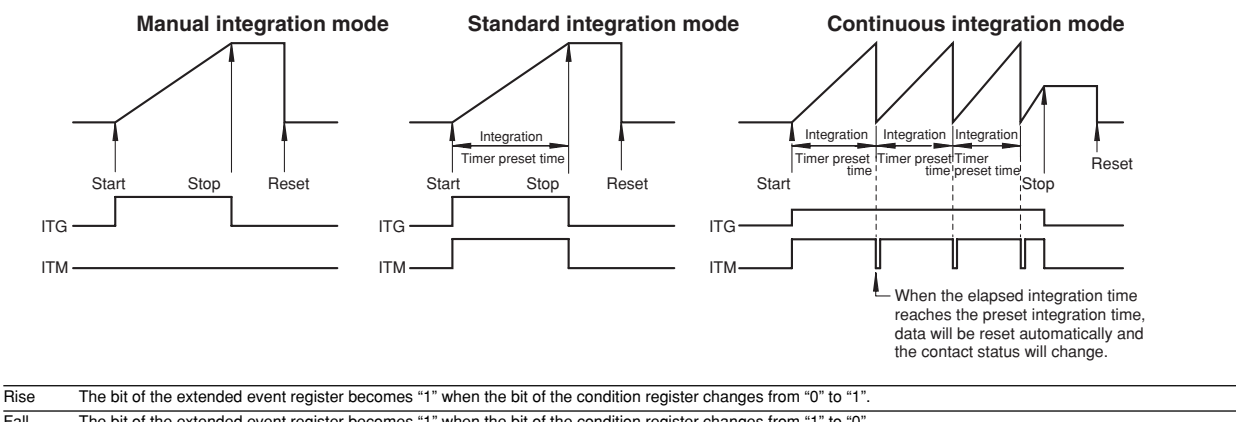

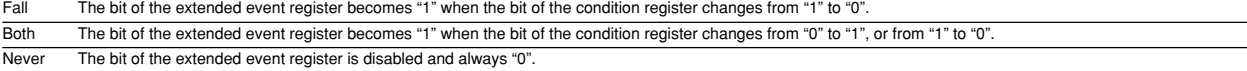

# **14.4.5 Output Queue and Error Queue**

### **Overview of the Output Queue**

The output queue is provided to store response messages to queries. For example, when the MEASure[:NORMal]:VALue? query is sent to request output of the acquired waveform, the response data will be stored in the output queue until it is read out.

The example below shows that data is stored record by record in the output queue, and is read out oldest item first, newest item last. The output queue is emptied in the following cases (in addition to when read-out is performed).

- When a new message is received from the controller
- When dead lock occurs (page 14-5)
- When a device clear command (DCL or SDC) is received
- When power is turned ON again

The output queue cannot be emptied using the \*CLS command. To see whether the output queue is empty or not, check bit 4 (MAV) of the status byte.

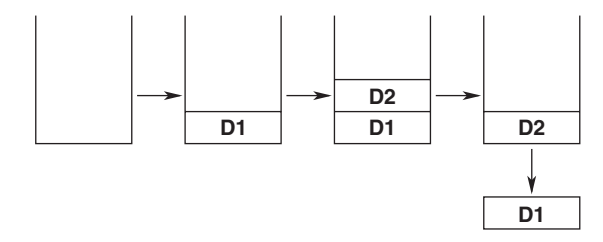

### **Overview of the Error Queue**

The error queue stores the error No. and message when an error occurs. For example, when the built-in battery has run out, an error occurs and its error No. (901) and message "Backup Failure" will be stored in the error queue. The contents of the error queue can be read using the STATus:ERRor? query. As with the output queue, messages are read oldest first, newest last (refer to the previous page).

If the error queue becomes full, the final message will be replaced by message 350, "Queue overflow."

The error queue is emptied in the following cases (in addition to when read-out is performed).

- When the \*CLS command is received
- When power is turned ON again

To see whether the error queue is empty or not, check bit 2 (EAV) of the status byte.

# **14.5 Before Programming**

### **Environment**

- Model: IBM-compatible PC
- Language: Visual Basic Ver5.0 Professional Edition or later.
- GP-IB board: AT-GPIB/TNT IEEE-488.2 by National Instruments.

### **Settings on Visual Basic**

Standard modules used: Niglobal.bas

Vbib-32.bas

### **WT210/WT230 Settings**

### **GP-IB address**

- The sample programs given in this chapter use a GP-IB address of 1 for the WT210/WT230.
- Set the GP-IB address to 1 according to the procedures described in section 10.5.

# **14.6 Sample Program Image**

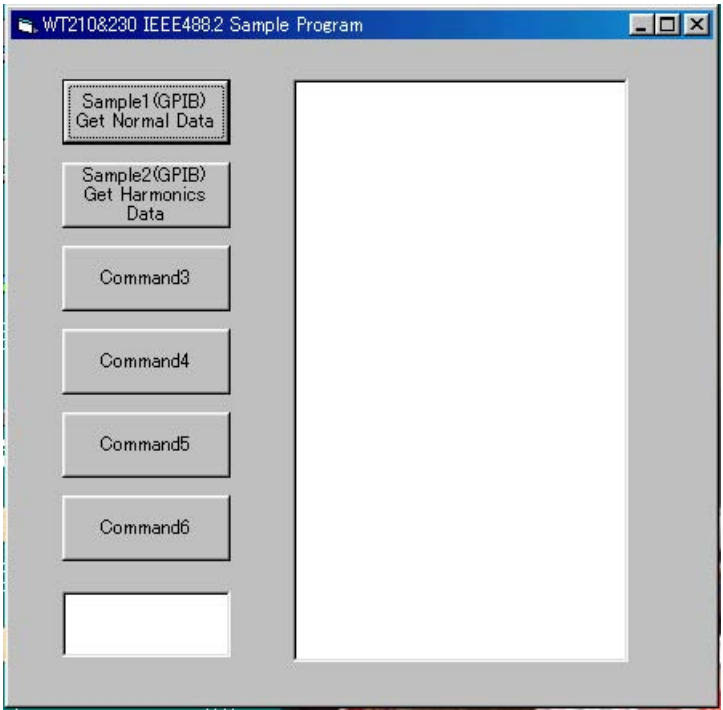

# **14.7 Sample Program (Initialization, Error, and Execution Functions)**

--------------------------------------------------------------------------------------------------- Option Explicit Dim StartFlag As Integer and Start Flag Start Flag (Start Flag Start Flag Start Flag Start Flag Start Flag Start Flag Start Flag Start Flag Start Flag Start Flag Start Flag Start Flag Start Flag Start Flag Start Flag Start Dim addr As Integer and the South of Theory of September 1997 and the South Assembly of the South Assembly to the South September 1997 and the South Assembly to the South Assembly to the South Assembly to the South Assembl Dim Timeout As Integer Dim Dev As Integer  $\overline{D}$  bevice ID(GPIB)  $\overline{D}$  bevice ID(GPIB)  $\overline{D}$ Dim term As String<br>
Dim Query(1100) As String<br>
'Query String '' Query String  $Dim$  Query (1100) As String Dim Dummy As Integer --------------------------------------------------------------------------------------------------- Private Function InitGpib() As Integer Dim eos As Integer '' '' '' '' EOS Dim eot As Integer 'EOI Dim brd As Integer 'GPIB Board ID Dim sts As Integer  $\begin{array}{rcl}\n\texttt{eos} & = & \texttt{6} \texttt{HCOA} \\
\texttt{eot} & = & 1\n\end{array} \qquad \qquad \begin{array}{rcl}\n\texttt{Terminator} & = & \texttt{LF} \\
\texttt{FOI} & = & \texttt{Enable}\n\end{array}$ 'EOI =  $Enable$  $term = Chr(10)$  $Timeout =  $\dot{T}10\dot{s}$$  'Timeout = 10s brd = ilfind("GPIB0") If (brd < 0) Then GoTo GPIBError End If Dev = ildev(0, addr, 0, Timeout, eot, eos) If (Dev < 0) Then GoTo GPIBError End If sts = ilsic(brd) 'Set IFC If  $(\text{sts} < 0)$  Then Call DisplayGPIBError(sts, "ilsic")  $InitGpub = 1$  Exit Function End If  $InitGpib = 0$  Exit Function GPIBError: Call DisplayGPIBError(sts, "ilsic")  $InitGpib = 1$ End Function --------------------------------------------------------------------------------------------------- Private Sub DisplayGPIBError(ByVal sts As Integer, ByVal msg As String) Dim wrn As String Dim ers As String Dim ern As Integer If (sts And TIMO) Then wrn = "Time out" + Chr(13) Else  $wrn = " "$  End If If (sts And EERR) Then ern = iberr If (ern = EDVR) Then ers = "EDVR:System error" ElseIf (ern =  $ECIC$ ) Then ers = "ECIC:Function requires GPIB board to be CIC" ElseIf (ern = ENOL) Then ers = "ENOL:No Listeners on the GPIB" ElseIf (ern = EADR) Then  $ers = "EADR:GPIB board not addressed correctly"$  ElseIf (ern = EARG) Then ers = "EARG:Invalid argument to function call" ElseIf (ern = ESAC) Then<br>ers = "ESAC:GPIB boa = "ESAC:GPIB board not System Controller as required" ElseIf (ern = EABO) Then ers = "EABO:I/O operation aborted(timeout)" ElseIf (ern = ENEB) Then ers = "ENEB:Nonexistent GPIB board" ElseIf (ern = EDMA) Then<br>ers = "EDMA:DMA erro = "EDMA:DMA error" ElseIf (ern = EOIP) Then ers = "EOIP:I/O operation started before previous operation completed" ElseIf (ern = ECAP) Then ers = "ECAP:No capability for intended operation" ElseIf (ern = EFSO) Then ers = "EFSO:File system operation error" ElseIf (ern = EBUS) Then ers = "EBUS:GPIB bus error" ElseIf (ern = ESTB) Then ers = "ESTB:Serial poll status byte queue overflow"

```
 ElseIf (ern = ESRQ) Then
              ers = "ESRQ:SRQ remains asserted"
 ElseIf (ern = ETAB) Then
 ers = "ETAB:The return buffer is full"
          ElseIf (ern = ELCK) Then
             ers = "ELCK:Address or board is locked"
          Else
             ers = "" End If
     Else
         ers = "" End If
 MsgBox ("Status No. " + Str(sts) + Chr(13) + wrn + "Error No. " + Str(ern) + Chr(13) + ers +
Chr(13) + msg), vbExclamation, "Error!"
 Call ibonl(Dev, 0)
    Dev = -1End Sub
  ---------------------------------------------------------------------------------------------------
Private Sub Command1_Click()
     Dim sts As Integer
     If (StartFlag = 1) Then
         Exit Sub
     End If
    StartFlag = 1 Text1.Text = "START"
     List1.Clear
    Dummy = DoEvents()<br>sts = GpibNormal
                                                      'Run Sample1(GPIB) Get Normal Data
 If (sts = 0) Then
 Text1.Text = "END"
     Else
 Text1.Text = "ERROR"
 End If
     StartFlag = 0
End Sub
    ---------------------------------------------------------------------------------------------------
Private Sub Command2_Click()
     Dim sts As Integer
     If (StartFlag = 1) Then
          Exit Sub
    End If
     StartFlag = 1
 Text1.Text = "START"
 List1.Clear
 Dummy = DoEvents()
                                                      'Run Sample2(GPIB) Get Harmonics Data
 If (sts = 0) Then
          Text1.Text = "END"
     Else
         Text1.Text = "ERROR"
     End If
     StartFlag = 0
End Sub
                 ---------------------------------------------------------------------------------------------------
Private Sub Command3_Click()
     Dim sts As Integer
     If (StartFlag = 1) Then
         Exit Sub
    End If
     StartFlag = 1
     Text1.Text = "START"
     List1.Clear
 List1.AddItem "NOT MAKE"
 Text1.Text = "END"
 StartFlag = 0
End Sub
                          ---------------------------------------------------------------------------------------------------
Private Sub Command4_Click()
     Dim sts As Integer
     If (StartFlag = 1) Then
          Exit Sub
    End IIStartFlag = 1 Text1.Text = "START"
     List1.Clear
     List1.AddItem "NOT MAKE"
    Text1.Text = "END"
     StartFlag = 0
End Sub
             ---------------------------------------------------------------------------------------------------
```

```
Private Sub Command5_Click()
       Dim sts As Integer
        If (StartFlag = 1) Then
 Exit Sub
 End If
 StartFlag = 1
 Text1.Text = "START"
 List1.Clear
 List1.AddItem "NOT MAKE"
 Text1.Text = "END"
 StartFlag = 0
End Sub
                                                     ---------------------------------------------------------------------------------------------------
Private Sub Command6_Click()
       Dim sts As Integer
        If (StartFlag = 1) Then
 Exit Sub
 End If
 StartFlag = 1
 Text1.Text = "START"
 List1.Clear
 List1.AddItem "NOT MAKE"
 Text1.Text = "END"
 StartFlag = 0
End Sub
                                                              ---------------------------------------------------------------------------------------------------
Private Sub Form Load()<br>StartFlag = \overline{0}\begin{array}{lllll} \texttt{StartFlag} = \overline{0} & \texttt{``Clear Start Flag} \\ \texttt{Dev} = -1 & \texttt{``Clear device id} \\ \texttt{addr} = 1 & \texttt{``GPIB Address = 1} \end{array}'Clear device id<br>'GPIB Address = 1
 addr = 1 'GPIB Address = 1
 Command1.Caption = "Sample1(GPIB)" + Chr(13) + "Get Normal Data"
 Command2.Caption = "Sample2(GPIB)" + Chr(13) + "Get Harmonics Data"
 Text1.Text = ""
End Sub
                     ---------------------------------------------------------------------------------------------------
```
# **14.8 Sample Program (Output of Normal Measurement Data)**

Sample1(GPIB) Get Normal Data --------------------------------------------------------------------------------------------------- Private Function GpibNormal() As Integer Dim msg As String (1999) (Command buffer<br>
Dim qry As String (1999) (Query buffer Dim qry As String 'Query buffer Dim sts As Integer Dim item As Integer Dim comma As Integer Dim length As Integer Dim cnt As Integer term = Chr\$(10) 'terminator msg = Space\$(100) qry = Space\$(200) List1.AddItem "Now Initializing. Wait a moment." Dummy = DoEvents() sts = InitGpib 'Initialize GPIB If (sts  $\langle$  0) Then  $GpibNorm$ <sup>1</sup> = 1 Exit Function End If 'Initialize the settings msg = "\*RST" + term 'Initialize the settings sts = ilwrt(Dev, msg, Len(msg)) 'Send Command If  $(sts < 0)$  Then GoTo GPIBError End If 'Set the measurement condition msg = "SAMPLE:HOLD OFF" + term 'Hold off sts = ilwrt(Dev, msg, Len(msg)) If  $(\text{sts} < 0)$  Then GoTo GPIBError End If msg = "MODE RMS" + term 'Measurment Mode = RMS sts = ilwrt(Dev, msg, Len(msg)) If (sts < 0) Then GoTo GPIBError End If msg = "FILTER OFF" + term 'Frequency Filter off sts = ilwrt(Dev, msg, Len(msg)) If (sts < 0) Then GoTo GPIBError End If msg = "LFILTER OFF" + term 'Line Filter off sts = ilwrt(Dev, msg, Len(msg)) If (sts < 0) Then GoTo GPIBError End If msg = "SCALING OFF;AVERAGING OFF" + term 'Scaling & Averaging off sts = ilwrt(Dev, msg, Len(msg)) If  $(sts < 0)$  Then GoTo GPIBError End If 'Set the measurement range<br>msg = "VOLTAGE:RANGE 150V" + term 'Voltage range = 150V<br>sts = ilwrt(Dev, msg, Len(msg))<br>If (sts < 0) Then GoTo GPIBError End If msg = "CURRENT:RANGE 5A" + term 'Current range = 5A sts = ilwrt(Dev, msg, Len(msg)) If  $(\text{sts} < 0)$  Then GoTo GPIBError End If 'For measure the voltage frequency of element1, set function and element of displayC. msg = "DISPLAY3:FUNCTION VHZ;ELEMENT 1" + term sts = ilwrt(Dev, msg, Len(msg)) If (sts < 0) Then GoTo GPIBError End If

```
 'Set the communication output items
 '1. V/A/W -> on, others -> off
 msg = "MEASURE:ITEM:PRESET NORMAL" + term
 sts = ilwrt(Dev, msg, Len(msg))
     If (\text{sts} < 0) Then
             GoTo GPIBError
       End If
       '2. Element1 VHz -> on
 msg = "MEASURE:ITEM:VHZ:ELEMENT1 ON" + term
 sts = ilwrt(Dev, msg, Len(msg))
      If (sts < 0) Then
             GoTo GPIBError
       End If
 'Set the transition filter used to detect the completion of the data updating
 msg = "STATUS:FILTER1 FALL" + term 'Falling edge of bit0(UPD)
 sts = ilwrt(Dev, msg, Len(msg))
     If (\text{sts} < 0) Then
             GoTo GPIBError
      End If
       Sleep 1000
      List1.Clear
       'Read and display the measurement data (It is repeated 10 times in this program)
     For cnt = 1 To 10 'Clear the extended event register (Read and trash the response)
 msg = "STATUS:EESR?" + term
 sts = ilwrt(Dev, msg, Len(msg))
            sts = iltd(\overrightarrow{Dev, qry, len(qry)}) 'Wait for the completion of the data updating
 msg = "COMMUNICATE:WAIT 1" + term
 sts = ilwrt(Dev, msg, Len(msg))
             If (sts < 0) Then
                   GoTo GPIBError
             End If
 'Read out the measurement data
 msg = "MEASURE:NORMAL:VALUE?" + term
            read out the measurement data<br>msg = "MEASURE:NORMAL:VALUE?" +<br>sts = ilwrt(Dev, msg, Len(msg))
 If (sts < 0) Then
 GoTo GPIBError
             End If
 sts = ilrd(Dev, qry, Len(qry))
 If (sts < 0) Then
                   GoTo GPIBError
             End If
            'Extract items that are separated by commas(,) from the received data
           List1.AddItem "Measurement - " + CStr(cnt)
             List1.ListIndex = List1.ListIndex + 1
            For item = 1 To 13
 length = Len(qry)
 comma = InStr(qry, ",")
 If (comma = 0) Then comma = InStr(qry, term)
 If (comma = 0) Then Exit For
 Query(item) = Left(qry, comma - 1)
 If item < 10 Then
                        List1.AddItem " " + CStr(item) + " " + Query(item)
                   Else
                         List1.AddItem CStr(item) + " " + Query(item)
                   End If
                  qry = Mid(qry, comm + 1)\frac{1}{2} \frac{1}{2} \frac{1}{2} \frac{1}{2} \frac{1}{2} \frac{1}{2} \frac{1}{2} \frac{1}{2} \frac{1}{2} \frac{1}{2} \frac{1}{2} \frac{1}{2} \frac{1}{2} \frac{1}{2} \frac{1}{2} \frac{1}{2} \frac{1}{2} \frac{1}{2} \frac{1}{2} \frac{1}{2} \frac{1}{2} \frac{1}{2}  Next item
             List1.AddItem ""
             List1.ListIndex = List1.ListIndex + 1
            qry = Space$(200)Dummy = DoEvents() Next cnt
      List1.AddItem " All end"
      List1.ListIndex = List1.ListIndex + 1
      Call ibonl(Dev, 0)
     G\noibNormal = 0 Exit Function
GPIBError:
      Call DisplayGPIBError(sts, msg)
     GpibNormal = 1
End Function
                                  ---------------------------------------------------------------------------------------------------
```
### **14.8 Sample Program (Output of Normal Measurement Data)**

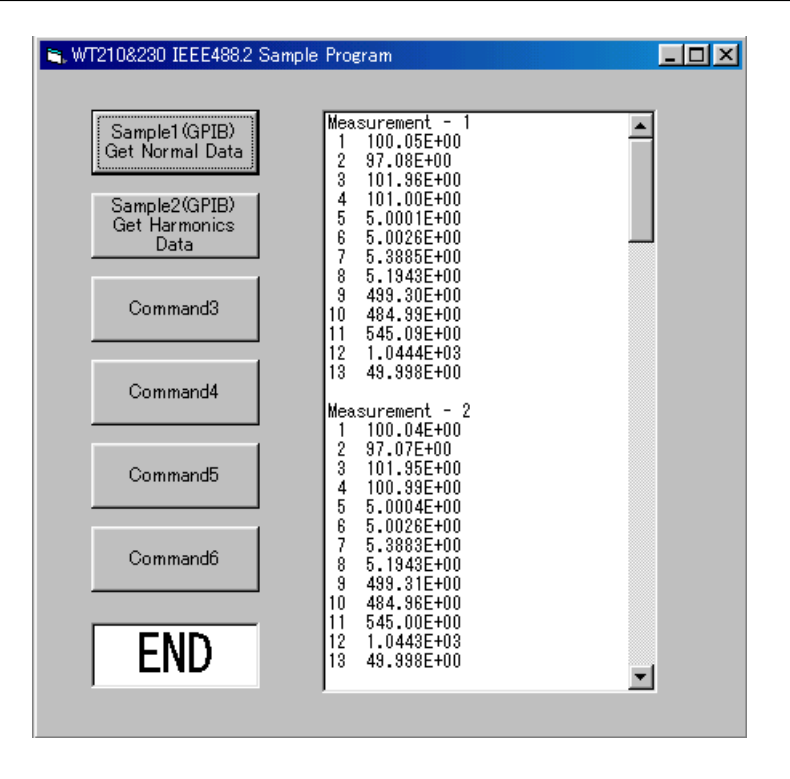

# **14.9 Sample Program (Output of Harmonic Measurement Data)**

```
Sample2(GPIB) Get Harmonics Data
                                              ---------------------------------------------------------------------------------------------------
Private Function GpibHarmonics() As Integer
     Dim msg As String and Command buffer<br>
Dim qry As String and Command buffer<br>
Dim qry As String
 Dim qry As String 'Query buffer
 Dim sts As Integer
      Dim cnt As Integer
     Dim item As Integer
     Dim comma As Integer
      Dim length As Integer
     term = Chr$(10) 'terminator
    msg = Space\% (100)qry = space$(1000)
      List1.AddItem "Now Initializing. Wait a moment."
      Dummy = DoEvents()
      sts = InitGpib 'Initialize GPIB
     If (sts \langle \rangle 0) Then
           GpibHarmonics = 1
           Exit Function
      End If
      'Initialize the settings
 msg = "*RST" + term 'Initialize the settings
 sts = ilwrt(Dev, msg, Len(msg)) 'Send Command
     If (\text{sts} < 0) Then
           GoTo GPIBError
      End If
      'Set the measurement condition
 msg = "SAMPLE:RATE 500MS" + term 'Update rate = 500ms
 sts = ilwrt(Dev, msg, Len(msg))
     If (sts < 0) Then
           GoTo GPIBError
      End If
'Set the measurement range<br>msg = "VOLTAGE:RANGE 150V" + term                 'Voltage range = 150V<br>sts = ilwrt(Dev, msg, Len(msg))
      If (sts < 0) Then
           GoTo GPIBError
 End If
 msg = "CURRENT:RANGE 5A" + term 'Current range = 5A
 sts = ilwrt(Dev, msg, Len(msg))
 If (sts < 0) Then
           GoTo GPIBError
      End If
'Setting related to harmonics analize<br>'Object element = 1, PLL source = V1, Computation method of THD = IEC<br>msg = "HARMONICS:ELEMENT 1;SYNCHRONIZE V,1;THD IEC;STATE ON" + term
      sts = ilwrt(Dev, msg, Len(msg)) 'Send Command
 If (sts < 0) Then
 GoTo GPIBError
      End If
      'Set the communication output items
 '1. All function -> off
 msg = "MEASURE:HARMONICS:ITEM:PRESET CLEAR" + term
 sts = ilwrt(Dev, msg, Len(msg))
     If (\text{sts} < 0) Then
           GoTo GPIBError
      End If
 '2. Necessary function -> on
 msg = "MEASURE:HARMONICS:ITEM:SYNCHRONIZE ON;ATHD ON;A ON" + term
 sts = ilwrt(Dev, msg, Len(msg))
 If (sts < 0) Then
 GoTo GPIBError
      End If
      'Set the transition filter used to detect the completion of the data updating
 msg = "STATUS:FILTER1 FALL" + term 'Falling edge of bit0(UPD)
 sts = ilwrt(Dev, msg, Len(msg))
 If (sts < 0) Then
 GoTo GPIBError
      End If
```
#### **14.9 Sample Program (Output of Harmonic Measurement Data)**

```
 Sleep 1000
      List1.Clear
      'Read and display the harmonics data (It is repeated 10 times in this program)
     For cnt = 1 To 10 'Clear the extended event register (Read and trash the response)
 msg = "STATUS:EESR?" + term
 sts = ilwrt(Dev, msg, Len(msg))
           If (sts < 0) Then
                GoTo GPIBError
           End If
 sts = ilrd(Dev, qry, Len(qry)) 'Receive Query
 If (sts < 0) Then
                GoTo GPIBError
           End If
 'Wait for the completion of the data updating
 msg = "COMMUNICATE:WAIT 1" + term
 sts = ilwrt(Dev, msg, Len(msg))
 If (sts < 0) Then
 GoTo GPIBError
           End If
           'Read out the harmonics data
 msg = "MEASURE:HARMONICS:VALUE?" + term
 sts = ilwrt(Dev, msg, Len(msg))
          If (\text{sts} < 0) Then
                GoTo GPIBError
           End If
 sts = ilrd(Dev, qry, Len(qry))
 If (sts < 0) Then
                GoTo GPIBError
          End If
 'Extract items that are separated by commas(,) from the received data
 List1.AddItem "Measurement - " + CStr(cnt)
 List1.ListIndex = List1.ListIndex + 1
For item = 1 To 53<br>
length = Len(qry)<br>
comma = InStr(qry, ",")<br>
If (comma = 0) Then comma = InStr(qry, term)<br>
Query(item) = Left(qry, comma - 1)<br>
If (item = 1) Then
                      List1.AddItem "FREQ (V1)" + " " + Query(item)
 ElseIf (item = 2) Then
 List1.AddItem "A1 THD " + " " + Query(item)
 ElseIf (item = 3) Then
 List1.AddItem "A1 Total " + " " + Query(item)
               Elseff (item = 4) Then
                     List1.AddItem "A1 Or.1 " + " " + Query(item)
 ElseIf (item < 13) Then
 List1.AddItem " " + CStr(item - 3) + " " + Query(item)
               Else<br>List1.AddItem "
                                               " + CStr(item - 3) + " " + Query(item)
               End If
               qry = Mid(qry, comma + 1) List1.ListIndex = List1.ListIndex + 1
           Next item
           List1.AddItem ""
           List1.ListIndex = List1.ListIndex + 1
 qry = Space$(1000)
 Dummy = DoEvents()
      Next cnt
 List1.AddItem " All end"
 List1.ListIndex = List1.ListIndex + 1
 Call ibonl(Dev, 0)
 GpibHarmonics = 0
      Exit Function
GPIBError:
      Call DisplayGPIBError(sts, msg)
      GpibHarmonics = 1
End Function
                        ---------------------------------------------------------------------------------------------------
```
# **14.9 Sample Program (Output of Harmonic Measurement Data)**

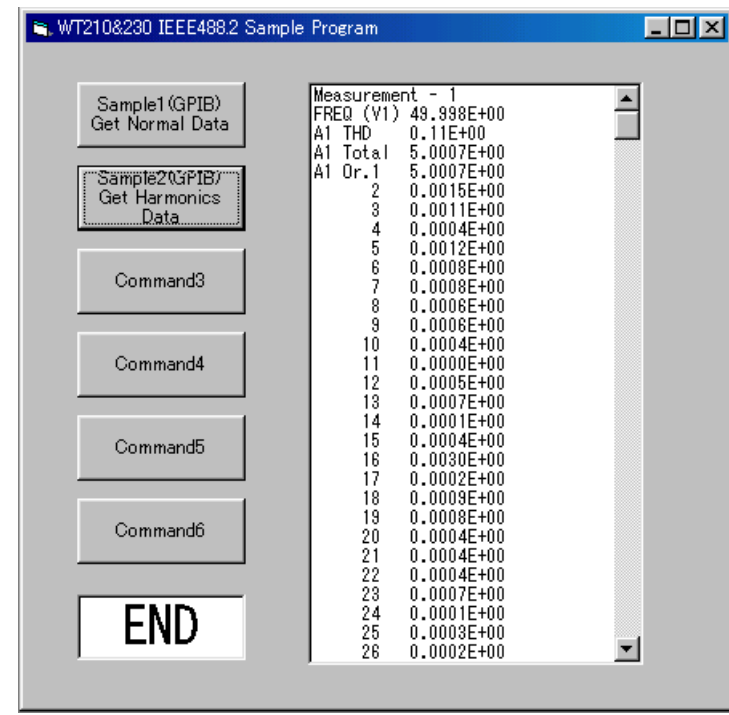

# **14.10 ASCII Character Codes**

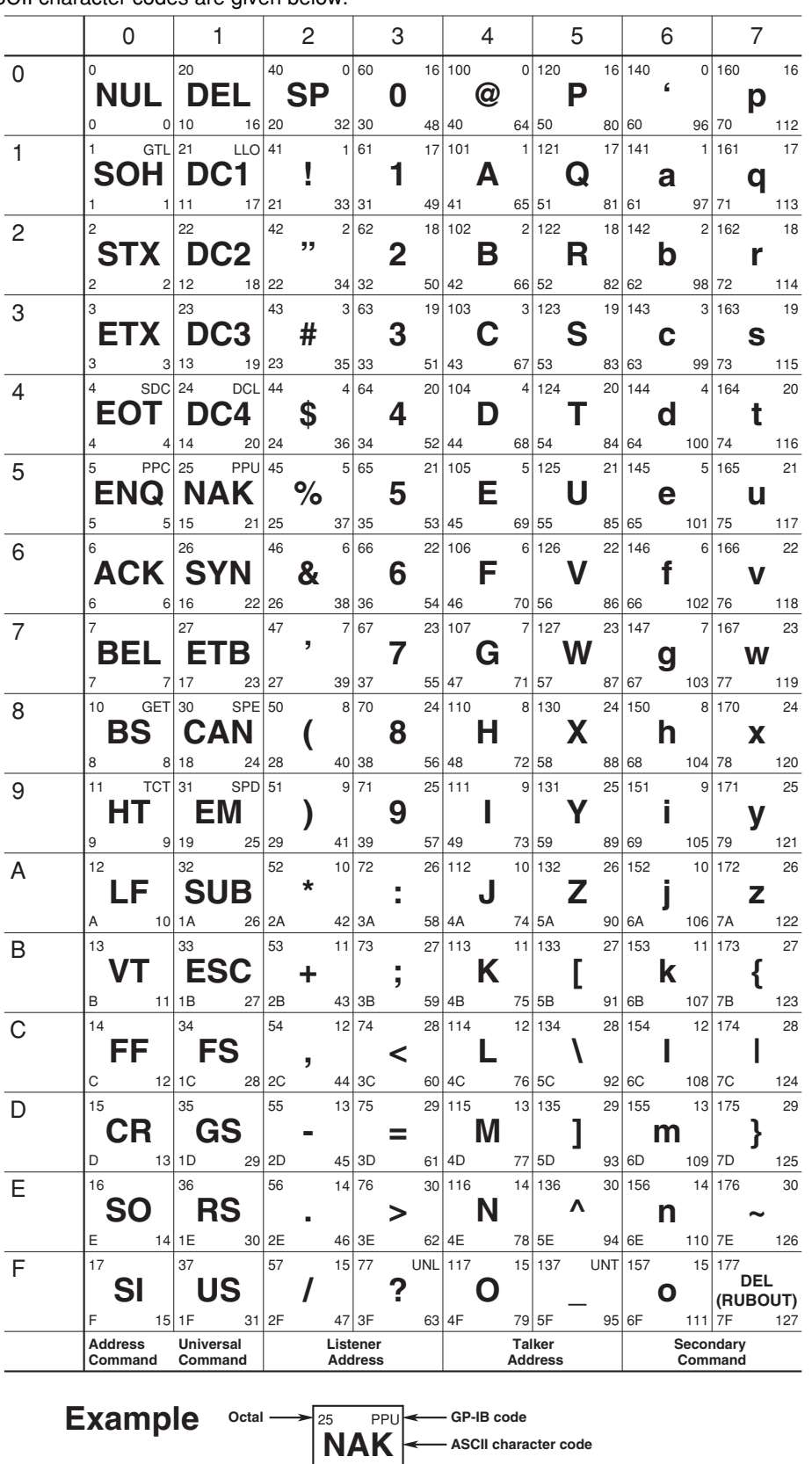

21

**Decimal**

**ASCII character code**

**Hexadecimal**

ASCII character codes are given below.

# **14.11 Communication-related Error Messages**

Error messages related to communications are given below.

When servicing is required, contact your nearest YOKOGAWA representative.

Only error messages relating to the communication mode 488.2 are given here. For other error messages, refer to appendix 1 and section 15.4.

### **Errors in communications commands (100 to 199)**

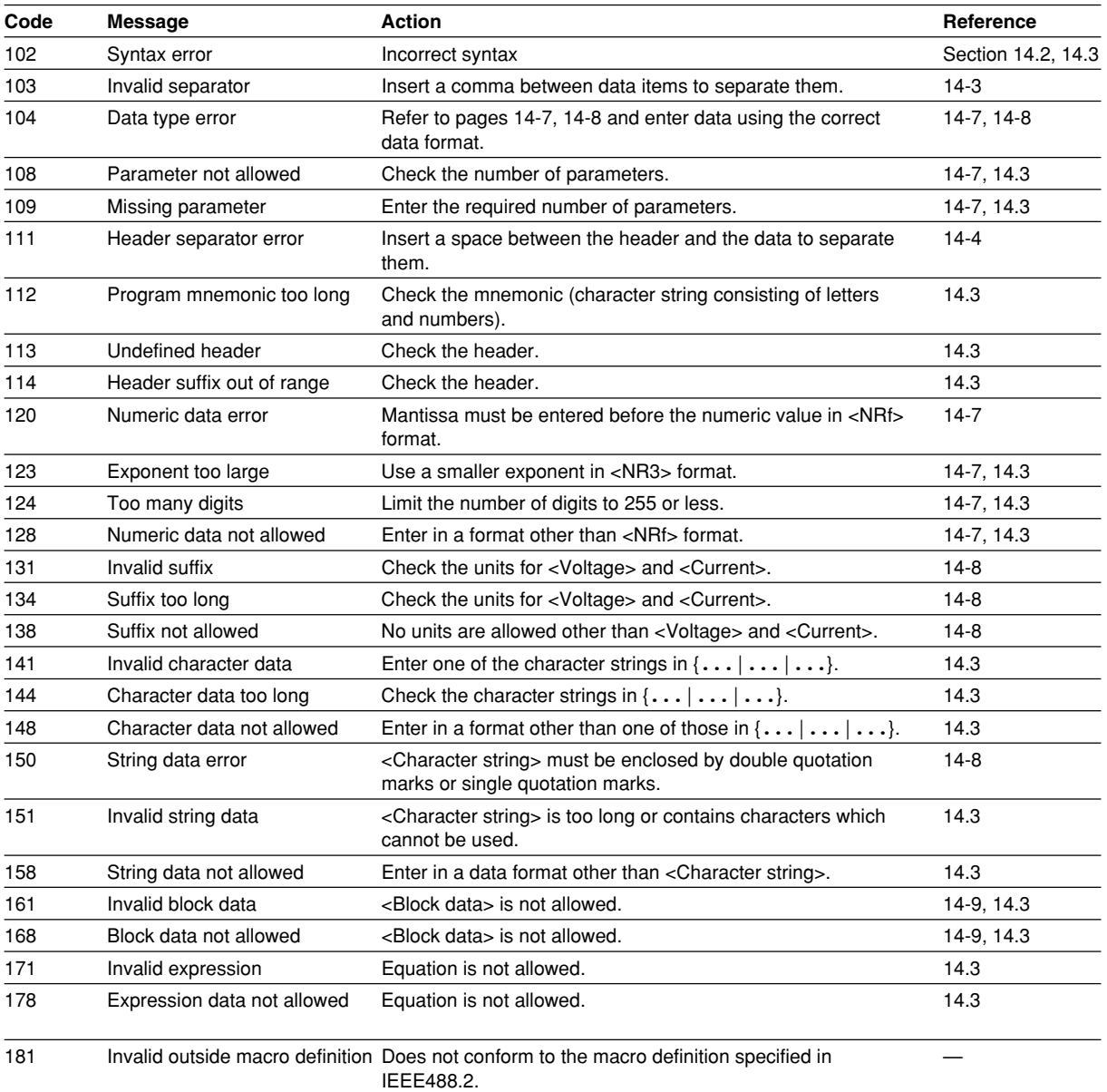

### **Errors in communications execution (200 to 299)**

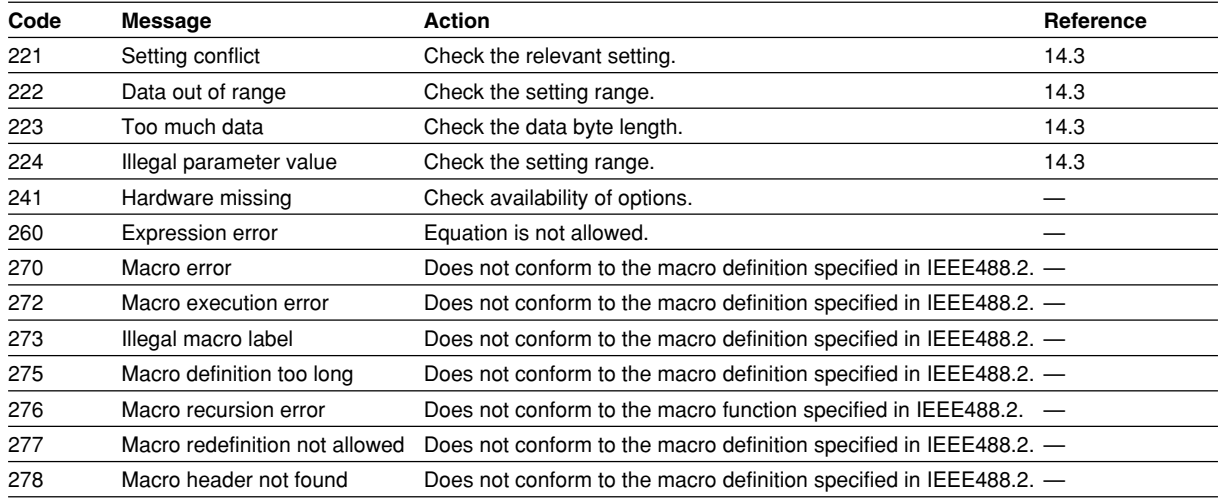

# **Error in communication Query(400 to 499)**

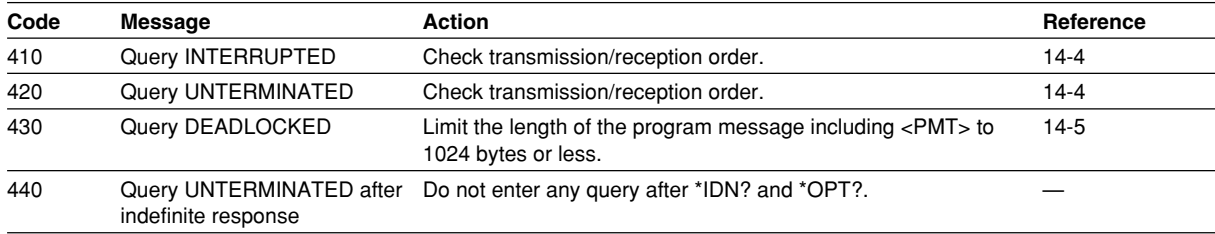

### **Errors in Execution (800 to 899)**

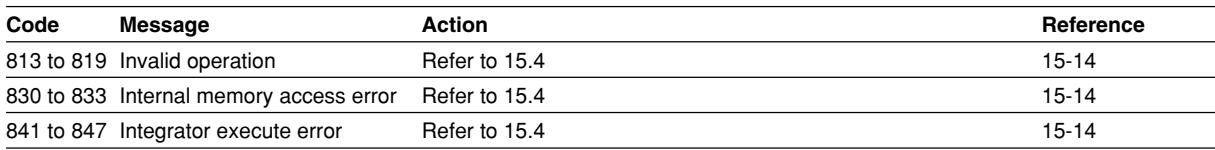

# **Error in System Operation (912)**

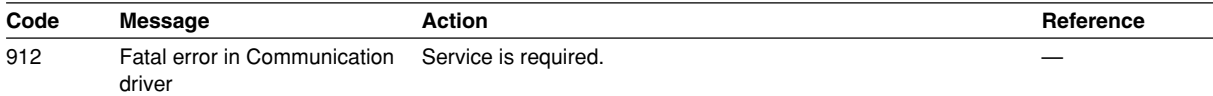

### **Warnings (350, 390)**

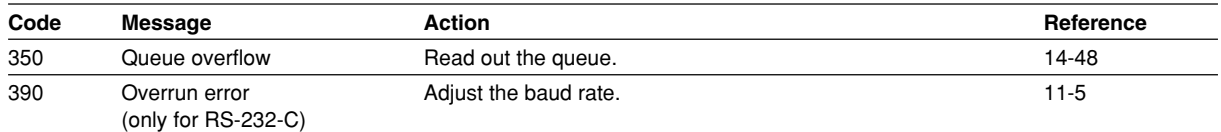

### **Note**

The warning code 350 only appears in case of an overflow of the error queue. The error which occurs in case of clearing the STATus:ERRor? will not appear on the screen.

# **15.1 Adjustments**

When the measurement values are erroneous, adjust this instrument using the following procedures.

### **Required Equipments**

AC Voltage/Current Standard (15 to 150 V, 0.1 to 5A/60 Hz)

recommended: FLUKE 9100

or 2558 (if you want to carry out adjustments with an accuracy higher than the one 2558 is providing, fine adjust the output using the Digital Multi Meter (DMM) 1271) DMM (0.5%)

Recommended: Yokogawa 7555

Standard power meter

Recommended instrument: Yokogawa WT2000

### **Adjusting**

### **Preparations**

### **• Preparing this instrument**

1. While pressing the SHIFT key, turn ON the power switch (adjustment mode). Release the SHIFT key after the following sequence of events: illumination of all LEDs, turning OFF of all LEDs, error 60 indication, error 78 indication, and then indication of the model. "rAnGE" appears on display C.

#### **Note**

Error codes 60 and 78 appear, because all setup parameters are initialized when the instrument enters adjustment mode. If you terminate adjustment mode (turn OFF the power switch) and turn the power back ON, the WT210/230 starts with the setup parameters initialized.

2. Select "rAnGE" and press the ENTER key. Then let the instrument warm up for at least 30 minutes. Press the  $\land$  or  $\lor$  key and the display will change to "Ein" (in case of the external input option), "dA" (in case of the D/A option) or "End". The "rAnGE" mode is for adjustments of voltages or currents, while the "dA" mode is for adjustments of the D/A output. This instrument has no need for adjustment of power.

### **• Preparing the AC voltage/current standard and DMM**

3. Warm up the AC voltage/current standard for at least an hour. Warm up the DMM for at least an hour as necessary.

#### **Operating Keys**

The keys to be used for carrying out adjustments, are as follows.

ENTER: Press this key to confirm every adjustment of each range.

- SHIFT: Aborts the adjustment and returns to the screen on which "rAnGE" is shown on display C. The adjustment results are applied when the WT210/WT230 is power-cycled to the normal measurement condition (turning ON the power switch without pressing the SHIFT key).
- RESET: Returns to normal measurement. However, all adjusted data will become invalid.
- CURRENT: Press this key to proceed to the following range without adjusting the current range. When adjusting the D/A output, press this key to move the new input value to the right.
- VOLTAGE: Press this key to return to the previous range without adjusting the current range. When adjusting the D/A output, press this key to move the new input value to the left.

### **Adjusting the Voltage Range**

1. As shown in the figure below, connect the voltage output terminal of the AC voltage/current standard to the voltage input terminal of the WT210/WT230 and the voltage terminal of the standard power meter.

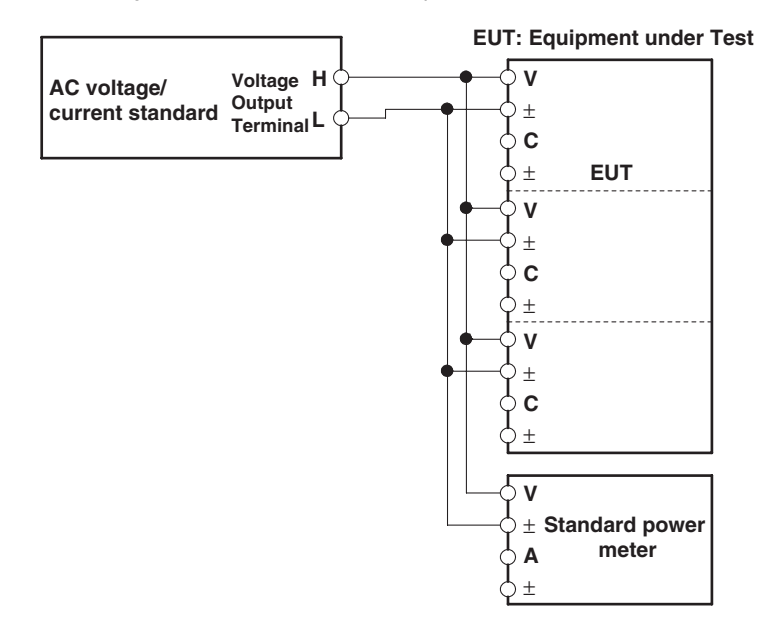

- 2. In step 2 of "Preparations" described earlier, select "rAnGE2 and press the ENTER key. Display B changes to the voltage range of "15.00" V.
	- Display A CAL
	- Display B 15.00V

Display C Measured value (The measured value is displayed using 5 digits.)

- 3. Set the output voltage of the generator so that the standard power meter reads 15.000 V.
- 4. Wait for the measured value on display C to stabilize. Even in stable condition, the value fluctuates up to approximately  $\pm 2$  digits.
- 5. Press the ENTER key. The adjustment value is confirmed. Display B shows the next voltage range.
	- Display A CAL
	- Display B \*\*.\*\*V
	- Display C Measured value (The measured value is displayed using 5 digits.)
- 6. Set the output voltage of the standard according to the voltage range shown on display B and output the signal.
- 7. Repeat steps 4 to 6 to adjust the voltage range shown in the table below. The type and the order of the voltage ranges that are displayed are fixed.

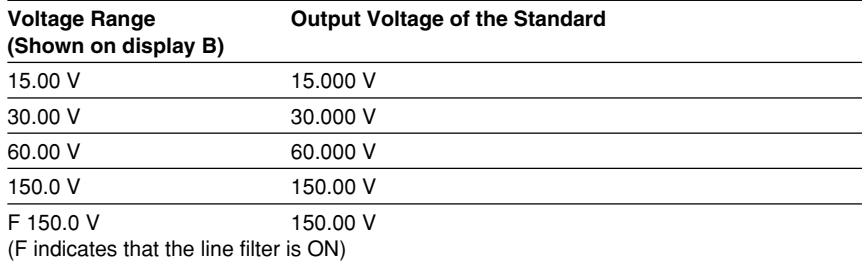

8. Turn OFF the output of the standard.

This complates the adjustment of the voltage range. The current range will be adjusted next. If the current range is not to be adjusted, press the SHIFT key here.

### **Adjusting the Current Range**

1. Connect the current output terminal of the AC voltage/current standard to the current input terminal of the WT210/WT230 and the current terminal of the standard power meter.

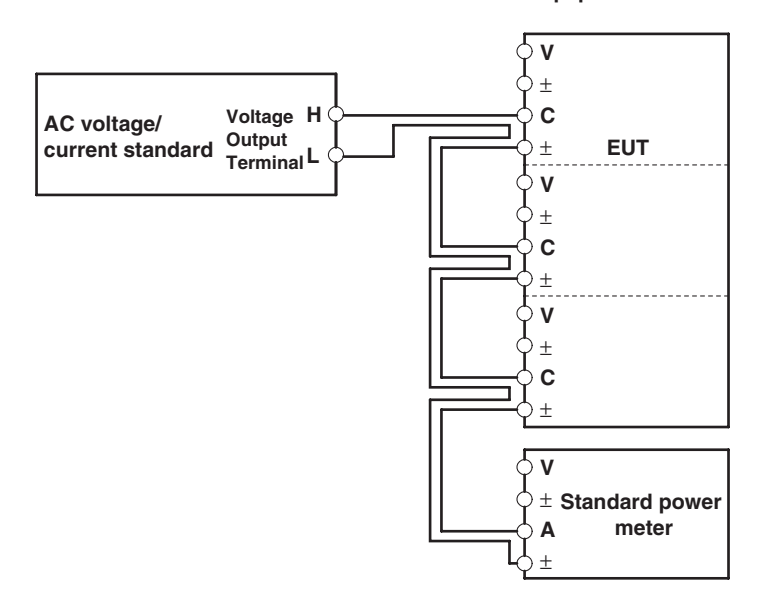

#### **EUT: Equipment under Test**

- 2. In step 8 of "Adjusting the Voltage Range" described earlier, the current range on display B is set to "500.0" mA. On the WT210, the current range is set to "100.0" mA. The following procedure primarily describes the steps for the WT230. Display A CAL
	- Display B 500.0 mA (100.0 mA on the WT210)
	- Display C Measured value (The measured value is displayed using 5 digits.)
- 3. Set the output current of the generator so that the standard power meter reads 0.5000 A.
- 4. Wait for the measured value on display C to stabilize. Even in stable condition, the value fluctuates up to approximately  $\pm 1$  digit.
- 5. Press the ENTER key. The adjustment value is confirmed. Display B shows the next current range.
	- Display A CAL
	- Display B \*\*.\*\*A
	- Display C Measured value (The measured value is displayed using 5 digits.)
- 6. Set the output current of the standard according to the current range shown on display B and output the signal.
- 7. Repeat steps 4 to 6 to adjust the current range shown in the table below. The type and the order of the current ranges that are displayed are fixed.

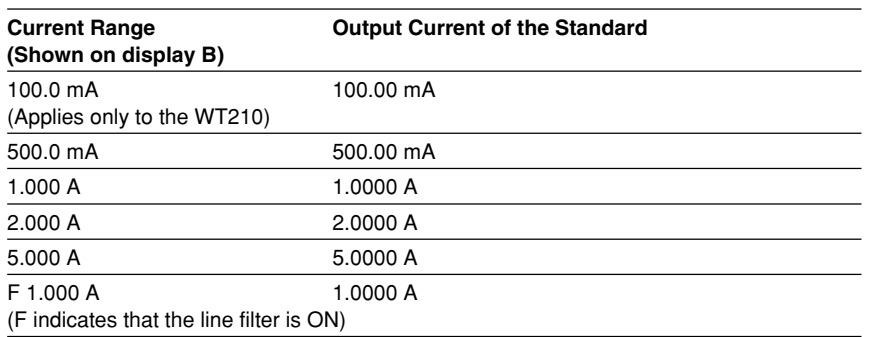

8. Turn OFF the output of the standard.

- 9. Press The SHIFT key and display C will change to "rAnGE". This completes the range adjustments. When you press the RESET key instead of the SHIFT key, the carried out adjustments will become invalid.
- **• In case the External Sensor Input Option is installed (/EX1 or /EX2)**
- 1. Connect the voltage output terminal of the AC voltage/current standard to the voltage input terminal of the WT210/WT230. Connect the H terminal of the standard to the core of the EXT terminal of the WT210/WT230 and the L terminal to the shield of the EXT terminal of the WT210/WT230. On the WT230, the core of the EXT terminals and the shield of the EXT terminals of all input elements are connected collectively.
- 2. In step 2 of "Preparations" described earlier, select "Ein" and press the ENTER key. Display B shows the external sensor range "E 10.00" V (or "E200.0" mV).
- 3. Set the output voltage of the standard to 10.000 V (or 200.00 mV) and output the signal.
- 4. Wait for the measured value on display C to stabilize. Even in stable condition, the value fluctuates up to approximately  $\pm 2$  digits. The displayed value when using external sensor input is a value converted to current. If a voltage value that is equal to the specified external sensor range is input, display C shows the rated range of 50.000 A (assuming that there is no error in the WT210/WT230 or the standard).
- 5. Press the ENTER key. The adjustment value is confirmed.
- 6. Press The SHIFT key and display C will change to "Ein". This completes the external sensor input adjustments. When you press the RESET key instead of the SHIFT key, the carried out adjustments will become invalid.

### **Adjusting the D/A Output**

- **• Preparations**
- 1. Connect the D/A output terminal (pin) corresponding to channel 1 of the external I/O connector to the H terminal of the DMM and the COM terminal (pin No. 24) to the L terminal. For the relationship between the D/A output terminals and the D/A output channels, see "Pin Assignments" in section 9.1.
- 2. Set the DMM range to 20 V.
- 3. In step 2 of "Preparations" on page 15-1, select "dA" and press the ENTER key.
- **• Adjusting**

After having carried out the above described preparations, the displays will show the following. Display A will be blinking.

display A: ch 1

display B: 5.000

display C: 5.0000

- 1. Press the ∧ or ∨ key to select the channel to be adjusted shown on display A.
- 2. Press the ENTER key. The first digit on display C starts blinking. A voltage of approximately +5 V is output from the external I/O connector.
- 3. Press the VOLTAGE or CURRENT key to move the blinking digit on display C and press ∧ or ∨ key to set the value of the blinking digit the same as the value displayed on the DMM.
- 4. After setting all the digits on display C, press the ENTER key. Display C shows "–5.0000" V and a voltage of approximately –5 V is output from the external I/O connector.
- 5. Repeat step 3.
- 6. After setting all the digits on display C, press the ENTER key.
- 7. The channel shown on display A changes from "ch1" to "ch2."
- 8. Reconnect the D/A output terminal that is connected to the DMM to the terminal (pin) corresponding to channel 2. Make sure the output terminals do not come in contact with each other or the conductive parts of the terminal to come in contact with other objects.
- 9. Repeat steps 2 to 6 to adjust channel 2.
- 10. Repeat steps 2 to 6 for all channels to be adjusted.
- 11. Press The SHIFT key and display C will change to "dA". This completes the D/A output adjustments. When you press the RESET key instead of the SHIFT key, the carried out adjustments will become invalid.

#### **After Finishing Adjustments**

After having finished all adjustments, turn the power OFF and ON again.

### **Communication Commands for Adjustment**

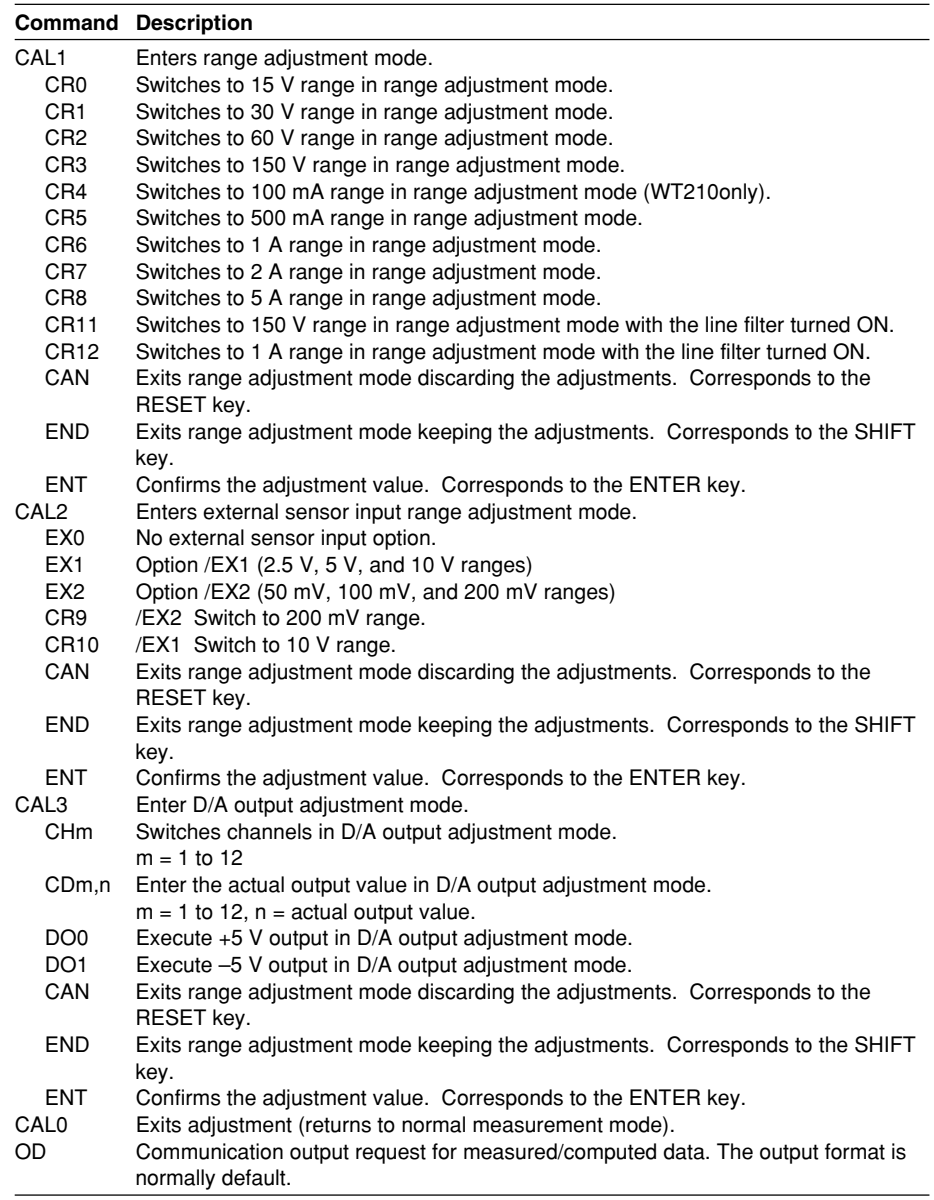

#### **Note**

- In case of D/A adjustment, change the channel using the CHm command, then carry out DO0 or DO1 command, and the request output using the CDm,n command. After the CDm,n command is being executed by +5 V or –5 V, make sure to confirm by the ENT command.
- After the display has been stabilized in the range adjustment mode or external sensor input range adjustment mode, execute the ENT command.

**Maintenance and Troubleshooting**

Maintenance and Troubleshooting

# **15.2 Calibration**

## **Required Equipment**

DC Voltage/Current Standard recommended: FLUKE 9100 AC Voltage/Current Standard recommended: FLUKE 9100 or FLUKE 5700A and FLUKE 5700A + GUILDLINE 7620 Digital Power Meter recommended: Yokogawa WT2000 2ch Synchronizer recommended: Yokogawa FG120

### **Calibration of DC Voltage, Current and Power Wiring**

Connect the DC voltage and DC current standard as follows. In case of the WT230, voltages are connected parallel, and currents in series.

**• Direct input**

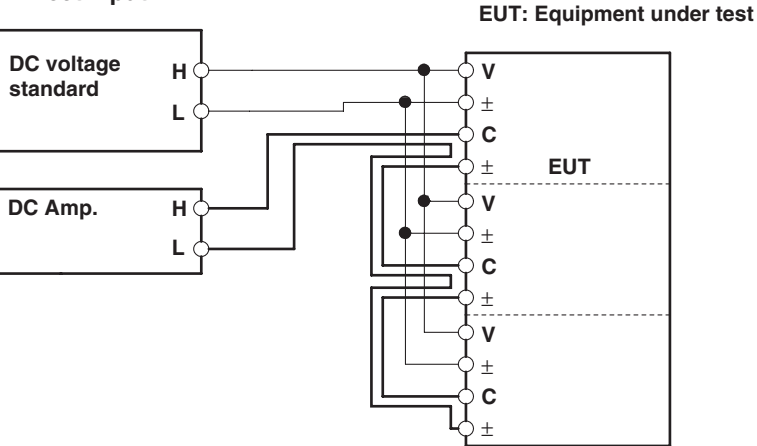

**• External sensor input (equipped with option /EX1)**

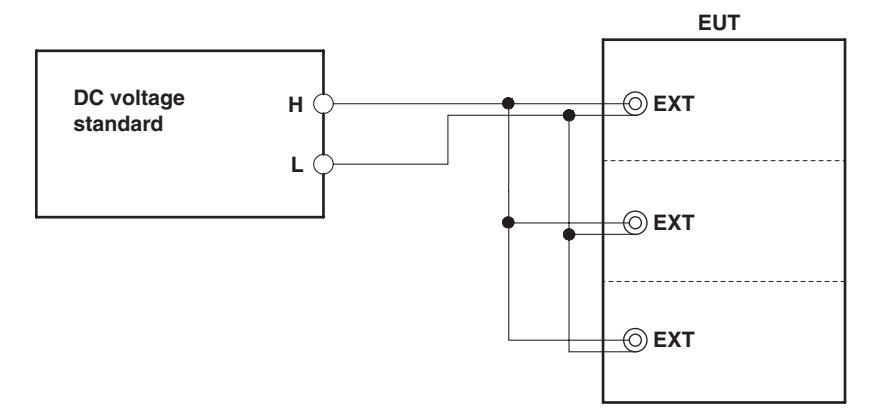

**• External sensor input (equipped with option /EX2)**

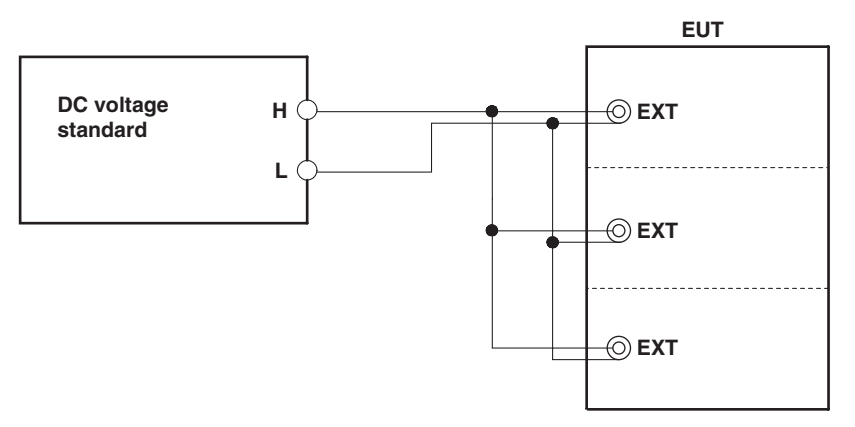

### **Calibration**

Regarding the combination of voltage and current ranges, we recommend applying the following.

- Test the current ranges with the voltage range set to 150 V;
- Test the voltage ranges with the current range set to 5 A.

Of course testing can be carried out using other combinations as well.

- 1. Set the voltage range and current range of the WT210/WT230 to the range to be calibrated.
- 2. Set the output voltage of the DC voltage standard to the rated range of the WT210/WT230.
- 3. Set the output current of the DC current standard to the rated range of the WT210/WT230.

The voltage, current, and power values displayed on the WT210/WT230 at this point are the calibration values.

Set the crest factor to 3.

### **Calibration of AC Voltage, Current and Power**

### **Wiring**

Connect the Digital Power meter, Synchronizer and the AC voltage and AC current standard as follows.

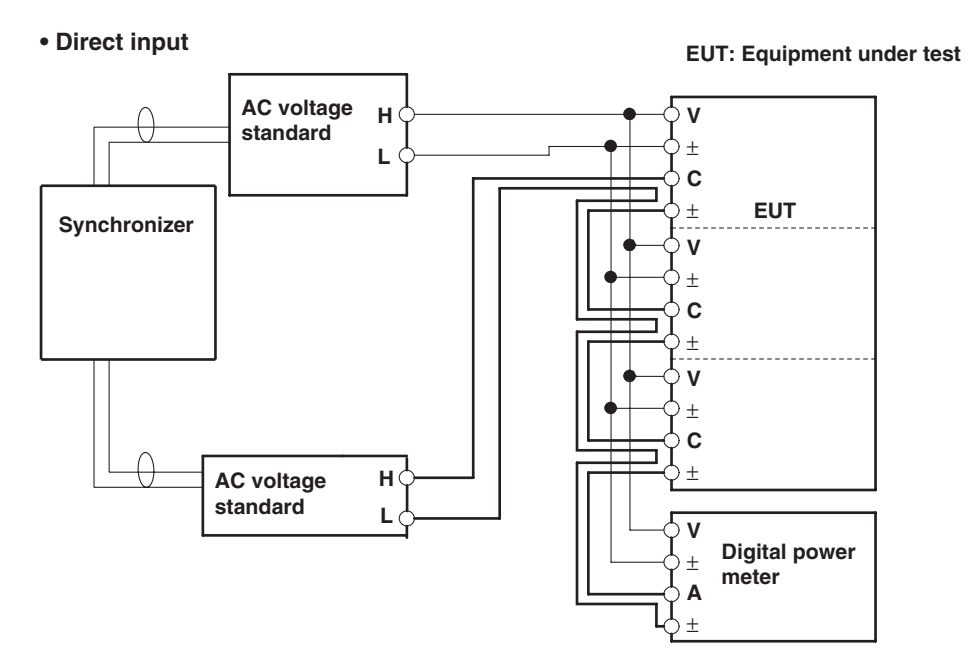

**• External sensor input (equipped with option /EX1)** Change as follows for wiring currents only.

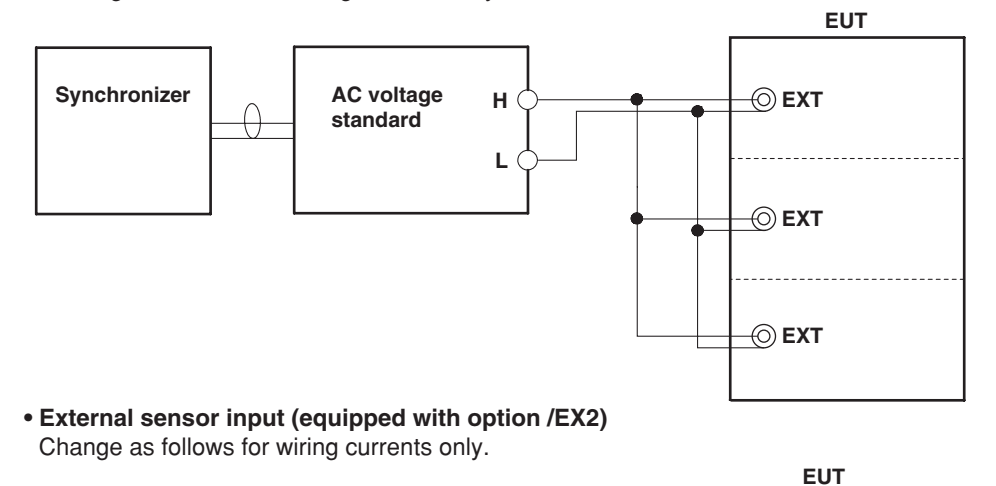

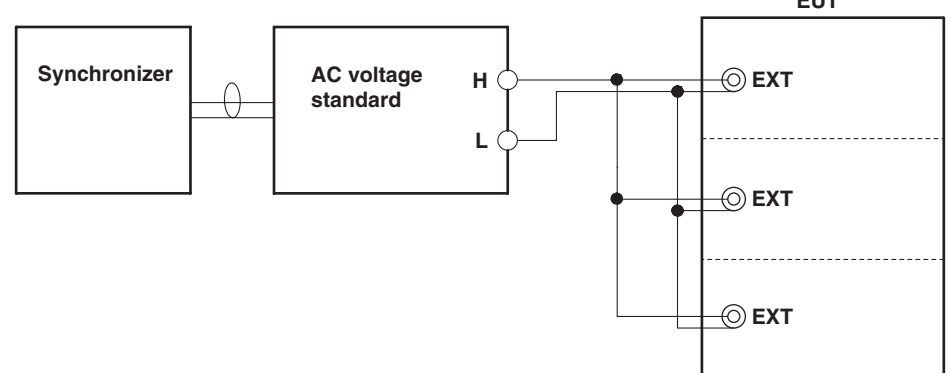

### **Preparation**

Set the frequency of the AC voltage standard and of each channel of the synchronizer to 60 Hz. Then, while not exceeding the maximum values of the external synchronization inputs of the voltage and current standard, rise the output level of the synchronizer until the standards are synchronized. Set the crest factor to 3.

### **Calibrating**

### **• Calibration of voltage and current**

- 1. Set the voltage range and current range of the WT210/WT230 to the range to be calibrated.
- 2. Set the output voltage of the AC voltage standard so that the voltage reading on the standard power meter matches the rated voltage range of the WT210/ WT230.
- 3. Set the output current of the AC current standard so that the current reading on the standard power meter matches the rated current range of the WT210/ WT230.

The voltage and current values displayed on the WT210/WT230 at this point are the calibration values.

### **• Calibration of power when the power factor = 1**

4. Shift the phase of the current signal channel of the phase shifter so that the power indicated on the standard power meter shows the rated value.

The power value displayed on the WT210/WT230 at this point is the calibration value when power factor  $= 1$ .

### **• Calibration of power when the power factor = 0**

5. Shift the phase of the current signal channel of the phase shifter so that the power indicated on the standard power meter shows zero.

The power value displayed on the WT210/WT230 at this point is the calibration value when power factor  $= 0$ .

### **• Calibration of power with high accuracy**

6. To calibrate the WT210/WT230 with even higher accuracy, adjust the AC voltage/current standard and phase shifter so that the display on the standard power meter matches the calibration value of the standard power meter.

The displayed value on the WT210/WT230 at this point is the calibration value with higher accuracy.

### **• Calibration at a frequency other than 60 Hz**

7. To perform calibration at a frequency other than 60 Hz, set the frequencies of the phase shifter and the standard and carry out the procedure above in a similar fashion. Make sure to use a standard that can guarantee adequate accuracy against the output frequency. As a guideline, use a measuring instrument that has three to four times the accuracy of the specifications of the WT210/WT230.

## **Calibration of D/A Output**

### **Preparation**

- 1. Connect the AC voltage standard to the voltage terminal of this instrument. The wiring method is the same as when adjustments are carried out (see page 15- 4). However, calibration of the WT230 can also be carried out when only element 1 is connected.
- 2. Set the D/A output of this instrument to V1 for each channel. Set the crest factor to 3.

### **Calibrating**

- 1. Connect the D/A output terminal corresponding to channel 1 of the external I/O connector in the same fashion as when making adjustments.
- 2. Set the voltage range of the WT210/WT230 to an appropriate range.
- 3. Set the output voltage of the voltage standard to match the positive rated value of the rated range of the WT210/WT230.
- 4. Read the value displayed on the DMM. This readout is the calibration value for the positive D/A output.
- 5. Set the output voltage of the voltage standard to match the negative rated value of the rated range of the WT210/WT230.
- 6. Read the value displayed on the DMM. This readout is the calibration value for the negative D/A output.
- 7. Connect the D/A output terminal corresponding to each channel to the DMM one by one and repeat steps 2 to 6. Check the calibration value for all channels.
- 8. Turn OFF the output of the voltage standard.

### **Verifying the Comparator Output Function**

### **Preparation**

- 1. Connect the voltage standard to the voltage terminal of this instrument.
- 2. Set the range of this instrument to 15 V.
- 3. Set the comparator output to V1 for each channel.
- 4. Set the comparator setting value to 10 V for each channel. Set the crest factor to 3.

### **Calibrating**

- 1. Set the output of the voltage standard so that the displayed value on this instrument becomes 9.99 V, and output this voltage.
- 2. Measure the resistance values between all terminals of the comparator output (between NO and COM or between NC and COM) using the DMM. Verify that the resistance between NO and COM is at least 50 M $\Omega$ , and that the resistance between NC and COM is at most 0.1  $\Omega$ .
- 3. Set the output of the voltage standard so that the displayed value on this instrument becomes 10.01 V, and output this voltage.
- 4. Measure the resistance values between all terminals of the comparator output (between NO and COM or between NC and COM) using the DMM. Verify that the resistance between NO and COM is at most 0.1  $\Omega$ , and that the resistance between NC and COM is at least 50MΩ.
- 5. Turn the output of the voltage standard OFF.
### <span id="page-288-0"></span>**Verifying of the Harmonic Measurement Function**

#### **Connection**

Use the same instruments as in case of AC power measurement and connect them in the same way (refer to page 15-8).

#### **Preparation**

- 1. Set the voltage range of this instrument to 15 V, and the current range to 1 A.
- 2. Turn the harmonic measurement function ON. Set the crest factor to 3.

#### **Calibrating Currents**

- 1. Set the voltage signal channel of the synchronizer to 60 Hz, current signal channel to 900 Hz (15 times) and output these frequencies.
- 2. Set the frequency of the voltage standard to 60 Hz, the output voltage to 15 V and output the voltage.
- 3. Set the frequency of the current standard to 900 Hz, the output current to 1 A and output the current.
- 4. Set the displayed number on display A of this instrument to 15.
- 5. Set the display function of display B to A and verify that the displayed value lies within the specifications. On the WT230, change the settings of the element on which harmonic measurement is to be performed (see section 7.2) and confirm elements 1, 2, and 3 on display B.
- 6. If required, change the current signal channel's setting of the synchronizer and the frequency of the current standard, and verify another number.
- 7. Turn the output of the voltage and current standard OFF.

### **Calibrating Voltages**

- 1. Set the voltage siganal channel of the synchronizer to 900 Hz (15 times), current signal channel to 60 Hz and output these frequencies.
- 2. Set the frequency of the current standard to 60 Hz, the output current to 1 A and output the current.
- 3. Set the frequency of the voltage standard to 900 Hz, the output voltage to 15 V and output the voltage.
- 4. Set the displayed number on display A of this instrument to 15.
- 5 Set the display function of display B to V and verify that the displayed value lies within the specifications. On the WT230, change the settings of the element on which harmonic measurement is to be performed (see section 7.2) and confirm elements 1, 2, and 3 on display B.
- 6. If required, change the voltage signal channel's setting of the synchronizer and the frequency of the current standard, and verify another number.
- 7. Turn the output of the voltage and current standard OFF.

**15**

### <span id="page-289-0"></span>**Verifying of Functions**

### **Auto Range Operation**

- 1. Set the voltage or current range of this instrument to Auto range. When the voltage or current input is zero, the voltage and current ranges are automatically set to 15 V range and 0.5 A range (5 mA range on the WT210), respectively. Set the crest factor to 3.
- 2. Press the VOLTAGE key to verify the 15 V range and then press this key once more.
- 3. Press the CURRENT key and check that that the range is set to 0.5 A (5 mA on the WT210). Then, press the CURRENT key again.
- 4. Connect the output terminal of the voltage standard (either AC or DC) to the voltage input terminal of this instrument, and connect the current standard to the current input terminal.
- 5. Set the output voltage of the voltage standard to 600 V and output this voltage.
- 6. Verify that the measured voltage on the WT210/WT230 shows bars (- - -) and changes to 600 V few seconds later.
- 7. Turn the output of the voltage standard OFF.
- 8. Set the output current of the current standard to 20 A and output this current.
- 9. Verify that the measured current on the WT210/WT230 shows bars (- - -) and changes to 20 A few seconds later.
- 10. Turn the output of the current standard OFF.

## <span id="page-290-0"></span>**15.3 In Case of Malfunctioning**

### **Check These Items First**

If the instrument does not operate properly even if the actions given in the table below are performed, contact your nearest sales representative. When contacting your representative, inform the ROM version No. which is displayed on display B on powerup.

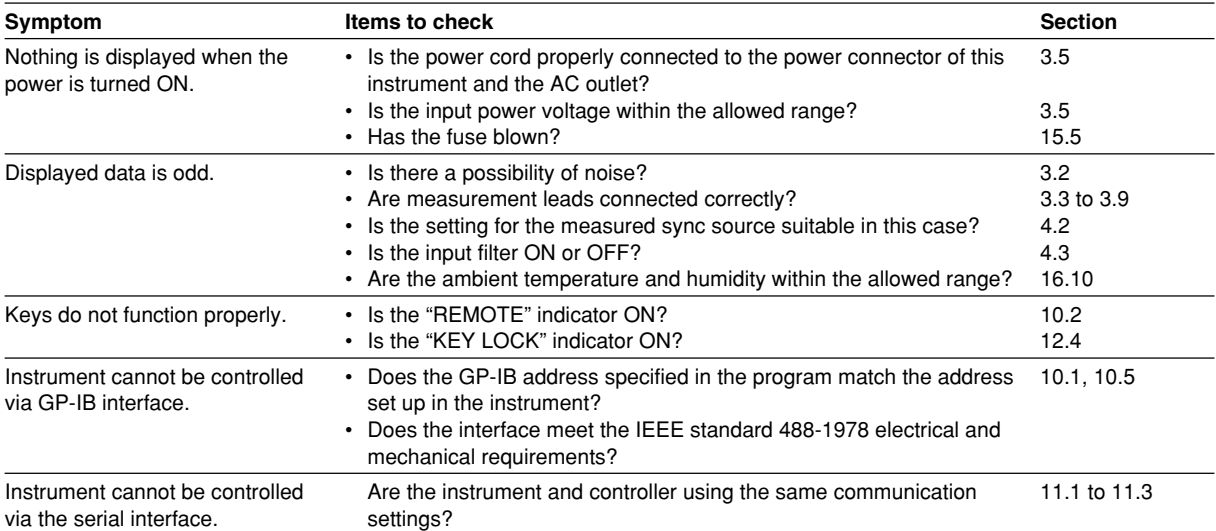

# <span id="page-291-0"></span>**15.4 Error Codes and Corrective Actions**

### **Error Codes for Operation and Measurement**

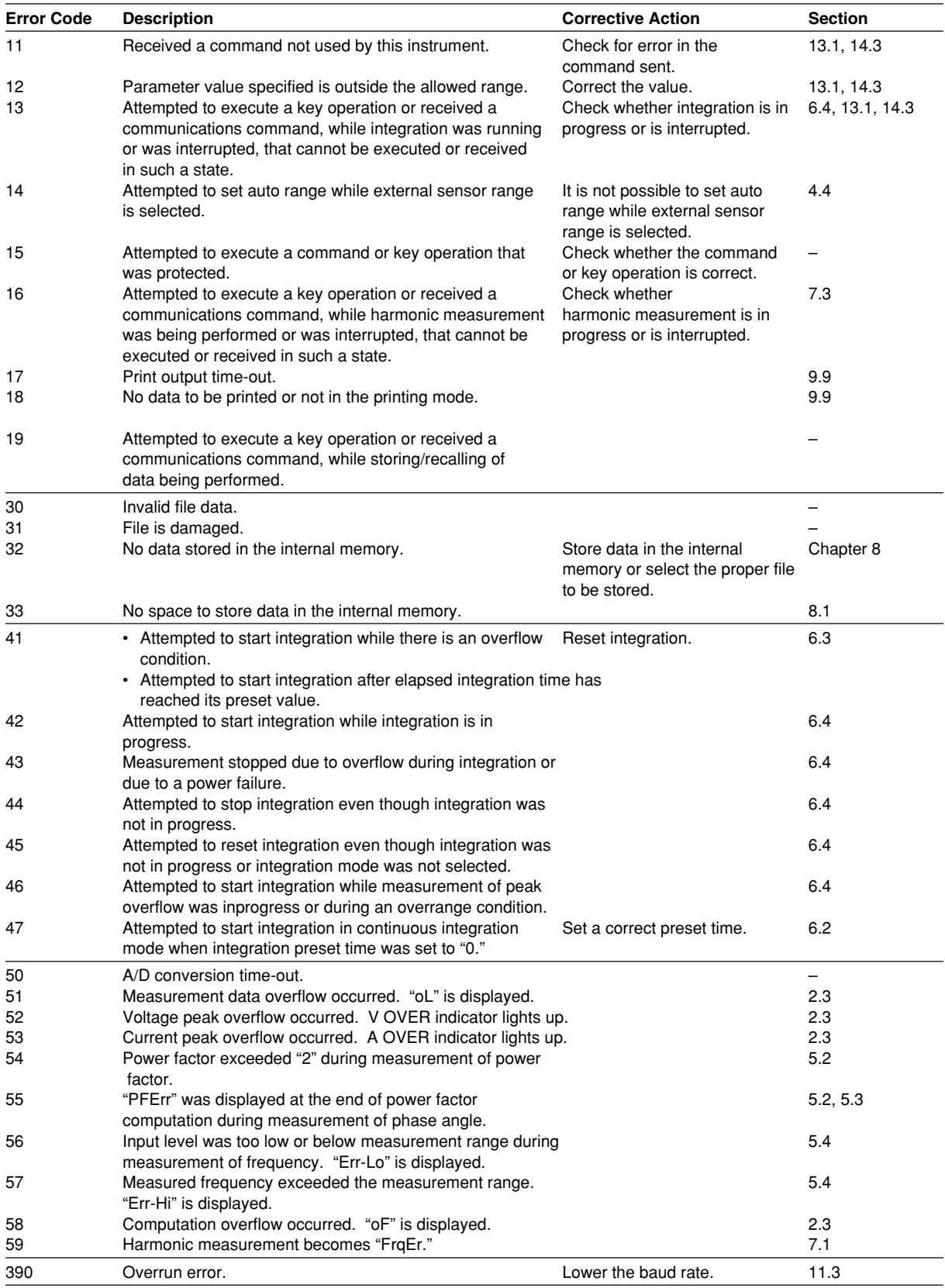

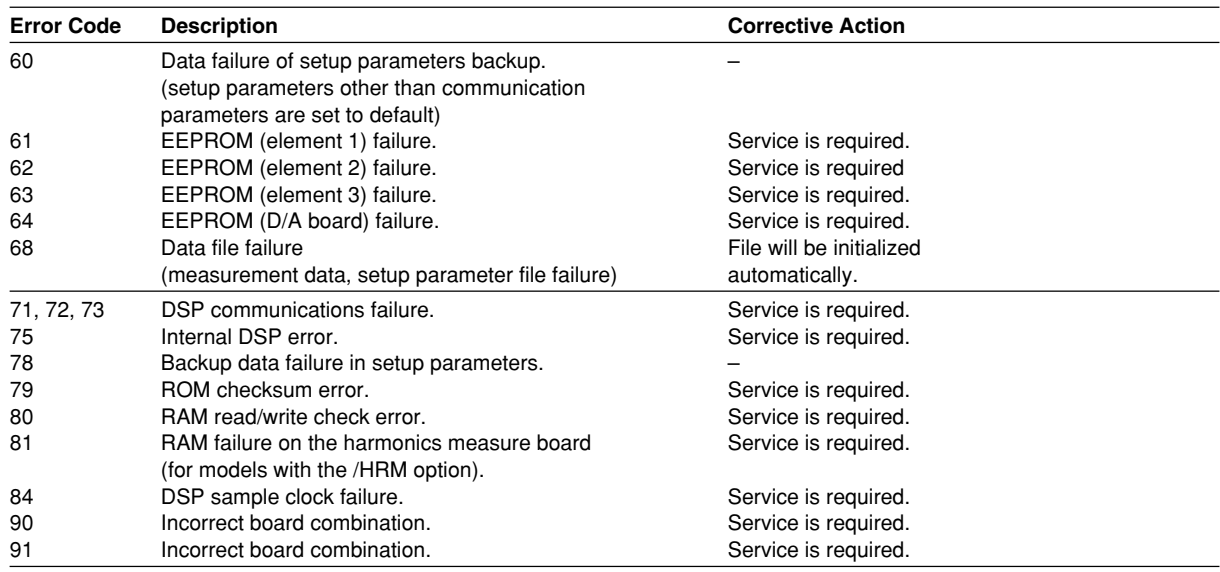

### <span id="page-292-0"></span>**Error Codes regarding Self Diagnosis**

\* Redundancy is provided for EPROMs that handle errors 61, 62, and 63. If one of the errors 61, 62, or 63 appears when the instrument is turned ON, turn OFF the instrument and turn it back ON. If no errors occur on the second attempt, servicing is not necessary.

# <span id="page-293-0"></span>**15.5 Replacing the Fuse**

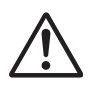

### **WARNING**

- The fuse used must be of the specified rating (current, voltage, type) in order to prevent a fire hazard.
- Make sure to turn OFF the power switch and to unplug the power cord from its source before replacing the fuse.
- Never short-circuit the fuse holder.

### **Fuse Ratings**

The fuse used in the WT230 has the following specifications.

### **100V/200V Common**

Maximum rated voltage: 250 V Maximum rate curren: 1 A Type: Time-lag Approved standard: UL/VDE Parts number: A1347EF

### **Replacing Procedure**

Replace the fuse as follows.

- 1 Turn the power switch OFF.
- 2 Unplug the power cord from the power connector.
- 3 Place the tip of a flat-blade screwdriver in to the slot of the fuse holder, and move the screwdriver in the direction of the arrow to remove the fuse holder.
- 4 Remove the blown fuse.
- 5 Insert a new fuse into the holder, then install the holder in place.

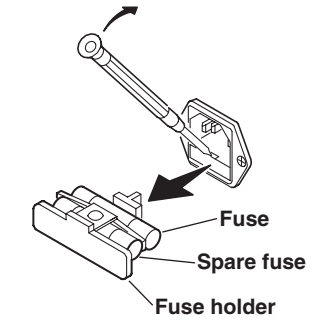

# <span id="page-294-0"></span>**15.6 Recommended Replacement Parts**

The one-year warranty applies only to the main unit of the instrument (starting from the day of delivery) and does not cover any other items nor expendable items (items which wear out). The replacement period for expendable items varies depending on the conditions of use. Refer to the table below as a general guideline. Contact your nearest YOKOGAWA dealer for replacement parts.

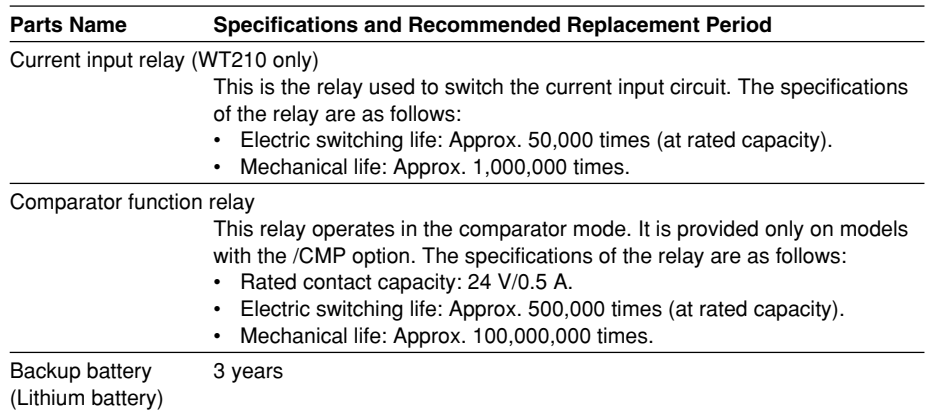

## <span id="page-295-0"></span>**16.1 Input**

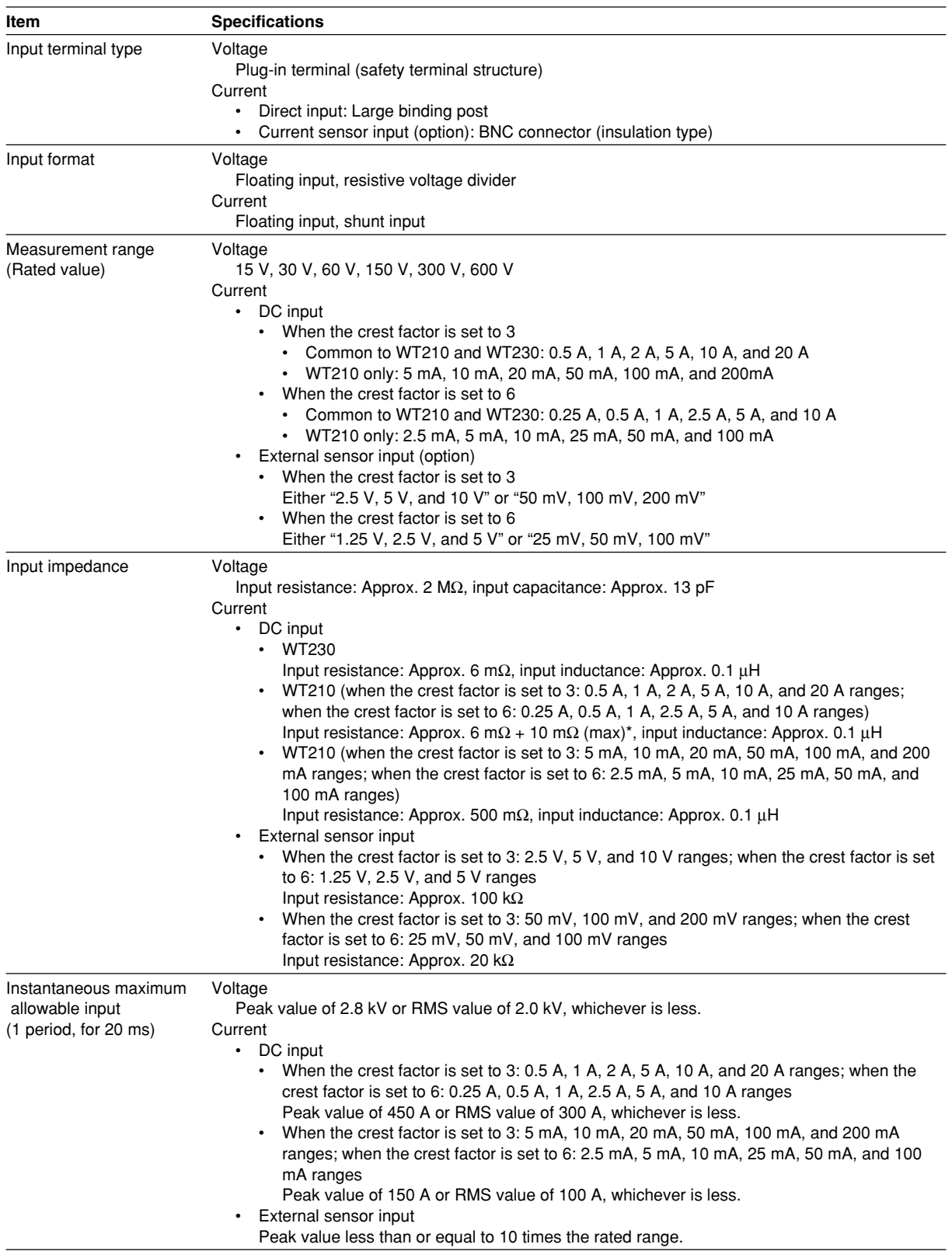

\* Factory default

<span id="page-296-0"></span>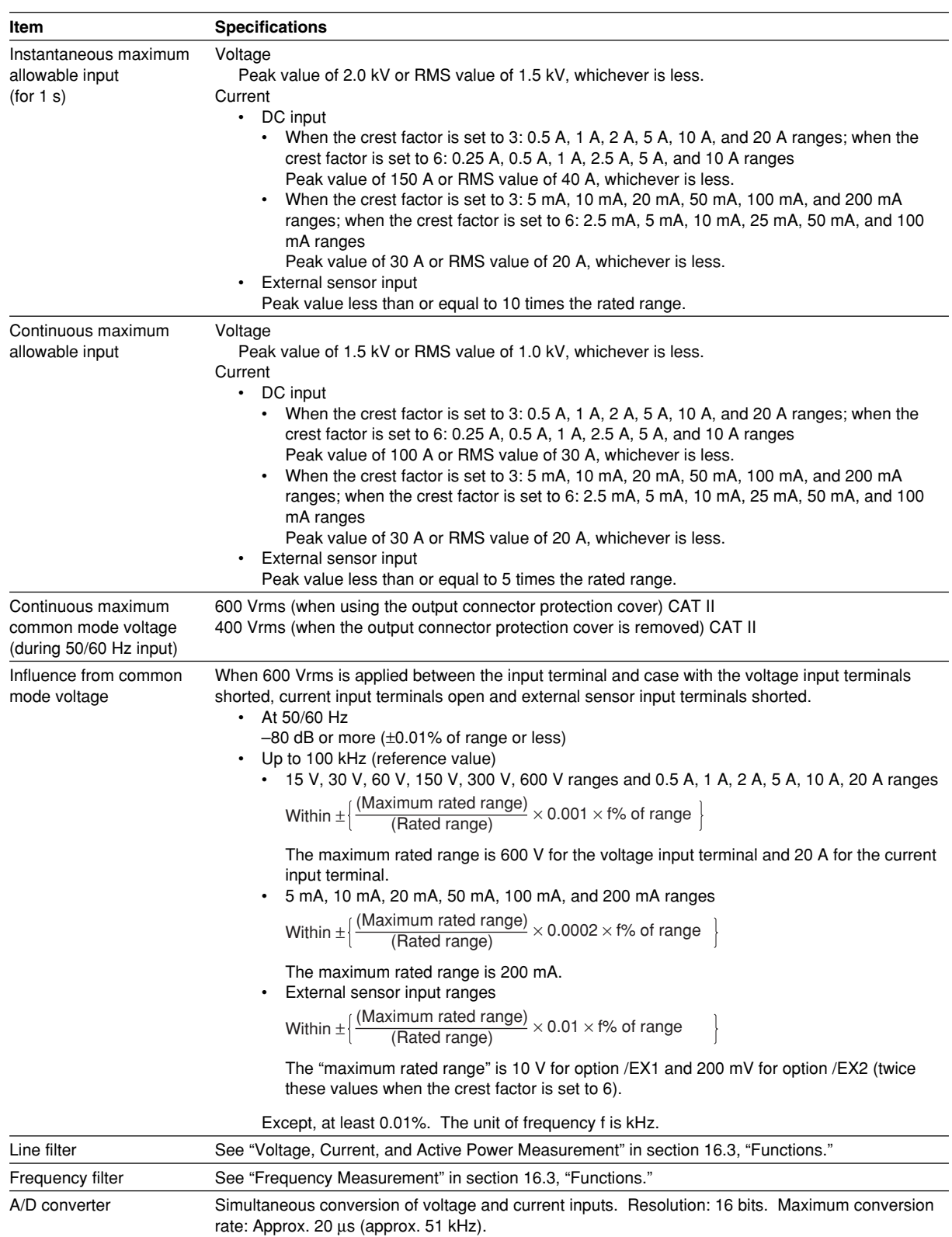

# <span id="page-297-0"></span>**16.2 Accuracy**

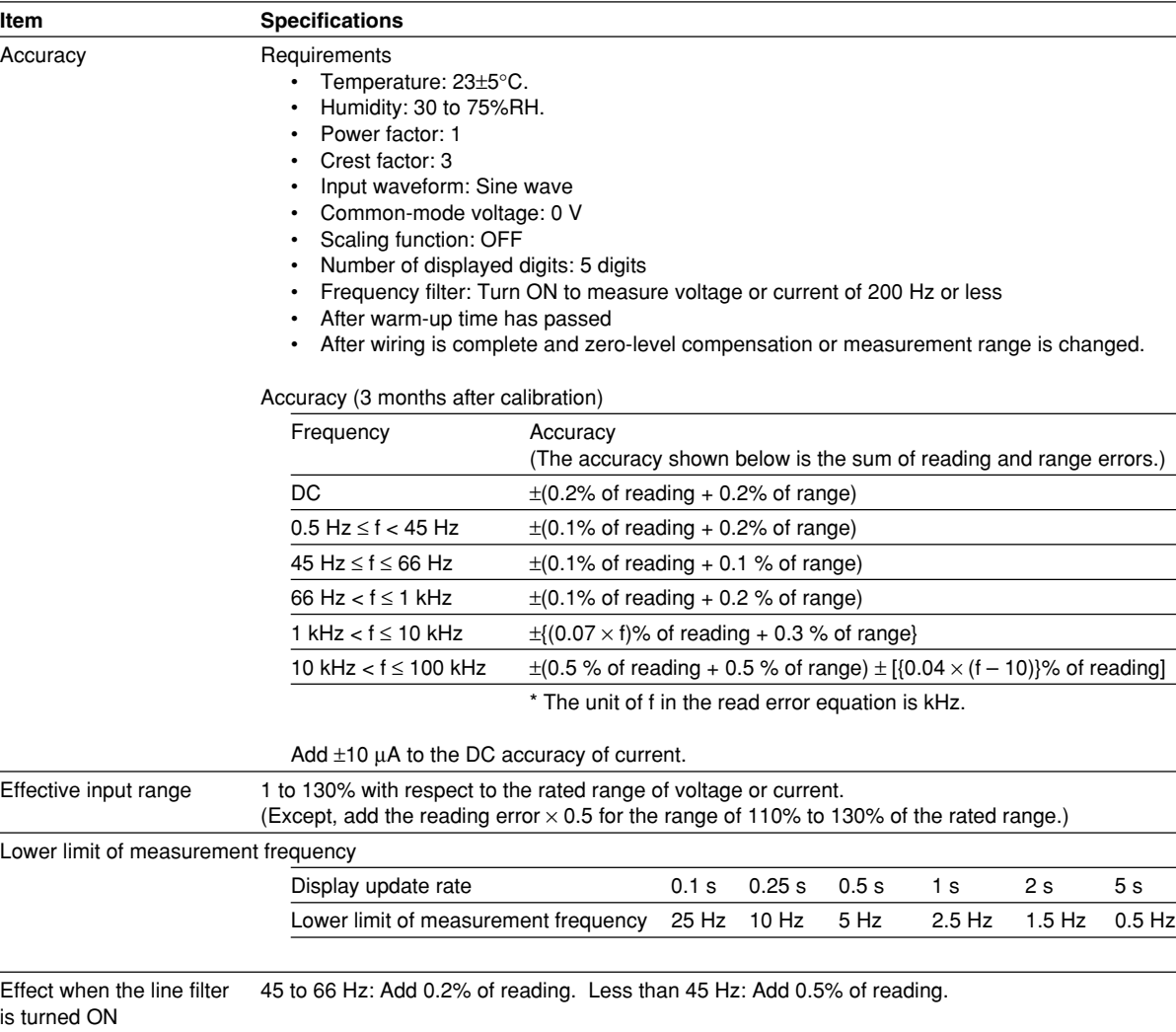

### **Voltage and Current Accuracy**

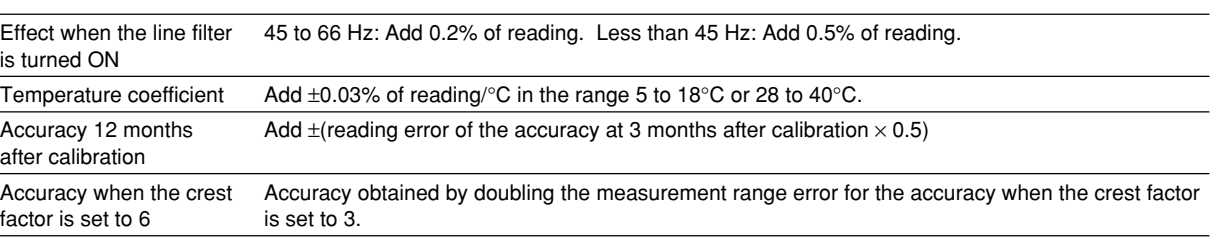

### <span id="page-298-0"></span>**Active Power Accuracy**

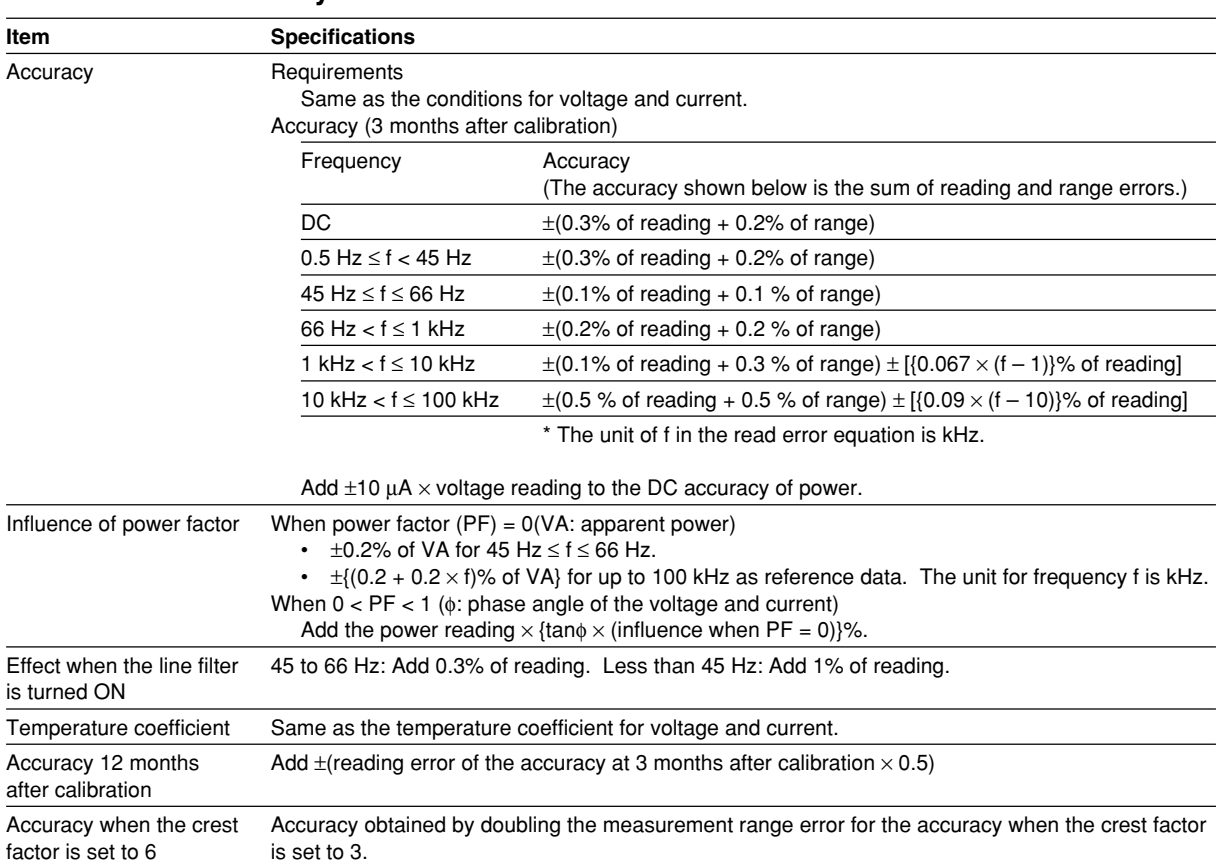

### **Accuracy of Other Parameters and Computation Accuracy**

- For the accuracy of frequency voltage and current, see "Frequency Measurement" in section 16.3, "Functions."
- For the accuracy of integrated values Wh, Wh+, Wh-, Ah, Ah+, and Ah- and the integration timer, see "Integration" in section 16.3, "Functions."
- For the accuracy of voltage, current and power during harmonic measurement, see "Harmonic Measurement" in section 16.3, "Functions."
- For the D/A output accuracy, see section 16.5, "D/A Output."

# <span id="page-299-0"></span>**16.3 Functions**

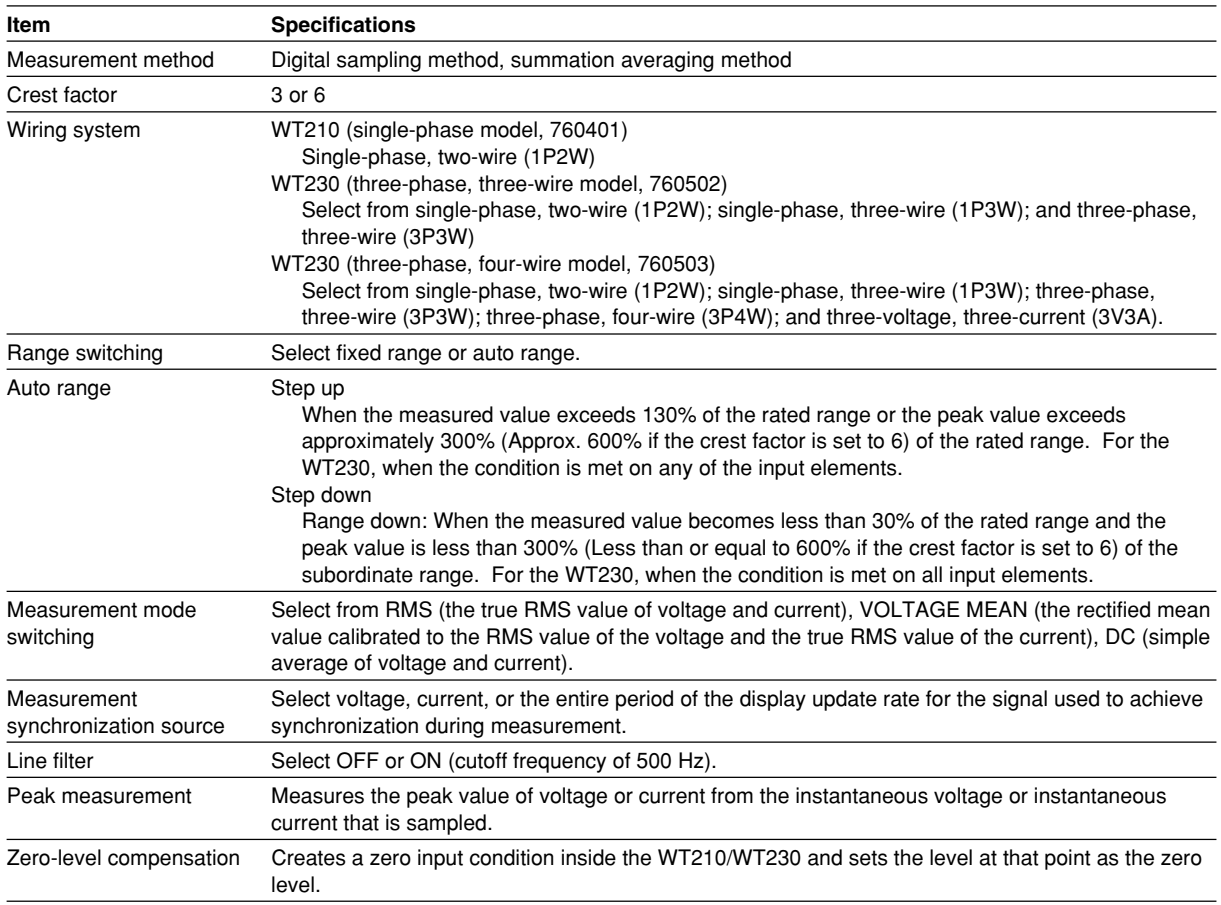

### **Voltage, Current, and Active Power Measurements**

### **Frequency Measurement**

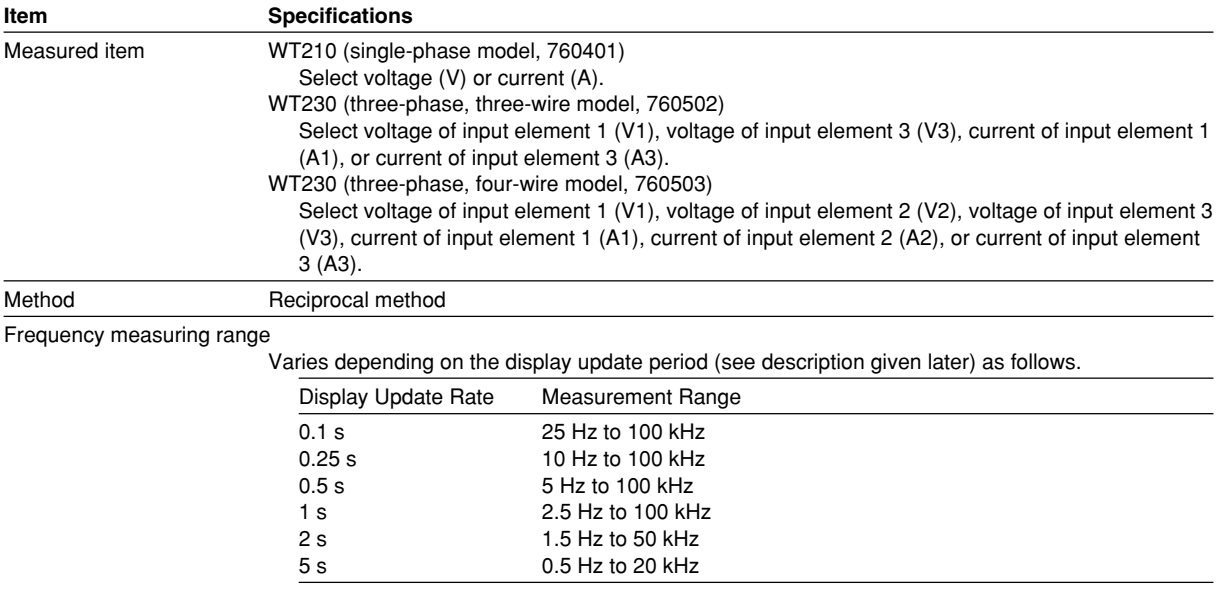

**16**

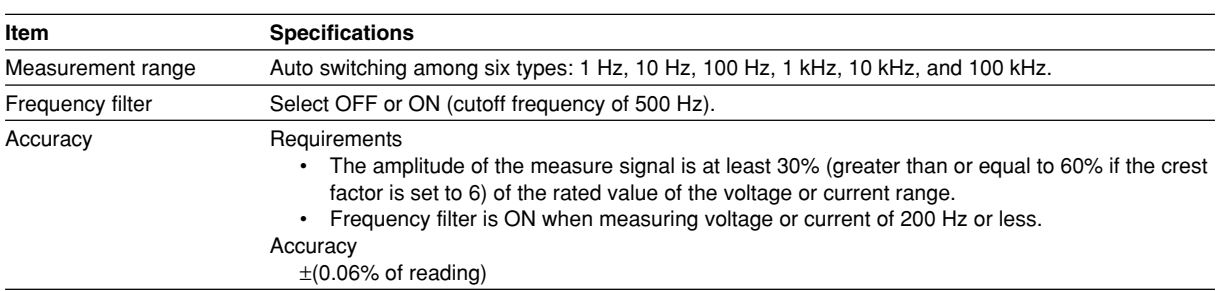

### **Computation**

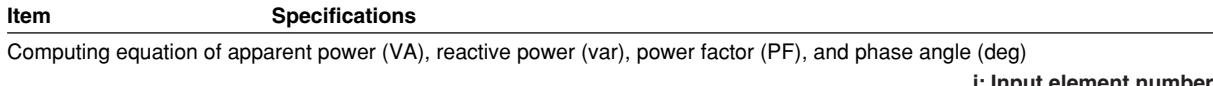

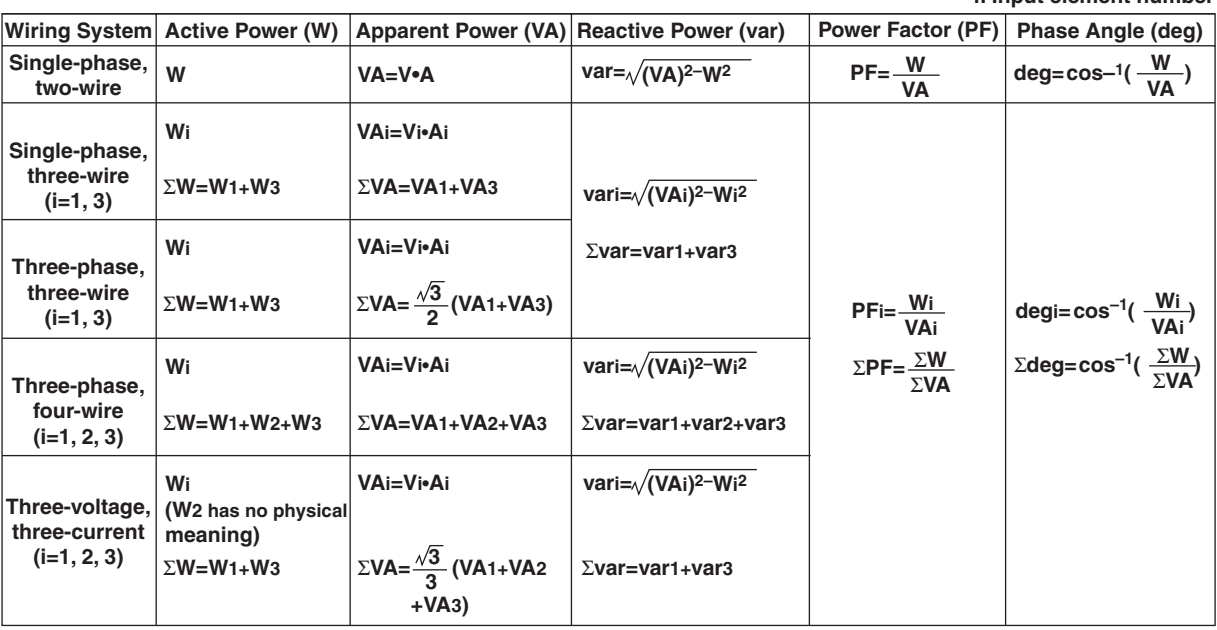

#### **Note**

- The WT210/WT230 computes apparent power (VA), reactive power (var), power factor (PF), and phase angle (deg) from voltage, current, and active power through digital computation. If distorted signal is input, the value obtained on this instrument may differ from that obtained on other instruments using a different measurement principle.
- If the voltage or current is less than 0.5% (less than or equal to 1% if the crest factor is set to 6) of the rated range, zero is displayed for VA or var, and error is displayed for PF and deg.
- The accuracy of detecting lead or lag is defined for a voltage and current input that is at least 50% (range rating if the crest factor is set to 6) of the rated range. Detection accuracy: ±5 deg (20 Hz to 2 kHz)
- For  $±$ Σνar computation, when the current leads the voltage, each var value is computed as a negative value; when the current lags the voltage, the value is computed as a positive value.

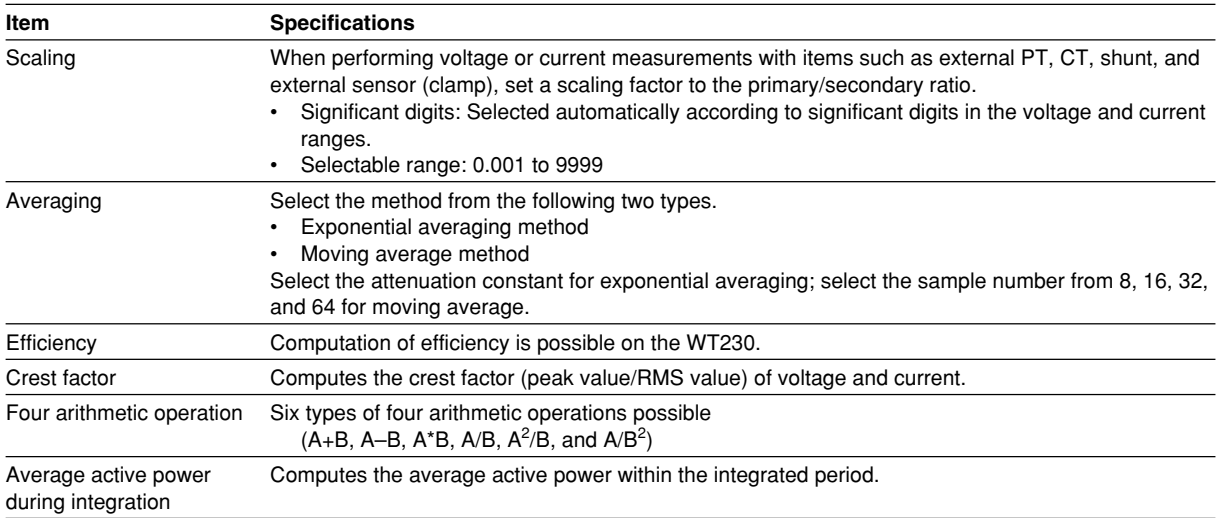

### **Integration**

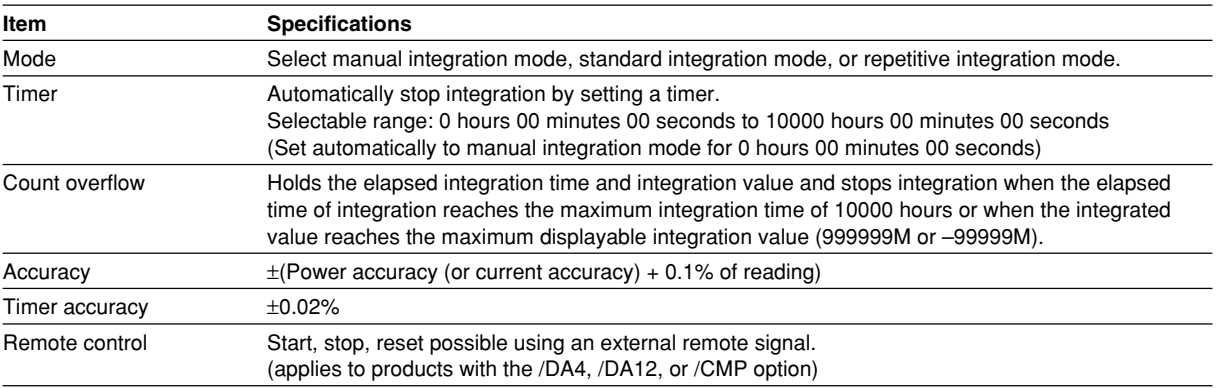

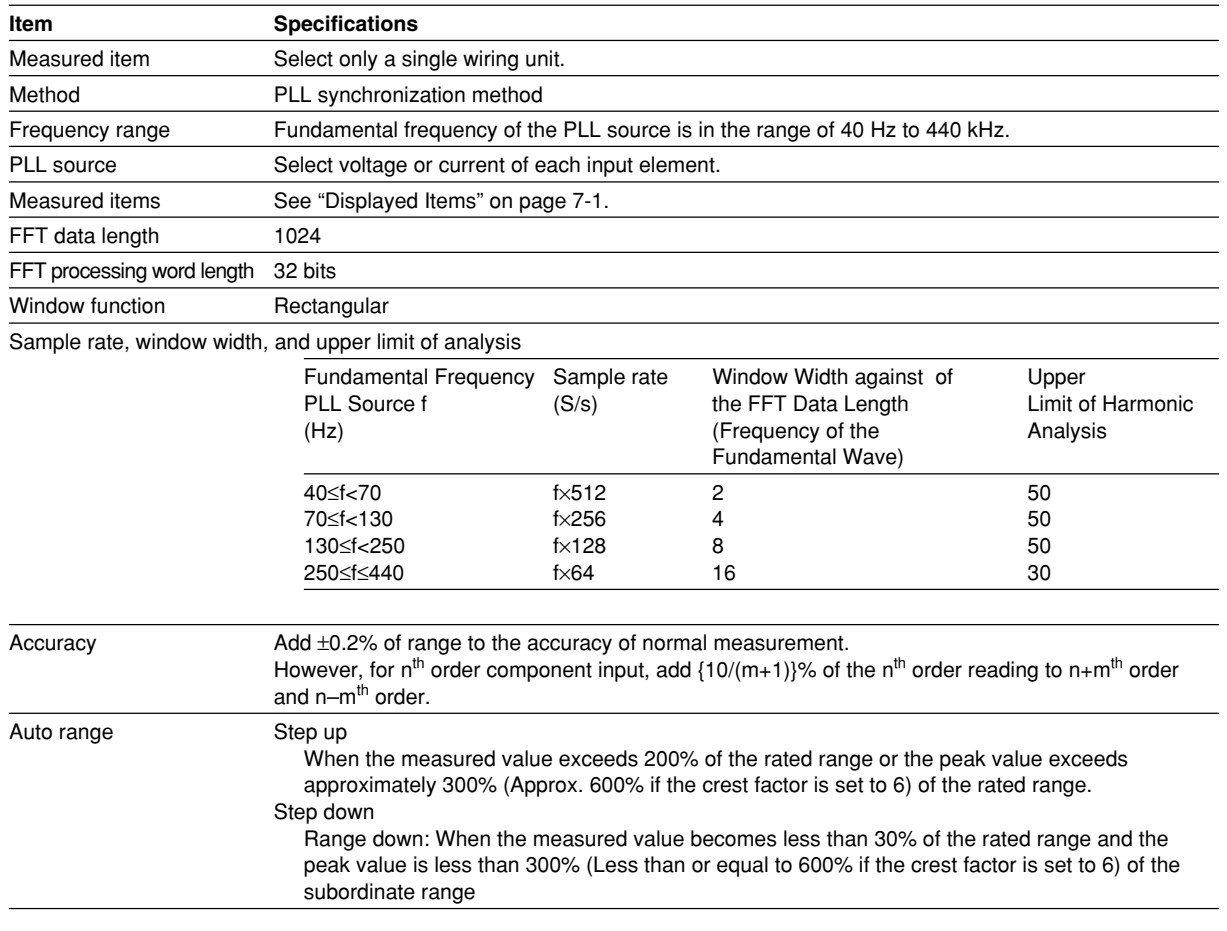

### **Harmonic Measurement (/HRM Option)**

### **Display**

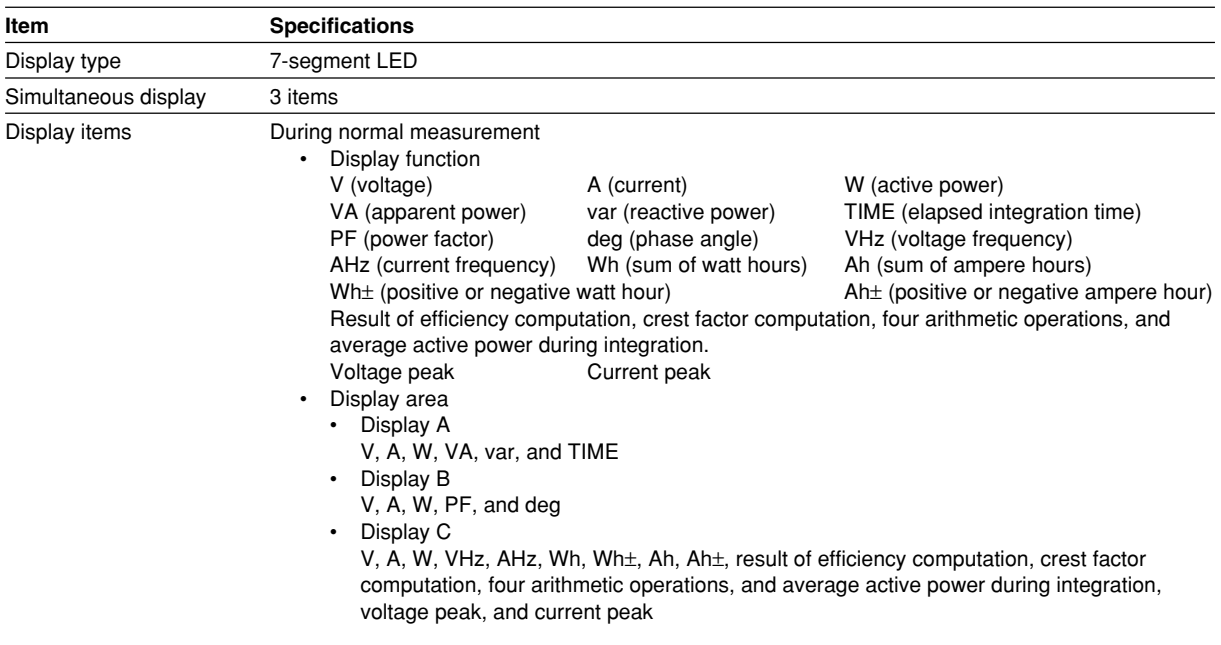

<span id="page-303-0"></span>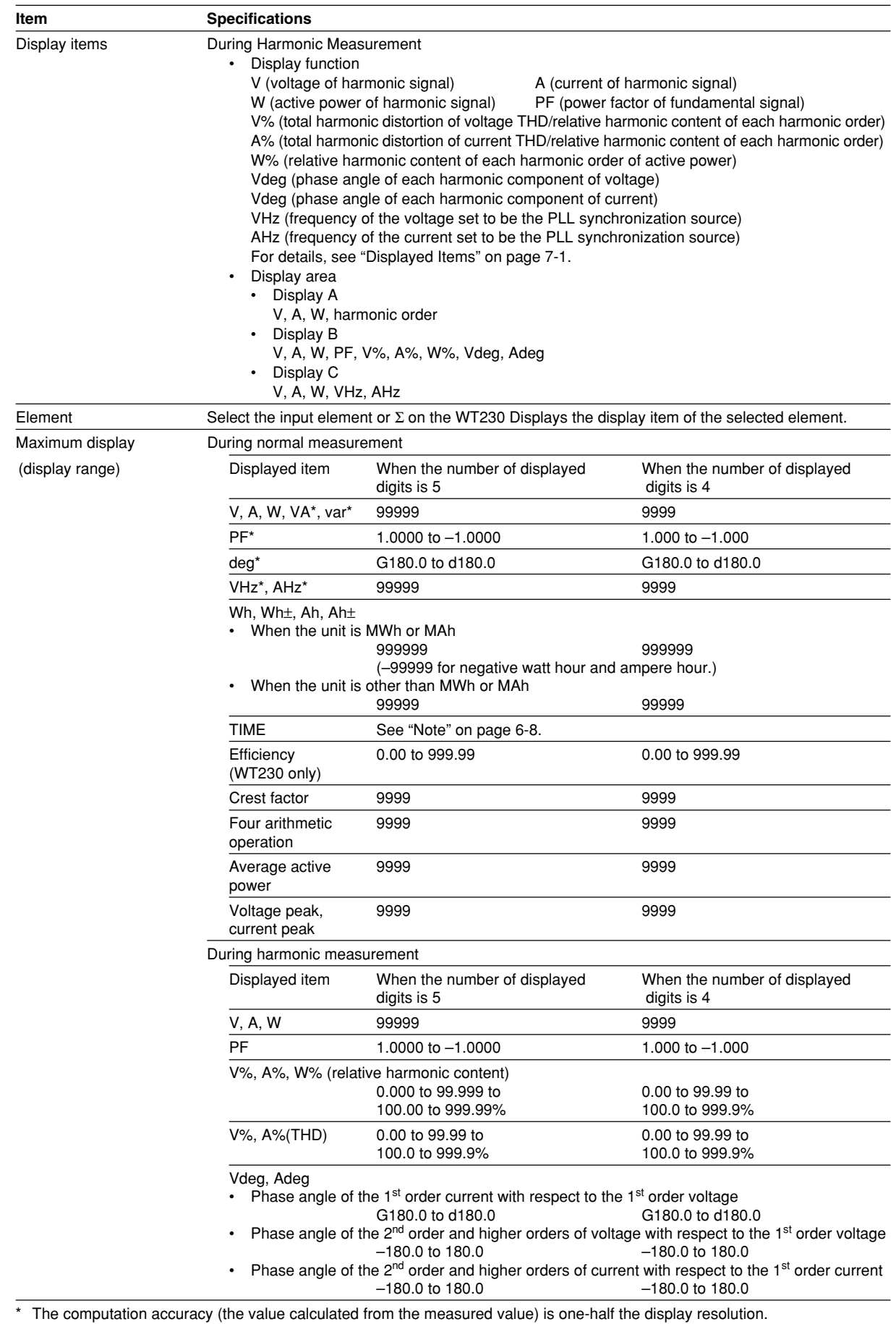

### **16.3 Functions**

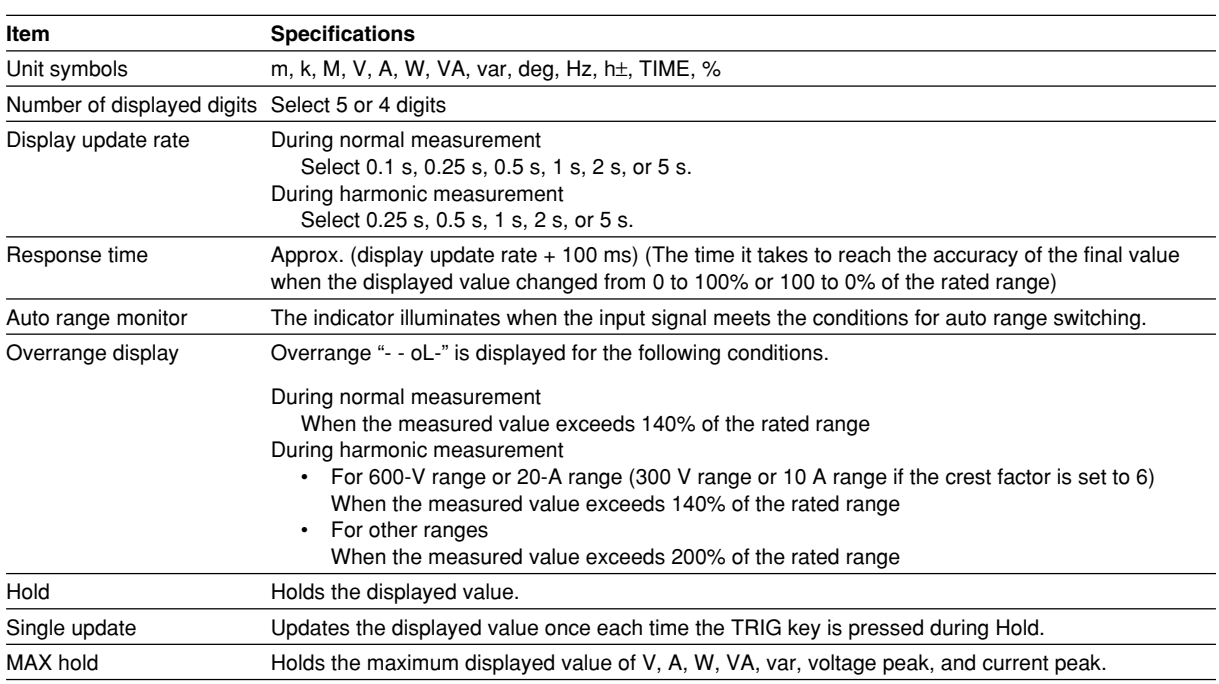

### **Internal memory**

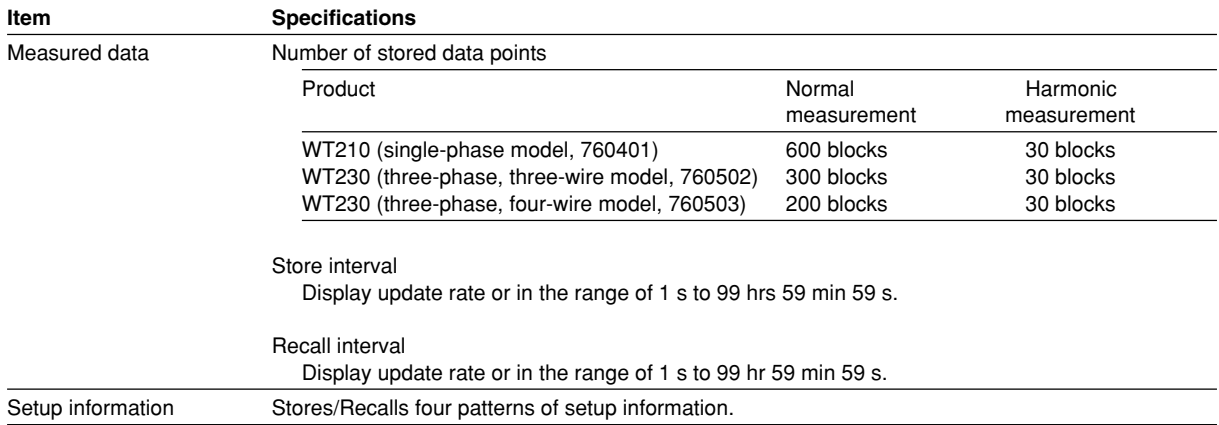

### **16.4 External Sensor Input (/EX1 and /EX2 options)**

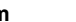

**Item Specifications** 

Allows input of voltage output type current sensor signal. For detailed input specifications, see section 16.1, "Input."

Measurement range of the /EX1 option:

When the crest factor is set to 3: 2.5 V, 5 V, and 10 V When the crest factor is set to 6: 1.25 V, 2.5 V, and 5 V

Measurement range of the /EX2 option:

When the crest factor is set to 3: 50 mV, 100 mV, and 200 mV

When the crest factor is set to 6: 25 mV, 50 mV, and 100 mV

# **16.5 D/A Output (/DA4, /DA12, and /CMP Options)**

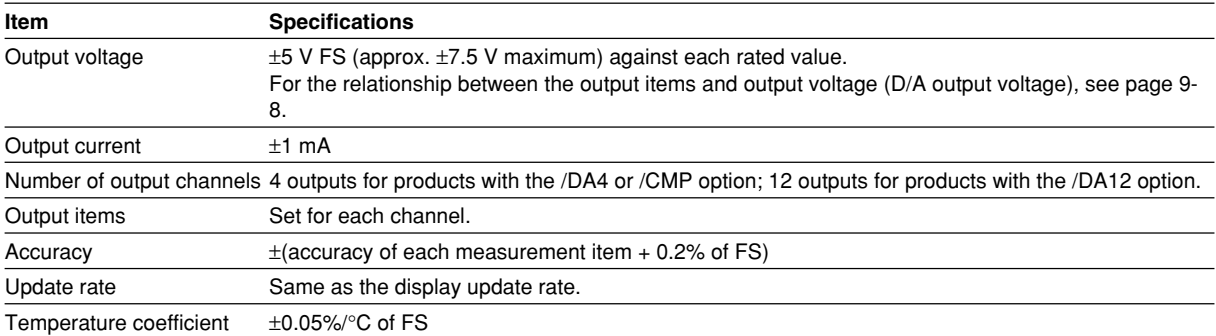

# **16.6 Comparator Output (/CMP Option)**

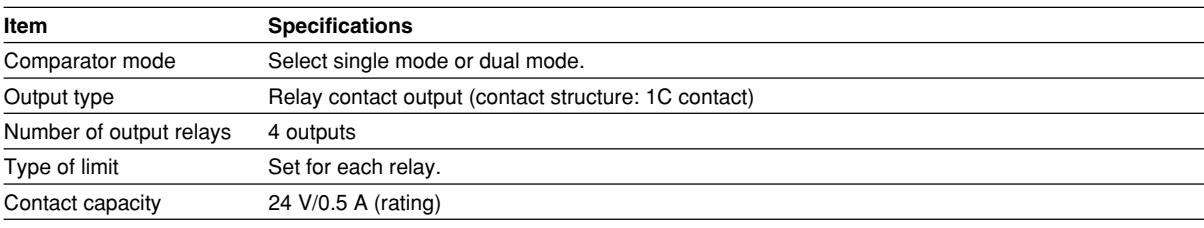

### **16.7 Remote Control Input/Output Signal (/DA4, / DA12, and /CMP Options)**

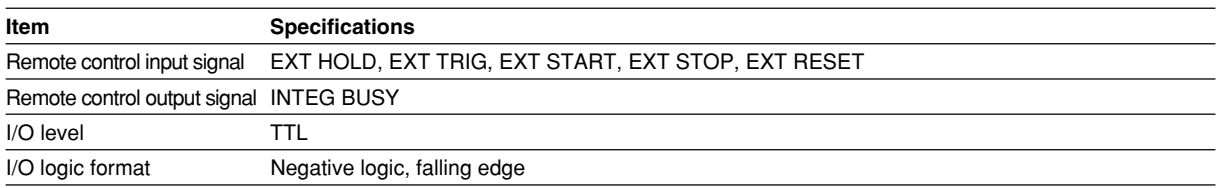

**16**

# **16.8 GP-IB Interface (standard on -C1, /C1 option)**

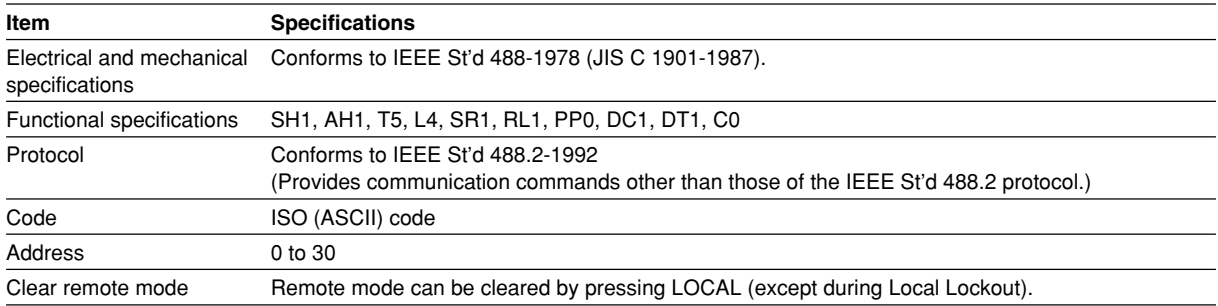

### **16.9 Serial (RS-232-C) Interface (Standard on -C2, / C2 Option)**

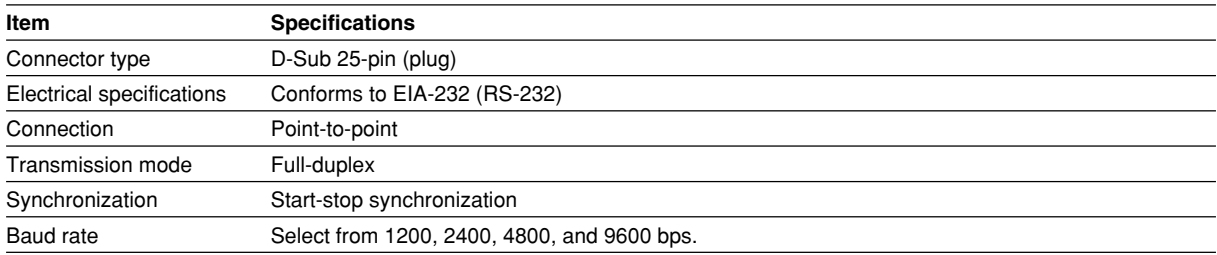

# <span id="page-307-0"></span>**16.10 General Specifications**

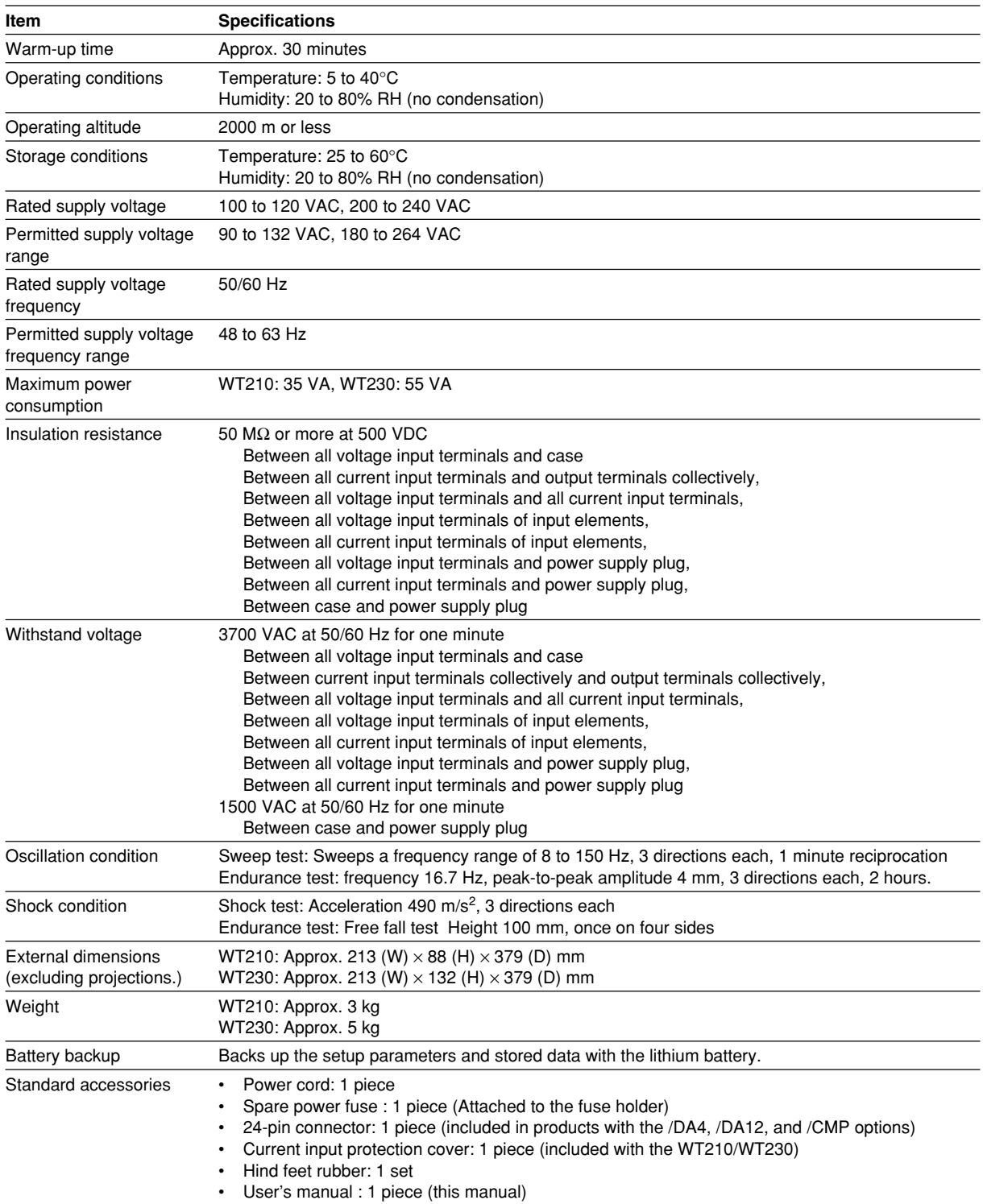

#### <span id="page-308-0"></span>**16.10 General Specifications**

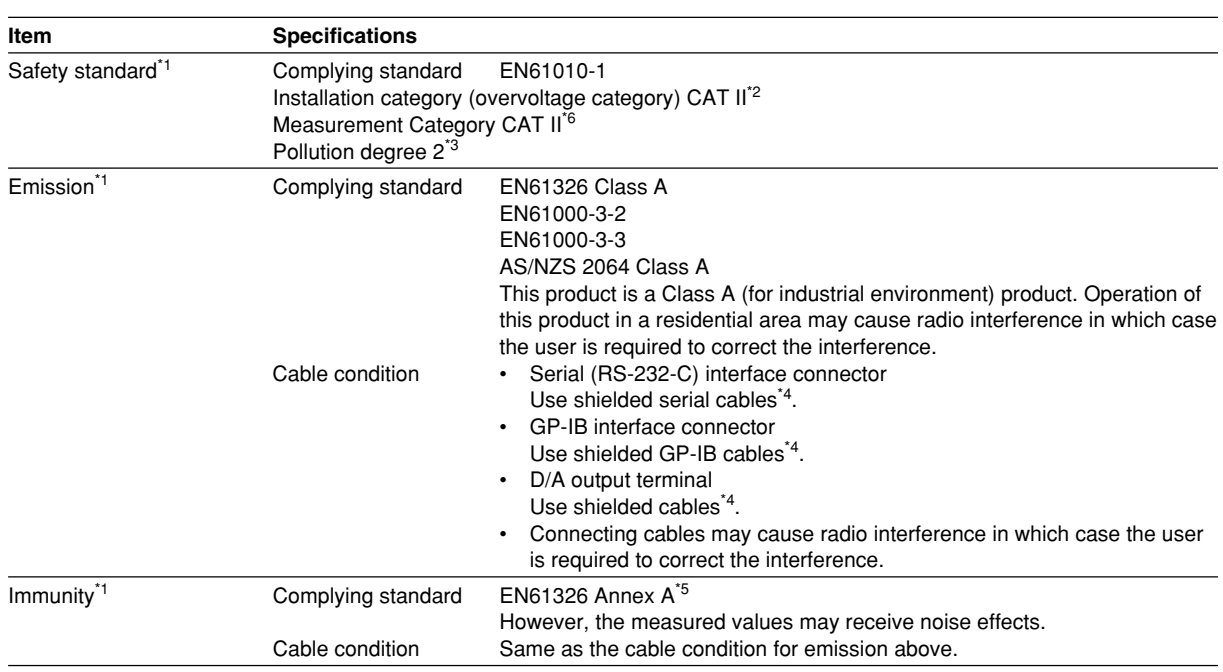

\*1 Applies to products with CE marks. For all other products, contact your nearest YOKOGAWA dealer.

\*2 The Overvoltage Category is a value used to define the transient overvoltage condition and includes the impulse withstand voltage regulation. Overvoltage Category II: Applies to equipment supplied with electricity from fixed installations like a distribution board.

\*3 Pollution Degree: Applies to the degree of adhesion of a solid, liquid, or gas which deteriorates withstand voltage or surface resistivity. Pollution Degree 1: Applies to closed atmospheres (with no, or only dry, non-conductive pollution). Pollution Degree 2: Applies to normal indoor atmospheres (with only non-conductive pollution).

\*4 Use cables of length 3 m or less.

\*5 Annex A (specifications): Immunity test requirement for equipment used in industrial environment.

\*6 Measurement Category II (CAT II) applies to electrical equipment that is powered through a fixed installation such as a wall outlet wired to a distribution board and measurement performed on such wiring.

<span id="page-309-0"></span>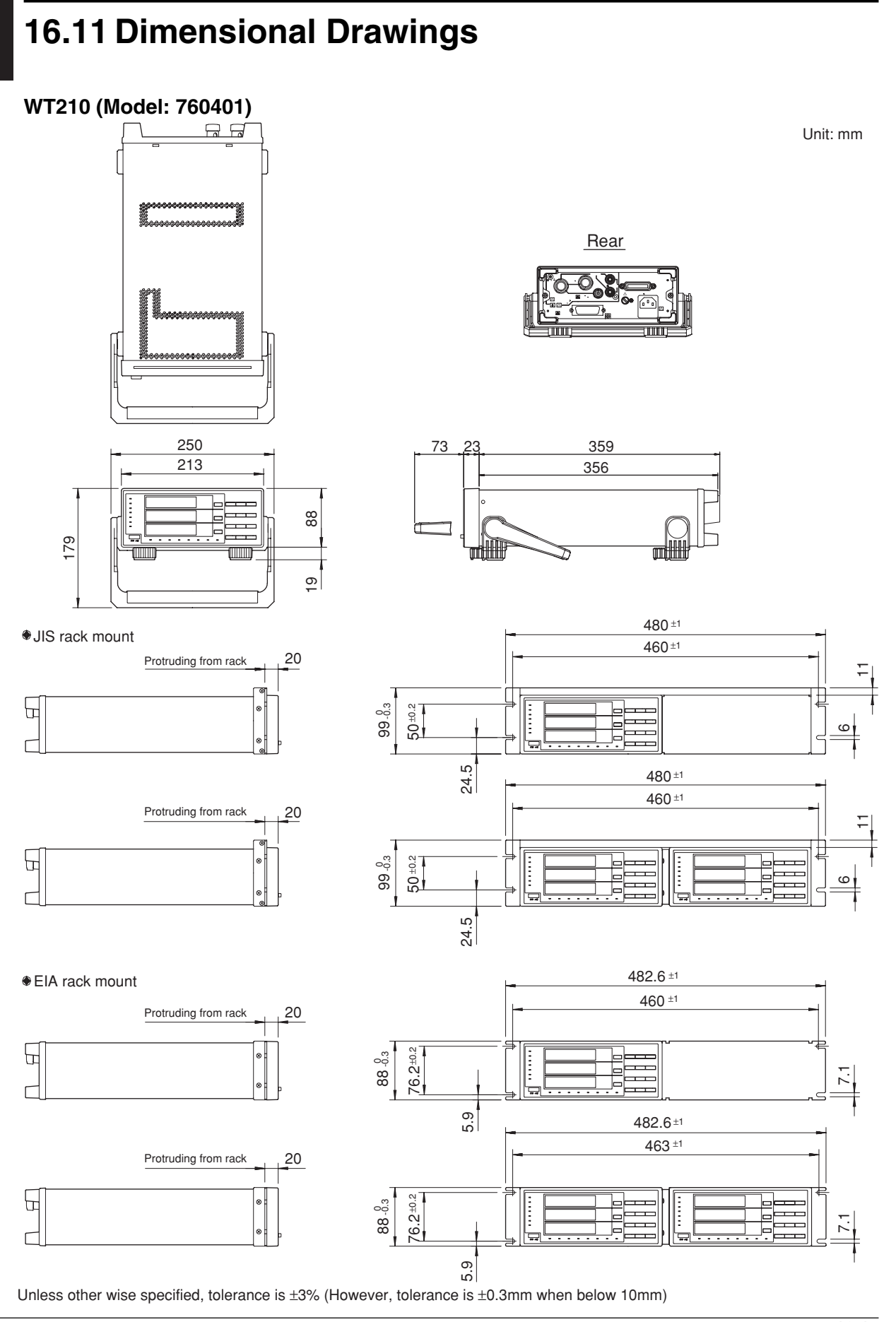

**16**

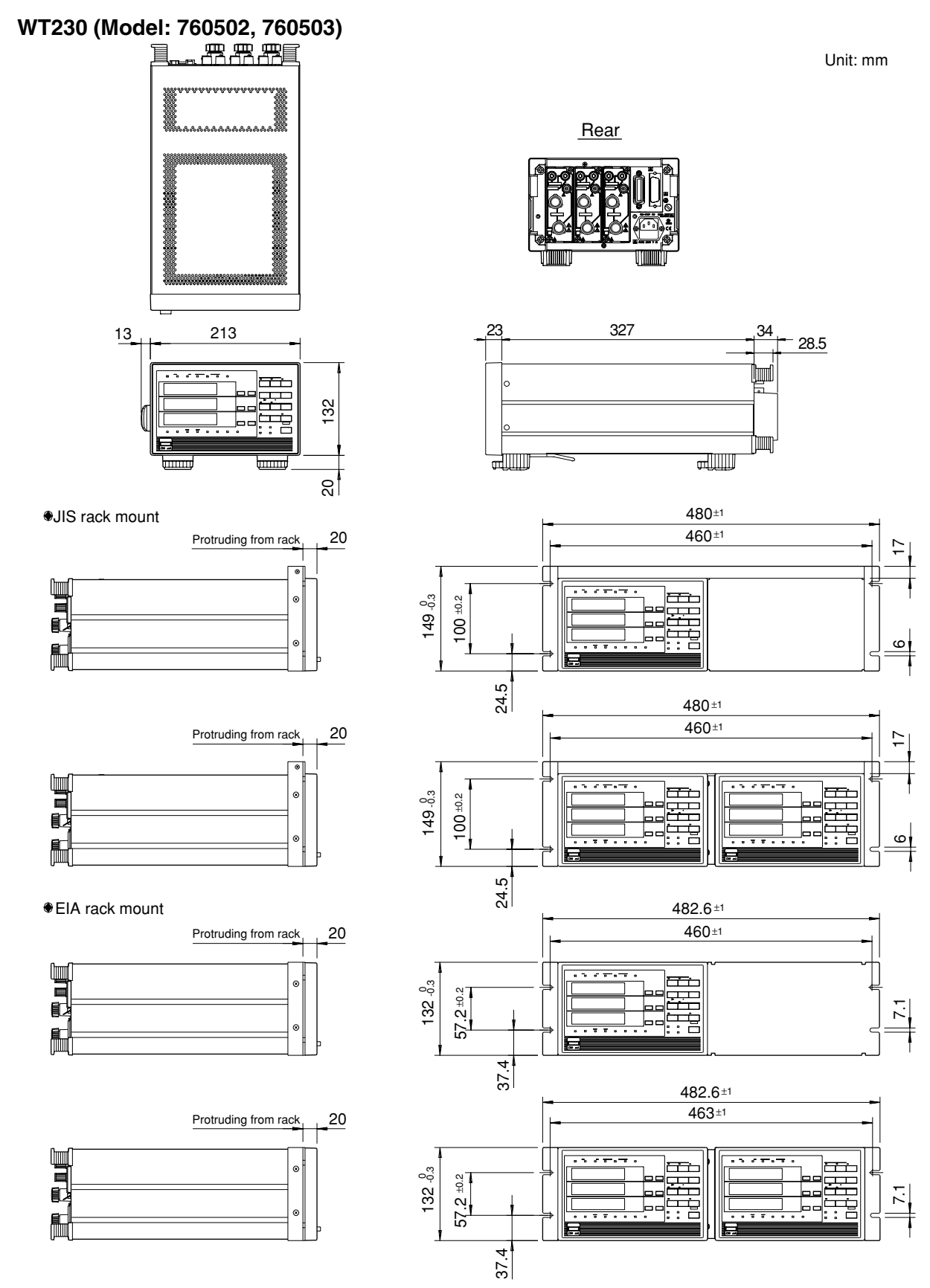

Unless other wise specified, tolerance is ±3% (However, tolerance is ±0.3mm when below 10mm)

# Index

### **Symbols**

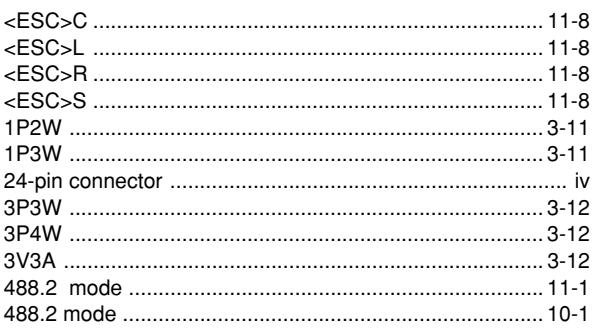

### $\mathbf{A}$

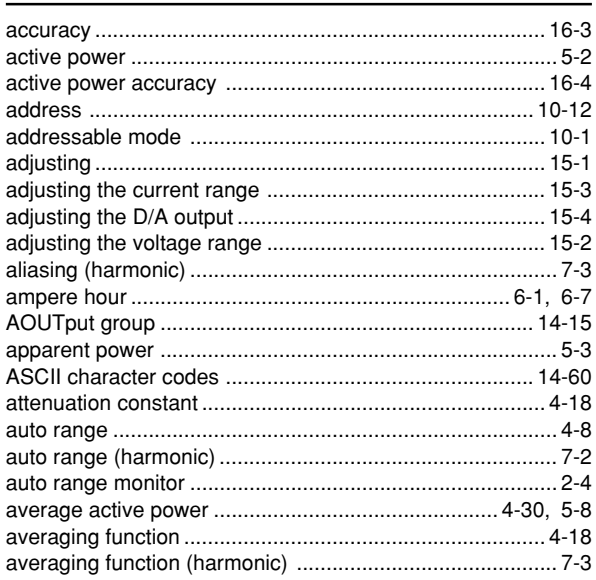

### $\mathbf{B}$

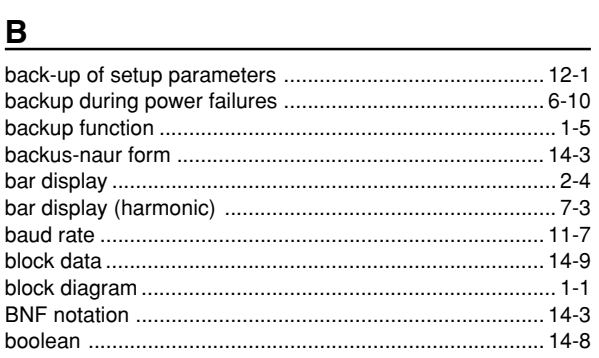

### $\mathbf C$

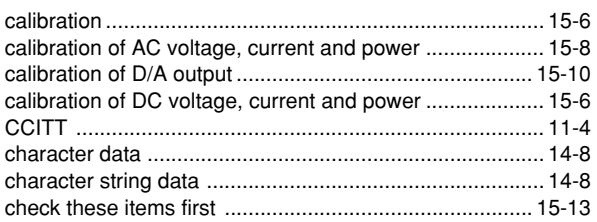

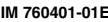

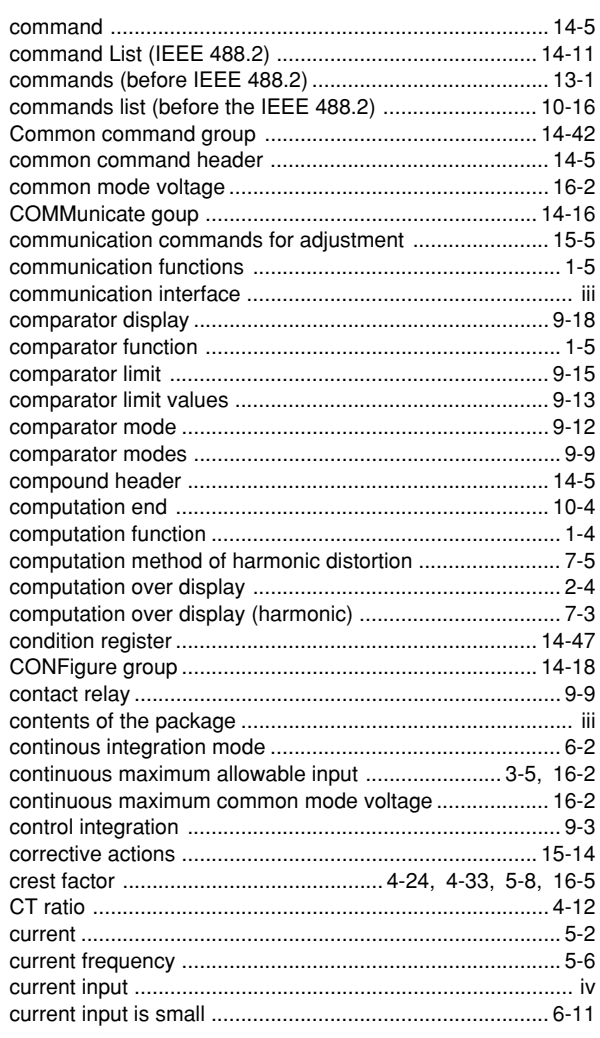

### $\mathbf{D}$

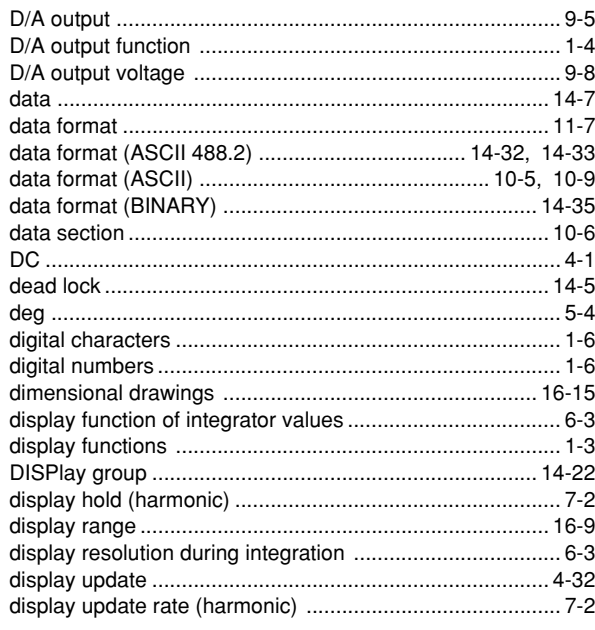

 $Index-1$ 

### **Index**

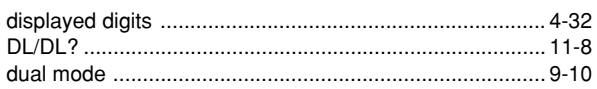

### $\mathsf{E}$

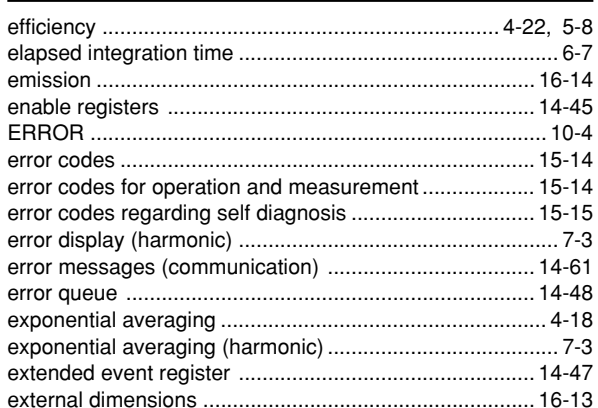

### Fig. 2008 and the contract of the contract of

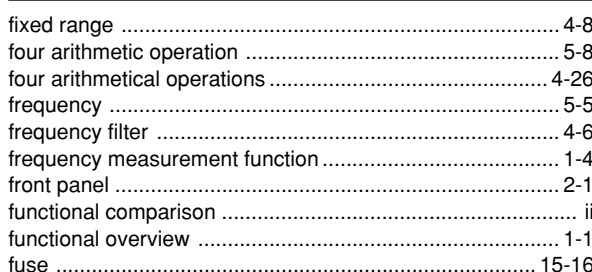

### G

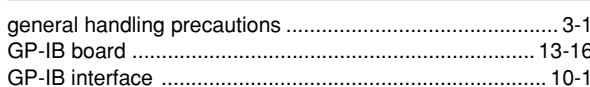

### $H$

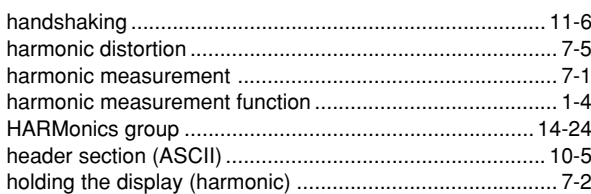

### $\mathbf{I}$

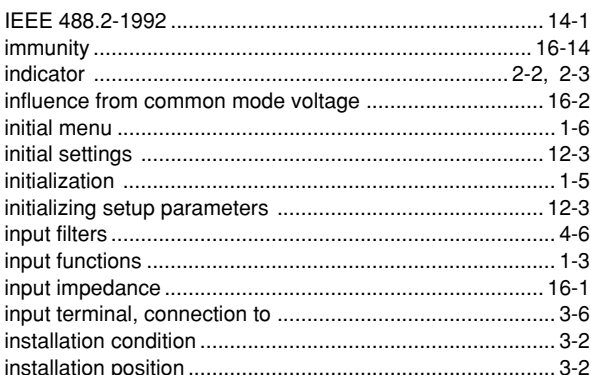

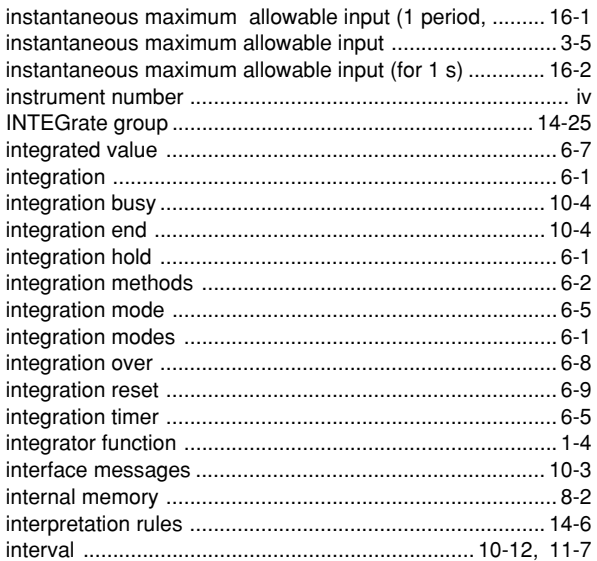

### K

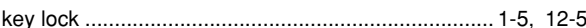

<u> 1980 - Johann Barn, mars an t-Amerikaansk politiker (</u>

<u> 1980 - Jan Barat, politik e</u>

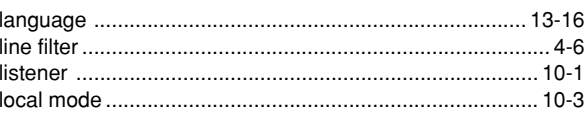

### M<sub>arca</sub> and the state of the state of the state of the state of the state of the state of the state of the state of the state of the state of the state of the state of the state of the state of the state of the state of th

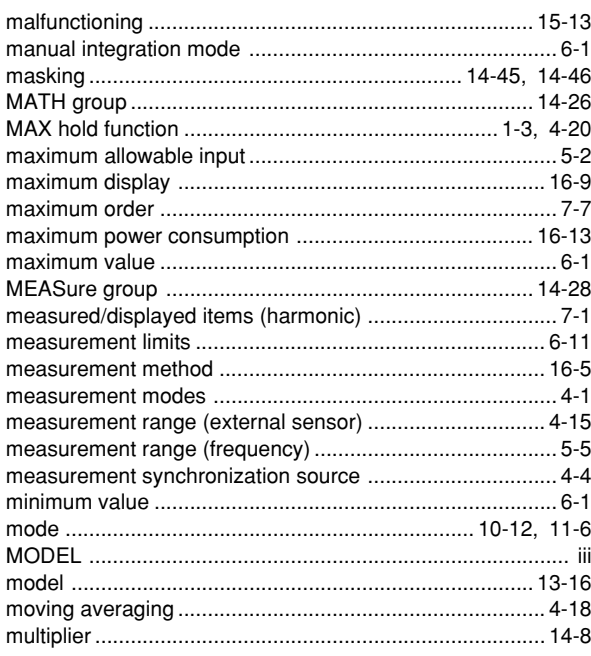

### $\mathsf{N}$

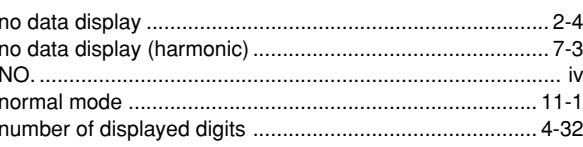

### $\mathbf{o}$

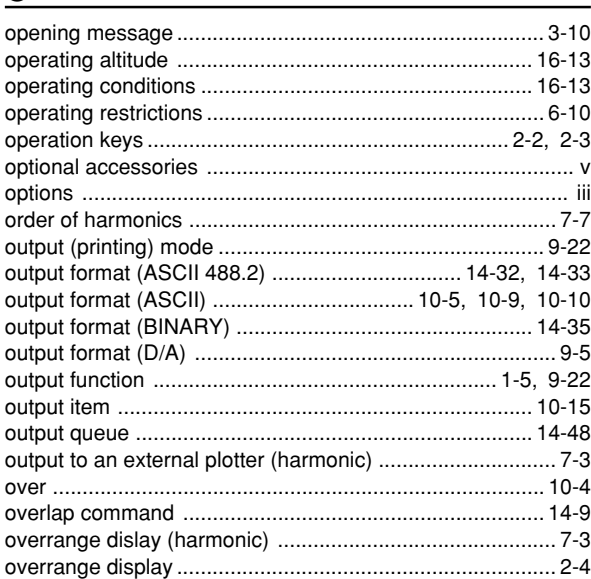

### $\mathbf{P}$

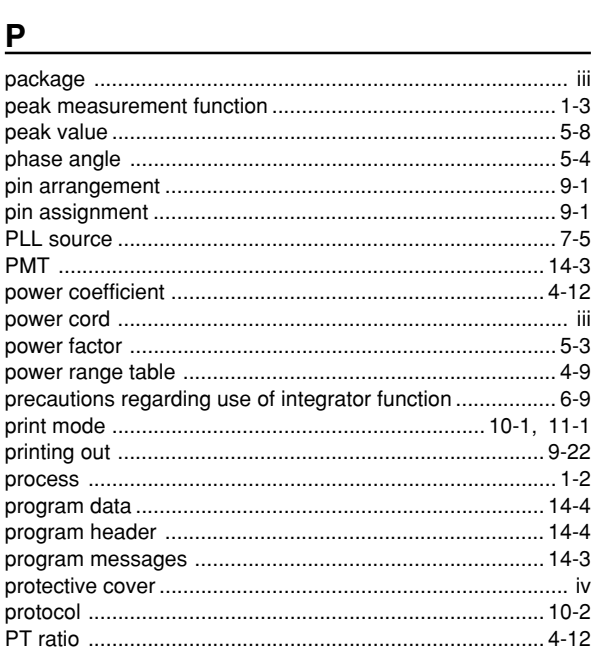

### $Q$  and  $Q$  and  $Q$  and  $Q$  and  $Q$  and  $Q$  and  $Q$  and  $Q$  and  $Q$  and  $Q$  and  $Q$  and  $Q$  and  $Q$  and  $Q$  and  $Q$  and  $Q$  and  $Q$  and  $Q$  and  $Q$  and  $Q$  and  $Q$  and  $Q$  and  $Q$  and  $Q$  and  $Q$  and  $Q$  and  $Q$  and  $Q$  a

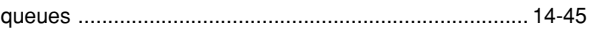

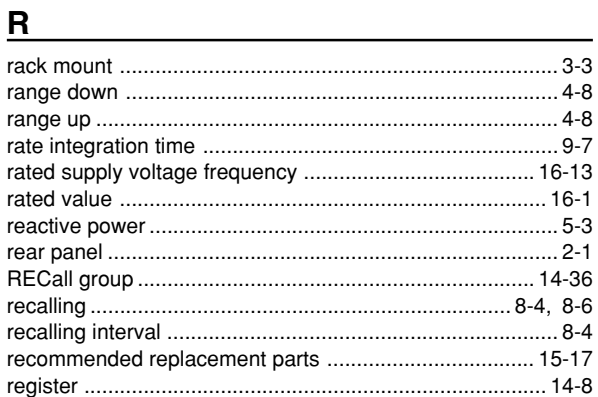

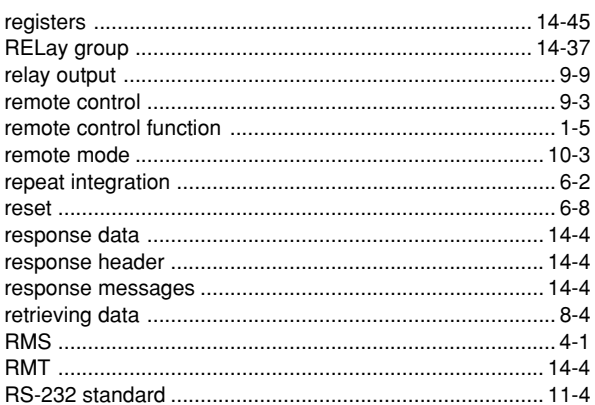

### S

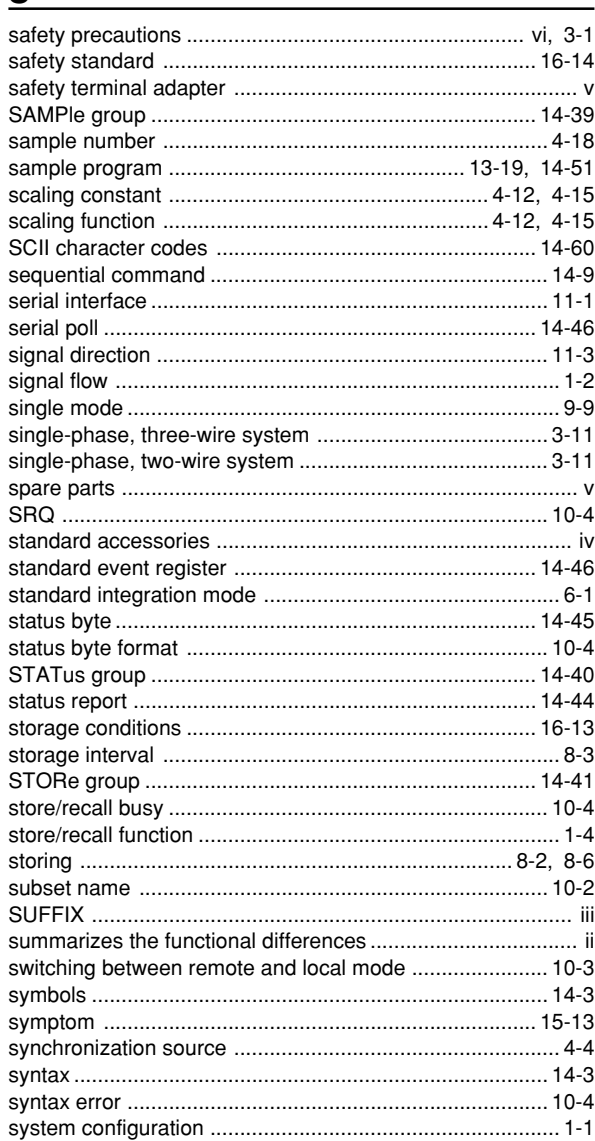

### $\mathbf T$

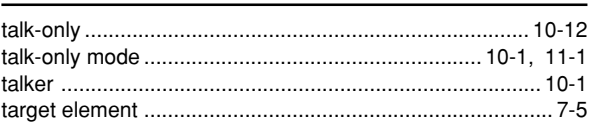

### Index

### **Index**

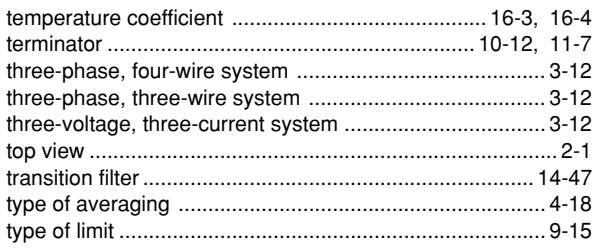

### $\mathsf{U}$

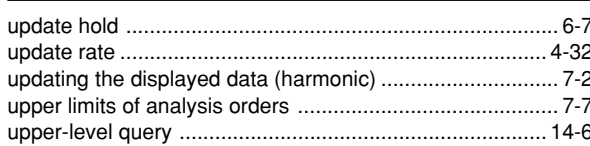

### $V$

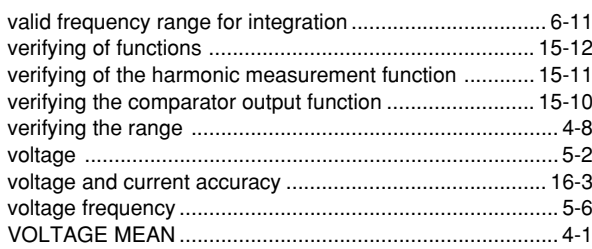

### **W**

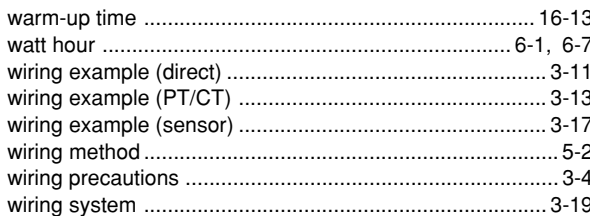

### $\mathsf{Z}$

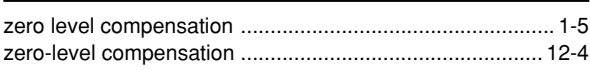

### **Commands (before IEEE 488.2)**

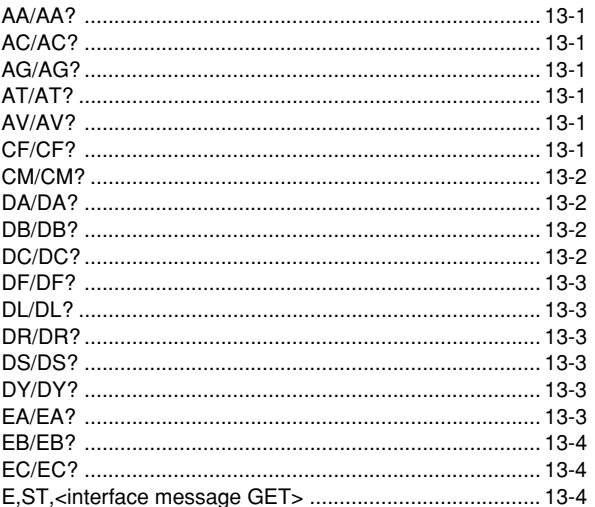

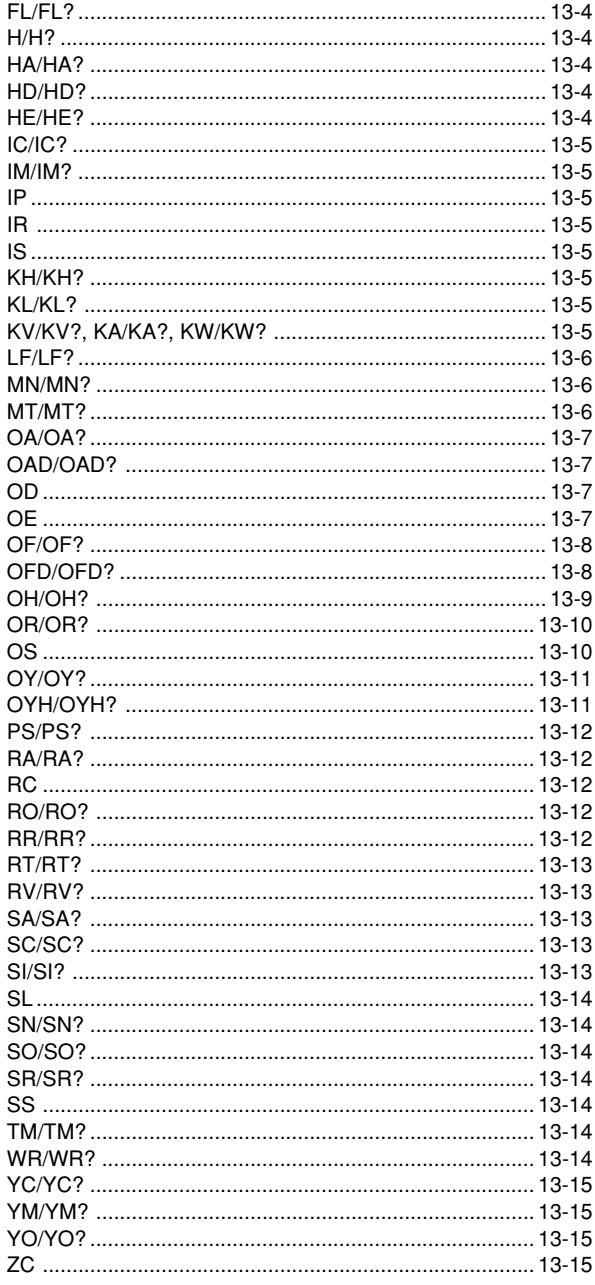

### Commands (IEEE 488.2)

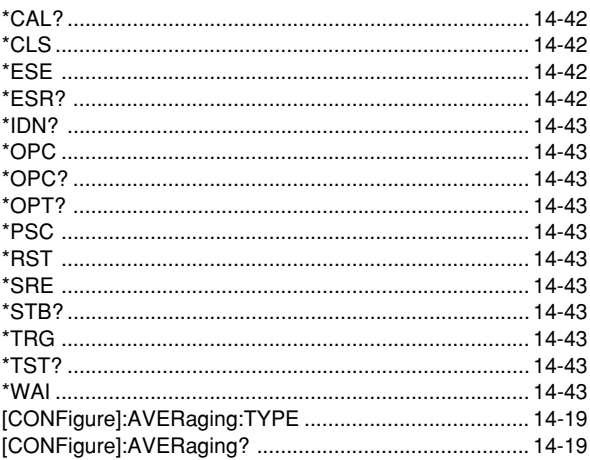

 $Index-4$ 

### Index

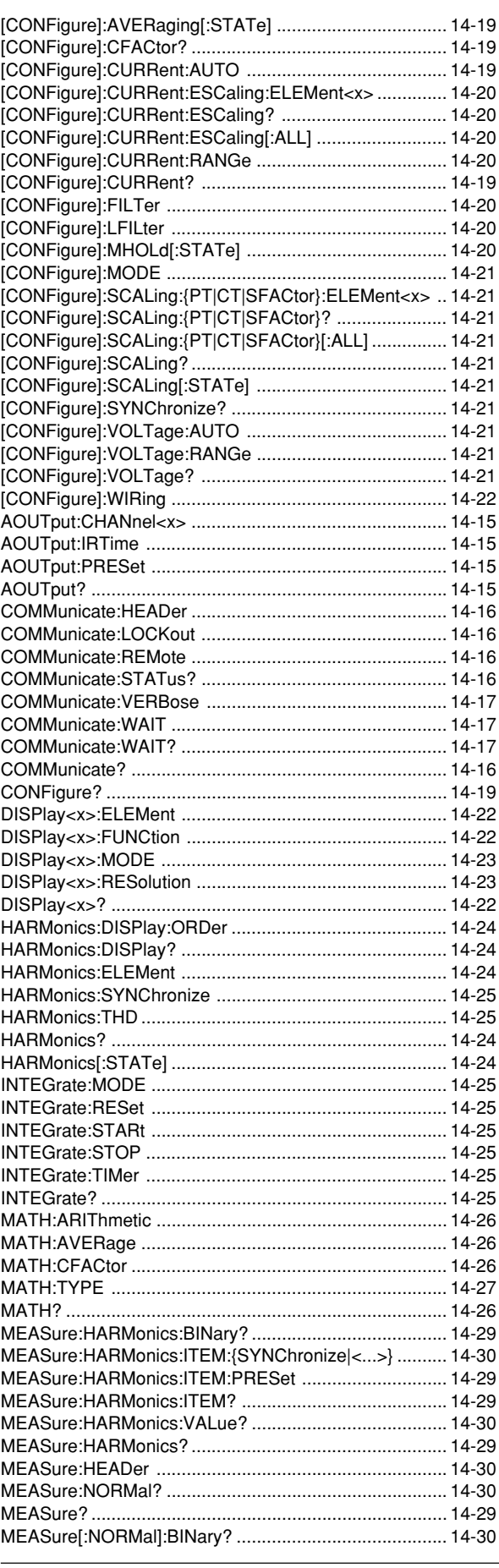

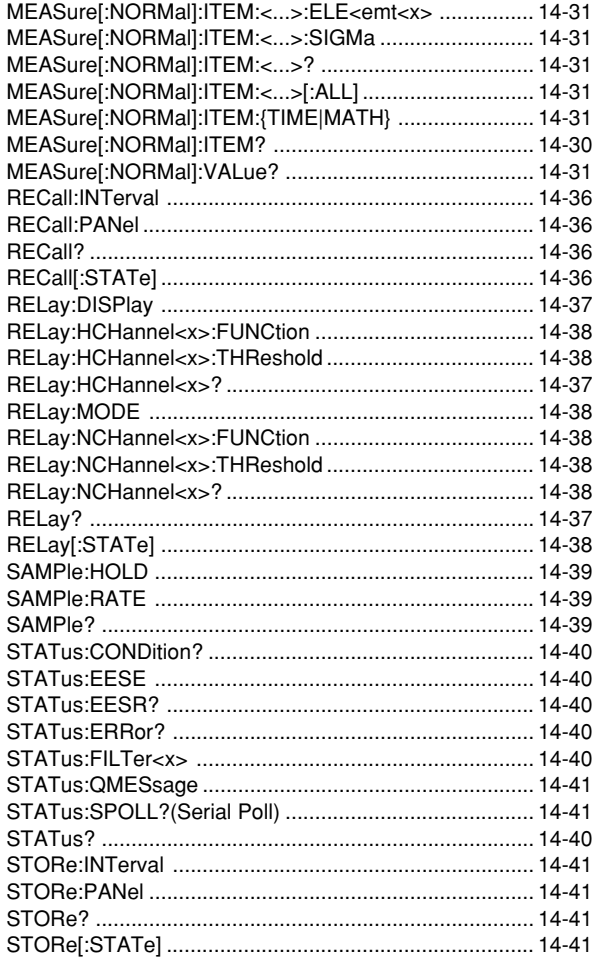